# FORTRA

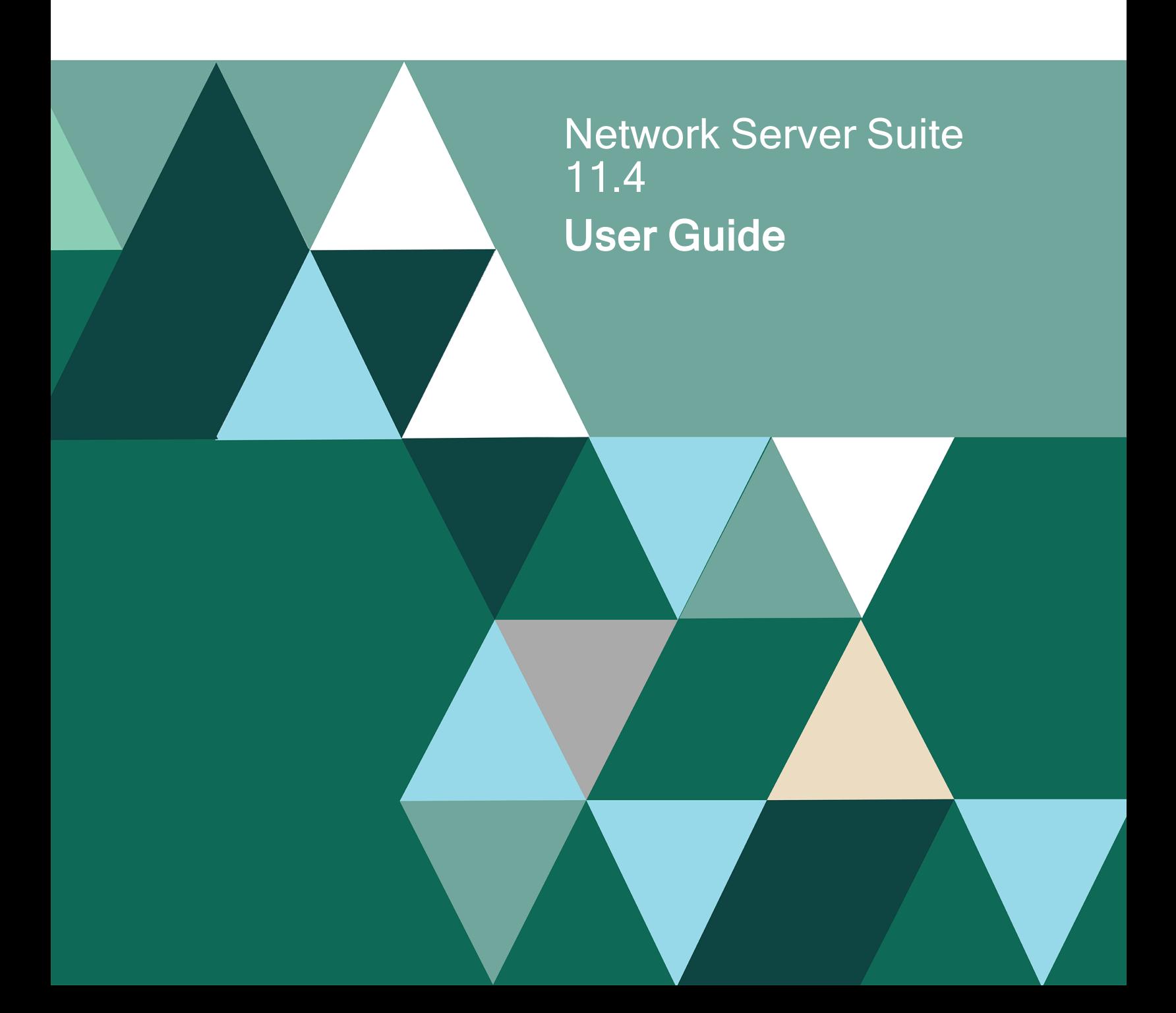

#### Copyright Terms and Conditions

Copyright © Fortra, LLC and its group of companies. All trademarks and registered trademarks are the property of their respective owners.

The content in this document is protected by the Copyright Laws of the United States of America and other countries worldwide. The unauthorized use and/or duplication of this material without express and written permission from Fortra is strictly prohibited. Excerpts and links may be used, provided that full and clear credit is given to Fortra with appropriate and specific direction to the original content.

202402070149

# Table of Contents

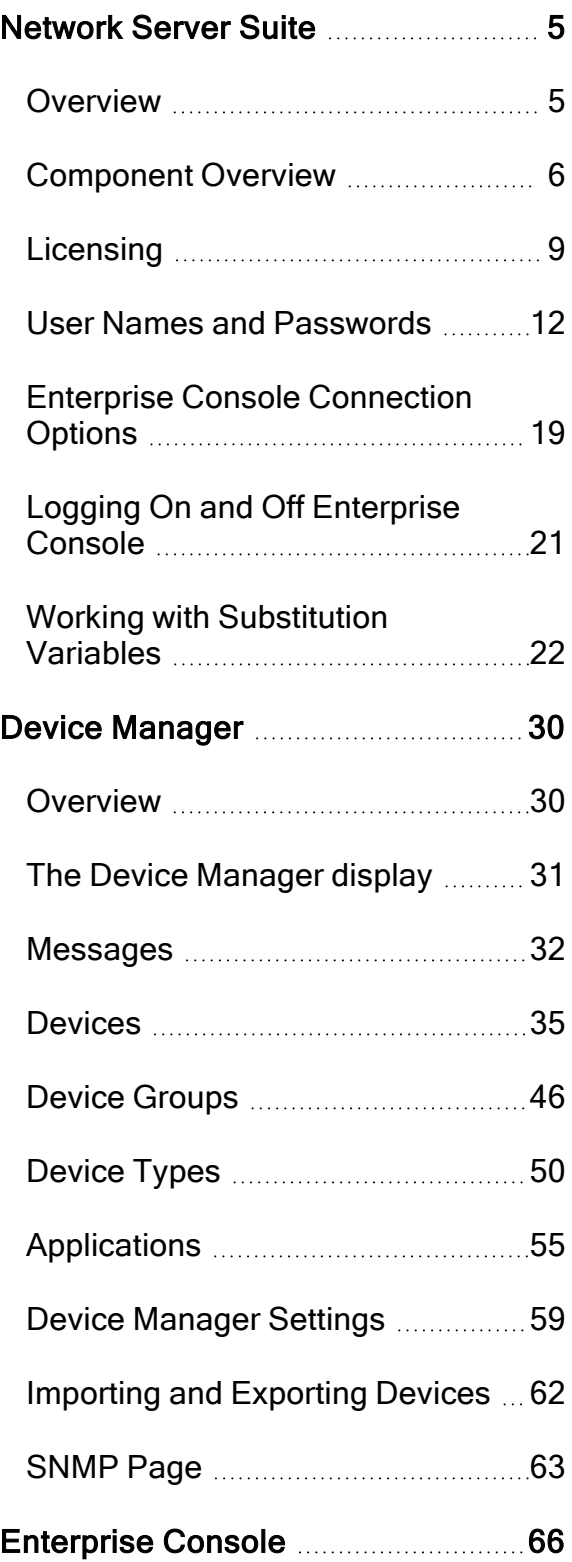

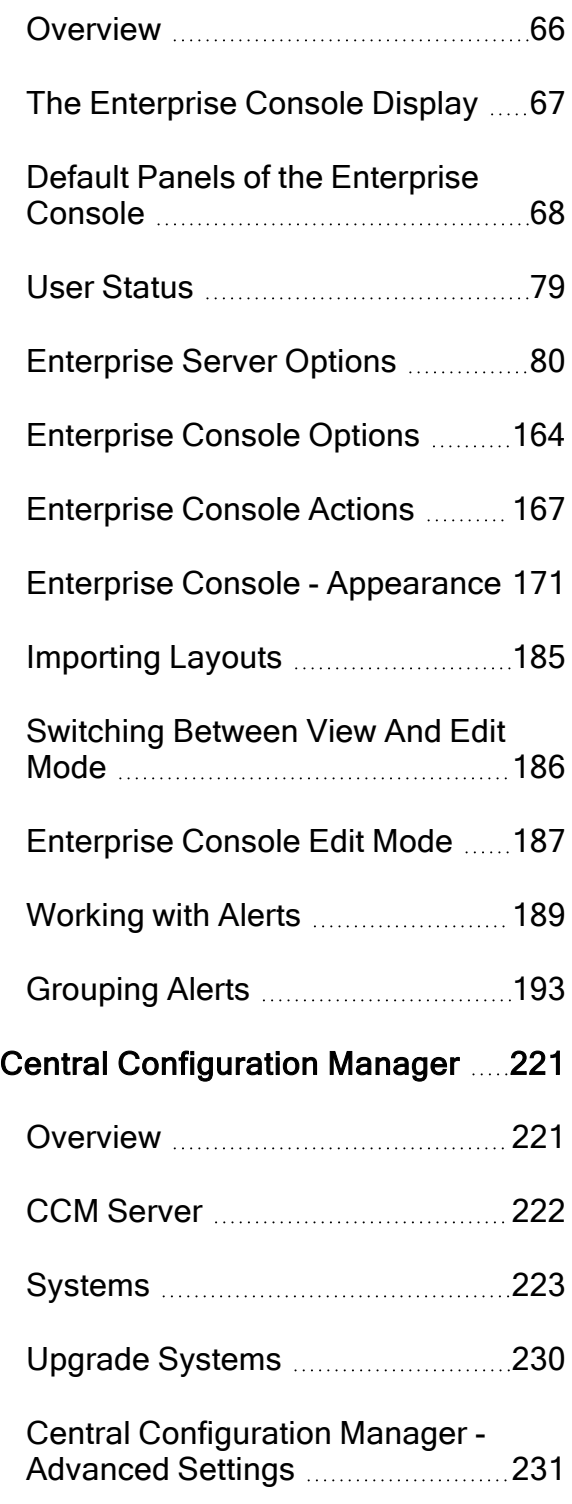

# Table of Contents

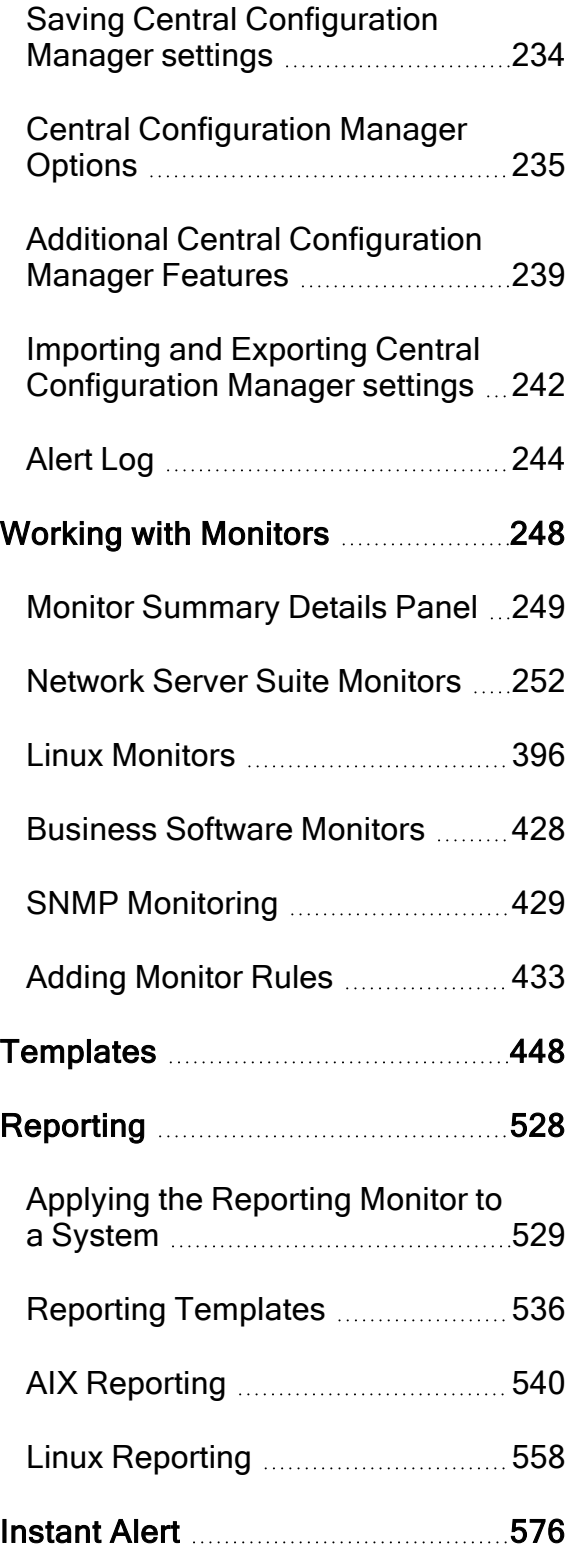

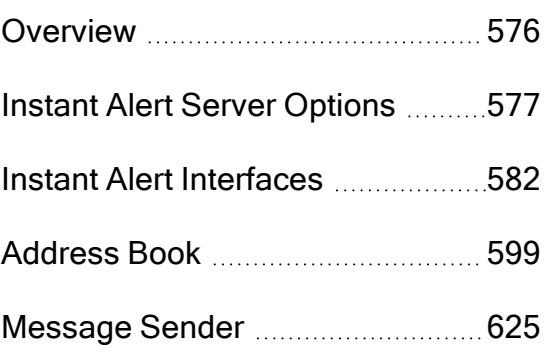

# <span id="page-4-0"></span>Network Server Suite

# <span id="page-4-1"></span>**Overview**

This guide covers the configuration of Network Server Suite and component use. For installation guidance, please refer to the [Installation](https://hstechdocs.helpsystems.com/manuals/halcyon/nss/current/network-server-suite-installation-guide.pdf) Guide. For further queries and assistance, please refer to the support section at [https://support.fortra.com/.](https://support.fortra.com/)

As there are a variety of installation options according to what you want to monitor, your network size, configuration and physical location, we recommend you review the function of each of the products and plan on which of your networked machines you wish to install specific products to meet your particular monitoring requirements.

At the simplest level, all Network Server Suite products can be installed onto one machine as detailed in the [Installation](https://hstechdocs.helpsystems.com/manuals/halcyon/nss/current/network-server-suite-installation-guide.pdf) Guide.

However, this assumes that the machine onto which the products are installed is the only machine to be monitored. In practice, multiple machines, possibly sited in different geographical locations, will require monitoring.

Network Server Suite products have been designed to simplify the task of dealing with a large number of error messages, and alerts and enable you to identify and handle critical problems easily. Multiple systems can be graphically displayed on a single screen, in an easy-to-read format. Administrators and operators can view and respond to events directly from any machine the on which the Enterprise Console is installed.

The suite also contains additional tools to help ensure that all systems are working correctly. For instance, a series of monitors, including the Ping Monitor, can periodically verify that a particular system is available, raising an alert if not.

Inquiry and informational messages are viewed and responded to directly from the Enterprise Console and other types of messages can be acknowledged.

Other alerts, displayed automatically, include TCP/IP connectivity problems, performance problems (resource hungry jobs or capacity thresholds exceeded).

NOTE: Network Server Suite requires Windows scaling to be set to 100%. Check the Scale and layout properties in the Display settings of the server on which Network Server Suite is installed and adjust if necessary.

# <span id="page-5-0"></span>Component Overview

Network Server Suite products can be installed in a variety of ways to suit customized networking and monitoring requirements and also the physical location of devices.

Default installation options within the InstallShield package comprise:

Typical, Custom and Enterprise Console Client options:

- The Typical installation option installs all products including the Server Manager onto one machine (all visual monitoring and configuration would then have to be performed at this machine).
- The Custom installation option installs whichever products you select from a given list onto one machine.
- The Enterprise Console Client installation option installs just the Enterprise Console client component onto a single machine.

However, where these components are installed is dependent on the network location, configuration and accessibility to machines for monitoring and configuration.

Please refer to the following table for an overview of possible installation options:

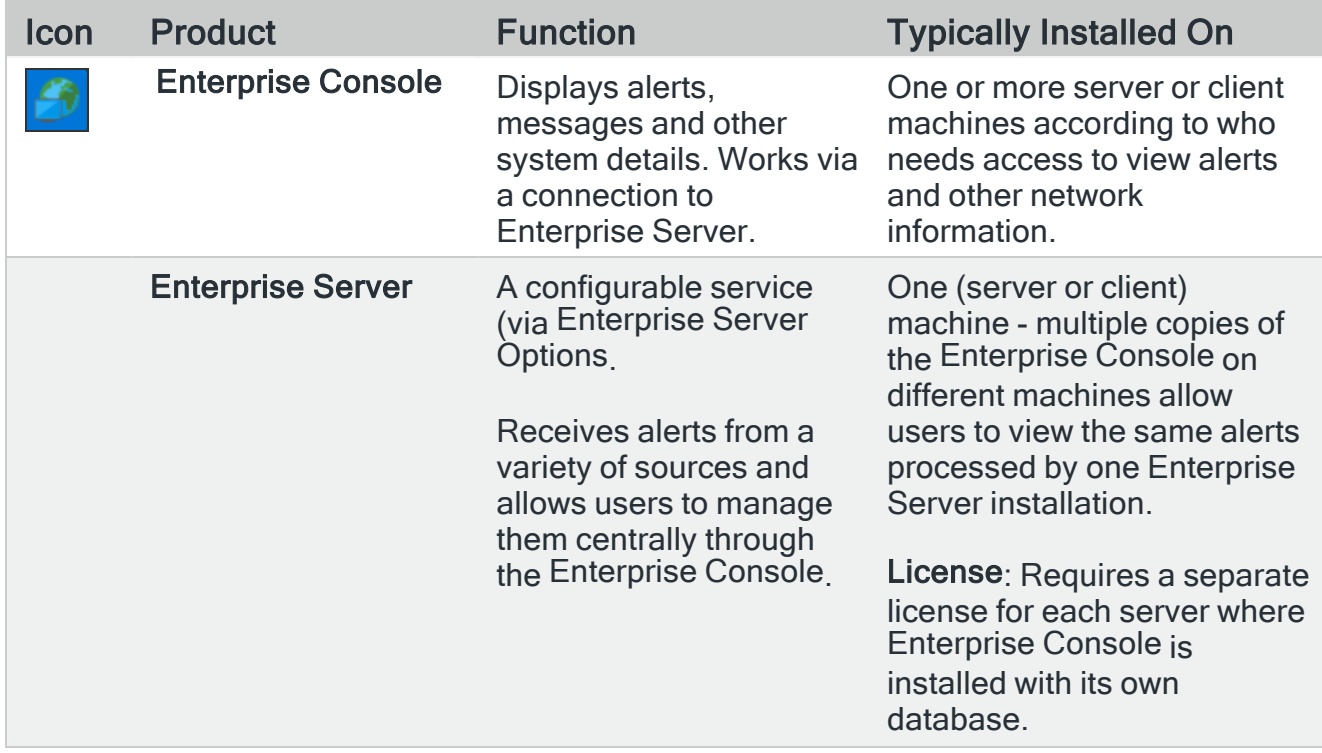

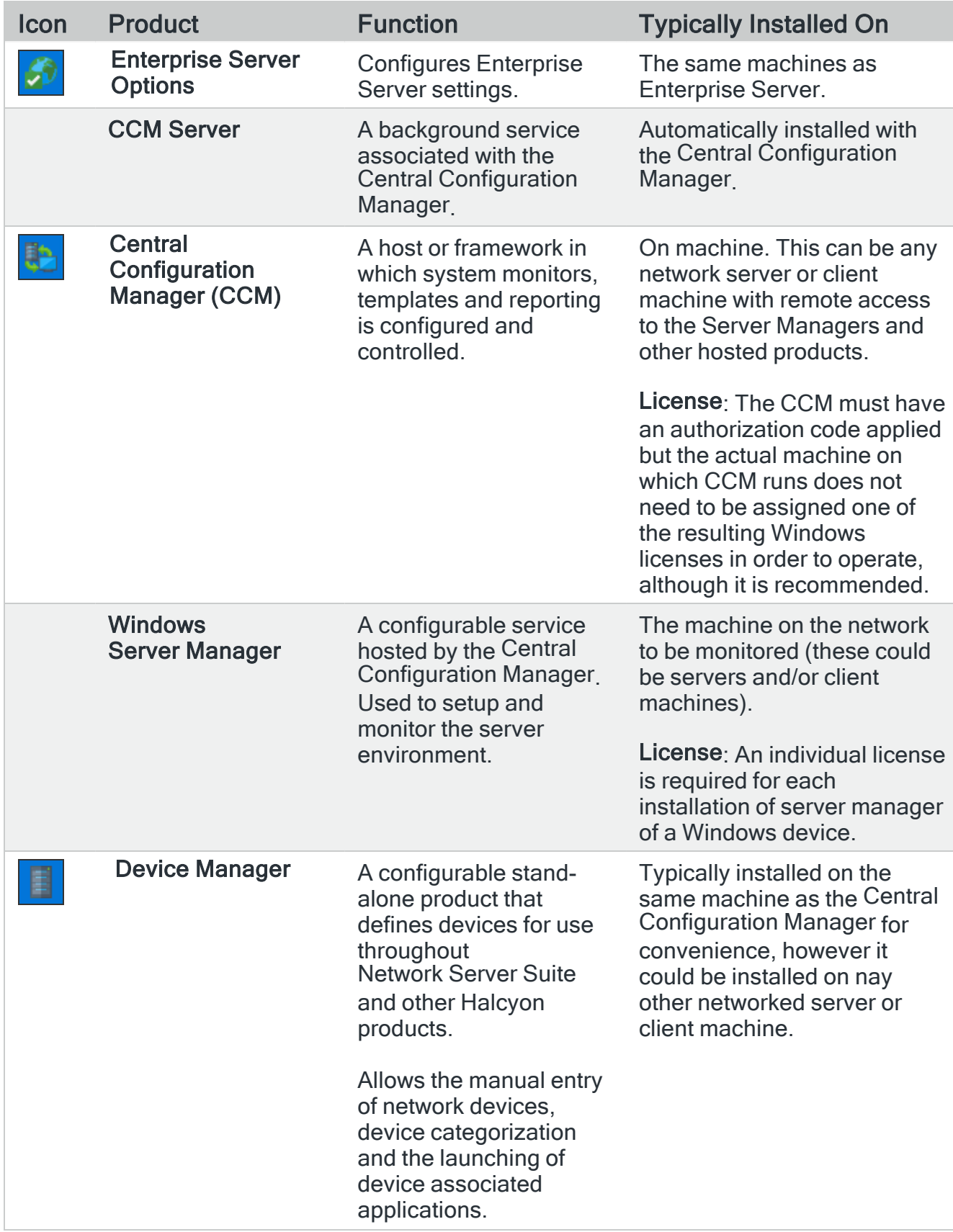

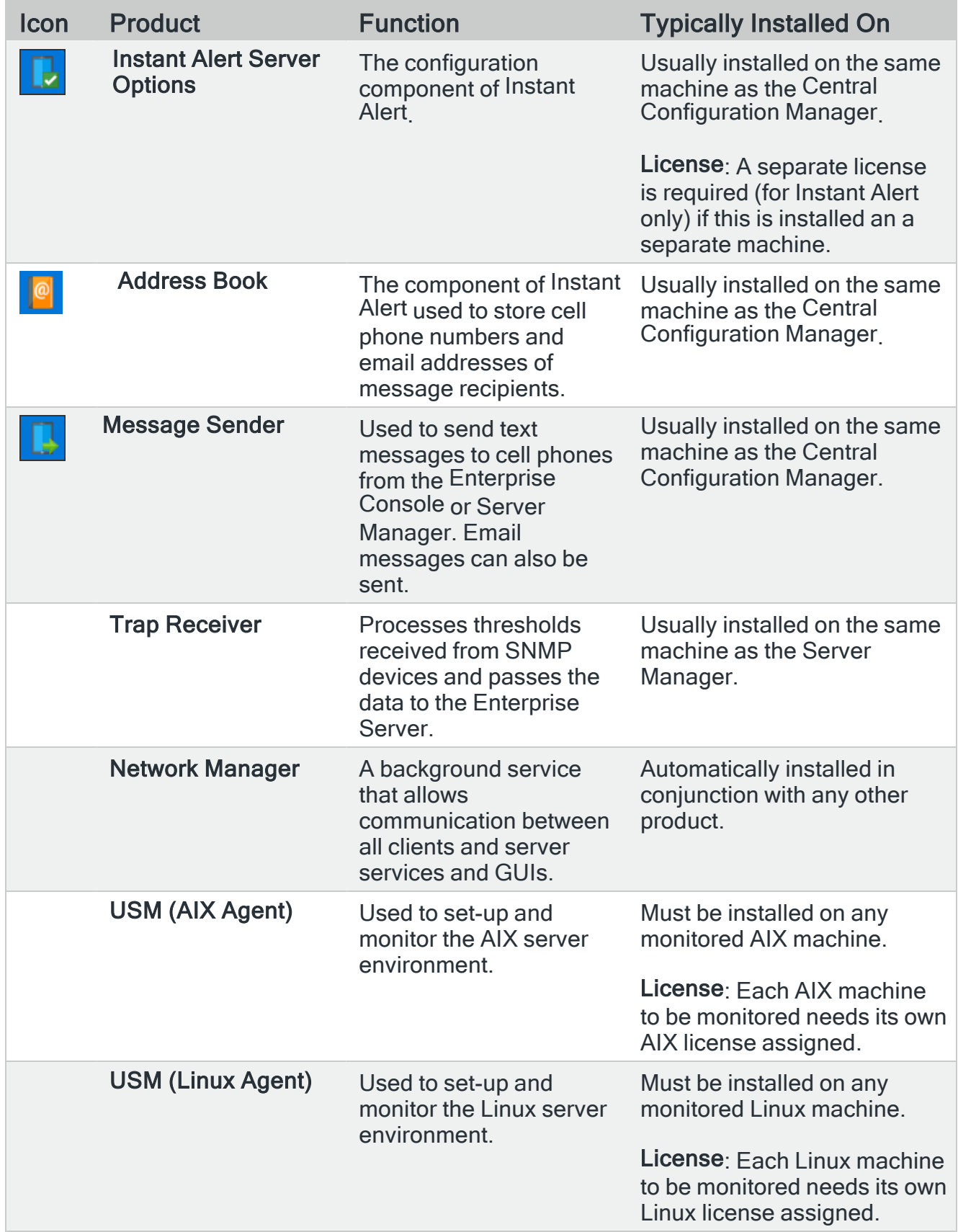

# <span id="page-8-0"></span>Licensing

There are two forms of licensing in Network Server Suite:

- An overall product license that allows the use of Network Server Suite
- Individual licenses that are applied to single systems to be monitored within Network Server Suite

The initial licensing of Network Server Suite is undertaken as part of the installation.

NOTE: Please refer to the Network Server Suite Installation Guide for more details on this procedure.

This version of Network Server Suite utilizes a licensing option that is more flexible and transparent to the user, allowing you to add, change, remove and re-assign licenses to servers across your network. It also includes Automatic License [Assignment](#page-10-0), whenever the Network Server Suite license is updated.

Network Server Suite system-wide licensing can be updated via [Enterprise](#page-79-0) Server Options (as well as in Central [Configuration](#page-220-0) Manager) but individual licensing of systems is solely maintained via the Central Configuration Manager.

# <span id="page-8-1"></span>Applying Individual Licenses to Systems

As systems are added to the Central Configuration Manager, they appear as unlicensed until a license has been assigned.

An unlicensed system is displayed as having (No License Assigned) and is identified by a **C** symbol next to the system name in the Systems tab of Central Configuration Manager.-

Systems must be defined within Device Manager before they can be added to Central Configuration Manager.

To apply a license:

NOTE: Spare licenses must be available for the Operating System to which the unlicensed system belongs to be able to assign a new license.

1. Select the Systems tab from the left-hand navigation panel of the Central Configuration Manager. Unlicensed systems are displayed with No License Assigned.

SVR2012 (No License Assigned) **Server Manager** 

The System Details panel is displayed showing the current configuration, licensing, message log settings and connection check status for this system. In the Licensing section of this panel, the License to Use field currently displays Unlicensed Systems.

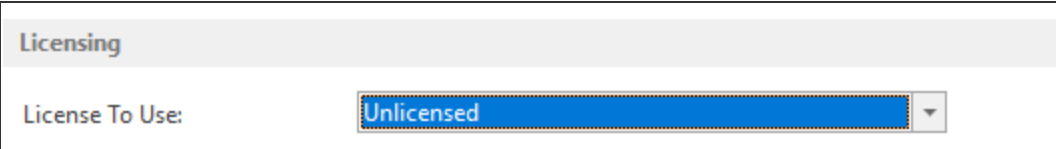

2. From the License To Use field, use the drop-down menu to select the Operating System license applicable to this system (only licenses that can be applied to this system are displayed in the drop-down). Once selected, the number of remaining licenses for the Operating System is reduced by one.

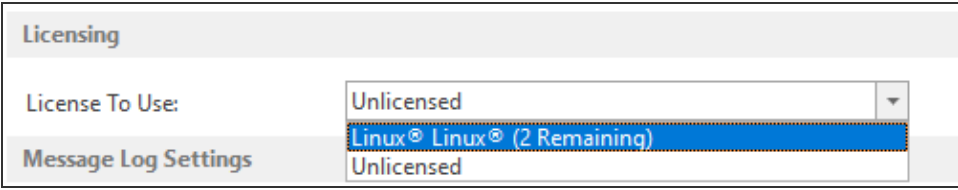

The License To Use field changes to reflect the assignation of the license, with the number of licenses available being reduced by one, and the monitors are enabled under the system ready for use.

3. From the Central Configuration Manager | Home menu ribbon select  $\mathbf{H}$  Save .

The settings are saved and the system is now licensed for use within Network Server Suite.

# Removing a License from a System

There may be occasions where you need to remove a license or re-assign a license from one system to another.

To remove a license from a system

- 1. From within the Systems tab of Central Configuration Manager, select the licensed system. The License To Use field within the Systems panel currently shows the Operating System license applicable to this system.
- 2. From the License To Use field, use the drop-down menu to select Unlicensed Systems. Once selected, the number of remaining licenses for the Operating System is increased by one. The system is now displayed as having No license Assigned.
- 3. From the Central Configuration Manager | Home menu ribbon select  $\mathbf{H}$  Save.

The settings are saved and the license is removed from the system so it can no longer be used within Network Server Suite. The license can now be re-assigned by applying an individual license.

NOTE: The unlicensed system continues to be displayed within the Systems tab of the Central Configuration Manager until it is deleted using  $\vert \mathbf{x} \vert$  Delete System.

## <span id="page-10-0"></span>Automatic License Assignment

Network Server Suite has in-built automatic license allocation capability.

When you edit the Network Server Suite license you are prompted whether or not to autoallocate licenses.

- If you select No then all licenses are removed from the Devices within the Central Configuration Manager and must be manually re-applied (see Applying [Individual](#page-8-1) [Licenses](#page-8-1)).
- If you select Yes then a relevant platform license is automatically assigned to each Device defined within the Central Configuration Manager. However, you should check this assignment is correct before proceeding.

# <span id="page-11-0"></span>User Names and Passwords

A user name and password is required to access the Enterprise Console. Privileges can be assigned to each user according to the system access and control required by that user.

## Default User Name and Password

When the Enterprise Console is first launched the following default user name and password is applied:

- User Name: Administrator
- Password: Administrator

When a new user is added, a default password (the text used for the user name) is created automatically. When a new user first launches the Enterprise Console the current user name must initially be entered as the password. A message is then displayed advising the password has already expired and a new password must be entered.

## Users and Administrators

Users are added, edited and deleted from Enterprise Server Options | Users page. User log on details (user name and a password) are required by each user or administrator each time they launch the Enterprise Console.

Multiple users and administrators can be added, but name/password combinations must be unique.

## User and Administrator Privileges

Administrator privileges allow full control and typically, users can be granted a limited set of privileges, or full privileges specified from the privilege options available.

There are six areas of system privilege that can be granted to a user. If the user is entered as an administrator then access rights to these six areas are granted automatically.

Close

Gives the user the ability to close [alerts](#page-205-0).

## Reply

Gives the user the ability to reply to [alerts](#page-198-0) (where applicable).

#### **Delete**

Gives the user the ability to [delete](#page-218-0) alerts.

#### Comment

Gives the user the ability to add a [comment](#page-195-0) to alerts.

### Command

Gives the user the ability to use the [Command](#page-76-0) facility of the Enterprise Console.

### Purge

<span id="page-12-0"></span>Gives the user the ability to [purge](#page-212-0) alerts.

## Adding A User

Enterprise Console ships with a single default Administrator user profile. New users are added from the Enterprise Server Options | [Users](#page-85-0) page.

To add a new user:

- 1. Click Add User.
- 2. Enter the following User details:

Name: Enter the name for the new user. Nickname: If known, and required, enter the user's nickname.

3. Enter the following Contact details:

Email: Enter the user's email address. Phone: Enter the user's land line phone number. Mobile: Enter the user's mobile phone number.

4. Select the Privileges that this user has when using Enterprise Console:

Administrator: Check this box to give the new user administrator rights (all options) Close: Check this box to give this user the ability to close alerts (required if also Closing Inquiry Alerts - see below)

Reply: Check this box to give this user the ability to reply to alerts Delete: Check this box to give this user the ability to delete alerts Comment: Check this box to give this user the ability to add comments to alerts Command: Check this box to give this user the ability to run commands against alerts Purge: Check this box to give this user the ability to purge alerts from the system

Select the User Options available to this user:

Close Inquiry Alerts: Check this box to give this user the ability to close inquiry alerts (user must already have the ability to close alerts). Leave the box empty to prevent the user from being able to perform this operation and warn the user of an invalid action. If they try and close multiple alerts in a single action, some of which are inquiry alerts, the inquiry alerts will not be closed and the user does not receive notification.

3. Click OK to accept the details and add the new user to the list of users displayed.

NOTE: At this stage the password for the new user is the same as the user name, but must be changed when you log on to the Enterprise Console (see Changing [Passwords](#page-14-0) for further details).

# Editing User Details

User and administrator details are edited from Enterprise Server Options | [Users](#page-85-0) page.

NOTE: You cannot change a user name from this option. To change a user name, you must delete the existing profile and add a new [user.](#page-12-0)

To edit user details:

- 1. Highlight the required user from the list displayed on the Enterprise Server Options | Users page and click Edit User.
- 2. Edit the required details in the **Edit User** dialog (The fields are the same as when [adding](#page-12-0) a new user).
- 3. Click OK to accept the changes and return to the Enterprise Server Options | Users page.

## Deleting a User

If an employee changes role or leaves the company it is good housekeeping to remove the user profile from the system to prevent any unauthorized access.

Users are deleted from the Enterprise Server Options | [Users](#page-85-0) page.

To delete a user:

- 1. Select and highlight a user from the list displayed on the Enterprise Server Options | Users page.
- 2. Click Delete User. A message is displayed asking you to confirm the deletion.
- 3. Click Yes to delete the user details and prevent the user from being able to access Enterprise Console.

## <span id="page-14-0"></span>Changing Passwords

Passwords are changed from within the User [Status](#page-78-0) option of Enterprise Console.

A password must be changed if it has expired, or a new password need to be generated for security reasons.

TIP: You can only change the password, using this option, for the current user that is logged in to the Enterprise Console.

To change a password:

- 1. From the Enterprise Console menu bar click  $\frac{1}{2}$  ADMINISTRATOR  $\frac{1}{2}$  User Status icon in the topright corner.
- 2. From the drop-down menu choices, select Password. The Change Password dialog is displayed.

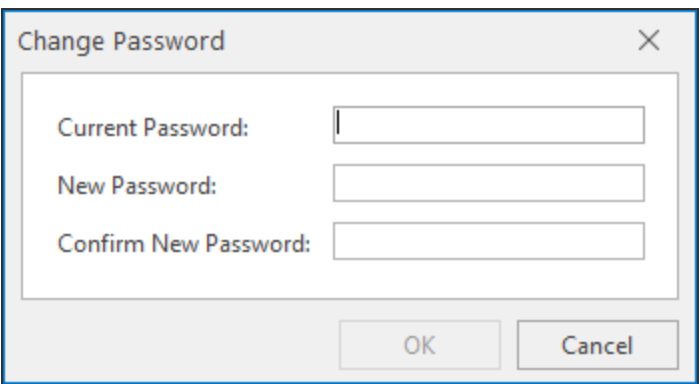

- 3. Type the Current Password in the top box, then enter a New Password and re-enter to confirm. Both entries must be identical.
- 4. Click OK to accept and save the new password. This is the password that must be entered the next time this user logs on to the launch the Enterprise Console.

#### Resetting Passwords

Passwords are reset from the Enterprise Server Options| [Users](#page-85-0) page.

Resetting a password is a temporary measure, allowing the update of a user's existing password if they've forgotten it.

To reset a password:

- 1. Launch Enterprise Server Options, and select the Users option from the list of options in the left pane.
- 2. Select an existing user and if necessary set a Password Expiration Interval. This date is applied to the new password created at the point of the next log-on with this user.
- 3. Click Reset Password. A confirmation message is displayed.
- 4. Click Yes to confirm the reset password command. The reset password is now also the current user name. A confirmation message is displayed to validate the password has been reset against the specified user name.
- 5. Launch the Enterprise Console and enter the User Name and Password. At this stage the password is the same as the current user name (see step 4 above).
- 6. Enter the user name as the password (including spaces if required). A message is displayed advising the current password has expired and you are prompted to create a new one.
- 7. Click OK to display the Change Password dialog.
- 8. Enter the user name as the old password and enter and confirm the new password. The password dialog closes and the user now has access to the Enterprise Console.

## Reset User Status

If a user becomes disconnected from the Enterprise Console while they are logged in, for example as the result of a power outage, and try to log in again, the system may assume they are already logged in and prevents access.

## Quick Self -Reset

If the user trying to access the Enterprise Console is deemed to be already logged in, a 'User Already Logged In' message is displayed. Click Yes to reset this user's login status.

#### Reset on behalf of another user

- 1. Select the user name in the Enterprise Server Options | [Users](#page-85-0) page and click Reset Status.
- 2. A confirmation message is displayed. Click Yes to confirm the status reset or No to cancel the request.
- 3. Click Apply to save the changes.

Keep Enterprise Server Options open or click Cancel to close Enterprise Server Options and return to the Enterprise Console.

## Expired Passwords

When a password has expired, a new password must be created. The expiry period for the new password is specified on the Enterprise Server Options | [Users](#page-85-0) page. This is a global setting and is applied to all further passwords until changed.

### If prompted to change an expired password:

- 1. Click OK when prompted to display the Change Password dialog.
- 2. Enter the current password as the old password.
- 3. Enter a new password of your choice.
- 4. Click OK to close the dialog and return to the Enterprise Server Options.

# <span id="page-18-0"></span>Enterprise Console Connection Options

To launch the Enterprise Console select Windows | Start | Halcyon | Enterprise Console.

Each time the Enterprise Console is launched, the Log In dialog is displayed. The user must then enter a valid user name and associated password as defined in [Enterprise](#page-85-0) Server [Options.](#page-85-0) Passwords are not case sensitive.

## Connecting to a different server other than the local machine

If more than one instance of Enterprise Console is installed on your network, a different server can be entered or selected at the point of log-in.

- 1. From the Log-In dialog box, click Options >>. The Server Details options are displayed. The TCP/IP address of the currently associated server is shown as a default.
- 2. Enter the **IP address** of the Server on which the required instance of Enterprise Console is installed.
- 3. Click OK to connect.

## Connection to servers on a remote network

- 1. If the server is installed at a remote location protected by a firewall, use the additional Route option to specify the IP address of the firewall, so that the connection can be made successfully without blocking.
- 2. Click OK to connect.

## Porting Requirements

- 1. Halcyon products use Port 15000 on IBM i to communicate between the device and the Enterprise Server.
- 2. Add 1 to the port number for each additional environment on the same partition to which the connection is made. For example, HALPROD = Port 15000, HALTEST = Port 15001, HALDR = Port 15002, and so on.

## The implications of changing the IBM i port assignment

Changing the communications port on an IBM i that communicates with any other device will also require the same change of port on the devices with which it communicates.

If you have a network of IBM i devices that previously communicated with the Enterprise Server via port 15000 and you change the port of the Enterprise Server to 15005 you must also change the port assignment on all communicating IBM i to 15005 in order for systems messages and replies to be sent and received correctly.

NOTE: Remember that any active firewalls must have the new range of ports opened.

# <span id="page-20-0"></span>Logging On and Off Enterprise Console

Logging onto the Enterprise Console

- 1. From Windows Start select Halcyon | Enterprise Console.
- 2. Enter a valid user name and password to log on to the **Enterprise Console** and click OK.

NOTE: If you enter an invalid user name or password a generic login failure message is displayed. Click OK to close the dialog and retry.

IMPORTANT: Following a system restart, the Enterprise Console may not be available for a short time period as the relevant services need time to start.

## Logging off the Enterprise Console

- 1. From the Enterprise Console menu bar click  $\mathbf{L}$  ADMINISTRATOR  $\mathbf{V}$  User Status in the topright corner.
- 2. From the drop-down menu select Log Off.
- 3. At the Confirmation prompt click Yes to log off the Enterprise Console and No to cancel the request.

# <span id="page-21-0"></span>Working with Substitution Variables

Substitution variables are used to insert a value that the code can reference. At run time, the actual value replaces a substitution variable. Different variables allow you to determine the text or detail that you wish to insert and at which point.

The commonest use of substitution variables is when formatting the text of alerts sent to the Enterprise Console or Instant Alert to be forwarded as SMS messages or emails.

All substitution variables begin with an ampersand (&) and are usually case-sensitive. When a substitution variable is used, the program searches for an ampersand and if found, compares the following text against a list of valid variables. If a match is made, the existing text is replaced with the substitution variable. Any non-matching text is left in its original condition.

When using substitution variables, any entries that are formed correctly are highlighted in green and those that will result in an error are highlighted in red.

EXAMPLE: In the following use of substitution variables:

'User &NA is not authorized to file &FN in folder &FL'

where:

- &NA equals User Name
- &FN equals File Name
- &FL equals Folder Directory and Name

may produce the following text:

'User John is not authorized to file Payroll.dat in folder C:\Program Files\

## Retaining an ampersand in the existing text

If an ampersand is already present in the existing text to be retained when using substitution variables, simply insert a double ampersand to instruct the program that you wish to retain the original entry instead of using a substitution variable.

EXAMPLE: An example of how this works in practice can be seen below:

'Drives C, D &&E are working normally' would result in

'Drives C, D & E are working normally'.

# Understanding Substitution Variables

In their most basic form, substitution variables are two character combinations. However, they can be of any length and longer variables are often required when two characters are not enough to differentiate one variable from another.

Generally, when a variable is used in a piece of text it is directly followed a break character such as a space, comma, period and the like.

EXAMPLE: This is demonstrated in the example below:

'An error has occurred for Device **&Name**. Please Investigate.'

where: **&Name** equals **Backup** 

produces the following text:

'An error has occurred for Device **Backup**. Please investigate.'

In the above example, the use of the period tells the program where the substitution variable ends so that it can correctly insert the replacement text.

Substitution variables can also be placed directly next to each other as shown in the next example which also demonstrates how substitution variables can be used in file naming conventions:

#### EXAMPLE: 'HECArchive &DD&MM&YYYY.eca'

where:

- &DD equals Day
- &MM equals Month
- & YYYY equals Year

may produce something similar to:

'HECArchive\_18June2009.eca

## Using Substitution Variables within text

In the previous sections, we explored entering substitution variables as standalone items, but there may be occasions when you need to use a substitution variable that is immediately followed by more text.

EXAMPLE: The following example uses variables called '&Type' which returns a value of 'Run', and '&Name', which returns a value of 'Backup'.

*&Typetime* Error Logged for System **&Name** 

Entered in this format, the following is returned:

**&Typetime** Error Logged for System **Backup'** 

By using this format, entering the variable '&Type' immediately followed by the word 'time', results in an error as the program is looking for the substitution variable '&Typetime', which doesn't exist.

In order for the program to differentiate between where the substitution variable ends and the text begins, a pipe character followed by a semi-colon '|;' (without quotes) must be inserted between the end of the variable and the start of the text.

EXAMPLE: Therefore, by using the previous example:

*&Typel*; time Error Logged for System &Name' now results in:

'Runtime Error Logged for System Backup'

The '|;' signifies the end of a variable and that any text that immediately follows the semicolon (and up to the next ampersand or break character) should be inserted as entered. The pipe and semi-colon characters are also used when adding parameters to substitution variables.

## Adding Parameters to Substitution Variables

Parameters can be added to substitution variables to further enhance or manipulate the values that are substituted in the text.

Parameters are added in the same way as when inserting substitution variables within text, in that a pipe character '|' (without quotes) is added to the end of the variable. Further parameters, each separated by '|', finishing with '|;' can then be added when the full substitution variable with the required parameters has been entered. This combination tells the program when to start and end processing of the substitution variable with parameters.

## Examples

In the following examples, the substitution variable '&UN' is used to return the text of 'Administrator'.

EXAMPLE: If the basic form of the substitution variable was used:

'User &UN has logged on' would return:

'User Administrator has logged on'

However, by using parameters the user name can be displayed in upper case. To do this, add the 'u' parameter. (a full list of parameters can be found in Substitution Variable Parameters). This would affect the previous example as follows:

EXAMPLE: 'User &UN|u|; has logged on' returning:

'User ADMINISTRATOR has logged on'

To add multiple parameters and change the appearance of the substitution variable even further, specify, for example:

EXAMPLE: 'User &UN|u|+5|; has logged on'.

This substitution variable entry would now return:

'User ADMIN has logged on'

This is because the variable now has the parameters of firstly converting the user name to upper case and then returning just the first five characters of the user name.

NOTE: Substitution variables can return either string or numeric values. While applying each parameter, the software checks to see if the variable result is numeric. If it is, then only numeric parameters can be applied from that point onwards. To override this behavior and treat the numeric result as a string, the 's' parameter can be used.

## String Substitution Variable Parameters

The following are examples of String Substitution Variable Parameters.

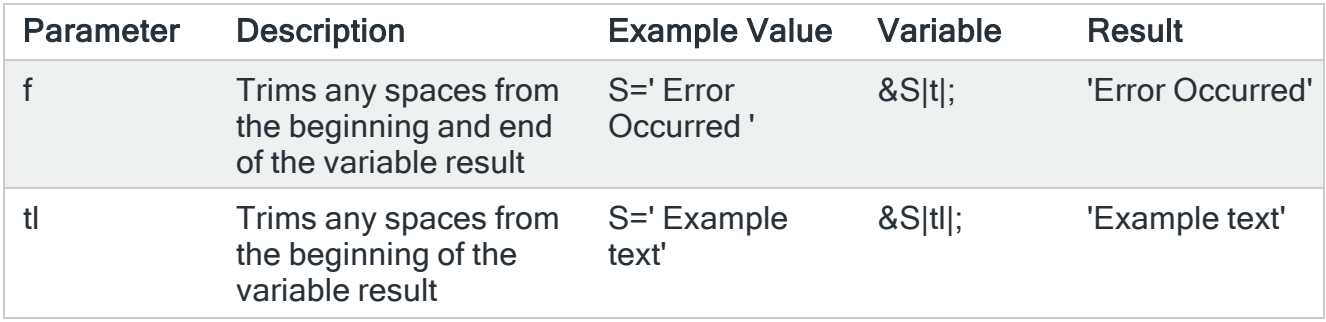

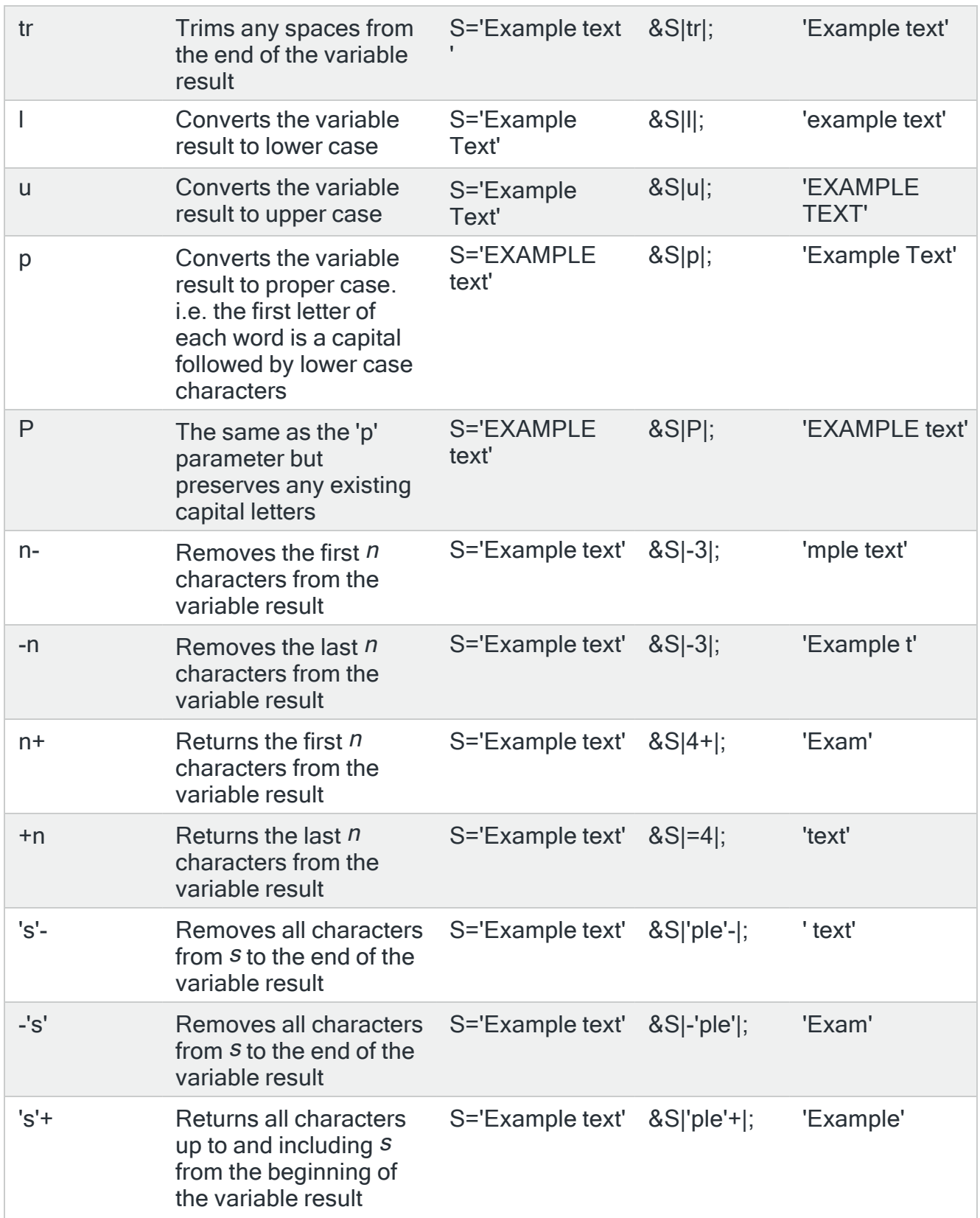

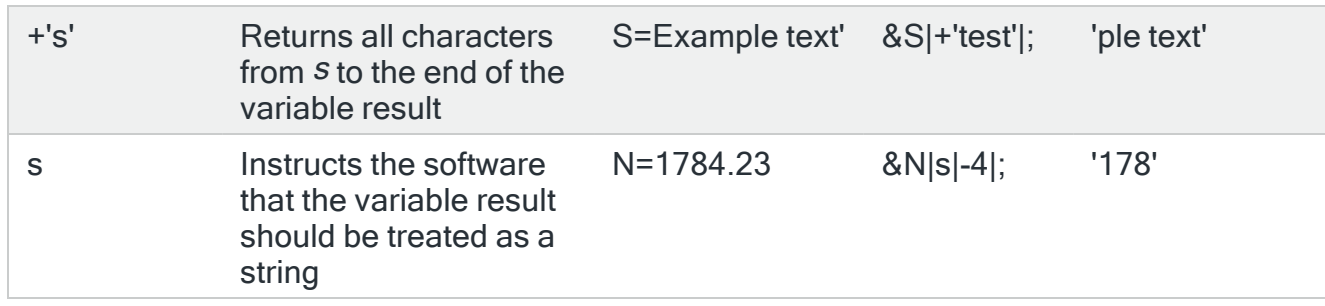

## Numeric Substitution Variable Parameters

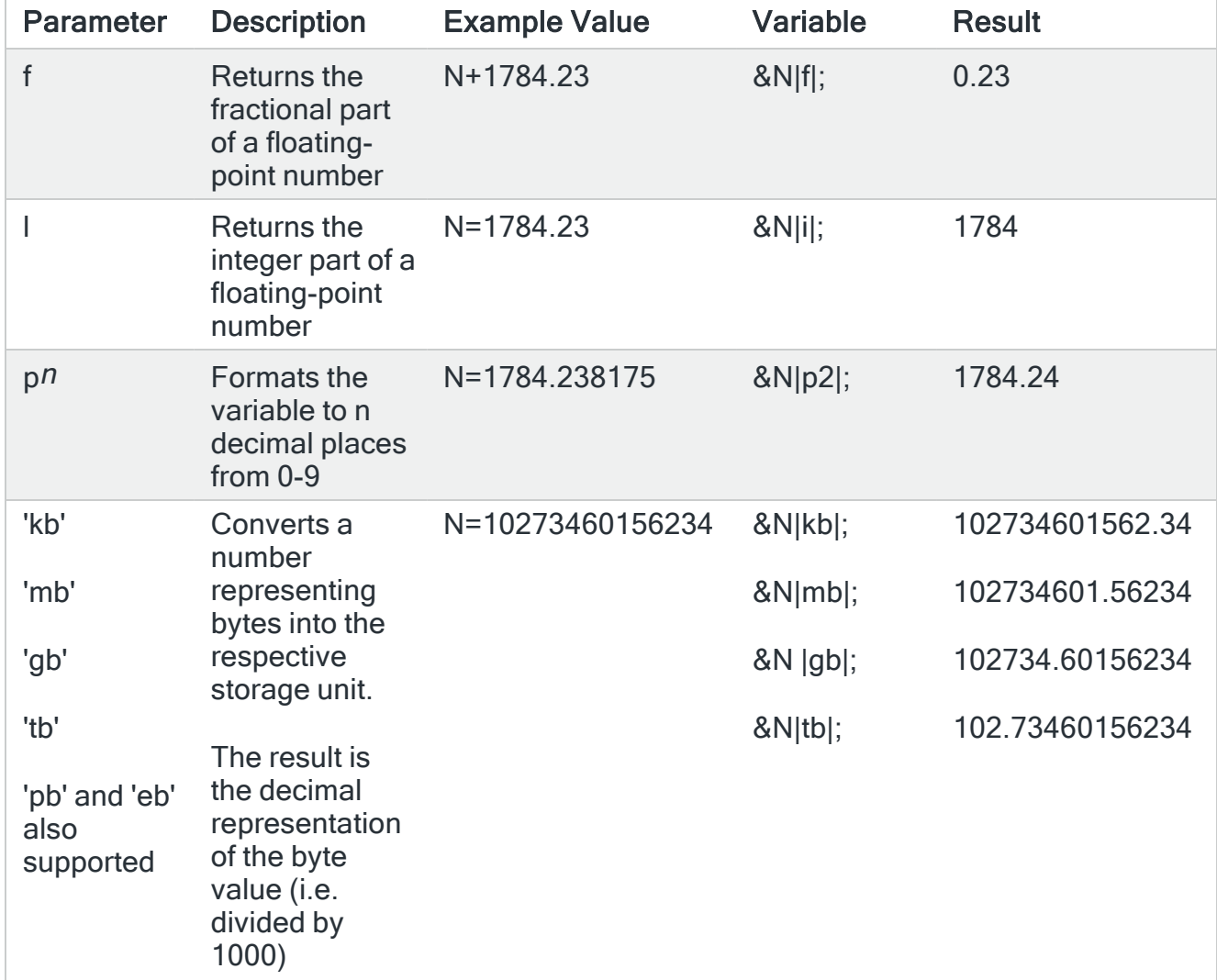

The following are examples of Numeric Substitution Variable Parameters:

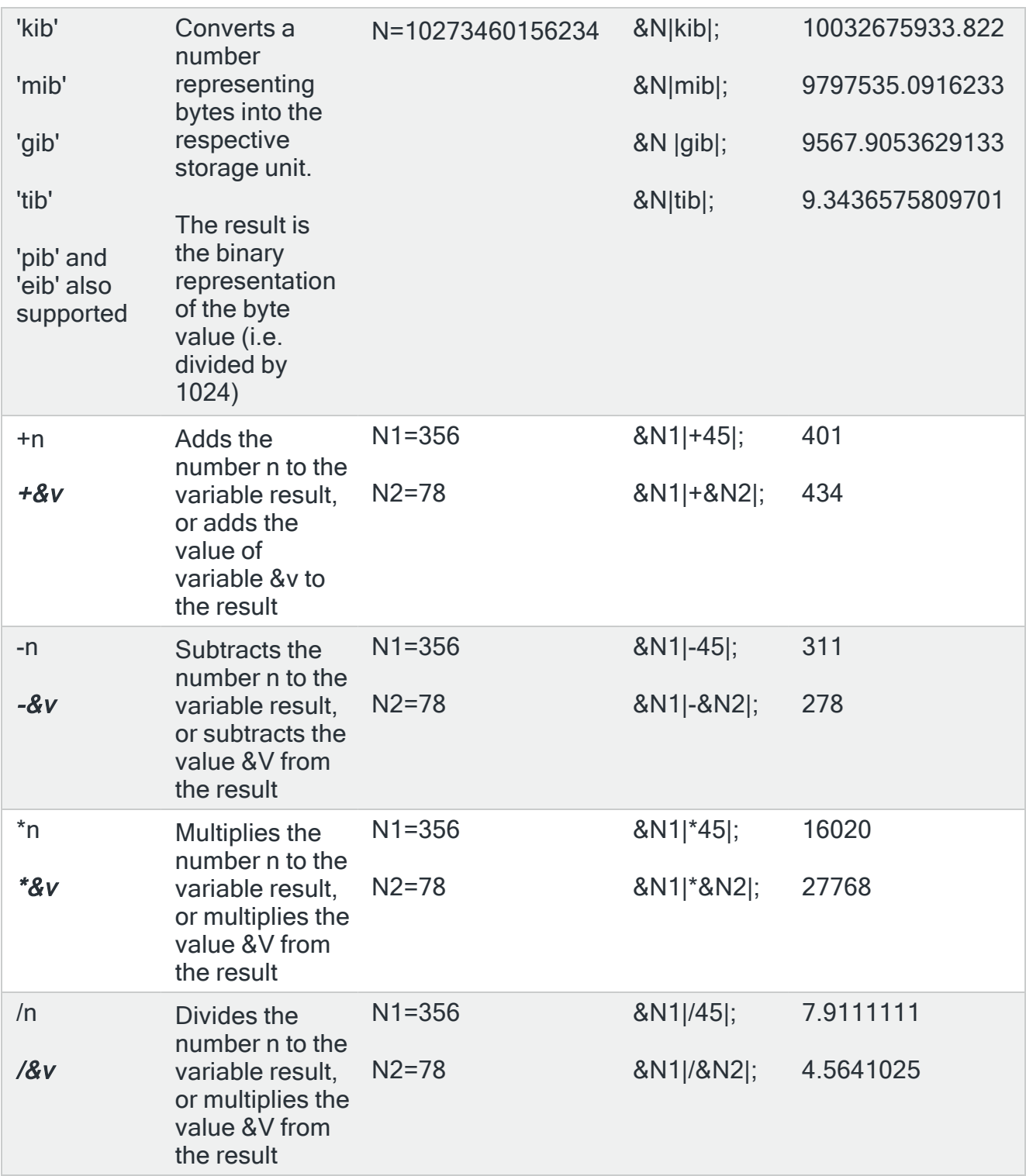

# <span id="page-29-0"></span>Device Manager

# <span id="page-29-1"></span>**Overview**

Device Manager is a standalone program that manages and configures network devices so that they are then available to other Halcyon programs.

NOTE: In order to be visible in, and available for selection by other Halcyon programs, a device must exist within Device Manager.

Recorded device information can be restricted to just Name, Description and IP Address, or can be fully comprehensive, incorporating time zones, support information and SNMP [capability](#page-62-0) if available.

Defined devices can then be split into groups by, for example, type, department or location or whatever best suits an organizational structure.

Select Windows Start | Halcyon | Device Manager to open Device Manager.

# <span id="page-30-0"></span>The Device Manager display

By default when opened, the Device Manager main window displays a list of defined devices. This panel displays summary information for any devices that have already been defined.

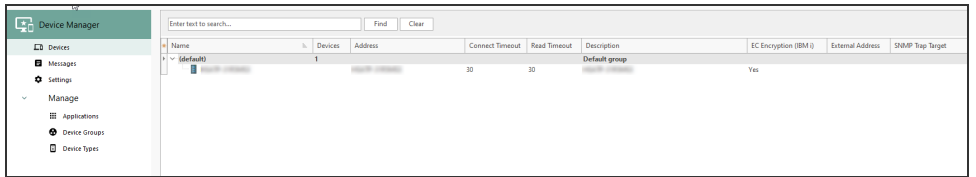

## Defined Devices panel

The following information is shown in the Devices panel.

Name

Displays the name of the device as it was defined in Device Manager.

Devices (at Group Level only)

Displays the number of devices currently defined in the group).

Address

Displays the IP Address, URL or Host name of the device as it is currently defined in Device Manager.

#### Connection Timeout

Displays the timeout period (in seconds) after which a request to connect to this device is considered unsuccessful.

Read Timeout

Displays the timeout period (in seconds) after which a request to read information from this device is considered unsuccessful.

**Description** 

Displays the description of each device (and each group) defined within Device Manager.

EC Encryption (IBM i)

For IBM i type devices only, this setting indicates whether data sent from the device to the Enterprise Console is encrypted.

#### External Address

If the device is located behind a firewall, and an external IP address via which any connection can be made to ensure that alerts are transmitted to the Enterprise Console has been defined, the external IP address is displayed in this column.

### SNMP Trap Target

Identifies if the device is specified as an SNMP Trap Target.

TIP: Use the vertical scroll bar to view any additional devices that are not visible on the default display.

## Re-arranging the information shown in this display

Information is listed in each panel in table columns. The contents of each column can be can be arranged in ascending/descending order by clicking on the column title to toggle the view.

Column positions can also be rearranged by single left-clicking on a column and keeping the mouse button depressed, dragging the column horizontally to a new position in the panel. Release the mouse-button to confirm the new column position.

## Finding Device Entries

If you have many devices configured within Device Manager you can use the Search facility to pinpoint the device(s) that you want.

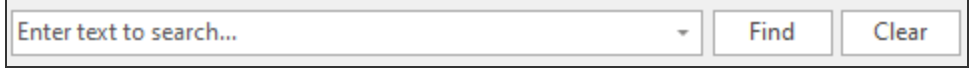

Begin typing the alphanumeric characters of the device(s) that you want to find in the defined list. Click Find to move to the located device in the list (providing that a match is made). Click Clear to remove the search criteria from the field.

## <span id="page-31-0"></span>**Messages**

The Messages panel is used to display warning and error messages regarding failed connections or porting issues with any of the devices listed in the Defined Devices panel. Additionally, if Device [Manager](#page-58-1) Settings for Informational and/or Diagnostic messages has been enabled, these messages are also displayed within this panel.

The Messages panel displays the following information:

#### Message type

Displays an icon to indicate the type of message that was generated.

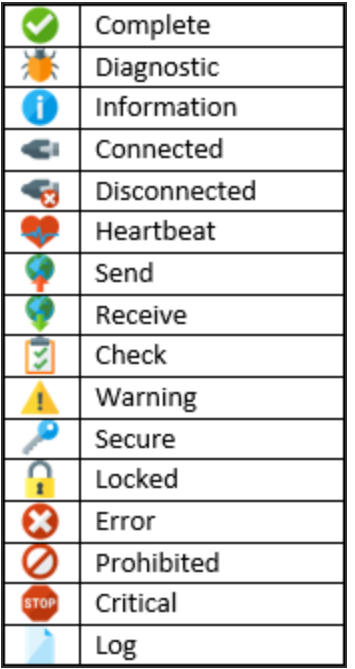

## Date/Time

Displays the date and time at which the message was generated.

From

Displays the origin of the message.

#### Message

Displays the actual message text.

Clear Messages

Messages can be cleared by either highlighting the messages to be removed and using the  $|\mathbf{A}|$  Clear Message option from the toolbar ribbon. Alternatively, right-click on an individual message in the Messages panel and select Clear from the pop-up menu.

## Re-arranging the information shown in this display

Information is listed in each panel in table columns. The contents of each column can be can be arranged in ascending/descending order by clicking on the column title to toggle the view.

Column positions can also be rearranged by single left-clicking on a column and keeping the mouse button depressed, dragging the column horizontally to a new position in the panel. Release the mouse-button to confirm the new column position.

# <span id="page-34-0"></span>**Devices**

Devices are manually [added](#page-35-0) to Device Manager so that they are then available for selection, monitoring, and sending of notifications within other Halcyon applications.

Devices must belong to a [group.](#page-45-0) If they are not manually assigned a specific group, they are automatically assigned to the Default group that is shipped with the software.

As standard, devices can be any of the following types:

- AIX Server
- Bridge
- $\cdot$  Fax
- $\cdot$  Hub
- IBM i
- Laptop
- Linux Server
- Mail Server
- $\bullet$  Modem
- $\cdot$  PDA
- Printer
- Proxy Server
- Router
- Scanner
- Server
- Switch
- Unix Server
- $\bullet$  Unknown
- Windows Server
- Windows Server 2003 Standard
- Workstation

See [Adding](#page-50-0) a Device Type for instructions on how to add further device types to this default list.

# <span id="page-35-0"></span>Adding a Device

A device must be added to Device Manager before it can be made available to other Halcyon programs.

To add a device to Device Manager:

- 1. Open Device Manager.
- 2. From the side navigation panel, select Devices.
- 3. Click  $\blacksquare$  Add from the toolbar ribbon.

The Add Device dialog is displayed.

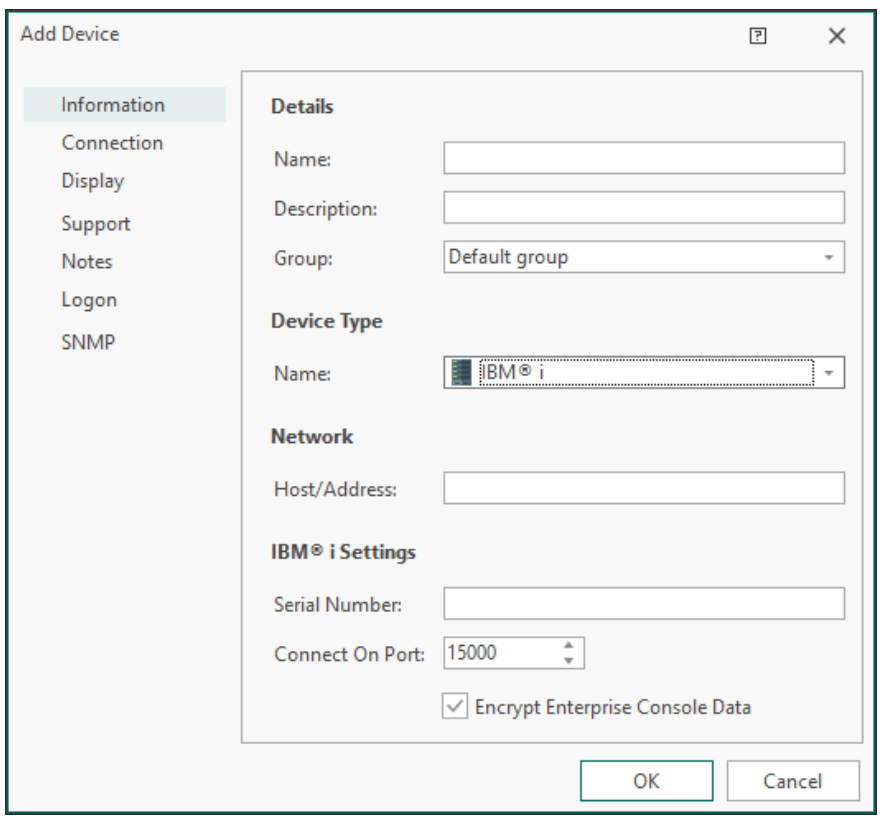

There are seven separate pages into which device information can be entered:

IMPORTANT: Completion of the parameters on the Information page is mandatory. Entering details into the parameters on the remaining pages is optional.
## Information page

The following parameters must be completed on the Information page as they identify the device within the network.

#### Details section

#### Name

The device name MUST be the same as the actual system name.

#### **Description**

Enter an accurate description by which the device can be identified.

#### Group

Device Groups are used to be segregate groups of say, similar devices, or all devices belonging to a specific department. The [Device](#page-45-0) Group (if used) can be specified using a selection from the drop-down menu.

#### Device Type section

#### Device Type

From the drop-down choice menu, select the device type. The following device types are shipped with the product and available for selection:

- AIX Server
- Bridge
- $\cdot$  Fax
- $\cdot$  Hub
- IBM i
- Laptop
- Linux Server
- Mail Server
- Modem
- $\cdot$  PDA
- Printer
- Proxy Server
- Router
- Scanner
- Server
- Switch
- Unix Server
- Unknown
- Windows Server
- Windows Server 2003 Standard
- Workstation

NOTE: Bespoke devices can be added to this list by using the Device Types option from the Device Manager menu ribbon. See [Adding](#page-50-0) a Device Type for more information.

#### Network section

#### Network Host/Address

Enter the IP address of the device as it is registered in the network. A fully qualified domain name (FQDN) can be entered as an alternative.

#### IBMi Settings section (For IBM i Devices only)

#### Serial Number

Enter the serial number of the IBM i Device. Ask your system administrator if you are not sure where to locate this.

#### Connect On Port

The entry in this field specifies the port number on the IBM i to which Enterprise Console connects. This value must match the Port Value in the \*SYSTEM Location of the IBM i device.

This value can be found as the top entry in Configuration Menu > Work with Remote Locations from the Halcyon menu on the IBM i device.

Encrypt Enterprise Console Data

This setting determines that any data sent between this device and the Enterprise Console is encrypted. This is enabled by default for any new IBM i device that is added.

NOTE: Within the IBM i configuration, the Enterprise Console device will be identified as a \*PC Remote Location which defaults data encoding to \*ENCRYPT for any manually created or auto-config \*PC Remote Location.

#### Connection page

The Connection page is used to enter details of alternative methods of connecting to the device and also specifies connection and read timeout parameters.

#### Alternative IP Addresses section

Alternative IP Address

Alternative IP Addresses are used to account for devices with multi-IP address capability or those that have further IP Addresses linked to the main IP Address. Click Add to add one or multiple IP addresses to this device.

#### External Interface section

#### External Interface

If this device is located behind a firewall, enter an external IP address via which any connection can be made to ensure that alerts are transmitted to the EEnterprise Console. See Device Groups - [Connection](#page-46-0) Page for more information.

#### Timeout Settings (Seconds) section

Connection Timeout

The Device Manager abandons its connection attempt after the time period (in seconds) specified in this field. The default setting is 30 seconds.

Read Timeout

The entry in this field sets the read timeout limit, (the time waiting to read data), between the Device Manager and the remote device. The default setting is 30 seconds.

## Display Page

The Display page controls the appearance of the device within Halcyon programs and sets geographical and time zone defaults.

# Appearance section

Color

Specify the default color of the device when displayed in the Device Manager.

### Geographical section

#### Location

<span id="page-40-0"></span>If required, specify the physical geographical location of the network device.

#### Time Zone

If required, enter the time differential to take account of the geographical location of the device. For example, with the host device based in the UK, devices in Paris, France, would have a time differential of +1.00 to GMT.

The settings for this field are derived from the Windows time zone defaults, as found in Windows Start | Control Panel | Date and Time.

When an alert is received from a device located in a different time zone, the time is extracted from the incoming alert and an adjustment is made via the setting in this field on the receiving Enterprise Console device prior to being displayed.

The Use Current setting for this field automatically sets the time zone to the local setting derived from the device to which the alert is sent. This setting is useful for devices such as printers and those that send SNMP Traps.

WARNING: Ensure that the time settings on the remote device are correct prior to activating this feature otherwise timing inaccuracies of alert data can occur.

WARNING: Any changes to the Time Zone settings in this field override any preexisting settings on devices running Server Manager.

## Support Page

The parameters on this page are used to enter the details of any support information. None of the fields on this page are mandatory.

#### Contact section

#### Name

If required (or known), enter the name of associated personnel responsible for this device.

## Company

If applicable, enter the name of the associated company/division where the device is installed.

#### <span id="page-41-0"></span>Associated Application section

#### Name

Select an application which is then associated with a device (for example wireless configuration software). The entry in this field is then used if the Launch [Associated](#page-201-0) [Application](#page-201-0) from an alert received from this device is actioned from the Enterprise Console.

Test Application

Click Test Application to test launch the selected application associated with the device.

#### Notes Page

Use this page to enter any free-text notes about the device. These notes can be used as a substitution variable when sending an alert from this device.

#### Logon page

The Logon page is used to supply a user name and associated password that can be used to log-on to this device, should a log-on be required.

#### Logon Details section

User Name

Enter a user name that can be used to access this device.

#### Password

Enter the password associated with the specified user name for this device.

#### SNMP page

These settings are used to define any SNMP capabilities of the device.

#### SNMP Options section

## Device is a Trap Target

Check to indicate if the current device is a trap target, and therefore can receive trap messages. SNMPv3 is supported.

Trap Port

Enter the port number used for the trapping of messages.

Once the required device information has been entered, click OK to add the device to Device Manager.

# Editing a Device

The details of any device listed in the Defined Devices panel can be amended at any time.

WARNING: Editing certain fields, such as Time [Zone](#page-40-0) for example, may cause unexpected results in other settings within Network Server Suite.

To edit device details:

- 1. Open Device Manager.
- 2. From the side navigation panel, select Devices.
- 3. From within the Defined Devices panel, single-click on the device to be edited. The device is now highlighted.
- 4. From the toolbar ribbon, click  $\mathbf{E}$  Edit.
- 5. Edit the current settings as required. The fields are the same as used when [Adding](#page-35-0) a [Device](#page-35-0).

# Copying a Device

Devices can be copied directly from the Defined Devices panel allowing instant duplicates to be created.

The copied device can then be edited to change one or more parameters to make it unique. This facility is useful if there are many similar devices that need adding but may only differ by, for example, IP Address.

To copy a device:

- 1. Open Device Manager.
- 2. From within the Defined Devices panel, single-click on a device so that it is highlighted.
- 3. From the Device Manager toolbar ribbon, click  $\left|\frac{1}{2}\right|$  Copy.
- 4. From the same toolbar, click **Paste.**

An instant copy of the selected device is now displayed in the Defined Devices panel, identified by Copy after the device name. Both the copied and original device are displayed in red text in the Address column to draw attention that edits and renaming conventions need to be applied.

TIP: Use  $\mathbb{Z}$  Select All to select all defined devices for copying.

# Deleting a Device

Deleting a device permanently removes it from view within Device Manager and its availability across all Halcyon applications that use Device Manager.

To delete a device:

- 1. Open Device Manager.
- 2. From the side navigation panel, select Devices.
- 3. From within the Defined Devices panel, single-click on the device to be removed. The device is now highlighted.
- 4. From the toolbar ribbon, click  $\mathbf{R}$  Delete.
- 5. When prompted, click Yes to confirm the deletion or No to cancel.

# <span id="page-45-0"></span>Device Groups

Once defined, devices can optionally be segregated into groups, for example, of similar devices, all devices belonging to a specific department, by location, or by whatever method required.

NOTE: If you choose not to define any groups, all devices are grouped together in the standard Default group that is shipped with the product.

Devices can be displayed by Group in the Devices panel of other Halcyon applications.

From the side navigation panel, select Manage  $> 0$  Device Groups to display a list of the current Defined Device Groups.

From the toolbar ribbon, click  $\blacksquare$  Manage Device Groups to open the Defined Device Groups dialog.

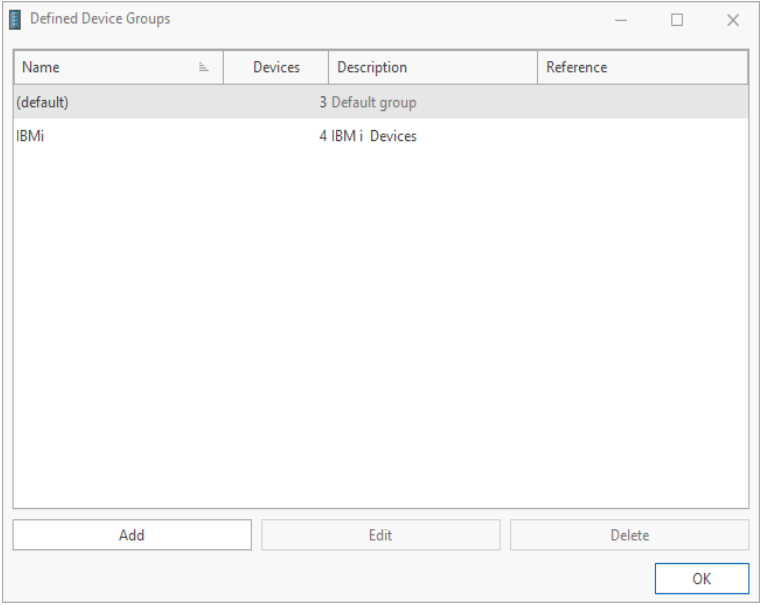

From this dialog it is possible to [add](#page-46-1) new or [edit](#page-47-0) and [delete](#page-48-0) existing device groups from Device Manager.

# <span id="page-46-1"></span>Adding a Device Group

To add a Device Group to Device Manager:

- 1. Open Device Manager.
- 2. From the toolbar ribbon, click  $\blacksquare$  Manage Device Groups.
- 3. Click Add to open the Add Device Group dialog.

There are three pages into which device group information can be entered.

#### Information page

The Information page is used to enter basic, identification labels for the device group.

## Information section

Name

Enter a unique name by which to identify the device group.

#### **Description**

Enter text that accurately describes the device group.

#### Additional section

#### Reference

If required, enter a reference, such as for example, Department Account Number or Asset Number, for the device group.

## <span id="page-46-0"></span>Connection Page

The following parameter is available on the Connection page:

## Route section

## Route

The route field defines a series of IP addresses that are then used in sequence order to connect to all the devices included in this group.

NOTE: This field can include external IP addresses if required.

Use of the Route function allows Enterprise Console alerts to be passed between firewalls.

- 1. Click Add to open the Add Route Entry dialog into which a new IP Address can be entered.
- 2. Click OK to add the new connection route to the list.

### Notes Page

The Notes page can be used to enter any free-text notes relating to this device group.

<span id="page-47-0"></span>Once the required information has been entered, click OK to add the new device group.

# Editing a Device Group

The details of any device group can be edited, other than the Default device group.

To edit Device Group details:

- 1. Open Device Manager
- 2. From the toolbar ribbon, click  $\blacksquare$  Manage Device Groups.
- 3. From the device groups listed in the Defined Device Groups dialog, single-click on the one to be edited. The device group is now highlighted.
- 4. Click Edit to open the Edit Device Group dialog. Parameters that can be edited on this display are the same as those used when [Adding](#page-46-1) a Device Group.

When editing is complete, click OK to save the changes or **Cancel** to leave the original settings in tact.

# <span id="page-48-0"></span>Deleting a Device Group

Any device group can be deleted, other than the default device group.

WARNING: Deleting a device group does not delete the devices contained within the group. They are moved to the default device group.

To delete a Device Group:

- 1. Open Device Manager.
- 2. From the toolbar ribbon, click **Manage Device Groups.**
- 3. From the device groups listed in the Defined Device Groups dialog, single-click on the group to be deleted.
- 4. Click Delete.
- 5. At the prompt click Yes to delete the device group or No to cancel the request.

# <span id="page-49-0"></span>Device Types

Device types are a way of categorizing devices that have similar characteristics.

The full list of shipped device types is shown below:

- AIX Server
- Bridge
- $\cdot$  Fax
- $\cdot$  Hub
- Laptop
- Linux Server
- Mail Server
- $\bullet$  Modem
- PDA
- Power/System i
- Printer
- Proxy Server
- $\cdot$  Router
- Scanner
- Server
- Switch
- Unix Server
- Unknown
- Windows Server
- Windows Server 2003 Standard
- Workstation

Any devices that are not currently available from the supplied device type list can be added using the Add [Device](#page-50-0) Types option.

From the side-navigation panel, click Manage  $> 1/2$  Device Types to display the current list of device types.

To work with device types, open Device Manager and from the Toolbar ribbon click **b** Manage Device Types.

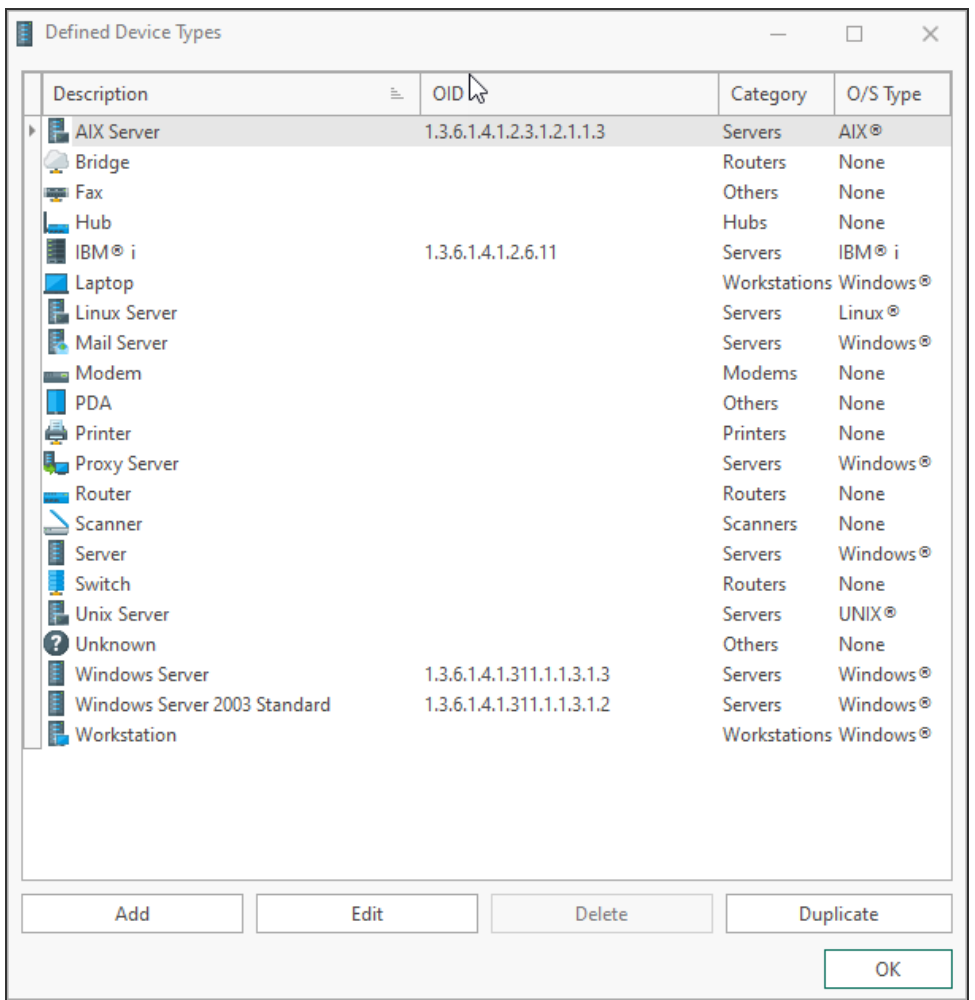

This display shows the Device type icon, associated Description and if one has been defined, the Object ID for use with SNMP [Monitoring.](#page-428-0) The Category and O/S Type for each device type are also displayed.

From this dialog it is possible to [add](#page-50-0) new and [edit,](#page-52-0) [delete](#page-53-0) and [duplicate](#page-53-1) existing device types.

<span id="page-50-0"></span>NOTE: It is not possible to delete a default device type that was shipped with the software.

# Adding a Device Type

To add a Device Type to Device Manager:

- 1. Open Device Manager.
- 2. From the toolbar ribbon, click  $\blacksquare$  Manage Device Types to open the Defined Device Types dialog.
- 3. Click Add to open the Add User-Defined Device Types dialog.

The following parameters are available on the Add User-Defined Device Type dialog:

## **Description**

Enter a meaningful description used to identify the new device type.

## Object ID

If the device is SNMP trap [enabled,](#page-62-0) enter the unique object identity number for this type of device.

## **Category**

If required, select a pre-defined category with which the device type is then associated. The following categories are available:

- Others
- Workstations
- Servers
- $\cdot$  Hubs
- Routers
- Bridges
- Modems
- Printers
- Scanners

## O/S Type

From the drop-down menu, select the type of Operating System that the device uses. The choices are:

- None
- AIX
- $\cdot$  i5/OS
- Linux
- UNIX
- Windows

**Icon** 

From the drop-down choice menu, select an icon by which the device type is then identified.

#### Default Associated Application

From the drop-down choice menu, select an application with which the device type is associated by default. This can be overridden when [adding](#page-41-0) a new device. Select from:

- None
- Device Web Page
- pcAnywhere
- Remote Desktop Connection
- <sup>l</sup> VNC

NOTE: Additional applications are available in this parameter once they have been added using the Add [Application](#page-55-0) options.

<span id="page-52-0"></span>4. Click OK to add the new Device Type.

# Editing a Device Type

The details of any user-defined device type can be edited.

NOTE: Only the icon and the default associated application parameters can be edited for default device types.

To edit a Device Type:

- 1. Open Device Manager.
- 2. From the toolbar ribbon, click  $\blacksquare$  Manage Device Types to open the Defined Device Types dialog.
- 3. From the Defined Device Types dialog, single-click on the device type to be edited. The device type is now highlighted.
- 4. Click Edit to open the Edit Pre (or) User Defined Device Type dialog. Parameters that can be edited on this display are the same as those used when [Adding](#page-50-0) a Device [Type](#page-50-0) (Unless the device type being edited is a default device type).
- 5. When editing is complete, click OK to save changes or Cancel to leave the original settings.

# <span id="page-53-0"></span>Deleting a Device Type

Any user-defined device type can be deleted but not a default device type (one that was shipped with the product).

To delete a user-defined device type:

- 1. Open Device Manager.
- 2. From the toolbar ribbon, click  $\blacksquare$  Manage Device Types to open the Defined Device Types dialog.
- 3. From the Defined Device Types dialog, single-click on the user-defined device type to be deleted. The device type is now highlighted.
- 4. Click Delete (this is only enabled for applicable device types).
- <span id="page-53-1"></span>5. At the prompt click Yes to delete the Device Type or No to cancel the request.

# Duplicating a Device Type

Duplicating a device type allows the rapid creation of device types with similar attributes which can then be edited at a later time.

To duplicate a Device Type:

- 1. Open Device Manager.
- 2. From the toolbar ribbon, click  $\blacksquare$  Manage Device Types to open the Defined Device Types dialog.
- 3. From the device types listed in the Defined Device Types dialog, single-click on the one to be duplicated. The device type is now highlighted.
- 4. Click Duplicate. The selected device type is instantly duplicated and displayed in the list of device types, identifiable by Copy after the device type name.

The device type can now be [edited](#page-52-0) as required.

# **Applications**

Applications are programs that can be launched directly from an alert on the Enterprise Console when received from any device associated with the selected device type.

Such programs are typically Remote Access or Web Page Interfaces from which diagnostic and configuration settings can be maintained.

Applications associated with [device](#page-49-0) types are defined and managed from the  $\mathbb{R}$  Manage Applications dialog.

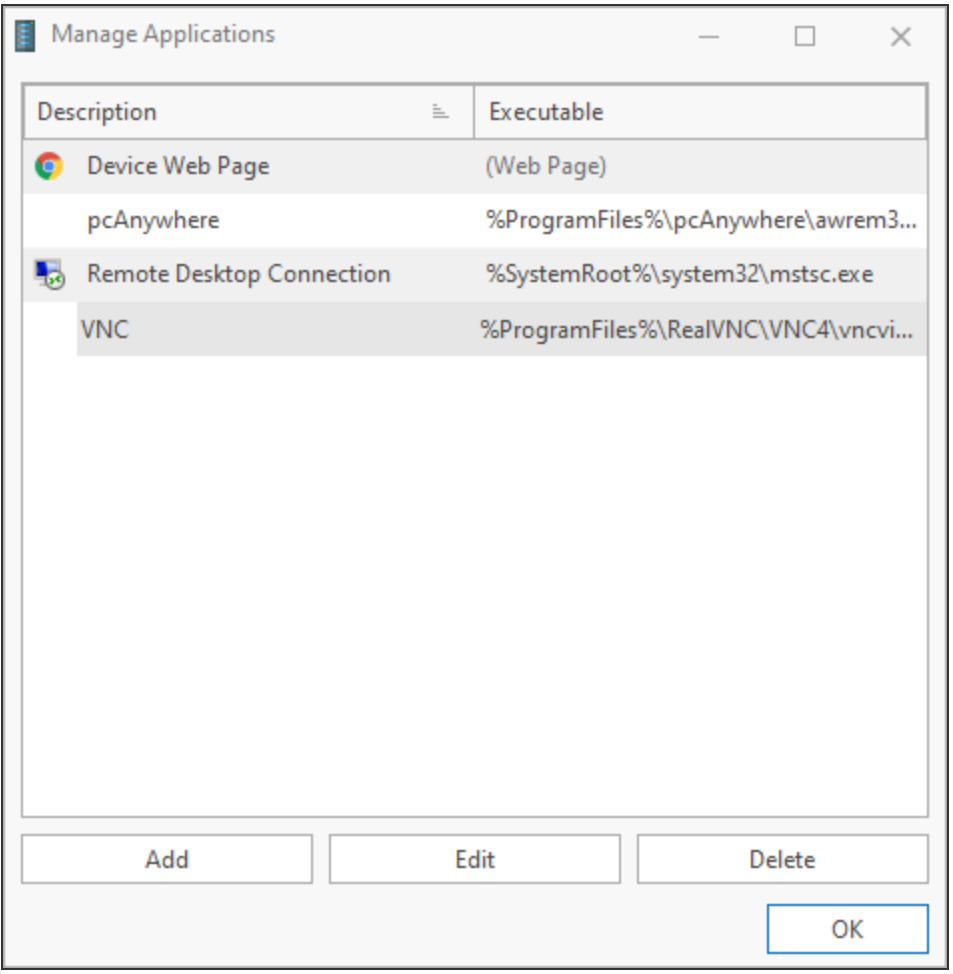

This dialog allows the [addition](#page-55-0) of new applications and the [editing](#page-56-0) or [deletion](#page-56-1) existing applications.

To display applications select **Manage**  $> 2$  Applications from the side navigation panel,

To work with applications, from the toolbar ribbon click **Manage Applications**.

# <span id="page-55-0"></span>Adding a new Application

If an application is not currently listed, it can be added using the following procedure.

To add a new application:

- 1. Open Device Manager.
- 2. From the toolbar ribbon, click  $\mathbf{F}$  to open the **Manage Applications** dialog.
- 3. Click Add to open the Add Application dialog.

The following parameters are available on the Add Application dialog.

## Application section

### **Description**

Enter a textual description of the application by which it will then be identified within Device Manager and Enterprise Console.

Application Is A Web Page

Click to define the new application as a web page.

#### Executable

Enter the directory path in which the application executable is stored. If required, use  $\vert \cdot \vert$ Browse to navigate to a specific directory path.

NOTE: This field is not required if the Application Is A Web Page parameter is enabled.

#### **Parameters**

Enter any parameters required to launch the application upon opening (listed Substitution and Environmental Variables may be used).

#### Example

Displays an example of how the entry in the Parameter field will read when using a mixture of free-text, substitution and environmental variables.

Substitution and Environmental variables

Displays a selection of valid substitution and environmental variables that can be used in the construction of the instruction in the Parameter field.

<span id="page-56-0"></span>4. Click OK to add the application.

# Editing an Application

The details of any existing application can be edited.

To edit an application:

- 1. Open Device Manager.
- 2. From the toolbar ribbon, click  $\blacksquare$  to open the Manage Applications dialog.
- 3. From the Manage Applications dialog, single-click on the application to be edited.
- 4. Click Edit to open the Edit Application dialog. Parameters that can be edited on this display are the same as those used when Adding a new [Application](#page-55-0).
- 5. When editing is complete, click OK to save changes or Cancel to leave the original settings.

# <span id="page-56-1"></span>Deleting an Application

An application can be deleted if it is no longer required.

To delete an application:

- 1. Open Device Manager.
- 2. From the toolbar ribbon, click  $\blacksquare$  to open the Manage Applications dialog.
- 3. From the Manage Applications dialog, single-click on the application to be deleted.
- 4. Click Delete.
- 5. At the prompt click Yes to delete the application or No to cancel the request.

# IBM i Client Access Applications

A client access application can be created for when access to an IBM i device is directly required from within the Enterprise Console.

NOTE: The IBM emulator software must be running on the same device as that on which Device Manager is installed.

A separate .WS file must be created for each IBM i device to be added.

TIP: It is recommended that each of these are named as the system name.ws to ensure connection to the correct device.

To create an IBM i Client Access Application

- 1. Open Device Manager.
- 2. From the toolbar ribbon, click  $\blacksquare$  to open the Manage Applications dialog.
- 3. From the Manage Applications dialog click Add to open the Add Application dialog.
- 4. In the Description parameter, enter Client Access 'System Name', for example 'Client Access Dev123'.
- 5. In the Executable parameter, either type the path of where the required emulator .ws file is stored or use  $\Box$  **Browse** to search for and automatically enter the file path.

NOTE: If the Browse option is used, change the search parameters to look for 'All Files' and not just 'Program' files.

6. Click OK to confirm and add the client access application.

# Device Manager Settings

Device Manager Settings are used to set display view options, specify logging and view the current database settings.

From the Device Manager side navigation panel, select  $\blacktriangleright$  Settings to open the Device Manager Settings display.

The display view options, current logging and SQL Server Settings are shown in a quick view format.

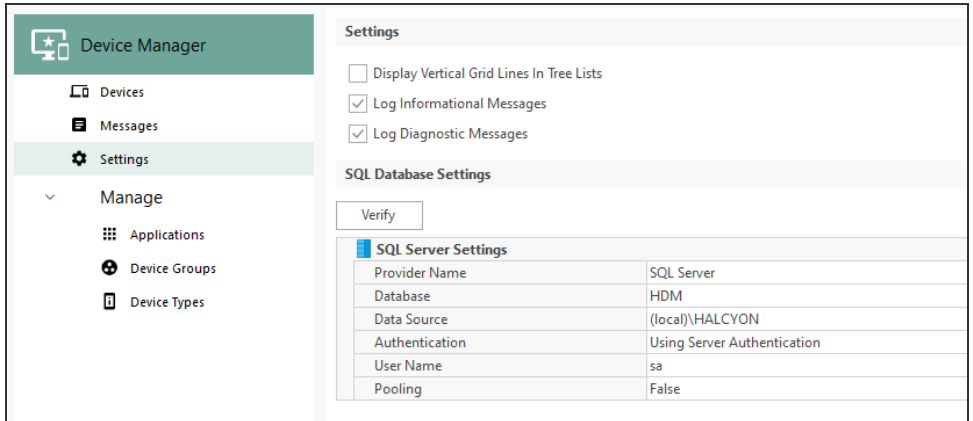

Display Vertical Grid Lines In Tree Lists

Click this option to display the information within each Device Manager view within extended column grid lines.

# Logging options

Logging of messages allows for the provision of housekeeping and fault-finding analysis. The information recorded may also be useful to the [technical](mailto:support.halcyon@helpsystems.com?subject=Device Manager Information/Diagnostic Log File) support team should an issue arise that requires further investigation. The default name for the saved Log file information is DevManager.hlf, which is saved in C:\ProgramData\Halcyon\Device Manager\Logs unless the default settings were changed at the point of installation. if logged, messages are also displayed in the [Messages](#page-31-0) panel of the Device Manager display.

## Log Informational Messages

Click to log all messages relating to the operation of Device Manager.

## Log Diagnostic Messages

Click to log all Device Manager diagnostic messages.

## SQL Database Settings

The SQL Database Settings panel allows the view, but not the ability to amend, the details of the database to which Device Manager is connected.

#### Provider Name

Displays the name of the type of database that this installation is currently using.

#### Database

Displays the name of the database being used by this installation of Device Manager.

#### Data Source

Displays the name and location of the database source.

#### **Authentication**

Displays the method of authentication being used between Device Manager and the database.

#### User

Displays the name of the user that is currently accessing the database.

#### Pooling

Indicates whether or not the pooling of database connections is used so that the connections can be reused when future requests to the database are required.

#### Minimum Pool Size

Displays the minimum number of database connections that can be used concurrently.

#### Maximum Pool Size

Displays the maximum number of database connections that can be used concurrently.

## Verifying the Connection

Click Verify to ensure that a connection is made to the database with the current settings. Please contact [Technical](mailto:support.halcyon@helpsystems.com?subject=Device Manager Database Connection Verification Failure) Support if the connection is not verified.

Once the contents have been viewed, click OK to close this dialog.

NOTE: The settings on this dialog are for informational purposes only. No amendments can be made from this display.

# Importing and Exporting Devices

If you are transferring this instance of Device Manager to another PC, devices can be exported and imported.

This process saves the device configuration to a file, which can then be transferred to an external source such as a network drive or memory stick. The file can then be imported onto the new machine at a later time and/or date. This saves time and effort in re-defining the devices a second time on a different machine.

# Exporting Devices

To export the current device configuration:

- 1. Open Device Manager.
- 2. From the header bar click  $\mathbf{E}$  Export Devices.

TIP: This option is also available by clicking  $|\Delta|$  in the title bar and selecting Export Devices from the drop-down menu.

- 3. Click Export Device from the toolbar. The Select Export File dialog is displayed.
- 4. Use the standard Windows dialog to navigate to the directory to where the file will be stored. The file name defaults to:

Devices-yyyy-dd-mm-hhmmss-msc.dsf.

NOTE: The .DSF extension represents Device Settings File.

5. Click Save to save the exported devices file.

# Importing Devices

To import the current device configuration:

- 1. Open Device Manager.
- 2. From the header bar click **I** Import Devices.

TIP: This option is also available by clicking  $|\Delta|$  in the title bar and selecting Import Devices from the drop-down menu.

- 3. When prompted to confirm the import of devices, click Yes to continue. The Select Import File dialog is displayed.
- 4. Navigate to the path to where the exported .dsf file was saved and make sure the file is selected.
- <span id="page-62-0"></span>5. Click Open to import the devices with the default settings, otherwise enter a new file path and/or file name prior to importing.

# SNMP Page

The SNMP page of Device Manager is used to define and list SNMPv3 Users that can then be used within Network Server Suite to Send Trap [Actions](#page-125-0) when rule criteria has, or hasn't been met.

From the bottom of the Device Manager side-navigation panel, click  $\sim$  to open the SNMPv3 Users display.

The main display lists users that have been defined for sending and receiving SNMPv3 traps.

Options on the toolbar allow you to add, edit and delete SNMPv3 users.

When you have completed your tasks on the SNMP page, click  $\mathbb{F}_{\mathbb{F}}$  to return to the Devices menu options.

# <span id="page-62-1"></span>Adding an SNMPv3 User

- 1. Open Device Manager.
- 2. From the side-navigation panel, click  $\mathbb{R}$  to open the SNMPv3 Users display..
- 3. From the toolbar ribbon, click  $\blacksquare$  Add SNMPv3 User. The Add SNMPv3 User dialog is displayed.
- 4. In the User Name field, enter the name of the user that you want to define for the sending and receiving of SNMPv3 Traps.
- 5. In the SNMPv3 Authentication field, select the method of authentication to be used for the sending and receiving of SNMPv3 Traps for this user.
	- MD5: Authenticates by using an encoded MD5 checksum that is included in the transmitted packet.
	- SHA: A 160-bit hash function which resembles the earlier MD5 algorithm.
	- SHA-256: The SHA-256 algorithm generates an almost-unique, fixed size 256bit (32-byte) hash.
- SHA-512: The SHA-256 algorithm generates an almost-unique, fixed size 512bit (64-byte) hash.
- None: No authentication is used
- 6. In the associated Password field, enter the password required for the chosen method of authentication (unless the authentication method is none).

NOTE: The password must be a minimum of 8 characters. For MD5 Authentication it must be 16 octets long and for SHA authentication it must be 20 octets long.

- 7. In the SNMPv3 Privacy field, select the required SNMPv3 privacy protocol for this user.
	- DES: Data Encryption Standard (DES) Cipher Block Chaining (CBC) mode. Uses 16-byte key (56-bit DES key, 8-byte DES initialization vector) known by sender and receiver
	- 3DES: Triple Data Encryption Standard (Triple DES)
	- AES192: Advanced Encryption Standard (192 bit key)
	- AES256: Advanced Encryption Standard (256 bit key)
	- None: No SNMPv3 privacy protocol is used.
- 8. Click OK to add the new SNMPv3 user.

## Editing an SNMPv3 User

- 1. Open Device Manager.
- 2. From the side-navigation panel, click  $\mathbf{f}_{\alpha}$  to open the SNMPv3 Users display..
- 3. Single-click on the SNMPv3 User that you want to edit.
- 4. From the toolbar ribbon, click **E** Edit SNMPv3 User. The Add SNMPv3 User dialog is displayed.
- 5. Use the instructions in Adding an [SNMPv3](#page-62-1) User to amend any of the details for the selected user.
- 6. Once the amendments are complete, click OK to add the new SNMPv3 user.

## Deleting an SNMPv3 User

- 1. Open Device Manager.
- 2. From the side-navigation panel, click  $\sim$  to open the SNMPv3 Users display.
- 3. Single-click on the SNMPv3 User that you want to delete.
- 4. From the toolbar ribbon, click **Delete SNMPv3 User.**
- 5. At the prompt, click Yes to delete the SNMPv3 User or No to cancel the request.

# Enterprise Console

# **Overview**

View messages and alerts generated by IBM i, AIX, Linux and Windows servers on a centralized graphical PC console to give a dashboard view of your entire enterprise.

The hub of Halcyon's systems management is the Enterprise Console. The Enterprise Console is supplied free of charge with all of Halcyon's major IBM i and Windows suites.

Replies can be given to messages and alerts closed from the central console while colorcoded options help identify different servers and/or different types of alerts. Comprehensive filters can escalate actions, change severity and forward alerts.

Enterprise Console is best used for monitoring and controlling multiple servers from a single location.

Use the Enterprise Console to:

- Provide color-coded monitoring for easy identification of different servers and types of alert.
- Set rules to monitor for specific actions happening or more importantly NOT happening.
- Deliver notifications by SMS or Email.
- Integrate with existing help desk applications.
- $\cdot$  Provide a full audit trail of alerts.

# The Enterprise Console Display

Alert details, device identities, device details, action histories and associated alert messages are displayed, by default, in panels contained within the main Enterprise Console window.

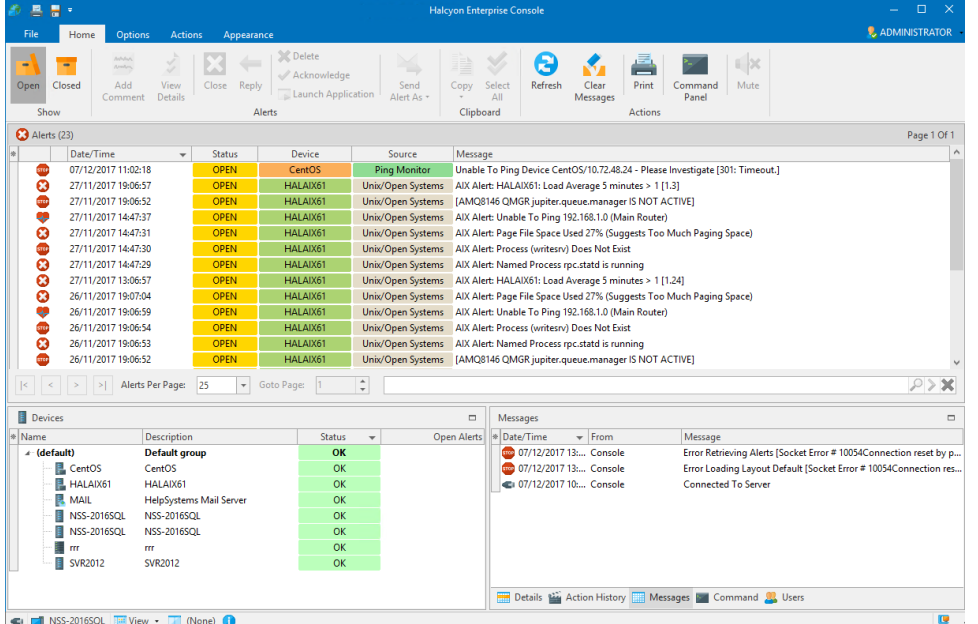

Each panel within the display can be repositioned within the window or floated on the desktop and re-sized as required. See [Changing](#page-182-0) Layouts for more information.

User privileges also affect which functions are available from the layout (privileges are set in the Enterprise Server Options | Users | Add-Edit User dialog).

# Default Panels of the Enterprise Console

The default panels of the Enterprise Console are split into:

- Alerts (Information and Inquiry)
- Devices
- Details/Action History/Messages/Command/Users

WARNING: On upgrade from a previous version, the Enterprise Console will revert to the default layout, regardless of how the panels were previously setup. A warning of this change is provided during the upgrade process.

# Alert panels

In its default format, these panels display alerts that have been directed to the panels from a Send [Console](#page-124-0) Alert rule action. The default alert panels are called Inquiry and Information.

If required, the name of these panels can be changed in order to make it more meaningful. See [Editing](#page-186-0) Panels for more information.

Information in this panel is displayed across the following columns.

TIP: To display or hide columns from this panel, left-click  $\| \cdot \|$  in the header of the far leftcolumn of this panel to display a drop-down menu of available columns that can be displayed or hidden from view in this panel.

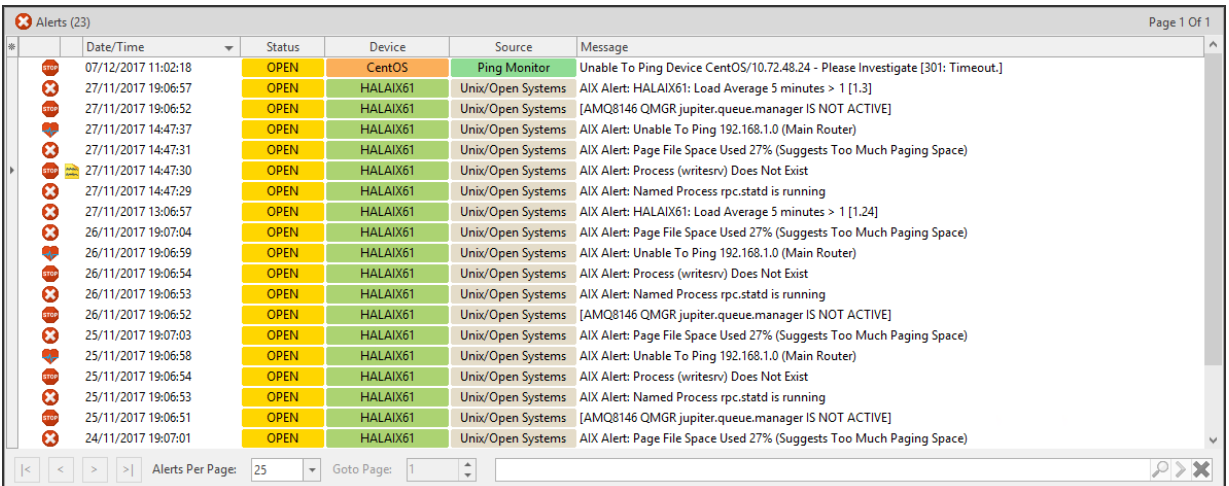

#### **Alerts**

The number of alerts within this panel, that are currently held in the database, is shown in brackets in the header of this panel.

#### Selection Identifier

The first column is used as a secondary indicator of which alert has been selected. In addition to the alert being highlighted, a '>' mark is inserted in this column against the selected alert.

### Alert Type Identifier

The second column is used to display the alert type icon associated with the alert. See [Alert](#page-88-0) [Settings](#page-88-0) for a full list of possible icons that may be displayed in this column.

#### Comment Identifier

The third column is used to display  $\blacktriangleright$  Comments to indicate any alert that has a comment raised against it.

#### Date/Time

Displays the date and time at which the alert was received by the Enterprise Server. See Time [Zone](#page-40-0) for information regarding alerts received from remote devices in different time zones.

#### **Status**

Displays the current [status](#page-188-0) of the alert. This can be one of:

- Open
- Closed
- Acknowledged
- Console
- $\cdot$  Error

NOTE: The  $\odot$  symbol against an alert in this column signifies that the alert is an Inquiry alert. See [Replying](#page-198-0) to Inquiry Alerts for more information.

#### Device

Displays the name of the device from which the alert was received.

## Address

Displays either the device host name or IP Address dependent on how the device was defined within Device Manager. This column is hidden by default.

## **Description**

Used to identify any device that was used to forward the alert to the Enterprise Console. See Alerts received via [forwarding](#page-198-1) systems for more information. This column is hidden by default.

## Source

Displays the name of the Halcyon monitor, source system or third party application that generated the alert. The following Halcyon products do not generate alerts and therefore do not interface with Enterprise Console:

- Message Communicator
- Performance Analyzer
- Spooled File Manager
- Disk Space Manager
- Authority Swapper
- Document Management System
- Record & Playback
- Exit Point Manager
- Password Reset Manager

See [Source](#page-90-0) Types for more information.

#### Message

Displays the alert text as defined in the rule criteria that generated the alert. See [Rule](#page-101-0) tab – Alert [Message](#page-101-0) for more information.

# Devices Panel

The Devices panel shows all the current devices that have been defined using the Device Manager.

By default, the devices are displayed in descending order by Status (i.e. those needing urgent attention are shown at the top of the list).

It is possible to change the sequence by clicking on any of the other column headings. For example, to change the sequence to display by alphabetical device name, click the Name column heading.

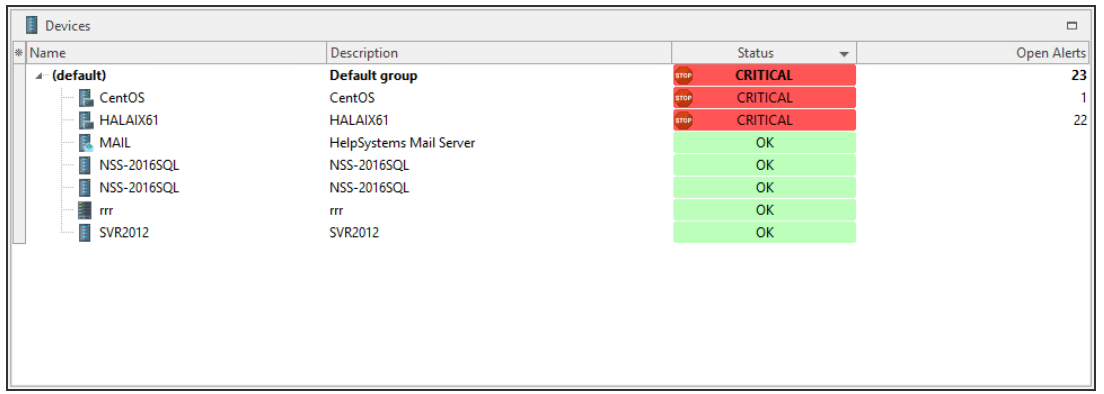

The following columns are available in the Devices panel. Left-click  $\mathbf{F}$  in the header of the far left-column of this panel to display a drop-down menu of available columns that can be displayed or hidden from view in this panel.

# Default Columns

The default columns displayed in this panel are:

## Selection Identifier

The first column is used as a secondary indicator of which device has been selected. In addition to the device being highlighted, a '>' mark is inserted in this column against the selected device.

## Name

Displays the name of the Device Group and subsequent device within that group. Click on the arrow beside the group name to expand or hide the devices contained within the group.

# **Description**

Displays the description attributed to each group and device listed.

## **Status**

Shows the current status of the device. By default, devices are listed in descending order of severity depending on the number and type of alerts currently registered against the device.

## Open Alerts

Displays the number of open alerts currently registered against this device.

## Additional Columns

Additional columns that can be displayed in this panel are:

#### **Devices**

Displays, at Group level, the number of devices contained within the group.

#### Address

Displays the Host name or IP Address of each displayed device.

#### Object ID

Displays the Object ID attribute if the device has been defined as having SNMP Trap capability.

#### Connect Timeout

Displays the connection timeout period for each device.

#### Read Timeout

Displays the read timeout period for each device.
## Alert Pct

Displays the alerts registered against groups and individual devices as a percentage figure of all open alerts.

# Details/Action History/Message/Command/Users Panel

There are five different options that can be displayed within this panel. Each is accessible by clicking the relevant menu tab at the bottom of the panel.

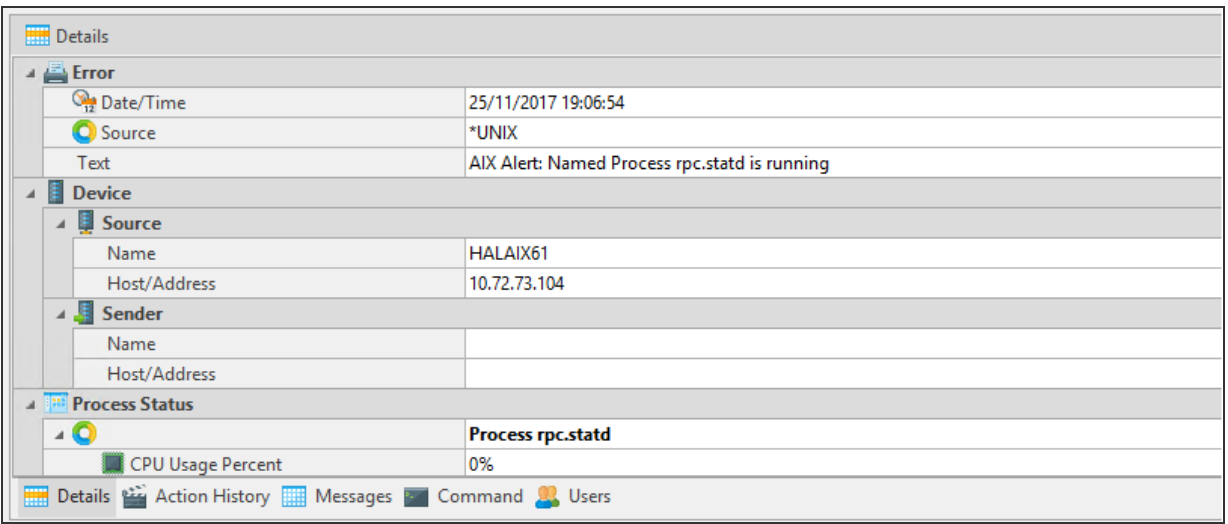

## Details Panel

This panel has a dual purpose and can be used to display the details of any device selected from the Devices panel or the details of an alert selected from any alert panel.

## When displaying device details:

For IBM i devices, this panel shows details of the following (information from other devices vary by device and operating platform):

### Device

As taken from the field properties in Device Manager.

Device Information

Includes serial number, model, feature code, processor group, processors, etc.

**Environment** 

Name and details of the Halcyon environment.

IPL Settings

Details of last IPL and other IPL settings.

Cache Battery Information

Provides details if the IBM i is equipped with cache battery.

Installed Products

Displays details of all Halcyon products installed.

### When displaying alert details:

When displaying alert detail, this panel commonly shows:

#### Alert Type

The Alert Type assigned to the alert, such as Error, Critical, etc. Sub-panels in this section show:

- Date/Time: Displays the date and time at which the alert was generated
- Source Type: Displays the source type that generated the alert
- Message: Displays the alert text

#### Device

Sub-panels in this section show:

- Source: Displays the Device name and Host name/IP Address of the Source device and which raised the alert.
- Sender: If the alert was routed via another device this displays the Device name and Host name/IP Address of the device which sent the alert to the Enterprise Console

#### **Comments**

This section displays any user comments that have been applied to the alert.

#### **Status**

If applicable, this section displays a snapshot of the process status at which time the alert was raised. This contents and title of this section are dependent on the process on which the rule was based.

Rule Details

Full details of the rule criteria that raised the alert.

Console

Sequence number and name details of the rule that raised this alert to the Enterprise **Console** 

Dependent on the panel size and orientation, use the vertical scroll bar to view further details not visible in the initial display.

## Action History panel

The Action History panel shows what actions have been processed against the alert since it was first logged on the Enterprise Console.

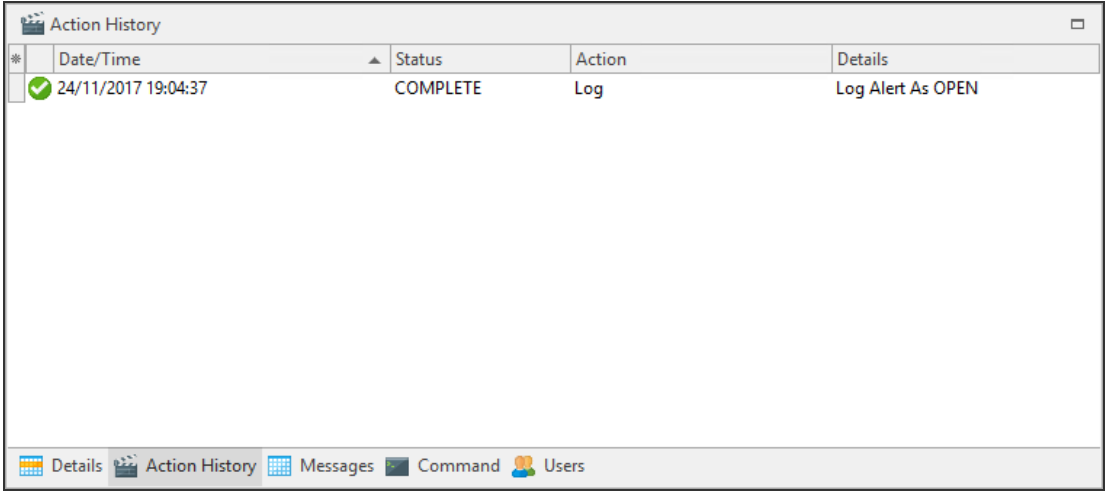

## Selection Identifier

The first column is used as a secondary indicator of which action has been selected. In addition to the action being highlighted, a '>' mark is inserted in this column against the selected action.

#### Success Identifier

Displays an icon to indicate the success of the action.

## Date/Time

Displays the date and time at which the action was processed.

#### **Status**

Displays the current status of the action.

#### Action

Displays the type of action that was performed.

#### **Details**

Displays a full description of the action that was performed.

## Messages Panel

The Messages panel shows details of any system messages that may have been generated as a result of Enterprise Console activity. The messages within this panel are consistent, regardless of the alert or device that has been selected in any other panel.

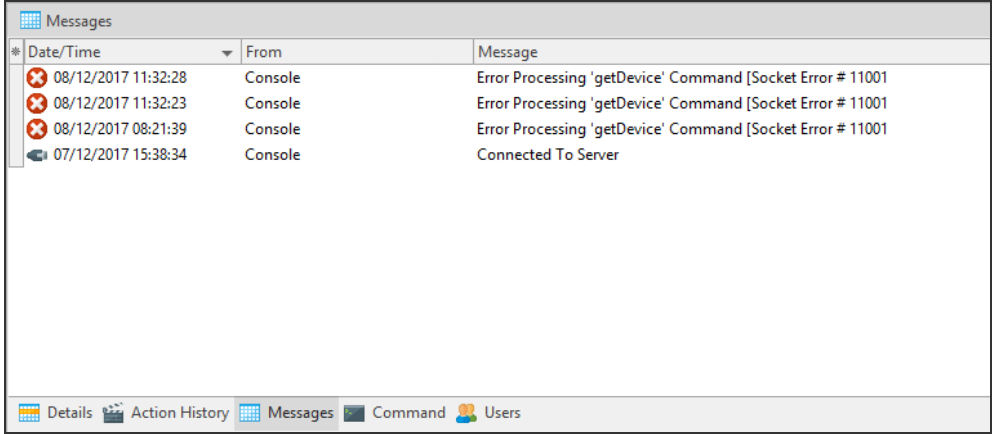

## Selection Identifier

The first column is used as a secondary indicator of which action has been selected. In addition to the action being highlighted, a '>' mark is inserted in this column against the selected action.

### Date/Time

Displays the date and time at which the message was generated.

## From

Displays the name of the device from which the message was received.

### Message

Displays full text of the message.

### Clear Messages

Right-click on any message from within the Messages panel and click Clear Messages to remove ALL the messages from this panel.

## Command Panel

The Command panel is used to send system messages to other users.

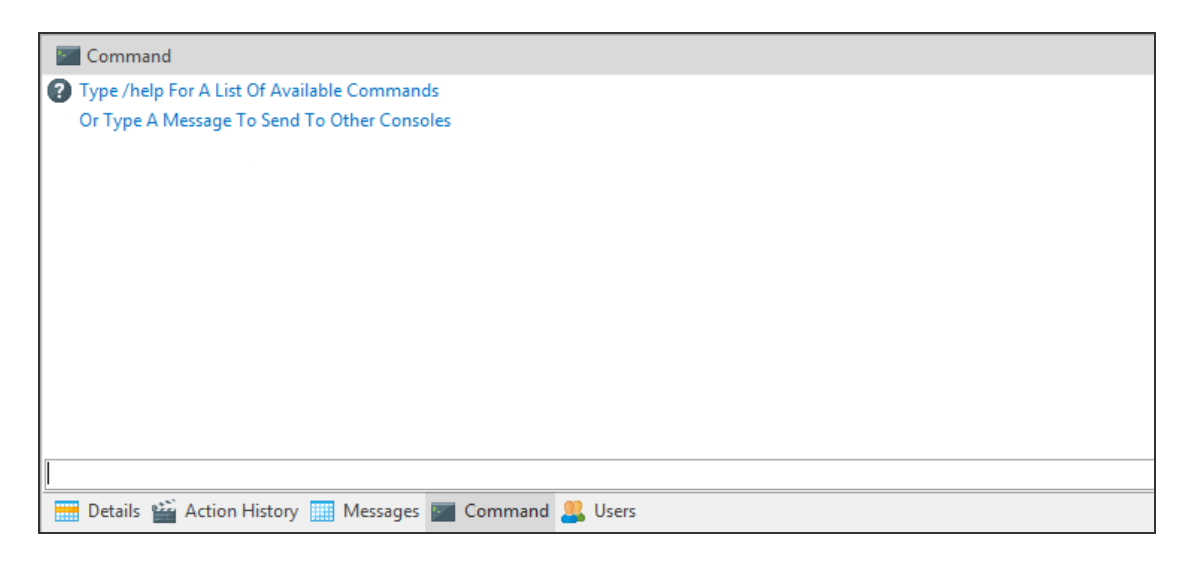

In the text box, at the bottom of this panel type *l* help to see a list of commands that can be sent. Alternatively, type a message that can be sent to one or more of the other console users listed in the right pane of this panel.

The following commands can be entered (commands are not case-sensitive):

- /AWAY: without message
- /AWAY AT LUNCH: with a message, for example; 'At Lunch'
- $\cdot$  /CLS: clears the command screen
- /DATE: returns the Enterprise Server date
- / $HELP:$  displays a list of available commands
- /LICENSE: displays licensing information
- /MSG: sends a message
- /TIME: returns the Enterprise Server time
- **/VERSION:** Returns the Enterprise Console version
- /PING: pings a server
- /NICK: sets the user's nickname
- /MSGTO: sends a message to a specific user (can use either the user name or nickname)
- /WHOIS: returns user info for a specified user. Can use either the user name or the nickname.

TIP: The Command Panel can also be accessed by clicking  $\blacksquare$  Command Panel in the Enterprise Console | Home menu ribbon.

## Users Panel

The Users panel displays the details of all users that have been defined for use with this Enterprise Console.

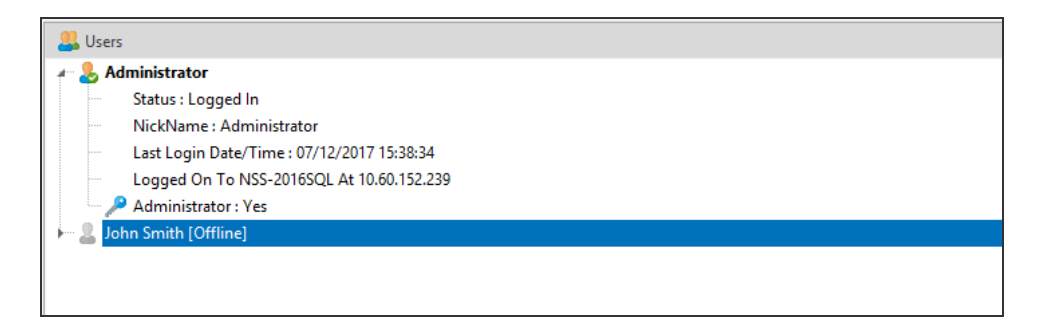

Expand the view of any user to view the following information:

- Status
- $\bullet$  Nickname
- Last Login Date/Time
- Logged On to
- Administrator Status

# User Status

Availability of users across the network is remotely monitored and messages can be exchanged between all connected users.

The availability status of users can be set individually by each user. Click **B** ADMINISTRATOR  $\sim$  User in the top-right of the Enterprise Console menu ribbon and select one of the available options:

- I am Available
- I am Away
- I am on a Break
- I am at Lunch
- I am away from my Desk
- Do not Disturb (messages may be hidden when this option is selected)

Although the status is updated and distributed automatically, this function requires a manual change to be made by each user in order to be accurate.

TIP: This option can also be used to change the user [password](#page-14-0) and by a user to [log](#page-20-0) off from the Enterprise Console

# Enterprise Server Options

Enterprise Server Options is a standalone application used to specify, edit and change Enterprise Server settings; for example, message logging, user access rights, rules, alerts, [Ping](#page-132-0) and [Connection](#page-130-0) Monitor settings.

Enterprise Server Options is accessed via Windows Start | All Programs | Halcyon | EC Server Options.

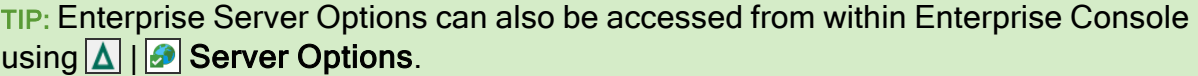

Settings are entered via page tabs displayed in the left-hand navigation panel of the main panel.

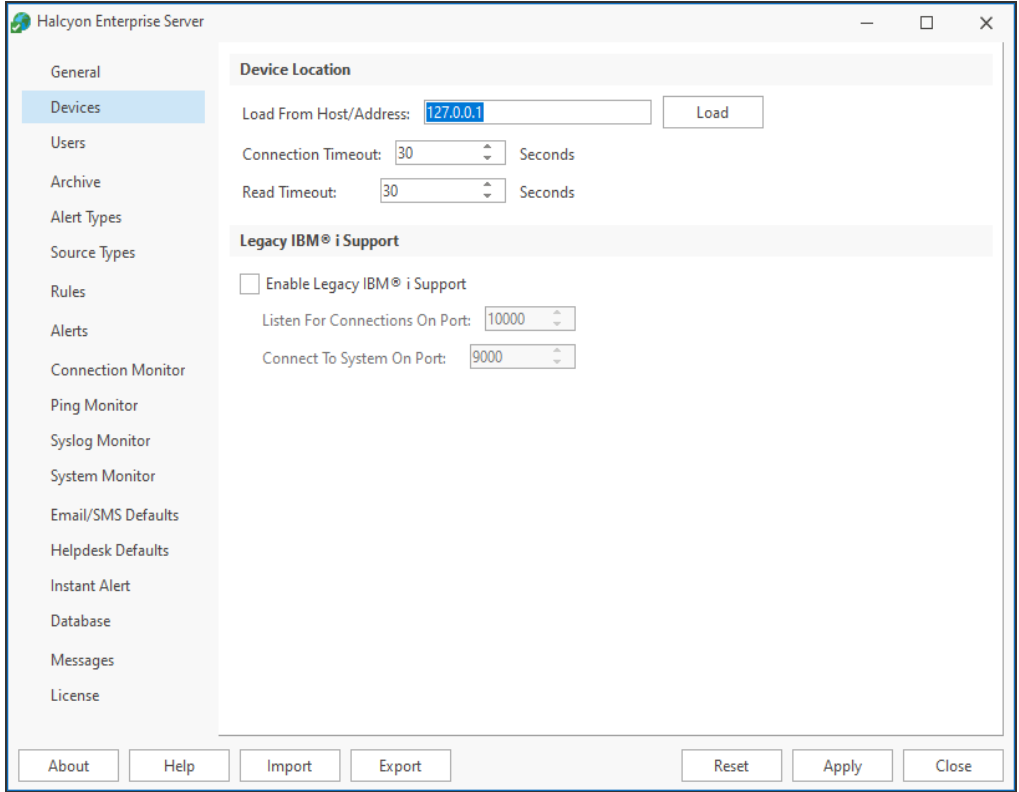

### [General](#page-81-0) settings

#### Device [settings](#page-83-0)

Users [settings](#page-85-0)

Archive [settings](#page-86-0)

Alert [Types](#page-88-0)

[Source](#page-90-0) Types

[Rules](#page-94-0)

[Actions](#page-127-0)

[Connection](#page-130-0) Monitor

Ping [Monitor](#page-132-0)

Syslog [Monitor](#page-140-0)

[Email/SMS](#page-149-0) Defaults

[Helpdesk](#page-151-0) Defaults

[Instant](#page-153-0) Alert

**[Database](#page-155-0)** 

**[Messages](#page-156-0)** 

**[License](#page-157-0)** 

NOTE: Enterprise Server Options are not available when the Enterprise Console is viewed from a client device.

# <span id="page-81-0"></span>Enterprise Server Options- General settings

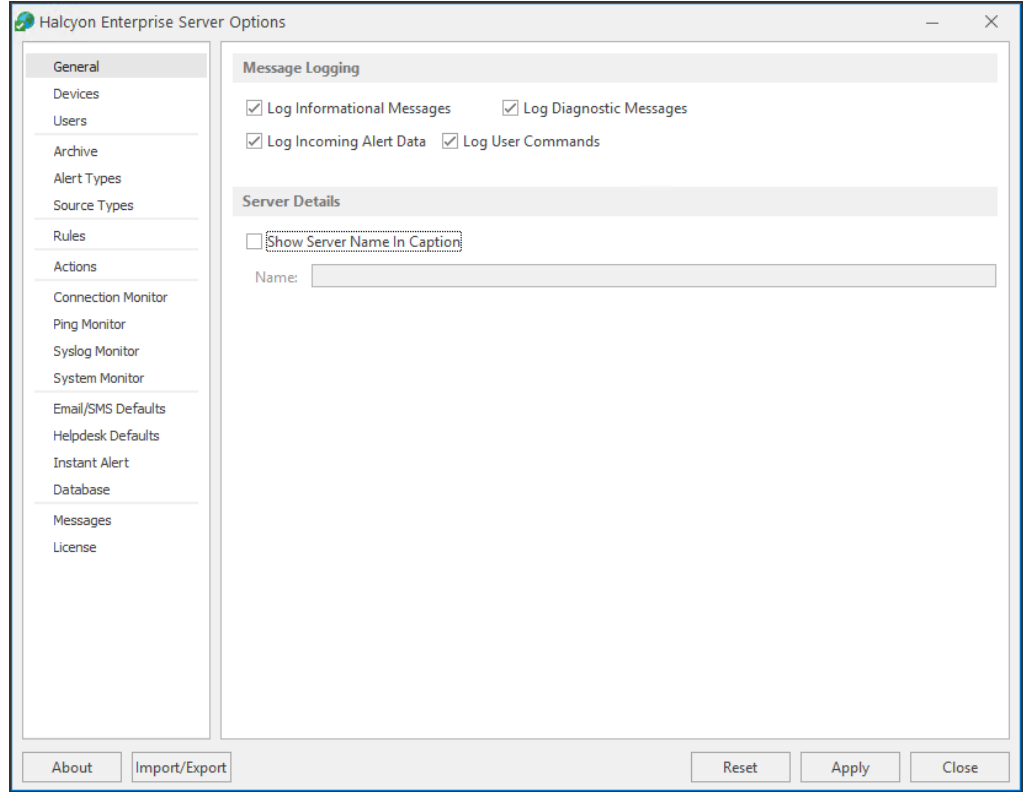

## <span id="page-81-1"></span>Message Logging Settings section

NOTE: All Enterprise Server Options log files are saved with an extension of .hlf in the folder: %ProgramData%\Halcyon\Enterprise Server Options\Logs

This section is used to determine the messages and commands that are logged.

### Log Informational Messages

Check this option to log all messages relating to the operation of the Enterprise Server.

Log User Commands

Check this option to log all commands entered by users in the Enterprise Console Command Panel.

Log Diagnostic Messages

Check this option to log all system diagnostic messages.

### Log Incoming Alert Data

Check this option to log all alert messages that have an action of Send Enterprise Console assigned.

## Server Details Settings section

This section is used to define the server name that is displayed in the title bar of the Enterprise Console.

Show Server Name In Caption

Check this option to enable the input of a specific server name.

Name

Type a name that then appears in the Enterprise Console Window Title Bar. For example, entering Demonstration Server would result in the following:

Halcyon Enterprise Console - Demonstration Server

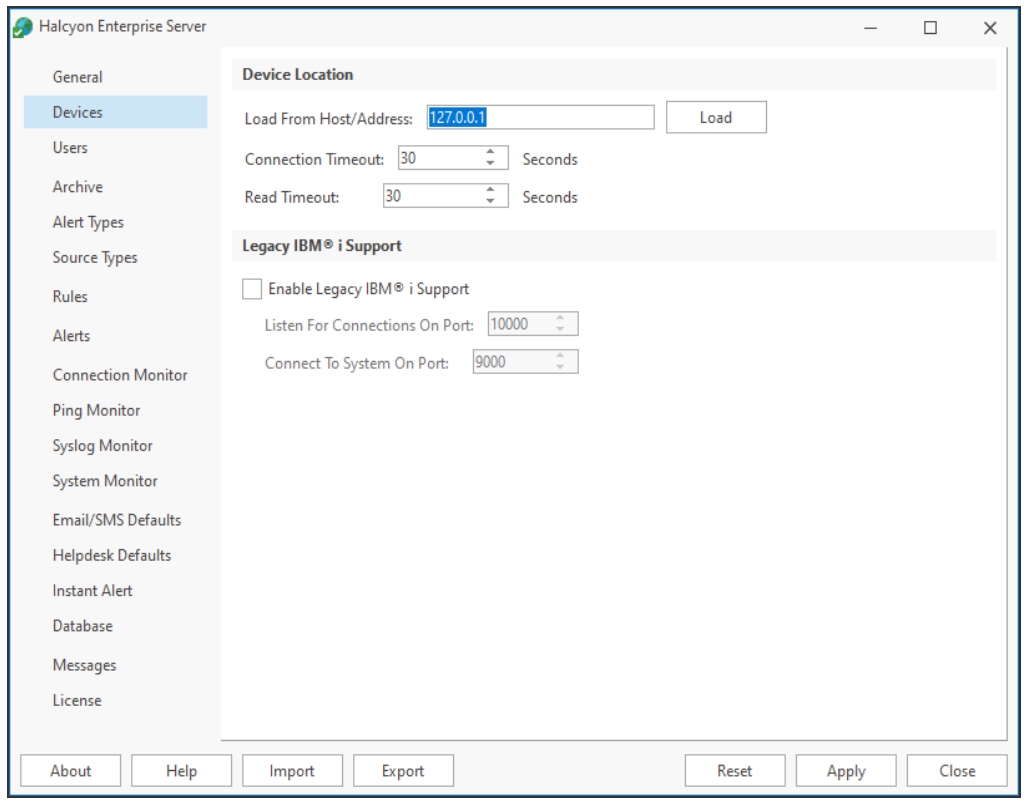

# <span id="page-83-0"></span>Enterprise Server Options - Device Settings

### Device Location Settings section

These options are used to define the server on which Device Manager is installed and the connection and read timeout periods.

Load From Host/Address

Type a Host Name or TCP/IP address of the server from which devices can be loaded for use in the Enterprise Console. The default is the local host address: 127.0.0.1.

NOTE: This server must have the Device Manager component installed.

Click Load to confirm the entered address and reload any new devices.

Connection Timeout

When the Enterprise Server needs to communicate with a remote device (one of the devices to which it has sent an alert) it abandons its connection attempt after the interval specified here. The default setting is 30 seconds.

The Enterprise Server tries to connect to remote systems when it needs to close an alert, reply to an alert, gather system information or load devices.

### Read Timeout

The entry in this field sets the read timeout limit (the time needed to read information) between the Enterprise Console and the remote device. The default setting is 30 seconds.

## Legacy IBM Power/System i Support section

For IBM i connections (only visible in specially licensed versions) it is possible to state the port on which to listen for IBM i connections and the port on which outgoing connections to the IBM i device are made.

TIP: This section only applies to IBM i devices running Halcyon Legacy software.

NOTE: Porting requirements for IBM i devices can be found in the [Logon](#page-41-0) page available when adding a device using Device Manager.

## Enable Legacy IBM i Support

Click to enable Legacy IBM i support on this device and enable the Listen For Connection On Port and Connect To System On Port options.

Listen for Connections on Port

Specify the port number on which incoming IBM i alerts are received. The default setting is 10000.

Connect To iSeries On Port

Specify the port number on which outgoing connections to IBM i devices are made. The default setting is 9000.

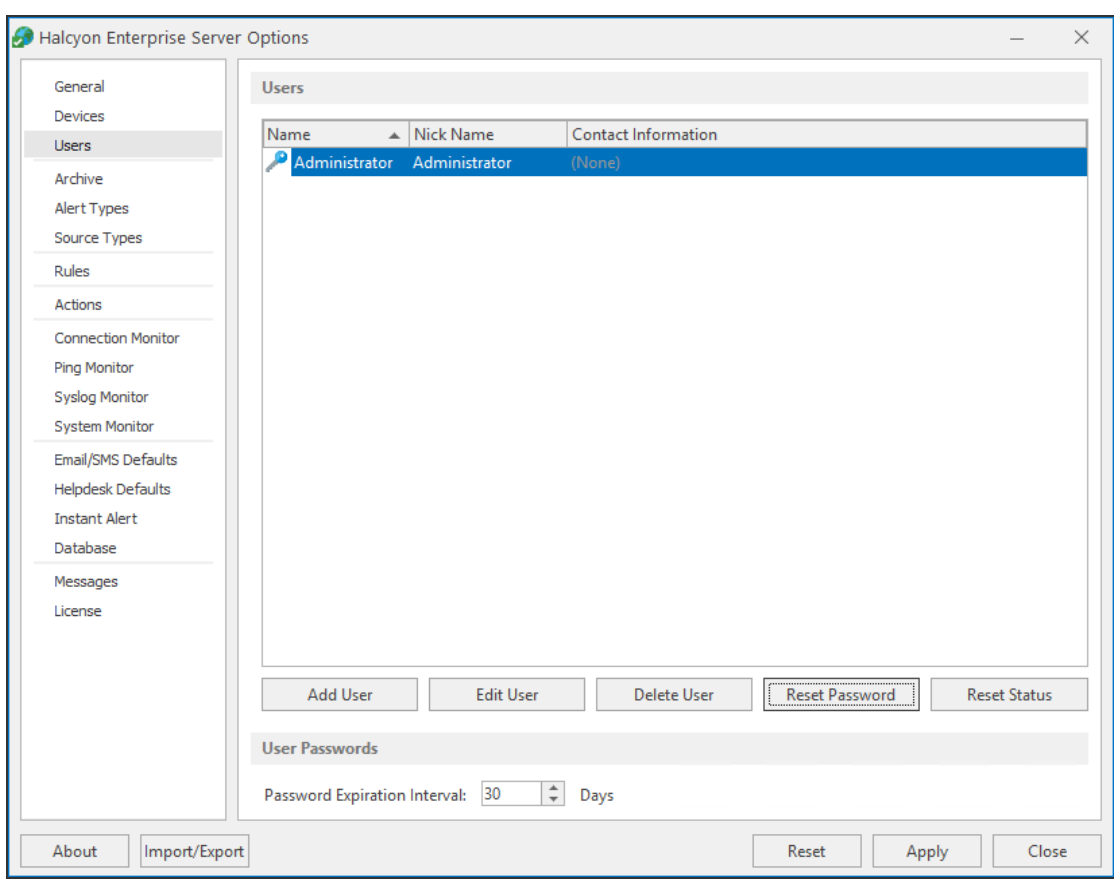

# <span id="page-85-0"></span>Enterprise Server Options - Users settings

The Users page of Enterprise Server Options page allows the adding, editing and deletion of users plus the resetting of passwords.

## Users section

This displays the list of all the users that have currently been defined for this installation of Enterprise Console.

Users can be [added,](#page-12-0) [edited](#page-14-1) and [deleted](#page-14-2) from this section.

## User Passwords section

Password Expiration Interval

This field is used to set the number of days between when user passwords need to be changed. The default setting is 30 days.

NOTE: This setting applies to all users and is not configurable on a user-by-user basis.

# <span id="page-86-0"></span>Enterprise Server Options- Archive settings

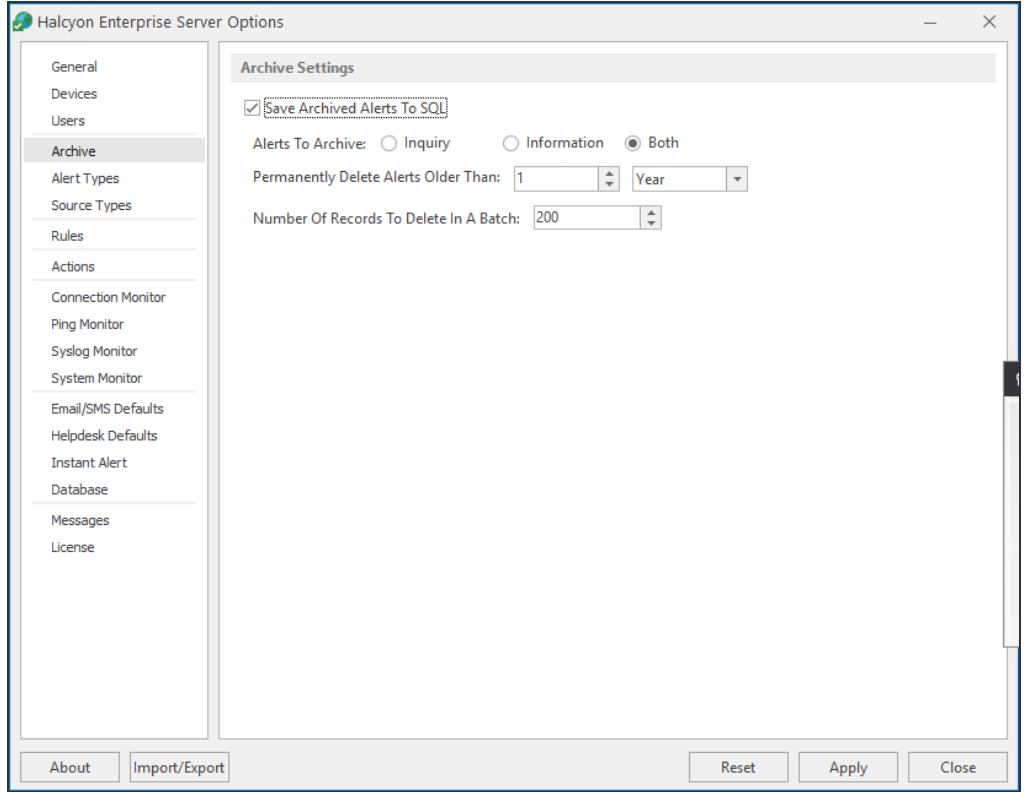

The options on this page are used to configure the archive and deletion settings for closed, replied to or purged alerts.

### Archive Settings section

### Save Archived Alerts To Database

Check this box to enable the saving of archived Enterprise Console alerts to the database. If this option is not checked, the closed alerts are automatically deleted after the period specified in the Permanently Delete Alerts Older Than... field and cannot be retrieved.

### Alerts To Archive

This option defines the type of alerts that are archived. Select an option from:

- Inquiry: Alerts that usually require some form of action to be taken on the part of the user.
- Information: Alerts that are raised and provide information to the user.
- Both: Both types of alert are archived. This is the default setting.

### Permanently Delete Alerts Older Than

Specify the time period after which any closed alerts are deleted from the system. Once deleted the alerts cannot be retrieved unless they have been archived.

Type the time period and use the drop-down menu to select whether the time is represented in Days, Months or Years.

Number of Alerts To Delete In A Batch

When deleting closed alerts, use this option to specify the number that should be deleted in a single action.

For example. if there are 600 alerts that are older than the specified time period to be deleted and this field is set to 200, the system will delete the alerts in 3 batches of 200. This is to prevent any performance issues arising between the database and the Enterprise Console, when large volumes of alerts are being deleted in a single process.

#### Reporting Archive Settings section

NOTE: This option is only visible if a license has been included for Reporting in this instance of Enterprise Console. Please contact [halcyon.sales.admin@fortra.com](mailto:halcyon.sales.admin@fortra.com) for assistance should you require access to the reporting function.

Amount Of Time To Keep Hourly Data Before Purging

Specify the amount of time, in Days, Months or Years to keep the collected hourly reporting data before purging. The default setting is 1 Day.

Number Of Records To Purge In A Batch

Specify the maximum number of records to purge in each batch when the purge period specified is reached. The default setting is 500.

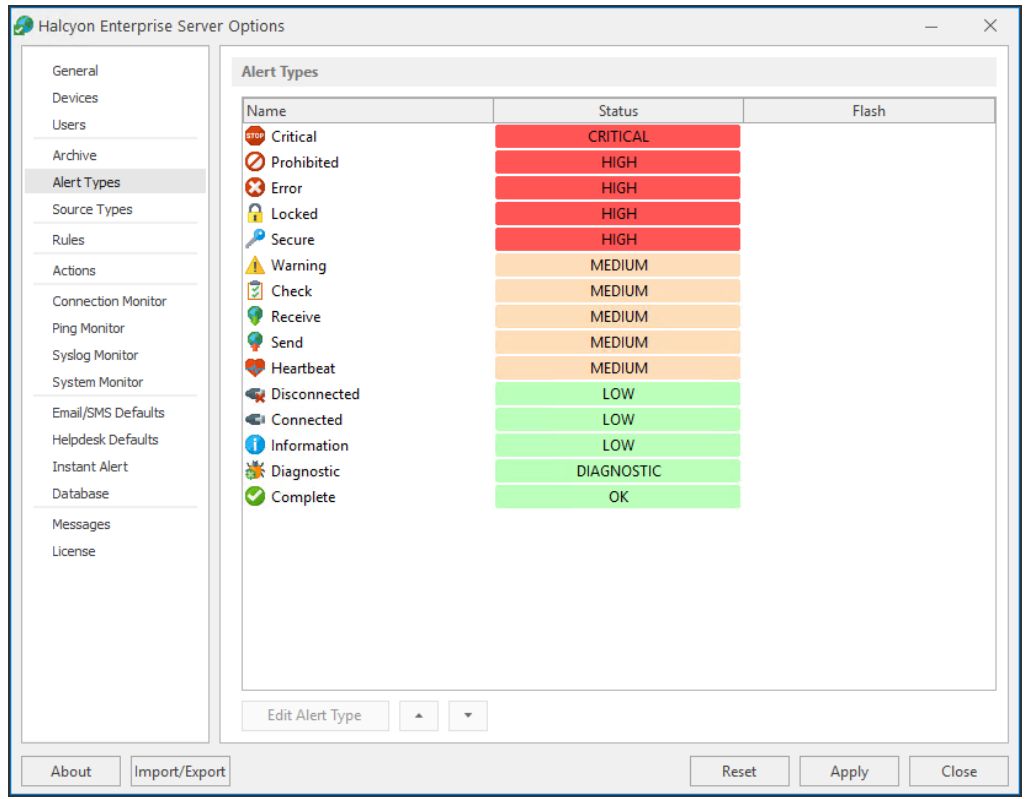

# <span id="page-88-0"></span>Enterprise Server Options - Alert Type Settings

## Alert Types section

The Alert Types settings are used in the Enterprise Console Devices panel to indicate the current status of any device.

Device Status (color/description/icon/flashing) is set to the alert type that has the highest priority of alerts raised for that device.

For example, a device that has ten alerts with a low status, five at medium status, two at high status and one at critical status is shown as being in Critical status in the devices panel of the Enterprise Console, as this is the highest priority.

Editing Alert Types

To edit an alert type:

NOTE: It is not possible to change either the Alert Type name or Alert Type icon.

- 1. Select the alert type from those listed so that it is highlighted.
- 2. Click Edit Alert Type. The Edit Alert Type [alert type name] dialog is displayed.
- 3. Change the Alert Type Status Color and/or over type the existing Alert Type Status Text entry.
- 4. Check Flash to have the Alert Type flash on and off repeatedly in the Enterprise Console display. See Enterprise Console Options - Flash [Background.](#page-163-0)
- 5. Click OK to confirm and save.

## Re-prioritizing alert types

The re-prioritizing of alert types can be achieved by single-clicking on an alert type from the list and using the  $\cdot$  Move Up and  $\cdot$  Move Down arrows to re-position it in the priority list.

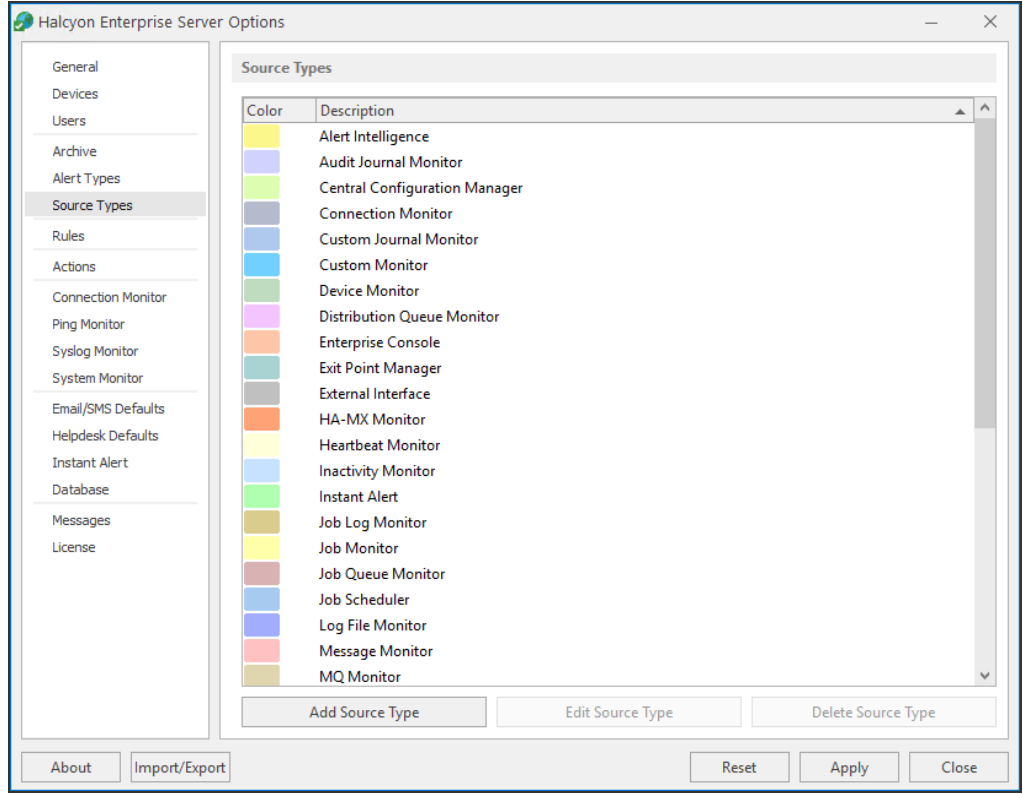

# <span id="page-90-0"></span>Enterprise Server Options - Source Type settings

## Source Types section

Source Types indicate the element of the network enterprise from which the alert was sent.

Options on the Source Types page allow you [add,](#page-92-0) [edit](#page-92-1) and [delete](#page-93-0) Source Types.

The following Halcyon Source Types are included by default:

- Alert Intelligence\*
- Audit Journal Monitor\*
- Central Configuration Manager
- Connection Monitor
- Custom Journal Monitor\*
- Custom Monitor\*
- Device Monitor\*
- Distribution Queue Monitor\*
- Enterprise Console
- Exit Point Manager\*
- External Interface
- HA-MX Monitor\*
- Heartbeat Monitor\*\*
- Inactivity Monitor\*
- Instant Alert
- Job Log Monitor\*
- Job Monitor\*
- Job Queue Monitor\*
- Job Scheduler\*
- Message Monitor\*
- MQ Monitor\*
- Object Monitor\*
- Output Queue Monitor\*
- Performance Monitor\*
- Ping Monitor
- Pool Monitor\*
- Restricted Tasks Monitor\*
- Server Manager
- Syslog Monitor
- System Monitor
- Task Supervisor\*
- TCP/IP Monitor\*
- Trap Receiver
- Unix/Open Systems
- Unknown
- User Profile Monitor\*

### Key:

\* indicates a Halcyon IBM i source

\*\* indicates a Halcyon IBM i Legacy source

# <span id="page-92-0"></span>Working with Source Types

## Adding a Source Type

Add a Source Type to create a new definition for a third party or in-house application from which you want to send alerts into the Enterprise Console.

## To add a new source type:

1. Click Add Source Type. The Add New Source Type dialog is displayed.

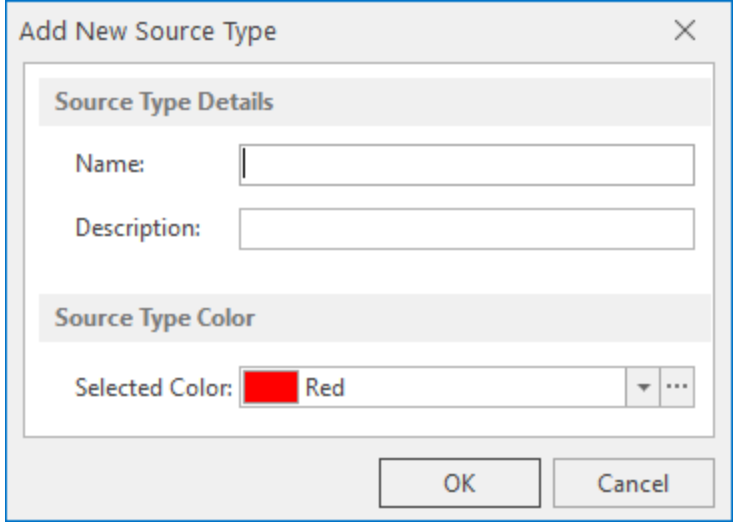

- 2. Type the Name of the new Source Type.
- 3. Type a Description that accurately reflects the new Source Type.
- 4. From the drop-down menu list select a color by which the Source Type is displayed in the Enterprise Console. Click  $\left| \cdot \right|$  to open the Color Editor to access a greater range of colors.
- <span id="page-92-1"></span>5. Click OK to confirm and save the new Source Type.

## Editing Source Types

Editing Source Types uses the same parameters as when adding Source Types (see the instructions above).

NOTE: It is only possible to change the Description and Color settings of a Source Type.

## <span id="page-93-0"></span>Deleting Source Types

Use the Delete Source Type option to permanently remove a user-defined Source Type from the system.

- 1. Select the required user-defined Source Type and click Delete Source Type.
- 2. When prompted, click Yes to confirm the delete action.

NOTE: It is not possible to delete a pre-defined Source Type.

# <span id="page-94-0"></span>Enterprise Server Options - Rules

Rules are the means by which the devices on a network are monitored to ensure compliance with operating procedures.

Rules monitor for messages or events across the network and specify what action to take should any specific message or event occur.

In order to be valid a rule must have a description, defined criteria and at least one action applied in the event that the criteria is met.

Options on the Rules page allow the adding, editing, deletion and holding/releasing of rules.

Details of rule settings are available to view in the alert details panel of the Enterprise Console, for any alert generated by the respective rule.

Summary details of currently defined rules and rule sequence numbers are displayed in a four-column table.

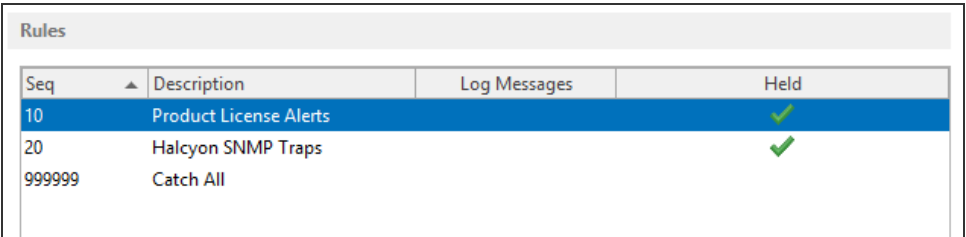

## Sequence (Seq)

The sequence number of the rule. This number defines the order in which rules are examined when a new alert is received.

## **Description**

The user-defined, textual description of the rule.

### Log Messages

A 'Yes' in this column indicates which rule messages are logged. When rule messages are not logged, the cell is left empty.

## Held

This column indicates which rules are Held by displaying a  $\vee$  tick mark. When rules are not held (released), the corresponding cell is left empty.

## Default Rules

There are three default rules that are shipped with the software.

- Product License Alerts: An alert is generated if any message from the Enterprise Console is found to contain 'license' in the text. This is to forewarn administrators of any impending license expiry. This rule is held by default.
- Halcyon SNMP Traps: An alert is generated if any message from the Trap Receiver is received. This rule is held by default.
- Catch All: This rule is provided as a method of catching any message generated from any source. This rule is created with the highest possible sequence number. This means that any rules created above this one are run first, but in case any event or scenario has not been captured in the preceding rules, this acts as a 'catch-all' to ensure no event is missed. This rule is released by default.

## Sorting columns

Column order can be rearranged by left-clicking on a column heading and keeping the mouse button depressed, dragging the column to the new position and releasing the button. Information in each column can be sorted in ascending or descending order by clicking on each column title to change the sequence.

# Holding/Releasing Rules

The Hold/Release Rule button allows selected rules in the Rules panel to be held, preventing them from generating alerts or to be released from the held status.

Held rules are not checked against any new matching criteria found by the system and remain held until released (even if the application is restarted).

To hold a rule:

- 1. From the Rules panel, select a rule that is currently not in a held status. Multiple selections can be included on one action but all rules must be currently active.
- 2. Click Hold Rule.

The rule is now held as indicated by the  $\blacktriangleright$  tick mark in the Held column of the Rules panel. No alerts are generated from this rule while it remains in Held status.

To release a rule:

- 1. From the Rules panel, select a rule that is currently in held status as indicated by the  $\mathbf{v}$  tick mark in the Held column. Multiple selections can be included on one action, but all rules must be in held status.
- 2. Click Release Rule.

The rule is now released and alerts will be generated for any instances where the rule criteria are met.

# Copying Rules

Copying a rule is a quick way of creating a new rule with many required attributes already in place, meaning only one or two adjustments are needed to create a unique rule.

To copy a rule:

- 1. From the Rules panel, select the rule to be copied with a single-click so that it is highlighted.
- 2. Right-click on the rule and select Copy Rule from the pop-up menu. The Add New Rule dialog is displayed
- 3. Click OK to produce an exact copy of the existing rule (labeled as 'Copy of...' in the Rules section of the Rule page)

# Deleting Rules

Deleting a rule removes it from the system so that it can no longer generate alerts.

To delete a rule:

- 1. From the Rules panel, select the rule to be deleted. Multiple selections can be included in one action.
- 2. Click Delete.
- 3. When prompted, confirm the Delete action.

The rule is now deleted and removed from the system.

# Adding and Editing Rules

Adding or Editing Rules provides access to a series of dialogs and options used to capture any important events that do (or do not) occur. The dialogs are the same regardless of whether you are adding or editing a rule.

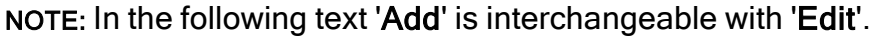

TIP: This section assists with the first four tabs used when adding a rule. See also [Adding](#page-106-0) rule [criteria](#page-106-0) and Rule [actions](#page-120-0) for assistance when using these two pages.

To Add a Rule:

1. From the Enterprise Server Options Rules page, click Add Rule. The Add New Rule dialog is displayed.

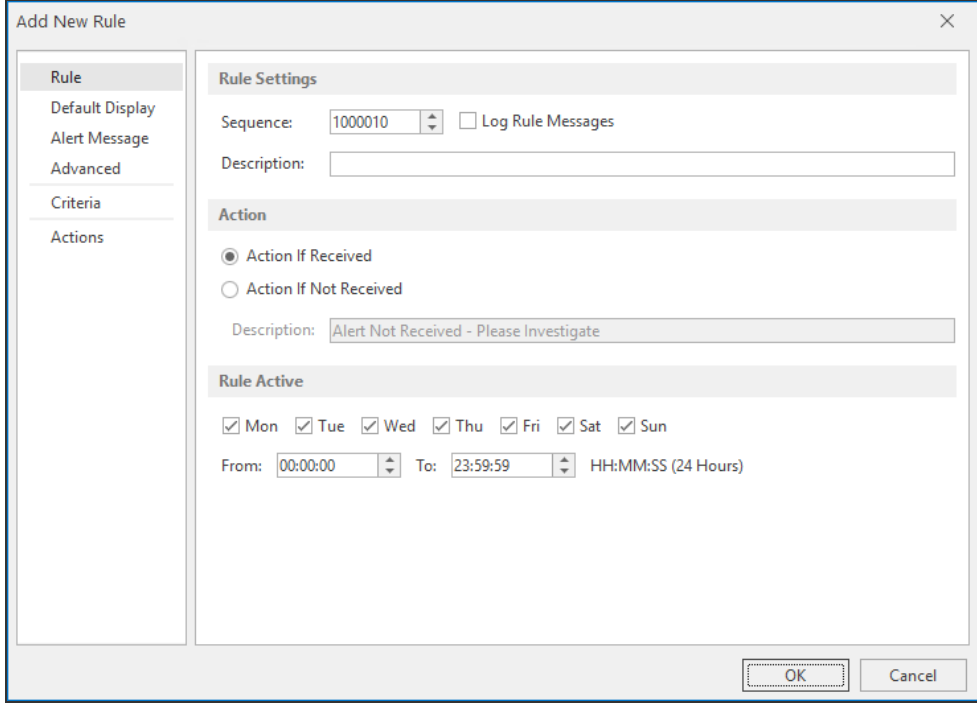

There are six pages available:

NOTE: Only the first four pages are covered here. See the [Criteria](#page-106-0) and [Actions](#page-120-0) pages for the last two pages used when adding rules.

## Rule Tab - Rule

The settings in this panel are used to determine sequence, action processing and activity of the rule.

#### Rule Settings section

#### Sequence

The setting in this field defines the order in which rules are examined. Enter a unique sequence number to specify the sequence position of the rule. Identical sequence numbers are automatically prevented from entry.

#### Log Rule Messages

Check this box if to identify whether rule is performing as expected. By selecting this option, diagnostic messages are written to the [Message](#page-81-1) Log File . Note that both the Save to Log File and Log Diagnostic Messages options must be selected).

NOTE: All log files are saved with an extension of .hlf. to %Program Data%\Halcyon\Enterprise Server Options\Logs

### **Description**

Type a descriptive text for the new rule. This could be a summary of what the rule's intended use, for example; Warnings Received - Weekends Only.

#### Action settings section

The fields in this section define what happens if an alert is or is not received.

Action if Alert Received

If this option is selected, action is taken if an alert generated by this rule is received within the Rule Active time range specified below.

## Action if Alert Not Received

If this option is selected, action is taken if an alert generated by this rule is not received within the Rule Active time range specified. This option is recommended for time critical jobs.

Error Text

Enter the text of the message that is generated for a rule that has the Action If Alert Not Received option enabled.

#### Rule Active settings

Mon-Sun

Specifies on which days the rule is active. Click on a day to select or deselect as required. The default setting is active every day.

#### From - To

Specifies a time range between which the monitor should scan for events matching this rule sequence. Hours can span over midnight, for example, 22.00 - 03.00 hours.

### Rule Tab - Default Display

These settings configure the default panel, alert type, background and font colors for alerts that have been processed against this rule for display purposes in the Enterprise Console.

#### Alert Display Settings section

The fields in this section define the level at which the alert is raised. By default, alerts generated by rules are raised at Information - Low level.

#### Override Alert Type

Check this box to enable the display of an alternative alert type when an alert is triggered by the rule.

Once enabled, use the drop-down menu to select an alternative alert type.

#### Background Color section

This section allows you to determine the background color of any alert messages raised by this rule. Only one option is allowed.

Default Background Color

This setting keeps the default background color of the alert as defined in the Enterprise Console | Appearance | Alert Status [Colors](#page-171-0) option.

Device Background Color

This setting keeps the default background color of the device as defined in Device Manager | Add Device | Display | [Color](#page-39-0) option.

Selected Color

Specify a color as the background color of any alert messages raised by this rule.

NOTE: Click  $\left| \ldots \right|$  to browse for a color that is not available in the color list.

Flash Background Color

Select this option to flash the background color of the alert raised by this rule when it is displayed in the Enterprise Console.

#### Font Color section

The fields in this section determine the font color of any alert messages raised by this rule. Only one option is allowed.

Default Font Color

This setting retains the default font color of black.

Selected Font Color

Specify a color as the font color used in any alert messages raised by this rule.

NOTE: Click  $\lfloor \frac{m}{2} \rfloor$  to browse for a color that is not available in the color list.

## Rule tab – Alert Message

The Alert Message page is used to provide alternative text details for alerts, providing greater clarity and meaning to the alert when received.

NOTE: The actual alert information remains the same so that any matching rule information is captured prior to the text being changed.

#### Alert Message settings

#### Message

Enter free text and/or use the Alert, Device and Details variables (as displayed) to generate alternative text once matching rule criteria has been proven.

An example of the current alert message text convention is displayed in the Example field.

Within Enterprise Console, substitution variables are listed as hyperlinks. Click on the blue text of a substitution variable to select and insert in the Message field at the current cursor position.

TIP: When using substitution variables throughout Enterprise Console, any entries that are made correctly are highlighted in green and those that will result in an error are highlighted in red.

## Using Pipes with Alert Text

Alert text can be reformatted by using pipes to change the number of decimal places reported, remove white space and so on.

For example, to change the text of an alert reporting a numerical value of 1784.238175 so that it only reports two decimal places, use the parameter &N|p2|; resulting in the alert text changing to 1784.24.

NOTE: For a full list of available parameters see [Substitution](#page-24-0) Variable String [Parameters.](#page-24-0) and [Substitution](#page-27-0) Variable Numeric Parameters.

#### Rules Tab - Advanced

The Advanced settings define the method of counting alerts from this rule and the processing settings applied.

#### Rule Count Method settings

## Alert Count Method

This specifies the method by which alerts raised by this rule are counted.

- Rule The standard rule counter is incremented each time an alert is processed against this rule regardless of the alert's source or text.
- Source A distinct source counter is incremented each time an alert is processed against this rule depending on the alert's source.
- Text A distinct text counter is incremented depending on the alert's message text.

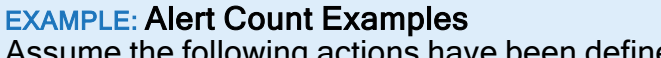

ng actions have been defined:

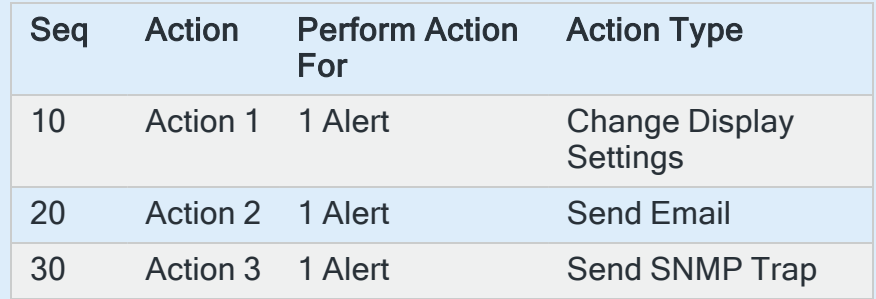

Assume the following alerts have been received:

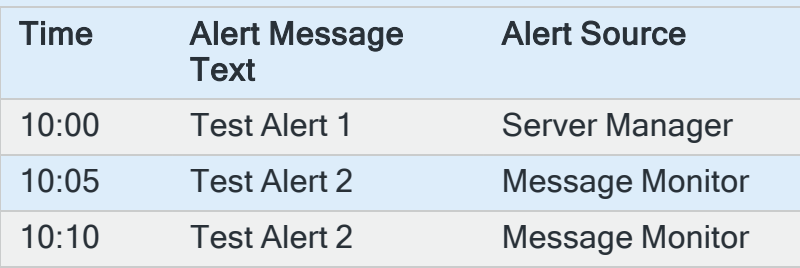

## If the Alert Count Method is Rule then:

- Action 1 will be performed against the alert '10:00 Test Alert 1' (Rule Counter=1)
- Action 2 will be performed against the alert '10:05 Test Alert 2' (Rule Counter=2)
- Action 3 will be performed against the alert '10:10 Test Alert 1' (Rule Counter=3)

If the Alert Count Method is Source then:

- Action 1 will be performed against the alert '10:00 Test Alert 1' (Server Manager Counter=1)
- Action 1 will be performed against the alert '10:05 Test Alert 2' (Message Monitor Counter=1)
- Action 2 will be performed against the alert '10:10 Test Alert 1' (Message Monitor Counter=2)

If the Alert Count Method is Text then:

- Action 1 will be performed against the alert '10:00 Test Alert 1' (Test Alert 1 Counter=1)
- Action 1 will be performed against the alert '10:05 Test Alert 2' (Test Alert 2 Counter=1)
- Action 2 will be performed against the alert  $10:10$  Test Alert 1' (Test Alert 1 Counter=2)

## Rule Processing settings

These settings suspend the rule according to the options defined below. It is good practice to use these options to prevent multiple alerts of the same message being delivered:

Automatically Suspend Rule

Check to enable the Rule Suspension options.

Until Triggered X Times

Specify how many times the rule is triggered before it is activated. The count can also be within a time frame.

Within x Minutes

Adds a time limit to the Until Triggered x Times option.

For x Minutes When Triggered x Times

Defines how many minutes the rule is suspended for after it has been triggered a (user) specified number of times.

Reset Counters on Startup

Check this option to reset these counters on a restart of Enterprise Console. if left blank, the counters continue to accrue from their last position when the Enterprise Console was closed.

## Reporting settings

NOTE: This option is only visible if a license has been included for Reporting in this instance of Enterprise Console. Please contact [halcyon.sales.admin@fortra.com](mailto:halcyon.sales.admin@fortra.com) for assistance should you require access to the reporting function.

## Capture Reporting Data

Check this option to enable the capture of reporting data from this rule. Any activity generated by this rule will then be written to the database from where it can be accessed by Advanced Reporting Suite to be included in one of the many available reporting templates.

NOTE: A separate license is required for Advanced Reporting Suite in order to access this data.

The [Criteria](#page-106-0) and [Actions](#page-120-0) pages are covered in their own sections.

## Using Substitution Variables with Alert Detail information

For alerts that generate detail information (such as SNMP Traps), use the &DetailsName variable to replace any entry in the left hand column of the details section of the Alert Detail (as viewed by double-clicking the alert within Enterprise Console) with the corresponding entry in the right hand column.

This feature is particularly useful when used for SNMP trap alerts as the Enterprise Console has no automatic way of recognizing which object in the trap payload actually represents the error message.

For example, in the SNMP Trap example below:

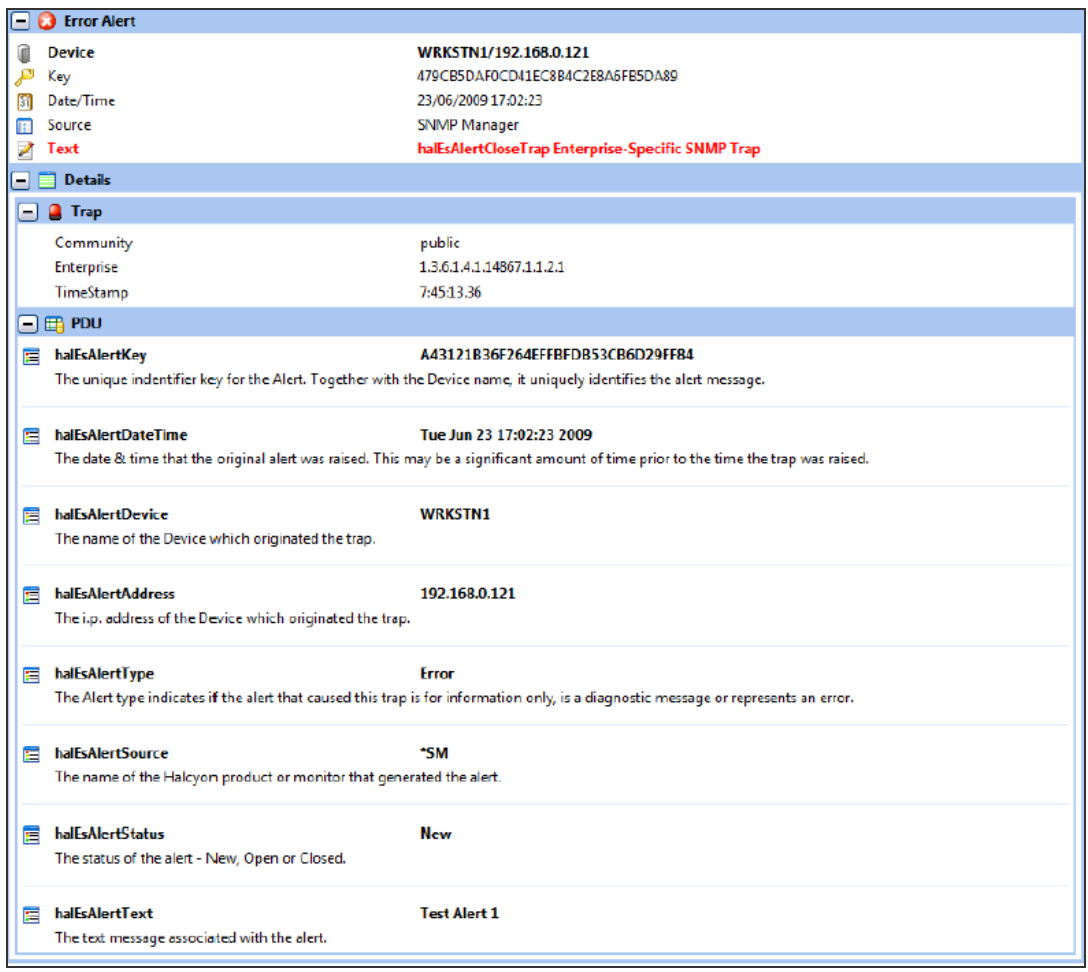

The trap payload is shown in the details section headed PDU. The payload contains a list of objects (left-hand side) and a corresponding value (right-hand side).

Any one of these PDU values can be used in the alert text by using the object name as a substitution variable. For the purpose of this example, the PDU value 'halEsAlertText' is used:

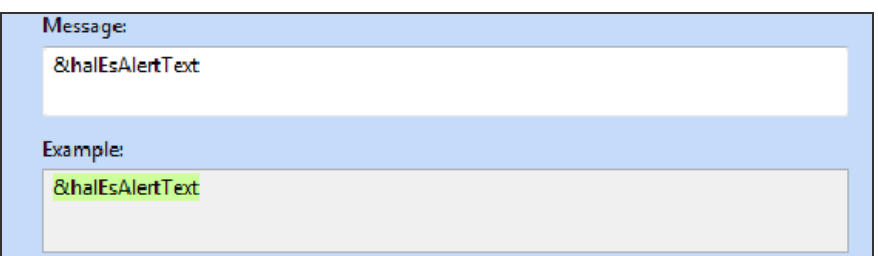

When the trap is received, software scans the payload looking for an object with the same name as the variable. If found, it inserts the corresponding value into the alert text (in this case; 'Test Alert 1').

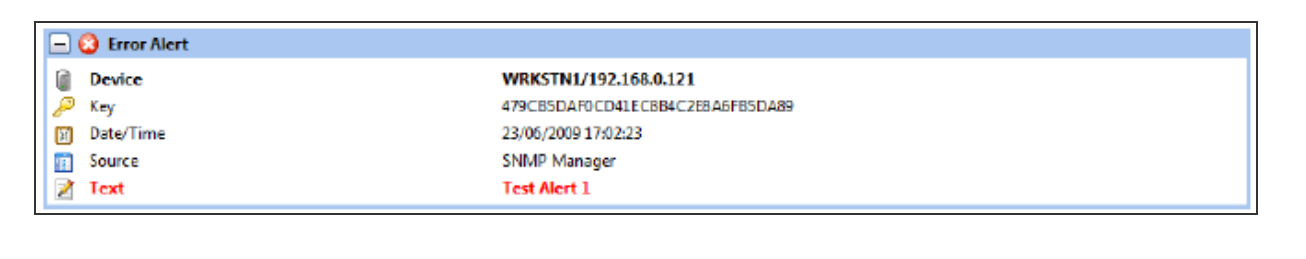

NOTE: If this option is used with common or frequently occurring message text, be sure to specify other criteria to ensure that the alert message generated is correct for the actual alert received.

# <span id="page-106-0"></span>Adding and Editing Rule Criteria

Options on the Add New Rule/Edit Rule Criteria page define rule selection criteria. These are the qualifications that the rule must meet if an alert is to be raised.

Summary details of rule criteria are displayed in a five-column table:

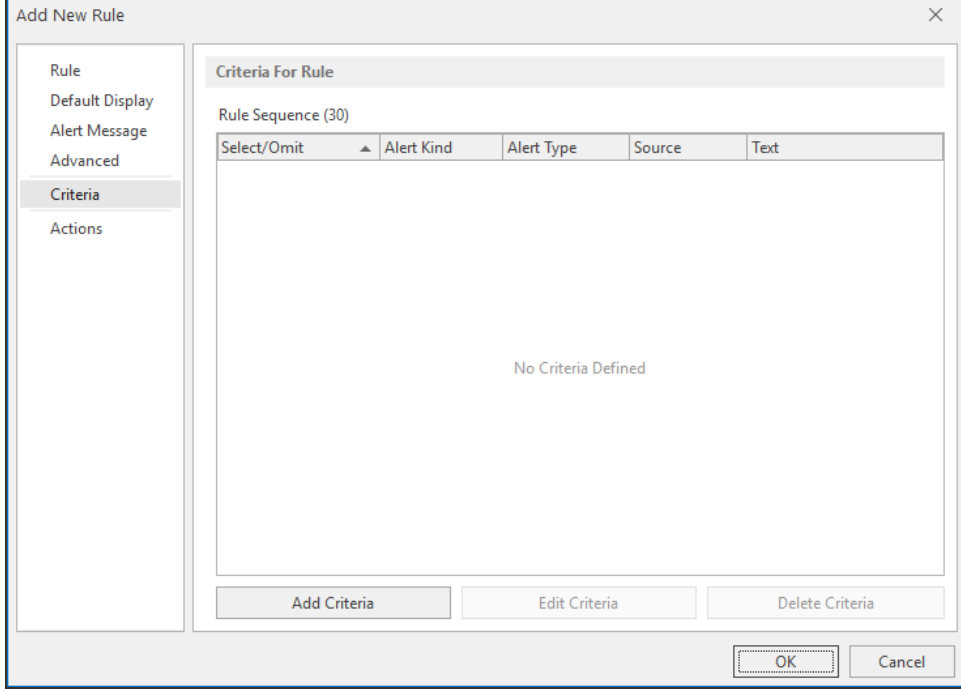

## Select/Omit

Displays whether the criteria is selected or omitted from the rule.

## Alert Kind

Displays the kind of alert that is raised by the rule criteria.

## Alert Type

Displays the type of alert raised by the rule criteria.

Source

Displays the source device that is being monitored by the rule criteria.

Text

Displays the text used in the event that the rule criteria generates an alert.

## Sorting columns

Column order can be rearranged by left-clicking on a column heading and keeping the mouse button depressed, dragging the column to the new position and releasing the button. Information in each column can be sorted in ascending or descending order by clicking on each column title to change the sequence.

# Adding Criteria

Rule criteria is added in the Add New Criteria dialog and edited in the Edit Criteria dialog. These dialogs are displayed by clicking Add Criteria or Edit Criteria (edit is enabled for any selected items displayed in the table). Options on both dialogs are identical.

Click Add Criteria to create a new selection criterion for the rule. Multiple criteria can be specified for a single rule.

## Criteria tab - Criteria

Criteria Details section

Criteria Type

Choose whether to select or omit this rule from action processing.

- Select: Check this option to include this rule for action processing.
- Omit: Check this option to exclude this rule from action processing. Events matching similar criteria in other rules may still be selected for processing.
### Alert Kind

Choose the kind of alert that is raised for this rule.

- Inquiry: These are alerts that usually require some form of action to be taken on the part of the user.
- Information: These are alerts that are raised and provide information to the user
- Both: Both kinds of alert are raised. This is the default setting.

#### Alert Type

Define the alert type level for this rule based on selected conditional parameters (equals, less than, greater than, etc.). Priority is taken from the Alert Type table on the - Alert [Settings](#page-88-0) page.

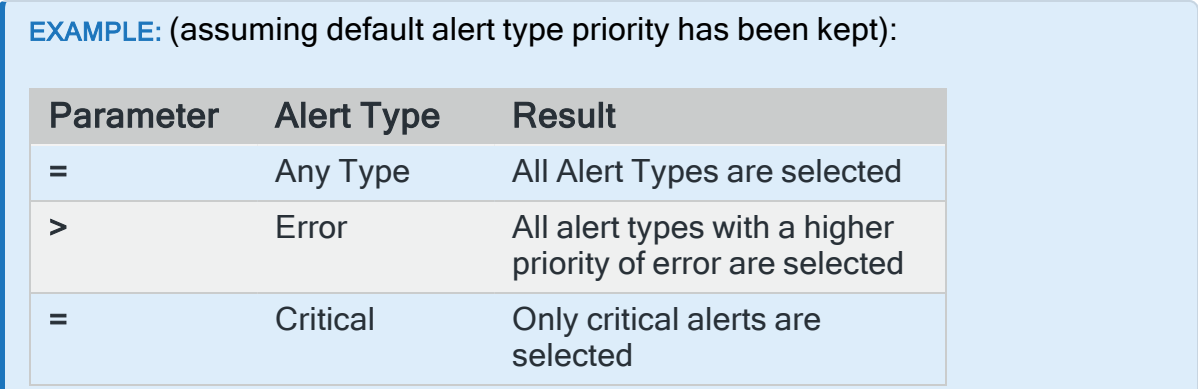

#### Source Type

Define the source type based on conditional parameters (equal to, not equal to).

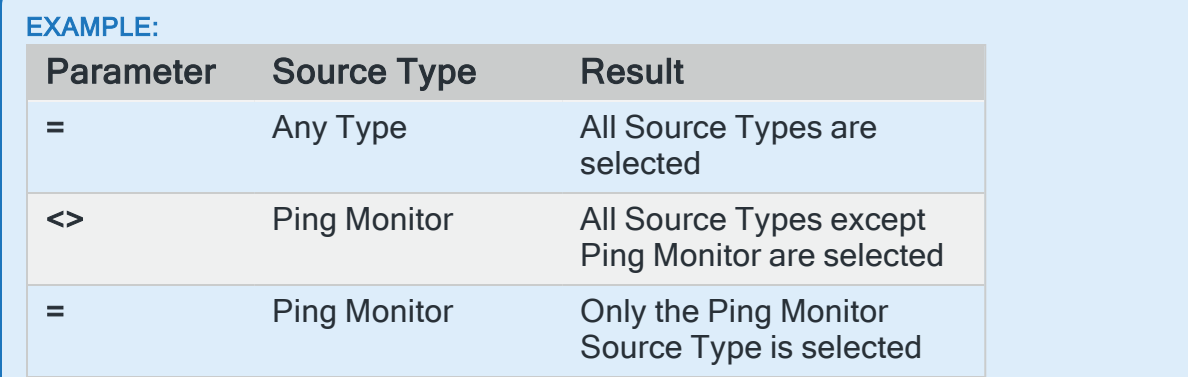

#### Alert Text

Enter the alert text based on conditional parameters (equals, less than, greater than, etc.). Wildcard characters can be used when defining the 'Alert Text'. This option is selected via the drop-down list.

Search Text From Position ... For ... Characters

Allows the fine tuning of the search for specific alert text by specifying a starting position from which to search and for a specified number of characters.

#### Alert Details section

The Alert Details section is used to set textual information for alerts raised by the rule criteria.

#### <span id="page-109-0"></span>Details Text

Define the details text. This can be generic or free text and can also use specific textual values that vary depending on the type of alert rule that is being defined. Wildcard characters can be used when defining this text.

NOTE: See the following for more information regarding alert detail for specific alerts:

- Setting Alert Detail [Criteria](#page-112-0) for IBM i Alerts
- Setting Alert Detail Criteria for Server [Manager](#page-114-0) Alerts
- Setting Alert Detail [Criteria](#page-118-0) for SNMP Trap Alerts
- Setting Alert Detail Criteria for Syslog [Messages](#page-115-0)

#### Details Value

Define the details value based on conditional parameters (equals, less than, greater than, etc.) when used in combination with entry in the Details Text field. Wildcard characters can be used when defining the details value.

#### Wildcard Characters settings

The wildcard characters area is used to define characters which are then used as substitutes for search spans or single characters.

#### Use ... As A Substitute For Zero or more Characters

Enter the character to use as a substitute for this search span. '\*' is defined as the default search span character.

Use ... As A Substitute For A Single Character

Enter the character to use as a substitute for a single character. '?' is defined as the default single wildcard character.

#### Device Selection tab

The Device Selection tab is used to select the Devices to which the monitor connects and raises alerts if the success percentage figure is not attained.

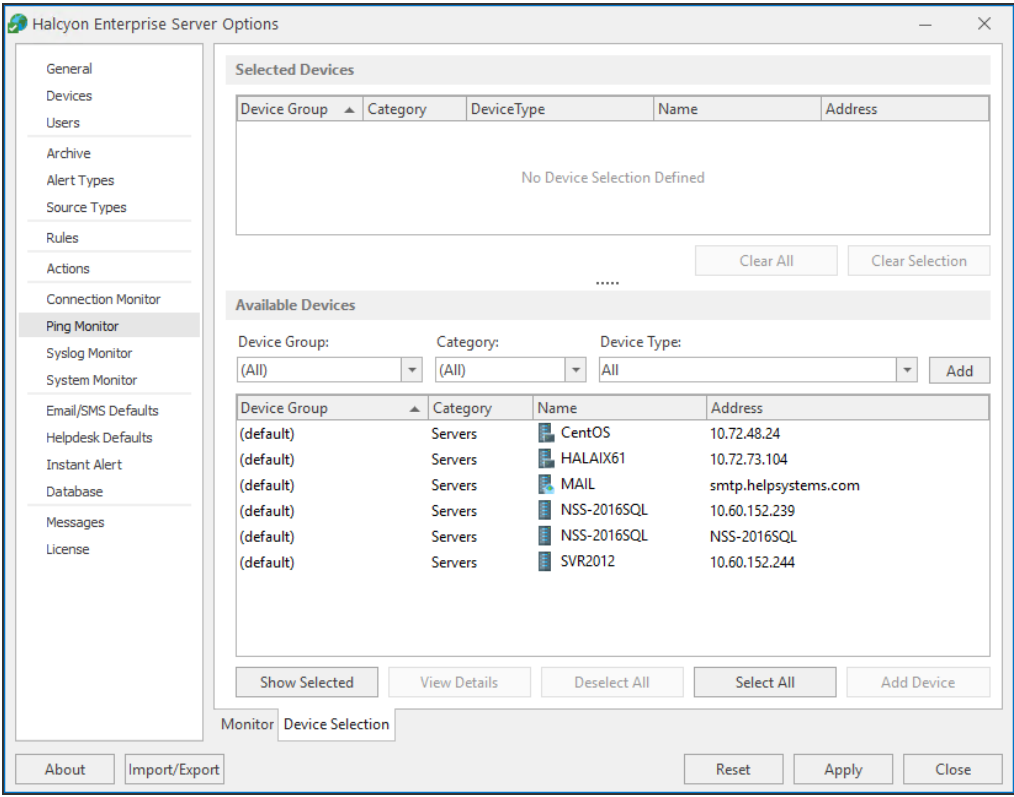

#### Selected Devices section

This section shows the devices that are currently selected for use with the monitor. When this tab is opened for the first time, this section is empty.

Information is listed in five columns:

- Device Group: Displays the name of the Device Group to which the device belongs.
- Category: Displays the category in which the device is defined.
- Device Type: Displays the Device Type of the device.
- Name: Displays the name of the device.
- Address: Displays the IP Address or Host name of the device.

#### Clear All

Click Clear All to remove all of the currently selected devices from selection.

#### Clear Selection

Highlight a device in the Selected Devices section and click Clear Selection to remove this device from selection. Multiple devices may be selected in one action.

#### Sorting columns

Column order can be rearranged by left-clicking on a column heading and keeping the mouse button depressed, dragging the column to the new position and releasing the button. Information in each column can be sorted in ascending or descending order by clicking on each column title to change the sequence.

#### Available Devices section

This section lists all of the devices that have been defined in Device Manager.

#### Filter options

These options allow the filtering of available devices on the network in order to restrict the list of available devices to just those that meet the filter criteria.

The categories comprise:

- Device Group: Device groups are collections of similar devices, such as all those that belong to a specific department. Device groups are set up and maintained in Device Manager
- Category: Devices, such as servers that can be divided into specific types. Items listed here are by default. No other items can be added to this list.
- Device Type: Device types, such as proxy servers are listed on this drop down and comprise a mix of default items and any other items identified on the network, which are automatically added to this list.

Add Device

To load a device into the Selected Devices section of this page, select the required device in the Available Devices section and click Add Device to move it into the Selected Devices section.

Show/Hide Selected

Click to show in the Available Devices section, only those devices not already listed in the Selected Devices table. This avoids duplicating device information in both tables. Click again to show all available devices, including those that have already been selected.

#### View Details

This button is used to open the View Device dialog, which displays the attributes of a selected device. No amendments can be made on this display. If changes are required, use Edit [Device](#page-43-0) in Device Manager.

#### Deselect All

Click to deselect all of the currently selected devices in the Available Devices section.

Select All

Click to select all of the devices listed in the Available Devices section.

<span id="page-112-0"></span>Click OK to apply the criteria to this rule.

## Setting Alert Detail Criteria for IBM i Alerts

When setting alert detail [criteria](#page-106-0) for alerts originating from IBM i devices, specific string and integer values can be set.

## String Values

The following string values are valid when entering textual details for alerts originating from IBM i devices:

- Message ID
- Message Queue
- Message File
- Program
- System
- User
- Number

With string values, only operators '=' and '<>' are used. Other operators can be used, but note that unexpected results may be generated.

#### Textual Details Value

Entries should match the entry in the [Details](#page-109-0) Text field together with the selected operator.

EXAMPLE: To specify alert detail criteria for a specific message ID, you may enter something similar to:

- Details Text: Message ID
- $\bullet$  Details Value: = CPF9898

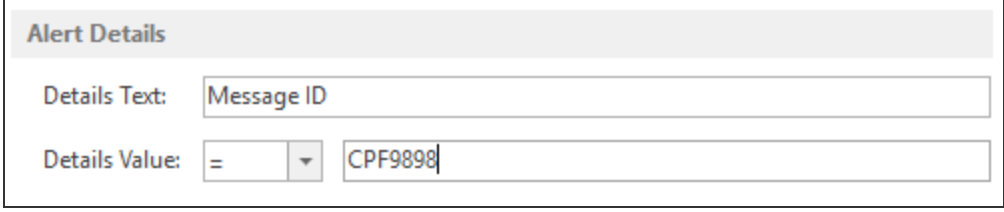

An alert is generated for any IBM i Message ID of CPF9898, that also passes other specified criteria.

### Integer Values

The following integer values are valid when entering [Details](#page-109-0) Text for alerts originating from IBM i devices:

- Severity
- Rule Sequence
- Selection Sequence

All operators can be applied to integer values.

EXAMPLE: An example of specifying alert detail criteria, with an integer value, for an IBM i alert may be similar to:

- Details Text: Severity
- Details Value:  $>= 80$

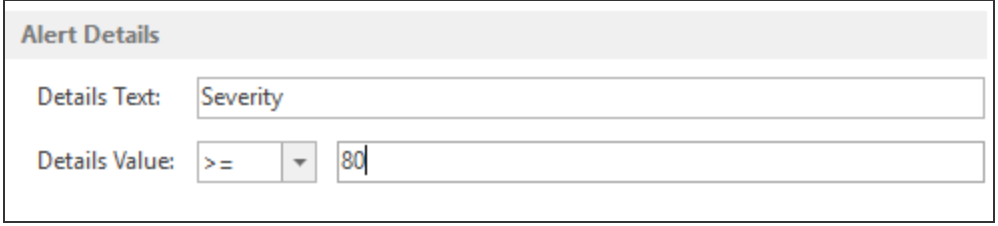

An alert is generated for any IBM i message with a severity of greater than or equal to 80, that also passes other specified criteria.

### <span id="page-114-0"></span>Setting Alert Detail Criteria For Server Manager Alerts

When setting alert detail criteria for alerts originating from the Server Manager, specific string values can be set.

#### String Values

The following values are valid when entering [Details](#page-109-0) Text for Server Manager alerts. The operator value is usually set to equal to '='.

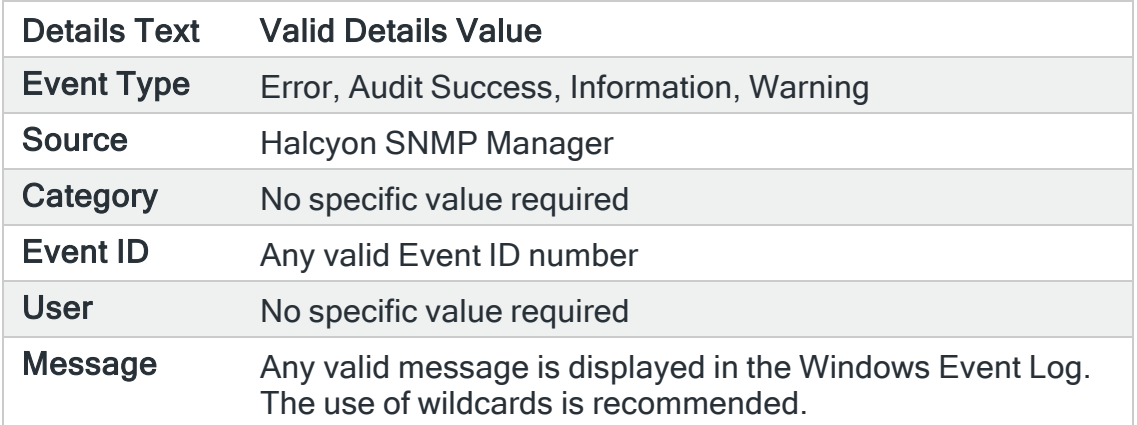

EXAMPLE: Examples of specifying alert detail criteria for Server Manager alerts may be similar to:

- Details Text: Event Type
- $\bullet$  Details Value: = Error
- Details Text: Event ID
- Details Value:  $= 125$
- Details Text: Message
- Details Value:  $=$  \*Service: esInterface failed: NetMan\*

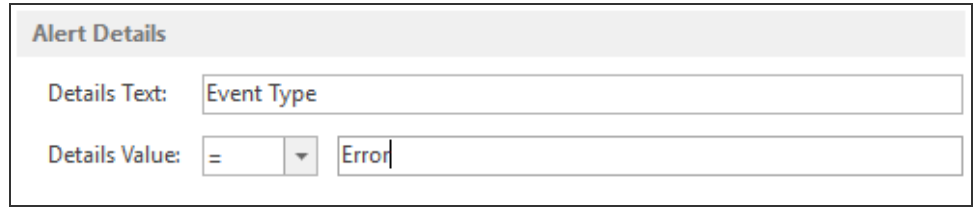

In the above example, an alert is generated for any Server Manager Event Type with a value of error, that also passes other specified criteria.

## <span id="page-115-0"></span>Setting Alert Detail Criteria for Syslog Messages

When setting alert detail criteria for alerts originating from Syslog messages, specific string values can be set.

#### String Values

The following values are valid when entering [Details](#page-109-0) Text for Syslog message alerts. The operator value is usually set to equals ('=').

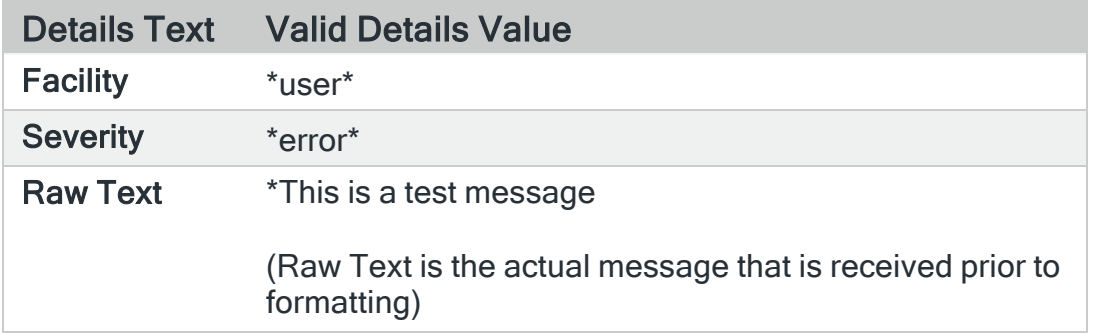

EXAMPLE: Examples of specifying alert detail criteria for Syslog messages may be similar to:

- Details Text: Facility
- Details Value: =\*user\*
- Details Text: Severity
- Details Value: =\*error\*

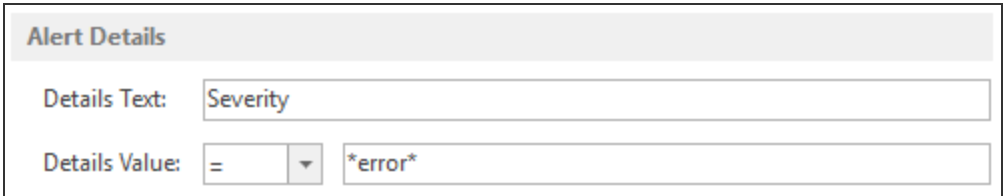

In the above example , an alert is generated for any Syslog Message Severity message with a value of \*error\*, that also meets other specified criteria.

#### Using Substitution Variables with Alert Detail information

For alerts that generate detail information (such as SNMP Traps), use the &DetailsName variable to replace any entry in the left hand column of the details section of the Alert Detail (as viewed by double-clicking the alert within Enterprise Console) with the corresponding entry in the right hand column.

This feature is particularly useful when used for SNMP trap alerts as the Enterprise Console has no automatic way of recognizing which object in the trap payload actually represents the error message.

For example, in the SNMP Trap example below:

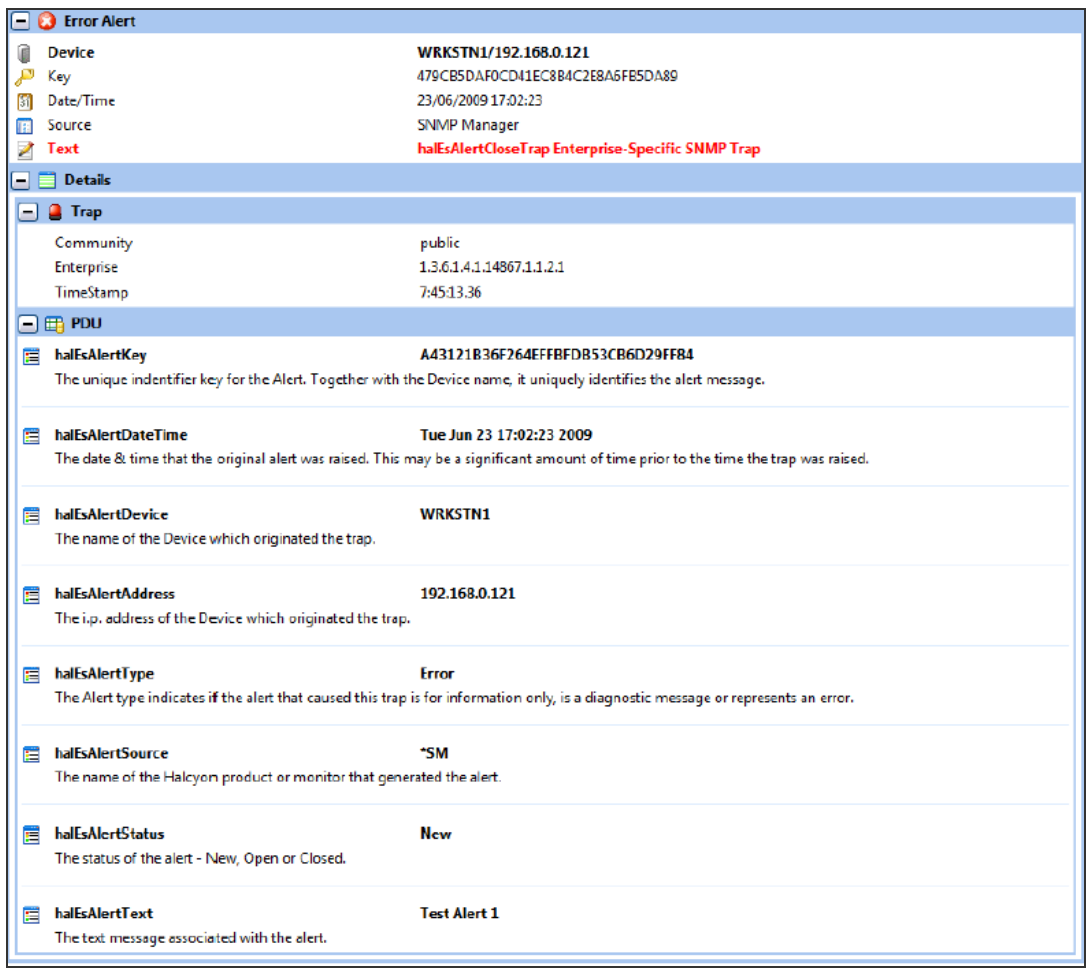

The trap payload is shown in the details section headed PDU. The payload contains a list of objects (left-hand side) and a corresponding value (right-hand side).

Any one of these PDU values can be used in the alert text by using the object name as a substitution variable. For the purpose of this example, the PDU value 'halEsAlertText' is used:

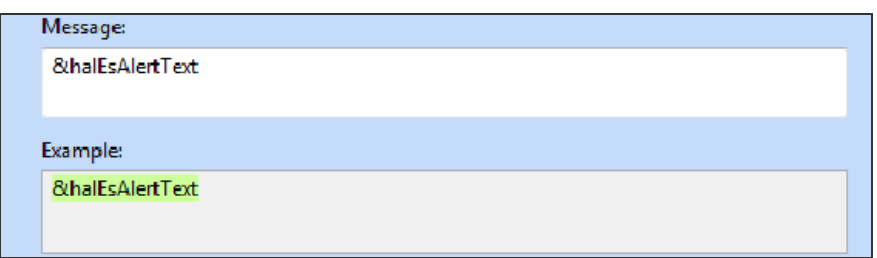

When the trap is received, software scans the payload looking for an object with the same name as the variable. If found, it inserts the corresponding value into the alert text (in this case; 'Test Alert 1').

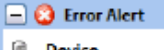

- Devic  $\mathcal{P}$  Key
- 图 Date/Time
- **B** Source

 $\lambda$  Text

WRKSTN1/192.168.0.121 479CB5DAF0CD41ECBB4C2E8A6FB5DA89 23/06/2009 17:02:23 SNMP Manager **Test Alert 1** 

NOTE: If this option is used with common or frequently occurring message text, be sure to specify other criteria to ensure that the alert message generated is correct for the actual alert received.

## <span id="page-118-0"></span>Setting Alert Detail Criteria for SNMP Trap Alerts

Alert detail criteria for SNMP trap alerts can be specified in one of two ways, dependent on whether the incoming trap has been assigned with a valid MIB definition, instead of the basic OID value. Operator values are usually set to equals '='.

Therefore, the alert [detail](#page-109-0) text for SNMP Trap alerts can be specified in a similar way as follows:

#### With a MIB definition:

- Details Text: halEsAlertDeviceName
- Details Value: = MainServer

#### With an OID definition:

- Details Text: OID 1.3.6.1.4.1.14867.1.1.2.2.3.0
- Details Value: = MainServer

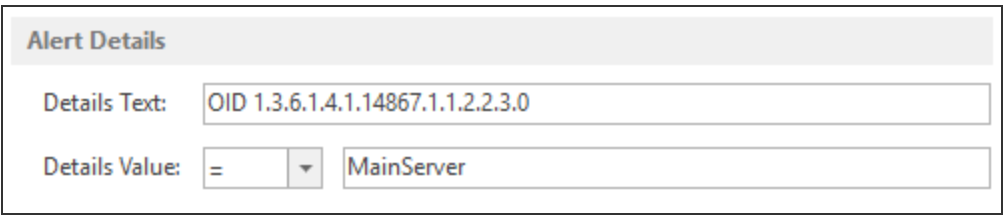

In the above example, an alert is generated for SNMP Trap OID

1.3.6.1.4.1.14867.1.1.2.2.3.0 with a value of MainServer, that also passes other specified criteria.

Each trap entry has an associated type, such as ASN1\_OCTSTR or ASN1\_INT. Types ASN1\_INT, ASN1\_COUNTER, ASN\_GAUGE and ASN1\_TIMETICKS are converted to integer values and all operators can therefore apply.

## Using Substitution Variables with SNMP OID information

A matching SNMP MIB (Management Information Base) file can be used to map SNMP OIDs to object names. However, without the MIB data, the incoming trap would have been displayed as a series of unique numbers such as: OID 1.3.6.1.4.1.14867.1.1.2.2.8.

If there is no MIB available for the SNMP trap being received, it is possible to use substitution variables to override the alert text by specifying the unique OID number as the variable name as shown in the screen shot below.

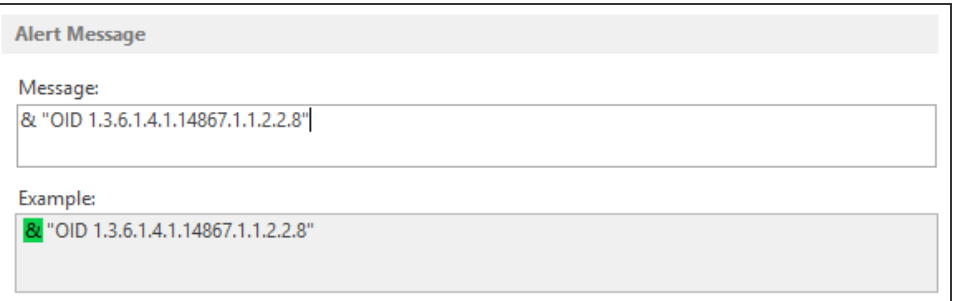

NOTE: When using any variable that contains a space, such as OID information, ensure that the variable text is enclosed in quotation marks.

To decide on the information that should be captured in order to get the most meaningful results in the alert text, setup a test rule first and see what is generated. From this information, it is possible to then determine the details to be captured and set the substitution variables accordingly.

NOTE: For more information on using Substitution Variables within Enterprise Console, see Working with [Substitution](#page-21-0) Variables.

## Creating a Rule for IBM i Message ID Specific Events

There are many different events that are automatically generated if a specific event occurs during the day-to-day operation of the IBM i.

This section shows how to create a rule that monitors and reports to the Enterprise Console on a specific or any generic messages raised.

To create a rule for Message ID Specific Events:

- 1. From Windows Start select Programs | Halcyon | Enterprise Server Options.
- 2. Select the Rules tab and click Add Rule.
- 3. Keep all defaults and enter a Description for the new rule.
- 4. Select the Criteria tab and click Add Criteria.
- 5. Enter Message ID in the Details Text field.
- 6. Select the Details Value operand as '=' and enter either the specific message ID of the message on which you wish to filter or use the wildcard symbols '\*' and '?' to filter for generic message ID's.
- 7. Select the Device Selection option.
- 8. Select the Devices from which you wish to receive details of any messages. Click OK.
- 9. Select the Actions tab and click Add Action.
- 10. From the drop-down menu choice select Send Console Action as the Action Type.
- 11. Click OK to add the Action.
- 12. Click OK again to add the Rule.
- 13. Click Apply to save the settings.

## Rules Tab - Actions

The options on the (Add New Rule | Edit Rule dialog) Actions page define rule actions. Any number of actions can be defined for each rule and these actions are processed in order if the rule selection criteria match the alert.

Action details are displayed in a five-column table (Seq, Delay, Action, #Alerts and Parameters).

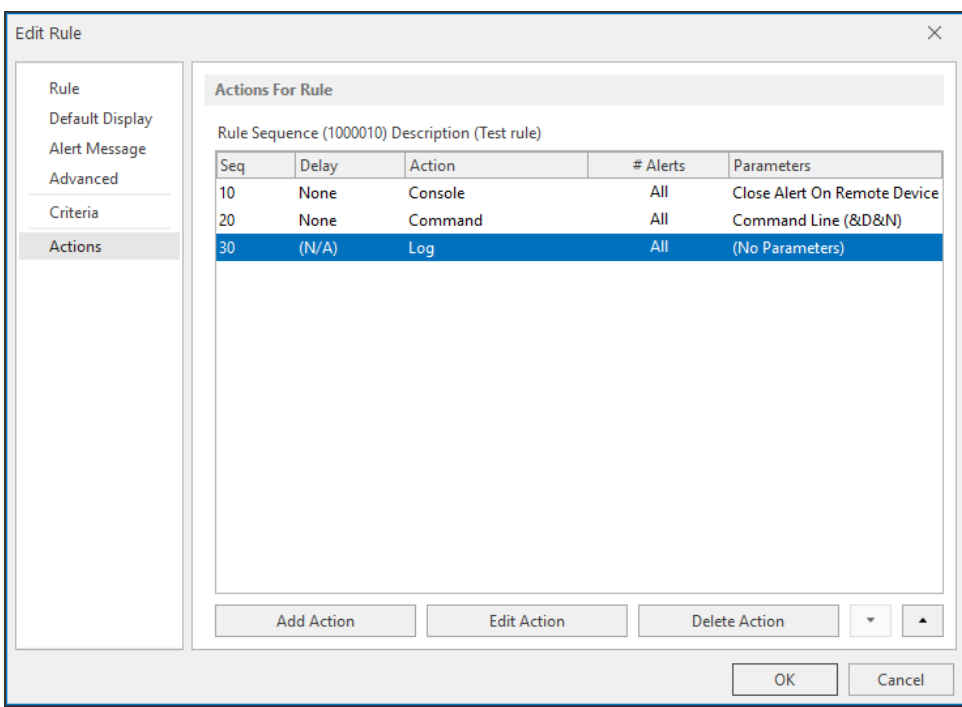

### Sequence (Seq)

Displays the sequence number assigned to each action. See [Escalating](#page-122-0) the priority of [Pending](#page-122-0) Alerts for information on how action sequence numbers are used.

#### Delay

Displays the time delay before this action is processed.

#### **Action**

Displays the name of the action to be processed.

#### #Alerts

Displays the number of alerts for which this action is processed.

#### **Parameters**

Displays the action that will be taken.

### **Display**

Actions are added and edited in the Action Detail For... dialog. This dialog is displayed by clicking Add Action or Edit Action (edit is enabled for any selected items displayed in the table).

NOTE: The dialog title includes the actual name of the Action Type which is user-selected from the Action Type: drop-down list.

### <span id="page-122-0"></span>Escalating the priority of Pending Alerts

Actions are listed in the Actions For Rule table by priority of sequence number and within each action sequence group, the time delay specified.

Actions within each sequence group can be escalated individually, by selecting an action and clicking the  $\cdot$  up and  $\cdot$  down arrows to reposition the action in the table.

Actions can only be prioritized individually; it is not possible to prioritize multiple actions simultaneously.

WARNING: It is important to be aware that escalating or de-escalating the priority of any action also affects subsequent relationships between actions (within the same sequence).

## Add Action For [Action]

Click Add Action to open the Add Action For...(Action) dialog.

Action Sequence

Either directly type or use the choice buttons to select the action sequence number required.

This sequence number does not have to be unique. If there are two or more sequence numbers with the same value, all actions are executed for the particular occurrence of that alert.

EXAMPLE: If an alert is received which requires a command to execute and a log to be written every time, both actions would be assigned the same sequence number so both actions are executed for the same alert.

#### Action Type

Action types are selected from the **Action Type** drop-down menu.

When an action type is selected, an additional page is added to the navigation pane (except for Log Only, Play Sound at Console and Purge Alert actions). The additional options on these pages define parameters specific to the Action Type selected.

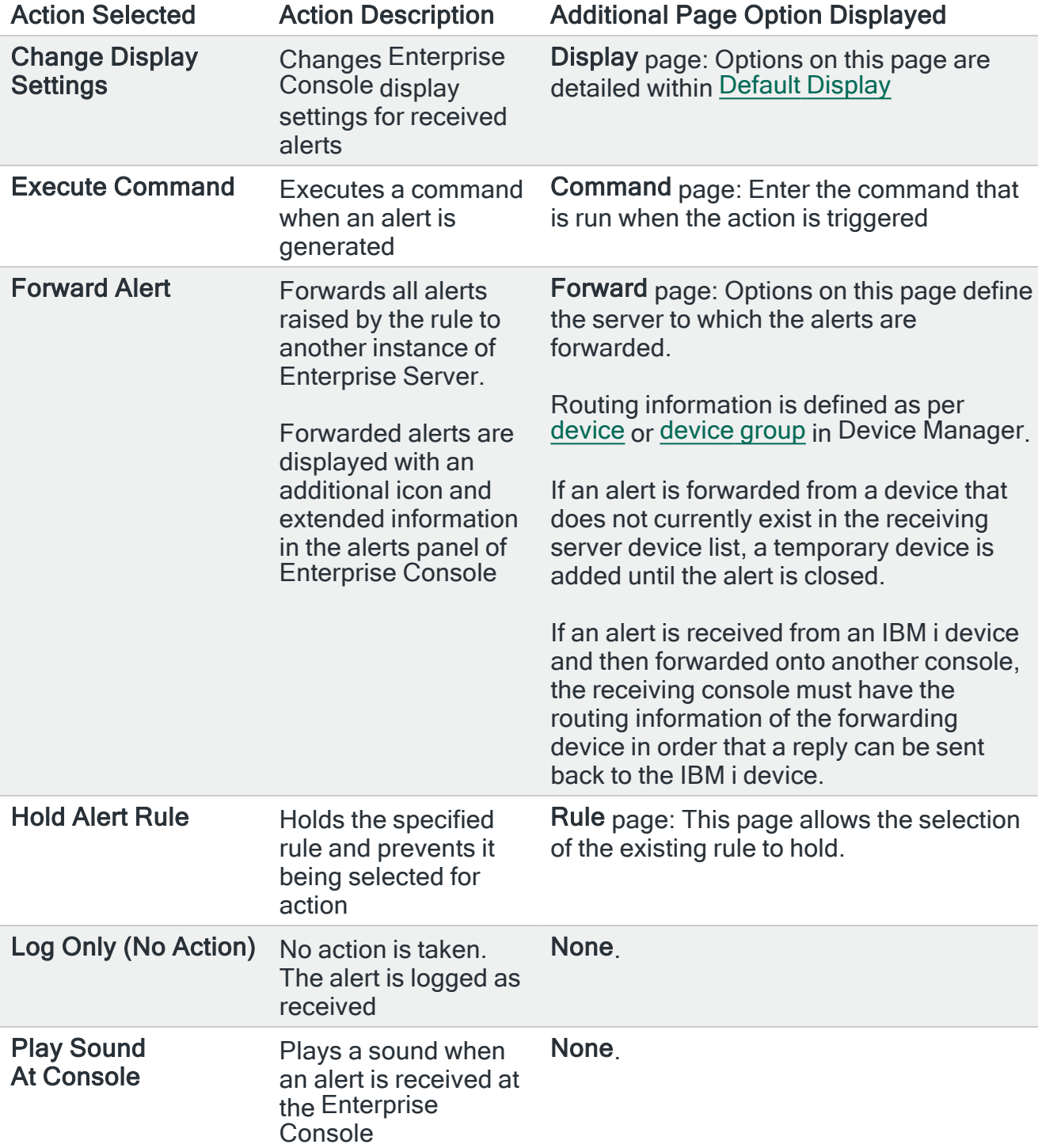

The following action types can be selected:

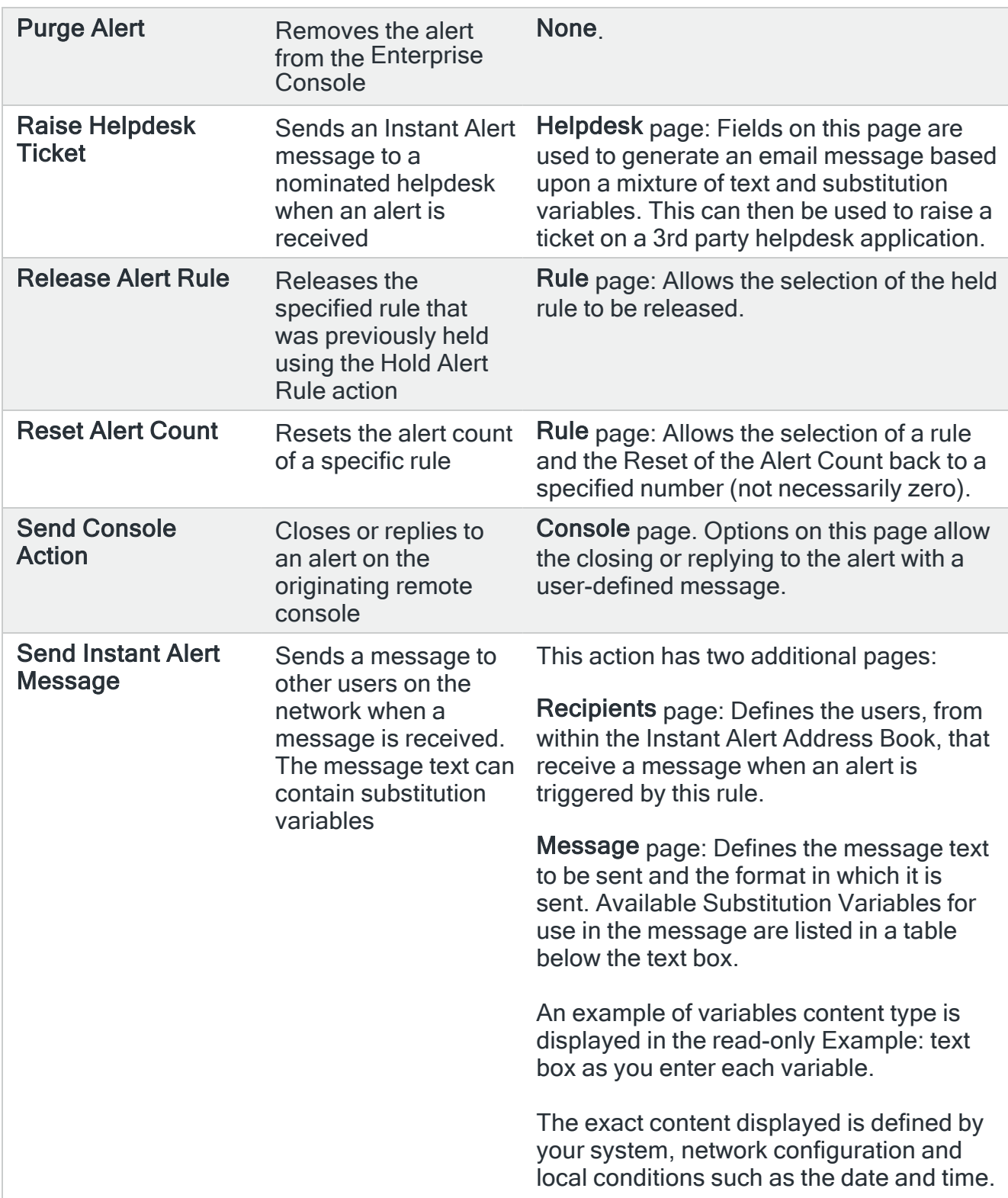

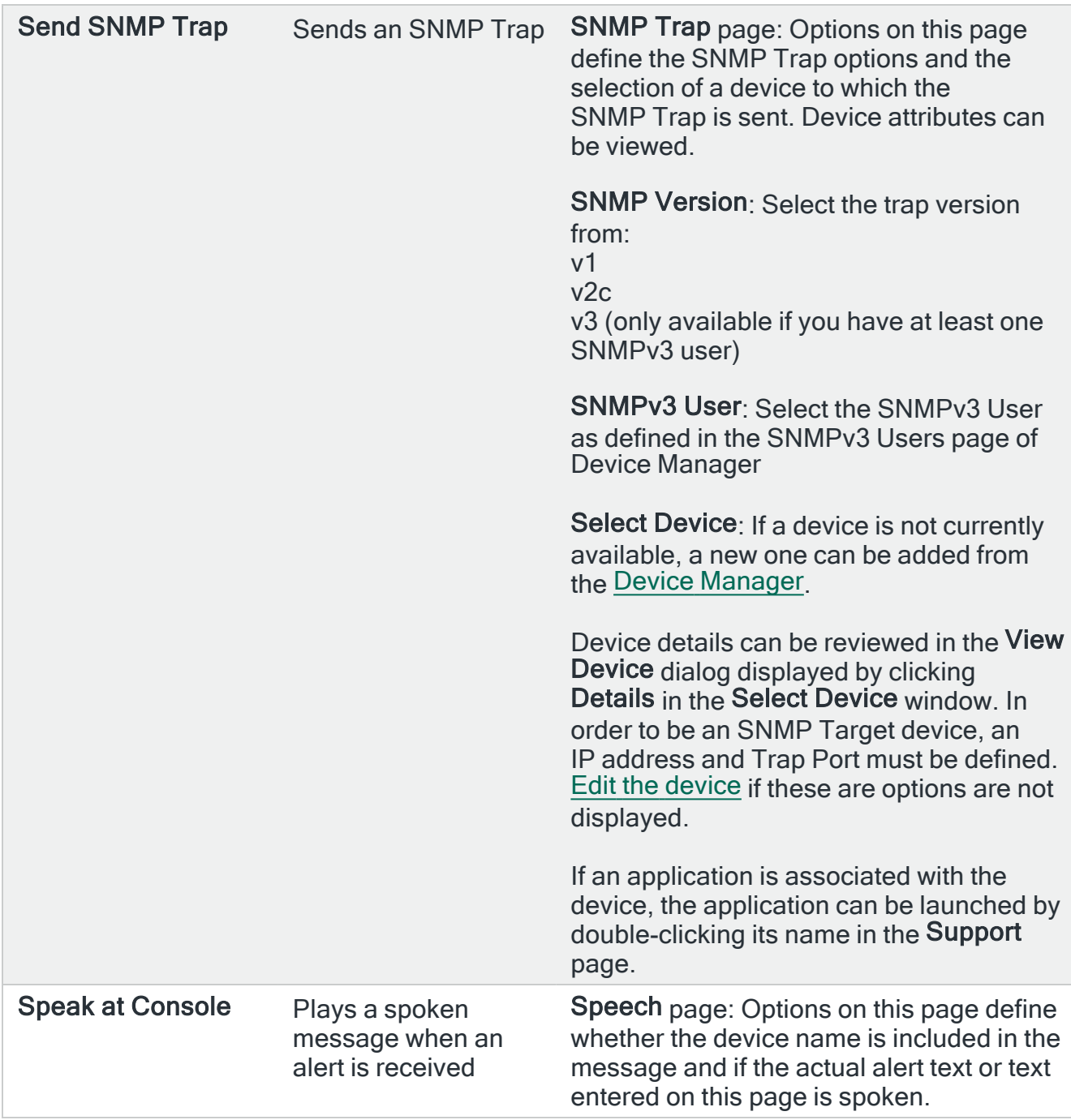

## Action Options section

Options in this section determine how the alert is processed.

#### Delay Before Action ... Minutes

If required, specify a time delay before the action is active. The default setting is zero minutes. This setting allows the investigation of an alert prior to an action occurring. For example, if an alert is sent to the Enterprise Console, a secondary action may be to send an Instant Alert message to recipients to advices of an issue. Building a time delay of, for example, 15 minutes allows for the cause of the issue to be investigated and possibly resolved before the Instant Alert message is sent.

#### Perform Action For

Specifies the alerts for which this action is performed.

- All Alerts: The specified Action Type is applied to all alerts
- This Number of Alerts: Specify the number of alerts for which the specified action is performed. See Advanced Rule Settings - Rule Count [Method](#page-101-0) for more information

#### **Comments**

Add any comments you would like added to the status of this alert.

Click OK to apply the action.

Click OK to add the rule.

NOTE: Use the Edit Rule option from the main Rule dialog display to amend any settings, criteria or actions for this rule.

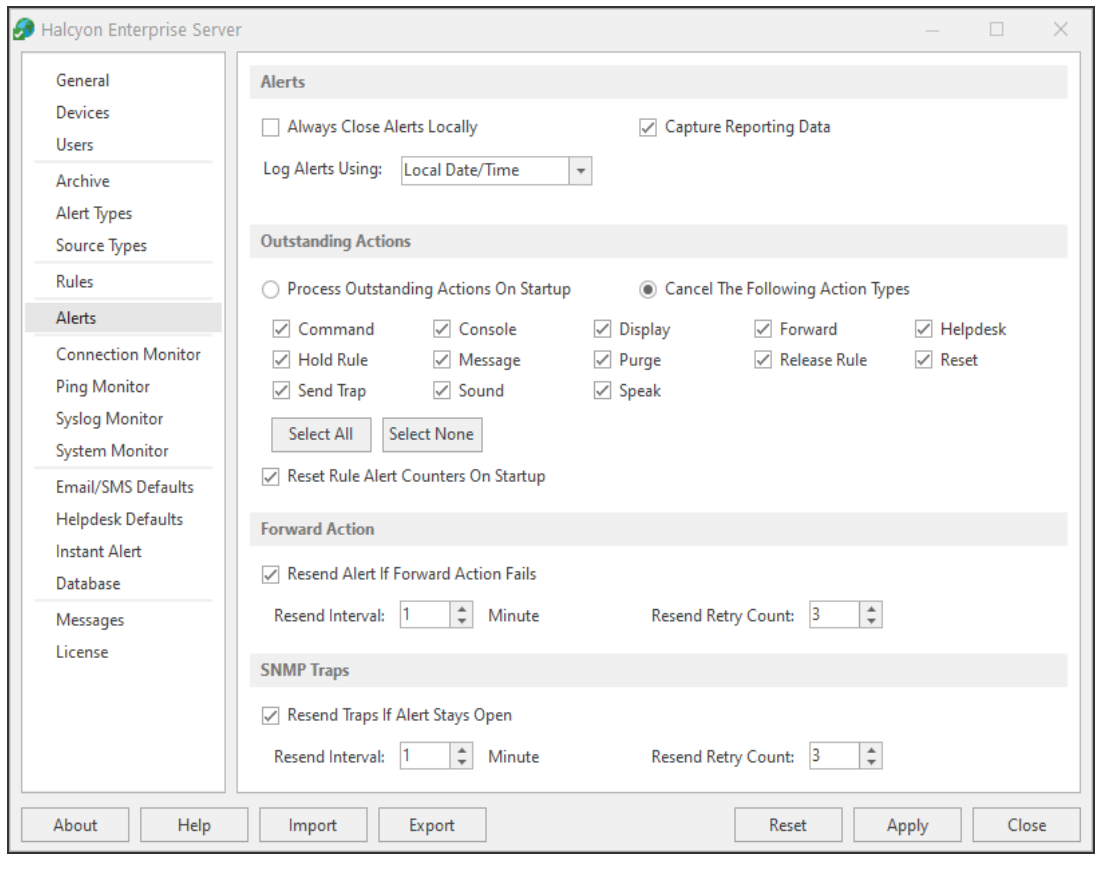

# Enterprise Server Options - Alerts

The Alerts tab of [Enterprise](#page-79-0) Server Options is used to set global options for alert actions.

#### Alerts section

#### Always Close Alerts Locally

Check to enable the ability to close alerts locally even if an error occurred while trying to close or reply to an alert on the originating remote device.

#### Log Alerts Using

This setting allows you to choose whether alerts are logged using the local date and time at which the Enterprise Console received the alert or the remote date and time of the device from which the alert was sent.

IMPORTANT: This setting must be set to Remote Date and Time if the Time Zone setting of the Device is active, otherwise all alerts received from the device are displayed with the Local Date and Time setting from this field. See Time [Zone](#page-40-0) for more information regarding this setting.

#### Outstanding Actions section

Settings in this section determine what happens to any outstanding actions when opening a session of Enterprise Console. Outstanding actions can either be processed or canceled. Individual actions and action types can be included or excluded from the instruction.

#### Process Outstanding Actions on Startup

Select this option to specify that all pending actions are executed upon starting a new session of Enterprise Console. No further action selection is required.

#### Cancel The Following Action Types On Startup

Select this option to activate the following action types that can then be canceled when the Enterprise Console service is restarted. If this option is selected and an action type in this section is left unchecked, the outstanding actions are processed on restart. This allows, for example, leaving all outstanding Console actions to be processed upon restart.

- Message: Select this option to cancel all outstanding message actions.
- Display: Select this option to cancel all outstanding display actions.
- Sound: Select to cancel all outstanding sound actions.
- Speak: Select to cancel all outstanding speech actions.
- Reset: Select this option to cancel all outstanding reset actions.
- Command: Select this option to cancel all outstanding command actions.
- Console: Select to cancel all outstanding Console actions, such as Close, on restart.
- Send Trap: Select to cancel all outstanding Send Trap actions.
- Forward: Select this option to cancel all outstanding forwarding actions.
- Hold Rule: Select this option to cancel all outstanding hold rule actions.
- Release Rule: Select to cancel all outstanding release rule actions on restart.
- Help Desk: Select to cancel all outstanding Help Desk actions on restart.
- Purge: Select this option to cancel all outstanding purge actions.

#### Select All

Click Select All to select all of the Action Types to be canceled on start-up of the Enterprise Console.

#### Select None

Click Select None to specify that all of the Action Types are processed on start-up of the Enterprise Console.

#### Reset Rule Alert Counters On Startup

Check this box to specify that all rule counters are reset back to zero when starting a new session of Enterprise Console.

The system remembers the current count of all active rules so for example, if a counter has an action of sending a message on the third instance of being raised and the current count is two, the system will reset this setting back to zero if this option is selected.

#### Forward Action section

This section is used to define what happens to forwarded alerts that fail to reach their target destination.

#### Resend Alert If Forward Action Fails

Select this option to ensure that any alerts that are raised with the forward action, are resent if the initial forwarding action fails.

#### Resend Interval

Specifies the time delay (in minutes) in re-sending forwarding alerts that fail the initial action. The default setting is 1 minute.

#### Resend Retry Count

Specifies the number of times that the resend action is attempted. The default setting is 3 attempts.

## Enterprise Server Options - Connection Monitor

The Connection Monitor allows you to monitor connections to IBM i devices.

The Handshake Interval setting from within the Remote Locations menu option on the IBM i device specifies the frequency with which the device connects to the Enterprise Server Options.

Therefore, if the 'Handshake Interval' field entry is set to 5, the IBM i device attempts to connect to the Enterprise Console every five minutes. The lower the number the greater the frequency with which the contact is made, thus giving a faster indication of an error should connection be lost.

Enable the Connection Monitor to indicate that the Enterprise Console is active whenever the IBM i device connects. If no communication is received from the IBM i device within any sixty minute period (+ 2 minute grace period) an alert is generated with the text as defined in the Alert Text field.

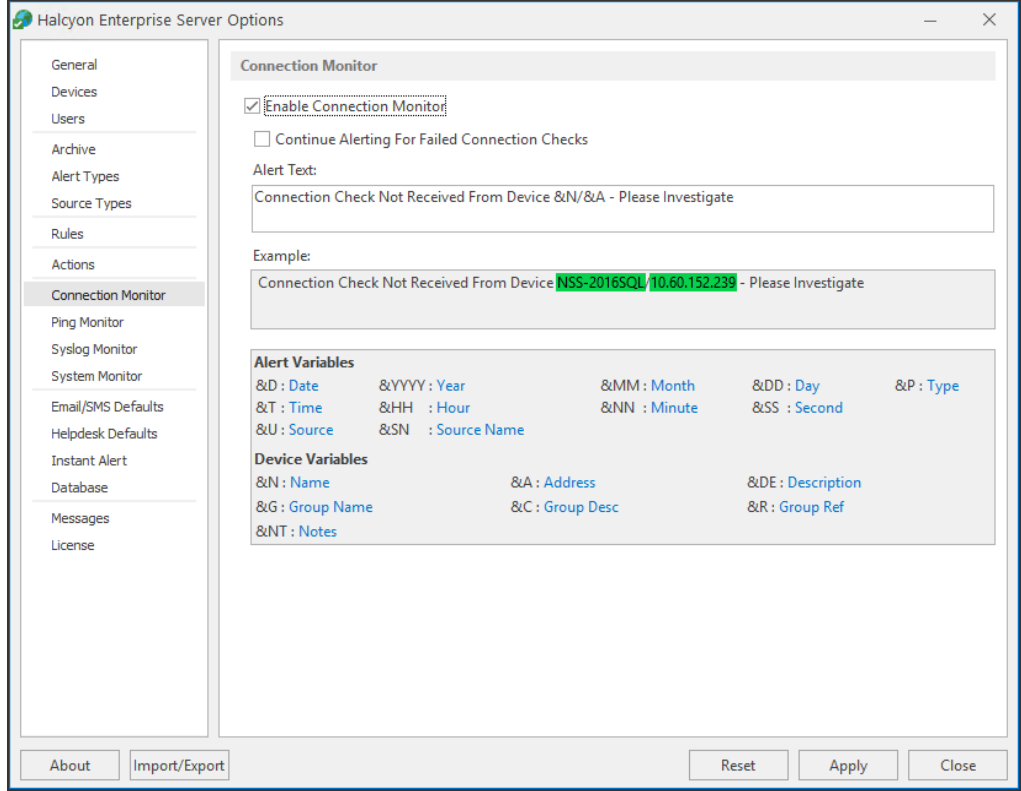

#### Connection Monitor section

#### Enable Connection Monitor

Check this box to enable the Connection Monitor and associated settings.

#### Continue Alerting For Failed Connection Checks

Check this box to ensure that the connection monitor alerts when it is not possible to make contact with any device on which the Server Manager software is installed.

TIP: A Device may be reporting as **Status - OK** in the Devices panel of the Enterprise Console but this may be because no alerts have been received as the connection has been lost. Enabling this option means that alerts are generated if a connection is unable to be made.

#### Alert Text

Default alert text (Connection Check Not Received From Device &N/&A - Please Investigate) is displayed in this field. This text can be edited as required. You can also add alert and device variables to clarify the details of the message.

#### Example

An example of how the actual alert will be displayed if generated, based upon the text and variables used, is shown in the Example field.

TIP: When using substitution variables throughout Enterprise Console, any entries that are made correctly are highlighted in green and those that will result in an error are highlighted in red.

#### Substitution Variables

Connection Monitor substitution variables comprise:

- Alert Variables: (such as Date, Time, Source, Type and so on)
- Device Variables: (such as Name, IP Address, Group name and so on)

These variables can be added to the error message as required to identify the name and/or address of devices whose connections are monitored.

## Enterprise Server Options - Ping Monitor

These options allow you to ping devices (selected in the Device Selection page) at regular intervals. If a device ping is unsuccessful, an error alert is generated with the error text as specified in the Alert Text field.

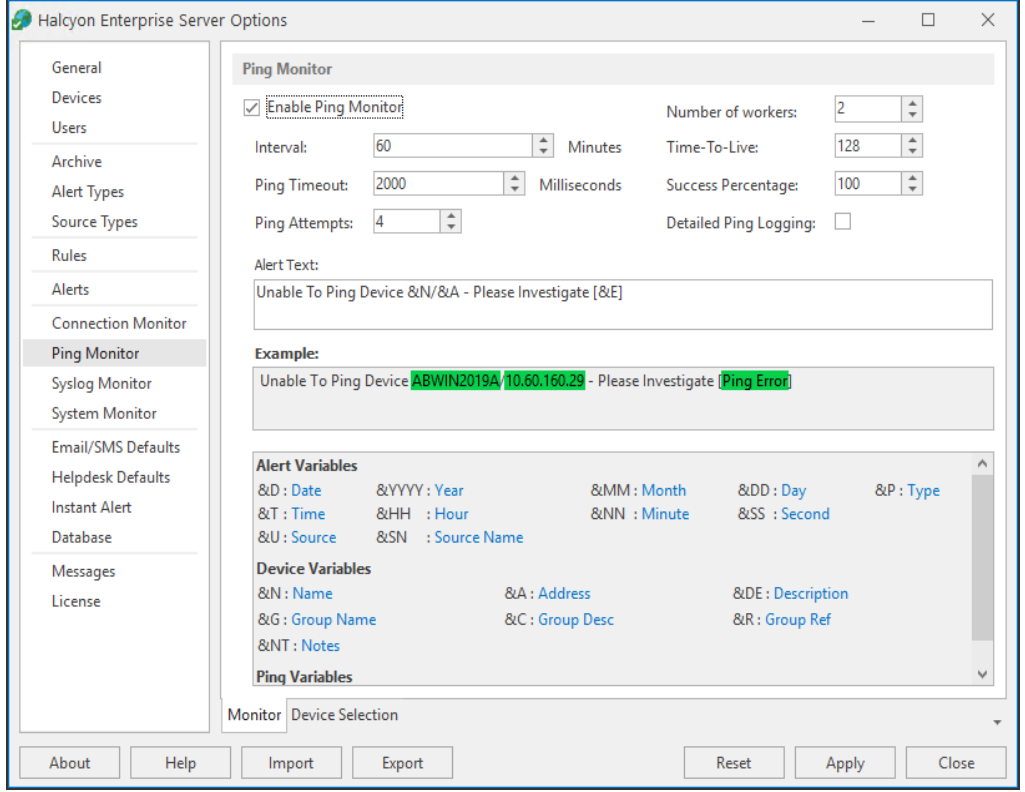

There are two tabs of information to complete when specifying Ping Monitor criteria. These are accessed at the bottom of the main display panel.

#### Monitor tab

Settings on this page define how the Ping Monitor operates and the text of any alerts that it generates.

#### Ping Monitor section

The fields in this section define how the Ping Monitor is configured.

TIP: The settings in this section can be amended at any time without the need to restart the service.

#### Enable Ping Monitor

Check this box to enable the Ping Monitor and its associated settings.

Interval - Minute(s)

This option sets the ping interval in minutes. The default setting is 60 minutes. Either overtype the current entry or use the up/down arrows to adjust the setting.

Ping Timeout - Milliseconds(s)

This setting defines the time period after which any attempted ping is deemed to have failed. The default setting is 2000 milliseconds. Either overtype the current entry or use the up/down arrows to adjust the setting. .

#### Ping Attempts

This setting defines how many attempts are made to successfully connect with the device before the alert is raised. The default setting is 4 attempts. Either overtype the current entry or use the up/down arrows to adjust the setting.

#### Number of workers

This setting defines the number of connections made between the Enterprise Console and the Ping Monitor to ensure a continuous connection is maintained. The range is between 1 and 25 workers. Larger numbers in this field are intended for enterprises that contain many devices that are being simultaneously monitored. Performing a reload of devices from an Enterprise Console client refreshes the list of devices in the monitor and restarts processing.

#### Time-to-Live

This setting specifies the IP packet time-to-live value. The packet is valid only for the number of router hops specified by this parameter. The default setting is 128 hops.

The time-to-live value acts as a "hop counter". The counter is decremented each time the packet passes through a router or gateway.

Limiting the validity of the datagram by the number of hops helps to prevent internet routing loops. If the value reaches 0 then the packet is dropped and the ping will time-out.

#### Success Percentage

This setting determines the percentage of attempts required to be successful in order to prevent an alert being generated. The default setting is 4 attempts.

EXAMPLE: With this field set to 100% and Ping Attempts set to 4, it would only take one failure to generate a success percentage of 75% and therefore raise an alert.

Either over type the current entry or use the up / down arrows to adjust the setting. It is advised that the success percentage is a multiple of the setting in the Ping Attempts field. The default setting is 100%.

Detailed Ping Logging

Enable Detailed Ping Logging in order to capture additional logging information generated by the use of the Ping Monitor.

#### Alert Text

This is the text message used to report a system monitoring issue. This text can be edited as required. Alert, device and specific system monitor variables can be added to clarify the details of the message.

#### Example

An example of how the actual alert will be displayed if generated, based upon the text and variables used, is shown in the Example field.

TIP: When using substitution variables throughout Enterprise Console, any entries that are made correctly are highlighted in green and those that will result in an error are highlighted in red.

#### Variables

Ping Monitor substitution variables comprise:

- Alert Variables: (such as Date, Time, Source, Type and so on)
- Device Variables: (such as Name, IP Address, Group Name and so on)
- Ping Variables: (such as Ping Attempts, Failed Attempts and so on)

These variables can be added to the error message as required to identify the name and / or address of devices whose connections are monitored.

#### Device Selection tab

The Device Selection tab is used to select the Devices to which the monitor connects and raises alerts if the success percentage figure is not attained.

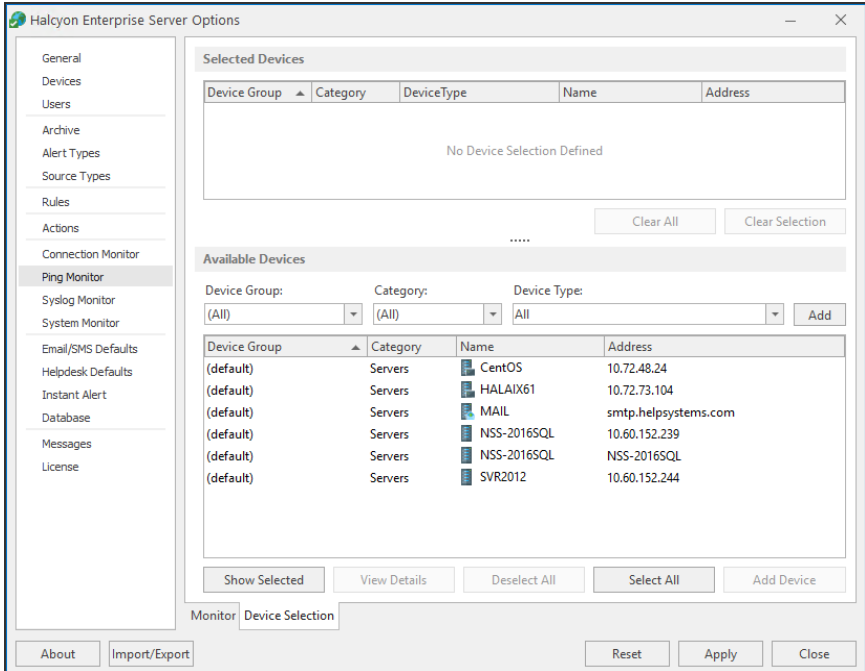

#### Selected Devices section

This section shows the devices that are currently selected for use with the monitor. When this tab is opened for the first time, this section is empty.

Information is listed in five columns:

- Device Group: Displays the name of the Device Group to which the device belongs.
- Category: Displays the category in which the device is defined.
- Device Type: Displays the Device Type of the device.
- Name: Displays the name of the device.
- Address: Displays the IP Address or Host name of the device.

#### Clear All

Click Clear All to remove all of the currently selected devices from selection.

#### Clear Selection

Highlight a device in the Selected Devices section and click Clear Selection to remove this device from selection. Multiple devices may be selected in one action.

## Sorting columns

Column order can be rearranged by left-clicking on a column heading and keeping the mouse button depressed, dragging the column to the new position and releasing the button. Information in each column can be sorted in ascending or descending order by clicking on each column title to change the sequence.

#### Available Devices section

This section lists all of the devices that have been defined in Device Manager.

NOTE: The IBM i Ping Monitor is multi-threaded. It sends an additional value to the IBM i to indicate if data needs to be encrypted to and from the Enterprise Console.

#### Filter options

These options allow the filtering of available devices on the network in order to restrict the list of available devices to just those that meet the filter criteria.

The categories comprise:

- Device Group: Device groups are collections of similar devices, such as all those that belong to a specific department. Device groups are set up and maintained in Device Manager
- Category: Devices, such as servers that can be divided into specific types. Items listed here are by default. No other items can be added to this list.
- Device Type: Device types, such as proxy servers are listed on this drop down and comprise a mix of default items and any other items identified on the network, which are automatically added to this list.

#### Add Device

To load a device into the Selected Devices section of this page, select the required device in the Available Devices section and click Add Device to move it into the Selected Devices section.

Show/Hide Selected

Click to show in the Available Devices section, only those devices not already listed in the Selected Devices table. This avoids duplicating device information in both

tables. Click again to show all available devices, including those that have already been selected.

#### View Details

This button is used to open the View Device dialog, which displays the attributes of a selected device. No amendments can be made on this display. If changes are required, use Edit [Device](#page-43-0) in Device Manager.

#### Deselect All

Click to deselect all of the currently selected devices in the Available Devices section.

#### Select All

Click to select all of the devices listed in the Available Devices section.

## Enterprise Server Options - Syslog Monitor

The Syslog Monitor is used to capture system log information from identified devices (typically from UNIX and Linux servers) and forward it to the Enterprise Console.

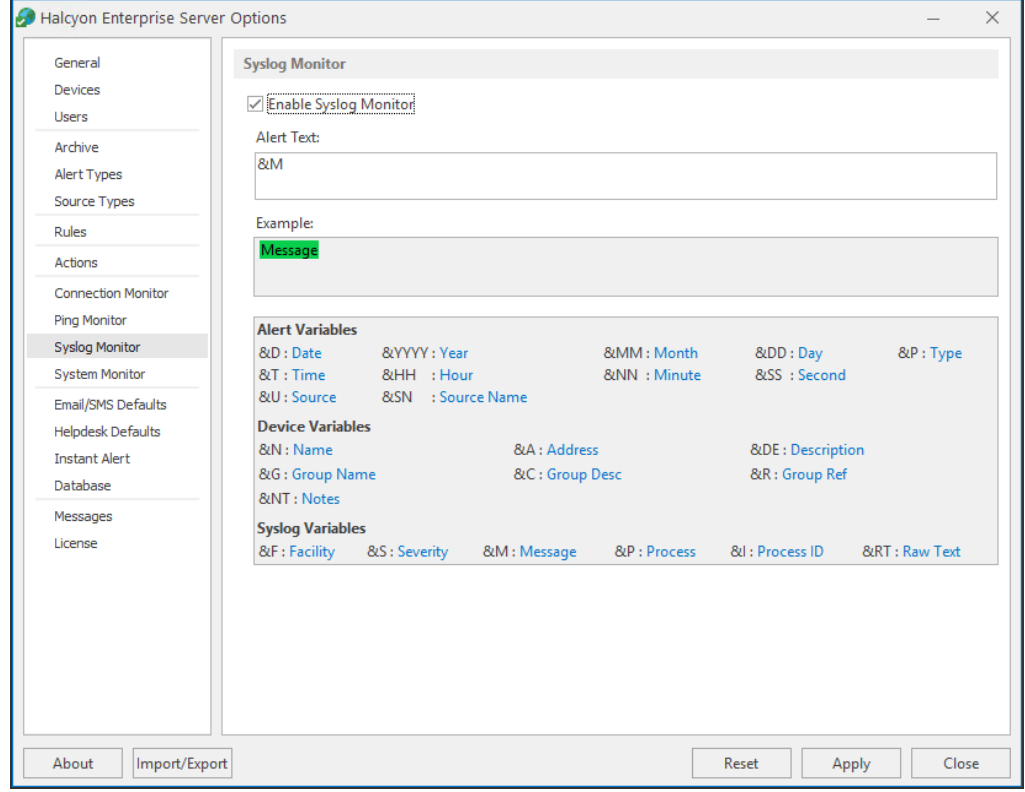

#### Syslog Monitor section

This section is used to activate the Syslog Monitor and define the text of any alerts that it generates.

Enable Syslog Monitor

Check the box to enable the Syslog Monitor.

Alert Text

This is the text message used to report an error (default is: &M). This text can be edited as required. Alert, device and syslog variables can be added to clarify the details of the message.

#### Example

An example of how the actual alert will be displayed if generated, based upon the text and variables used, is shown in this field.

TIP: When using substitution variables throughout Enterprise Console, any entries that are made correctly are highlighted in green and those that will result in an error are highlighted in red.

#### Variables

Syslog Monitor variables comprise of:

- Alert Variables: (such as Date, Time, Source, Type and so on)
- Device Variables: (such as Name, IP Address, Group Name and so on)
- Syslog Variables: (such as Facility, Severity, Message and so on)

These variables can be added to the error message as required to identify the name and/or address of devices whose connections are monitored.

## Syslog Facilities

The following table shows the Syslog Facility Numerical Code and the Facility that it represents.

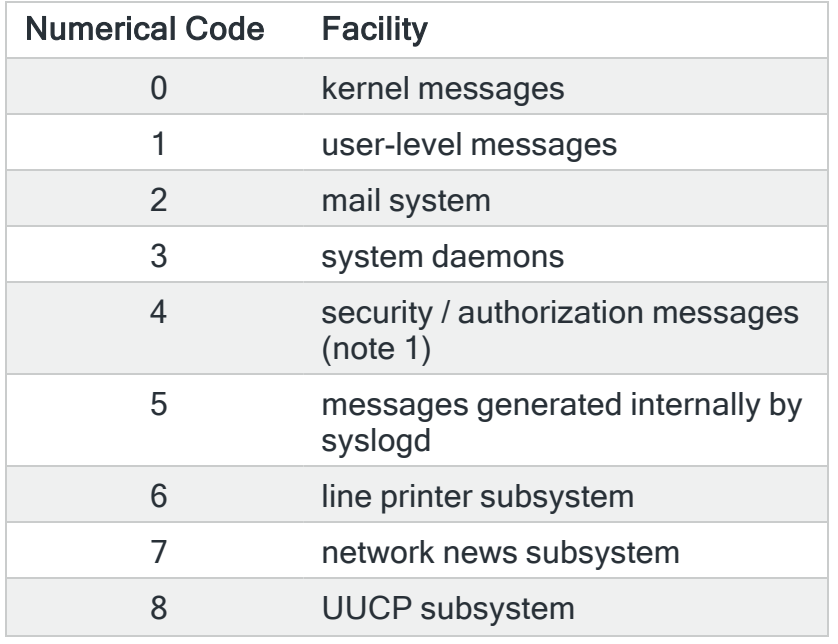

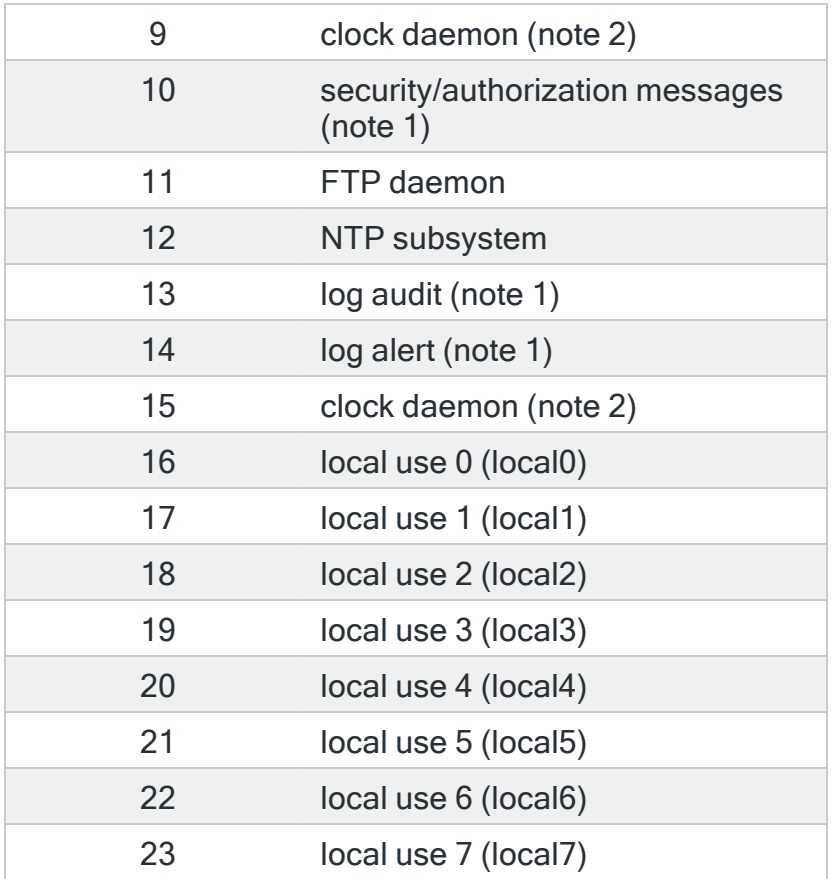

# Syslog Message Severity

The following table shows the Syslog Severity Numerical Code and the Severuty that it represents.

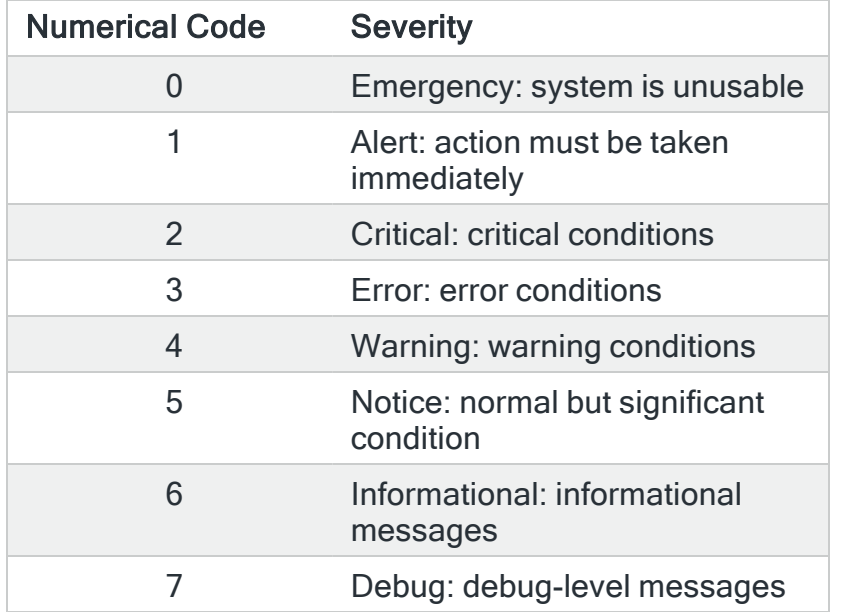

## Forwarding Syslog Messages from a Linux Device

In order to be able to forward syslog messages to the Enterprise Console from a Linux device, the following configuration steps must be implemented:

- 1. Log on to the required Linux device as a super user.
- 2. Type the command: **vi/etc/syslog.conf** to open the configuration file called syslog.conf.
- 3. Type \*.\* and press the Tab key
- 4. Type the name of the host device on which Enterprise Server is running, for example: \*.\* @ENTCON
- 5. Restart the syslog service using the command:

/etc/rc.d/init.d/syslog restart
# Enterprise Server Options - System Monitor

The System Monitor is used to send a Halcyon specific request to any identified remote system Network Manager. If no response is received, an alert is raised. This is useful to ensure that all systems are constantly being monitored and highlights any connection or power issues that may be affecting a remote system.

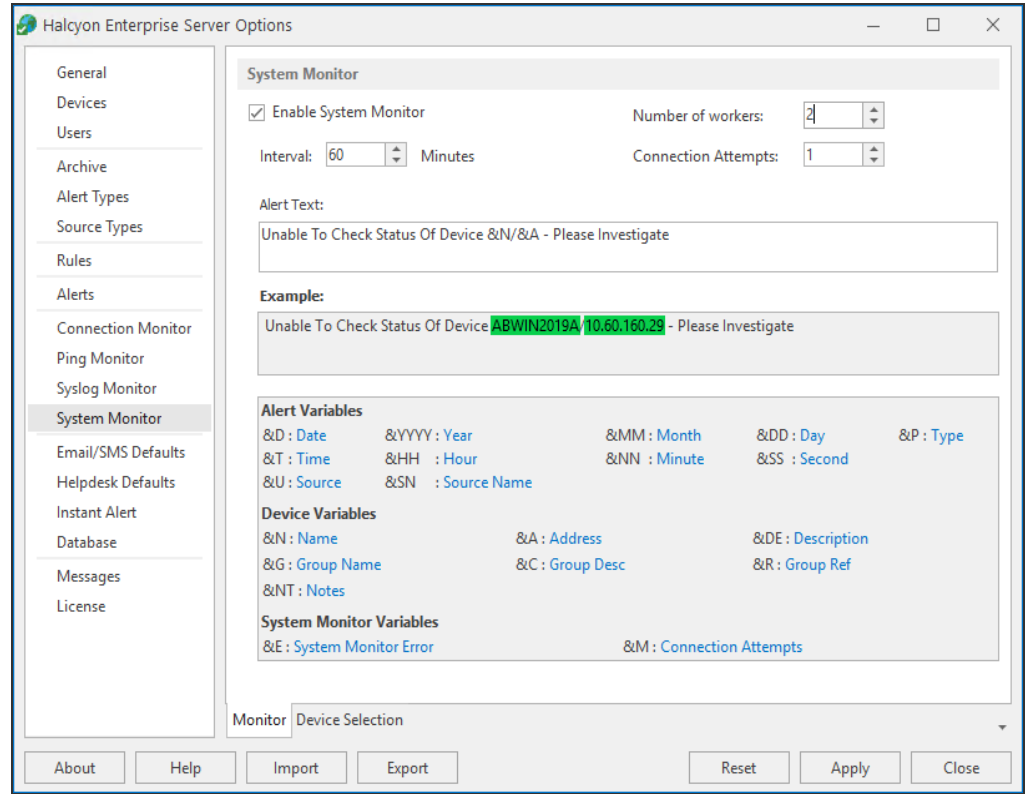

There are two tabs of information to complete when specifying System Monitor criteria. These are accessed at the bottom of the main display panel.

# Monitor tab

## System Monitor section

This section is used to activate the System Monitor and define the text of any alerts that it generates.

TIP: The settings in this section can be amended at any time without the need to restart the service.

# Enable System Monitor

Check this box to enable the System Monitor and associated settings.

#### Interval Minutes

This option sets the monitoring interval in minutes. Either over type the current entry or use the up/down arrows to adjust the setting. The default setting is 60 minutes.

#### Number of workers

This setting defines the number of connections made between the Enterprise Console and the System Monitor to ensure a continuous connection is maintained. The range is between 1 and 25 workers. Larger numbers in this field are intended for enterprises that contain many devices that are being simultaneously monitored. Performing a reload of devices from an Enterprise Console client refreshes the list of devices in the monitor and restarts processing.

### Connect Attempts

This setting defines the number of connection attempts that are made on each check to deem if the remote Network Manager is answering. For slow machines it is recommended that the setting is increased to handle any lack of response in interconnectivity. The default setting is 1 attempt.

#### Alert Text

This is the text message used to report a system monitoring issue. This text can be edited as required. Alert, device and specific system monitor variables can be added to clarify the details of the message.

## Example

An example of how the actual alert will be displayed if generated, based upon the text and variables used, is shown in the Example field.

TIP: When using substitution variables throughout Enterprise Console, any entries that are made correctly are highlighted in green and those that will result in an error are highlighted in red.

# Variables

System Monitor variables comprise of:

- Alert Variables: (such as Date, Time, Source, Type and so on)
- Device Variables: (such as Name, IP Address, Group Name and so on)
- System Monitor Variables: (includes System Monitor Error and Connect Attempts)

These variables can be added to the error message as required to identify the name and/or address of devices whose connections are monitored.

# Device Selection tab

The Device Selection tab is used to select the Devices to which the monitor connects and raises alerts if the success percentage figure is not attained.

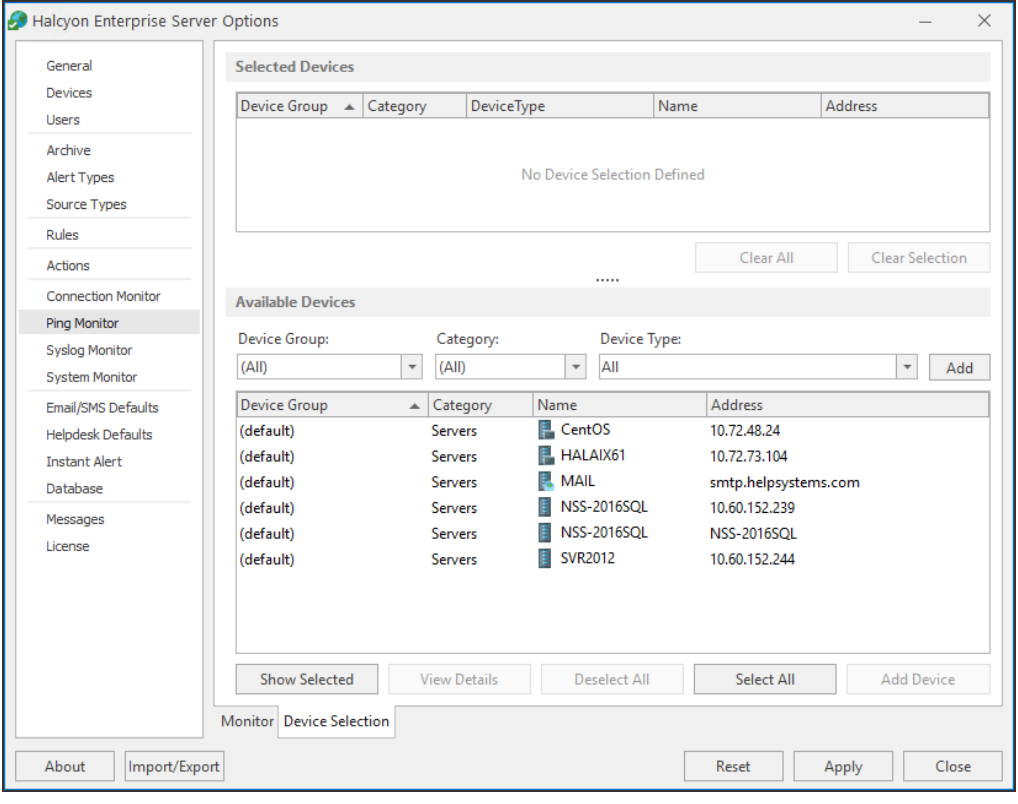

## Selected Devices section

This section shows the devices that are currently selected for use with the monitor. When this tab is opened for the first time, this section is empty.

Information is listed in five columns:

- Device Group: Displays the name of the Device Group to which the device belongs.
- Category: Displays the category in which the device is defined.
- Device Type: Displays the Device Type of the device.
- Name: Displays the name of the device.
- Address: Displays the IP Address or Host name of the device.

## Clear All

Click Clear All to remove all of the currently selected devices from selection.

## Clear Selection

Highlight a device in the Selected Devices section and click Clear Selection to remove this device from selection. Multiple devices may be selected in one action.

# Sorting columns

Column order can be rearranged by left-clicking on a column heading and keeping the mouse button depressed, dragging the column to the new position and releasing the button. Information in each column can be sorted in ascending or descending order by clicking on each column title to change the sequence.

## Available Devices section

This section lists all of the devices that have been defined in Device Manager.

#### Filter options

These options allow the filtering of available devices on the network in order to restrict the list of available devices to just those that meet the filter criteria.

The categories comprise:

- Device Group: Device groups are collections of similar devices, such as all those that belong to a specific department. Device groups are set up and maintained in Device Manager
- Category: Devices, such as servers that can be divided into specific types. Items listed here are by default. No other items can be added to this list.

• Device Type: Device types, such as proxy servers are listed on this drop down and comprise a mix of default items and any other items identified on the network, which are automatically added to this list.

# Add Device

To load a device into the Selected Devices section of this page, select the required device in the Available Devices section and click Add Device to move it into the Selected Devices section.

# Show/Hide Selected

Click to show in the Available Devices section, only those devices not already listed in the Selected Devices table. This avoids duplicating device information in both tables. Click again to show all available devices, including those that have already been selected.

## View Details

This button is used to open the View Device dialog, which displays the attributes of a selected device. No amendments can be made on this display. If changes are required, use Edit [Device](#page-43-0) in Device Manager.

## Deselect All

Click to deselect all of the currently selected devices in the Available Devices section.

## Select All

Click to select all of the devices listed in the Available Devices section.

# Enterprise Server Options - Email/SMS Defaults

The Email/SMS defaults page of Enterprise Server Options provides access to default settings when sending alerts via email or SMS.

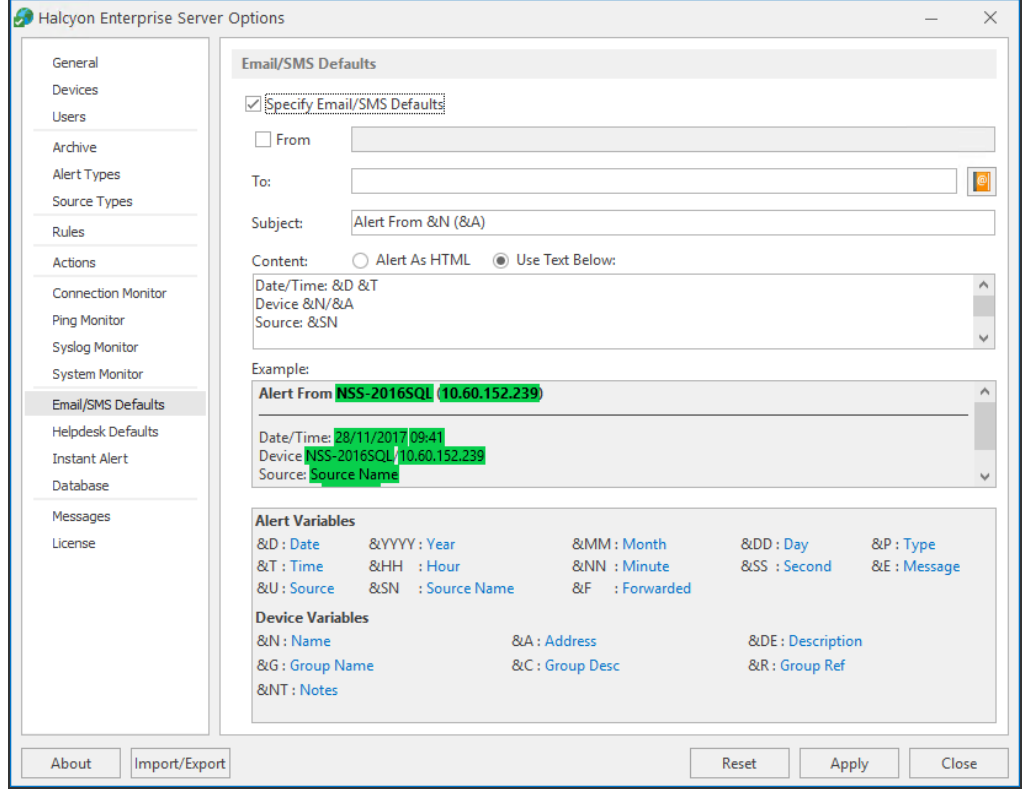

# Email/SMS Defaults section

Specify Send Alert as Email / SMS Defaults

Check this box to specify email/SMS defaults when sending alerts from Enterprise Console.

From

Check this box to enable the entry of the default sender details. Any emails/SMS messages that are sent via the Send Alert As option from the Enterprise Console, default to being sent from the entry in this field.

# To

Enter the default recipient details to where the email/SMS message is sent. Any email/SMS messages that are sent via the Send Alert As option from the Enterprise Console, default to being sent to the entry in this field.

Click  $\Box$  [Address](#page-598-0) Book to open the Instant Alert Address Book from where pre-defined email users can be selected.

# Subject

Enter the default text for the Email/SMS subject title. This could be something simple such as Enterprise ConsoleAlert to identify the origins of the message. The default setting is 'Alert From' followed by the name of the device '&N' and the IP Address or Host name '(&A)'.

# **Content**

The message content can be made up from typed text, substitution variables listed at the bottom of this dialog, or a mixture of both. The message content can be delivered either as:

- HTML: The message content is generated in HTML format by default
- Use Text Below: The message content is generated using the entered text as the default

## Example

Displays a textual example of how the message is generated using the current selections in the Subject and Content fields.

TIP: When using substitution variables throughout Enterprise Console, any entries that are made correctly are highlighted in green and those that will result in an error are highlighted in red.

## Variables

Use variables to assist in the building of the message content. Send Alert as Email/SMS substitution variables comprise:

- Alert Variables: (such as Date, Time, Source, Type and so on)
- Device Variables: (such as Name, IP Address, Group name and so on)

# Enterprise Server Options - Helpdesk Defaults

The Helpdesk Defaults page is used to specify defaults used when sending alerts to third party helpdesk applications.

If a rule is triggered with the action of Raise Helpdesk Ticket, or as a right-click | Send Alert As | Helpdesk Email directly from an Enterprise Console Alert is selected, the default information entered in this dialog can be used to generate an email that when received by the third party helpdesk application, can automatically raise a ticket.

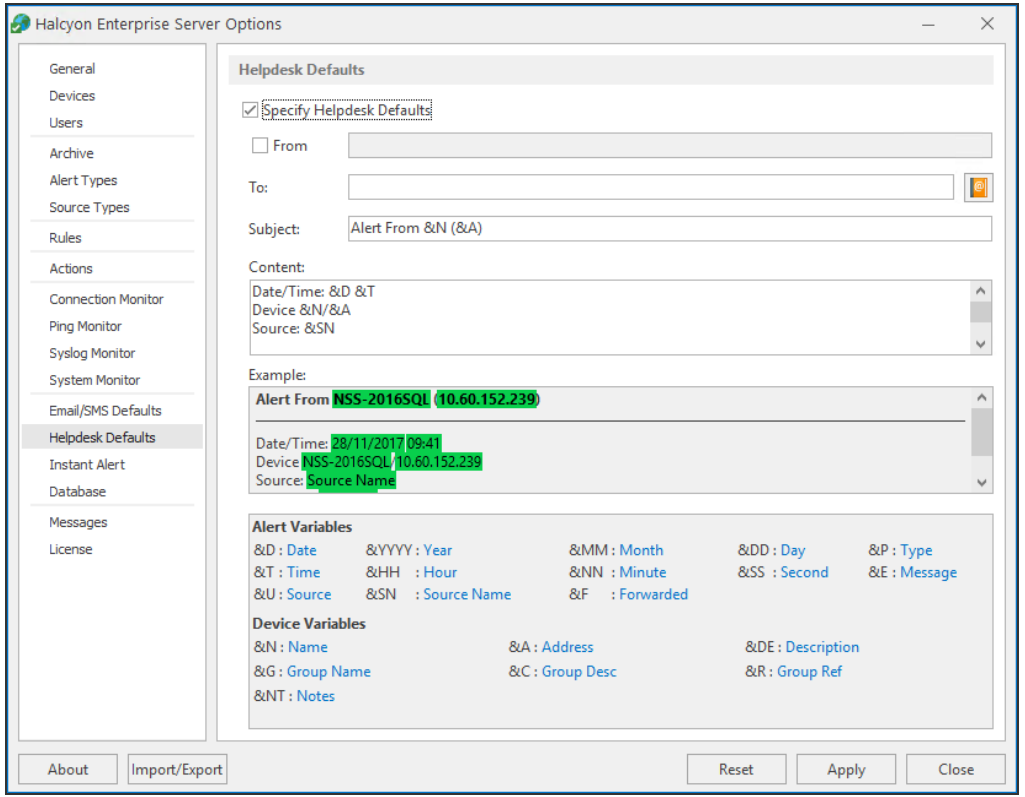

# Helpdesk Defaults section

Specify Helpdesk Defaults

Check this box to specify helpdesk defaults when sending alerts from Enterprise Console.

From

Check this box to enable the entry of the default sender details.

NOTE: A 'From Address' is a mandatory requirement of some helpdesk applications.

# To

Enter the default recipient details to where the alert message is sent. This is usually a generic helpdesk email address.

Click **[Address](#page-598-0) Book** to open the Instant Alert Address Book from where pre-defined email users and helpdesk entries can be selected.

# **Subject**

Enter the default text for the helpdesk message subject title. This could be something simple such as **Enterprise ConsoleAlert** to identify the origins of the message. The default setting is 'Alert From' followed by the name of the device '&N' and the IP Address or Host name '(&A)'.

# Example

Displays a textual example of how the message is generated using the current selections in the Subject and Content fields.

TIP: When using substitution variables throughout Enterprise Console, any entries that are made correctly are highlighted in green and those that will result in an error are highlighted in red.

## Variables

Use variables to assist in the building of the message content. Send Alert as Email/SMS substitution variables comprise:

- Alert Variables: (such as Date, Time, Source, Type and so on)
- Device Variables: (such as Name, IP Address, Group name and so on)

# Enterprise Server Options - Instant Alert

Instant Alert settings are used to specify the server on which the instance of Instant Alert used by Enterprise Console is running.

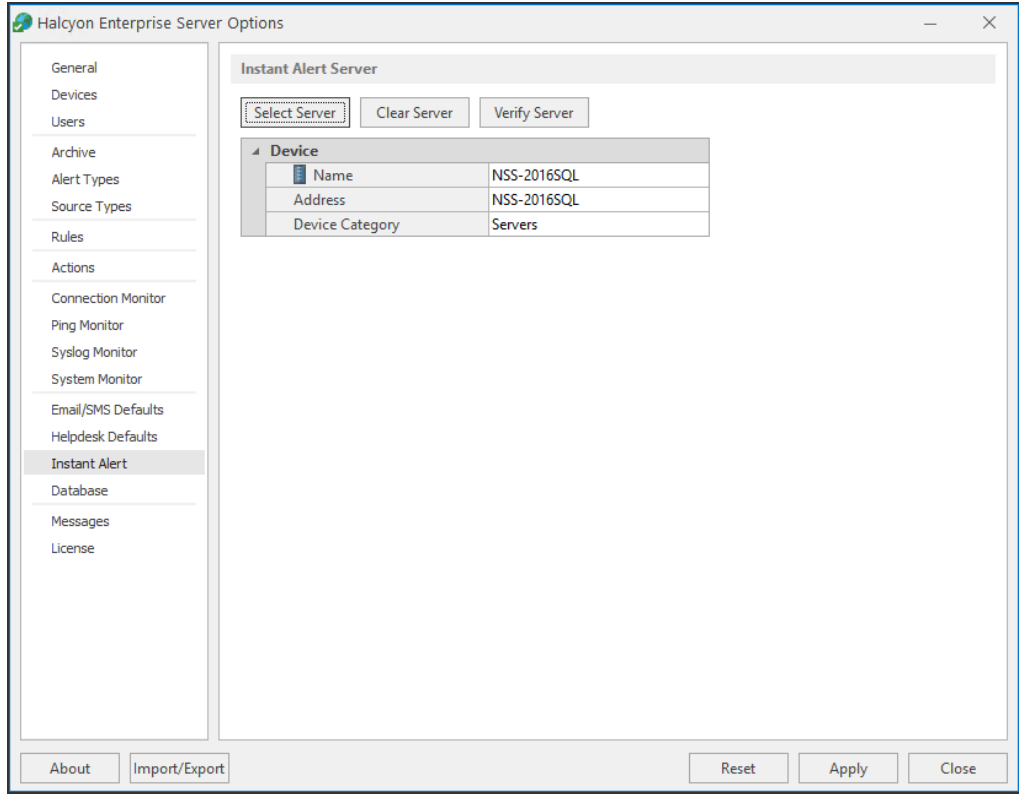

# Instant Alert Server section

The following options are available on the Instant Alert page:

## Select Server

This is used to select the server on which the instance of Instant Alert is running.

## To select the Instant Alert Server:

- 1. From the Enterprise Server Options Instant Alert page, click Select Server. The Select Device dialog from which the Instant Alert device can be selected is displayed. The device on which Enterprise Console is installed is listed by default.
- 2. Highlight the required device and click Select. The selected device is now installed as the Instant Alert Server.

# Clear Server

Click to remove the currently displayed device as the Instant Alert Server.

# Verify Server

Click to test the connection between the current device and the Instant Alert Server.

# Enterprise Server Options - Database Settings

The Database page is used to display the current details of the SQL or Postgres server package being used.

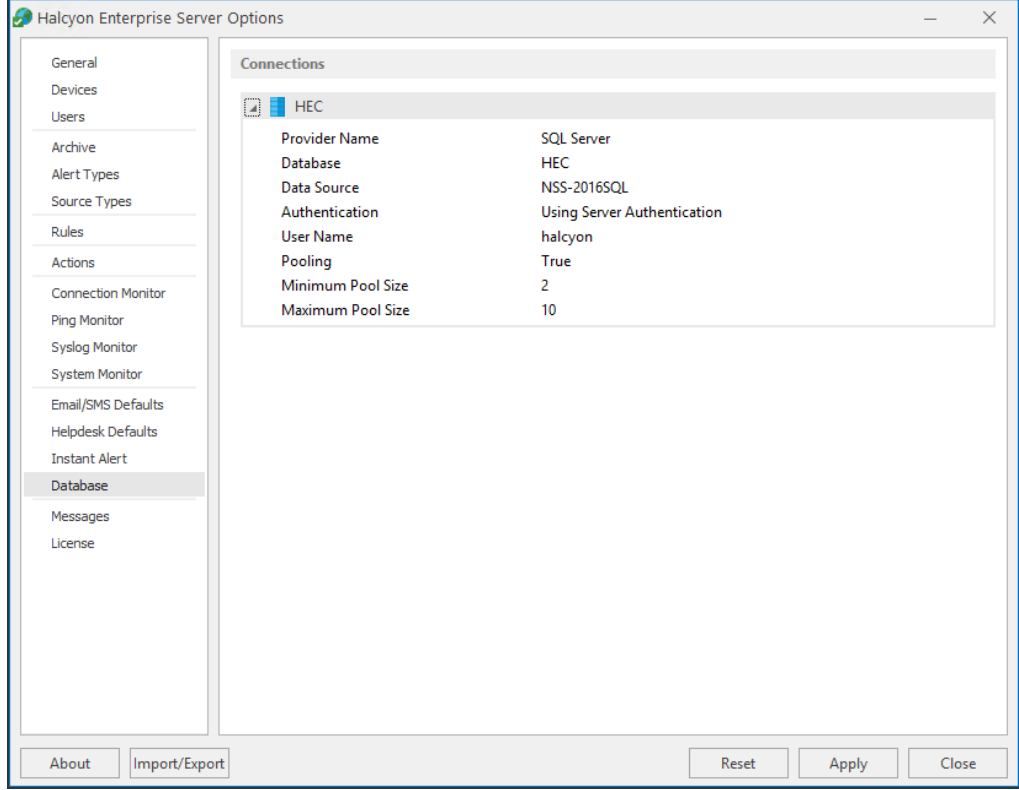

# Connections section

This section displays the details of the current database instance being used by this instance of Enterprise Console.

It is possible to view, but not amend, the details of the current instance.

# Enterprise Server Options - Messages

The Messages page is used to display any system messages generated by the Enterprise Console since the last logon session was activated.

These can be used as an audit trail showing all actions undertaken since the Enterprise Server Options program was opened.

The messages in this display are generated regardless of the settings in the [Message](#page-81-0) Logging [Settings](#page-81-0) section of Enterprise Server Options- [General](#page-81-1) page.

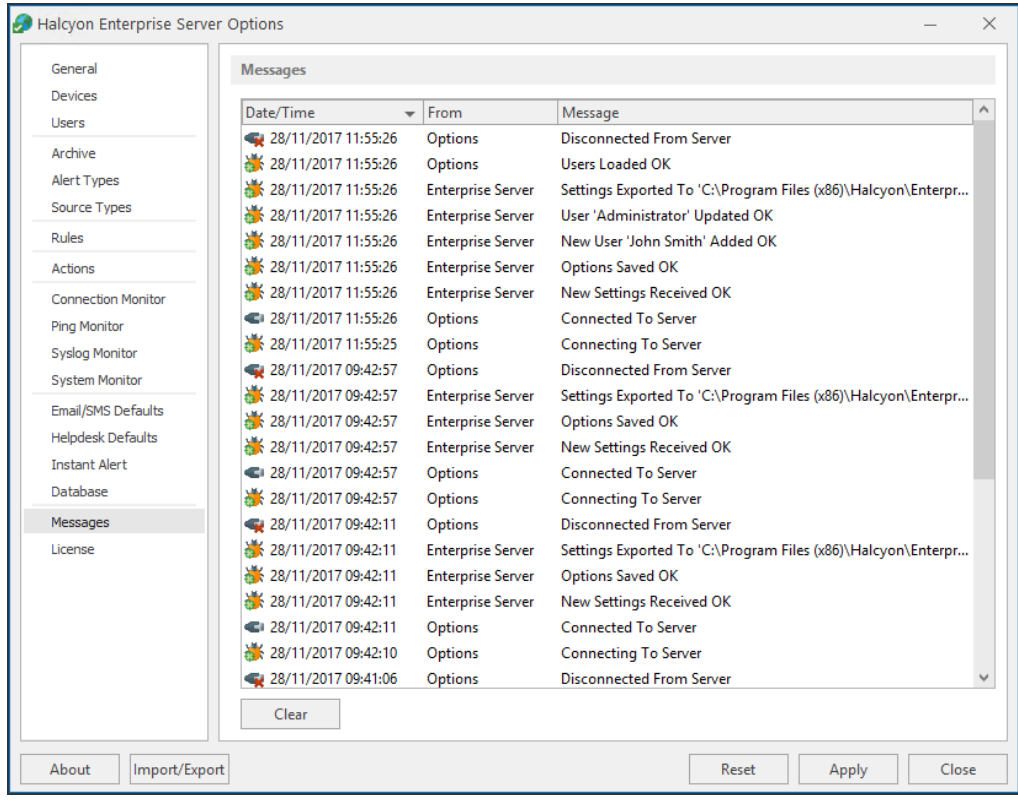

Click Clear to delete all of the current messages from this display.

# Enterprise Server Options - License

The licenses page of Enterprise Server Options shows the current licensing configuration.

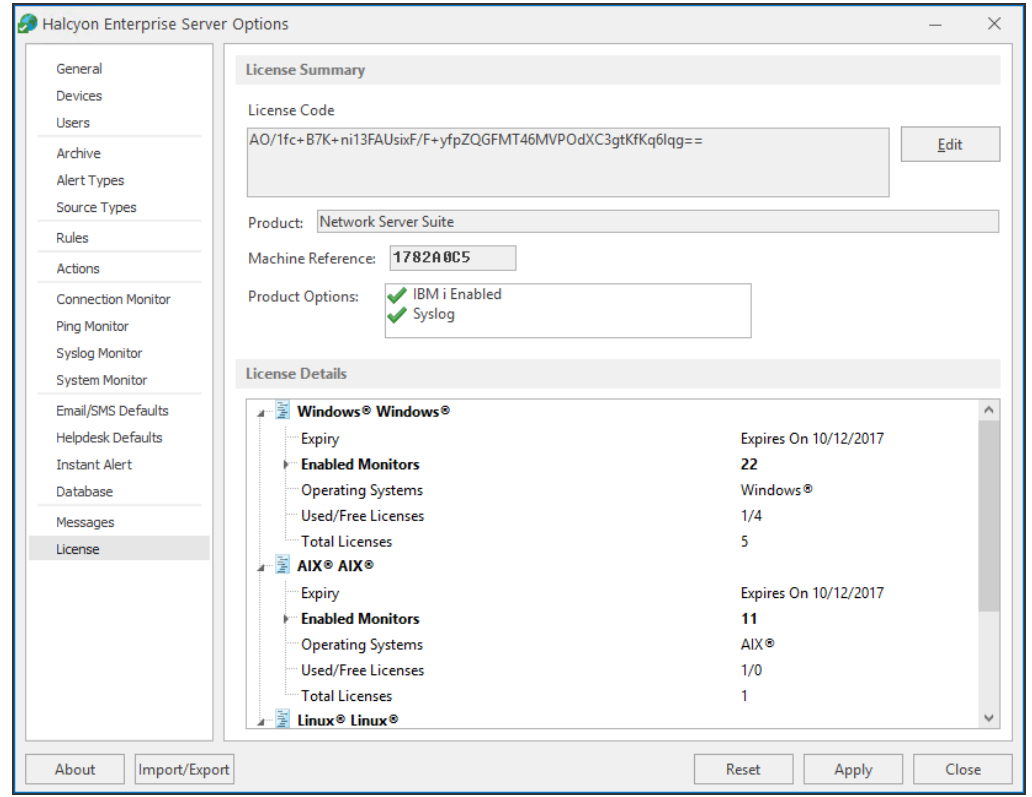

There are two forms of licensing in Network Server Suite:

- An overall product license that allows the use of Network Server Suite.
- Individual licenses that are applied to single systems to be monitored within Network Server Suite.

## License Summary section

The fields in this section provide information relating to the license assigned to this installation.

# License Code

This displays the current license code for this installation. You may need to change this code if you are on a demonstration or temporary version of the software. See Editing [licenses](#page-158-0) for more information on how to update the current license.

# Product

Displays the name of the product for which this license currently applies.

## Machine Reference

Displays the machine reference number that is unique to the device on which this installation resides. The machine reference must be supplied to Fortra when requesting a new license code to ensure that a valid license is generated.

### Product Options

Displays the details of any additional products, outside of the usual license agreement that are included in this installation.

## License Details section

This panel shows the details of the individual licenses that have been applied and are still available for use for each operating system for which licenses are included with this installation. For each operating system, the following information is displayed:

- License Name: Displays the name that was attributed to the license at the time it was generated by Fortra. In most cases, this will be the name of the Operating system to which the license applies but it could be a customized entry, depending on specific requirements.
- Expiry: Displays the date on which the current license for these systems expires.
- Enabled Monitors: Displays the number of monitors enabled for use in this operating system
- Operating Systems: Displays the name of the Operating System to which the licenses apply; Windows, AIX and Linux.
- Used/Free Licenses: Displays the number of used licenses against the number of free licenses for this operating system. For example, an entry of 1/5 indicates that 1 out of 5 licenses is currently being used.
- Total Licenses: Displays the total number of licenses (Used + Free) available for this operating system.

# <span id="page-158-0"></span>Editing the license code

A license may required editing if it is a demonstration or periodic version of the software, as the codes for these versions expire.

If the system is transferred to a different machine, a new license will be required.

WARNING: If using the **Paste** method below, the License Code must be cut or copied from the Fortra communication (usually an email) prior to pasting into the License Code field.

To edit a license:

- 1. Open Enterprise Server Options and select the License page.
- 2. From the License Summary section, click Edit. The Edit Product Code dialog is displayed.

Via Import: Click Import to open a new window allowing navigation to the directory containing the file license.hli. This is a specialist file supplied by Fortra containing the license information for the system based on the supplied machine reference. Once located, click Open to load the license information contained within the license.hli file.

Via Paste: Click Paste to paste a previously cut or copied code into the License Code field.

3. Click OK to confirm. The date in the Expiry fields changes accordingly.

# Enterprise Server Options - Button Options

There are five buttons available at the bottom of the Enterprise Server Options dialog.

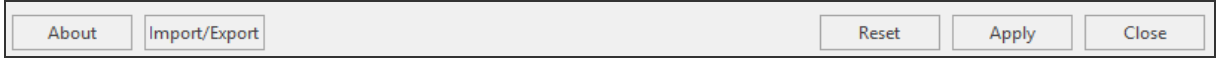

# About

Click to display version and ownership details of the Enterprise Server Options software.

# Import / Export

Click Import/Export to import or export current Enterprise Server Options settings from one device to another. See [Exporting](#page-161-0) and [Importing](#page-161-1) Data for more information.

## Reset

Click to restore the settings to the last previously saved version of Enterprise Server Options. You are prompted to confirm this action.

# Apply

Click to apply any changes to the Enterprise Server Options. If this is clicked without any settings having changed, the following dialog is displayed:

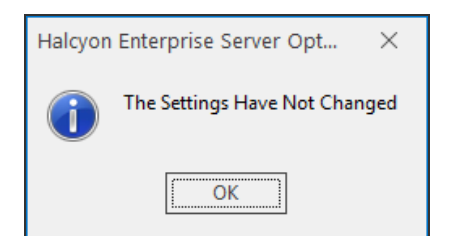

# Close

Closes the Enterprise Server Options dialog. If you have not saved any changed options, you are prompted to do so prior to closing.

# <span id="page-161-0"></span>Exporting Data from Enterprise Server Options

Exporting settings from Enterprise Server Options provides a quick method of transferring data and settings between servers without having to re-enter all of the information. Exported data can be saved to a network drive or memory stick making it easy to transfer between remote devices.

Settings exported from Enterprise Server Options include:

- User data
- Defined rules

To export Enterprise Server Options settings:

- 1. Open Enterprise Server Options.
- 2. Click Import/Export in the Footer section of the Enterprise Server Options dialog.
- 3. SelectExport and enter a Path and File Name or click **...** Browse to select a directory and file name to which the exported data is saved.
- 4. Click OK to save the data in the named file and location. The file is saved with an extension of .eco.

# <span id="page-161-1"></span>Importing Data to Enterprise Server Options

WARNING: By importing settings from another instance of Enterprise Server Options, you overwrite any existing data. This action cannot be undone.

You must have previously [Exported](#page-161-0) Settings from an existing instance of Enterprise Server Options prior to using the Import functionality.

To import Enterprise Server Options settings:

- 1. Open Enterprise Server Options.
- 2. Click Import/Export in the Footer section of the Enterprise Server Options dialog.
- 3. Select Import and click  $\left| \ldots \right|$  Browse to select a directory and an .eco file.
- 4. Click Open to import the data into this instance of Enterprise Server Options and override any existing data. Click OK.

5. When prompted, click Yes to confirm the import and overwriting of the existing Enterprise Server Options data.

# Enterprise Console Options

Enterprise Console Options provide additional operating and connection parameters for the Enterprise Console.

NOTE: Enterprise Console Options should not be confused with [Enterprise](#page-79-0) Server [Options](#page-79-0) which are used to set up and maintain rules, set user access rights and license software components.

Enterprise Console Options are accessed from the Enterprise Console menu bar. Click Options to open the Enterprise Console Options menu ribbon.

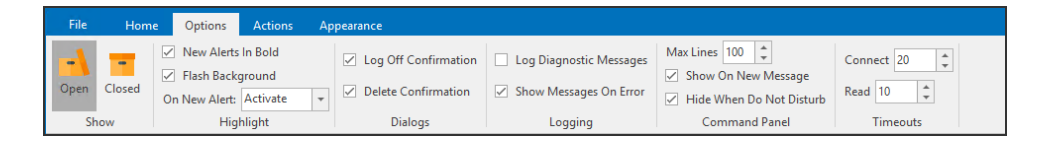

There are five panels available from within the Enterprise Console Options menu ribbon:

# Highlight panel

The highlight panel contains options for displaying the alert when it is first displayed in the Enterprise Console.

#### Highlight New Alerts In Bold

Check this box to enable any incoming alerts to the Enterprise Console to be displayed in bold.

#### Flash Background

Check this box to enable the Flash mode for the device status if the highest priority alert for that device has an [alert](#page-89-0) type that can flash when displayed in the Enterprise Console.

#### On New Alert

Use the drop-down menu to determine the action to be taken if the Enterprise Console is minimized or not active when an alert is received. This ensures that you do not miss any important alerts.

• Activate: Activates the Enterprise Console window and brings it to the foreground. Please see the note below.

- Flash: Flashes the Enterprise Console window and task bar icon.
- No Action: The Enterprise Console remains in a minimized or inactive state.

NOTE: Automatic pop-up of windows has been disabled by Microsoft from Windows 10 onwards.

#### Dialogs panel

The Dialogs panel determines which dialog boxes, if any, are prompted for display as a result of a specific action being taken.

Log Off Confirmation

Check this box to enable the display of a message prompt to confirm or cancel the Enterprise Console log off action.

Delete Confirmation

Check this box to enable the display of a message prompt to confirm or cancel the deletion of closed alerts.

#### Logging panel

The Logging panel is used to specify logging message options for Enterprise Console.

Log Diagnostic Messages

Check this box to enable the display of diagnostic messages in the [Message](#page-75-0) panel of Enterprise Console. Informational messages are logged by default.

Show Messages On Error

Check this box to automatically display the [Message](#page-75-0) panel as the visible panel in the Details section of Enterprise Console whenever an error message is received.

#### Command panel

These settings are used to determine the behavior of the Enterprise Console [Command](#page-76-0) panel in certain scenarios.

## Max Lines

Defines the maximum number of lines to be displayed in the Command panel at any one time. The default setting is 100 lines. Either overtype the current entry or use the up/down arrows to select a new number.

#### Show On New Message

Check this box to automatically display the Command panel whenever a new Command message is received.

Hide When Do Not Disturb

Check this box to specify that any new Command messages arriving at a user console are hidden while they have an active mode of 'Do Not Disturb'.

## Timeouts panel

The timeouts panel is used to specify connectivity parameters.

#### **Connect**

The entry in this field sets the time, in seconds, within which the Enterprise Console must connect to the Enterprise Server before timing out. The default setting for this field is 20 seconds.

### Read Timeout

The entry in this field sets the read timeout limit between the Enterprise Console and the Enterprise Server. This is time taken to read data between the two components. The default setting is 10 seconds.

# Enterprise Console Actions

Enterprise Console Actions provide additional Sound, Speech and Disconnection options for the Enterprise Console.

Enterprise Console Actions are accessed from the Enterprise Console menu bar. Click Actions to open the Enterprise Console Options menu ribbon.

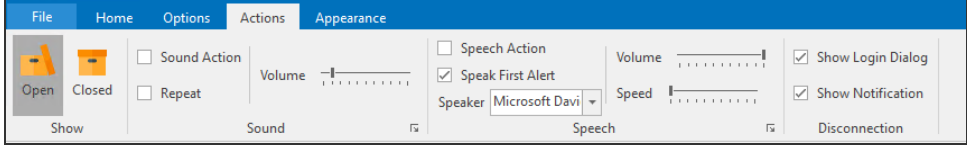

There are three panels available from within the Enterprise Console Options menu ribbon:

# Sound panel

This panel is used to define the playing of sound alerts on the Enterprise Console.

NOTE: In order for the sound to be played, a rule must have an action of [Play](#page-123-0) [Sound](#page-123-0) on Alert set.

## Sound Action

Check this box to enable the standard Enterprise Console sound action. A sound card must be installed on the device on which this option is enabled.

## Repeat

Check to have the sound played repeatedly until either  $\sqrt{N}$  Mute Sound or F12 is pressed.

Volume

Use the slider control to set the volume level at which the sound is played.

## Expanded options

Click  $\lceil \cdot \rceil$  Expand in the bottom-right corner of this panel to open a dialog contains additional options for the Sound panel.

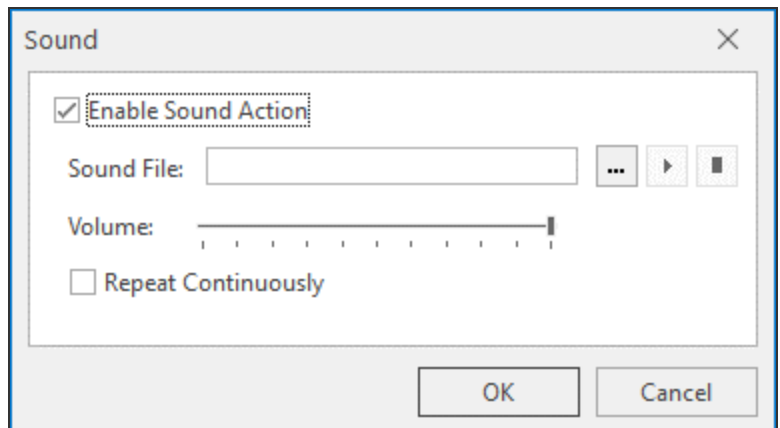

## Sound File

Enter the directory path or click  $\frac{1}{2}$  Browse to navigate to your own preferred sound file. MP3 files are compatible with this option.

Click  $\cdot$  Play to play the selected file.

Click  $\Box$  Stop to end play.

Click OK to confirm the selections.

## Speech panel

This panel is used to define the playing of speech alerts on the Enterprise Console. Message content is taken from the setting specified in the Speech page of the [Speak](#page-125-0) at [Console](#page-125-0) action. This can be the actual error message text as raised by the alert or user-defined bespoke text.

NOTE: To allow the speech function to work, the Microsoft Speech API (SAPI) version 5.1 runtime must be installed. This is included in the Enterprise Console installation. Additionally, in order for the speech played, a rule must also have an action of Speak at [Console](#page-125-0) set.

#### Speech Action

Check this box to be enable the speech option. A sound card must be installed on the device on which this option is enabled.

# Speak First Alert

This setting governs the action taken when simultaneous alerts arrive at the Enterprise Console. Check this box to have just the first of the simultaneous alerts announced. Leaving this field unchecked results in all alerts being announced if the speech option is enabled.

### Speaker

Use the drop-down menu to select the voice variant used to announce the alerts as they arrive at the Enterprise Console.

### Volume

Use the slider bar to control the volume level of the speech.

#### Speed

Use the slider bar to control the speed at which the speech is spoken.

# Expanded options

Click  $\boxed{\mathbb{F}}$  Expand in the bottom-right corner of this panel to open a dialog contains additional options for the Speech panel.

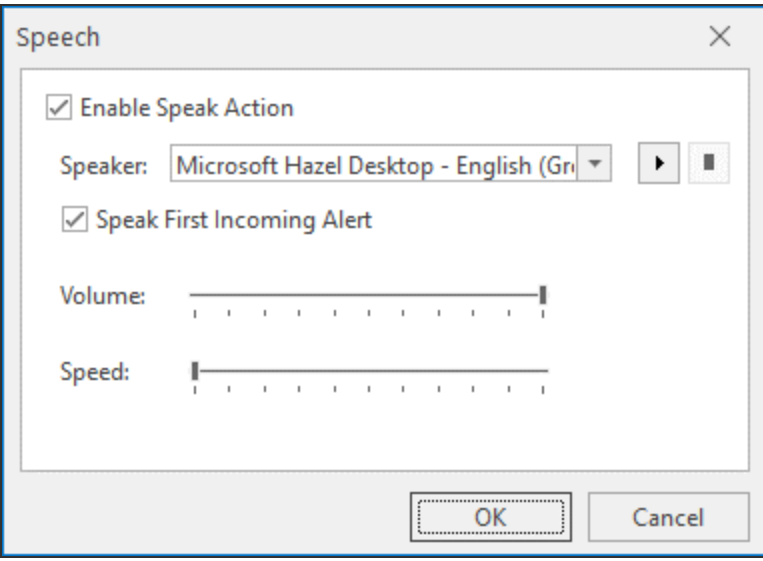

# Speaker

Use the drop down menu to select additional voice variants used to announce alerts as they arrive at the Enterprise Console.

Click  $\lceil \cdot \rceil$  Play to play a test speech.

Click  $\Box$  Stop to end play of the test speech.

Click OK to confirm the selections.

## Disconnection panel

This panel is used to define what happens in the event of an unexpected disconnection from the Enterprise Console.

Show Login Dialog

Check this box to automatically display the Login dialog box should the Enterprise Console be unexpectedly disconnected from the Enterprise Server.

Show Notification

Check this box to display a **D** balloon hint in the System Tray at the bottom of your screen if the Enterprise Console unexpectedly disconnects from the Enterprise Server.

# Enterprise Console - Appearance

There are a variety of methods that can be deployed to suit personal viewing preferences when accessing the Enterprise Console.

From the Enterprise Console menu bar, select Appearance. The associated Appearance tool icons are now displayed in the Enterprise Console menu ribbon.

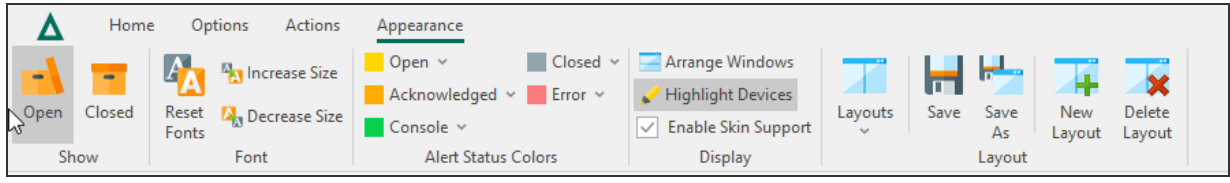

TIP: The following options only apply when the Enterprise Console is in View mode. To amend panel details, add or delete panels and change the Layout settings, use [Edit](#page-186-0) mode.

There are five panels available from within the Enterprise Console Appearance menu ribbon:

## **Show**

Use the options in this panel to determine whether open or previously closed alerts are displayed.

The view of Open alerts is the default view and displays any alert which is in a status of Open, Acknowledged, Console or Error. Closed alerts are viewed in the Closed option. Click  $\overline{\bullet}$  [Closed](#page-207-0) to open the Closed alerts options. See Closed Alerts for more information.

If the current view is showing Closed alerts, click  $\left|\mathbf{A}\right|$  Open to return to the default view.

# Font

## Fonts

Click  $\lceil \frac{\pi}{2} \rceil$  Fonts to open a drop-down menu to select whether any font size changes affect all fonts across all panels and/or windows. All displayed text is then resized when either the increase size or decrease size option is selected.

# Reset Fonts

Click  $\mathbb{E}$  Reset Fonts to reset any fonts that have been resized, and according to the options selected in Fonts, back to their original settings.

### Increase Size

Click  $\mathbf{a}$  Increase Size to increase the font size of all text in accordance with the settings selected in the Fonts option.

### Decrease Size

Click  $\mathbf{Q}$  Decrease Size to decrease the font size of all text in accordance with the settings selected in the Fonts option.

# Alert Status Colors

These four options define the alert colors for each of the following four statuses, as shown in the Status column for alerts displayed in the Enterprise Console.

- Open: The default status color for any open alerts is  $\blacksquare$  Yellow.
- Acknowledge: The default status color for any acknowledged alerts is  $\Box$ Orange.
- **E**rror: The default status color for any alerts in error status is **Pink.**
- Console: The default status color for any alerts replied to from the Console is Green.
- Closed: The default status color for any alerts that are closed is  $\Box$  Gray.

# Changing the Default color

To change the default color:

- 1. Click the  $\lceil r \rceil$  down arrow to the right of each option to select a new color schema.
- 2. Select a new color schema from those colors displayed or click More Colors to define a unique color schema.

### **Display**

These settings define the display formatting.

# Arrange Windows

This feature is used when viewing multiple instances of the Enterprise Console on a single screen. Selecting this option automatically arranges multiple console windows into the optimized viewing display.

Select  $\blacksquare$  Arrange Windows to initialize.

NOTE: Selecting this option when only one instance of Enterprise Console available for view has no effect.

## Highlight Devices

Use  $\blacktriangleright$  Highlight Devices to highlight the status column of any devices listed within the Devices panel of Enterprise Console.

## Enable Skin Support

This option is enabled by default and controls the color schemes used in Enterprise Console printed reports, such as the Device List, individual alerts or the contents of the alert panel (see [Printing](#page-199-0) Alerts). In some circumstances, the report may display contents with an incorrect background color, which can make the reports illegible or harder to interpret. In these instances, click this option to remove skin support so that the report contents can be printed correctly.

## Layout

Options in this panel allow the selection and saving of any layout changes (created while in Edit [mode](#page-185-0)). Saved layouts can be selected using the drop-down list from  $\|T\|$ Layouts. You can also add a new [layout](#page-173-0) or delete an [existing](#page-184-0) layout.

Layouts can be one of:

- Private: Only the user who created the layout is able to view, edit and delete it
- Public: The layout is available to anyone to view but only an administrator can edit or delete it.

Layouts

Click  $\mathbb T$  Layouts to display a drop-down menu containing previously saved Layout formats. The current format being used is indicated by a  $\vee$  tick mark. If available, click on another listed layout to select.

NOTE: If no other layouts have been defined and saved, the only available option in this list is the Default format. Even if this is deleted, the next user that logs on to the Enterprise Console causes the default layout to be regenerated and available to all users.

NOTE: Views are unique to the user. Therefore it is possible to have multiple instances of Enterprise Console showing different panel views (containing the same data) if more than one user is logged on simultaneously.

NOTE: Enterprise Console remembers the last panel setting as used by the user and defaults to that display upon opening.

# Save

Click  $\|\cdot\|$  Save to save any modified layout as the current layout name. Layouts are modified using the [Edit](#page-186-0) mode.

# Save As

Click  $\blacktriangleright$  Save As to save any modified layout with a new layout name. Additional, saved layouts can be viewed from  $\sqrt{L}$  Layouts.

# <span id="page-173-0"></span>Adding A New Layout

You can create a new layout that customizes just the information you personally want to view, or a layout that is tailored to the specific requirements of a department or specialist team.

This enables multiple views of the same or different information to be displayed in a way that is convenient to each user.

Switching layout views enables another user to have this information displayed in their own preferred display format.

From the Enterprise Console | Appearance tab, click  $\frac{1}{2}$  New Layout and click Yes when prompted.

NOTE: Once confirmed, the mode automatically changes from View to Edit.

Adding a new layout to the Enterprise Console starts with a blank canvas. Further panels can then be added to the new layout as required. Select from the following:

# **Action panel**

Click  $\mathbb{R}$  Add Action Panel to create a new Actions panel on the layout.

The Action panel shows what actions have been processed against an alert since it was first logged on the Enterprise Console.

NOTE: Only one Action panel can be included within a layout.

See Action [History](#page-74-0) panel for details of the parameters displayed in this panel.

# **Alert panel**

Click  $\boxed{a}$  Add Alert Panel. The Add Panel dialog opens.

The Add Panel dialog is split into three separate pages.

## Panel page

These parameters define the panel name and alert configuration of the new panel.

#### Panel Details section

Caption

Enter the text to appear in the heading of this panel in the Enterprise Console

Icon

From the drop-down menu, select the icon to identify this panel Enterprise Console.

#### Alert Kind section

Settings in this section define the kind of alert that is displayed in this panel.

Alert Kind

Choose the alert kind option for this panel.

- Both: Both kinds of alert are displayed. This is the default setting.
- Information: These are alerts that are raised and provide information to the user.
- Inquiry: These are alerts that usually require some form of action to be taken on the part of the user.

### Alert Text section

The parameters in this section specify the default alert text of any alerts displayed in this panel, if not overridden at rule level.

### Text

Enter the alert text based on conditional parameters (equals, less than, greater than, and so on).

#### **Wildcards**

Wildcard characters can be used when defining the 'Alert Text'. The default setting is to use '\*' as a substitute for zero or more characters, and '?' as a substitute for single characters.

### Alert Selection section

Settings in these panels determine the status, type and source of alerts that can be displayed in this panel.

#### Alert Type

This panel is used to select the type of alerts that are allowed to be displayed in this panel. By default, alerts of any type can be displayed.

Click Any Alert Type to remove the default setting and enable the panel from which specific alert types can be selected.

#### Alert Status

This panel is used to select the statuses of alerts that are allowed to be displayed in this panel. By default, alerts of any status can be displayed.

Click Any Alert Status to remove the default setting and enable the panel from which specific alert statuses can be selected.

## Source Type

This panel is used to select the originating source from which generated alerts are allowed to be displayed in this panel. By default, alerts originating from any source type can be displayed.

Click Any Source Type to remove the default setting and enable the panel from which specific source types can be selected.

## Select All

With the default setting of Any Alert Status, Any Alert Type and/or Any Source Type removed, click Select All to reselect all of the options in the respective panel.

### Select None

With the default setting of Any Alert Status, Any Alert Type and/or Any Source Type removed, click Select None to deselect all of the options in the respective panel.

# OpenDevices page

The Device page determines the devices from which you can receive alerts in this panel. Devices must have previously been loaded using the Device Manager in order for them to be available for selection in this screen.

### Selected Devices section

This section shows the devices that are currently selected for use with the monitor. When this tab is opened for the first time, this section is empty.

Information is listed in five columns:

- Device Group: Displays the name of the Device Group to which the device belongs.
- Category: Displays the category in which the device is defined.
- Device Type: Displays the Device Type of the device.
- Name: Displays the name of the device.
- Address: Displays the IP Address or Host name of the device.

#### Clear All

Click Clear All to remove all of the currently selected devices from selection.

#### Clear Selection

Highlight a device in the Selected Devices section and click Clear Selection to remove this device from selection. Multiple devices may be selected in one action. Available Devices section

This section lists all of the devices that have been defined in Device Manager.

### Filter options

These options allow the filtering of available devices on the network in order to restrict the list of available devices to just those that meet the filter criteria.

The categories comprise:

- Device Group: Device groups are collections of similar devices, such as all those that belong to a specific department. Device groups are set up and maintained in Device Manager
- Category: Devices, such as servers that can be divided into specific types. Items listed here are by default. No other items can be added to this list.
- Device Type: Device types, such as proxy servers are listed on this drop down and comprise a mix of default items and any other items identified on the network, which are automatically added to this list.

## Add Device

To load a device into the Selected Devices section of this page, select the required device in the Available Devices section and click Add Device to move it into the Selected Devices section.

## Show/Hide Selected

Click to show in the Available Devices section, only those devices not already listed in the Selected Devices table. This avoids duplicating device information in both tables. Click again to show all available devices, including those that have already been selected.

#### View Details

This button is used to open the View Device dialog, which displays the attributes of a selected device. No amendments can be made on this display. If changes are required, use Edit Device in Device Manager.

#### Deselect All

Click to deselect all of the currently selected devices in the Available Devices section.

Select All

Click to select all of the devices listed in the Available Devices section.

Display page

Options on this page define display settings of the information contained within this panel.

# Alert Display Settings section

Settings in this section define how alerts are displayed in this panel.

Display Device Color

Select this option to display the color of each device as defined in Device Manager when alerts are displayed in this panel within the Enterprise Console.

Show Alerts From Unknown Devices

Select this option to display alerts from unknown devices for alerts that are displayed in this panel within the Enterprise Console. Unknown devices are those devices for which alerts exist on the Enterprise Console but for which the device no longer exists within Device Manager. These alerts are indicated by a symbol in the alert detail on the Enterprise Console main display.

Display Source Color

Select this option to display the color of each source type as defined in Enterprise Server Options - Source Types when alerts are displayed in this panel within the Enterprise Console.

Display Status Color

Select this option to display the default status color of each alert as defined in Enterprise Console Options - Alert Types when alerts are displayed in this panel within the Enterprise Console.

## Column Headers section

This setting defines whether column headers are displayed
#### Display Column Headers

Select this option to display column headers at the top of each column within this panel.

#### Auto-refresh section

This setting defines the time period between the auto-refresh of data in this panel.

Auto-refresh interval

Specifies the time, in seconds, after which the data in this panel is automatically refreshed. The default setting is 30 seconds. Either over type this entry or use the up/down arrows to select a new time period.

IMPORTANT: The Devices Panel refreshes independently of any other panel in the display. Therefore, the Status of a Device may update before the alert is visible in the alert panel due to the difference in auto-refresh intervals between the panels.

#### <span id="page-180-0"></span>Grouping section

#### Group Alerts

Select this option to indicate that any alerts in this panel that have identical criteria are grouped together and displayed as a single alert within this panel on the Enterprise Console. This alert can then be expanded to view the group of identical alerts beneath. The purpose of this functionality is to reduce the possibility of the Enterprise Console being hit by a 'message storm' where a source can produce multiple alerts with the same criteria.

NOTE: See [Grouping](#page-192-0) Alerts for more information.

Once the parameters have been entered for the new panel, click OK.

The alert panel is then automatically added to the current Enterprise Console view, from where it can be resized and repositioned.

#### **E** Command panel

Click  $\mathbf{A}$  Add Command Panel to create a new command panel on the layout. The Command panel is used to send system messages to other users.

NOTE: Only one Command panel can be included within a layout.

See [Command](#page-76-0) panel for details of the parameters displayed in this panel.

#### **国**Device panel

Click  $\blacktriangleright$  Add Device Panel to create a new Device panel on the layout. The Device panel shows all the devices that are currently defined in Device Manager.

NOTE: Only one Device panel can be included within a layout.

See [Device](#page-70-0) panel for details of the parameters displayed in this panel.

#### **Detail panel**

Click **A** Add Detail Panel to create a new Details panel on the layout. The Details panel has a dual purpose and can be used to display the details of any device selected from the Devices panel or the details of an alert selected from any Alert panel.

NOTE: Only one Detail panel can be included within a layout.

See [Details](#page-72-0) panel for details of the parameters displayed in this panel.

#### **Message panel**

Click **A** Add Message Panel to create a new Message panel on the layout. The Messages panel shows details of any system messages that may have been generated as a result of Enterprise Console activity.

NOTE: Only one Message panel can be included within a layout.

See [Messages](#page-75-0) panel for details of the parameters displayed in this panel.

#### **国User panel**

Click **A** Add User Panel to create a new User panel on the layout. The Users panel displays the details of all users that have been defined for use with this Enterprise Console.

NOTE: Only one User panel can be included within a layout.

See [Users](#page-77-0) panel for details of the parameters displayed in this panel.

### Saving new layouts

Once the new layout has been created and configured, it must be saved so it can be used at a later date.

Click  $\mathbf{H}$  Save to save changes to the current layout.

Click  $\blacktriangleright$  Save As to create a new layout with the new name provided at the Save As prompt.

Enter the Name of the layout.

Leave the Public Layout check box set to the default of enabled to indicate that this layout will be able to viewed by all users of this Enterprise Console. Otherwise, click the Public Layout check box to remove the tick mark and indicate that this layout will only be available as a private view to the user that created it.

Click OK to complete the save of the layout.

WARNING: Failure to save the layout means that any changes that you have made are lost.

All changes to layouts are only visible once a user has logged off the Enterprise Console and logged back in again.

### Changing Layouts

To change the design of an existing layout, reposition the panels within the Enterprise Console as required. The following methods can be used.

#### Drag and Drop

It is possible to reposition each of the panels to a new location within the display window.

#### To use drag and drop:

1. Position the pointer over the title bar section of the panel that you wish to move.

2. Click and hold the left mouse button down and drag the panel to the desired position. A position highlighter is displayed to assist by highlighting the area to which the panel will be re-positioned.

3. Once satisfied with the position, release the mouse button. The panel is now repositioned.

NOTE: This takes practice to achieve the desired result. Use Layouts | Default Layout from the Enterprise Console menu ribbon to return to the default display setting.

#### <span id="page-183-0"></span>Stretch and Shrink

Individual panels of the Enterprise Console can be re-sized by using the stretch technique. As a result, other panels on the display shrink to accommodate the new size.

To use stretch and shrink:

- 1. Position the pointer over either the horizontal or vertical dividing bars between the panel. The pointer changes to a  $\frac{1}{\pm}$  or  $\frac{1}{\pm}$  Move Border shape.
- 2. Hold the left mouse button down and drag the border in the direction that you wish to resize.
- 3. Release the button when the desired position is reached.

#### Maximize and Hide

Maximize and Hide functions allow you to remove or fully display single panels within the main Enterprise Console window.

#### To use Maximize and Hide panels:

Click  $\vert \square \vert$  Expand on the panel title bar to maximize the view of any panel (the arrow orientation changes depending on the panel).

Click  $\left| \sigma \right|$  Resize to return to the previous view.

Click  $\lfloor x \rfloor$  Close on the panel title bar to remove the panel from view. Use Appearance  $\lfloor x \rfloor$ Layouts | Default Layout from the Enterprise Console menu ribbon to return to the default display setting.

NOTE: See [Resizing](#page-170-0) Fonts and [Stretch](#page-183-0) and Shrink options for additional layout manipulation tools.

## Deleting A Layout

Deleting a layout removes it from selection in Layouts from within **Enterprise Console** Appearance.

If you accidentally delete the default layout and it is the only layout in use, then the next user who logs on to the Enterprise Console will automatically recreate the initial default view.

All changes to layouts are only visible once a user has logged off the Enterprise Console and logged back in again.

#### To delete a layout:

- 1. Select the Appearance tab
- 2. Click  $\mathbb{F}$  Layouts and from the drop-down menu, click on the Layout that you want to delete. The view changes to this layout.
- 3. Click x Delete Layout.
- 4. Click Yes to confirm the deletion.
- 5. Click  $\mathbf{F}$  Layouts again and select another layout.

# Importing Layouts

This process is only used to import any layouts that were previously saved in Enterprise Console v10.3.

WARNING: If you have any saved layouts in Enterprise Console v10.3, they are deleted upon an upgrade unless you rename and save them to another location first.

IMPORTANT: This process is only required when upgrading from v10.3 to v11.x of Enterprise Console as layouts are saved in the database from version 11.0 onwards.

To save the layouts in v10.3

- 1. Use Windows Explorer to navigate to C:\ProgramData\Halcyon\EnterpriseConsole\Layouts (assuming a typical install).
- 2. Select all the Layout (.lyt) files and copy them to a different file directory on your system.
- 3. Rename the files to prevent them overwriting the new layouts supplied with v11 onwards.

To import the previously saved layouts

- 1. Open Enterprise Console.
- 2. From the top menu bar click  $\Delta$  and from the drop-down menu click Import Layout.
- 3. Use Windows Explorer to navigate to the location of the previously saved Enterprise Console Layout (.lyt) files.
- 4. Select the required .lyt files to be imported into Enterprise Console and click Open.
- 5. The files are now imported into Enterprise Console.

NOTE: Due to enhancements made within the Enterprise Console in v11.0, the saved layouts may not exactly match with how they appeared in v10.3.

# <span id="page-185-0"></span>Switching Between View And Edit Mode

From the Information bar on the bottom of the Enterprise Console display, the current operational mode is displayed. In the screen shot below, the current mode is View.

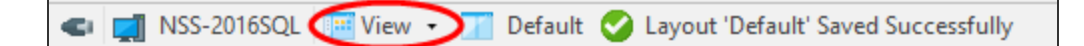

1. Click the current option to display a pop-up menu.

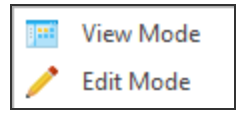

2. Click on the option not currently selected to change to the new operational mode.

#### Using keyboard shortcuts

Use the following keyboard shortcuts to switch between modes:

- For View mode: Ctrl+Alt+V
- For Edit Mode: Ctrl+Alt+E

The new operational mode is now displayed in the Information bar.

 $\blacksquare$  NSS-2016SQL Edit  $\rightarrow$ Default 2 Layout 'Default' Saved Successfully

# Enterprise Console Edit Mode

By default, the Enterprise Console is shown in View-only mode which prevents accidental changes being made to the layout configuration.

Edit mode allows the re-confguration of an existing layout or the design of a completely new layout that can the be used from the [Layouts](#page-172-0) option when operating in View mode.

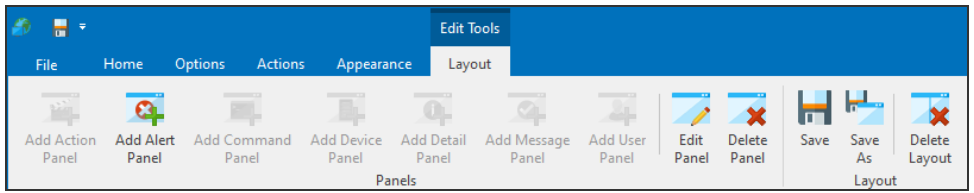

TIP: See [Switching](#page-185-0) between View and Edit Modes for more information on how to access Edit mode.

### Editing Panels

Editing an existing panel within the Enterprise Console allows you to define and control the information displayed within the panel and from which devices the information originates.

To edit an existing panel, click **E**dit Panel from the Edit Tools | Layouts menu bar. The Edit Panel dialog opens.

NOTE: Edit Mode is required in order to edit the existing panels. See [Switching](#page-185-0) between View and Edit [Mode](#page-185-0) for more information.

The Edit Panel options are exactly the same as when [adding](#page-173-0) a new layout to the Enterprise Console.

### Deleting Panels

Should an existing panel no longer be needed it can be deleted from the current Enterprise Console view.

To remove a panel from the Enterprise Console, click  $\overline{\mathbf{x}}$  Delete Panel from the Edit Tools | Layouts menu bar.

NOTE: Edit Mode is required in order to delete an existing panel. See [Switching](#page-185-0) between View and Edit [Mode](#page-185-0) for more information.

You are prompted to confirm the request. Click Yes to confirm the deletion or No to cancel and return to the Enterprise Console previous state.

# Working with Alerts

Alerts are generated as a result of rules that have been set up to monitor your network for any issues or problems. When alerts (that have an action of Send [Console](#page-124-0) Action) are received they are displayed in the Alerts panel (by default) on the Enterprise Console.

Icons used when working with alerts are displayed from the Home option on the Enterprise Console tool bar.

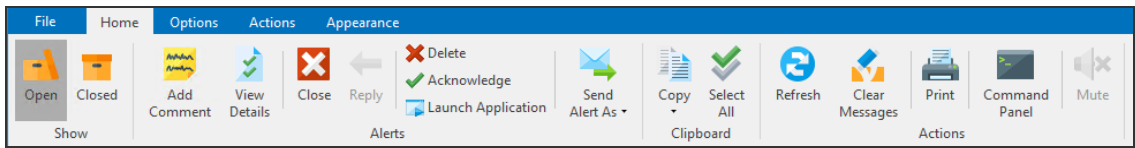

## Displaying Alerts

In its  $|\cdot|$  Open default view, the [Alerts](#page-67-0) panel of Enterprise Console shows Open, Error, Console and Acknowledged alerts. [Closed](#page-207-0) alerts can be viewed by selecting **T** Closed from the Home menu ribbon.

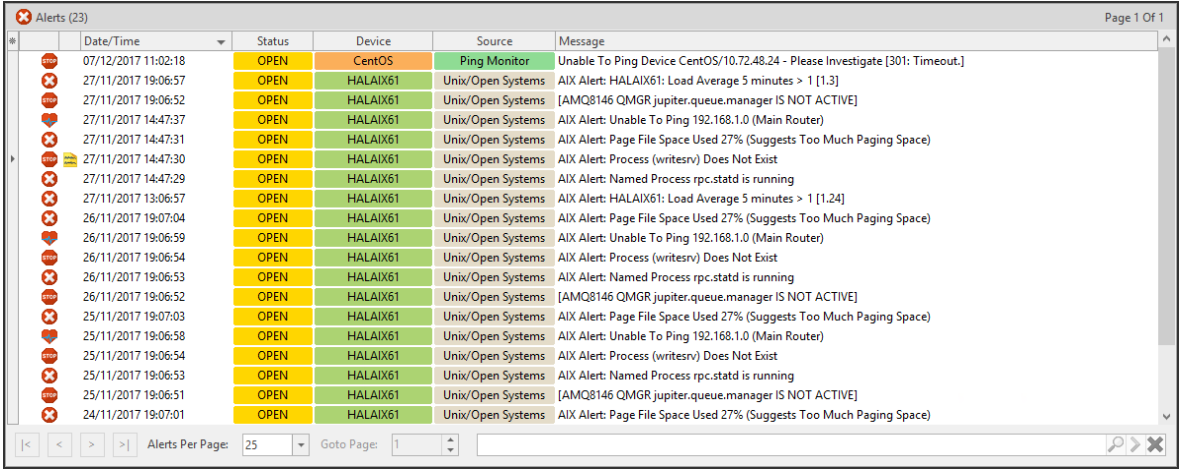

### <span id="page-188-0"></span>Alert Status

In the Open view, alerts may have one of the following statuses:

- Open: The alert is open and has one or more actions against it.
- Acknowledged: The alert has been acknowledged and for IBM i alerts only, all outstanding actions against the alert have been canceled.
- Console: Indicates that an alert has been closed/replied to from the Enterprise Console. The alert remains visible until the console action has completed. Any pending actions are canceled when a user closes or replies to an alert.
- Error: The alert is open but one or more actions have failed.

### Specifying the number of alerts displayed per page

Alerts are displayed in sequential pages within the Alerts panel. The default setting is to display 25 alerts per page.

To change the number of alerts displayed per page:

- 1. Locate the Alerts Per Page option in the footer of the Alerts panel.
- 2. Use the drop-down menu to select the new Alerts Per Page value. The possible values are 25, 50, 100, 200 and 500. It is not possible to enter a user-defined figure in this field.

The display changes to reflect the change. Depending on the change in value, other options in the Alerts panel become available or are made unavailable.

TIP: Use the vertical scroll bar to view alerts included on the page but not visible as part of the initial view.

### Goto page

If the number of alerts displayed per page exceeds the capacity of a single page in this panel, then additional pages become available. For example, if the Alerts Per Page setting is 100, and there are currently 346 alerts of a [qualifying](#page-188-0) status in the system, then 4 pages will be available for selection.

To go to a different page of alerts:

To display a different page of alerts, use one of the following methods. Either:

- Over type the existing Goto Page value with a new page value. If the available page value is exceeded, the last page of alerts is returned. For example, If there are only 4 pages of alerts and 8 is entered in this field, the last available page of alerts is displayed.
- Use the Goto Page drop-down menu to select a new page value.
- Use the Page Arrows in the Alert Page footer to move between pages as follows:
	- $\cdot$  | Go to the next page of alerts
	- $\cdot$   $\lceil \cdot \rceil$  Go to the previous page of alerts
	- $\cdot$  | $\left| \cdot \right|$  Go to the first page of alerts
	- $\cdot$   $\boxed{\phantom{a}1}$  Go to the last page of alerts

### Searching for alerts

It is possible to search for a specific alert message text by entering text in the Search field in the Alerts panel footer.

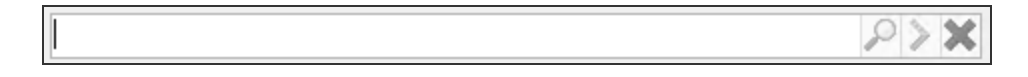

NOTE: The search option only operates on the current page of displayed alerts.

To search for specific alert text:

1. Type the text (either partial or full) of the alert message to be found on the current page and click  $\log$  Search.

If the text is found, the first alert containing the full or partial text on this page is highlighted in the alert panel. Click  $\triangleright$  Next to find the next instance of the search criteria on this page.

If no message text matching the entered search string is found the following message is displayed.

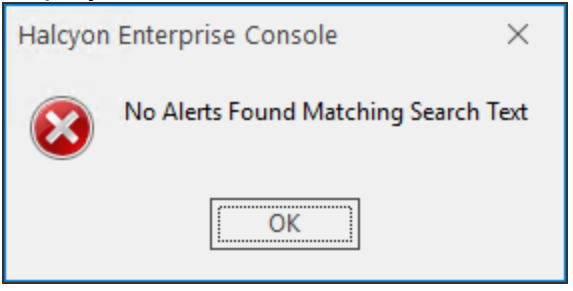

If there are no remaining alerts on the current page that contain the search text when  $\blacktriangleright$ Next is clicked, the following message is displayed.

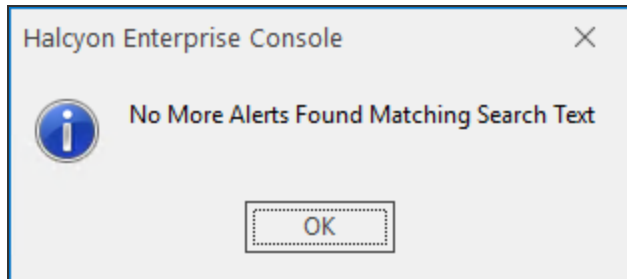

2. Use  $\blacktriangleright$  Delete to remove the message text search criteria from the Search bar.

## Selecting Alerts

Selecting alerts from the Alerts panel allows actions to be applied to single, multiple, consecutive or all alerts displayed in this panel.

To select a single alert:

1. Single-click directly on the alert line in the Alerts panel to highlight the alert. Actions can then be applied to this alert.

To select multiple, non-consecutive alerts:

1. Hold down the Ctrl key on the keyboard and left-click on each required alert line in the Alert panel to select. If a mistake is made, click again to remove the highlight.

To select multiple, consecutive alerts:

- 1. Hold down the SHIFT key on the keyboard and left-click on the first alert required for selection in the group.
- 2. Position the cursor to the last alert in the group to be selected and then left-click the last alert required for selection. All alerts in the group are now selected.
- 3. Release both the Shift key and the mouse button.

To select all alerts:

- 1. To select all alerts in the displayed Alerts panel page, click on any single alert.
- 2. Click  $\blacktriangleright$  Select All from the Enterprise Console Home menu ribbon. All alerts in the chosen panel are now selected.
- 3. To de-select all the alerts, click on a single alert within the panel. Only this alert is now selected.

# <span id="page-192-0"></span>Grouping Alerts

On occasions, host systems can legitimately generate hundreds or thousands of messages which Halcyon then processes and routes through to the Console. This is often described as a message storm.

The Enterprise Console has the ability to group alerts associated with a message storm within a single row on the display, with just the most recent alert visible. The main advantage of this feature is that it lessens the likelihood of important other alerts getting missed or scrolling off the bottom of the screen.

In order to be included in a group, alerts need to be from the same device and have identical alert text.

## Setting up alert grouping

Alert grouping is set on a 'per panel' basis. In order to activate the grouping of alerts, each panel to which you want to apply alert grouping must be edited and the Group Alerts option selected.

NOTE: See [Adding](#page-180-0) A New Layout - [Grouping](#page-180-0) section for more information.

### Display of Grouped Alerts

The first screen shot below shows a panel within the Enterprise Console where alert grouping has not been set. Note that all the alerts carry the same information.

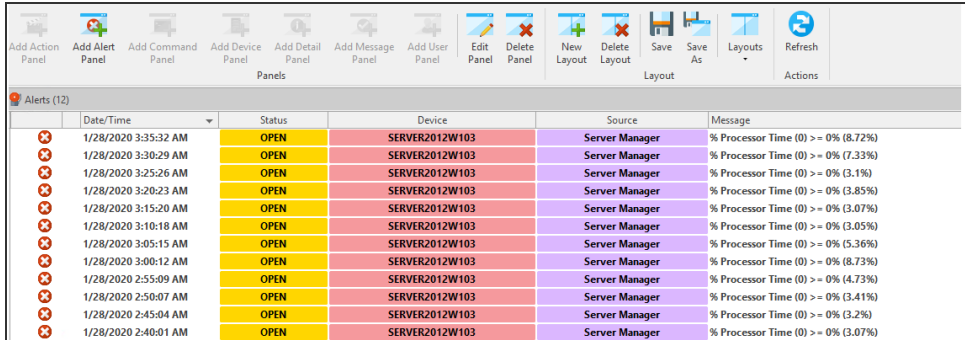

When alert grouping has been activated, only one alert line appears on the display, but is marked with a '>' symbol in the far left column, indicating that more than one alert exist on this line. Click '>' to expand the group. The number of alerts contained within the group is displayed in the Message column as a white digit in a red square.

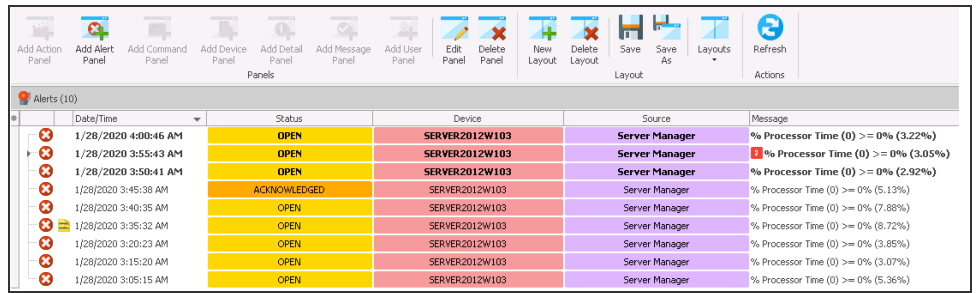

### Closing Grouped Alerts

Grouped alerts can be closed individually or as a group. The grouping mechanism simply controls the method in which the alerts are displayed.

For example, you can close a group of alerts directly from the single displayed alert or you can expand the group and close the alerts individually. Additionally, you can still use SHIFT and select a series of adjoining alerts.

## <span id="page-193-0"></span>Alert Details

The Alert Details dialog is an enlarged version of the Alert [Details](#page-72-0) panel in the Enterprise Console.

To open the View Alert Details dialog:

Do one of the following:

- Double-click an alert listed in the alert panel to display the full details of the individual alerts in the Alert Details dialog.
- Right-click on an alert listed in the alert panel and select View Details from the pop-up menu.
- Click on an alert to select and then click  $\leq$  View Details from the Enterprise Console menu ribbon.

Alert information is displayed in a tree view within collapsible categories.

The default view of the Alert Details dialog is to show the expanded details of the alert in a series of panels.

Click the  $\vert \cdot \vert$  arrow next to the each panel header to close the panel and display just the header. Click  $\|\cdot\|$  again to expand the view.

### Action History

In addition to the Alert Details being displayed, the current [Action History](#page-74-0) for the selected alert is also shown at the bottom of the dialog.

### Printing the Alert Details dialog

The full contents of the Alert Details dialog can be printed, either as hard copy or to a PDF. Click Print to open the [Print](#page-199-0) dialog that provides a full range of printing options.

### Alert Details Navigation

Four buttons along the bottom of the window allow you to navigate sequentially through alert details of all the alerts in the selected panel.

- $\bullet \ \Box$  Go to the next alert
- $\cdot$   $\lceil \cdot \rceil$  Go to the previous alert
- $\bullet$   $\boxed{\phantom{a}1}$  Go to the last alert
- $\cdot$   $\lceil \cdot \rceil$  Go to the first alert

### Second Level Help Text

Second level help text can be displayed for applicable IBM i alerts. This information can assist in rectifying the problem that caused the alert to be generated.

If second level help text is available it is displayed as an Additional Information panel within the Alert Details dialog of the relevant IBM i alert.

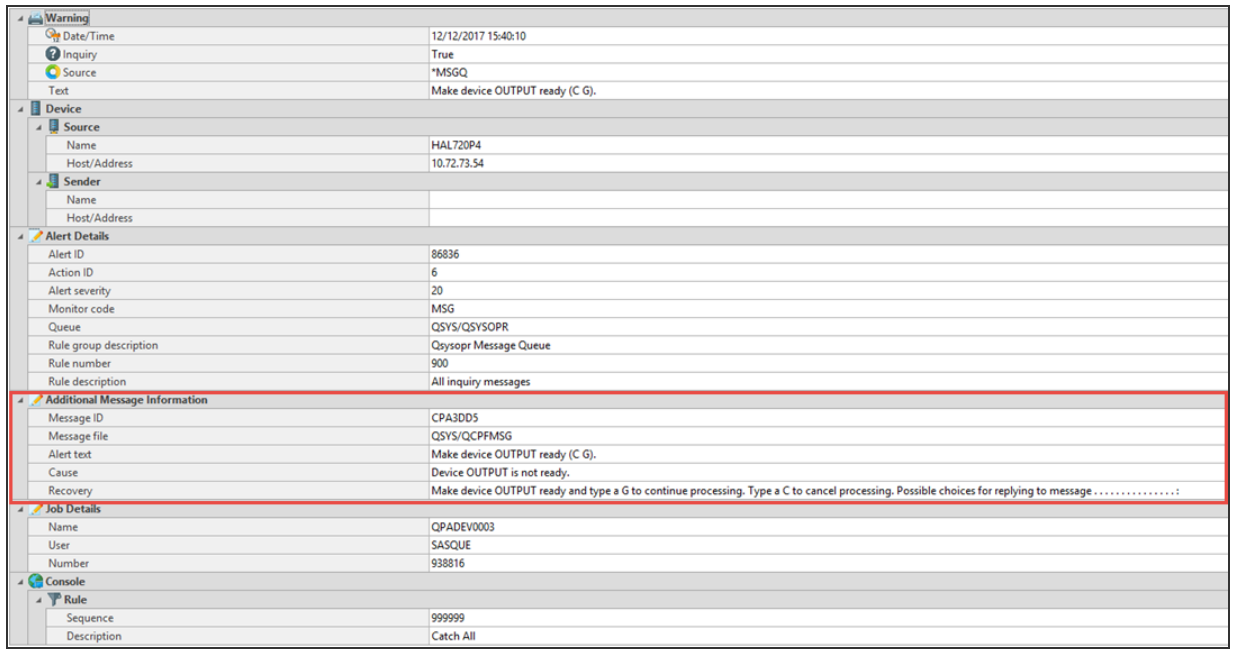

### Closing the Alert Details dialog

Click Close in the navigation bar to exit the Alert Details dialog.

## Adding Alert Comments

Comments can be used to add any miscellaneous text to an open alert in order to provide more information to any other Enterprise Console users.

To add comments to alerts:

Do one of the following:

- Select  $\mathbf{B}$  Add Comment from the Enterprise Console | Home menu ribbon.
- Right-click on the alert and select Add Comment from the pop-up menu.
- Select the alert and use Ctrl+N from the keyboard.

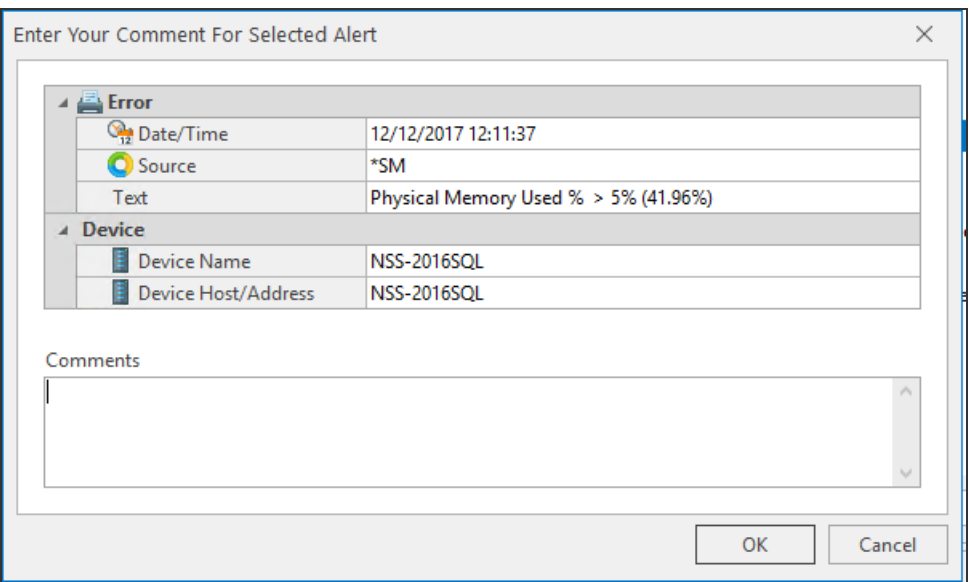

The top panel of this dialog, provides details of the alert.

Enter any free text comments in the Comments panel which are then be available against the alert.

Click OK to confirm the Comments entry.

Once added, the  $\blacktriangle$  Comment icon is displayed next to the alert in the Alerts panel to make other users aware that comment text has been added.

TIP: Multiple comments can be added to a single alert.

Entered comments can be viewed in the Alert [Details](#page-193-0) dialog.

## Copying Alerts for use in Third Party Applications

Information held within an alert can be copied and exported (as a Paste command) into a third party application, such as Microsoft<sup>®</sup> Notepad.

To copy alert information:

Do one of the following:

- Select an alert and click  $\|\cdot\|$  Copy from the Enterprise Console | Home menu ribbon.
- Select an alert and right-click to display a pop-up menu. Select Copy followed by the option to be performed.

<span id="page-197-1"></span>There are three options that can be used for copying alert information.

### Copy Alert Detail

This option copies the complete detail of the alert message.

To copy the alert detail:

- 1. Select the required alert. Multiple alerts can be selected.
- 2. Click  $\Box$  Copy and select Detail from the drop-down menu. The full alert detail is now copied and ready for pasting into a third party application.

### <span id="page-197-0"></span>Copy Alert Summary

This option copies just the following items of the alert:

- Date/Time
- Device
- Inquiry
- Product
- Source
- $\cdot$  Text
- $\cdot$  Type

To copy the alert summary:

- 1. Select the required alert. Multiple alerts can be selected.
- 2. Click  $\left|\frac{1}{2}\right|$  Copy and select Summary from the drop-down menu.

The alert detail is now copied and ready for pasting into a third party application.

### <span id="page-197-2"></span>Copy Alert XML

This option copies the same alert detail as in the Copy Detail function but in XML format.

To copy the alert detail in XML format:

- 1. Select the required alert. Multiple alerts can be selected.
- 2. Click  $\left|\frac{1}{2}\right|$  Copy and select XML from the drop-down menu.

The alert detail is now copied and ready for pasting into a third party application.

## Replying to IBM i Inquiry Alerts

Inquiry alerts that arrive from IBM i devices must have a reply sent instead of being closed. The [Close](#page-205-0) Alert option is unavailable for these types of alert. This process is used to send a recognized message back to IBM i.

Inquiry alerts are indicated by the  $\bigcirc$  Question Mark symbol in the Status column of the alert panel.

To reply to an inquiry alert:

Do one of the following:

- Select the IBM i inquiry alert and click  $\left| \leftarrow \right|$  Reply from the Enterprise Console | Home menu ribbon.
- Right-click on the IBM i inquiry alert and select **Reply** from the drop-down menu.
- 1. In the Reply to Alert dialog, type the required response.
- 2. Click OK. The inquiry alert is removed from the Enterprise Console.

## Alerts received via forwarding systems

There may be instances where a direct connection cannot be made between the IBM i device and the Enterprise Console. In such instances it is possible to route the data via another IBM i device that does have a direct connection.

NOTE: A guide on how to configure data forwarding from the IBM i is provided in the relevant Halcyon software suite or individual product user reference documentation. Please refer to this documentation when creating data forwarding routines.

From within the Enterprise Console, it is important to be able to identify the device from which the alert originated and not the devices that were used for the forwarding. The Description column provides descriptive text of the device and is used for identifying originating systems of forwarded alerts.

When an alert is received from a device that is not in direct connection with the Enterprise Console, the Description column displays both the originating and forwarding devices. Ensure that the [Description](#page-69-0) column is displayed in the Alert panel in order to view this information.

NOTE: This feature is not the same as the [Forward](#page-129-0) Alert action.

## <span id="page-199-0"></span>Printing Alerts

There two options available when printing alerts.

- Individual alert details: The details of an individual alert.
- Alert panel details: The panel view (as shown on screen) containing multiple alert summaries but no individual alert details.

Both options use the same Print Preview display.

To print individual alert details:

- 1. From the alerts panel, double-click on the alert to open the Alert Details dialog.
- 2. Click Print to open the Print Preview dialog containing the alert details.

To print alert panel details

• From the alerts panel, click  $\Box$  Print from the Enterprise Console | Home menu ribbon.

### Print Preview

The following options are available on the Print Preview dialog:

#### Refresh

Click  $\Theta$  Refresh to update the report with any changes, such as added comments, to the alert detail or alert panel that have been made since the Print Preview Dialog was opened.

#### Print

Click  $\left| \frac{1}{n} \right|$  Print to print the alert report with the current settings.

#### Print Dialog

Click  $\left|\mathbf{B}\right|$  Print Dialog to open the standard Windows Print dialog from where you can select the Printer, Page Range, Orientation and Number of Copies options.

### Export To PDF

Click  $\left|\frac{1}{\omega}\right|$  Export To PDF to open the PDF Export Options dialog which contains standard parameters for creating the printout as a Portable Document Format (PDF) file.

#### Page Setup

Click  $\left| \cdot \right|$  Page Setup to open the Page Setup dialog containing parameters that define how the detail appears on the page.

#### Page Settings

Use the Page setting options, Whole, Two pages, etc. to specify the number of alert pages that are displayed at any one time in the Print Preview window. This setting just affects the Print Preview view and not the actual printout.

TIP: To generate more than one page of alerts for this option, increase the default value of 25 alerts per page to a higher value. Providing enough alerts exist in the database, options to view additional pages become available.

#### Zoom Settings

Use the Zoom settings to increase and decrease the view of the report on screen.

#### Page Width

Click  $|\cdot\rangle$  Page Width to fit the view of the report into the full width of the Print Preview dialog,

#### Navigation Settings

If there is more than one page of alerts to view in the Print Preview dialog, use the Navigation arrows to move to the first page, previous page, next page and last page in the report.

#### **Thumbnails**

Click  $\mathbb{F}$  Thumbnails to display a panel showing thumbnail images of the pages of the printout.

#### View

Click  $\odot$  View to display a series of quick links to margin settings and status views on the Print Preview dialog.

#### Margins

Use the Margin settings to quickly reposition the report data on the page. If not already displayed, Margins can be viewed by selecting View | Margins and View | Margins Bar.

#### Close Print Preview

Click  $\left|\cdot\right|$  Close Print Preview to close the dialog and return to the main Enterprise Console display.

## Launching applications directly from Alerts

When an alert is received at the Enterprise Console it is possible to launch a remote desktop session to the device/application directly from the Enterprise Console, providing it was not sent from the device on which Enterprise Console is running.

Such sessions can take the form of, for example; Remote Desktop, VNC, PCAnywhere (Client Access when logging on to an IBM i machine).

NOTE: In order to use this functionality the device must have an existing application association relationship created within Device Manager - [Applications](#page-54-0).

To launch an application directly from an alert:

Do one of the following:

- **Highlight the alert and click**  $\boxed{1}$  **Launch Associated Application from the Enterprise** Console | Home menu ribbon.
- Right-click on the alert and select Launch Associated Application from the pop-up menu.
- $\bullet$  Highlight the alert and use CTRL+L from the keyboard.

Follow the instructions as per the application used.

## Sending Alerts to Third Party Help Desk Applications

Alerts can be sent to third party Help desk applications by using email to transmit the message detail.

NOTE: The helpdesk application inbox or applicable email address must have been predefined in the Instant Alert [Address](#page-598-0) Book prior to using this functionality.

TIP: Use Send Alert As Helpdesk Email (Default) (Ctrl+H)to send the alert directly to the email address setting defined in the Enterprise Server Options [Helpdesk](#page-151-0) settings to send the email without any further interaction.

To send an alert as a helpdesk email:

Do one of the following:

- Select the required alert (multiple selections are permitted), click  $\blacktriangleleft$  Send Alert As and select Helpdesk Email from the drop-down menu.
- Right-click on the alert and select Send Alert As | Helpdesk Email from the dropdown menu.
- Select the alert and use  $Ctrl + E$  from the keyboard.

The Send Helpdesk Email dialog is displayed.

- 1. Check the From option to allow an entry in this field enabling the receiving party to identify the originator of the message. It is also a requirement of some help desk applications that a recognized originating address is supplied, otherwise the email message can be rejected. The entry in this field must be in a format acceptable to the third party application.
- 2. Enter a valid To address. This is either that of the help desk application inbox or an address pre-defined in the Instant Alert [Address](#page-598-0) Book. Click **To** to open the Address Book.
- 3. The Subject field is automatically completed from the alert, although this can be overwritten if desired.

The Content of the email is based upon a selection of substitution variables. An example of the text as defined by the substitution variables is shown. The Content entry is automatically created from the alert but can be amended if required, using the substitution variables listed.

4. Click OK to send the email message to the defined help desk application.

## Sending an Alert as an Email

Alerts can be sent as an email to any pre-defined email address in the Instant Alert [Address](#page-598-0) [Book](#page-598-0).

To send an alert as an email

Do one of the following:

- Select the required alert (multiple selections are permitted), click  $\blacktriangleleft$  Send Alert As and select Email from the drop-down menu.
- Right click on the alert and select **Send Alert As | Email** from the pop-up menu
- Select the alert and use Ctrl+M from the keyboard.

#### The Send Alert As Email dialog is displayed.

- 1. Check the From option to allow an entry in this field enabling the receiving party to identify the originator of the message.
- 2. Enter a valid To address (pre-defined in the Instant Alert [Address](#page-598-0) Book, opened by clicking **| Address Book.**
- 3. The Subject field is automatically completed from the alert, although this can be overwritten if desired.

The Content of the email is based upon a selection of substitution variables. An example of the text as defined by the substitution variables is shown. The Content entry is automatically created from the alert but can be amended if required, using the substitution variables listed.

4. Click OK to send the email message.

## Sending an Alert as an SMS

Alerts can be sent as an SMS to any pre-defined SMS contact address in the Instant Alert [Address](#page-598-0) Book .

To send an alert as an SMS

Do one of the following:

- Select the required alert (multiple selections are permitted), click  $\blacktriangleleft$  Send Alert As from the Enterprise Console Home menu ribbon and select SMS from the drop-down menu.
- Right click on the alert and select Send Alert As | SMS from the drop-down menu.
- Select the alert and use Ctrl+S from the keyboard.

The Send Alert As SMS dialog is displayed.

- 1. Check the From option to allow an entry in this field enabling the receiving party to identify the originator of the message.
- 2. Enter a valid To SMS address (pre-defined in the Instant Alert Address Book, opened by clicking **Address Book**.
- 3. The Subject field is automatically completed from the alert, although this can be overwritten if desired.

The Content of the SMS is based upon a selection of substitution variables. An example of the text as defined by the substitution variables is shown. The Content entry is automatically created from the alert but can be amended if required, using the substitution variables listed.

4. Click OK to send the SMS to the selected recipients.

## Acknowledging Alerts

Only alerts with a status of Open can be acknowledged. Closed alerts cannot be acknowledged.

The acknowledging of alerts is optional, and allows users in multiple environments to take ownership of individual alerts.

NOTE: When acknowledging alerts received from IBM i devices, all pending actions set against the rule criteria that generated the alert are canceled.

To acknowledge an open alert

Do one of the following:

- Select the required open alert (multiple open alert selections are permitted), click  $\blacktriangleright$ Acknowledge from the Enterprise ConsoleHome menu ribbon.
- Right-click on the alert and select Acknowledge from the pop-up menu.
- Select the alert and use  $Ctrl+K$  from the keyboard.

When you select to acknowledge an alert, the **Acknowledge Alert** dialog is displayed. You may enter comments referring to the reason for the acknowledgment although this is not mandatory.

Acknowledging an alert changes the status to ACKNOWLEDGED when displayed in the alert panel.

<span id="page-205-0"></span>Click OK to acknowledge the alert.

## Closing Alerts

Alerts remain on the Enterprise Console Open alerts page, until they are closed at which point they disappear from the live console but can still be viewed using the [Closed](#page-207-0) Alerts option. Multiple selections of alerts in a single Close operation are permitted.

To close an alert

Do one of the following from the Open Alerts view of Enterprise Console:

- **Select the alert and click <b>E**l Close from the Enterprise Console | Home menu ribbon.
- Right-click on the alert and select Close from the pop-up menu.
- Select the alert and used Ctrl+C from the keyboard.

The Close Selected Alert dialog is displayed.

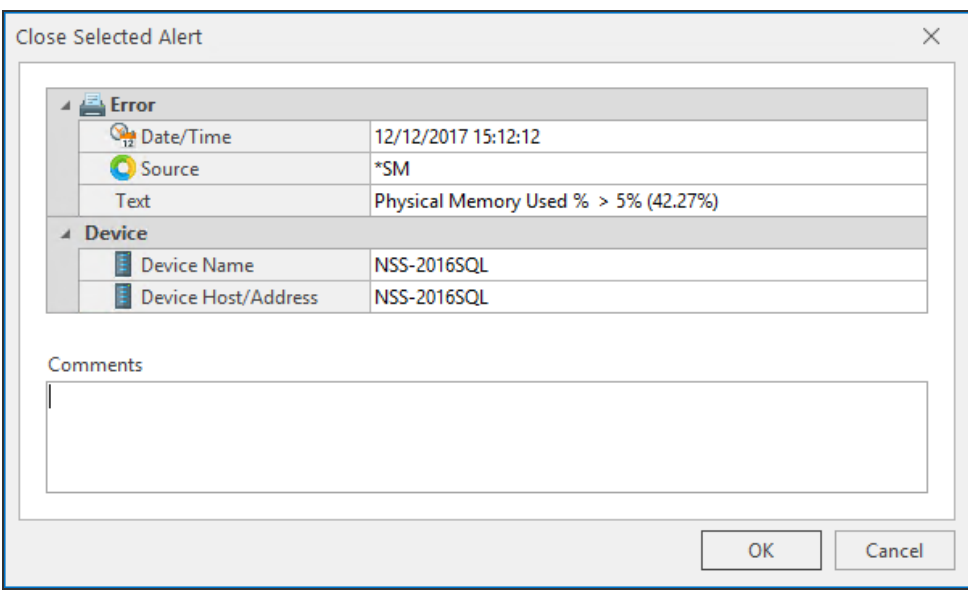

- 1. If required, and it is recommended, add a Comment for the reason of the closure of the alert.
- 2. Click OK.

The alert is now removed from the Open Alerts view of Enterprise Console.

## Closing alerts received from IBM i devices

If an alert is being closed that has been generated by an IBM i, the close request is sent to the IBM i and the connection then closed.

The status of the alert changes to CONSOLE and it remains in this status until the IBM i connects back with a response.

## Auto-Close Options

The Windows agent allows the auto-closure of alerts when the criteria condition that caused the alert no longer exists.

When creating a rule, within the Advanced tab of the rule criteria, an Auto-Close Options section is available.

The Auto-Close Enterprise Console Alerts parameter within the Auto-Close Options section of the Rule Criteria - Advanced tab defines whether Enterprise Console alerts for the rule are to be auto-closed and if there is any grace period before they are closed.

When the rule is checked, if the criteria selection would not currently result in an alert and there are previously raised outstanding alerts in existence, the existing alerts are closed after the specified Delay period if the criteria is still not triggering.

#### EXAMPLE:

- A CPU rule has criteria to alert if the CPU % Processor Time is above 75%.
- It also has Auto-Close specified to Auto-Close Enterprise Console Alerts with a Delay period of 5 minutes

The rule criteria is checked and triggers as the CPU is above 75%. An alert is sent to the Enterprise Console. At the next check interval, including any time for which the rule is suspended, the rule criteria is checked again and the CPU is below the required threshold. As the criteria has auto-close specified, the outstanding alert is tagged to be automatically closed five minutes later.

The rule criteria continues to be checked and if the CPU does not cause any further triggers, the existing alert is closed at the tagged auto-close time.

## <span id="page-207-0"></span>Closed Alerts

Once an alert has been closed, it can be viewed through the  $\Box$  Closed Alerts view, available from the Enterprise Console | Home menu ribbon.

Closed Alerts are available to view via this option until they are [purged](#page-212-0) from the database.

#### Closed Alerts

The number of closed alerts currently held in the database is shown in brackets in the header of this panel.

Closed alerts are displayed with the same information as that available in the Open alerts panels.

By default this page shows alerts that have been closed from midnight on the first day of the current month up to one minute to midnight on today's date.

#### Filtering options

Filtering options can be used to specify which closed alerts are displayed in the Closed Alerts panel. Filtering options are chosen from the **Filter** panel to the left of the Closed Alerts panel in the default layout.

By Date Range

Closed alerts are filtered by date and time range by default.

#### To set a Date and Time Filter:

- 1. From the  $\mathbf F$  Filter panel, select the Date Range tab, then do one of the following:
- Over-type the current entries with new dates and times in the correct format.
- Use the up/down arrows to the right of each option to select a new date and time

Click Search to retrieve any alerts closed within this range and display them in the Closed Alerts panel.

#### By Device

Filtering by device allows the retrieval and display of closed alerts from a group of devices, multiple devices within the same or different groups or by single device. The Default group, and all the devices contained within is selected by default when this filtering option is selected.

#### To Filter by Device:

- 1. From the **F** Filter panel, select the Devices tab. Then:
- To filter by the pre-selected default group click Search.
- Click on other groups listed in this section to enable the search on these groups and the devices they contain. Click Search.
- Click on the arrow to the left of the group name to expand the group and select individual devices. Click Search.

#### By Source

Filtering by Source type allows the retrieval and display of closed alerts from all, multiple or single sources from where the alert originated.

#### To Filter By Source:

- 1. From the **F** Filter panel, select the **Source** tab. Then:
- To filter by any source type, click Search.
- Click Any Source to remove this selection and enable the selection of individual or multiple sources. Click Search.

TIP: With the Any Source options deselected use Select All to reselect all source types or Select None to remove the selection from all source types.

#### By Alert Types

Filtering by Alert Type allows the retrieval and display of closed alerts from all, multiple or single alert types from which the alert originated.

- 1. From the  $\blacktriangleright$  Filter panel, select the Alert Type tab. Then:
- To filter by any alert type, click Search.
- Click Any Alert Type to remove this selection and enable the selection of individual or multiple alert types. Click Search.

TIP: With the Any Alert Type options deselected use Select All to reselect all alert types or Select None to remove the selection from all source types.

#### By Text

Filtering by Text allows the retrieval and display of closed alerts based upon the contents of the alert message text. Single, or multiple criteria can be specified to make the search as generic or as specific as required.

Options in this panel defines the alert text based on conditional parameters (equal to or not equal to) when used in combination with entry in the Details Text field. This can be generic or free text and can also use detail data values (alphanumeric, numeric and date/time) to retrieve alerts that match the selection criteria. User-definable wildcard characters can be used when defining this text.

Once the text selection criteria have been entered, click Search.

#### Specifying the number of alerts displayed per page

Alerts are displayed in sequential pages within the Closed Alerts panel. The default setting is to display 25 alerts per page.

To change the number of closed alerts displayed per page:

- 1. Locate the Alerts Per Page option in the footer of the Alerts panel.
- 2. Use the drop-down menu to select the new Alerts Per Page value. The possible values are 25, 50, 100, 200 and 500. It is not possible to enter a user-defined figure in this field.

The display changes to reflect the change. Depending on the change in value, other options in the Alerts panel become available or are made unavailable.

TIP: Use the vertical scroll bar to view alerts included on the page but not visible as part of the initial view.

### Goto page

If the number of alerts displayed per page exceeds the capacity of a single page in this panel, then additional pages become available. For example, if the Alerts Per Page setting is 100, and there are currently 346 alerts of a [qualifying](#page-188-0) status in the system, then 4 pages will be available for selection.

To go to a different page of alerts:

To display a different page of alerts, use one of the following methods. Either:

- Over type the existing Goto Page value with a new page value. If the available page value is exceeded, the last page of alerts is returned. For example, If there are only 4 pages of alerts and 8 is entered in this field, the last available page of alerts is displayed.
- Use the Goto Page drop-down menu to select a new page value.
- Use the Page Arrows in the Closed Alert Page footer to move between pages as follows:
	- $\cdot$   $\boxed{\cdot}$  Go to the next page of alerts
	- $\cdot$   $\lceil \cdot \rceil$  Go to the previous page of alerts
	- $\cdot$   $\overline{\phantom{a}}$  Go to the first page of alerts
	- $\cdot$  | I Go to the last page of alerts

#### Searching for alerts

It is possible to search for a specific alert message text by entering text in the Search field in the Alerts panel footer.

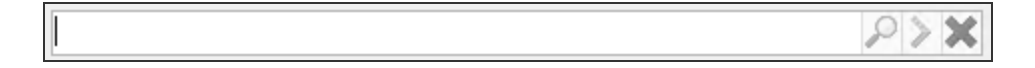

NOTE: The search option only operates on the current page of displayed alerts.

To search for specific alert text:

1. Type the text (either partial or full) of the alert message to be found on the current page and click  $\mathcal{P}$ .

If the text is found, the first alert containing the full or partial text on this page is highlighted in the alert panel. Click the  $\geq$  Next arrow to find the next instance of the search criteria on this page.

If no message text matching the entered search string is found the following message is displayed.

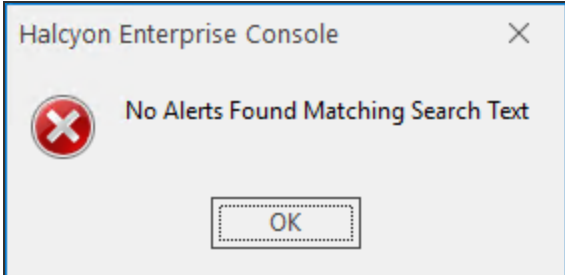

If there are no remaining alerts on the current page that contain the search text when the  $\triangleright$  Next arrow is clicked, the following message is displayed.

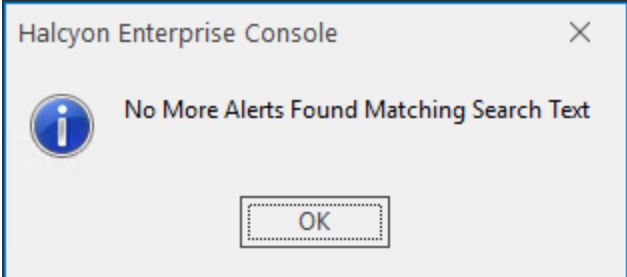

2. Use **X** Delete to remove the message text search criteria from the Search bar.

### Options available with working with Closed Alerts

When working with closed alerts, the following options are available from the **Enterprise** Console | Home menu ribbon.

#### Add Comment

Select a group or individual alert and click  $\equiv$  Add Comment to add a comment to the selection.

#### View Details

Select a group or individual alert and click  $|\mathcal{L}|$  View Detials to open the Alert Details dialog providing comprehensive information regarding the selection.

Copy

Select an individual closed alert, click  $\blacksquare$  Copy and select whether to copy the alert [summary,](#page-197-0) [detail](#page-197-1) or detail as text or [XML](#page-197-2).

Select All

Click **Select All** to select all the alerts that are currently not selected.

#### Select None

Click  $\|\cdot\|$  Select None to remove the selection from all the alerts that are currently selected.

Invert Selection

Click  $\| \cdot \|$  Invert Selection to display the alert, or group of alerts with an inverted background.

Print

Select an individual or multiple alerts and click  $\blacksquare$  Print to open the Print Preview dialog from where various print options can be invoked.

## <span id="page-212-0"></span>Purging Alerts

Purging alerts allows you to remove alerts from the database based on alert and device selection. At least one device must be selected for the purge action.

Alerts are purged using the Purge Alerts dialog.

To purge alerts

- 1. From the **Enterprise Console** menu bar, click  $\Delta$ .
- 2. From the drop-down menu select  $\blacksquare$  Purge.

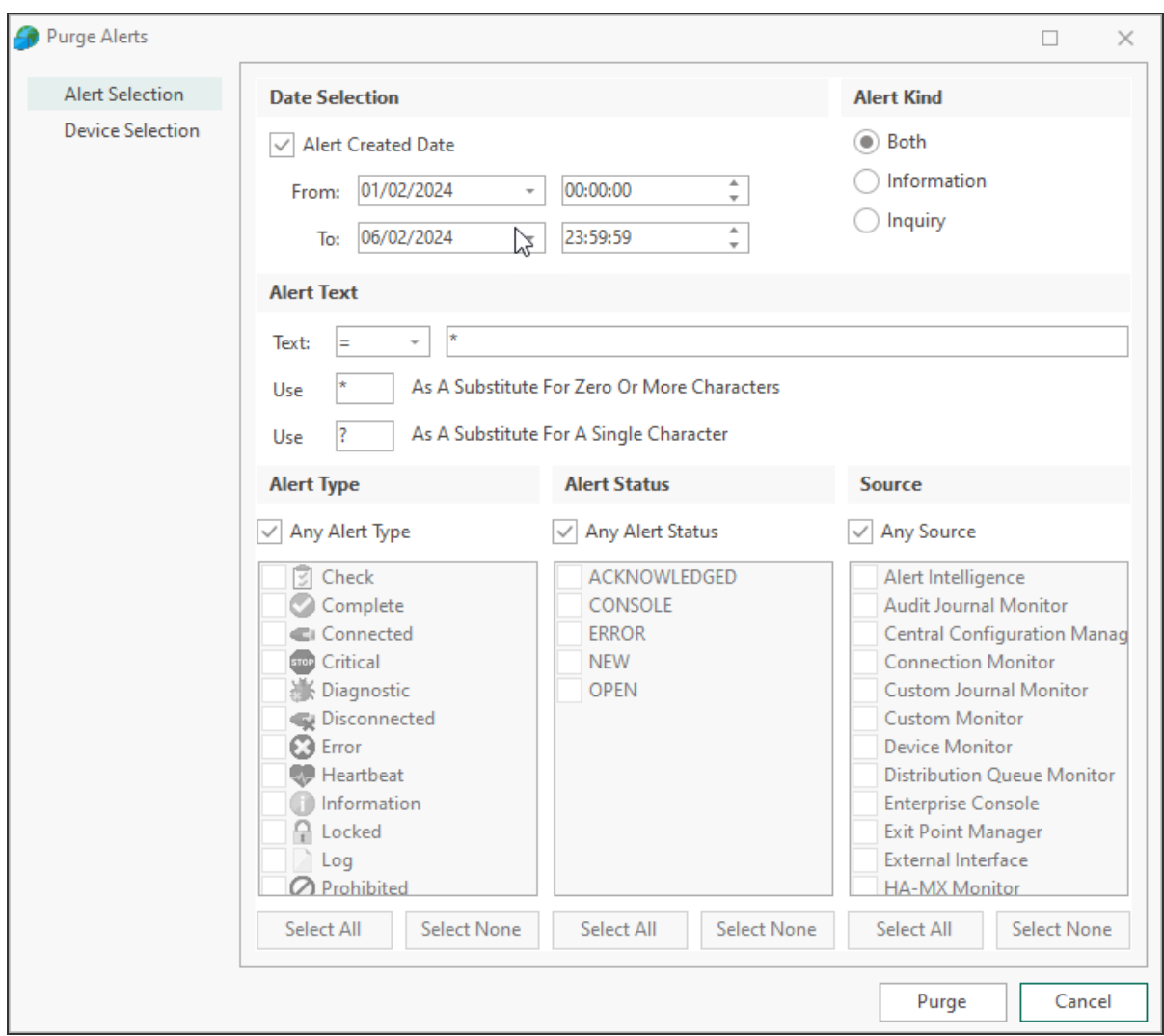

#### Alert Selection page

Use the following sections to determine the alerts to be purged:

#### Date Selection section

The fields in this section define the dates and times between which alerts are purged.

#### Alert Created Date

Check this box to enable options to select alerts to be purged between a specified date and time range.

From Date/Time

The From Date field defaults to the first day of the current month and the From Time field defaults to midnight 00:00:00. Either over type the current entry or use the dropdown menu or arrows to select a new date/time.

#### To Date/Time

The To Date field defaults to the current date and the To Time field defaults to 23:59:59. Either over type the current entry or use the drop-down menu or arrows to select a new date/time.

#### Alert Kind

Select whether to purge just Inquiry Alerts, Info Alerts or Both. The default setting is Both.

#### Alert Text section

#### Text

Defines the alert text based on conditional parameters (equals, less than, greater than, etc.) when used in combination with entry in the subsequent field. This can be generic or free text and can also use specific textual values that vary depending on the type of alert to be purged. Wildcard characters can be used when defining this text.

Use ... As A Substitute For Zero or more Characters

Enter the character to use as a substitute for this search span. '\*' is defined as the default search span character.

#### Use ... As A Substitute For A Single Character

Enter the character to use as a substitute for a single character. '?' is defined as the default single wildcard character.

#### Alert Selection section

The fields in this section define the status, type and originating source for alerts to be purged.

#### Alert Status

By default, alerts of any status are selected. Click the Any Alert Status box, to be able to select alerts by individual status type.

#### Alert Type

By default, alerts of any type are selected. Click the Any Alert Type box, to be able to select alerts by individual status type.

#### Source

By default, alerts from any source are selected. Click the Any Source Type box, to be able to select alerts by individual source type.

#### Select All

With the Any Alert Status, Type or Source defaults removed, use Select All to select all the entries in the corresponding panel.

#### Select None

With the Any Alert Status, Type or Source defaults removed, use Select None to remove the selection from all the entries in the corresponding panel.

#### Device Selection tab

The Device Selection tab is used to select the devices that currently hold the alerts to be purged.
#### Selected Devices section

This section shows the devices that are currently selected. When this tab is opened for the first time, this section is empty.

Information is listed in five columns:

- Device Group: Displays the name of the Device Group to which the device belongs.
- Category: Displays the category in which the device is defined.
- Device Type: Displays the Device Type of the device.
- Name: Displays the name of the device.
- Address: Displays the IP Address or Host name of the device.

#### Clear All

Click Clear All to remove all of the currently selected devices from selection.

#### Clear Selection

Highlight a device in the Selected Devices section and click Clear Selection to remove this device from selection. Multiple devices may be selected in one action.

#### Sorting columns

Column order can be rearranged by left-clicking on a column heading and keeping the mouse button depressed, dragging the column to the new position and releasing the button. Information in each column can be sorted in ascending or descending order by clicking on each column title to change the sequence.

#### Available Devices section

This section lists all of the devices that have been defined in Device Manager.

#### Filter options

These options allow the filtering of available devices on the network in order to restrict the list of available devices to just those that meet the filter criteria.

The categories comprise:

- Device Group: Device groups are collections of similar devices, such as all those that belong to a specific department. Device groups are set up and maintained in Device Manager
- Category: Devices, such as servers that can be divided into specific types. Items listed here are by default. No other items can be added to this list.
- Device Type: Device types, such as proxy servers are listed on this drop down and comprise a mix of default items and any other items identified on the network, which are automatically added to this list.

#### Add Device

To load a device into the Selected Devices section of this page, select the required device in the Available Devices section and click Add Device to move it into the Selected Devices section.

#### Show/Hide Selected

Click to show in the Available Devices section, only those devices not already listed in the Selected Devices table. This avoids duplicating device information in both tables. Click again to show all available devices, including those that have already been selected.

#### View Details

This button is used to open the View Device dialog, which displays the attributes of a selected device. No amendments can be made on this display. If changes are required, use Edit [Device](#page-43-0) in Device Manager.

#### Deselect All

Click to deselect all of the currently selected devices in the Available Devices section.

#### Select All

Click to select all of the devices listed in the Available Devices section.

Click Purge to purge alerts that match the specified criteria.

### Deleting Alerts

The delete alert action allows users with the appropriate authority to remove alerts from the Enterprise Console panels without the need to add comments or reply.

NOTE: See User and [Administrator](#page-11-0) Privileges for more details.

Single or groups of alerts can be deleted in one go by selecting the alerts to be deleted and then clicking  $\mathbf{\times}$  Delete Alert from the Enterprise Console menu ribbon or by using right-click and selecting Delete from the pop-up menu.

You are then prompted to confirm the deletion.

No connection is made back to the originating system and so the delete action does not filter through to forwarded alerts.

### Reloading Address Book

If you add entries to the Instant Alert address book while the Enterprise Console is open you can use the Reload Address Book option direct from the Enterprise Console without having to re-open Instant Alert.

To use the Reload Address Book option:

1. Select File  $\vert\overline{\circ}\vert$  Reload  $\vert\overline{\vert\vert}$  Address Book option from the Enterprise Console menu bar.

The Address Book is now updated with any changes since the Enterprise Console was opened.

# Central Configuration Manager

# **Overview**

The Central Configuration Manager (CCM) component of Network Server Suite is used to host the Server Manager elements for Windows, AIX and Linux operating systems.

The Server Manager is used to configure monitors and rules, apply templates and setup generic performance reporting criteria.

Once a device has been defined within Device Manager it can be added as a system within the Network Server Suite, although only servers and workstations can be monitored through functionality within the CCM.

NOTE: Printers, hubs, routers and the like can be monitored by the use of [SNMP](#page-428-0) Traps in Enterprise Server Options, if you have the appropriate license.

Once added as a system, various monitors become available that you can then apply to constantly check this system for common causes of errors and issues that may affect stability and performance on your network enterprise. Pre-defined templates can be used to speed up the process of applying key monitors across the network. A reporting template can be applied at system level to provide information on generic performance data to ensure that systems can be maintained at optimum performance levels.

NOTE: See the sections Working with [Monitors](#page-247-0), [Templates](#page-447-0) and [Reporting](#page-527-0) for more details on how to use these functions.

# CCM Server

The CCM Server is a background service associated with the Central Configuration Manager that allows communication between devices in a similar way to that used by the Enterprise Server.

A default CCM Server can be specified that is then applied to all devices added as systems within the Central Configuration Manager. See Central Configuration Manager - Options - [Servers](#page-236-0) panel for more details.

### Specifying an alternative CCM Server

You may need to change the CCM Server device should you have another device situated behind a firewall with which you need to communicate.

In these instances, change the CCM Server to the Network Address Translation (NAT) Address that your remote server uses to talk back to your Enterprise Server.

# **Systems**

A system is a single device in the network that has a Network Server Suite license applied to it. Systems can be running any one of Windows, AIX or Linux operating systems. All licensed systems are displayed, within the [Device](#page-45-0) Group to which they are assigned, in the Central Configuration Manager- Systems tab.

NOTE: Non-server devices such as Printers, Routers and Modems are not shown in this panel even though they may exist in Device Manager.

Click the Systems tab in the left-hand navigation panel of the Central Configuration Manager to display a tree view of currently managed systems.

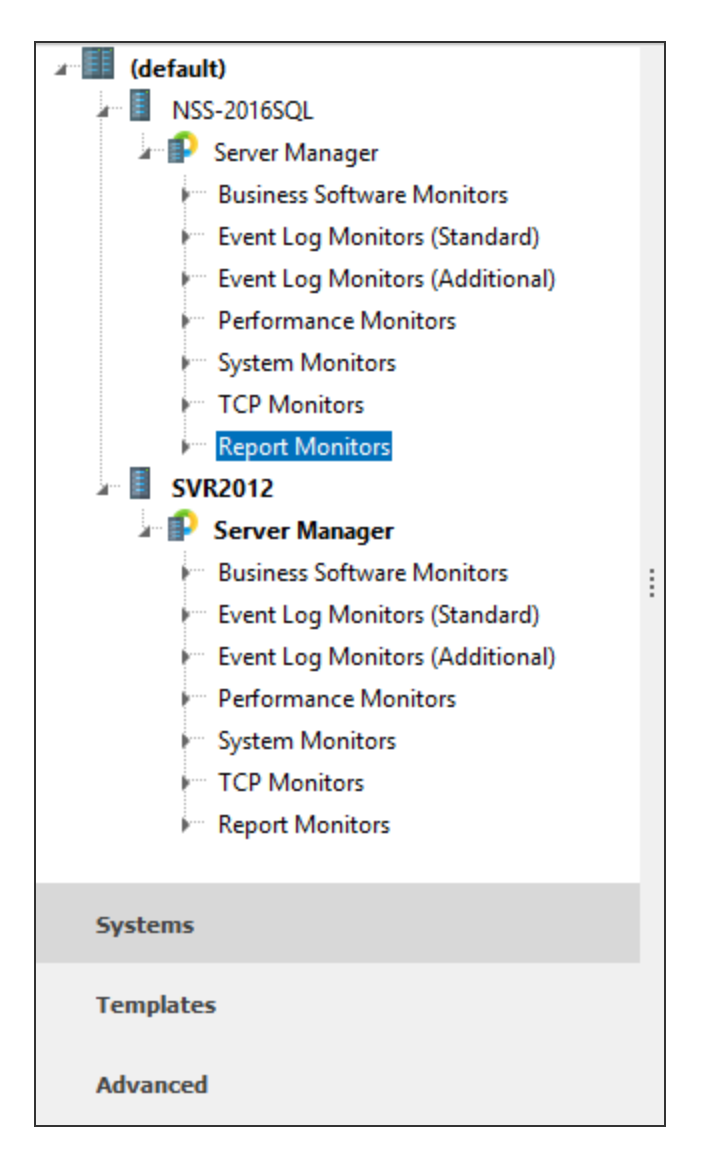

Beneath each system is a list of available monitors. This list is dependent on the license assigned to each monitor.

The monitor name is shown in **bold** typeface if a rule, template or reporting structure has been applied.

When at System level in the Systems panel (the system name is highlighted), the System details are shown in the main panel of the Central Configuration Manager.

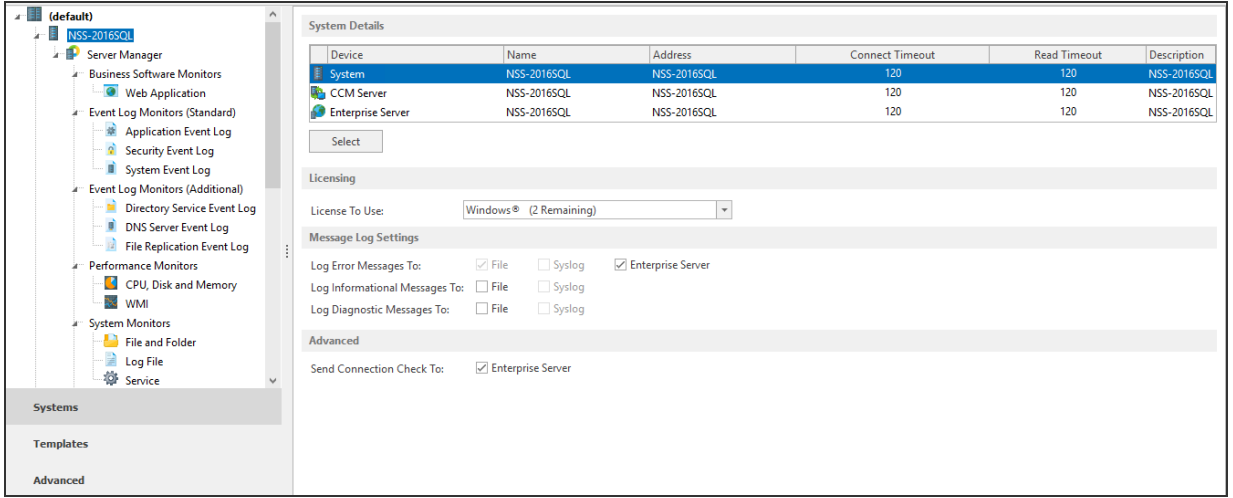

#### System Details section

Shows the details of both the system and the associated Enterprise Server and CCM Server devices. In most instances these will be installed on the same system.

Click on a device to select it. Click Select to view or amend the details of the device that is currently highlighted.

See Selecting CCM Server and Selecting Enterprise Server for more information.

#### Licensing section

The license settings show the current number of licenses available for the operating system to which the selected system belongs. The entry displayed in this field changes as you change between systems on different operating systems.

NOTE: If you only have systems using a single operating platform, then the name of that operating system is the only one displayed in this field.

See Applying [Individual](#page-8-0) Licenses for more information on how to license systems within Central Configuration Manager.

#### Message Log settings

Use the following options to set the log settings for the selected system.

On AIX and Linux systems, the default setting is to log messages (except Diagnostic Messages which are File and Syslog only) to the Syslog, and additionally to a file and the Enterprise Server device.

NOTE: All log files are saved with an extension of .hlf.

Log Error Message To

On non-AIX and Linux systems, error messages are automatically logged to the error message log file. See [Logging](#page-234-0) Panel for more information. Error messages can also be logged to the Enterprise Server device if required.

Log Informational Messages

Check to ensure that any generated Informational Messages are logged to file.

Log Diagnostic Messages

Check to ensure that any generated Diagnostic Messages are logged to file.

#### Advanced section

#### Send Connection Check To

Automatically defaults to ensure that a connection check is periodically sent to the Enterprise Server to ensure constant connection between the two devices. It is recommended that this setting is left unchanged.

### Adding a System to Central Configuration Manager

To add a system (which must first be defined in Device Manager (see [Adding](#page-35-0) a Device) to the Central Configuration Manager:

1. Click  $\mathbf{F}$  Add System from the Central Configuration Manager toolbar ribbon.

The Select System dialog is displayed.

NOTE: This action can only be undertaken from the top level (default or Device Group name) of the system tree in the Select Systems navigation panel.

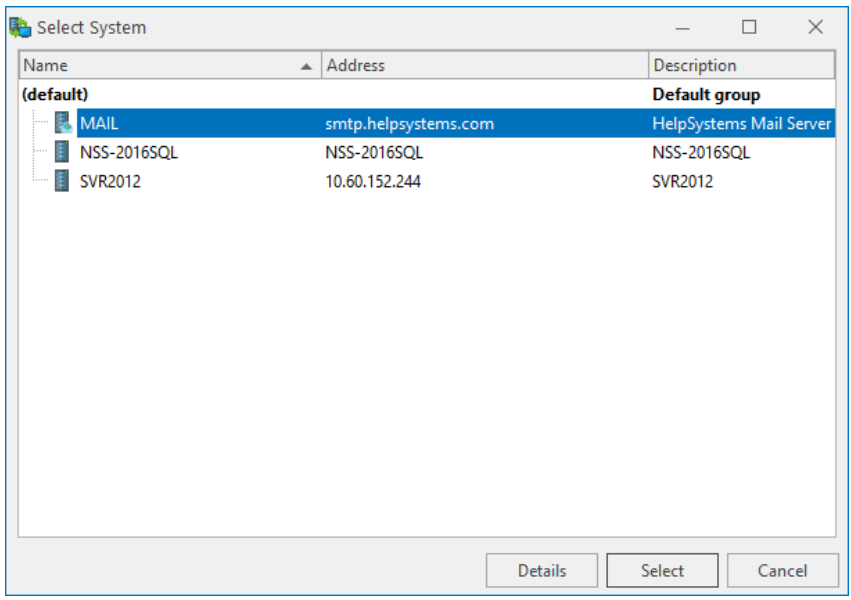

- 2. Highlight the required system and click Select. The Add System dialog is displayed.
- 3. Select the system to be added to Central Configuration Manager.

NOTE: The Install Software On System option is activated as a default on all systems except AIX and Linux Devices. This option remotely installs the Server Manager software onto the system being added. See also: Central Configuration Manager Options: [Installation](#page-235-0) Panel

If required, an alternative Enterprise Server and/or CCM Server device can be specified by highlighting the respective device in the Add System dialog and clicking Select. The Select System dialog is re-displayed from where an alternative device can be chosen.

- 4. Click OK to add the system to the Central Configuration Manager and if chosen, install the Server Manager software.
- 5. Click  $\mathbf{H}$  Save to save the current settings.

The Saving Settings dialog is displayed.

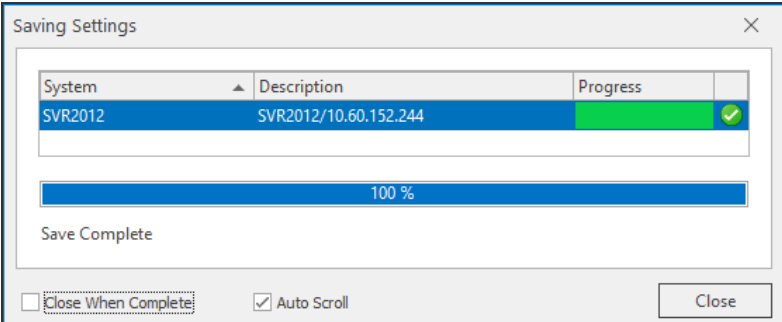

6. If the default setting of Install Software on System has been retained and the system is running Windows, valid log-in details for the system are required. This can either be the current Active User or a Specific User. Select the required option and complete any prompts for additional information as necessary.

NOTE: This feature requires the Windows ADMIN share to be enabled and the selected user must have administrative account authority on the remote system.

7. Click OK to remotely install the software onto the system and continue saving settings.

TIP: On the Save Settings dialog, check the Close When Complete option to automatically shut the dialog when Save Settings is completed.

### Deleting Systems

Systems can also be deleted from the Central Configuration Manager if they are no longer required.

To delete a system from Central Configuration Manager:

- 1. Select the required system in the left-hand navigation pane of the systems tab.
- 2. Click **X** Delete System from the Central Configuration Manager toolbar ribbon. The Delete System dialog is displayed.
- 3. To remove the installed software at the same time as removing the system, click Delete Software From System.
- 4. Click OK to delete the system from Central Configuration Manager. The system remains as a selectable device from with Device [Manager](#page-34-0).
- 5. Click  $\mathbf{H}$  Save to save the changes.

Once deleted, the license previously applied to this system becomes available for assignment to an unlicensed system. The unlicensed system must be using the same Operating System.

WARNING: A Windows license cannot be applied to an unlicensed system running AIX or Linux and vice versa.

### <span id="page-227-0"></span>Re-installing Software Remotely

Windows Server Manager software can be re-installed remotely on a Windows system at any time by right-clicking on the relevant **Server Manager** (listed beneath the System Name) in the Systems navigation panel and selecting Reinstall Product from the pop-up menu.

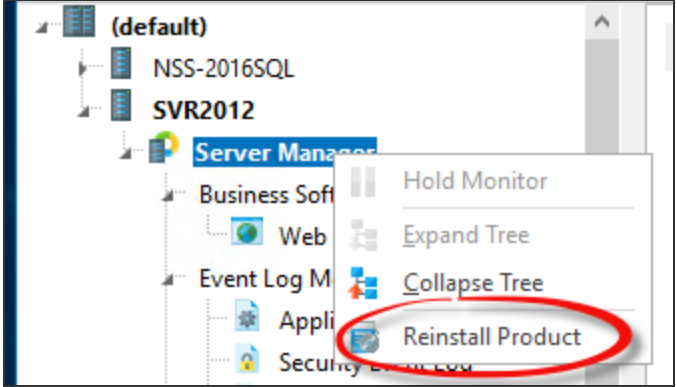

TIP: A remote install of Network Server Suite requires the ADMIN share to be available.

Alternatively, software can be remotely re-installed on existing systems by clicking  $\Delta$  | Reinstall Product from the menu bar.

NOTE: Required Authority: The user must have administrative account authority on the remote system. See Central Configuration Manager Options - [Installation](#page-235-0) Panel for more information.

# Upgrade Systems

Use the Upgrade Systems feature to install the latest version of the Network Server Suite onto remote systems.

From the Central Configuration Manager menu bar, click  $\Delta$  | **E** Upgrade Systems.

TIP: Click Get Versions to display the current version of the software running on each system.

WARNING: A remote upgrade of Network Server Suite requires the ADMIN share to be available.

All available systems are listed by default and the Check All option enabled, meaning all systems are automatically selected for upgrade. If all the systems are not immediately visible, the dialog can be resized.

Agent systems are listed by the group under which they are defined in Device [Manager](#page-29-0). All the machines within a group or just selected devices can be upgraded.

Click next to any systems (or Group) that you DO NOTwant to upgrade so that the tick mark is removed.

Click OK to start the upgrade process.

Depending on the settings that are in the [Installation](#page-235-0) Panel of Central Configuration Manager Options, a user log in and password may be requested. Enter a valid user ID and password which must have administrative account rights on the remote system.

The upgrade process continues. Check the Close When Complete option to automatically close this dialog once the upgrade is complete. If the upgrade process fails on one or more of the agent machines, this dialog remains open and the systems that have not upgraded correctly are identified by a red cross icon. Hover the mouse pointer over the icon to display a screen tip showing the reason for the failure.

Once complete, save the settings using Home  $||\cdot||$  Save.

# <span id="page-230-1"></span>Central Configuration Manager - Advanced Settings

Advanced settings of the Central Configuration Manager allow the viewing of connectivity messages and license information.

From the left-hand navigation panel select Advanced.

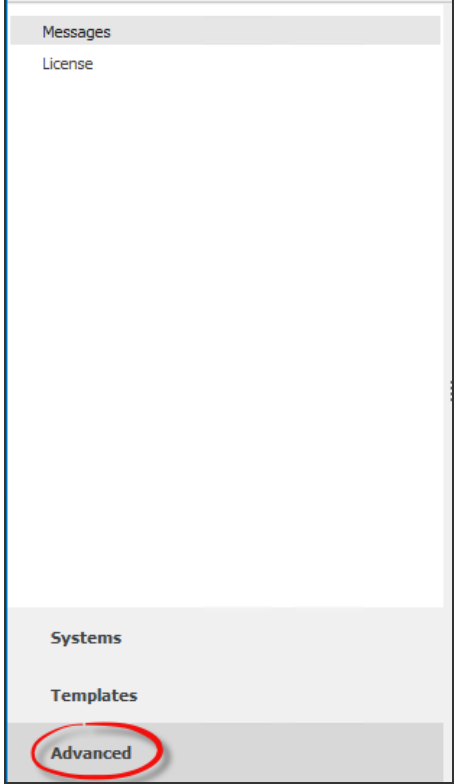

<span id="page-230-0"></span>The Advanced tab contains two pages of configuration information.

#### Messages page

The Advanced | Messages page shows details of any system messages that are sent between the Central Configuration Manager and Remote Servers.

The Messages panel is used to display Informational and/or Diagnostic messages depending on the [Logging](#page-234-0) settings specified in the Central Configuration Manager Options.

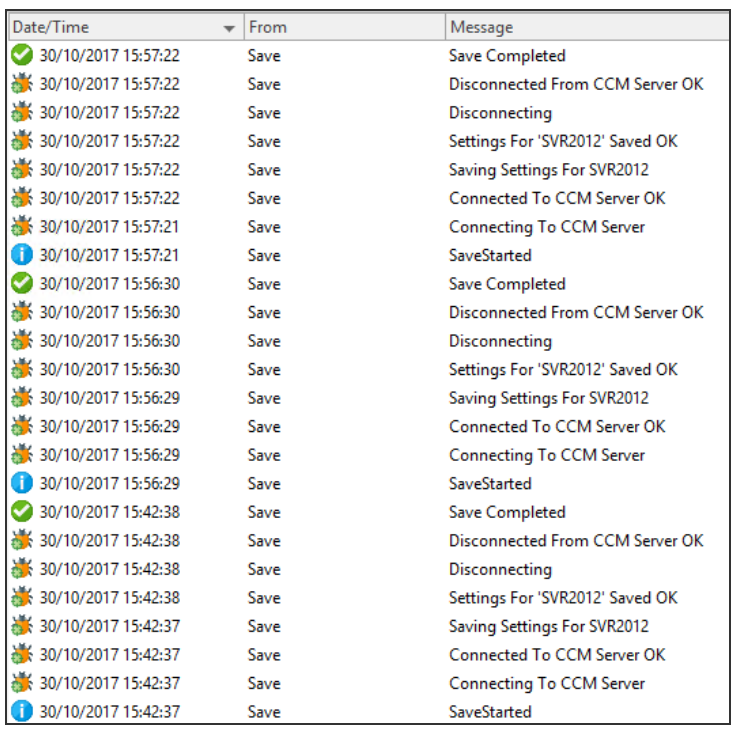

The Messages panel displays the following information:

#### Message type

Displays an icon to indicate the type of message that was generated.

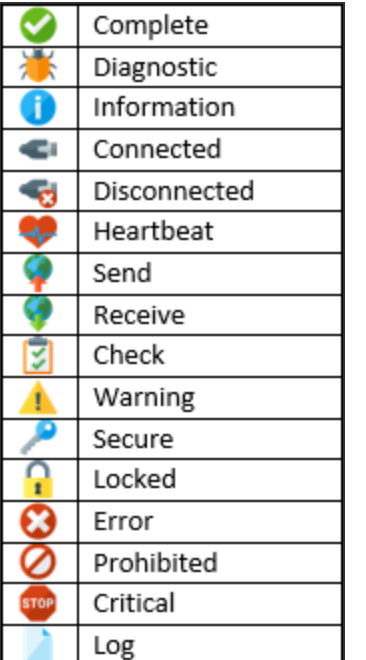

#### Date/Time

Displays the date and time at which the message was generated.

#### From

Displays the origin of the message.

#### **Message**

Displays the actual message text.

#### Clearing Messages

From the Home menu ribbon, click  $\mathcal{K}$  Clear Messages to remove the messages from this display.

Alternatively, right-click on an individual message (or select multiple messages) in the Messages panel and select Clear from the pop-up menu.

#### License page

The Advanced | License page of the Central Configuration Manager contains information relating to the current licensing of Network Server Suite.

This is covered in detail in the Enterprise Server Options - [Licenses](#page-8-1) page.

# <span id="page-233-0"></span>Saving Central Configuration Manager settings

Any changes made within the Central Configuration Manager must be saved prior to exiting the program otherwise the changes are canceled.

When any changes have been made to a system configuration within the Central Configuration Manager, the top level system name in which the changes were made is highlighted within the left-hand navigation panel.

TIP: Settings need to be saved when  $\|\cdot\|$  Save becomes available on the Central Configuration Manager Home and Options menu ribbon.

A progress bar for each agent machine is displayed when saving settings. The disk icon changes to a tick mark encased in a green circle  $\bullet$  to indicate that the settings have been successfully saved.

The Saving Settings dialog remains open until Close is selected, unless the Close When Complete option is checked.

# Central Configuration Manager Options

Options are used to set specific configuration options regarding the operation of Central Configuration Manager.

Central Configuration Manager Options are opened by selecting Options from the menu bar.

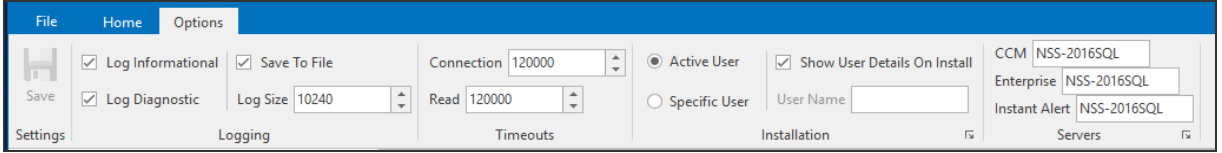

TIP: Any changes made directly in the Options panel are saved immediately and do not require the Save option from the Settings panel.

There are four separate panels that can be used to change configuration options:

#### <span id="page-234-0"></span>CCM Logging panel

This panel provides options to log both Informational and Diagnostic messages. These files may be required by our [technical](mailto:support.halcyon@helpsystems.com?subject=Issue with Central Configuration Manager) team in the event of a system issue.

#### Log Informational

Click to log all informational messages relating to the operation of Device Manager. These are displayed in the [Messages](#page-230-0) panel of the [Advanced](#page-230-1) tab within Central Configuration Manager. If the [Save](#page-234-1) To File option is checked, the messages are logged to the default log file.

#### Log Diagnostic

Click to log all diagnostic messages relating to the operation of Device Manager. These are displayed in the [Messages](#page-230-0) panel of the [Advanced](#page-230-1) tab within Central Configuration Manager. If the [Save](#page-234-1) To File option is checked, the messages are logged to the default log file.

#### <span id="page-234-1"></span>Save To File

Click Save to File to log all Informational and/or Diagnostic messages to the default log file:

#### %Program Files%\ProgramData\Halcyon\CCMConsole\Logs\CCMConsole.hlf.

#### Log Size

The entry in this parameter specifies the maximum size of the log file. The default setting is 10240KB. You may need to increase this if both informational and diagnostic messages are being saved.

#### Timeouts panel

This panel is used to specify maximum timeout settings between the Central Configuration Manager and the systems with which it interacts.

#### Connection Timeout

Specify a time (in milliseconds) in which the connection to a system must be made before the session is deemed unsuccessful. The default setting is 12000 (12 seconds).

#### Read Timeout

Specify a time (in milliseconds) in which the data must be read from a system before the session is deemed unsuccessful. The default setting is 12000 (12 seconds).

IMPORTANT: Windows, AIX and Linux Agents, provided they are licensed and authorized, have a monitoring grace period of 48 hours should there be any issues connecting to the Central Configuration Manager.

#### <span id="page-235-0"></span>Installation panel

This panel provides details of the user and password requirements needed when [installing](#page-227-0) software remotely on Windows servers.

NOTE: This feature requires the Windows ADMIN share to be enabled and the selected user must have administrative account authority on the remote system.

The panel in the Options menu ribbon provides the facility to view the current settings. See Amending the current installation settings (below) to change any of the information in this panel.

#### Active User

Uses the current user for log-in purposes when using the remote software installation option.

#### Specific User

Uses the details of a specific user whose log-in details are used when using the remote software installation option.

Show User Details Prompt on Installation

Enable this setting to have the entered User Details requested at the point of installation.

User Name

If a specific user has been identified, this field displays the name of the User.

Amending the current installation settings:

1. From the Installation panel, click the  $\vert\mathbf{s}\vert$  arrow in the bottom right-hand corner. The Installation dialog is displayed.

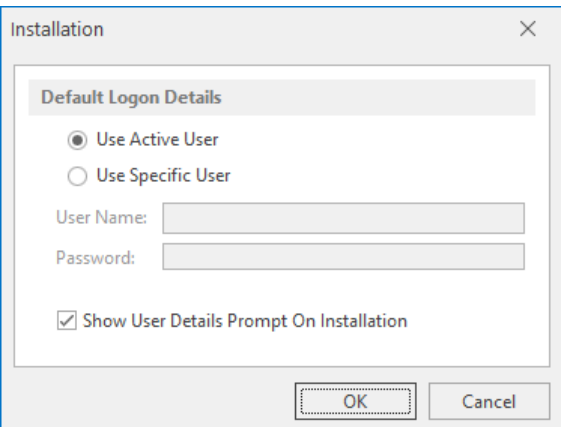

- 2. Change the settings as required. Note that if a **Specific User** is requested, both the User Name and Password fields must be completed.
- 3. Click OK to confirm and save the changes.

#### <span id="page-236-0"></span>Servers panel

The Servers panel displays the current systems used to host the CCM, Enterprise Server and Instant Alert server software. These are usually the same system on which the installation of Network Server Suite was completed.

Amending the current server settings

1. From the Servers panel, click the  $\sqrt{a}$  arrow in the bottom right-hand corner. The Servers dialog is displayed.

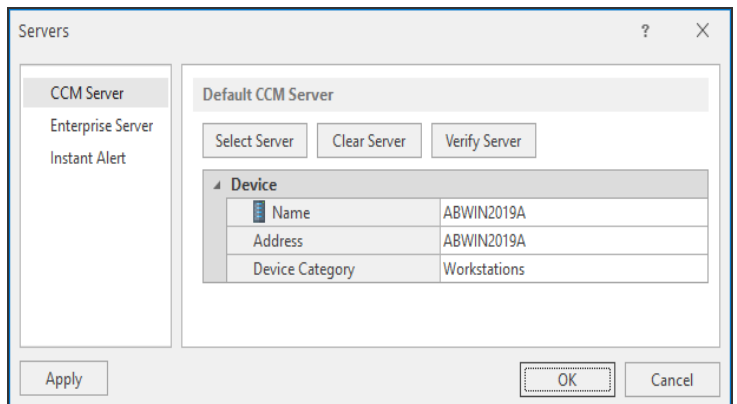

This page is used to define the default devices that are then used for CCM, Enterprise Server and Instant Alert connections for other devices that are subsequently added to the Central Configuration Manager.

NOTE: It is recommended that the default CCM server is the same device selected as the Enterprise Server. This setting can be overridden if required at both default and system level.

#### **Servers**

From the left-navigation panel of the Servers dialog, select the type of Server:

- CCM Server
- Enterprise Server
- Instant Alert

to which the following options are applied:

#### Select Server

Click Select Server to display the Select Device dialog from which the Server device can be selected. This must have been loaded via the Device [Manager](#page-34-0) prior to the device being available for selection in this dialog.

Clear Server

Click Clear Server to clear the details of the current Server device.

#### Verify Server

Click Verify Server to verify the connection between the device on which this configuration is being undertaken and the selected Server device.

#### Apply

When selecting the server for CCM and Enterprise Server, the Apply button becomes visible.

With the CCM server selected, click **Apply** to assign the selected server to all devices running CCM across your enterprise. The same applies when selecting the Enterprise Server. Following the use of the Apply button, click OK to confirm and save the changes.

NOTE: The Instant Alert Server is still selected by clicking OK.

### Additional Central Configuration Manager Features

### Synchronizing Settings

Synchronize Settings is used to ensure that system settings remain constant between use of the Save command.

This option is available by:

- From the Home menu ribbon | Actions panel, click  $\ket{\phi}$  Synchronize Settings.
- Using the keyboard shortcut Shift+Ctrl+Y.

A progress bar for each agent machine is displayed when synchronizing settings. The disk icon changes to a tick mark encased in a green circle  $\bullet$  to indicate that the settings have been successfully synchronized.

The Synchronizing Settings dialog remains open until Close is selected, unless the Close When Complete option is checked.

Once a change has been made to the system, such as a rule being edited, then this option is unavailable and is replaced by the Save [Settings](#page-233-0) option.

#### Multiple Access

A pop-up window is displayed when multiple users are attempting to use Central Configuration Manager at the same time and when attempting to save settings. This to warn other users that there may be a potential conflict with the synchronizing and saving of settings.

### Auto Collapse

Central Configuration Manager uses a feature called Auto Collapse (set to On as default) when viewing systems in the System panel.

This feature automatically closes the previous tree view so that the navigation area remains as accessible as possible, which is beneficial if there are many different systems to view and maintain.

To turn this option off and prevent the tree view from automatically collapsing:

1. From the Home menu ribbon | View panel, click  $|_{\text{Auto Collapse}}|$ . The icon changes to  $|_{\text{Auto Collapse}}|$ to indicate that this option is now inactive.

#### Manual System Tree View

If Auto Collapse is inactive, manually use the  $\frac{1}{44}$  Expand Tree and  $\frac{1}{44}$  Collapse Tree Collapse Tree options directly from the Home menu ribbon | View panel, or by selecting the system from the Systems panel, right-clicking and selecting the Expand Tree or Collapse Tree option from the pop-up menu.

### Holding and Releasing Systems

Holding a system prevents any of the monitors on that system from raising alerts generated by the rule criteria. It is a quick and efficient way of stopping a system from generating alerts without holding each monitor or deleting information and then having to re-instate it later.

It may be necessary to hold a system if it is temporarily unavailable due to technical issues or environmental influences.

Releasing a held system re-enables the monitoring.

To hold a system:

- 1. From the systems panel, right-click on the name of the system to be held.
- 2. From the pop-up menu, select **Hold System**. The system is now in Held status.

To release a system

- 1. From the systems panel, right-click on the system that is in Held Status.
- 2. From the pop-up menu, select Release System. The system is now active again.

# Importing and Exporting Central Configuration Manager settings

Because the Central Configuration Manager is the hub on which Network Server Suite operates, it is wise to take a backup so that should the device on which it is running fails, settings can be easily and quickly restored to a new machine.

Likewise, if multiple installations of Central Configuration Manager are running on the network it is possible to save time by exporting and then importing settings between these installations.

NOTE: Any existing settings are overwritten when Central Configuration Manager settings are imported.

### Exporting Settings from Central Configuration Manager

Settings exported from Central Configuration Manager include:

- All systems
- Defined Rules
- Defined Templates
- Defined Reporting activities

The file generated is saved as an comma separated file (.csf) document with an automatically generated file name identifying the Component – Date (yyyy-mm-dd) – Time (hh:mm:ss). You can override this file name if desired.

The generated file is saved to:

#### %Program Files%\Halcyon\Central Configuration Manager\Console\Backup

by default, although this setting can also be overridden if required.

NOTE: When importing settings, the Central Configuration Manager defaults to the backup directory as the initial location when searching for compatible files.

To export Central Configuration Manager settings:

- 1. From the Central Configuration Manager quick access options in the top-left corner of Central Configuration Manager, click **Export Settings**. The **Save As** dialog is displayed.
- 2. Select the directory path to which the Central Configuration Manager settings export file is saved.
- 3. Enter a file name by which to identify the export file. The default entry for this field is in the format of: 'CCMServer-YYYY-MM-DD-HHMMSS-Ms.csf.' It is recommended that this setting is retained unless internal practices require a specific entry format.
- 4. Retain the setting of '.csf' in the **Save as** type field and click **Save** to create the named Central Configuration Manager settings file in the specified directory.

### Importing Settings into Central Configuration Manager

WARNING: By importing settings from another instance of Central Configuration Manager, you overwrite any existing data. This action cannot be undone.

To import Central Configuration Manager settings:

- 1. From the Central Configuration Manager quick access options in the top-left corner of Central Configuration Manager click **Import Settings**. A prompt is displayed to confirm the import action all existing systems and templates are overwritten on completion.
- 2. Click Yes to confirm the import of device settings and display the Import Settings dialog.
- 3. From within the Look In field, navigate to the network directory path where the Central Configuration Manager settings file (.csf) is stored. Click on the file to be imported so that it is highlighted and then click Open to start the import process.
- 4. When the import process is complete, a system message is displayed confirming the successful import of the settings. Click OK to close this message and display the list of imported systems in the Systems tab of the Central Configuration Manager lefthand navigation panel.

Template settings can also be exported and imported. See [Exporting](#page-450-0) and Importing [Templates](#page-450-0).

# Alert Log

The Alert Log provides information on all alerts raised on a server-by-server basis for a tenday rolling time period. This setting is not user-configurable and is only available for alerts received from Windows agents.

NOTE: This option is not available for alerts received from AIX, AIX VIOS or Linux agents.

To access the Alert Log:

1. From the Home menu ribbon | View panel, click  $\blacksquare$  Alert Log. The Alert Viewer dialog is displayed.

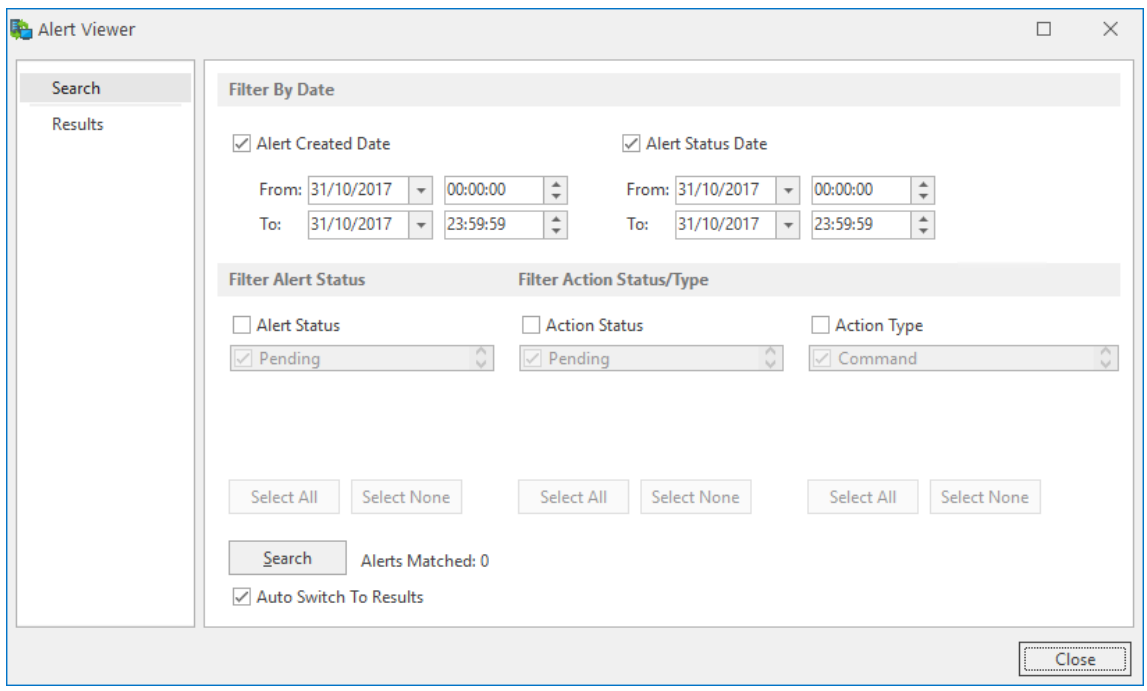

The Alert Viewer is split into two pages:

- Search
- $\cdot$  Results

#### <span id="page-243-0"></span>Search page

The fields on this page are used to specify the criteria used to retrieve alerts from the alert log.

#### Filter By Date section

#### Alert Created Date

The From and To fields allow you to select specific date and time criteria ranges between which the search is conducted for alerts created.

#### Alert Status Date

The From and To fields allow you to select specific date and time criteria ranges between which the search is conducted for alerts with a changed status.

#### Filter Alert Status section

Choose at least one option from which alerts will be retrieved.

#### Alert Status

- 1. Click Alert Status to enable the search by Alert Status.
- 2. Use the up and down scroll buttons to select which Alert Status types are required for the search parameters. A tick mark indicates that the status type is selected.

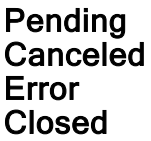

3. Click Select All to add all Alert Status Types to the search parameters.

#### Filter Action Status/Type section

#### Action Status

- 1. Click Action Status to enable the search by Action Status.
- 2. Use the up and down scroll buttons to select which Action Status types are required for the search parameters. A tick mark indicates that the status type is selected.

Pending Canceled Error Closed

3. Click Select All to add all Action Status Types to the search parameters.

Action Type

- 1. Click Action Type to enable the search by Action Type.
- 2. Use the up and down scroll buttons to select which Action Types are required for the search parameters. A tick mark indicates that the action type is selected.

Control Service Execute Command Hold Rule Log Only (No Action) Release Rule Send Enterprise Console Alert Send Message Send Network Message Send SNMP Trap

3. Click Select All to add all Action Types to the search parameters.

#### **Search**

Click Search to initiate the search for alerts that meet the selected criteria within the specified date and time range.

TIP: The number of alerts that will be found using the current search criteria is displayed next to the Search button.

#### Auto Switch to Results

Enable this setting to automatically switch to the [Results](#page-245-0) page once the search has been completed.

#### <span id="page-245-0"></span>Results page

The options on this page are used to view the details of the alerts (and any associated actions) from the alerts that retrieved from the criteria entered on the [Search](#page-243-0) page.

#### Viewing Alert Details

Select the alert from those listed and click Details. The Alert Details dialog is displayed from where the full details of the alert can be viewed (no amendments can be made on this screen).

Viewing Action Details

Select the alert from those listed and click Details. The Action dialog is displayed from where the full details of the action can be viewed (no amendments can be made on this screen).

Refresh Alert

Click Refresh Alert to refresh any highlighted alerts with updated information.

# <span id="page-247-0"></span>Working with Monitors

Within Network Server Suite Central Configuration Manager, monitors are used to apply rules against different operating aspects of the network.

These rules keep a constant check on the essential routines and processes that your business uses and relies on during and outside of working hours. If any issues are found, according to the criteria specified in the rule, an alert is raised and various actions can be taken to notify the appropriate personnel of a potential problem.

Monitors are available for Windows, AIX and Linux operating systems. A [Business](#page-427-0) Software [Monitor](#page-427-0) is also available to monitor applications running on a website.<sup>\*</sup>

\*An additional license purchase is required to access this option.

In the Systems panel of Central Configuration Manager, monitors are shown beneath each system to which a valid license has been applied.

To view the available monitors for each system, ensure that the Systems view is selected and then expand the Group Name, System Name and Server Managerfolders.

Once at least one rule has been created within a monitor, the description of the monitor in the Systems panel of the Central Configuration Manager is shown in bold text.

# Monitor Summary Details Panel

From the Server Manager view of the available monitors, all monitors use the same panel layout which contains the summary detail of the applied Settings, Rules and Template Rules. With the exception of the Event Log Monitors, all fields and options within these sections are identical.

Click on any monitor from within the left-hand navigation panel to display the associated summary details.

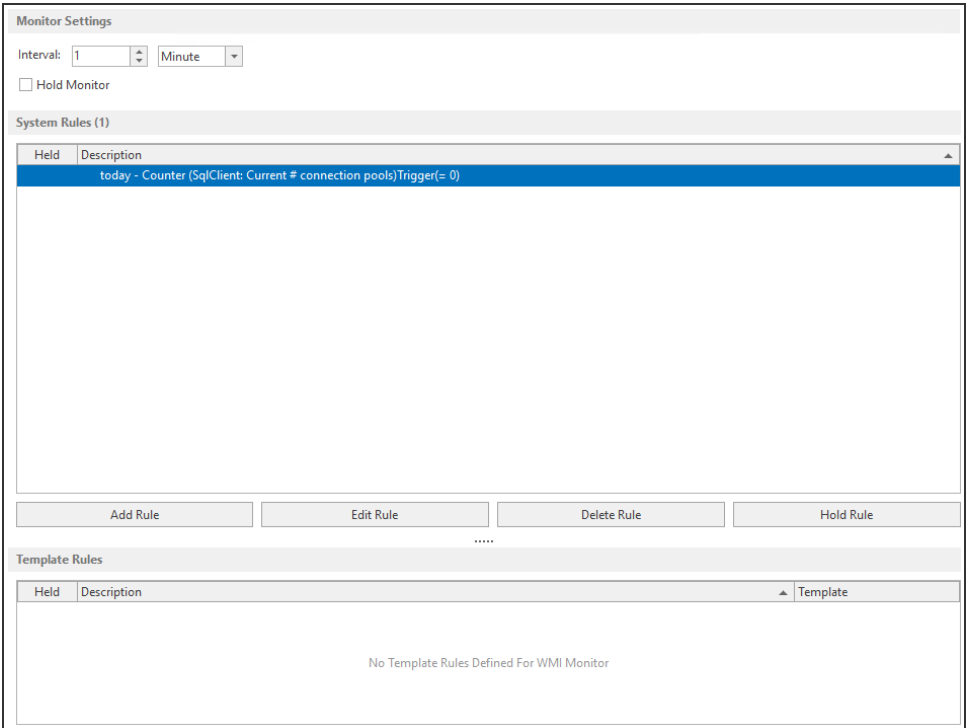

#### Monitor Settings section

The fields contained within this section allow you to specify global settings for this monitor.

WARNING: Settings applied in these fields override any settings specified at rule level.

#### Interval/Time Period

These settings specify how frequently the monitor runs. Unless held, all rules within this monitor are checked at this interval. The time period can be defined in seconds, minutes, hours or days.

This option is only available for the following monitors:

- Application Event Log: Default setting of 30 seconds
- Security Event Log: Default setting of 30 seconds
- System Event Log: Default setting of 30 seconds
- Directory Service Event Log: Default setting of 30 seconds
- DNS Server Event Log: Default setting of 30 seconds
- File Replication Event Log: Default setting of 30 seconds
- CPU, Disk & Memory: Default setting of 1 minute
- WMI: Default setting of 1 minute
- Service: Default setting of 1 minute

All other monitors set the check interval at Rule [level](#page-433-0) and so this field is unavailable.

#### Hold Monitor

If checked (indicated by a tick mark), the monitor, and any of the rules contained within, does not run, until the monitor is released.

#### To hold a monitor

#### Either:

- 1. Click in the Hold Monitor check box in this panel. or
- 2. Right-click on the monitor from within the system list and select Hold Monitor from the pop-up menu.

To release a Held monitor

Either:

- 1. Click in the Hold Monitor check box to remove the tick mark. or
- 2. Right-click on the monitor in the system list and select Release Monitor from the popup menu.

#### Startup options (For Event Log Monitors only) section

When Windows restarts, Network Server Suite either ignores or processes any events since shutdown, depending on the selection made in these options.

Ignore events since monitor was last stopped

Any events logged since shutdown are ignored by the Event Log Monitors.

Process events since monitor was last stopped

Any event logged since shutdown are processed by the Event Log Monitors.

#### Rules section

Displays the Status and Description of any rules set up for the selected monitor. You can add, edit, delete and hold and release rules from within this panel.

#### **Held**

 $A \nabla$  green tick mark is displayed in the held column to indicate that the rule is held.

#### **Description**

The Rule Description is taken from the individual rule criteria. If a rule has more than one criteria defined, the Description changes to '(Multiple Criteria Defined)'.

#### Template Rules section

Displays the summary details of any [template](#page-447-0) rules currently applied to this monitor.

# Network Server Suite Monitors

Monitors are used in Network Server Suite to run rules against specific system elements. Different monitors are available depending on the operating system which they are monitoring (Windows, AIX and Linux). Monitors are sub-divided into groups according to the type of processes and events that they are designed to monitor.

A monitor group can contain one or more monitors.

### Windows Monitors

The following monitors are available for the monitoring of devices running the Windows operating system.

#### Event Log Monitors Group (Standard)

This group contains the following monitors:

- [Application](#page-255-0) Event Log Monitor
- [Security](#page-255-0) Event Log Monitor
- System Event Log [Monitor](#page-255-0)

#### Event Log Monitors Group (Additional)

This group contains the following monitors:

- Directory Service Event [Log Monitor](#page-255-1)
- DNS Server Log [Monitor](#page-255-2)
- File [Replication](#page-255-3) Service Log Monitor

#### Performance Monitors Group

This group contains the following monitors:

- CPU, Disk and [Memory](#page-262-0) Monitor
- Windows Management [Instrumentation](#page-262-1) Monitor

#### System Monitors Group

This group contains the following monitors:
- File & Folder [Monitor](#page-278-0)
- Log File [Monitor](#page-278-1)
- [Services](#page-278-2) Monitor

# TCP Monitors Group

This group contains the following monitors:

- TCP FTP [Monitor](#page-300-0)
- TCP HTTP [Monitor](#page-300-1)
- TCP NNTP [Monitor](#page-301-0)
- TCP Ping [Monitor](#page-301-1)
- TCP POP3 [Monitor](#page-301-2)
- TCP SMTP [Monitor](#page-301-3)
- TCP Telnet [Monitor](#page-301-4)
- [TCP/UDP](#page-301-5) Generic Monitor

# AIX Monitors

The following monitors are available for the monitoring of devices running the AIX operating system.

- AIX Error Report [Monitor](#page-353-0)
- [Subsystem](#page-353-1) Monitor
- Logical [Volume](#page-353-2) Monitor
- Script [Monitor](#page-353-3)
- File & Folder [Monitor](#page-353-4)
- Log File [Monitor](#page-354-0)
- CPU, [Filesystem](#page-354-1) & Memory Monitor
- System [Monitor](#page-354-2)
- [Process](#page-354-3) Monitor
- Ping [Monitor](#page-354-4)

# Linux Monitors

The following monitors are available for the monitoring of devices running the Linux operating system.

- Linux Logical [Volume](#page-395-0) Monitor
- Script [Monitor](#page-395-1)
- File & Folder [Monitor](#page-395-2)
- Log File [Monitor](#page-395-3)
- CPU, [Filesystem](#page-395-4) & Memory Monitor
- System [Monitor](#page-396-0)
- [Process](#page-396-1) Monitor
- Ping [Monitor](#page-396-2)

# Business Application Monitors

These monitors are not included in the standard release of Network Server Suite but are fully compatible with the software. These monitors can be purchased for an additional license fee.

NOTE: If you have not purchased an additional license, the Business Software Monitors are not displayed in the Systems view of Central Configuration Manager.

• Web Application Monitor

NOTE: Separate documentation is available for the Web [Application](http://static.helpsystems.com/halcyon/portal-manuals/nss/web-application-monitor-user-guide.pdf) Monitor.

# Windows Event Log Monitors

Event Log Monitors are used to monitor the standard Windows Application, Security and System event logs. New events which are sent to the logs can be monitored and alerts raised accordingly. Most standard 'server' based products such as Exchange and SQL post events into the standard logs. In some instances, you may want to monitor if an event has not been received during a specified time.

You can also use Event Log Monitors to monitor the contents of any text-based log file (including fixed-format and delimited) for any new entries, raising alerts accordingly.

# Standard Event Log Monitors

The standard Event Log (Application, Security and System) Monitors provide two key features:

- Monitoring of standard Windows event logs
- New events in the log can be filtered and alerts raised accordingly. Most standard 'server' type products (such as Exchange and SQL) post events into the standard logs.

# Additional Event Log Monitors

There are also three additional Event Log Monitors:

## Directory Service Event Log Monitor

This can be used, for example, to log connection problems between the server and the global catalog.

## DNS Server Event Log Monitor

Events associated with resolving DNS names to Internet Protocol (IP) addresses are recorded in this log.

# File Replication Event Log Monitor

File replication failures and events that occur while domain controllers are being updated with information about System Volume (Sysvol) changes are recorded in the file replication log. Sysvol is a shared directory that stores the server copy of the domain's public files that must be shared for common access and replication throughout a domain.

### Event Log Monitors - Examples of Use

The following are all examples of where an Event Log Monitor can be used to determine successful (or unsuccessful) occurrence of system events:

- Failed backups
- SMTP protocol errors
- Specific event sources, categories, event IDs, event user or text
- Service status monitoring
- Security violations

# Creating an Event Log Monitor Rule

The following section provides instructions on how to create an typical Event Log Monitor Rule. The general instructions apply to all the monitors that run within the Event Log group.

### Event Log Monitor Rules specific criteria fields

When adding rule criteria the following pages and fields are specific are specific to Event Log Monitors.

#### Criteria Page

#### Event Log Parameters section

Fields in this section define the characteristics of the event as found in the Event Log.

WARNING: Keeping the default settings in these fields greatly increase the chance of the rule criteria triggering as they are set to 'catch-all' events.

#### Criteria Type

Use the radio buttons to select whether matching events are included or excluded from the rule criteria. Exclusions can be used to filter out commonly occurring events.

#### Event Type

Select the type of event for which this rule applies. The following event types can be selected and multiple selections are allowed. At least one event type must be selected.

- Error: All error log messages are selected.
- Information: All information log messages are selected.
- Warning: All warning log messages are selected.
- Audit Failure: All audit failure log messages are selected.
- Audit Success: All audit success log messages are selected.

#### Event Source

Enter a specific source to identify the origin of the event log message. Use the Comparison field to determine whether the origin should be equal to or different from the entry in the Value field.

#### Event Category

Enter a specific category to determine the group in which the event log message originated. Use the Comparison field to determine whether the origin should be equal to or different from the entry in the Value field.

#### Event ID

Enter a unique Event ID that is used to select the event log message. Use the Comparison field to determine whether the origin should be equal to, greater than, greater than or equal to, less than, less than or equal to or different from the entry in the Value field.

#### Event User

Enter the name of a user that is used to select an event log message that was created as a result of this user's activity. Use the Comparison field to determine whether the origin should be equal to or different from the entry in the Value field.

#### Event Message

Enter the specific event log message required. Use the Comparison field to determine whether the origin should be equal to or different from the entry in the Value field.

TIP: Use wildcards \* and ? to specify extended criteria. For example, entering An\* in the Event User field would find users; Andrew, Andrea, Andy, Andre, and so on.

NOTE: Comparison values are not case sensitive.

## Alert page

### Criteria Alert Details section

Fields in this section define alert settings that override the settings made on the [Alert](#page-434-0) [page](#page-434-0) at Rule level. This provides a more criteria specific alert message to be generated.

Override Rule Default

Click Override Rule Default to specify that the entries on this page override the default Alert page settings at Rule level. From the drop-down menu, select the alert warning level.

#### Alert Text

Enter the actual text of the alert or use the available Substitution Variables to construct the message text of the alert.

TIP: When Substitution Variables are used, click  $\Box$  to display a list of textual and numeric parameters that can be used to amend the actual Substitution Variable value.

#### Alert Example

Displays an example of how the Alert Text will read using the selected Substitution Variables and user-entered text.

### Advanced page

### Wildcard Characters section

Fields in this section determine alternative characters that can be used for multiple or single character substitution.

### Use \* As A Substitute For Zero Or More Characters

Specify a character, other than '\*' that will be used as a wildcard substitution for none or multiple characters in this rule.

Use ? As A Substitute For A Single Character

Specify a character, other than '?', that will be used as a wildcard substitution of a single character in this rule.

#### Auto-Close Options section

These fields determine if the auto-closing of Enterprise Console Alerts is required and if so, the delay invoked before the auto-close becomes effective.

#### Auto-Close Enterprise Console Alerts

Click this option to automatically close any alerts sent to the Enterprise Console by this rule. When the rule is checked, if the criteria selection would not currently result in an alert and there are previously raised outstanding alerts in existence, the existing alerts are closed either immediately or after the specified Delay By period if the criteria is still not triggering.

#### EXAMPLE:

• A CPU rule has criteria to alert if the CPU % Processor Time is above 75%. • It also has Auto-Close specified to Auto-Close Enterprise Console Alerts with a Delay period of 5 minutes.

The rule criteria is checked and triggers as the CPU is above 75%. An alert is sent to the Enterprise Console. At the next check interval, including any time for which the rule is suspended, the rule criteria is checked again and the CPU is below the required threshold. As the criteria has auto-close specified, the outstanding alert is tagged to be automatically closed five minutes later.

The rule criteria continues to be checked and if the CPU does not cause any further triggers, the existing alert is closed at the tagged auto-close time.

#### Delay By

If the Auto-Close Enterprise Console Alerts option is enabled, specify the delay time period after which the alert is automatically closed providing the criteria has not triggered again in the next check interval. The time period can be specified in Minutes, Hours or Days.

#### Using the Browse utility

From the Add Criteria dialog, used when adding criteria for Event Log Monitor rules, a Browse facility provides both summary and detail information about existing entries in each of the three log types.

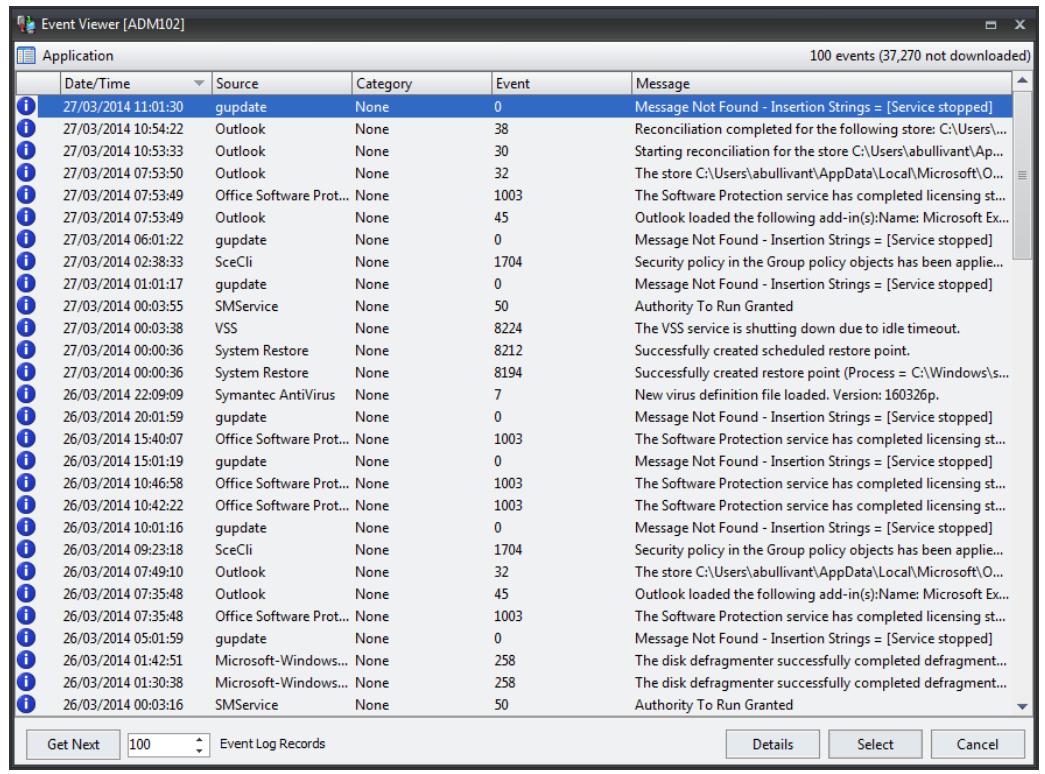

# Get Next

By default, the 100 most recent entries are displayed. Click Get Next to retrieve the specified number of Event Log Records. This figure can be increased or decreased as required by either over-typing the existing entry or using the up and down arrows to amend the figure.

## Details

Click Details to display the Event Properties dialog showing detailed information for the event log. From this dialog, move through further logs in the summary display by using the up and down arrows. After finishing viewing the detail information, click OK to return to the main Event Log Viewer display.

## **Select**

Single-click on an event log on this display and then click Select to automatically populate the rule criteria fields with the detailed log information from the selected event log.

# Example Application Event Log Monitor rule

This example rule checks that any events sent to the Windows Application Event Log do not contain the words: Backup failed.

This is useful if there is a device on which regular backups are performed as this rule can ensure that these are completing successfully. If the rule is triggered, an alert is sent to the Enterprise Console (although any action can be specified to suit a particular requirement).

- 1. From the Systems panel of the Central Configuration Manager, select the system to which the monitor rule is to be applied and expand the Server Manager > Event Log Monitors (Standard) view so that the monitors are displayed.
- 2. Select the Application Event Log Monitor and click Add Rule to display the Add Rule Detail dialog.
- 3. Enter a Description of 'Check for Backup Failures'. Leave other fields on this page as the default settings.
- 4. Select the Criteria tab in the left navigation pane of the Add Rule Detail dialog and click Add Criteria.
- 5. In Event Type Settings clear the Information, Warning, Audit Failure and Audit Success settings.
- 6. Leave all comparison values as '='. In the Event Source Value field, enter the name of the system. This name is used in the alert message.
- 7. Enter 'None' as the Event Category Value.
- 8. Enter '9999' as the Event ID Value.
- 9. Enter 'System' as the Event User Value.
- 10. Using wild cards to capture any instance of backup failure, enter '\*Backup Failed\*' as the Event Message Value and click OK.
- 11. Select the Actions tab in the left navigation pane of the Add Rule Detail dialog and click Add Action.
- 12. Select the Send Enterprise Console Alert action. Click OK to open the Console Action dialog. Leave the fields as their default settings and click OK.
- 13. On the Add Rule Detail dialog, click OK to create the rule, which is then displayed in the System Rule panel for the Application Event Log Monitor.
- 14. From the Central Configuration Manager menu ribbon, click  $\|\cdot\|$  Save. The rule is now active within the monitor.

# Windows Performance Monitors

These monitors allow you to check generic performance counters. Performance Monitors can report on installed applications, for example, if Microsoft Exchange Server is installed and diagnostics logging configured within Exchange, Network Server Suite can monitor and alert you as required. The Performance Monitors comprise of:

# CPU, Disk & Memory Monitor

Gives administrators the ability to monitor the CPU, Disk and Memory statistical data. The disk option allows all drives recognized by Windows to be monitored in a single rule.

The CPU, Disk and Memory monitor is used to check common attributes of system performance.

## Common examples of CPU, Disk and Memory Monitors

- CPU Load (%Processor Time, %Privilege Time, %User Time).
- Disk Space (%Available, %Used). All drives can be included in one rule.
- Memory (Page File Used/Available %, Physical Memory Used/Available %).

### WMI (Windows Management Instrumentation) Monitor

Gives administrators the ability to select the performance indicators required to monitor and set up actions dependent upon user-defined thresholds.

WMI is a set of specifications from Microsoft for consolidating the management of devices and devices and applications in a network from Windows computing systems. WMI is installed on all computers with Windows ME or Server 2003 upwards installed. WMI provides users with information about the status of local or remote computer systems.

WMI also supports such actions as the configuration of security settings, setting and changing system properties, setting and changing permissions for authorized users and user groups, assigning and changing drive labels, scheduling processes to run at specific times, backing up the object repository and enabling or disabling error logging.

Alerts are raised if the specified instance exists, does not exist or if the criteria triggers at a pre-determined value. When applicable, for example, selecting Processes as a Non-Performance category, it is possible to use a generic value using wildcard "\*' in the Instance parameter to raise an alert for all matching values.

NOTE: When setting WMI rule criteria, if a Specified Instance is not identified, a wildcard query must be entered in order to be able to proceed.

# WMI Reporting

The WMI Monitor is capable of generating reports based on seven pre-defined and 25 userdefined criteria.

See [Reporting](#page-527-0) for more information on this functionality.

# Creating CPU, Disk & Memory Rules

The following section provides instructions on how to create an typical CPU, Disk and Memory Rule.

## CPU, Disk & Memory Monitor specific criteria fields

When adding criteria the following pages and fields are specific are specific to the CPU, Disk & Memory Monitor.

### Criteria page

#### Performance Parameters section

The fields in this section determine the type and trigger value of the selected area of system performance.

#### Performance Group

From the drop-down menu select the area of performance for which the rule is created. Select from:

- CPU
- Disk
- Memory

NOTE: Further fields on this page are dependent on the selection made in this field.

Instance (For Performance and Memory Performance Groups)

Select the instance on which this rule measures performance. Select \_Total to measure performance across the total of all listed instances.

Drive (For Disk Performance Groups)

Select the Drive on which this rule measures performance. Select All Drives (\*) to measure performance across all drives.

#### Performance Type

For CPU Performance, the following choices are available:

- % Privileged Time: % Privileged Time counter shows the percent of time that the processor is spent executing in Kernel mode. Most of the time a processor should be executing User mode operations, so a high % privileged time might indicate a poorly written device driver or a faulty piece of hardware.
- % Processor Time: % Processor Time is the percentage of elapsed time that the processor spends to execute a non-Idle thread. It is calculated by measuring the percentage of time that the processor spends executing the idle thread and then subtracting that value from 100%.
- % User Time: % User Time is the percentage of elapsed time the processor spends in the user mode. User mode is a restricted processing mode designed for applications, environment subsystems, and integral subsystems.

For Disk Performance, the following choices are available:

- Disk Space Available %: Measures the percentage of Disk Space Available on the selected drive.
- Disk Space Used %: Measures the percentage of Disk Space Used on the selected drive.

For Memory Performance, the following choices are available:

- Page File Available  $\%$ : A pagefile is a reserved portion of a hard disk that is used as an extension of random access memory (RAM) for data in RAM that hasn't been used recently. This indicator measures the amount of pagefile memory still available for use and expresses it a percentage value.
- Page File Used %: This indicator measures the amount of pagefile memory used and expresses it a percentage value.
- Physical Memory Available %: Physical memory is the amount of RAM you have installed in the system. This indicator measures the amount of physical memory left available for use and express it as a percentage value.
- Physical Memory Used %: This indicator measures the amount of physical memory that has been used and express it as a percentage value.

### Trigger Value

The trigger value is used to specify a percentage value threshold at which the Performance criteria is set. The following comparators can be used:

- $\bullet$  = The trigger value is exactly equal to the percentage value entered.
- > The trigger value is greater than the percentage value entered.
- >= The trigger value is greater than or equal to the percentage value entered.
- < The trigger value is less then the percentage value entered.
- $\le$  The trigger value is less than or equal to the percentage value entered.
- $\le$  The trigger value is anything other than the percentage value entered.

#### Alert page

#### Criteria Alert Details section

Fields in this section define alert settings that override the settings made on the [Alert](#page-434-0) [page](#page-434-0) at Rule level. This provides a more criteria specific alert message to be generated.

Override Rule Default

Click Override Rule Default to specify that the entries on this page override the default Alert page settings at Rule level. From the drop-down menu, select the alert warning level.

Alert Text

Enter the actual text of the alert or use the available Substitution Variables to construct the message text of the alert.

TIP: When Substitution Variables are used, click  $\vert \bullet \vert$  to display a list of textual and numeric parameters that can be used to amend the actual Substitution Variable value.

#### Alert Example

Displays an example of how the Alert Text will read using the selected Substitution Variables and user-entered text.

### Advanced page

### SLA Statistic section

Fields in this section are used to indicate that the criteria for this rule are used to determine performance against Service Level Agreements (SLA).

### SLA Statistic

Click the SLA Statistic field so that it is enabled. The SLA flag is measured against the specific criteria defined for this rule.

TIP: If multiple SLA flags are being set for different criteria and/or monitors, we recommend that a Send Enterprise Console alert action is created to determine which of the SLA criteria has failed.

NOTE: SLA Statistic checking is not affected by the suspension of the rule, (SLA data is still gathered even if the rule is suspended) but is dependent on the time period when the rule is active (SLA data is not gathered outside the times when the rule is active).

We recommend that when creating SLA flags within rules, that all SLA criteria are kept together in the same rule that use the 'Perform Actions For Each Criteria That Triggers option, otherwise SLA failures may or may not be indicated correctly.

System performance against the specified SLA flags can then be viewed on the SLA Statistics report (automatically included as a Report Template within Advanced Reporting Suite) for this system.

#### Auto-Close Options section

These fields determine if the auto-closing of Enterprise Console Alerts is required and if so, the delay invoked before the auto-close becomes effective.

Auto-Close Enterprise Console Alerts

Click this option to automatically close any alerts sent to the Enterprise Console by this rule. When the rule is checked, if the criteria selection would not currently result in an alert and there are previously raised outstanding alerts in existence, the existing alerts are closed either immediately or after the specified Delay By period if the criteria is still not triggering.

#### EXAMPLE:

• A CPU rule has criteria to alert if the CPU % Processor Time is above 75%.

• It also has Auto-Close specified to Auto-Close Enterprise Console Alerts with a Delay period of 5 minutes.

The rule criteria is checked and triggers as the CPU is above 75%. An alert is sent to the Enterprise Console. At the next check interval, including any time for which the rule is suspended, the rule criteria is checked again and the CPU is below the required threshold. As the criteria has auto-close specified, the outstanding alert is tagged to be automatically closed five minutes later.

The rule criteria continues to be checked and if the CPU does not cause any further triggers, the existing alert is closed at the tagged auto-close time.

### Delay By

If the Auto-Close Enterprise Console Alerts option is enabled, specify the delay time period after which the alert is automatically closed providing the criteria has not triggered again in the next check interval. The time period can be specified in Minutes, Hours or Days.

# Using the Performance Data utility

Prior to setting any criteria for this monitor, it is advisable to use the Performance Data button, on the Performance Criteria dialog to display the current Performance Data for the chosen system.

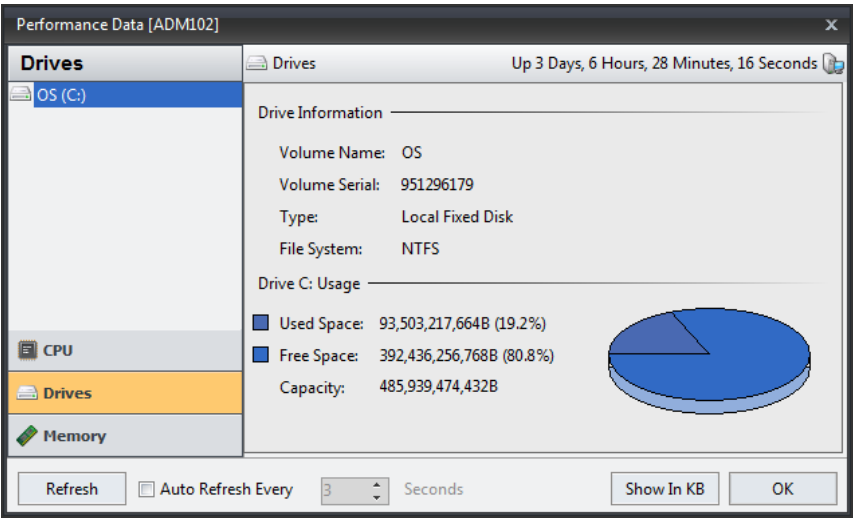

Use the tabs in the left-hand navigation panel of this display to view the relevant performance data of each attribute of the selected system.

### Refresh

Use Refresh to periodically update the display or set the Auto Refresh setting to automatically update the display every specified number of seconds.

## Show in MB/KB

Data can be displayed in KB or MB. Click Show in MB/KB to toggle the display between size metrics.

When you have the required information, click OK to close the Performance Data dialog.

# Creating an example CPU, Disk and Memory Rule

This example rule checks that the disk space available on the 'C:\' drive of a given system remains above 25%. If the rule is triggered, an alert is sent to the Enterprise Console (although you can specify any action that suits your circumstances).

- 1. From the Systems panel of the Central Configuration Manager, select the system to which the monitor rule is applied and expand the view so that the monitors are displayed.
- 2. Select the CPU, Disk & Memory Monitor and click Add Rule to display the Add Rule Detail dialog.
- 3. Enter a Description of 'C Drive Disk Space Available >25%'. Leave other fields on this page as the default settings.
- 4. Select the Criteria tab in the left navigation pane of the Add Rule Detail dialog and click Add Criteria.
- 5. Choose the Device to which this rule applies and click Select.
- 6. From the Performance Group choice menu, select Disk. The entry in the Drive field automatically defaults to the 'C:\' Drive.
- 7. From the Performance Type choice menu, select Drive Space Available %.
- 8. Set the Trigger Value to > 25% and click OK.
- 9. Select the Actions tab in the left navigation pane of the Add Rule Detail dialog and click Add Action.
- 10. Select the Send Enterprise Console Alert action. Click OK to open the Console Action dialog. Leave the fields as their default settings and click OK.
- 11. On the Add Rule Detail dialog, click OK to create the rule, which is then displayed in the System Rule panel for the CPU, Disk & Memory Monitor.
- 12. From the Central Configuration Manager menu ribbon, click  $\|\cdot\|$  Save. The rule is now active within the monitor.

# Creating WMI Rules

The following section provides instructions on how to create an typical Windows Management Instrumentation (WMI) Rule.

# WMI Monitor specific criteria fields

When adding criteria the following pages and fields are specific are specific to the WMI Monitor.

## Criteria page

### Category section

Use the radio buttons in this section are used to determine whether the rule measures Performance or Non-Performance of a specific system property.

#### Performance

Click the Performance radio button and select a system property on which performance is measured from the drop-down menu.

#### Non-Performance

Click the Non-Performance radio button and select a system property on which nonperformance is measured from the drop-down menu.

#### Instance section

The fields in this section determine when actions are performed, when the alert is generated and the instance which causes the criteria to trigger.

#### Perform Actions For

This is used to determine how alerts are raised when the selected instance causes a trigger. Certain options may be limited in this section dependent on the system property selected in the Category section.

• Specified Instance: Actions are only performed when the specified instance triggers.

- First Triggered Instance: Actions are performed on the first triggered instance. The alert raised contains a summary of the instances that breached the criteria threshold.
- All triggered instances: Actions are performed on all triggered instances. An alert is raised for each instance containing only details of that particular instance that breached the criteria threshold.

#### Alert If

If available, this field determines when the alert is raised.

- $\bullet$  Instance Exists: An alert is raised if the named instance is found to exist.
- Instance Does Not Exist: An alert is raised if the named instance is found not to exist.
- Criteria Triggers: An alert is raised if the specified criteria trigger this instance.
- Instance Count: An alert is raised if a specific count of the instance is reached.

#### Instance

Use the drop-down menu to select the instance to which the rule applies. The selections in the menu are dependent on the choice made in the **Category** section.

#### Criteria section

This section is used to specify the criteria for the instance that if triggered, cause an alert to be generated.

#### **Counter**

Use the drop-down menu to select the counter method to which the rule applies. The selections in the menu are dependent on the choice made in the **Category** section.

#### Trigger Value

Use the Trigger Value fields to specify a comparator and value, which if breached, cause an alert to be generated.

#### Timestamp Trigger Value section

This section, if available based on selections made elsewhere on this dialog, allows the criteria to be specified as a Date or Age Timestamp on which an alert is generated if the criteria is met.

#### Date

Select the Date radio button to specify a Date and Time that the remaining criteria on this display must equal (or not equal) in order for an alert to be generated.

#### Age

Select the Age radio button to specify a time period that the remaining criteria on this display must equal (or not equal) in order for an alert to be generated.

#### Alert page

#### Criteria Alert Details section

Fields in this section define alert settings that override the settings made on the [Alert](#page-434-0) [page](#page-434-0) at Rule level. This provides a more criteria specific alert message to be generated.

Override Rule Default

Click Override Rule Default to specify that the entries on this page override the default Alert page settings at Rule level. From the drop-down menu, select the alert warning level.

#### Alert Text

Enter the actual text of the alert or use the available Substitution Variables to construct the message text of the alert.

TIP: When Substitution Variables are used, click  $\vert \bullet \vert$  to display a list of textual and numeric parameters that can be used to amend the actual Substitution Variable value.

#### Alert Example

Displays an example of how the Alert Text will read using the selected Substitution Variables and user-entered text.

# Advanced page

### SLA Statistic section

Fields in this section are used to indicate that the criteria for this rule are used to determine performance against Service Level Agreements (SLA).

#### SLA Statistic

Click the SLA Statistic field so that it is enabled. The SLA flag is measured against the specific criteria defined for this rule.

TIP: If multiple SLA flags are being set for different criteria and/or monitors, we recommend that a Send [Enterprise](#page-443-0) Console alert action is created to determine which of the SLA criteria has failed.

NOTE: SLA Statistic checking is not affected by the suspension of the rule, (SLA data is still gathered even if the rule is suspended) but is dependent on the time period when the rule is active (SLA data is not gathered outside the times when the rule is active).

We recommend that when creating SLA flags within rules, that all SLA criteria are kept together in the same rule that use the 'Perform Actions For Each Criteria That Triggers option, otherwise SLA failures may or may not be indicated correctly.

System performance against the specified SLA flags can then be viewed on the SLA Statistics report (automatically included as a Report Template within Advanced Reporting Suite) for this system.

#### Wildcard Characters section

Fields in this section determine alternative characters that can be used for multiple or single character substitution.

Use \* As A Substitute For Zero Or More Characters

Specify a character, other than '\*' that will be used as a wildcard substitution for none or multiple characters in this rule.

Use ? As A Substitute For A Single Character

Specify a character, other than '?', that will be used as a wildcard substitution of a single character in this rule.

### Error If Instance Not Found

Click this option to raise an error if wildcards have been used to specify an instance and the instance is subsequently not found.

#### Ignore Instances section

Use this section to add, edit or delete any specific instances to be ignored by this rule.

#### Add

Click Add to add instances to be ignored by this rule. In the Add Item dialog enter the name of the Instance that you wish to be ignored if encountered. Click OK

Edit

Click Edit to amend a selected instance in this section.

**Delete** 

Click Delete to remove a selected instance in this section.

#### Auto-Close Options section

These fields determine if the auto-closing of Enterprise Console Alerts is required and if so, the delay invoked before the auto-close becomes effective.

#### Auto-Close Enterprise Console Alerts

Click this option to automatically close any alerts sent to the Enterprise Console by this rule. When the rule is checked, if the criteria selection would not currently result in an alert and there are previously raised outstanding alerts in existence, the existing alerts are closed either immediately or after the specified Delay By period if the criteria is still not triggering.

#### EXAMPLE:

• A CPU rule has criteria to alert if the CPU % Processor Time is above 75%. • It also has Auto-Close specified to Auto-Close Enterprise Console Alerts with a Delay period of 5 minutes.

The rule criteria is checked and triggers as the CPU is above 75%. An alert is sent to the Enterprise Console. At the next check interval, including any time for

which the rule is suspended, the rule criteria is checked again and the CPU is below the required threshold. As the criteria has auto-close specified, the outstanding alert is tagged to be automatically closed five minutes later.

The rule criteria continues to be checked and if the CPU does not cause any further triggers, the existing alert is closed at the tagged auto-close time.

Delay By

If the Auto-Close Enterprise Console Alerts option is enabled, specify the delay time period after which the alert is automatically closed providing the criteria has not triggered again in the next check interval. The time period can be specified in Minutes, Hours or Days.

## Using the WMI Browse Utility

When adding criteria for WMI monitor rules, a **Browse** facility lets you view both performance and non-performance information about various Windows system properties.

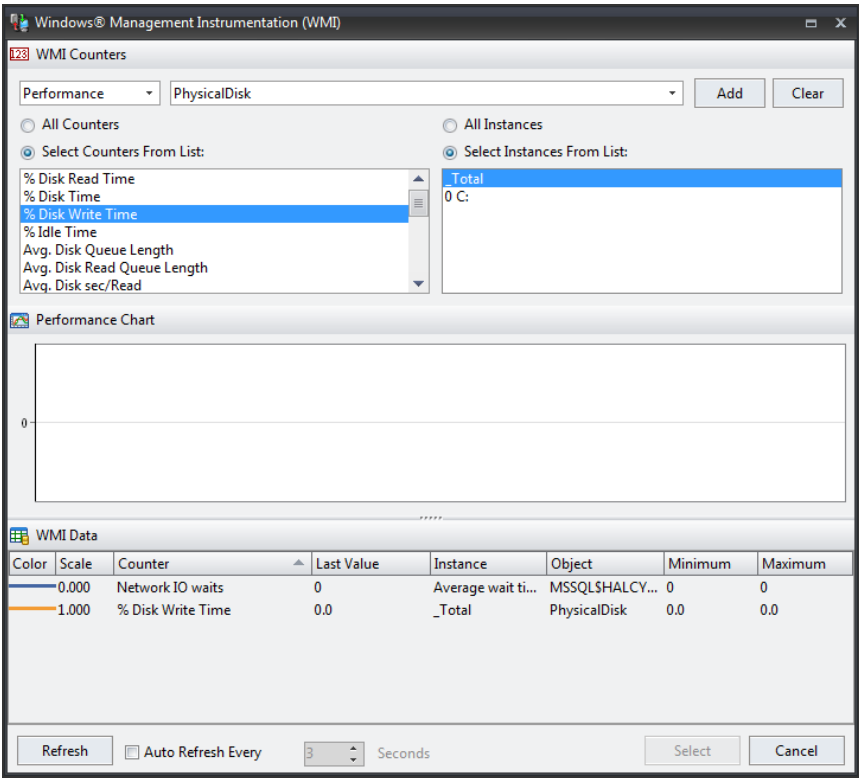

To browse for WMI data:

- 1. From the drop-down choice menus, select whether you wish to monitor for performance on non performance and then select the system property that you wish to monitor against.
- 2. Select specific counters and, if available, instances to drill-down into extra detail of the system property or select all counters and instances.
- 3. Click Add to display the WMI data for your selection in the bottom panel of this dialog together with a performance chart, showing the current data for your selection in realtime.
- 4. Click Clear to remove the current selection from the dialog ready for a new selection to be made.
- 5. Use Refresh to manually update the display or set the auto-refresh settings to automatically update the data.
- 6. When you are ready to make your selection, highlight the required detail line in the WMI Data panel of this dialog and click Select. The criteria is automatically added to the rule.
- 7. Click Test on the WMI Criteria dialog to check your criteria against either the local or a remote system.

# Example WMI Monitor rule

This example rule checks that the number of inactive terminal service sessions is not equal to or greater than five. An alert is generated if the number of inactive terminal service sessions matches or exceeds this threshold.

- 1. From the Systems panel of the Central Configuration Manager, select the system to which the monitor rule is applied and expand the view so that the monitors are displayed.
- 2. Select the WMI Monitor and click Add Rule to display the Add Rule Detail dialog.
- 3. Enter a Description of 'Inactive Terminal Service Sessions >5'. Leave other fields on this page as the default settings.
- 4. Select the Criteria tab in the left navigation pane of the Add Rule Detail dialog and click Add Criteria.
- 5. Click Browse to open the Windows Management Instrumentation dialog.
- 6. Using Performance as the mode, select Terminal Services from the parameters choice menu.
- 7. Ensure Select Counters From List is enabled and select Inactive Sessions. Click Add.
- 8. From the WMI Data panel, highlight the current line entry and click Select. The data is now transferred into the WMI Criteria dialog.
- 9. Change the Trigger Value from '=' to '>=' and change the associated value to 5. Click OK.
- 10. Select the Actions tab in the left navigation pane of the Add Rule Detail dialog and click Add Action.
- 11. Select the Send Enterprise Console Alert action. Click OK to open the Console Action dialog. Leave the fields as their default settings and click OK.
- 12. On the Add Rule Detail dialog, click OK to create the rule, which is then displayed in the System Rule panel for the WMI monitor.
- 13. From the Central Configuration Manager menu ribbon, click  $\|\cdot\|$  Save. The rule is now active within the monitor.

# Windows System Monitors

These monitors allow the monitoring of system status. Advanced logical monitoring can be used within File & Folder Monitor to alert when specific actions external to Network Server Suite **do not** write to the application logs (have or have not taken place).

<span id="page-278-0"></span>These monitors comprise:

## File & Folder Monitor

Checks for changes in selected folders and/or files. For example, when a new file is created in a folder or when the size of a file changes. This is useful for tracking the creation of files sent via FTP and also ensuring that critical files are not deleted. In addition it can be used to check the date and time stamps of virus .dat files.

### Example uses of the File & Folder Monitor

- Anti-virus definition downloads
- Existence based on date, time, size, etc.
- <span id="page-278-1"></span>• Search for wildcard files and folders

## Log File Monitor

Monitors any Windows log file on any local or networked drive. New events appearing in the log can be filtered and alerts raised accordingly. Rule Criteria can include or exclude text or can use Regular Expressions to filter information. Regular Expressions allow the selection of specific strings from a set of character strings.

NOTE: The Log File Monitor does not currently support files generated in Unicode.

Example uses of the Log File Monitor

<span id="page-278-2"></span>• Application specific log files

### Services Monitor

The status of services running on a server can already be monitored from the Windows Event Logs. However, this only informs the user if the service starts and stops correctly.

The Service Monitor periodically checks the status of selected services and trigger actions when an incorrect status is found. The actions include the ability to start, stop, pause and resume a service.

Additionally, it is possible to specify Services that should be excluded from the check. The 'Excluded Services' parameter is shown at the bottom of the Criteria dialog and supports wildcards. This can be used to prevent a generic service monitor from creating an alert for services that auto start but then stop immediately.

NOTE: Code in the Services Monitor checks the version of Windows that is running. For Windows 8 and Server 2012, service status is shown as 'Running'. For all other Windows versions, the service status is shown as 'Started'.

## Example uses of the Service Monitor

- Check if (Windows) services are running
- Check startup type
- Check logon account details

# Creating File & Folder Monitor Rules

The File and Folder Monitor rules allow you to browse both local and remote devices for a specific folder and check for any changes.

## File & Folder Monitor specific criteria fields

When adding criteria the following pages and fields are specific are specific to the File & Folder Monitor.

### Criteria page

#### Location section

The fields in this section are used to define the location of the File/Folder in the network.

#### Search Path

Enter the full Search Path for the File/Folder location. Click  $\left| \ldots \right|$  to open the Browse For Folder dialog. This allows you to select any folder from the devices listed in the Device Manager and drill down to select subsequent folders as you would in the usual Windows operating environment.

TIP: The Browse for Folder option also allows you to specify a 'symbolic link' folder such as OneDrive.

#### Use Results From Previous Criteria

This option can be used to perform actions on the results generated by the previous criteria in this monitor. When this option is enabled, the Search Path field changes to Variable. Enter the variable '&EN' to represent the Matched Name of the previous criteria.

This option is useful for scenarios such as ensuring that a series of files have been received by FTP correctly. On receipt of the final file, an action can be taken to copy all files to another folder.

#### Search Parameters section

#### Alert If

Specifies the option used to determine the method by which the alert is first triggered.

- File/Folder Exists: Alert is raised if the specified file or folder exists.
- File/Folder Does Not Exist: Alert is raised if the specified or folder does not exist.
- File Count: Alert is raised if the file count matches the comparator and value in the subsequent parameters that become enabled as a result of selecting this option.

### Trigger On

Trigger actions are used to determine at which point the alert is raised. This option is unavailable if File Count is specified in the 'Alert If' parameter.

- First Matching: The alert is triggered on the first matching instance found.
- Each Matching: Separate alerts are triggered for each matching instance found.
- All: A single alert is triggered with the information of up to 50 matching instances found.

#### Scan Filters section

The fields in this section are used to filter file and/or folders from the results.

### Scan Filter parameters

Scan filters can be set to Ignore files/folders of specific types, and/or Include or Exclude specific rule criteria on which to search. Filters can be applied to files/folders that fall into one or more of the following categories:

- Read Only
- System
- Temporary
- $\cdot$  Hidden
- Archive
- Compressed

#### Alert Page

#### Criteria Alert Details section

Fields in this section define alert settings that override the settings made on the [Alert](#page-434-0) [page](#page-434-0) at Rule level. This provides a more criteria specific alert message to be generated.

Override Rule Default

Click Override Rule Default to specify that the entries on this page override the default Alert page settings at Rule level. From the drop-down menu, select the alert warning level.

#### Alert Text

Enter the actual text of the alert or use the available Substitution Variables to construct the message text of the alert.

TIP: When Substitution Variables are used, click  $\bullet$  to display a list of textual and numeric parameters that can be used to amend the actual Substitution Variable value.

#### Alert Example

Displays an example of how the Alert Text will read using the selected Substitution Variables and user-entered text.

## **Thresholds**

When adding rule criteria for the File and Folder Monitor, size and time-stamp threshold information can be applied to further refine the criteria requirements.

#### Size Threshold section

These fields are used to define the size threshold of any file and/or folders.

Size

Click Size to enable the Size threshold fields.

#### **Comparator**

Select the type of comparator to be used in the calculation of the size threshold. Select from:

- $\cdot$  Equal to
- Greater than
- Greater than or equal to
- $\cdot$  Less than
- Less than or equal to
- Not equal to

#### Value

Either enter the value directly into this field or use the up/down arrows to adjust the current value,

#### **Measure**

Select the unit of measure by which the size threshold is set.

- Bytes
- Kilobytes
- Megabytes
- Gigabytes
- Terabytes
- Petabytes
- Exabytes

### Timestamp Thresholds section

This section contains three variations of timestamp thresholds that can be used to filter file and folder criteria. These three options use the same selection criteria to determine the result.

#### Created

Click Created to be able to specify either a general time period or a specific date and time at which the file/folder was created.

#### Modified

Click Modified to be able to specify either a general time period or a specific date and time at which the file/folder was modified.

#### Accessed

Click Accessed to be able to specify either a general time period or a specific date and time at which the file/folder was accessed.

#### Test

Once the required criteria have been entered, use the Test button to assess the validity of the data, and if necessary make any changes prior to putting the rule 'Live'. See Local v [Remote](#page-302-0) [Testing](#page-302-0) for more information on conducted this test on local and remote systems.

## Creating an example File/Folder Monitor rule

This File/Folder Monitor rule checks that the critical system.ini file has not been deleted.

- 1. From the Systems panel of Central Configuration Manager, select the system to which the monitor rule is applied and expand the view so that the monitors are displayed.
- 2. Select the File & Folder Monitor and click Add Rule to display the Add Rule Detail dialog.
- 3. Enter a Description of 'Check for System.ini file'. Leave other fields on this page as the default settings.
- 4. Select the Criteria tab in the left navigation pane of the Add Rule Detail dialog and click Add Criteria.
- 5. Enter the Search Path of where the system.ini file is resident. (This is usually C:\Windows).
- 6. Change the Alert If parameter to 'File/Folder Does Not Exist'.
- 7. In the Scan Filters section override the Include Filter option of '\*.\*' with 'system.ini'.
- 8. Click Test (ensure that this is carried out of the local system) to determine that the file currently exists (the criteria does not trigger). Close the Test dialog and click OK to add the criteria detail.
- 9. Select the Actions tab in the left navigation pane of the Add Rule Detail dialog and click Add Action.
- 10. Select the Send Enterprise Console Alert action. Click OK to open the Console Action dialog. Leave the fields as their default settings and click OK.
- 11. On the Add Rule Detail dialog, click OK to create the rule, which is then displayed in the System Rule panel for the File/Folder Monitor.
- 12. From the Central Configuration Manager menu ribbon, click **H** Save. The rule is now active within the monitor.

# Creating Log File Monitor Rules

The Log File Monitor checks log files for any character string or text within any standard Windows log or text file, whether stored locally or on a network drive.

Log File Monitors can raise alerts for each new line of text that is added to the file that matches either the include/exclude filter or Regular Expression criteria.

NOTE: The default setting is 'Include "\*".' If left as this setting once the rule is created, a new alert is generated for each new line added to the selected log file.

# Log File Monitor Rule specific criteria fields

When adding rule criteria the following pages and fields are specific are specific to the Log File Monitor.

## Criteria page

### Location section

The field in this section is used to select the Log File to be monitored for the rule.

Log File

Either type the directory path and log file name (wildcards '\*' and '?' are accepted) directly into the Log File field, or click  $\mathbb{R}$  to open the Browse for Folder dialog.

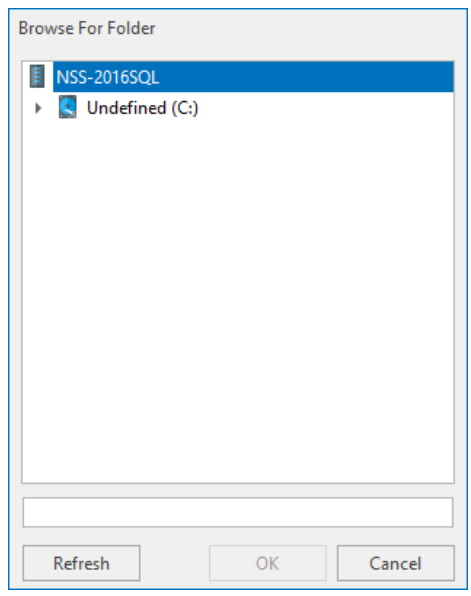

Navigate to the required directory path. Once the folder containing the log files to be monitored has been located, click OK. The path is entered in the Log File field.

NOTE: When entering or selecting a path, any file extensions that have been entered in the Excluded file [extensions](#page-288-0) parameter within the Advanced Tab are omitted from the search.

#### Log File Filters section

The fields in the section allow the inclusion or exclusion of particular files. Use Browse for a fast way to populate these fields. Alternatively, simply type the required text/character string into the relevant filter setting. Wildcards '\*' and '?' can be used to construct the required string.

Press Enter to add multiple lines of text to the rule. When entering multiple lines of text, be aware that an alert is raised if **any** of the text is found/not found in the selected log files.

#### Include Filter

Specifies the text or character sting to include. By default, the wildcard '\*' is used to indicate that all text in the log file is included. Position the cursor in this field and use the Browse > Select function to include a specific line of text. See [Browse](#page-286-0) for more information.

### Exclude Filter

Specifies the text or character sting to exclude. By default, this field is blank to indicate that nothing in the log file is excluded. Position the cursor in this field and use the Browse > Select function to exclude a specific line of text. See [Browse](#page-286-0) for more information.

### Regular Expressions

A regular expression (regex or regexp for short) is a special text string for describing a search pattern that can be used to pinpoint a specific item of information within a log file. The search can be as generic or specific as required. Position the cursor in this field and use the Browse > Select function to create a regular expression from a specific line of text. See [Browse](#page-286-0) for more information.

#### <span id="page-286-0"></span>Browse

Click Browse to view the most recent entries in the selected log file using the Log File Viewer.

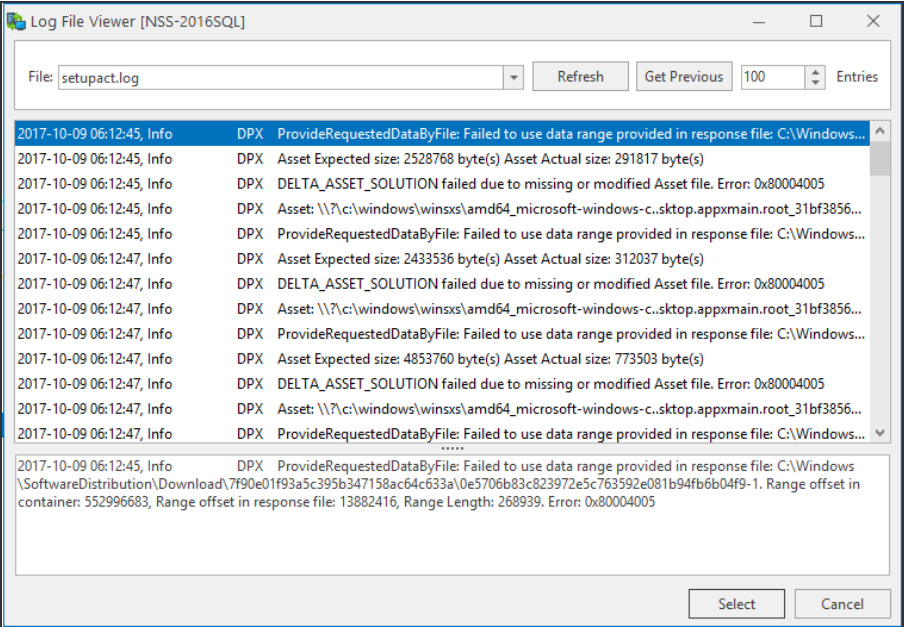

#### File

Displays the name of the selected Log File. If a directory path was specified, use the arrow to open a drop-down menu displaying other log files within the directory that can be selected. If another log file is selected, the contents of the main display change accordingly.

### Refresh

Click Refresh to update the display with any log file entries created since the log file was opened in the Viewer.

#### Get Previous

By default, the last 100 entries in the log file are displayed. Use Get Previous and set a Value to retrieve any entries that were created prior to the last 100 entries.

#### Select

Click Select to select the entry that is currently highlighted in the main display panel as a string to Include, Exclude or set as a Regular Expression dependent in which field the cursor was positioned on the criteria page.

#### Alert page

#### Criteria Alert Details section

Fields in this section define alert settings that override the settings made on the [Alert](#page-434-0) [page](#page-434-0) at Rule level. This provides a more criteria specific alert message to be generated.

#### Override Rule Default

Click Override Rule Default to specify that the entries on this page override the default Alert page settings at Rule level. From the drop-down menu, select the alert warning level.

#### Alert Text

Enter the actual text of the alert or use the available Substitution Variables to construct the message text of the alert.

TIP: When Substitution Variables are used, click  $\bullet$  to display a list of textual and numeric parameters that can be used to amend the actual Substitution Variable value.

#### Alert Example

Displays an example of how the Alert Text will read using the selected Substitution Variables and user-entered text.
# Advanced page

## Advanced Settings section

Advanced settings within the Log File Monitor allow the exclusion of files with specific extensions and specify whether any entries that have been generated since the monitor was last stopped, are ignored or processed.

#### Excluded file extensions

Use this field to enter the extension of any files that you wish the Log File Monitor to ignore when browsing or searching for files. File extensions that are included by default are:

- <sup>l</sup> .exe
- $\cdot$  .dll
- $\cdot$  .bin
- <sup>l</sup> .res
- $\cdot$  .ico
- $\cdot$  .wmv
- .avi
- xvid
- **•** .identcache

#### Add

Click Add to open the Add Item dialog where additional file extensions can be added to the exclusion list.

#### Edit

Highlight an existing selection and click Edit to change the extension name.

#### **Delete**

Highlight an existing selection and click Delete and confirm the action to remove the selection from the exclusion list.

#### Require A Terminating Line Feed Character

This option specifies that log file entries must include a terminating line feed character in order to be recognized. This is on by default. If this setting is not active, a text string may exist at the end of an entry even though a terminating line feed character has not be used in the log file.

#### Startup section

The fields in this section determine whether the monitor processes or ignores all entries generated since the monitor was last stopped.

Ignore Log Entries Since Monitor Was Last Stopped

Select this option to specify that any log entries in the selected file which have been created since the Log File Monitor was last stopped are ignored.

Process Log Entries Since Monitor Was Last Stopped

Select this option to specify that any log entries in the selected file which have been created since the Log File Monitor was last stopped are processed.

Error if Folder Path Not found

An alert can be raised if the entered search path is not found when the rule is run. Select this option so that if the Search Path does not exist an alert is sent to the Enterprise Console. If this option is not checked, any search path errors are ignored.

#### Auto-Close Options section

These fields determine if the auto-closing of Enterprise Console Alerts is required and if so, the delay invoked before the auto-close becomes effective.

Auto-Close Enterprise Console Alerts

Click this option to automatically close any alerts sent to the Enterprise Console by this rule. When the rule is checked, if the criteria selection would not currently result in an alert and there are previously raised outstanding alerts in existence, the existing alerts are closed either immediately or after the specified Delay By period if the criteria is still not triggering.

#### EXAMPLE:

• A CPU rule has criteria to alert if the CPU % Processor Time is above 75%.

• It also has Auto-Close specified to Auto-Close Enterprise Console Alerts with a Delay period of 5 minutes.

The rule criteria is checked and triggers as the CPU is above 75%. An alert is sent to the Enterprise Console. At the next check interval, including any time for which the rule is suspended, the rule criteria is checked again and the CPU is below the required threshold. As the criteria has auto-close specified, the outstanding alert is tagged to be automatically closed five minutes later.

The rule criteria continues to be checked and if the CPU does not cause any further triggers, the existing alert is closed at the tagged auto-close time.

## Delay By

If the Auto-Close Enterprise Console Alerts option is enabled, specify the delay time period after which the alert is automatically closed providing the criteria has not triggered again in the next check interval. The time period can be specified in Minutes, Hours or Days.

# Creating an example Log File Monitor Rule

The following rule checks the Enterprise Console Log named Console.hlf and sends a text alert if text is found in the log file that indicates that no response has been received from the server for 1 minute.

- 1. From the Systems panel of the Central Configuration Manager, select the system to which the monitor rule is applied and expand the view so that the monitors are displayed.
- 2. Select the Log File Monitor and click Add Rule to display the Add Rule Detail dialog.
- 3. Enter a Description of 'Check Enterprise Console Log For Error'. Leave other fields on this page as the default settings.
- 4. Select the Criteria tab in the left navigation pane of the Add Rule Detail dialog and click Add Criteria. The Log File Criteria dialog is displayed.
- 5. Click  $\left| \ldots \right|$  next to the Log File field. From the Browse for Folder dialog, navigate to the following path:

C:\Program Data\Halcyon\Enterprise Console\Logs\Console.hlf

(this assumes that you followed a typical installation ofNetwork Server Suite). Click OK.

- 6. Returning to the Log File Criteria dialog, ensure that the cursor is positioned in the Include Filter field and remove the existing entry of '\*'.
- 7. Select the Actions tab in the left navigation pane of the Add Rule Detail dialog and click Add Action.
- 8. Select the Send Instant Alert Message action. Click OK to open the Message Action dialog.
- 9. Ensure that the intended recipient is listed in the Recipients field and that SMS is selected as the Message Type (assumes Recipients exist in Instant Alert Address Book and that they have a mobile number configured). Click OK to confirm the action.
- 10. On the Add Rule Detail dialog, click OK to create the rule, which is then displayed in the System Rule panel for the Log File Monitor.
- 11. From the Central Configuration Manager menu ribbon, click  $\mathbf{H}$  Save. The rule is now active within the monitor.

# Creating Service Monitor Rules

The Service Monitor ensures that critical services, such as Anti-Virus software, are running on the selected device.

A useful feature of this is that it automatically allows control of the service dependent on the result of the alert. For example, if the monitor detects that the Anti-Virus software has stopped running, the monitor can automatically restart the service without the need for any interaction.

Service Monitor also allows Services that should be excluded from the check criteria to be specified. The 'Excluded Services' parameter is shown at the bottom of the Criteria dialog and supports wildcards. Any services entered into this parameter are omitted from the rule criteria. This can be used to prevent a generic service monitor from creating an alert for services that auto start but then stop immediately.

When setting the Control Service action for a service monitor, it is possible to use the service from the criteria (i.e. if a service has stopped, this is the service required to start) or use another of the listed services to perform the required action.

NOTE: Code in the Services Monitor checks the version of Windows that is running. For Windows 8 and Server 2012 upwards, service status is shown as 'Running'. For all other Windows versions, the service status is shown as 'Started'.

# Service Monitor Rule specific criteria fields

When adding rule criteria the following pages and fields are specific are specific to the Service Monitor.

# Criteria page

## Service Selection section

The fields in this section are used to specify the service to be controlled by this rule.

## Display Name

Use the drop down menu to select the service to be controlled by this rule. Any generic service can be started (or stopped) by over-typing the service from within the Display Name field and using '\*' as a wildcard. For example, typing 'HAL\*' would perform the specified action on any service beginning with the characters HAL.

#### Service Parameters section

The fields in this section determine the control parameters of the service.

#### **Status**

Use the comparator of equal (or not equal) with the required status type which can be selected from the drop-down menu to determine the service to be selected (or omitted). The possible options are:

- Any Status
- Stopped
- Start Pending
- Stop Pending
- $\cdot$  Renaming
- Continue Pending
- Pause Pending
- Paused

## **Startup**

Use the comparator of equal (or not equal) with the required startup option which can be selected from the drop-down menu to determine the service to be selected (or omitted). The possible options are:

- Any Startup Type
- Automatic
- Automatic (Delayed Start)
- $\cdot$  Boot
- Manual
- System
- Disabled

# Logon Account

Use the comparator of equal (or not equal) with the required Logon Account which can be selected from the drop-down menu to determine the service to be selected (or omitted). The possible options are:

- Any Logon Account
- Local System
- Local Service
- Network Service

Excluded Services

Use this field to determine any services to be excluded from this rule.

#### Add

Click Add to open the Add Item dialog where services can be added to the exclusion list.

#### Edit

Highlight an existing selection and click Edit to change the service name.

#### **Delete**

Highlight an existing selection and click Delete and confirm the action to remove the service from the exclusion list.

# Using the Service Browse Utility

When adding criteria for Service monitor rules, click Browse to view a list of services that are currently running on the device being monitored.

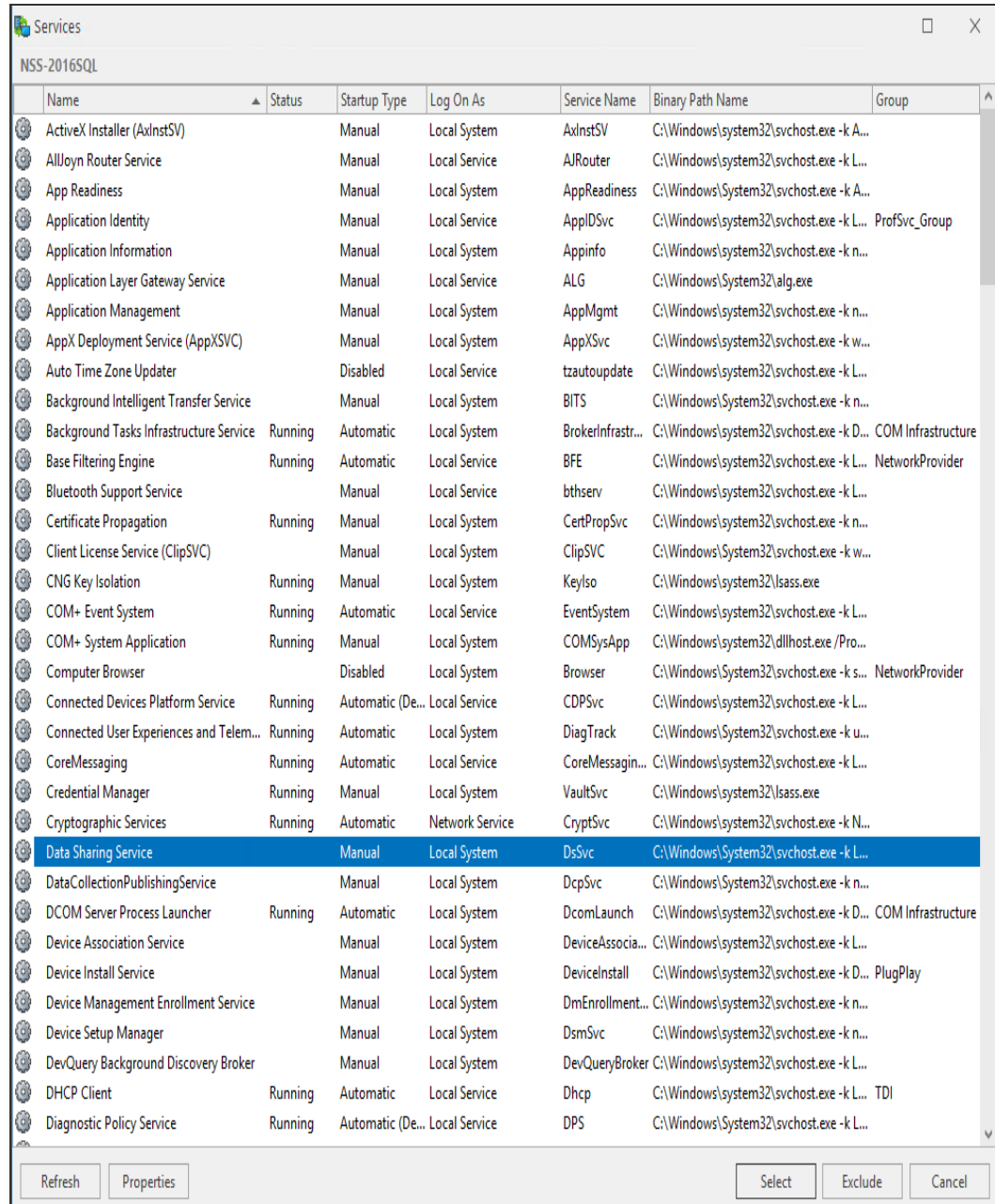

# Refresh

Click Refresh to update this display with any services that may been started or stopped since the Browse option was taken.

### **Properties**

Select a service from the display and click Properties to open the Service Properties dialog which displays all of the characteristics of the service.

#### Select

Select a service from the display and click Select to automatically populates the corresponding criteria detail fields on the criteria page.

#### **Exclude**

Select a service from this display and click **Exclude** to automatically exclude this service from this rule.

### Alert page

#### Criteria Alert Details section

Fields in this section define alert settings that override the settings made on the [Alert](#page-434-0) [page](#page-434-0) at Rule level. This provides a more criteria specific alert message to be generated.

Override Rule Default

Click Override Rule Default to specify that the entries on this page override the default Alert page settings at Rule level. From the drop-down menu, select the alert warning level.

#### Alert Text

Enter the actual text of the alert or use the available Substitution Variables to construct the message text of the alert.

TIP: When Substitution Variables are used, click  $\bullet$  to display a list of textual and numeric parameters that can be used to amend the actual Substitution Variable value.

#### Alert Example

Displays an example of how the Alert Text will read using the selected Substitution Variables and user-entered text.

# Advanced page

## SLA Statistic section

Fields in this section are used to indicate that the criteria for this rule are used to determine performance against Service Level Agreements (SLA).

### SLA Statistic

Click the SLA Statistic field so that it is enabled. The SLA flag is measured against the specific criteria defined for this rule.

TIP: If multiple SLA flags are being set for different criteria and/or monitors, we recommend that a Send Enterprise Console alert action is created to determine which of the SLA criteria has failed.

NOTE: SLA Statistic checking is not affected by the suspension of the rule, (SLA data is still gathered even if the rule is suspended) but is dependent on the time period when the rule is active (SLA data is not gathered outside the times when the rule is active).

We recommend that when creating SLA flags within rules, that all SLA criteria are kept together in the same rule that use the 'Perform Actions For Each Criteria That Triggers option, otherwise SLA failures may or may not be indicated correctly.

System performance against the specified SLA flags can then be viewed on the SLA Statistics report (automatically included as a Report Template within Advanced Reporting Suite) for this system.

## Auto-Close Options section

These fields determine if the auto-closing of Enterprise Console Alerts is required and if so, the delay invoked before the auto-close becomes effective.

#### Auto-Close Enterprise Console Alerts

Click this option to automatically close any alerts sent to the Enterprise Console by this rule. When the rule is checked, if the criteria selection would not currently result in an alert and there are previously raised outstanding alerts in existence, the existing alerts are closed either immediately or after the specified Delay By period if the criteria is still not triggering.

#### EXAMPLE:

• A CPU rule has criteria to alert if the CPU % Processor Time is above 75%. • It also has Auto-Close specified to Auto-Close Enterprise Console Alerts with a Delay period of 5 minutes.

The rule criteria is checked and triggers as the CPU is above 75%. An alert is sent to the Enterprise Console. At the next check interval, including any time for which the rule is suspended, the rule criteria is checked again and the CPU is below the required threshold. As the criteria has auto-close specified, the outstanding alert is tagged to be automatically closed five minutes later.

The rule criteria continues to be checked and if the CPU does not cause any further triggers, the existing alert is closed at the tagged auto-close time.

#### Delay By

If the Auto-Close Enterprise Console Alerts option is enabled, specify the delay time period after which the alert is automatically closed providing the criteria has not triggered again in the next check interval. The time period can be specified in Minutes, Hours or Days.

# Creating an example Service Monitor Rule

This Service Monitor rule checks anti-virus software and restarts it if it has stopped.

- 1. From the Systems panel of the Central Configuration Manager, select the System to which the monitor rule is applied and expand the view so that the monitors are displayed.
- 2. Select the Service Monitor and click Add Rule to display the Add Rule Detail dialog.
- 3. Enter a Description of 'Check and Restart Anti-Virus'. Leave other fields on this page as the default settings.
- 4. Select the Criteria tab in the left navigation pane of the Add Rule Detail dialog and click Add Criteria.
- 5. Either select the anti-virus service from the Display Name choice menu or click Browse, highlight the anti-virus service from those services listed and click Select. The Service Name, Status and Startup Type fields on the Criteria dialog are automatically populated.
- 6. In the Service Thresholds section of the Criteria dialog, set the Status operator to '=' and the value as 'Stopped'.
- 7. In the left navigation pane of the Criteria page, click Alert.
- 8. Enable the Override Rule Default option and change the Alert Text to 'Anti-Virus software service had stopped. Automatically restarted by Halcyon NSS'. Click OK.
- 9. Select the Actions tab in the left navigation pane of the Add Rule Detail dialog and click Add Action.
- 10. Select the Send Enterprise Console Alert action. Click OK to open the Console Action dialog. Leave the fields as their default settings and click OK.
- 11. On the Add Rule Detail dialog, click OK to create the rule, which is then displayed in the System Rule panel for the Service monitor.
- 12. From the Central Configuration Manager menu ribbon, click  $\|\cdot\|$  Save. The rule is now active within the monitor.

# Windows TCP Monitors

These monitors allow the monitoring of typical network services to port level, internally and externally.

TCP Monitors allow the grouping of rules under the title of a master rule. For example, if a series of rules check a router and subsequent connections, the master rule would first check that the router can be contacted. If not, a single alert is raised for the master rule and subsequent rules in the group are ignored. If the router can be contacted, the other rules are then run in sequence. This prevents multiple alerts being generated in circumstances where a single point of failure is the cause.

NOTE: Only one master rule is allowed per Rule Group.

WARNING: If a specific Group is not defined then a '(default)' Group is created and used.

# TCP Rule Grouping and setting a Master Rule

Groups are added at TCP Monitor level.

## To specify a new group for a TCP Monitor:

- 1. Click the Add Group button at the bottom of the display.
- 2. Enter a unique **Name** and Description for the new TCP Rule Group. If there are rules highlighted in the main display when this Group is created, the option is given to move the selected rules to the new group.

# Setting a Master Rule

Once the rules in the TCP Group have been defined, right-click on the rule to be defined as the master rule for this Group. From the pop-up menu, select Set As Master Rule. An asterisk '\*' symbol is placed next to the rule in the main display to identify it as the master rule.

This rule is the one that is initially checked for this Group. If this fails, an alert is raised and remaining rules are ignored.

To remove the master rule setting, select the rule with the '\*' icon beside it and right-click. From the pop-up menu select Clear Master Rule.

NOTE: Master rules have less settings: It is not possible to specify when the rule is active, and the 'Advanced' settings cannot be used to, for example, suspend the rule.

The following TCP Monitors are available in Network Server Suite:

# TCP FTP Monitor

Checks the operation of FTP servers by connecting to them and issuing a command. An alert is raised if the connection fails or invalid response is received to the command.

# TCP HTTP Monitor

Checks the operation of HTTP servers by connecting to them and requesting a URL. Alert raised if connection fails or invalid page data returned. Pages can also be checked for contents. Pages requiring authentication and proxy servers are supported as are secure addresses (i.e those beginning with HTTPS). In order for the connection to an HTTPS address to be successful, the required domain must prefix the user name, for example; halcyon\jsmith, in the Authentication Settings tab.

NOTE: If multiple criteria are specified when entering Page Must Include/Page Must Not Include data, use Enter to separate criteria.

NOTE: URL Authentication only works with a browser based pop-up request for user name and password. HTTP and HTTPS pages that embed this information are not supported.

The TCP HTTP Monitor also supports a file path as well as a URL. Use the 'Load Page From' drop-down selection, available on the criteria tab to specify whether the path is a URL or a file path.

NOTE: If a wildcard file path is specified, only the most recent file is processed.

TCP HTTP Monitor Status Code Checking

An additional feature within the TCP HTTP Monitor allows you to check the HTTP status code returned.

Enable this feature to be able to compare the returned HTTP Status Code against a predefined value, range of values or series of values.

Use the first set of selection parameters to be able to enter a range of values between (or outside of) which the returned status code must be returned in order to raise an alert or pass the check (dependent on other criteria settings).

Use the second set of selection parameters to enter a single value or comma separated values against a comparator to specify the status code check to be made.

## TCP HTTP Monitor Authentication

The TCP HTTP Monitor supports TLS authentication.

# TCP NNTP Monitor

Checks the operation of NNTP (news) servers by connecting to them and issuing a command. Alert raised if connection fails or invalid response received to command.

# TCP Ping Monitor

Checks the status of remote devices by sending ICMP ping. The number of ping attempts per device and success percentage can be specified. Alert raised if success percentage falls below threshold.

# TCP POP3 Monitor

Checks the operation of POP3 servers by connecting to them and issuing a command. Alert raised if connection fails or invalid response received to command.

# TCP SMTP Monitor

Checks the operation of SMTP (mail) servers by connecting to them and issuing a command. Alert raised if connection fails or invalid response received to command.

## TCP Telnet Monitor

Checks the operation of TCP and User Datagram Protocol Servers (UDP) by connecting to them and optionally issuing a command. Alert raised if connection fails or invalid response received to command.

## TCP/UDP Generic Monitor

Checks the operation of TCP and User Datagram Protocol Servers (UDP) by connecting to them and optionally issuing a command. Alert raised if connection fails or invalid response received to command.

All TCP Monitors check a specific IP address or host name with optional port, username and password.

All TCP Monitors have a default interval setting of 5 minutes between connections.

# TCP Monitor Testing

All TCP Monitors have test facilities that can check the current settings prior to creating the rule. In most instances, a command and trigger value can be applied so that the criteria can be fine-tuned.

# Local v Remote Testing

Test options allow you to run the tests from either the local or remote device. If the test is run locally, testing is performed on the machine on which the rule is being created, typically the machine on which Central Configuration Manager is installed.

If the test is run remotely, it is run from server agent on the device for which the rule is intended.

EXAMPLE:

By creating a TCP HTTP rule on a remote system to find an instance of 'monitoring' on www.fortra.com, you would expect both the local and remote tests to return the same result.

However, the remote system may be behind a firewall, or connect via a proxy server, in which case the local test would still pass but the remote test would fail, and you would have to reconfigure the rule criteria (for that remote device only) to provide authentication /proxy server details in order for the criteria to return the desired result.

It is therefore good practice to test both locally and remotely on all rule where the option is available to ensure that the results are as expected.

# Detailed Logging

Detailed logging displays a comprehensive report of the test results rather than a summary view.

# Test Results

When using the Command and Trigger Value Options it is recommended that the test facility is used to ensure that you have applied the correct trigger value to the command in order to generate the expected result. The following two examples demonstrate the different results obtained when using two different settings:

# Example One:

In the following example, the test on the TCP SMTP Monitor is to ensure that the Response code 250 is not received from the HELO Command.

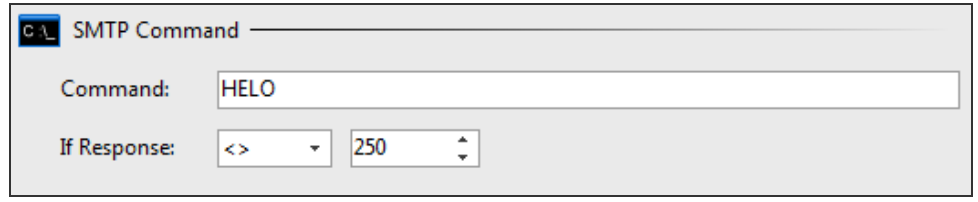

When Test is used the following result is obtained:

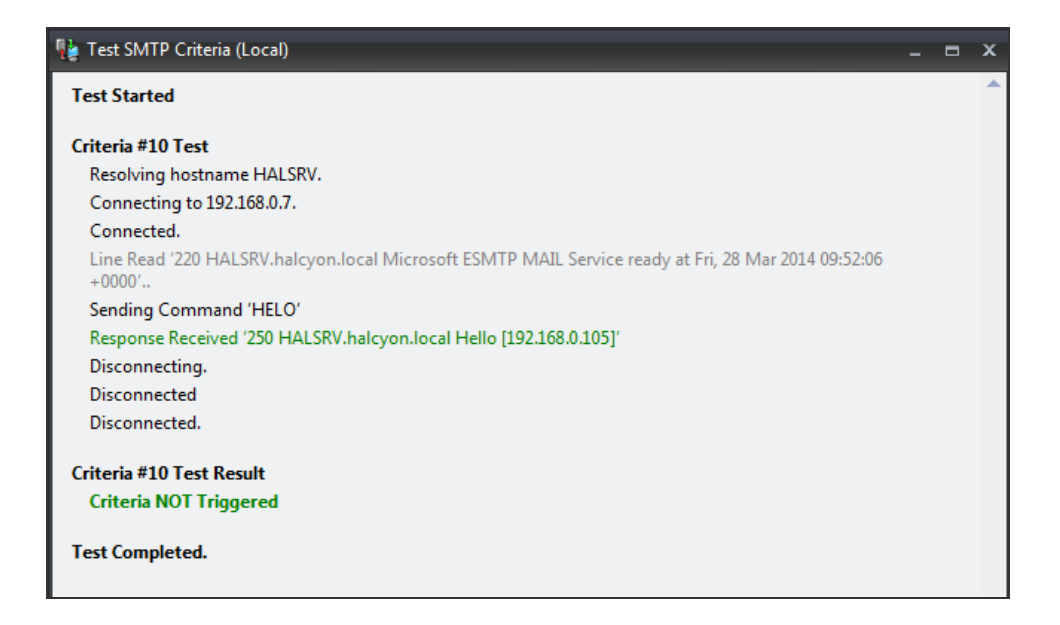

In the above example, an alert IS NOT raised as the response was 250 and the trigger value was set at  $\le$  (not equal to). Any other result, other than 250 would have resulted in an alert being raised.

# Example Two:

In the following example, the test on the TCP SMTP Monitor is to ensure that the Response code 250 is received from the HELO Command.

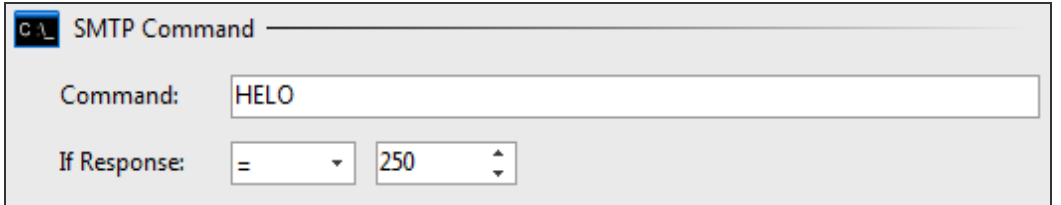

When Test is used, the following result is obtained:

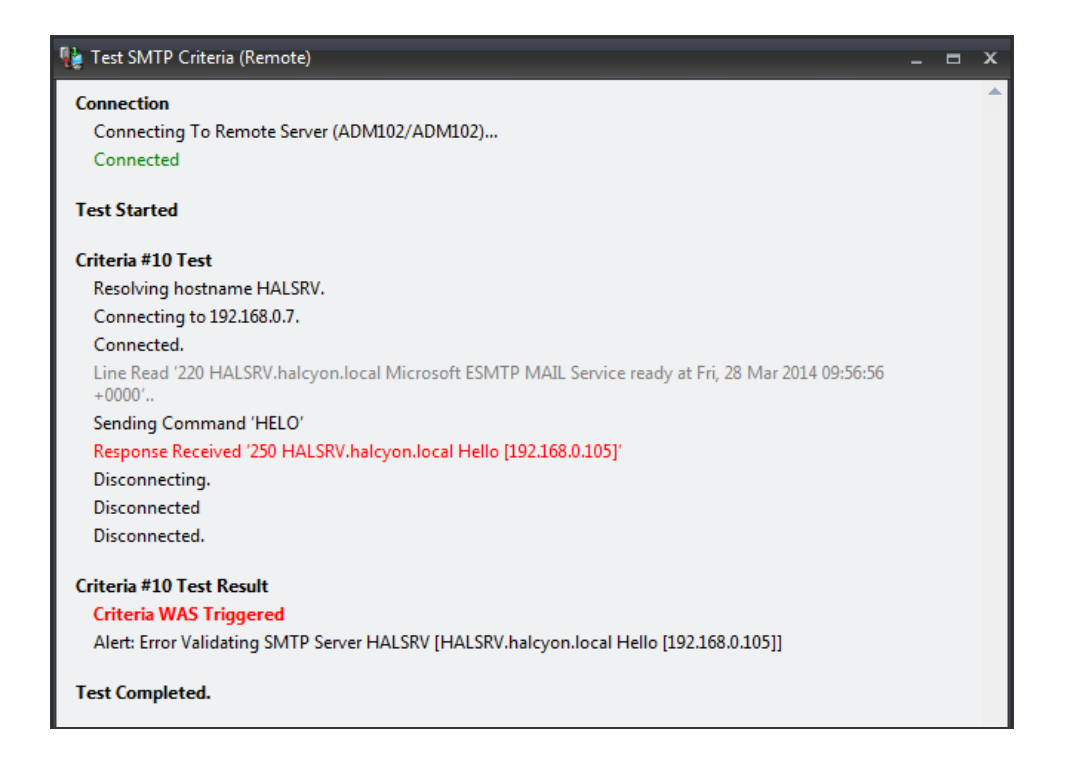

An alert IS raised as the response was again 250 but the trigger value in this instance was set at = (equals). Therefore the correct response of 250 triggered the criteria and raised an alert. Any response other than 250 would have passed this test.

# TCP Monitor Options

Please refer to the following table for the options available for each TCP Monitor:

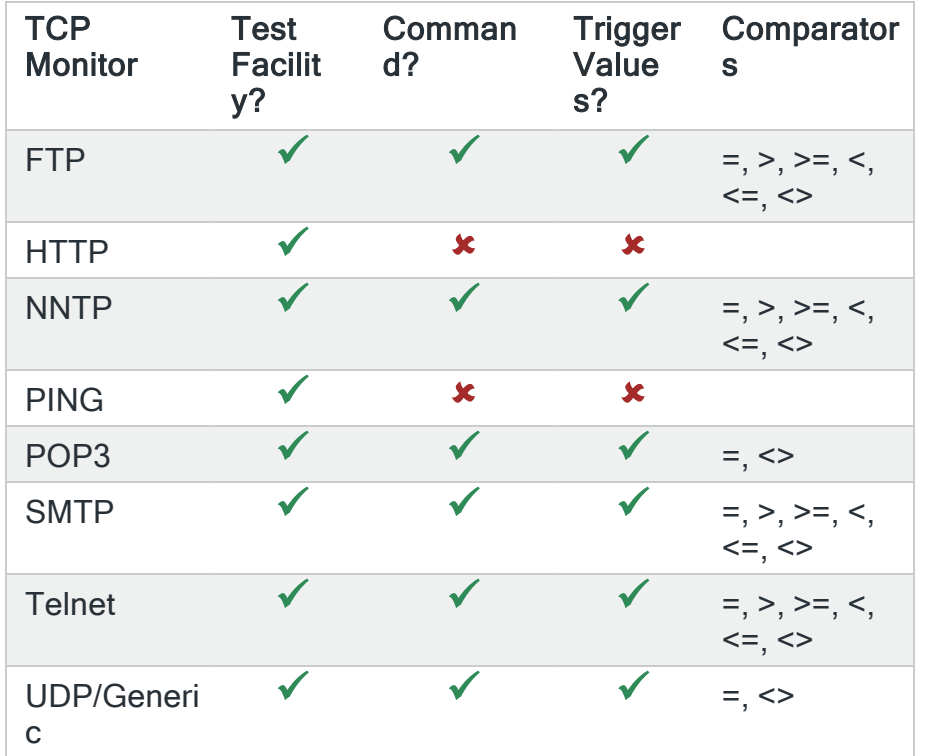

# Creating TCP FTP Monitor Rules

The following section provides instructions on how to create a typical TCP FTP Rule.

TCP FTP Monitor specific criteria fields

When adding criteria the following pages and fields are specific to the TCP FTP Monitor.

## Criteria page

#### FTP Server Parameters section

The fields in this section define the FTP Server configuration parameters.

#### Host /Address

Enter the Host name or IP Address of the FTP Server to be used in this rule. This is set to the localhost 127.0.0.1 by default.

## Port Number

Select the Port Number on which the FTP connection is made. The default setting is 21.

## **Timeout**

Specify the timeout, in milliseconds, after which an FTP connection to the specified server is deemed unsuccessful. The default setting is 5000 milliseconds.

### User Name

If the FTP server requires authentication, enter a valid user name.

#### Password

If a user name has been entered, enter the associated password in this field.

### FTP Command section

The fields in this section specify the FTP command to use and the expected response.

#### Command

Enter the Command to be sent to the FTP server. The default setting is NOOP. The NOOP command is simply used as a "ping" instruction for the server. This command is mainly used to keep the control channel alive during idle periods.

#### Response

Enter the expected response from the server using a comparator (equals, greater then, and so on) and a value. If the response is matched when the rule is running, an alert is generated. The default setting for this parameter is 'Not Equal' to '200'. Therefore, any response other than 200 from the FTP server generates an alert.

## Alert page

#### Criteria Alert Details section

Fields in this section define alert settings that override the settings made on the [Alert](#page-434-0) [page](#page-434-0) at Rule level. This provides a more criteria specific alert message to be generated.

## Override Rule Default

Click Override Rule Default to specify that the entries on this page override the default Alert page settings at Rule level. From the drop-down menu, select the alert warning level.

## Alert Text

Enter the actual text of the alert or use the available Substitution Variables to construct the message text of the alert.

TIP: When Substitution Variables are used, click  $\Box$  to display a list of textual and numeric parameters that can be used to amend the actual Substitution Variable value.

#### Alert Example

Displays an example of how the Alert Text will read using the selected Substitution Variables and user-entered text.

# Firewall page

## Firewall Proxy section

This section contains fields that enable and then specify the parameters required for the use of a firewall proxy with the FTP server.

Enable Firewall Proxy

Click to enable the use of a Firewall Proxy when connecting to the FTP server.

#### Host /Address

Enter the Host name or IP Address of the Firewall Proxy to be used in this rule.

#### Port Number

Select the Port Number on which the connection to the Firewall Proxy is made. The default setting is 21.

#### User Name

If the firewall proxy requires authentication, enter a valid user name.

Password

If a user name has been entered, enter the associated password in this field.

## Advanced page

## SLA Statistic section

Fields in this section are used to indicate that the criteria for this rule are used to determine performance against Service Level Agreements (SLA).

#### SLA Statistic

Click the SLA Statistic field so that it is enabled. The SLA flag is measured against the specific criteria defined for this rule.

TIP: If multiple SLA flags are being set for different criteria and/or monitors, we recommend that a Send Enterprise Console alert action is created to determine which of the SLA criteria has failed.

NOTE: SLA Statistic checking is not affected by the suspension of the rule, (SLA data is still gathered even if the rule is suspended) but is dependent on the time period when the rule is active (SLA data is not gathered outside the times when the rule is active).

We recommend that when creating SLA flags within rules, that all SLA criteria are kept together in the same rule that use the 'Perform Actions For Each Criteria That Triggers option, otherwise SLA failures may or may not be indicated correctly.

System performance against the specified SLA flags can then be viewed on the SLA Statistics report (automatically included as a Report Template within Advanced Reporting Suite) for this system.

#### Source Device section

These fields in this section allow to you override the source device. This means that for any alerts raised by this rule criteria, the Device for the alert is shown as the selected 'Override Source Device' rather than the Device that actually performed the check.

#### Override Source Device

Click to enable the override source device functionality.

#### Source Device

From the drop-down list, select the device to be used as the source device for any alerts raised by this rule criteria. The device must already exist in Device Manager

#### Auto-Close Options section

These fields determine if the auto-closing of Enterprise Console Alerts is required and if so, the delay invoked before the auto-close becomes effective.

Auto-Close Enterprise Console Alerts

Click this option to automatically close any alerts sent to the Enterprise Console by this rule. When the rule is checked, if the criteria selection would not currently result in an alert and there are previously raised outstanding alerts in existence, the existing alerts are closed either immediately or after the specified Delay By period if the criteria is still not triggering.

#### EXAMPLE:

• A CPU rule has criteria to alert if the CPU % Processor Time is above 75%. • It also has Auto-Close specified to Auto-Close Enterprise Console Alerts with a Delay period of 5 minutes.

The rule criteria is checked and triggers as the CPU is above 75%. An alert is sent to the Enterprise Console. At the next check interval, including any time for which the rule is suspended, the rule criteria is checked again and the CPU is below the required threshold. As the criteria has auto-close specified, the outstanding alert is tagged to be automatically closed five minutes later.

The rule criteria continues to be checked and if the CPU does not cause any further triggers, the existing alert is closed at the tagged auto-close time.

Delay By

If the Auto-Close Enterprise Console Alerts option is enabled, specify the delay time period after which the alert is automatically closed providing the criteria has not triggered again in the next check interval. The time period can be specified in Minutes, Hours or Days.

# Creating TCP HTTP Monitor Rules

The following section provides instructions on how to create a typical TCP HTTP Rule.

TCP HTTP Monitor specific criteria fields

When adding criteria the following pages and fields are specific to the TCP HTTP Monitor.

# Criteria page

## HTTP Parameters section

The fields in this section define the HTTP configuration parameters.

Load Page From

Defines whether the page to be monitored is loaded from a URL or a File. Use the drop-down menu to select the required option.

For a URL entry, enter the full path of the required Hostname/IP Address page to be checked.

If File is selected,  $\frac{1}{2}$  Browse is enabled allowing navigation to the required directory and file path.

Use Results From Previous Criteria

This option can be used to perform actions on the results generated by the previous criteria in this monitor. When this option is enabled, the Search Path field changes to Variable. Enter the variable '&EN' to represent the Matched Name of the previous criteria.

This option is useful for scenarios such as ensuring that a series of files have been received by FTP correctly. On receipt of the final file, an action can be taken to copy all files to another folder.

#### Retry

Specify the number of retries allowed before the connection to the URL or File is deemed unsuccessful.

#### Timeout

Specify the amount of time, in milliseconds, before a connection is deemed to have failed and a retry (if specified) is attempted.

#### Scan Options section

The fields in this section define whether a page must or must not include a specific Character string.

# Page Must Include

Enter the required characters, numeric or textual string that must be found on the page or in the file in order to trigger the criteria.

Use the drop-down menu and select ALL if multiple entries are used in this field and all are required to be found.

### Page Must Not Include

Enter the required characters, numeric or textual string that must not be found on the page or in the file in order to trigger the criteria.

Use the drop-down menu and select ALL if multiple entries are used in this field and all are required to be missing.

#### Status Code Checking section

The fields in this section allow the checking of the returned HTTP Status Code.

Enable this feature to be able to compare the returned HTTP Status Code against a pre-defined value, range of values or series of values.

Use the first set of selection parameters to be able to enter a range of values between (or outside of) which the returned status code must be returned in order to raise an alert or pass the check (dependent on other criteria settings).

Use the second set of selection parameters to enter a single value or comma separated values against a comparator to specify the status code check to be made.

## Alert page

#### Criteria Alert Details section

Fields in this section define alert settings that override the settings made on the [Alert](#page-434-0) [page](#page-434-0) at Rule level. This provides a more criteria specific alert message to be generated.

## Override Rule Default

Click Override Rule Default to specify that the entries on this page override the default Alert page settings at Rule level. From the drop-down menu, select the alert warning level.

## Alert Text

Enter the actual text of the alert or use the available Substitution Variables to construct the message text of the alert.

TIP: When Substitution Variables are used, click  $\Box$  to display a list of textual and numeric parameters that can be used to amend the actual Substitution Variable value.

### Alert Example

Displays an example of how the Alert Text will read using the selected Substitution Variables and user-entered text.

### Authentication page

#### URL Authentication Settings section

The fields in this section define the type of authentication used (if needed) and the user name and password required to access the HTTP server.

## Authentication Scheme

Defines the type of authentication used, if any, required to access the HTTP server.

- Basic: Basic authentication is the simplest technique for enforcing access controls to web resources because it doesn't require cookies, session identifiers, or login pages
- Digest: This can be used to confirm the identity of a user before sending sensitive information, such as online banking transaction history. It applies a hash function to the username and password before sending them over the network.
- None: No authentication is required for the HTTP Server.
- NTLM: NT LAN Manager (NTLM) is a challenge-response authentication protocol which uses three messages to authenticate a client in a connection oriented environment, and a fourth additional message if integrity is desired.
- Negotiate: Negotiate authentication automatically selects between the Kerberos protocol and NTLM authentication, depending on availability.

#### User Name

If required, enter the user name needed for the selected authentication scheme.

#### Password

Enter the password associated with the entered user name.

#### Proxy Server Settings section

The settings in this section specify the settings required if a proxy server is in use.

#### Use Proxy Server

Click to specify that a proxy server is used to connect to the URL.

#### Host/Address

Enter the Host name or IP Address of the proxy server used to connect to the HTTP server.

#### Port Number

Enter the port number on which the connection is made. The default setting is 8080.

# Authentication Scheme

If required, select the method of authentication used to access the proxy server.

- Basic: Basic authentication is the simplest technique for enforcing access controls to web resources because it doesn't require cookies, session identifiers, or login pages
- Digest: This can be used to confirm the identity of a user before sending sensitive information, such as online banking transaction history. It applies a hash function to the username and password before sending them over the network.
- None: No authentication is required for the HTTP Server.
- NTLM: NT LAN Manager (NTLM) is a challenge-response authentication protocol which uses three messages to authenticate a client in a connection oriented environment, and a fourth additional message if integrity is desired.
- Negotiate: Negotiate authentication automatically selects between the Kerberos protocol and NTLM authentication, depending on availability.

### User Name

If required, enter the user name needed for the selected authentication scheme.

#### Password

Enter the password associated with the entered user name.

#### Enabled Protocols section

This section specifies the protocols that are enabled for this HTTP server. Multiple protocol selection is allowed.

The following protocols can be selected:

- SSL2: The Secure Socket Layer SSL2 protocol is a version of SSL that has been deprecated since 2011 and is considered insecure. This is disabled by default.
- SSL3: The SSL3 protocol is a newer version of SSL but has also been depreciated and is also considered insecure following a vulnerability known as a POODLE attack. This is disabled by default.
- TLS1: TLS1 is the first version of Transport Layer Security that supersedes the SSL protocols. This and the following TLS protocaols are enabled by default.
- TLS1.1: TLS1.1 is an updated version, released in 2006
- TLS1.2: TLS1.2 is the lastest version, released in 2008.

## Firewall page

#### Firewall Proxy section

This section contains fields that enable and then specify the parameters required for the use of a firewall proxy with the HTTP server.

Enable Firewall Proxy

Click to enable the use of a Firewall Proxy when connecting to the HTTP server.

#### Host /Address

Enter the Host name or IP Address of the Firewall Proxy to be used in this rule.

#### Port Number

Select the Port Number on which the connection to the Firewall Proxy is made. The default setting is 443.

#### Firewall Proxy Type

From the drop-down menu, select the type of firewall proxy used. Select from:

- None: No firewall proxy is used.
- Tunneling: In this mechanism, the client asks an HTTP proxy server to forward the TCP connection to the desired destination. The server then proceeds to make the connection on behalf of the client.
- SOCKS4: SOCKS uses a handshake protocol to inform the proxy software about the connection that the client is trying to make, and then acts as transparently as possible.
- SOCKS5: An extension of the SOCKS4 protocol offering more choices for authentication and adding support for IPv6 and UDP, the latter of which can be used for DNS lookups.

User Name

If the firewall proxy requires authentication, enter a valid user name.

Password

If a user name has been entered, enter the associated password in this field.

## Advanced page

#### SLA Statistic section

Fields in this section are used to indicate that the criteria for this rule are used to determine performance against Service Level Agreements (SLA).

#### SLA Statistic

Click the SLA Statistic field so that it is enabled. The SLA flag is measured against the specific criteria defined for this rule.

TIP: If multiple SLA flags are being set for different criteria and/or monitors, we recommend that a Send Enterprise Console alert action is created to determine which of the SLA criteria has failed.

NOTE: SLA Statistic checking is not affected by the suspension of the rule, (SLA data is still gathered even if the rule is suspended) but is dependent on the time period when the rule is active (SLA data is not gathered outside the times when the rule is active).

We recommend that when creating SLA flags within rules, that all SLA criteria are kept together in the same rule that use the 'Perform Actions For Each Criteria That Triggers option, otherwise SLA failures may or may not be indicated correctly.

System performance against the specified SLA flags can then be viewed on the SLA Statistics report (automatically included as a Report Template within Advanced Reporting Suite) for this system.

#### Source Device section

These fields in this section allow to you override the source device. This means that for any alerts raised by this rule criteria, the Device for the alert is shown as the selected 'Override Source Device' rather than the Device that actually performed the check.

Override Source Device

Click to enable the override source device functionality.

#### Source Device

From the drop-down list, select the device to be used as the source device for any alerts raised by this rule criteria. The device must already exist in Device Manager

## User Agent section

This section is used to define any User Agent string.

### User Agent String

In HTTP, the User-Agent string is often used for content negotiation, where the origin server selects suitable content or operating parameters for the response. The User-Agent string is one of the criteria by which Web crawlers may be excluded from accessing certain parts of a website. The information in the User-Agent string contributes to the information that the client sends to the server.

If required, enter the User Agent string to be used in this rule.

### Auto-Close Options section

These fields determine if the auto-closing of Enterprise Console Alerts is required and if so, the delay invoked before the auto-close becomes effective.

#### Auto-Close Enterprise Console Alerts

Click this option to automatically close any alerts sent to the Enterprise Console by this rule. When the rule is checked, if the criteria selection would not currently result in an alert and there are previously raised outstanding alerts in existence, the existing alerts are closed either immediately or after the specified Delay By period if the criteria is still not triggering.

#### EXAMPLE:

• A CPU rule has criteria to alert if the CPU % Processor Time is above 75%. • It also has Auto-Close specified to Auto-Close Enterprise Console Alerts with a Delay period of 5 minutes.

The rule criteria is checked and triggers as the CPU is above 75%. An alert is sent to the Enterprise Console. At the next check interval, including any time for which the rule is suspended, the rule criteria is checked again and the CPU is below the required threshold. As the criteria has auto-close specified, the outstanding alert is tagged to be automatically closed five minutes later.

The rule criteria continues to be checked and if the CPU does not cause any further triggers, the existing alert is closed at the tagged auto-close time.

## Delay By

If the Auto-Close Enterprise Console Alerts option is enabled, specify the delay time period after which the alert is automatically closed providing the criteria has not triggered again in the next check interval. The time period can be specified in Minutes, Hours or Days.

# Creating an example TCP HTTP Monitor Rule

The following instructions create a simple TCP HTTP Monitor rule.

- 1. From the Systems panel of the Central Configuration Manager, select the system to which the monitor rule is applied and expand the view so that the monitors are displayed.
- 2. Select the TCP HTTP Monitor and click Add Rule to display the Add Rule Detail dialog.
- 3. Enter a Description of 'HTTP Web Page Check'. Leave other fields on this page as the default settings.
- 4. Select the Criteria tab in the left navigation pane of the Add Rule Detail dialog and click Add Criteria.
- 5. Enter the actual URL of the web page that you wish to monitor or the IP Address of the web server on which the page is hosted.

NOTE: Using generic pages such as www.google.com can lead to a denial of service as the host machine may believe that it is the subject of a malicious attack.

- 6. If required, enter text that either **must** or **must not** be included in the returned page text. Click Test to experiment with these settings. Close the Test dialog and make any changes to the settings and text (if entered). Re-test if required. When finished, click OK.
- 7. Select the Actions tab in the left navigation pane of the Add Rule Detail dialog and click Add Action.
- 8. Select the Send Enterprise Console Alert action. Click OK to open the Console Action dialog. Leave the fields as their default settings and click OK.
- 9. On the Add Rule Detail dialog, click OK to create the rule, which is then displayed in the System Rule panel for the TCP HTTP Monitor.
- 10. From the Central Configuration Manager menu ribbon, click  $\mathbf{H}$  Save. The rule is now active within the monitor.

# Creating TCP IMAP Monitor Rules

The following section provides instructions on how to create a typical TCP IMAP Rule.

# TCP IMAP Monitor specific criteria fields

When adding criteria the following pages and fields are specific to the TCP IMAP Monitor.

# Criteria page

## IMAP Server Parameters section

The fields in this section define the IMAP Server configuration parameters.

#### Host /Address

Enter the Host name or IP Address of the IMAP Server to be used in this rule. This is set to the localhost 127.0.0.1 by default.

#### Port Number

Select the Port Number on which the IMAP connection is made. The default setting is 143.

#### **Timeout**

Specify the timeout, in milliseconds, after which an IMAP connection to the specified server is deemed unsuccessful. The default setting is 5000 milliseconds.

User Name

If the IMAP server requires authentication, enter a valid user name.

Password

If a user name has been entered, enter the associated password in this field.

#### IMAP Command section

The fields in this section specify the IMAP command to use and the expected response.

#### Command

Enter the Command to be sent to the IMAP server. The default setting is NOOP. The NOOP command is simply used as a "ping" instruction for the server. This command is mainly used to keep the control channel alive during idle periods.

#### Response

Enter the expected response from the server using a comparator (equals, greater then, and so on) and a value. If the response is matched when the rule is running, an alert is generated. The default setting for this parameter is 'Not Equal' to 'OK'. Therefore, any response other than OK from the IMAP server generates an alert.

#### Alert page

#### Criteria Alert Details section

Fields in this section define alert settings that override the settings made on the [Alert](#page-434-0) [page](#page-434-0) at Rule level. This provides a more criteria specific alert message to be generated.

Override Rule Default

Click Override Rule Default to specify that the entries on this page override the default Alert page settings at Rule level. From the drop-down menu, select the alert warning level.

#### Alert Text

Enter the actual text of the alert or use the available Substitution Variables to construct the message text of the alert.

TIP: When Substitution Variables are used, click  $\vert \bullet \vert$  to display a list of textual and numeric parameters that can be used to amend the actual Substitution Variable value.

#### Alert Example

Displays an example of how the Alert Text will read using the selected Substitution Variables and user-entered text.

#### Firewall page

#### Firewall Proxy section

This section contains fields that enable and then specify the parameters required for the use of a firewall proxy with the IMAP server.

Enable Firewall Proxy

Click to enable the use of a Firewall Proxy when connecting to the IMAP server.

Host /Address

Enter the Host name or IP Address of the Firewall Proxy to be used in this rule.

#### Port Number

Select the Port Number on which the connection to the Firewall Proxy is made. The default setting is 993.

#### Firewall Proxy Type

From the drop-down menu, select the type of firewall proxy used. Select from:

- None: No firewall proxy is used.
- Tunneling: In this mechanism, the client asks a proxy server to forward the TCP connection to the desired destination. The server then proceeds to make the connection on behalf of the client.
- SOCKS4: SOCKS uses a handshake protocol to inform the proxy software about the connection that the client is trying to make, and then acts as transparently as possible.
- SOCKS5: An extension of the SOCKS4 protocol offering more choices for authentication and adding support for IPv6 and UDP, the latter of which can be used for DNS lookups.

#### User Name

If the firewall proxy requires authentication, enter a valid user name.

#### Password

If a user name has been entered, enter the associated password in this field.

## Advanced page

#### SLA Statistic section
Fields in this section are used to indicate that the criteria for this rule are used to determine performance against Service Level Agreements (SLA).

## SLA Statistic

Click the SLA Statistic field so that it is enabled. The SLA flag is measured against the specific criteria defined for this rule.

TIP: If multiple SLA flags are being set for different criteria and/or monitors, we recommend that a Send Enterprise Console alert action is created to determine which of the SLA criteria has failed.

NOTE: SLA Statistic checking is not affected by the suspension of the rule, (SLA data is still gathered even if the rule is suspended) but is dependent on the time period when the rule is active (SLA data is not gathered outside the times when the rule is active).

We recommend that when creating SLA flags within rules, that all SLA criteria are kept together in the same rule that use the 'Perform Actions For Each Criteria That Triggers option, otherwise SLA failures may or may not be indicated correctly.

System performance against the specified SLA flags can then be viewed on the SLA Statistics report (automatically included as a Report Template within Advanced Reporting Suite) for this system.

### Source Device section

These fields in this section allow to you override the source device. This means that for any alerts raised by this rule criteria, the Device for the alert is shown as the selected 'Override Source Device' rather than the Device that actually performed the check.

### Override Source Device

Click to enable the override source device functionality.

#### Source Device

From the drop-down list, select the device to be used as the source device for any alerts raised by this rule criteria. The device must already exist in Device Manager

### Auto-Close Options section

These fields determine if the auto-closing of Enterprise Console Alerts is required and if so, the delay invoked before the auto-close becomes effective.

Auto-Close Enterprise Console Alerts

Click this option to automatically close any alerts sent to the Enterprise Console by this rule. When the rule is checked, if the criteria selection would not currently result in an alert and there are previously raised outstanding alerts in existence, the existing alerts are closed either immediately or after the specified Delay By period if the criteria is still not triggering.

#### EXAMPLE:

• A CPU rule has criteria to alert if the CPU % Processor Time is above 75%. • It also has Auto-Close specified to Auto-Close Enterprise Console Alerts with a Delay period of 5 minutes.

The rule criteria is checked and triggers as the CPU is above 75%. An alert is sent to the Enterprise Console. At the next check interval, including any time for which the rule is suspended, the rule criteria is checked again and the CPU is below the required threshold. As the criteria has auto-close specified, the outstanding alert is tagged to be automatically closed five minutes later.

The rule criteria continues to be checked and if the CPU does not cause any further triggers, the existing alert is closed at the tagged auto-close time.

Delay By

If the Auto-Close Enterprise Console Alerts option is enabled, specify the delay time period after which the alert is automatically closed providing the criteria has not triggered again in the next check interval. The time period can be specified in Minutes, Hours or Days.

# Creating TCP Ping Monitor Rules

The following section provides instructions on how to create a typical TCP Ping Rule.

# TCP Ping Monitor specific criteria fields

When adding criteria the following pages and fields are specific to the TCP Ping Monitor.

# Criteria page

## Ping Destination section

The fields in this section define the Ping destination configuration parameters.

#### Host /Address

Enter the Host name or IP Address of the Ping destination to be used in this rule. This is set to the localhost 127.0.0.1 by default.

### Timeout

Specify the timeout, in milliseconds, after which a ping command to the specified server is deemed unsuccessful. The default setting is 2000 milliseconds.

### Ping Parameters section

The fields in this section specify the configuration of the ping command. These settings work together to define whether an alert is generated.

#### Ping Attempts

Defines how many attempts are made before an alert is generated. The default setting is 4.

#### Success Percentage

This setting gives the required percentage of ping success rate before an alert is generated. The default setting is 50%

Time-to-Live

This setting defines for how long the ping is active. The default setting is 128 milliseconds.

## Alert page

#### Criteria Alert Details section

Fields in this section define alert settings that override the settings made on the [Alert](#page-434-0) [page](#page-434-0) at Rule level. This provides a more criteria specific alert message to be generated.

#### Override Rule Default

Click Override Rule Default to specify that the entries on this page override the default Alert page settings at Rule level. From the drop-down menu, select the alert warning level.

#### Alert Text

Enter the actual text of the alert or use the available Substitution Variables to construct the message text of the alert.

TIP: When Substitution Variables are used, click  $\vert \bullet \vert$  to display a list of textual and numeric parameters that can be used to amend the actual Substitution Variable value.

### Alert Example

Displays an example of how the Alert Text will read using the selected Substitution Variables and user-entered text.

### Firewall page

#### Firewall Proxy section

This section contains fields that enable and then specify the parameters required for the use of a firewall proxy to reach the ping destination.

Enable Firewall Proxy

Click to enable the use of a Firewall Proxy.

Host /Address

Enter the Host name or IP Address of the Firewall Proxy to be used in this rule.

Port Number

Select the Port Number on which the connection to the Firewall Proxy is made.

## User Name

If the firewall proxy requires authentication, enter a valid user name.

# Password

If a user name has been entered, enter the associated password in this field.

## Advanced page

## SLA Statistic section

Fields in this section are used to indicate that the criteria for this rule are used to determine performance against Service Level Agreements (SLA).

### SLA Statistic

Click the SLA Statistic field so that it is enabled. The SLA flag is measured against the specific criteria defined for this rule.

TIP: If multiple SLA flags are being set for different criteria and/or monitors, we recommend that a Send Enterprise Console alert action is created to determine which of the SLA criteria has failed.

NOTE: SLA Statistic checking is not affected by the suspension of the rule, (SLA data is still gathered even if the rule is suspended) but is dependent on the time period when the rule is active (SLA data is not gathered outside the times when the rule is active).

We recommend that when creating SLA flags within rules, that all SLA criteria are kept together in the same rule that use the 'Perform Actions For Each Criteria That Triggers option, otherwise SLA failures may or may not be indicated correctly.

System performance against the specified SLA flags can then be viewed on the SLA Statistics report (automatically included as a Report Template within Advanced Reporting Suite) for this system.

## Source Device section

These fields in this section allow to you override the source device. This means that for any alerts raised by this rule criteria, the Device for the alert is shown as the selected 'Override Source Device' rather than the Device that actually performed the check.

#### Override Source Device

Click to enable the override source device functionality.

#### Source Device

From the drop-down list, select the device to be used as the source device for any alerts raised by this rule criteria. The device must already exist in Device Manager

### Auto-Close Options section

These fields determine if the auto-closing of Enterprise Console Alerts is required and if so, the delay invoked before the auto-close becomes effective.

Auto-Close Enterprise Console Alerts

Click this option to automatically close any alerts sent to the Enterprise Console by this rule. When the rule is checked, if the criteria selection would not currently result in an alert and there are previously raised outstanding alerts in existence, the existing alerts are closed either immediately or after the specified Delay By period if the criteria is still not triggering.

#### EXAMPLE:

• A CPU rule has criteria to alert if the CPU % Processor Time is above 75%. • It also has Auto-Close specified to Auto-Close Enterprise Console Alerts with a Delay period of 5 minutes.

The rule criteria is checked and triggers as the CPU is above 75%. An alert is sent to the Enterprise Console. At the next check interval, including any time for which the rule is suspended, the rule criteria is checked again and the CPU is below the required threshold. As the criteria has auto-close specified, the outstanding alert is tagged to be automatically closed five minutes later.

The rule criteria continues to be checked and if the CPU does not cause any further triggers, the existing alert is closed at the tagged auto-close time.

Delay By

If the Auto-Close Enterprise Console Alerts option is enabled, specify the delay time period after which the alert is automatically closed providing the criteria has not triggered again in the next check interval. The time period can be specified in Minutes, Hours or Days.

# Creating an example TCP Ping Monitor Rule

The following instructions create a simple TCP Ping Monitor rule.

- 1. From the Systems panel of the Central Configuration Manager, select the system to which the monitor rule is applied and expand the view so that the monitors are displayed.
- 2. Select the TCP Ping Monitor and click Add Rule to display the Add Rule Detail dialog.
- 3. Enter a Description of Ping Connection. Leave other fields on this page as the default settings.
- 4. Select the Criteria tab in the left navigation pane of the Add Rule Detail dialog and click Add Criteria.
- 5. Enter the IP Address of the device to which the ping connection is sent.
- 6. Keep the system defaults and click Test to experiment with these settings. Close the Test dialog and make any changes to the default settings that are more suited to your own operational environment. Re-test if required. When finished, click OK.
- 7. Select the Actions tab in the left navigation pane of the Add Rule Detail dialog and click Add Action.
- 8. Select the Send Enterprise Console Alert action. Click OK to open the Console Action dialog. Leave the fields as their default settings and click OK.
- 9. On the Add Rule Detail dialog, click OK to create the rule, which is then displayed in the System Rule panel for the TCP Ping Monitor.
- 10. From the Central Configuration Manager menu ribbon, click **H** Save. The rule is now active within the monitor.

# Creating TCP POP3 Monitor Rules

The following section provides instructions on how to create a typical TCP POP3 Rule.

# TCP POP3 Monitor specific criteria fields

When adding criteria the following pages and fields are specific to the TCP POP3 Monitor.

# Criteria page

# POP3 Server Parameters section

The fields in this section define the POP3 Server configuration parameters.

## Host /Address

Enter the Host name or IP Address of the POP3 Server to be used in this rule. This is set to the localhost 127.0.0.1 by default.

### Port Number

Select the Port Number on which the POP3 connection is made. The default setting is 1110.

### **Timeout**

Specify the timeout, in milliseconds, after which an POP3 connection to the specified server is deemed unsuccessful. The default setting is 5000 milliseconds.

### User Name

If the POP3 server requires authentication, enter a valid user name.

### Password

If a user name has been entered, enter the associated password in this field.

### POP3 Command section

The fields in this section specify the POP3 command to use and the expected response.

### Command

Enter the Command to be sent to the POP3 server. The default setting is STAT. The STAT command is simply used as a "ping" instruction for the server. This command is mainly used to keep the control channel alive during idle periods.

### Response

Enter the expected response from the server using a comparator (equals, greater then, and so on) and a value. If the response is matched when the rule is running, an alert is generated. The default setting for this parameter is 'Not Equal' to '+OK'. This can be changed to 'Equal' to '=OK' or 'Not Equal' or 'Equal' to '-ERR'. Therefore, any response other than the selected response combination generates an alert.

# Alert page

#### Criteria Alert Details section

Fields in this section define alert settings that override the settings made on the [Alert](#page-434-0) [page](#page-434-0) at Rule level. This provides a more criteria specific alert message to be generated.

Override Rule Default

Click Override Rule Default to specify that the entries on this page override the default Alert page settings at Rule level. From the drop-down menu, select the alert warning level.

## Alert Text

Enter the actual text of the alert or use the available Substitution Variables to construct the message text of the alert.

TIP: When Substitution Variables are used, click **O** to display a list of textual and numeric parameters that can be used to amend the actual Substitution Variable value.

#### Alert Example

Displays an example of how the Alert Text will read using the selected Substitution Variables and user-entered text.

#### Firewall page

#### Firewall Proxy section

This section contains fields that enable and then specify the parameters required for the use of a firewall proxy with the POP3 server.

Enable Firewall Proxy

Click to enable the use of a Firewall Proxy when connecting to the POP3 server.

#### Host /Address

Enter the Host name or IP Address of the Firewall Proxy to be used in this rule.

#### Port Number

Select the Port Number on which the connection to the Firewall Proxy is made. The default setting is 995.

#### Firewall Proxy Type

From the drop-down menu, select the type of firewall proxy used. Select from:

- None: No firewall proxy is used.
- Tunneling: In this mechanism, the client asks a proxy server to forward the TCP connection to the desired destination. The server then proceeds to make the connection on behalf of the client.
- SOCKS4: SOCKS uses a handshake protocol to inform the proxy software about the connection that the client is trying to make, and then acts as transparently as possible.
- SOCKS5: An extension of the SOCKS4 protocol offering more choices for authentication and adding support for IPv6 and UDP, the latter of which can be used for DNS lookups.

#### User Name

If the firewall proxy requires authentication, enter a valid user name.

#### Password

If a user name has been entered, enter the associated password in this field.

### Advanced page

#### SLA Statistic section

Fields in this section are used to indicate that the criteria for this rule are used to determine performance against Service Level Agreements (SLA).

### SLA Statistic

Click the SLA Statistic field so that it is enabled. The SLA flag is measured against the specific criteria defined for this rule.

TIP: If multiple SLA flags are being set for different criteria and/or monitors, we recommend that a Send Enterprise Console alert action is created to determine which of the SLA criteria has failed.

NOTE: SLA Statistic checking is not affected by the suspension of the rule, (SLA data is still gathered even if the rule is suspended) but is dependent on the time period when the rule is active (SLA data is not gathered outside the times when the rule is active).

We recommend that when creating SLA flags within rules, that all SLA criteria are kept together in the same rule that use the 'Perform Actions For Each Criteria That Triggers option, otherwise SLA failures may or may not be indicated correctly.

System performance against the specified SLA flags can then be viewed on the SLA Statistics report (automatically included as a Report Template within Advanced Reporting Suite) for this system.

## Source Device section

These fields in this section allow to you override the source device. This means that for any alerts raised by this rule criteria, the Device for the alert is shown as the selected 'Override Source Device' rather than the Device that actually performed the check.

Override Source Device

Click to enable the override source device functionality.

Source Device

From the drop-down list, select the device to be used as the source device for any alerts raised by this rule criteria. The device must already exist in Device Manager

### Auto-Close Options section

These fields determine if the auto-closing of Enterprise Console Alerts is required and if so, the delay invoked before the auto-close becomes effective.

Auto-Close Enterprise Console Alerts

Click this option to automatically close any alerts sent to the Enterprise Console by this rule. When the rule is checked, if the criteria selection would not currently result in an alert and there are previously raised outstanding alerts in existence, the existing alerts are closed either immediately or after the specified Delay By period if the criteria is still not triggering.

#### EXAMPLE:

• A CPU rule has criteria to alert if the CPU % Processor Time is above 75%. • It also has Auto-Close specified to Auto-Close Enterprise Console Alerts with a Delay period of 5 minutes.

The rule criteria is checked and triggers as the CPU is above 75%. An alert is sent to the Enterprise Console. At the next check interval, including any time for which the rule is suspended, the rule criteria is checked again and the CPU is below the required threshold. As the criteria has auto-close specified, the outstanding alert is tagged to be automatically closed five minutes later.

The rule criteria continues to be checked and if the CPU does not cause any further triggers, the existing alert is closed at the tagged auto-close time.

## Delay By

If the Auto-Close Enterprise Console Alerts option is enabled, specify the delay time period after which the alert is automatically closed providing the criteria has not triggered again in the next check interval. The time period can be specified in Minutes, Hours or Days.

# Creating TCP SMTP Monitor Rules

The following section provides instructions on how to create a typical TCP SMTP Rule.

# TCP SMTP Monitor specific criteria fields

When adding criteria the following pages and fields are specific to the TCP SMTP Monitor.

# Criteria page

### SMTP Server Parameters section

The fields in this section define the SMTP Server configuration parameters.

Host /Address

Enter the Host name or IP Address of the SMTP Server to be used in this rule. This is set to the localhost 127.0.0.1 by default.

### Port Number

Select the Port Number on which the SMTP connection is made. The default setting is 25.

### Timeout

Specify the timeout, in milliseconds, after which an SMTP connection to the specified server is deemed unsuccessful. The default setting is 5000 milliseconds.

### SMTP Command section

The fields in this section specify the SMTP command to use and the expected response.

#### Command

Enter the Command to be sent to the SMTP server. The default setting is HELO. The HELO command is simply used to identify yourself to the SMTP server.

#### Response

Enter the expected response from the server using a comparator (equals, greater then, and so on) and a value. If the response is matched when the rule is running, an alert is generated. The default setting for this parameter is 'Not Equal' to '250'. Therefore, any response other than 250 from the SMTP server generates an alert. Other comparators and response values can be used if required.

# Alert page

# Criteria Alert Details section

Fields in this section define alert settings that override the settings made on the [Alert](#page-434-0) [page](#page-434-0) at Rule level. This provides a more criteria specific alert message to be generated.

Override Rule Default

Click Override Rule Default to specify that the entries on this page override the default Alert page settings at Rule level. From the drop-down menu, select the alert warning level.

### Alert Text

Enter the actual text of the alert or use the available Substitution Variables to construct the message text of the alert.

TIP: When Substitution Variables are used, click  $\Box$  to display a list of textual and numeric parameters that can be used to amend the actual Substitution Variable value.

### Alert Example

Displays an example of how the Alert Text will read using the selected Substitution Variables and user-entered text.

### Firewall page

### Firewall Settings section

This section contains fields that enable and then specify the parameters required for the use of a firewall proxy with the SMTP server.

Enable Firewall Proxy

Click to enable the use of a Firewall Proxy when connecting to the SMTP server.

Host /Address

Enter the Host name or IP Address of the Firewall Proxy to be used in this rule.

Port Number

Select the Port Number on which the connection to the Firewall Proxy is made. The default setting is 25.

# Firewall Proxy Type

From the drop-down menu, select the type of firewall proxy used. Select from:

- None: No firewall proxy is used.
- Tunneling: In this mechanism, the client asks a proxy server to forward the TCP connection to the desired destination. The server then proceeds to make the connection on behalf of the client.
- SOCKS4: SOCKS uses a handshake protocol to inform the proxy software about the connection that the client is trying to make, and then acts as transparently as possible.
- SOCKS5: An extension of the SOCKS4 protocol offering more choices for authentication and adding support for IPv6 and UDP, the latter of which can be used for DNS lookups.

## User Name

If the firewall proxy requires authentication, enter a valid user name.

#### Password

If a user name has been entered, enter the associated password in this field.

### Advanced page

## SLA Statistic section

Fields in this section are used to indicate that the criteria for this rule are used to determine performance against Service Level Agreements (SLA).

#### SLA Statistic

Click the SLA Statistic field so that it is enabled. The SLA flag is measured against the specific criteria defined for this rule.

TIP: If multiple SLA flags are being set for different criteria and/or monitors, we recommend that a Send Enterprise Console alert action is created to determine which of the SLA criteria has failed.

NOTE: SLA Statistic checking is not affected by the suspension of the rule, (SLA data is still gathered even if the rule is suspended) but is dependent on the time period when the rule is active (SLA data is not gathered outside the times when the rule is active).

We recommend that when creating SLA flags within rules, that all SLA criteria are kept together in the same rule that use the 'Perform Actions For Each Criteria That Triggers option, otherwise SLA failures may or may not be indicated correctly.

System performance against the specified SLA flags can then be viewed on the SLA Statistics report (automatically included as a Report Template within Advanced Reporting Suite) for this system.

## Source Device section

These fields in this section allow to you override the source device. This means that for any alerts raised by this rule criteria, the Device for the alert is shown as the selected 'Override Source Device' rather than the Device that actually performed the check.

### Override Source Device

Click to enable the override source device functionality.

#### Source Device

From the drop-down list, select the device to be used as the source device for any alerts raised by this rule criteria. The device must already exist in Device Manager

### Auto-Close Options section

These fields determine if the auto-closing of Enterprise Console Alerts is required and if so, the delay invoked before the auto-close becomes effective.

#### Auto-Close Enterprise Console Alerts

Click this option to automatically close any alerts sent to the Enterprise Console by this rule. When the rule is checked, if the criteria selection would not currently result in an alert and there are previously raised outstanding alerts in existence, the existing alerts are closed either immediately or after the specified Delay By period if the criteria is still not triggering.

#### EXAMPLE:

• A CPU rule has criteria to alert if the CPU % Processor Time is above 75%. • It also has Auto-Close specified to Auto-Close Enterprise Console Alerts with a Delay period of 5 minutes.

The rule criteria is checked and triggers as the CPU is above 75%. An alert is sent to the Enterprise Console. At the next check interval, including any time for which the rule is suspended, the rule criteria is checked again and the CPU is below the required threshold. As the criteria has auto-close specified, the outstanding alert is tagged to be automatically closed five minutes later.

The rule criteria continues to be checked and if the CPU does not cause any further triggers, the existing alert is closed at the tagged auto-close time.

## Delay By

If the Auto-Close Enterprise Console Alerts option is enabled, specify the delay time period after which the alert is automatically closed providing the criteria has not triggered again in the next check interval. The time period can be specified in Minutes, Hours or Days.

# Creating TCP Telnet Monitor Rules

The following section provides instructions on how to create a typical TCP Telnet Rule.

TCP Telnet Monitor specific criteria fields

When adding criteria the following pages and fields are specific to the TCP Telnet Monitor.

# Criteria page

### TCP Telnet Server Parameters section

The fields in this section define the TCP Telnet server configuration parameters.

#### Host /Address

Enter the Host name or IP Address of the Telnet server to be used in this rule. This is set to the localhost 127.0.0.1 by default.

Port Number

Select the Port Number on which the connection to the Telnet server is made. The default setting is 23.

## Timeout

Specify the timeout, in milliseconds, after which a connection to the specified Telnet server is deemed unsuccessful. The default setting is 5000 milliseconds.

### Telnet Command section

The fields in this section specify the Telnet command to use and the expected response.

#### Command

Enter the Command to be sent to the Telnet server. The default setting is HELP.

#### Response

Enter the expected response from the server using a comparator (equals, greater then, and so on) and a value. If the response is matched when the rule is running, an alert is generated. The default setting for this parameter is 'Not Equal' to '250'. Therefore, any response other than 250 from the Telnet server generates an alert. Other comparators and response values can be used if required.

### Alert page

#### Criteria Alert Details section

Fields in this section define alert settings that override the settings made on the [Alert](#page-434-0) [page](#page-434-0) at Rule level. This provides a more criteria specific alert message to be generated.

Override Rule Default

Click Override Rule Default to specify that the entries on this page override the default Alert page settings at Rule level. From the drop-down menu, select the alert warning level.

#### Alert Text

Enter the actual text of the alert or use the available Substitution Variables to construct the message text of the alert.

TIP: When Substitution Variables are used, click  $\vert \bullet \vert$  to display a list of textual and numeric parameters that can be used to amend the actual Substitution Variable value.

### Alert Example

Displays an example of how the Alert Text will read using the selected Substitution Variables and user-entered text.

# Firewall page

### Firewall Settings section

This section contains fields that enable and then specify the parameters required for the use of a firewall proxy with the Telnet server.

Enable Firewall Proxy

Click to enable the use of a Firewall Proxy when connecting to the Telnet server.

#### Host /Address

Enter the Host name or IP Address of the Firewall Proxy to be used in this rule.

Port Number

Select the Port Number on which the connection to the Firewall Proxy is made. The default setting is 23.

### Firewall Proxy Type

From the drop-down menu, select the type of firewall proxy used. Select from:

- None: No firewall proxy is used.
- Tunneling: In this mechanism, the client asks a proxy server to forward the TCP connection to the desired destination. The server then proceeds to make the connection on behalf of the client.
- SOCKS4: SOCKS uses a handshake protocol to inform the proxy software about the connection that the client is trying to make, and then acts as transparently as possible.

• SOCKS5: An extension of the SOCKS4 protocol offering more choices for authentication and adding support for IPv6 and UDP, the latter of which can be used for DNS lookups.

User Name

If the firewall proxy requires authentication, enter a valid user name.

## Password

If a user name has been entered, enter the associated password in this field.

# Advanced page

## SLA Statistic section

Fields in this section are used to indicate that the criteria for this rule are used to determine performance against Service Level Agreements (SLA).

### SLA Statistic

Click the SLA Statistic field so that it is enabled. The SLA flag is measured against the specific criteria defined for this rule.

TIP: If multiple SLA flags are being set for different criteria and/or monitors, we recommend that a Send Enterprise Console alert action is created to determine which of the SLA criteria has failed.

NOTE: SLA Statistic checking is not affected by the suspension of the rule, (SLA data is still gathered even if the rule is suspended) but is dependent on the time period when the rule is active (SLA data is not gathered outside the times when the rule is active).

We recommend that when creating SLA flags within rules, that all SLA criteria are kept together in the same rule that use the 'Perform Actions For Each Criteria That Triggers option, otherwise SLA failures may or may not be indicated correctly.

System performance against the specified SLA flags can then be viewed on the SLA Statistics report (automatically included as a Report Template within Advanced Reporting Suite) for this system.

### Source Device section

These fields in this section allow to you override the source device. This means that for any alerts raised by this rule criteria, the Device for the alert is shown as the selected 'Override Source Device' rather than the Device that actually performed the check.

#### Override Source Device

Click to enable the override source device functionality.

#### Source Device

From the drop-down list, select the device to be used as the source device for any alerts raised by this rule criteria. The device must already exist in Device Manager

#### Auto-Close Options section

These fields determine if the auto-closing of Enterprise Console Alerts is required and if so, the delay invoked before the auto-close becomes effective.

#### Auto-Close Enterprise Console Alerts

Click this option to automatically close any alerts sent to the Enterprise Console by this rule. When the rule is checked, if the criteria selection would not currently result in an alert and there are previously raised outstanding alerts in existence, the existing alerts are closed either immediately or after the specified Delay By period if the criteria is still not triggering.

#### EXAMPLE:

• A CPU rule has criteria to alert if the CPU % Processor Time is above 75%.

• It also has Auto-Close specified to Auto-Close Enterprise Console Alerts with a Delay period of 5 minutes.

The rule criteria is checked and triggers as the CPU is above 75%. An alert is sent to the Enterprise Console. At the next check interval, including any time for which the rule is suspended, the rule criteria is checked again and the CPU is below the required threshold. As the criteria has auto-close specified, the outstanding alert is tagged to be automatically closed five minutes later.

The rule criteria continues to be checked and if the CPU does not cause any further triggers, the existing alert is closed at the tagged auto-close time.

Delay By

If the Auto-Close Enterprise Console Alerts option is enabled, specify the delay time period after which the alert is automatically closed providing the criteria has not triggered again in the next check interval. The time period can be specified in Minutes, Hours or Days.

# Creating TCP/UDP Generic Monitor Rules

The following section provides instructions on how to create a typical TCP/UDP Generic Monitor Rule.

# TCP/UDP Generic Monitor specific criteria fields

When adding criteria the following pages and fields are specific to the TCP/UDP Generic Monitor.

# Criteria page

### Generic Server Parameters section

The fields in this section define the connection configuration parameters of the TCP or UDP server.

#### Host /Address

Enter the Host name or IP Address of the TCP or UDP server to be used in this rule. This is set to the localhost 127.0.0.1 by default.

#### Port Number

Select the Port Number on which the connection to the TCP or UDP server is made. The default setting is 0.

### Timeout

Specify the timeout, in milliseconds, after which a connection to the TCP or UDP server is deemed unsuccessful. The default setting is 5000 milliseconds.

### Protocol

Select the type of protocol to use for this rule.

- TCP: Select the TCP protocol and optionally select to read a specified number of lines on connection.
- UDP: Select the UDP protocol and optionally select that no response indicates an error.

### TCP Command section

The fields in this section specify the command to use and the expected response.

## Command

Enter the Command to be sent to the TCP or UDP server. This field is blank by default.

## If Response

Enter the expected response from the server using a comparator (equals, greater then, and so on) and a value. If the response is matched when the rule is running, an alert is generated. The expected response can use wildcard characters '\*' and '?' in order to obtain a result.

# Alert page

# Criteria Alert Details section

Fields in this section define alert settings that override the settings made on the [Alert](#page-434-0) [page](#page-434-0) at Rule level. This provides a more criteria specific alert message to be generated.

Override Rule Default

Click Override Rule Default to specify that the entries on this page override the default Alert page settings at Rule level. From the drop-down menu, select the alert warning level.

### Alert Text

Enter the actual text of the alert or use the available Substitution Variables to construct the message text of the alert.

TIP: When Substitution Variables are used, click  $\Box$  to display a list of textual and numeric parameters that can be used to amend the actual Substitution Variable value.

### Alert Example

Displays an example of how the Alert Text will read using the selected Substitution Variables and user-entered text.

# Firewall page

### Firewall Settings section

This section contains fields that enable and then specify the parameters required for the use of a firewall proxy with the TCP or UDP server.

Enable Firewall Proxy

Click to enable the use of a firewall proxy when connecting to the TCP or UDP server.

#### Host /Address

Enter the Host name or IP Address of the firewall proxy to be used in this rule.

# Port Number

Select the Port Number on which the connection to the firewall proxy is made. The default setting is 1.

# Firewall Proxy Type

From the drop-down menu, select the type of firewall proxy used. Select from:

- None: No firewall proxy is used.
- Tunneling: In this mechanism, the client asks a proxy server to forward the TCP connection to the desired destination. The server then proceeds to make the connection on behalf of the client.
- SOCKS4: SOCKS uses a handshake protocol to inform the proxy software about the connection that the client is trying to make, and then acts as transparently as possible.
- SOCKS5: An extension of the SOCKS4 protocol offering more choices for authentication and adding support for IPv6 and UDP, the latter of which can be used for DNS lookups.

User Name

If the firewall proxy requires authentication, enter a valid user name.

### Password

If a user name has been entered, enter the associated password in this field.

# Advanced page

### SLA Statistic section

Fields in this section are used to indicate that the criteria for this rule are used to determine performance against Service Level Agreements (SLA).

# SLA Statistic

Click the SLA Statistic field so that it is enabled. The SLA flag is measured against the specific criteria defined for this rule.

TIP: If multiple SLA flags are being set for different criteria and/or monitors, we recommend that a Send Enterprise Console alert action is created to determine which of the SLA criteria has failed.

NOTE: SLA Statistic checking is not affected by the suspension of the rule, (SLA data is still gathered even if the rule is suspended) but is dependent on the time period when the rule is active (SLA data is not gathered outside the times when the rule is active).

We recommend that when creating SLA flags within rules, that all SLA criteria are kept together in the same rule that use the 'Perform Actions For Each Criteria That Triggers option, otherwise SLA failures may or may not be indicated correctly.

System performance against the specified SLA flags can then be viewed on the SLA Statistics report (automatically included as a Report Template within Advanced Reporting Suite) for this system.

## Source Device section

These fields in this section allow to you override the source device. This means that for any alerts raised by this rule criteria, the Device for the alert is shown as the selected 'Override Source Device' rather than the Device that actually performed the check.

Override Source Device

Click to enable the override source device functionality.

#### Source Device

From the drop-down list, select the device to be used as the source device for any alerts raised by this rule criteria. The device must already exist in Device Manager

#### Wildcard Characters section

Fields in this section determine alternative characters that can be used for multiple or single character substitution.

## Use \* As A Substitute For Zero Or More Characters

Specify a character, other than '\*' that will be used as a wildcard substitution for none or multiple characters in this rule.

# Use ? As A Substitute For A Single Character

Specify a character, other than '?', that will be used as a wildcard substitution of a single character in this rule.

# Auto-Close Options section

These fields determine if the auto-closing of Enterprise Console Alerts is required and if so, the delay invoked before the auto-close becomes effective.

# Auto-Close Enterprise Console Alerts

Click this option to automatically close any alerts sent to the Enterprise Console by this rule. When the rule is checked, if the criteria selection would not currently result in an alert and there are previously raised outstanding alerts in existence, the existing alerts are closed either immediately or after the specified Delay By period if the criteria is still not triggering.

#### EXAMPLE:

• A CPU rule has criteria to alert if the CPU % Processor Time is above 75%. • It also has Auto-Close specified to Auto-Close Enterprise Console Alerts with a Delay period of 5 minutes.

The rule criteria is checked and triggers as the CPU is above 75%. An alert is sent to the Enterprise Console. At the next check interval, including any time for which the rule is suspended, the rule criteria is checked again and the CPU is below the required threshold. As the criteria has auto-close specified, the outstanding alert is tagged to be automatically closed five minutes later.

The rule criteria continues to be checked and if the CPU does not cause any further triggers, the existing alert is closed at the tagged auto-close time.

# Delay By

If the Auto-Close Enterprise Console Alerts option is enabled, specify the delay time period after which the alert is automatically closed providing the criteria has not triggered again in the next check interval. The time period can be specified in Minutes, Hours or Days.

# AIX Monitors

The AIX Server Manager monitors check specific elements of any licensed AIX system located on the network and loaded into Network Server Suite via the Device Manager. The AIX Monitors work in the same way as the Windows monitors, in that rules are created, criteria specified and actions set.

Each rule has default alert text assigned, which can be overridden at criteria level so that the actual alert text is specific to the criteria from which it was raised.

The following monitors are available for the specific monitoring of AIX servers.

# AIX Error Report Monitor

The AIX Error Report [Monitor](#page-356-0) checks the output from the AIX command ERRPT and looks for the occurrence of specific errors. An alert is raised if the error is found.

# Subsystem Monitor

The AIX [Subsystem](#page-358-0) Monitor checks the status of AIX subsystems for one of four conditions, raising an alert if the condition is proven.

# Logical Volume Monitor

The AIX Logical [Volume](#page-363-0) Monitor checks the status of Logical Groups, Logical Volumes and Physical Volumes of the AIX system. Alerts are raised if the criteria exists, does not exist or triggers a pre-defined value. The current status of the Logical Groups, Logical Volumes and Physical Volumes can be displayed when setting the rule criteria.

A test facility is also available that allows the pre-test of the rule with the current criteria settings and amending as required based on the received results.

# Script Monitor

The AIX Script [Monitor](#page-367-0) runs custom AIX scripts and commands and checks the output against Regular Expressions.

# File & Folder Monitor

The AIX File & Folder [Monitor](#page-369-0) checks AIX files and folders for existence, non-existence or for any physical changes. Alerts are raised if any of the selected conditions are proven or for any changes in selected folders and/or files. For example, when a new file is created in a folder or when the size of a file changes. This is useful for ensuring that critical files are not deleted.

# Log File Monitor

The [AIX Log](#page-375-0) File Monitor checks the standard AIX event logs. New events in the log can be filtered and alerts raised accordingly. Rule Criteria use Regular Expressions to filter information. Regular expressions allow the selection of specific strings from a set of character strings.

# CPU, Filesystem & Memory Monitor

The AIX CPU, [FileSystem](#page-377-0) and Memory Monitor gives administrators the ability to monitor the CPU, Filesystem and Memory statistical data of any AIX system loaded into the Central Configuration Manager.

# System Monitor

Th [AIX System](#page-384-0) Monitor checks system load average over a pre-defined time period. Alert raised if load exceeds, equals or falls short of user-defined criteria. The System Monitor can also monitor system up-time of AIX device.

# Process Monitor

The AIX [Process](#page-386-0) Monitor checks AIX system processes by a series of processor measurements, such as CPU Usage %, Cumulative CPU Time and so on. Alerts are raised when a process triggers a pre-defined value.

# Ping Monitor

The [AIX Ping](#page-392-0) Monitor checks the status of remote devices by sending an ICMP ping. The number of ping attempts per device and success percentage can be specified. An alert is raised if success percentage falls below threshold.

# AIX Actions

Only three actions are available when creating AIX Monitor rules:

- Execute [Command](#page-439-0) action
- Send [Enterprise](#page-443-0) Console Alert action
- Send Instant Alert [Message](#page-444-0) action

See Adding Rule [Actions](#page-436-0) for more information on these three action types.

# <span id="page-356-0"></span>AIX Error Report Monitor

The AIX Error Report Monitor checks the output from the ERRPT command and looks for specific errors occurring within the report.

To run the ERRPT command type:

# ERRPT -A

at a valid input point. Output is produced which is similar in appearance to that shown below:

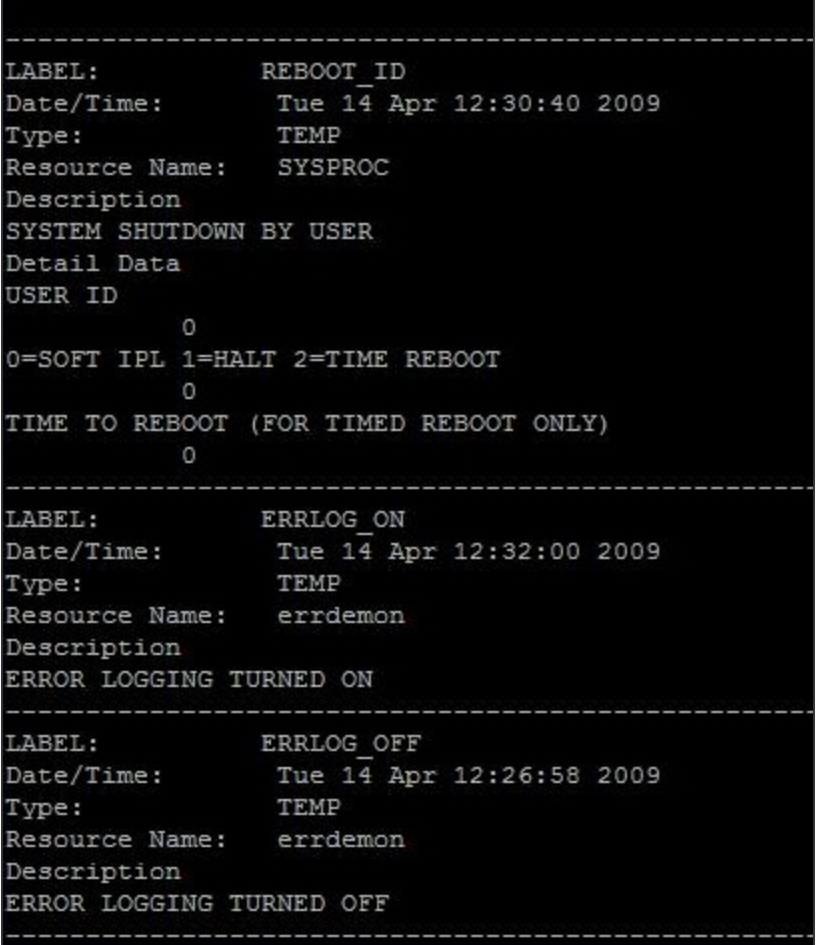

NOTE: In order to set meaningful rule criteria, familiarity with the contents of the ERRPT output is required.

# Adding AIX Error Report rule criteria

AIX Error Report criteria allow the application of a trigger value from a pre-defined list of common variables, the setting of a comparator and entering a suitable description for the trigger value.

- 1. From the AIX system in the Systems panel of Central Configuration Manager, select AIX Error Report Monitor and click Add Rule.
- 2. From the Add Rule Detail dialog, click Criteria. Click Add Criteria to open the AIX Error Report Criteria dialog.

There are two pages to complete when adding AIX Error Report Monitor criteria.

# Criteria Page

- 1. From the AIX system in the Systems panel of Central Configuration Manager, select AIX Error Report Monitor and click Add Rule.
- 2. From the Add Rule Detail dialog, click Criteria. Click Add Criteria to open the AIX Error Report Criteria dialog.
- 3. Click Add Parameter to open the Add Error Report Parameter dialog.

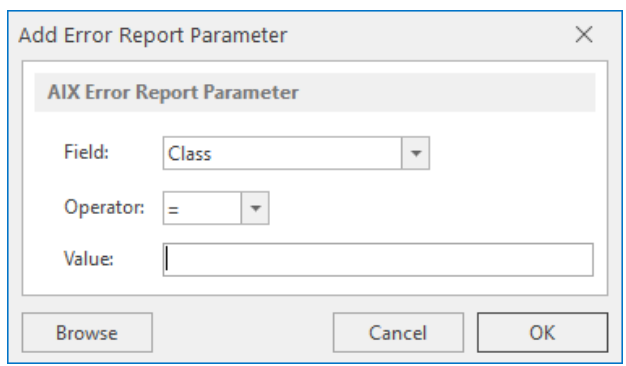

- 4. Select the Field from the drop-down menu, select the Operator and enter a Value on which this rule criteria is based and click OK or alternatively, click Browse to open the Error Reports dialog that shows the current error report contents.
- 5. Click on an item from within this report and the full details are shown in the Details pane of this dialog. Click Select to select this error as the parameter criteria for the rule.
- 6. Click OK to add the parameter to the criteria for this rule.

# Alert page

# Criteria Alert Details section

Fields in this section define alert settings that override the settings made on the [Alert](#page-434-0) [page](#page-434-0) at Rule level. This provides a more criteria specific alert message to be generated.

Override Rule Default

Click Override Rule Default to specify that the entries on this page override the default Alert page settings at Rule level. From the drop-down menu, select the alert warning level.

Alert Text

Enter the actual text of the alert or use the available Substitution Variables to construct the message text of the alert.

TIP: When Substitution Variables are used, click  $\vert \bullet \vert$  to display a list of textual and numeric parameters that can be used to amend the actual Substitution Variable value.

# Alert Example

Displays an example of how the Alert Text will read using the selected Substitution Variables and user-entered text.

# <span id="page-358-0"></span>AIX Subsystem Monitor

The AIX Subsystem Monitor is a simple monitor that checks the AIX subsystems of group of subsystems for one of five conditions:

- Subsystem Exists
- Subsystem Does Not Exist
- Subsystem Is Operative
- Subsystem Is Inoperative
- Subsystem Is Stopping

Subsystems can be specified by Name or by Group. An alert is raised when the chosen condition is met for the specified Subsystem Name or Group.

When the instance of the Subsystem to which this rule criteria applies is specified, a full path to the required instance can be entered or Wildcards '\*' and '?' used to create a generic entry. Regular expressions can also be entered by changing the entry in the first drop down choice

menu from Wildcard to Regex and entering a valid Regular Expression in the second dropdown choice menu.

Wildcards and regular expressions can be used to create generic rules that can then be included in a template in order to monitor multiple systems.

NOTE: In previous versions of Network Server Suite, defining an instance that was not subsequently found by the rule criteria resulted in an error being sent to the Enterprise Console. Due to the methodology used in processing Wildcard and Regular Expression entries, this no longer happens. It is recommended that you define specific 'Does Not Exist' rules to raise an alert in these circumstances.

# Adding AIX Subsystem rule criteria

- 1. From the AIX system in the Systems panel of Central Configuration Manager, select AIX Subsystem Monitor and click Add Rule.
- 2. From the Add Rule Detail dialog, click Criteria. Click Add Criteria to open the Subsystem Criteria dialog.

Rapid Method

1. From the Subsystem Criteria dialog click Browse to open the Subsystems dialog, listing all the subsystems and status information.

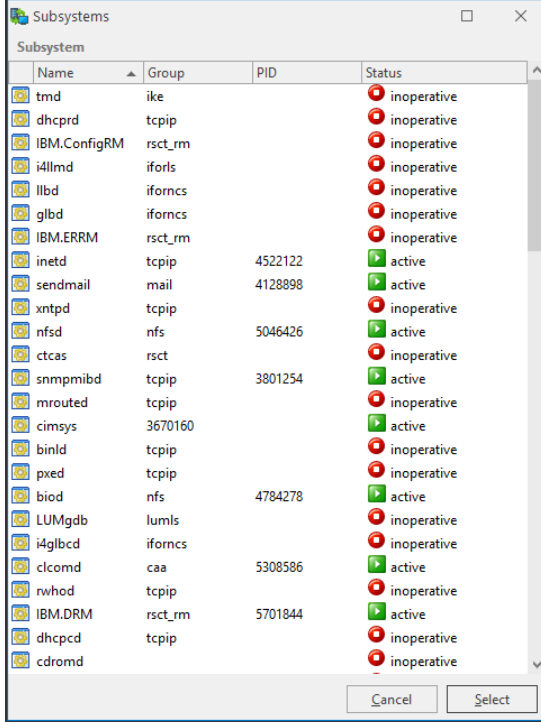

2. Click on a subsystem to highlight and then click Select.
The Subsystem Parameters for this criteria are automatically populated with the data from the selected subsystem.

#### In-depth Method

There are three pages to complete when adding AIX Subsystem rule criteria.

### Criteria page

#### Category section

This section defines how the subsystem is selected.

#### Monitor Type

Use the drop-down menu to define the type of subsystem monitor for the rule:

- Subsystem by Name: Just the named subsystem is monitored
- Subsystem by Group: The group which contains the subsystem is monitored.

NOTE: Subsequent fields and values change dependent on the selection made in this field.

#### Instance section

This section defines how subsystem name or group is defined.

Subsystem Name (Group)

Use the drop down menu to select whether the subsystem name or group is defined by the use of wildcards '\*' and '?' or by Regular Expression (Regex).

## Trigger section

This section defines the unit of measure and how actions are performed.

#### **Measure**

Use the drop-down menu to determine how the criteria is measured for this rule.

For Subsystem Names the following options are available. In each case the criteria is triggered if:

- Subsystem Exists: The named subsystem is found
- Subsystem Does Not Exist: The named subsystem is not found
- Subsystem Is Active: The named subsystem is active
- Subsystem Is Inoperative: The named subsystem is inoperative
- Subsystem Is Stopping: The named subsystem is stopping

For Subsystem Groups, the following options are available. In each case the criteria is triggered if:

- Group Has Subsystems: The group contains subsystems
- Group Has No Subsystems: The group does not contain subsystems
- Group Has Active Subsystems: The group contains active subsystems
- Group Has Inactive Subsystems: The group contains inactive subsystems
- Group Has Stopping Subsystems: The group contains subsystems that are stopping

Perform Actions For:

If the criteria is set to perform actions for the first triggered instance, any resulting alert contains a summary of the instances that breached the criteria threshold. If it is set to perform actions for all triggered instances, then an alert is raised for each instance containing only details of that particular instance.

## Alert page

#### Criteria Alert Details section

Fields in this section define alert settings that override the settings made on the [Alert](#page-434-0) [page](#page-434-0) at Rule level. This provides a criteria specific alert message to be generated.

#### Override Rule Default

Click Override Rule Default to specify that the entries on this page override the default Alert page settings at Rule level. From the drop-down menu, select the alert warning level.

#### Alert Text

Enter the actual text of the alert or use the available Substitution Variables to construct the message text of the alert.

TIP: When Substitution Variables are used, click  $\bullet$  to display a list of textual and numeric parameters that can be used to amend the actual Substitution Variable value.

#### Alert Example

Displays an example of how the Alert Text will read using the selected Substitution Variables and user-entered text.

#### Advanced page

#### SLA Statistic section

Fields in this section are used to indicate that the criteria for this rule are used to determine performance against Service Level Agreements (SLA).

#### SLA Statistic

Click the SLA Statistic field so that it is enabled. The SLA flag is measured against the specific criteria defined for this rule.

TIP: If multiple SLA flags are being set for different criteria and/or monitors, we recommend that a Send Enterprise Console alert action is created to determine which of the SLA criteria has failed.

NOTE: SLA Statistic checking is not affected by the suspension of the rule, (SLA data is still gathered even if the rule is suspended) but is dependent on the time period when the rule is active (SLA data is not gathered outside the times when the rule is active).

We recommend that when creating SLA flags within rules, that all SLA criteria are kept together in the same rule that use the 'Perform Actions For Each Criteria That Triggers option, otherwise SLA failures may or may not be indicated correctly.

System performance against the specified SLA flags can then be viewed on the SLA Statistics report (automatically included as a Report Template within Advanced Reporting Suite) for this system.

## Ignore Instances section

This field is used to define any instances that can be ignored by the rule.

Click Add to open the Add Instance dialog. Type the name of the instance to be ignored and click OK. Wildcards '\*' and '?' can be used to create the entry. Multiple ignored instances can be added to a single rule.

#### **Testing**

Once the Subsystem parameters have been defined for the criteria, click Test to ensure that the returned results are the same as would be expected if the rule was live.

Click OK to define and confirm the subsystem parameters as criteria for this rule.

## AIX Logical Volume Monitor

AIX uses a Logical Volume Manager (LVM) to manage, at a logical level, all of the file systems and directories created within an AIX system. The LVM maps data between logical and physical storage, allowing data to be non-contiguous, span multiple disks, flexible and dynamically expanded.

The AIX Logical Volume Monitor checks the Volume Group, Physical Volumes and Logical Volumes of the AIX system as defined in the LVM.

- Volume Groups: The containers for both the Physical and Logical Volumes
- Physical Volumes: The Physical Volumes are segmented into physical partitions
- Logical Volumes: The Logical Volumes are logical partitions logged to the physical partitions

Rule criteria change depending on the type of logical volume being monitored. However for each Monitor Type it is possible to specify if a logical volume exists, does not exist or if a performance type triggers user-defined criteria.

Specifying the instance of the Logical Volume to which this rule criteria applies allows the entry of a full path to the required instance or the use of Wildcards '\*' and '?' to create a generic entry. Regular expressions can also be entered by changing the entry in the first drop down choice menu from Wildcard to Regex and entering a valid Regular Expression in the second drop-down choice menu.

Wildcards and regular expressions can be used to create generic rules that can then be included in a template in order to monitor multiple systems.

NOTE: In previous versions of Network Server Suite, defining an instance that was not subsequently found by the rule criteria resulted in an error being sent to theEnterprise Console. Due to the methodology used in processing Wildcard and Regular Expression entries, this no longer happens. It is recommended that you define specific 'Does Not Exist' rules to raise an alert in these circumstances.

## Practical Examples

- A stale physical partition is a physical partition which contains data that you cannot use. Monitoring for Stale Physical Partitions alerts you when this happens so that you can take correcting action to update the stale partitions so that they contain the same information as valid physical partitions.
- Monitoring for Free Physical Partitions can alert you to when a low level of space remains on your AIX system.

## Adding AIX Logical Volume rule criteria

TIP: When setting criteria, click Display Status to open the Logical Volume Status dialog which displays the individual properties of each of the three Logical Volume monitor types and allows for more precise rule entry.

- 1. From the AIX system in the Systems panel of Central Configuration Manager, select AIX Logical Volume Monitor and click Add Rule.
- 2. From the Add Rule Detail dialog, click Criteria. Click Add Criteria to open the Logical Volume Criteria dialog.

There are three pages to complete when adding AIX Logical Volume rule criteria.

## Criteria page

## Category section

This section is used to define the type of volume to monitor and the trigger criteria.

## Monitor Type

Use the drop-down menu to select the type of Logical Volume to be monitored:

- Volume Group
- Physical Volume
- Logical Volume

## Alert If

Select from the drop-down menu when an alert is generated.

- **Exists:** An alert is generated if the named instance exists
- Does Not Exist: An alert is generated if the named instance does not exist
- Criteria Triggers: An alert is generated if the remaining criteria are met

#### Instance section

This section is used to identify the actual instance of the selected Monitor Type for this rule.

#### Logical Volume/Physical Volume/Volume Group

Use the first drop down menu to select whether the Logical Volume, Physical Volume or Volume Group is defined by the use of wildcards @\*' and '?' or by Regular Expression (Regex). Use the second drop-down menu to select the required instance or enter the full path to an entry of your choice.

## Trigger section

This section is used to define the Performance Type and Trigger Value for the rule criteria.

#### Performance Type

From the drop-down menu, select the performance type by which the Logical Volume, Physical Volume or Volume Group is measured. The selections available in the drop-down menu are dependent on the Monitor Type for which the criteria is being set.

Trigger Value

Specify the comparator (equals, greater than, less than, etc.) and enter the value threshold which if met or breached, depending on the comparator used, triggers an alert.

NOTE: For Physical and Logical Volume Monitor Types, a Regex can also be used as a comparator.

#### Perform Actions For

If the criteria is set to perform actions for the first triggered instance, any resulting alert contains a summary of the instances that breached the criteria threshold. If it is set to perform actions for all triggered instances, then an alert is raised for each instance containing only details of that particular instance.

#### Alert page

#### Criteria Alert Details section

Fields in this section define alert settings that override the settings made on the [Alert](#page-434-0) [page](#page-434-0) at Rule level. This provides a criteria specific alert message to be generated.

Override Rule Default

Click Override Rule Default to specify that the entries on this page override the default Alert page settings at Rule level. From the drop-down menu, select the alert warning level.

#### Alert Text

Enter the actual text of the alert or use the available Substitution Variables to construct the message text of the alert.

TIP: When Substitution Variables are used, click  $\bullet$  to display a list of textual and numeric parameters that can be used to amend the actual Substitution Variable value.

#### Alert Example

Displays an example of how the Alert Text will read using the selected Substitution Variables and user-entered text.

#### Advanced page

#### SLA Statistic section

Fields in this section are used to indicate that the criteria for this rule are used to determine performance against Service Level Agreements (SLA).

### SLA Statistic

Click the SLA Statistic field so that it is enabled. The SLA flag is measured against the specific criteria defined for this rule.

TIP: If multiple SLA flags are being set for different criteria and/or monitors, we recommend that a Send Enterprise Console alert action is created to determine which of the SLA criteria has failed.

NOTE: SLA Statistic checking is not affected by the suspension of the rule, (SLA data is still gathered even if the rule is suspended) but is dependent on the time period when the rule is active (SLA data is not gathered outside the times when the rule is active).

We recommend that when creating SLA flags within rules, that all SLA criteria are kept together in the same rule that use the 'Perform Actions For Each Criteria That Triggers option, otherwise SLA failures may or may not be indicated correctly.

System performance against the specified SLA flags can then be viewed on the SLA Statistics report (automatically included as a Report Template within Advanced Reporting Suite) for this system.

#### Ignore Instances section

This field is used to define any instances that can be ignored by the rule.

Click Add to open the Add Instance dialog. Type the name of the instance to be ignored and click OK. Wildcards '\*' and '?' can be used to create the entry. Multiple ignored instances can be added to a single rule.

#### **Testing**

Once the criteria has been set, click Test to ensure that the returned results are the same as would be expected if the rule was live.

Click OK to define the entered parameters as criteria for this rule.

## AIX Script Monitor

The AIX Script Monitor is a high-level monitor that runs a user-defined script or command against a Regular Expression.

The entered script must exist and must use the absolute path, not a relative path.

Alerts are raised if the selected Regular Expression is matched.

## Adding AIX Script rule criteria

- 1. From the AIX system in the Systems panel of Central Configuration Manager, select AIX Script Monitor and click Add Rule.
- 2. From the Add Rule Detail dialog, click Criteria. Click Add Criteria to open the Script Criteria dialog.

There are three pages to complete when adding AIX Script rule criteria.

#### Criteria Page

#### Script Parameters section

This section defines how the command or script to be run and Regular Expression used.

Command/Script

Type the command or script to be run.

Regular Expression

Enter the details of the Regular Expression against which the command or script is run. The default entry is '.+'.

#### Alert page

#### Criteria Alert Details section

Fields in this section define alert settings that override the settings made on the [Alert](#page-434-0) [page](#page-434-0) at Rule level. This provides a criteria specific alert message to be generated.

Override Rule Default

Click Override Rule Default to specify that the entries on this page override the default Alert page settings at Rule level. From the drop-down menu, select the alert warning level.

## Alert Text

Enter the actual text of the alert or use the available Substitution Variables to construct the message text of the alert.

TIP: When Substitution Variables are used, click  $\bullet$  to display a list of textual and numeric parameters that can be used to amend the actual Substitution Variable value.

## Alert Example

Displays an example of how the Alert Text will read using the selected Substitution Variables and user-entered text.

#### Advanced page

#### Advanced Settings section

Omit Lines Containing Script Process Id From Results

Select this option to remove any lines that contains the ID of the script process that was used to generate the result. This prevents any false results being generated by the process that is performing the actual monitoring.

#### **Testing**

Once the Subsystem parameters have been defined for the criteria, click Test to ensure that the returned results are the same as would be expected if the rule was live.

Click OK to define and confirm the subsystem parameters as criteria for this rule.

## AIX File & Folder Monitor

The AIX File and Folder monitor allows the browsing of both local and remote AIX devices for a specific folder and check for any changes.

## Adding AIX File & Folder rule criteria

- 1. From the AIX system in the Systems panel of Central Configuration Manager, select AIX File & Folder Monitor and click Add Rule.
- 2. From the Add Rule Detail dialog, click Criteria. Click Add Criteria to open the File & Folder Criteria dialog.

There are four pages to complete when adding AIX File & Folder rule criteria.

## Criteria page

#### Location section

The field in this section is used to determine the path to the required File or Folder.

Search Path

Either type the path to the required folder or file directly into this field or click  $\boxed{...}$  to open the Select Folder dialog. This allows the selection of any folder from the AIX device and the subsequent drill-down into subsequent folders.

#### Search Parameters section

The fields in this section specify the alert criteria and trigger actions.

#### Alert If

Select whether an alert should be generated if the File/Folder does or does not exist. Check the Include Sub-Folders option to ensure that the AIX sub-folders are included in any search.

## Trigger On

Trigger actions are used to determine at which point the alert is raised and can be set against events happening against individual files, folders or file or folder.

- First Matching: The alert is triggered on the first matching instance of the File, Folder or File or Folder found.
- Each Matching: Separate alerts are triggered for each matching instance found for each File, Folder or File or Folder found.

## Scan Filters section

Scan filters allow you to include or exclude specific criteria on which to search.

#### Include/Exclude Filters

Include and Exclude Filters allow you to enter a list of files or folders to include or exclude from the scan. Wildcards (\*) can be used as a full or part replacement for file/folder name characters. When inserting file/folder names, use carriage return to generate a new line on which the next file/folder name can be entered.

#### Permission Filters section

Permission Filters allow you to specify the access rights to the files/folders for which you are scanning. The permission filters are split into three types:

- User: The owner of the file or folder
- Group: The group to which the owner belongs
- Other: Everyone else

Permission levels allow to you define, within each type, whether the file can be read, written or executed, by specifying:

- Granted: Permission allowed
- Not Granted: Permission denied
- Both: Permission is not checked

#### Alert page

#### Criteria Alert Details section

Fields in this section define alert settings that override the settings made on the [Alert](#page-434-0) [page](#page-434-0) at Rule level. This provides a criteria specific alert message to be generated.

#### Override Rule Default

Click Override Rule Default to specify that the entries on this page override the default Alert page settings at Rule level. From the drop-down menu, select the alert warning level.

#### Alert Text

Enter the actual text of the alert or use the available Substitution Variables to construct the message text of the alert.

TIP: When Substitution Variables are used, click  $\vert \bullet \vert$  to display a list of textual and numeric parameters that can be used to amend the actual Substitution Variable value.

#### Alert Example

Displays an example of how the Alert Text will read using the selected Substitution Variables and user-entered text.

## Thresholds page

#### File Size Threshold section

The File Size Threshold is used to specify criteria that trigger an alert if the file size equals, exceeds, falls below or does not equal the entered value.

#### Size

Click to enable the setting of a file size threshold. Then select the comparator, enter a value and select the unit of measurement. The file size can be specified in:

- Bytes
- Kilobytes
- Megabytes
- Gigabytes
- Terabytes

#### Timestamp Thresholds section

This section contains fields to specify a time period or a specific time and date at which the file was modified.

#### Modified

Click to enable the setting of a time period or specific date and time at which the file was modified.

To specify a time period, click the top radio button and select a comparator, value and time period. The time period can be specified in:

- Seconds
- Minutes
- Hours
- Days

To specify an actual date and time, click the bottom radio button and select a time preposition, date and time at which the file was modified. The time preposition can be specified as:

- $\bullet$  At
- After
- On Or After
- $\cdot$  Before
- On or Before
- $\bullet$  Not At

## User Filters section

This section is used to filter the results by user or group.

User Name

Enter a user name by which the threshold results are filtered.

Group Name

Enter a Group Name by which the threshold results are filtered.

NOTE: When entering User Filters of User Name and Group Name, you must enter the actual names and not their numerical representations.

## Advanced page

#### Firewall Settings section

This section contains fields that enable and then specify the parameters required for the use of a firewall proxy.

Enable Firewall Proxy

Click to enable the use of a Firewall Proxy when connecting to a remote device.

Host /Address

Enter the Host name or IP Address of the Firewall Proxy to be used in this rule.

Port Number

Select the Port Number on which the connection to the Firewall Proxy is made. The default setting is 8080.

#### User Name

If the firewall proxy requires authentication, enter a valid user name.

Password

If a user name has been entered, enter the associated password in this field.

#### **Testing**

When you have entered the criteria that you require, click Test to assess the validity of the data, and if necessary make any changes prior to putting the rule 'Live'.

Click OK to define the entered parameters as criteria for this rule.

# AIX Log File Monitor

The AIX Log File Monitor discovers and monitors log files. When criteria are added, the monitor searches the Unix Syslog configuration file (/etc/syslog.conf) and examines the /var/log/directory and its subdirectories for plain files. A typical discovery routine may include the following log files:

- /var/log/daemon
- /var/log/kern
- $\cdot$  /var/log/mail
- /var/log/messages
- /var/log/secure
- /var/log/sudo
- /var/log/syslog
- /var/log/user

although many more log file examples are supplied as default.

Log File Monitors can raise alerts for each new line of text that is added to the file that matches both the comparison and Regular Expression criteria.

## Adding AIX Log File rule criteria

- 1. From the AIX system in the Systems panel of Central Configuration Manager, select AIX Log File Monitor and click Add Rule.
- 2. From the Add Rule Detail dialog, click Criteria. Click Add Criteria to open the Log File Criteria dialog.

There are two pages to complete when adding AIX Log File rule criteria.

## Criteria page

#### Log File Parameters section

This section is used to specify the Log File to be monitored and the Regular Expression criteria.

Log File

This field is used to define the Log File for the rule. Either type the directory path into the field or use the drop-down menu to select a log file from those already discovered on the AIX system. Click ... to open the Select File dialog which allows navigation to a directory path and log file.

### Expression

Enter the expression against which this log file is checked. The default entry is '.+'.

#### Browse

Click Browse to view the most recent entries in each log file. Selecting an entry from within this dialog, automatically enters it as the Expression criteria for the current rule.

## Alert page

## Criteria Alert Details section

Fields in this section define alert settings that override the settings made on the [Alert](#page-434-0) [page](#page-434-0) at Rule level. This provides a criteria specific alert message to be generated.

#### Override Rule Default

Click Override Rule Default to specify that the entries on this page override the default Alert page settings at Rule level. From the drop-down menu, select the alert warning level.

#### Alert Text

Enter the actual text of the alert or use the available Substitution Variables to construct the message text of the alert.

TIP: When Substitution Variables are used, click  $\vert \bullet \vert$  to display a list of textual and numeric parameters that can be used to amend the actual Substitution Variable value.

#### Alert Example

Displays an example of how the Alert Text will read using the selected Substitution Variables and user-entered text.

Click OK to define the entered parameters as criteria for this rule.

## AIX CPU, Filesystem and Memory Monitor

The AIX CPU, Filesystem and Memory Monitor operates in the same way as the [Windows](#page-262-0) CPU, Disk & [Memory](#page-262-0) Monitor and is used to check common attributes of system performance.

## CPU Monitor

The CPU monitor is used to monitor either the load or the spare capacity of the machine's CPU. Use the Performance Data feature to obtain a current 'snapshot' of the system on which threshold decisions can be made.

An alert is triggered when the entered percentage is reached or equaled.

NOTE: A CPU Load greater than 100% is allowed when totaling up across devices. For example, if a single device has multiple processors.

## Filesystem Monitor

The Filesystem monitor is used to monitor both Drive Space and I-Node usage. An I-Node is a data structure on a file system on Linux and other Unix-like operating systems that stores all the information about a file except its name and its actual data.

A data structure is a way of storing data so that it can be used efficiently. Different types of data structures are suited to different types of applications, and some are highly specialized for specific types of tasks.

Drives and I-Nodes can be monitored by physical or percentage space available or by space used.

An alert is triggered when the selected criteria value for the required drive and Performance Type is reached. Alternatively, alerts can be raised if the drive exists or does not exist.

When the instance of the Filesystem volume to which this rule criteria applies is specified, a full path to the required instance can be entered or Wildcards '\*' and '?' used to create a generic entry. Regular expressions can also be entered by changing the entry in the first drop down choice menu from Wildcard to Regex and entering a valid Regular Expression in the second drop-down choice menu.

Using wildcards and regular expressions allow the creation of generic rules that can then be included in a template in order to monitor multiple systems.

NOTE: In previous versions of Network Server Suite, defining an instance that was not subsequently found by the rule criteria resulted in an error being sent to the Enterprise Console. Due to the methodology used in processing Wildcard and Regular Expression entries, this no longer happens. It is recommended that you define specific 'Does Not Exist' rules to raise an alert in these circumstances.

## Memory Monitor

The AIX Memory monitor is used to monitor different aspects of the memory usage of the AIX device. Physical memory, virtual memory, page file, memory load and buffers used can all be monitored and alerts raised when specific trigger value targets are reached.

## Adding AIX CPU Filesystem & Memory rule criteria

1. From the AIX system in the Systems panel of Central Configuration Manager, select AIX CPU Filesystem & Memory Monitor and click Add Rule.

## 2. From the Add Rule Detail dialog, click Criteria. Click Add Criteria to open the Performance Criteria dialog.

There are three pages to complete when adding AIX CPU Filesystem & Memory rule criteria.

## Criteria page

#### Category section

The fields in this section determine the type and trigger value of the selected area of system performance.

#### Performance Group

From the drop-down menu select the area of performance for which the rule is created. Select from:

- $\cdot$  CPU
- Filesystem
- Memory

NOTE: Further fields on this page are dependent on the selection made in this field.

#### Alert If

If Filesystem is selected as the Performance Group this field determines if an alert is raised based on whether the Filesystem does or does not exist or if the remaining criteria trigger.

#### Instance section

The fields in this section determine the instance on which the rule checks. This section is not required for Memory Performance checks.

#### CPU (For CPU Performance Group)

Select the CPU instance on which this rule measures performance. Select Partition to measure performance across the partition.

Instance (For Filesystem Performance Groups)

Select the Volume on which this rule measures performance. Select an instance from the drop-down menu, or specify an instance using either Wildcard or Regex to define the entry.

## Trigger section

Fields in this section determine the trigger values on which an alert is generated.

## Performance Type

From the drop-down menu select the performance type to which the rule applies.

For CPU Performance, the following choices are available:

- CPU Idle
- CPU Load

For Filesystem Performance, the following choices are available:

- Filesystem Space Available
- Filesystem Space Available %
- Filesystem Space Used
- Filesystem Space Used %
- Filesystem Space Total
- Inodes Available
- Inodes Available %
- Inodes Used
- Inodes Used %
- Inodes Total

For Memory Performance, the following choices are available:

- Buffers Used
- Memory Load
- Page File Available
- Page File Available  $%$
- Page File Used
- Page File Used %
- Page File Total
- Physical Memory Available
- Physical Memory Available  $%$
- Physical Memory Used
- Physical Memory Used %
- Physical Memory Total
- Virtual Memory Available
- Virtual Memory Used
- Virtual Memory Total

#### Trigger Value

The trigger value is used to specify a percentage value threshold at which the Performance criteria is set. The following comparators can be used:

- $\bullet$  = The trigger value is exactly equal to the percentage value entered.
- > The trigger value is greater than the percentage value entered.
- $\cdot$   $\ge$  The trigger value is greater than or equal to the percentage value entered.
- < The trigger value is less then the percentage value entered.
- $\le$  The trigger value is less than or equal to the percentage value entered.
- <> The trigger value is anything other than the percentage value entered.

## Trigger On

Trigger actions are used to determine at which point the alert is raised. This option is only available if Filesystem is selected in the Performance Group.

- First Triggered Instance: The alert is triggered on the first matching instance found.
- All Triggered Instances: A single alert is triggered with the information of up to 50 matching instances found.

#### Alert page

#### Criteria Alert Details section

Fields in this section define alert settings that override the settings made on the [Alert](#page-434-0) [page](#page-434-0) at Rule level. This provides a criteria specific alert message to be generated.

#### Override Rule Default

Click Override Rule Default to specify that the entries on this page override the default Alert page settings at Rule level. From the drop-down menu, select the alert warning level.

#### Alert Text

Enter the actual text of the alert or use the available Substitution Variables to construct the message text of the alert.

TIP: When Substitution Variables are used, click  $\bullet$  to display a list of textual and numeric parameters that can be used to amend the actual Substitution Variable value.

#### Alert Example

Displays an example of how the Alert Text will read using the selected Substitution Variables and user-entered text.

#### Advanced page

#### SLA Statistic section

Fields in this section are used to indicate that the criteria for this rule are used to determine performance against Service Level Agreements (SLA).

#### SLA Statistic

Click the SLA Statistic field so that it is enabled. The SLA flag is measured against the specific criteria defined for this rule.

TIP: If multiple SLA flags are being set for different criteria and/or monitors, we recommend that a Send Enterprise Console alert action is created to determine which of the SLA criteria has failed.

NOTE: SLA Statistic checking is not affected by the suspension of the rule, (SLA data is still gathered even if the rule is suspended) but is dependent on the time period when the rule is active (SLA data is not gathered outside the times when the rule is active).

We recommend that when creating SLA flags within rules, that all SLA criteria are kept together in the same rule that use the 'Perform Actions For Each Criteria That Triggers option, otherwise SLA failures may or may not be indicated correctly.

System performance against the specified SLA flags can then be viewed on the SLA Statistics report (automatically included as a Report Template within Advanced Reporting Suite) for this system.

#### Ignore Instances section

This field is used to define any instances that can be ignored by the rule.

Click Add to open the Add Instance dialog. Type the name of the instance to be ignored and click OK. Wildcards '\*' and '?' can be used to create the entry. Multiple ignored instances can be added to a single rule.

Using the Performance Data utility

Prior to setting any criteria for this monitor, it is advisable to use the Performance Data button, on the Performance Criteria dialog to display the current Performance Data for the chosen system.

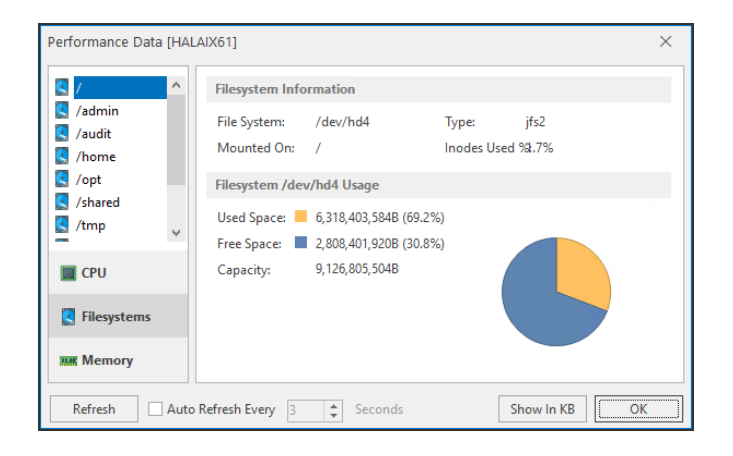

Use the tabs in the left-hand navigation panel of this display to view the relevant performance data of each attribute of the selected system.

Refresh

Use Refresh to periodically update the display or set the Auto Refresh setting to automatically update the display every specified number of seconds.

#### Show in MB/KB

Data can be displayed in KB or MB. Click **Show in MB/KB** to toggle the display between size metrics.

When you have the required information, click OK to close the Performance Data dialog.

#### Testing

When the required criteria has been entered, click Test to assess the validity of the data, and if necessary make any changes prior to putting the rule 'Live'.

Click OK to define the entered parameters as criteria for this rule.

## AIX System Monitor

Load averages are a simple measure of the number of processes that are ready to run but required to wait for access to the CPU. A load average of more than two on a system with a single CPU, for example, would indicate that the system is unable to keep up with the processes that are being submitted.

Load average represents the load averages over 1, 5, and 15-minute intervals prior to a server's transmission. The load averages are multiplied by 10 to represent the value in decimal format.

An alert is sent when the trigger value for the condition is breached.

## Adding AIX System rule criteria

- 1. From the AIX system in the Systems panel of Central Configuration Manager, select AIX System Monitor and click Add Rule.
- 2. From the Add Rule Detail dialog, click Criteria. Click Add Criteria to open the System Criteria dialog.

There are three pages to complete when adding AIX System rule criteria.

## Criteria page

#### Category section

The fields in this section are used to determine the unit of measure.

## **Measure**

Select the unit of measure against which to test the load average.

- Load Average Over Past 1 Minute
- Load Average Over Past 5 Minutes
- Load Average Over Past 15 Minutes
- System Up Time: The Load Average is taken against the time that the system has been running.

## Trigger section

Sets the trigger value for this criteria.

#### Trigger Value

From the drop-down list select the comparator and enter the trigger value against which the criteria is set.

For System Up Time rules, specify a trigger value for Seconds, Minutes or Hours.

#### Alert page

#### Criteria Alert Details section

Fields in this section define alert settings that override the settings made on the [Alert](#page-434-0) [page](#page-434-0) at Rule level. This provides a criteria specific alert message to be generated.

Override Rule Default

Click Override Rule Default to specify that the entries on this page override the default Alert page settings at Rule level. From the drop-down menu, select the alert warning level.

#### Alert Text

Enter the actual text of the alert or use the available Substitution Variables to construct the message text of the alert.

TIP: When Substitution Variables are used, click  $\bullet$  to display a list of textual and numeric parameters that can be used to amend the actual Substitution Variable value.

### Alert Example

Displays an example of how the Alert Text will read using the selected Substitution Variables and user-entered text.

## Advanced page

#### SLA Statistic section

Fields in this section are used to indicate that the criteria for this rule are used to determine performance against Service Level Agreements (SLA).

#### SLA Statistic

Click the SLA Statistic field so that it is enabled. The SLA flag is measured against the specific criteria defined for this rule.

TIP: If multiple SLA flags are being set for different criteria and/or monitors, we recommend that a Send Enterprise Console alert action is created to determine which of the SLA criteria has failed.

NOTE: SLA Statistic checking is not affected by the suspension of the rule, (SLA data is still gathered even if the rule is suspended) but is dependent on the time period when the rule is active (SLA data is not gathered outside the times when the rule is active).

We recommend that when creating SLA flags within rules, that all SLA criteria are kept together in the same rule that use the 'Perform Actions For Each Criteria That Triggers option, otherwise SLA failures may or may not be indicated correctly.

System performance against the specified SLA flags can then be viewed on the SLA Statistics report (automatically included as a Report Template within Advanced Reporting Suite) for this system.

#### **Testing**

When the required criteria has been entered, click Test to assess the validity of the data, and if necessary make any changes prior to putting the rule 'Live'.

Click OK to define and confirm the entered parameters as criteria for this rule.

## AIX Process Monitor

The AIX Process Monitor is used to monitor all processes running on the AIX system. Processes can be monitored by Process Name, Process Owner or Process Identification Number (PID). You can select to generate alerts based on whether the process does or does not exist or if it is triggered by the rule criteria.

When you specify the instance of the Process to which this rule criteria applies, you can enter a full path to the required instance or use Wildcards '\*' and '?' to create a generic entry. Regular expressions can also be entered by changing the entry in the first drop down choice menu from Wildcard to Regex and entering a valid Regular Expression in the second dropdown choice menu.

Using wildcards and regular expressions allow you to create generic rules that can then be included in a template in order to monitor multiple systems.

NOTE: In previous versions of Network Server Suite, defining an instance that was not subsequently found by the rule criteria resulted in an error being sent to the Enterprise Console. Due to the methodology used in processing Wildcard and Regular Expression entries, this no longer happens. It is recommended that you define specific 'Does Not Exist' rules to raise an alert in these circumstances.

## Adding AIX Process rule criteria

- 1. From the AIX system in the Systems panel of Central Configuration Manager, select AIX Process Monitor and click Add Rule.
- 2. From the Add Rule Detail dialog, click Criteria. Click Add Criteria to open the Process Criteria dialog.

## Rapid Method

1. From the Process Criteria dialog click Browse to open the Processes dialog, listing all the subsystems and status information.

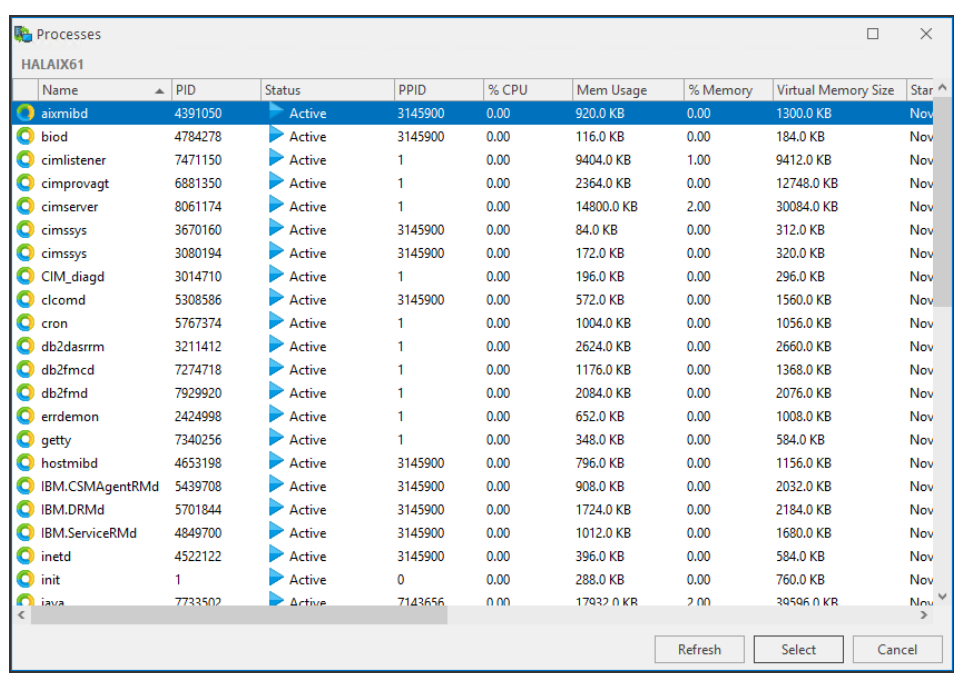

2. Click on a process to highlight and then click Select.

The Process Parameters for this criteria are automatically populated with the data from the selected process.

## In-depth Method

There are three pages to complete when adding AIX Process rule criteria.

## Criteria page

## Category section

This section defines how the process is selected.

## Monitor Type

Use the drop-down menu to define the type of process to be monitored for the rule:

- Process by PID: The named Process Identifier (PID) is monitored.
- Process by Name: The process is monitored by name.
- Process by Owner: The process is monitor by owner.

NOTE: Subsequent fields and values change dependent on the selection made in this field.

#### Alert If

From the drop-down menu select the method by which an alert is triggered for this rule.

- Process Exists: An alert is triggered if the process exists.
- Process Does Not Exist: An alert is triggered if the process does not exist.
- If Criteria Triggers: An alert is raised if other criteria for this rule are triggered.

#### Instance section

This section defines how process name or owner is defined. If the Monitor Type is Process by PID, enter the PID into the Instance field

Process Name (Owner)

Use the drop down menu to select whether the process name or owner is defined by the use of wildcards '\*' and '?' or by Regular Expression (Regex).

#### Trigger section

This section defines the unit of measure and how actions are performed.

NOTE: This only applies if the Alert If parameter is set to If Criteria Triggers.

#### **Measure**

Use the drop-down menu to determine how the criteria is measured for this process rule.

- CPU Usage %: The selected process is measured against Used CPU %.
- Cumulative CPU Time: The selected process is measured against Cumulative CPU Time used (in seconds).
- Number of Processes: The selected process is measured against the number of this process running,
- Process Physical Memory Used %: The selected process is measured against the amount of physical memory used expressed as a percentage.
- Process Physical Memory Used: The selected process is measured against the actual amount of process physical memory used
- Elapsed Time: The selected process is measured against an elapsed time period which can be defined as seconds, minutes or hours
- Virtual Memory Size: The selected process is measured against the Virtual Memory Size, which can be defined in Bytes, Kilobytes, Megabytes or Gigabytes.

## Trigger Value

Specify a comparator, value and if available for the selected measure the unit value fro the threshold.

Perform Actions For:

If the criteria is set to perform actions for the first triggered instance, any resulting alert contains a summary of the instances that breached the criteria threshold. If it is set to perform actions for all triggered instances, then an alert is raised for each instance containing only details of that particular instance.

## Alert page

#### Criteria Alert Details section

Fields in this section define alert settings that override the settings made on the [Alert](#page-434-0) [page](#page-434-0) at Rule level. This provides a criteria specific alert message to be generated.

Override Rule Default

Click Override Rule Default to specify that the entries on this page override the default Alert page settings at Rule level. From the drop-down menu, select the alert warning level.

## Alert Text

Enter the actual text of the alert or use the available Substitution Variables to construct the message text of the alert.

TIP: When Substitution Variables are used, click  $\bullet$  to display a list of textual and numeric parameters that can be used to amend the actual Substitution Variable value.

#### Alert Example

Displays an example of how the Alert Text will read using the selected Substitution Variables and user-entered text.

## Advanced page

## SLA Statistic section

Fields in this section are used to indicate that the criteria for this rule are used to determine performance against Service Level Agreements (SLA).

#### SLA Statistic

Click the SLA Statistic field so that it is enabled. The SLA flag is measured against the specific criteria defined for this rule.

TIP: If multiple SLA flags are being set for different criteria and/or monitors, we recommend that a Send Enterprise Console alert action is created to determine which of the SLA criteria has failed.

NOTE: SLA Statistic checking is not affected by the suspension of the rule, (SLA data is still gathered even if the rule is suspended) but is dependent on the time period when the rule is active (SLA data is not gathered outside the times when the rule is active).

We recommend that when creating SLA flags within rules, that all SLA criteria are kept together in the same rule that use the 'Perform Actions For Each Criteria That Triggers option, otherwise SLA failures may or may not be indicated correctly.

System performance against the specified SLA flags can then be viewed on the SLA Statistics report (automatically included as a Report Template within Advanced Reporting Suite) for this system.

#### Ignore Instances section

This field is used to define any instances that can be ignored by the rule.

Click Add to open the Add Instance dialog. Type the name of the instance to be ignored and click OK. Wildcards '\*' and '?' can be used to create the entry. Multiple ignored instances can be added to a single rule.

#### **Testing**

Once the Subsystem parameters have been defined for the criteria, click Test to ensure that the returned results are the same as would be expected if the rule was live.

Click OK to confirm the entered parameters as criteria for this rule.

## AIX Ping Monitor

The AIX Ping Monitor checks the status of remote devices by sending an Internet Control Message Protocol (ICMP) ping. The number of ping attempts per device and success percentage can be specified. An alert is raised if success percentage falls below threshold.

## Adding AIX Ping Monitor rule criteria

- 1. From the AIX system in the Systems panel of Central Configuration Manager, select AIX Ping Monitor and click Add Rule.
- 2. From the Add Rule Detail dialog, click Criteria. Click Add Criteria to open the Ping Criteria dialog.

There are three pages to complete when adding AIX Ping rule criteria.

## Criteria page

#### Ping Destination section

The fields in this section define the Ping destination configuration parameters.

#### Host /Address

Enter the Host name or IP Address of the Ping destination to be used in this rule. This is set to the localhost 127.0.0.1 by default.

#### Timeout

Specify the timeout, in milliseconds, after which a ping command to the specified server is deemed unsuccessful. The default setting is 2000 milliseconds.

#### Ping Parameters section

The fields in this section specify the configuration of the ping command. These settings work together to define whether an alert is generated.

#### Ping Attempts

Defines how many attempts are made before an alert is generated. The default setting is 4.

#### Success Percentage

This setting gives the required percentage of ping success rate before an alert is generated. The default setting is 50%

#### Time-to-Live

This setting defines for how long the ping is active. The default setting is 128 milliseconds.

#### Alert page

#### Criteria Alert Details section

Fields in this section define alert settings that override the settings made on the [Alert](#page-434-0) [page](#page-434-0) at Rule level. This provides a more criteria specific alert message to be generated.

Override Rule Default

Click Override Rule Default to specify that the entries on this page override the default Alert page settings at Rule level. From the drop-down menu, select the alert warning level.

#### Alert Text

Enter the actual text of the alert or use the available Substitution Variables to construct the message text of the alert.

TIP: When Substitution Variables are used, click  $\vert \bullet \vert$  to display a list of textual and numeric parameters that can be used to amend the actual Substitution Variable value.

Alert Example

Displays an example of how the Alert Text will read using the selected Substitution Variables and user-entered text.

## Advanced page

#### SLA Statistic section

Fields in this section are used to indicate that the criteria for this rule are used to determine performance against Service Level Agreements (SLA).

#### SLA Statistic

Click the SLA Statistic field so that it is enabled. The SLA flag is measured against the specific criteria defined for this rule.

TIP: If multiple SLA flags are being set for different criteria and/or monitors, we recommend that a Send Enterprise Console alert action is created to determine which of the SLA criteria has failed.

NOTE: SLA Statistic checking is not affected by the suspension of the rule, (SLA data is still gathered even if the rule is suspended) but is dependent on the time period when the rule is active (SLA data is not gathered outside the times when the rule is active).

We recommend that when creating SLA flags within rules, that all SLA criteria are kept together in the same rule that use the 'Perform Actions For Each Criteria That Triggers option, otherwise SLA failures may or may not be indicated correctly.

System performance against the specified SLA flags can then be viewed on the SLA Statistics report (automatically included as a Report Template within Advanced Reporting Suite) for this system.

#### **Testing**

When you have entered the criteria that you require, click Test to assess the validity of the data, and if necessary make any changes prior to putting the rule 'Live'.

Click OK to define the entered parameters as criteria for this rule.

# Linux Monitors

The Linux Server Manager monitors check specific elements of any licensed Linux system and loaded into Network Server Suite via the Device Manager. The Linux Monitors work in the same way as the Windows Monitors, in that rules are created, criteria specified and actions set.

The following monitors are available for the specific monitoring of Linux Servers.

## Linux Logical Volume Monitor

The Linux Logical [Volume](#page-396-0) Monitor checks the status of Logical Groups, Logical Volumes and Physical Volumes of the Linux system. Alerts are raised if the criteria exists, does not exist or triggers a pre-defined value. The current status of the Logical Groups, Logical Volumes and Physical Volumes can be displayed when setting the rule criteria. A test facility is also available that allows the pre-testing of the rule with the current criteria settings and make amendments as required based on the received results.

## Script Monitor

The Linux Script [Monitor](#page-401-0) runs custom Linux scripts and commands and checks the output against Regular Expressions.

## File & Folder Monitor

The Linux File & Folder [Monitor](#page-402-0) checks Linux files and folders for existence, non-existence or for any physical changes. Alerts are raised if any of the selected conditions are proven or for any changes in selected folders and/or files.

For example, when a new file is created in a folder or when the size of a file changes. This is useful for ensuring that critical files are not deleted.

## Log File Monitor

The Linux Log File [Monitor](#page-407-0) checks the standard Linux Event Logs. New events in the log can be filtered and alerts raised accordingly. Rule criteria use Regular Expressions to filter information. Regular expressions allow you to select specific strings from a set of character strings.

## CPU, Filesystem & Memory Monitor
The Linux CPU, [Filesystem](#page-409-0) & Memory Monitor gives administrators the ability to monitor the CPU, Filesystem and Memory statistical data of any Linux system loaded into the Central Configuration Manager.

# System Monitor

The Linux [System](#page-416-0) Monitor checks system load average over a pre-defined time period. Alert raised if load exceeds, equals or falls short of user-defined criteria.

The System Monitor can also monitor the system up-time of Linux device.

## Process Monitor

The Linux [Process](#page-418-0) Monitor checks Linux system processes by a series of processor measurements, such as CPU Usage %, Cumulative CPU Time and so on. Alerts are raised when a process triggers a pre-defined value.

## Ping Monitor

The Linux Ping [Monitor](#page-423-0) checks the status of remote devices by sending an ICMP ping. The number of ping attempts per device and success percentage can be specified. An alert is raised if success percentage falls below threshold.

# Linux Actions

Only three actions are available when creating Linux Monitor rules:

- Execute [Command](#page-439-0) action
- Send [Enterprise](#page-443-0) Console Alert action
- Send Instant Alert [Message](#page-444-0) action

See Adding Rule [Actions](#page-436-0) for more information on these three action types.

# Linux Logical Volume Monitor

Linux uses a Logical Volume Manager (LVM) to manage, at a logical level, all of the file systems and directories created within an Linux system. The LVM maps data between logical and physical storage, allowing data to be non-contiguous, span multiple disks, flexible and dynamically expanded.

The Linux Logical Volume Monitor checks the Volume Group, Physical Volumes and Logical Volumes of the Linux system as defined in the LVM.

- Volume Groups: The containers for both the Physical and Logical Volumes
- Physical Volumes: The Physical Volumes are segmented into physical partitions
- Logical Volumes: The Logical Volumes are logical partitions logged to the physical partitions

Rule criteria change depending on the type of logical volume being monitored. However for each Monitor Type it is possible to specify if a logical volume exists, does not exist or if a performance type triggers user-defined criteria.

Specifying the instance of the Logical Volume to which this rule criteria applies allows the entry of a full path to the required instance or the use of Wildcards '\*' and '?' to create a generic entry. Regular expressions can also be entered by changing the entry in the first drop down choice menu from Wildcard to Regex and entering a valid Regular Expression in the second drop-down choice menu.

Wildcards and regular expressions can be used to create generic rules that can then be included in a template in order to monitor multiple systems.

NOTE: In previous versions of Network Server Suite, defining an instance that was not subsequently found by the rule criteria resulted in an error being sent to theEnterprise Console. Due to the methodology used in processing Wildcard and Regular Expression entries, this no longer happens. It is recommended that you define specific 'Does Not Exist' rules to raise an alert in these circumstances.

## Practical Examples

- A stale physical partition is a physical partition which contains data that you cannot use. Monitoring for Stale Physical Partitions alerts you when this happens so that you can take correcting action to update the stale partitions so that they contain the same information as valid physical partitions.
- Monitoring for Free Physical Partitions can alert you to when a low level of space remains on your Linux system.

# Adding Linux Logical Volume rule criteria

TIP: When setting criteria, click Display Status to open the Logical Volume Status dialog which displays the individual properties of each of the three Logical Volume monitor types and allows for more precise rule entry.

- 1. From the Linux system in the Systems panel of Central Configuration Manager, select Linux Logical Volume Monitor and click Add Rule.
- 2. From the Add Rule Detail dialog, click Criteria. Click Add Criteria to open the Logical Volume Criteria dialog.

There are three pages to complete when adding Linux Logical Volume rule criteria.

## Criteria page

## Category section

This section is used to define the type of volume to monitor and the trigger criteria.

## Monitor Type

Use the drop-down menu to select the type of Logical Volume to be monitored:

- Volume Group
- Physical Volume
- Logical Volume

## Alert If

Select from the drop-down menu when an alert is generated.

- Exists: An alert is generated if the named instance exists
- Does Not Exist: An alert is generated if the named instance does not exist
- Criteria Triggers: An alert is generated if the remaining criteria are met

## Instance section

This section is used to identify the actual instance of the selected Monitor Type for this rule.

## Logical Volume/Physical Volume/Volume Group

Use the first drop down menu to select whether the Logical Volume, Physical Volume or Volume Group is defined by the use of wildcards @\*' and '?' or by Regular Expression (Regex). Use the second drop-down menu to select the required instance or enter the full path to an entry of your choice.

## Trigger section

This section is used to define the Performance Type and Trigger Value for the rule criteria.

## Performance Type

From the drop-down menu, select the performance type by which the Logical Volume, Physical Volume or Volume Group is measured. The selections available in the drop-down menu are dependent on the Monitor Type for which the criteria is being set.

#### Trigger Value

Specify the comparator (equals, greater than, less than, etc.) and enter the value threshold which if met or breached, depending on the comparator used, triggers an alert.

NOTE: For Physical and Logical Volume Monitor Types, a Regex can also be used as a comparator.

## Perform Actions For

If the criteria is set to perform actions for the first triggered instance, any resulting alert contains a summary of the instances that breached the criteria threshold. If it is set to perform actions for all triggered instances, then an alert is raised for each instance containing only details of that particular instance.

## Alert page

#### Criteria Alert Details section

Fields in this section define alert settings that override the settings made on the [Alert](#page-434-0) [page](#page-434-0) at Rule level. This provides a criteria specific alert message to be generated.

Override Rule Default

Click Override Rule Default to specify that the entries on this page override the default Alert page settings at Rule level. From the drop-down menu, select the alert warning level.

#### Alert Text

Enter the actual text of the alert or use the available Substitution Variables to construct the message text of the alert.

TIP: When Substitution Variables are used, click  $\bullet$  to display a list of textual and numeric parameters that can be used to amend the actual Substitution Variable value.

## Alert Example

Displays an example of how the Alert Text will read using the selected Substitution Variables and user-entered text.

## Advanced page

## SLA Statistic section

Fields in this section are used to indicate that the criteria for this rule are used to determine performance against Service Level Agreements (SLA).

#### SLA Statistic

Click the SLA Statistic field so that it is enabled. The SLA flag is measured against the specific criteria defined for this rule.

TIP: If multiple SLA flags are being set for different criteria and/or monitors, we recommend that a Send Enterprise Console alert action is created to determine which of the SLA criteria has failed.

NOTE: SLA Statistic checking is not affected by the suspension of the rule, (SLA data is still gathered even if the rule is suspended) but is dependent on the time period when the rule is active (SLA data is not gathered outside the times when the rule is active).

We recommend that when creating SLA flags within rules, that all SLA criteria are kept together in the same rule that use the 'Perform Actions For Each Criteria That Triggers option, otherwise SLA failures may or may not be indicated correctly.

System performance against the specified SLA flags can then be viewed on the SLA Statistics report (automatically included as a Report Template within Advanced Reporting Suite) for this system.

#### Ignore Instances section

This field is used to define any instances that can be ignored by the rule.

Click Add to open the Add Instance dialog. Type the name of the instance to be ignored and click OK. Wildcards '\*' and '?' can be used to create the entry. Multiple ignored instances can be added to a single rule.

**Testing** 

Once the criteria has been set, click Test to ensure that the returned results are the same as would be expected if the rule was live.

Click OK to define the entered parameters as criteria for this rule.

# Linux Script Monitor

The Linux Script Monitor is a high-level monitor that runs a user-defined script or command against a Regular Expression.

The entered script must exist and must use the absolute path, not a relative path.

Alerts are raised if the selected Regular Expression is matched.

## Adding Linux Script rule criteria

- 1. From the Linux system in the Systems panel of Central Configuration Manager, select Linux Script Monitor and click Add Rule.
- 2. From the Add Rule Detail dialog, click Criteria. Click Add Criteria to open the Script Criteria dialog.

There are three pages to complete when adding Linux Script rule criteria.

## Criteria Page

#### Script Parameters section

This section defines how the command or script to be run and Regular Expression used.

#### Command/Script

Type the command or script to be run.

Regular Expression

Enter the details of the Regular Expression against which the command or script is run. The default entry is '.+'.

## Alert page

#### Criteria Alert Details section

Fields in this section define alert settings that override the settings made on the [Alert](#page-434-0) [page](#page-434-0) at Rule level. This provides a criteria specific alert message to be generated.

## Override Rule Default

Click Override Rule Default to specify that the entries on this page override the default Alert page settings at Rule level. From the drop-down menu, select the alert warning level.

Alert Text

Enter the actual text of the alert or use the available Substitution Variables to construct the message text of the alert.

TIP: When Substitution Variables are used, click  $\bullet$  to display a list of textual and numeric parameters that can be used to amend the actual Substitution Variable value.

## Alert Example

Displays an example of how the Alert Text will read using the selected Substitution Variables and user-entered text.

## Advanced page

#### Advanced Settings section

Omit Lines Containing Script Process Id From Results

Select this option to remove any lines that contains the ID of the script process that was used to generate the result. This prevents any false results being generated by the process that is performing the actual monitoring.

#### **Testing**

Once the Subsystem parameters have been defined for the criteria, click Test to ensure that the returned results are the same as would be expected if the rule was live.

Click OK to define and confirm the subsystem parameters as criteria for this rule.

# Linux File & Folder Monitor

The Linux File and Folder monitor allows the browsing of both local and remote Linux devices for a specific folder and check for any changes.

# Adding Linux File & Folder rule criteria

- 1. From the Linux system in the Systems panel of Central Configuration Manager, select Linux File & Folder Monitor and click Add Rule.
- 2. From the Add Rule Detail dialog, click Criteria. Click Add Criteria to open the File & Folder Criteria dialog.

There are four pages to complete when adding Linux File & Folder rule criteria.

## Criteria page

## Location section

The field in this section is used to determine the path to the required File or Folder.

#### Search Path

Either type the path to the required folder or file directly into this field or click  $\left| \ldots \right|$ Browse to open the Select Folder dialog. This allows the selection of any folder from the Linux device and the subsequent drill-down into subsequent folders.

#### Search Parameters section

The fields in this section specify the alert criteria and trigger actions.

#### Alert If

Select whether an alert should be generated if the File/Folder does or does not exist. Check the Include Sub-Folders option to ensure that the Linux sub-folders are included in any search.

#### Trigger On

Trigger actions are used to determine at which point the alert is raised and can be set against events happening against individual files, folders or file or folder.

- First Matching: The alert is triggered on the first matching instance of the File, Folder or File or Folder found.
- Each Matching: Separate alerts are triggered for each matching instance found for each File, Folder or File or Folder found.

## Scan Filters section

Scan filters allow you to include or exclude specific criteria on which to search.

#### Include/Exclude Filters

Include and Exclude Filters allow you to enter a list of files or folders to include or exclude from the scan. Wildcards (\*) can be used as a full or part replacement for file/folder name characters. When inserting file/folder names, use carriage return to generate a new line on which the next file/folder name can be entered.

#### Permission Filters section

Permission Filters allow you to specify the access rights to the files/folders for which you are scanning. The permission filters are split into three types:

- User: The owner of the file or folder
- Group: The group to which the owner belongs
- Other: Everyone else

Permission levels allow to you define, within each type, whether the file can be read, written or executed, by specifying:

- Granted: Permission allowed
- Not Granted: Permission denied
- Both: Permission is not checked

## Alert page

## Criteria Alert Details section

Fields in this section define alert settings that override the settings made on the [Alert](#page-434-0) [page](#page-434-0) at Rule level. This provides a criteria specific alert message to be generated.

#### Override Rule Default

Click Override Rule Default to specify that the entries on this page override the default Alert page settings at Rule level. From the drop-down menu, select the alert warning level.

#### Alert Text

Enter the actual text of the alert or use the available Substitution Variables to construct the message text of the alert.

TIP: When Substitution Variables are used, click  $\Box$  to display a list of textual and numeric parameters that can be used to amend the actual Substitution Variable value.

#### Alert Example

Displays an example of how the Alert Text will read using the selected Substitution Variables and user-entered text.

## Thresholds page

#### File Size Threshold section

The File Size Threshold is used to specify criteria that trigger an alert if the file size equals, exceeds, falls below or does not equal the entered value.

#### Size

Click to enable the setting of a file size threshold. Then select the comparator, enter a value and select the unit of measurement. The file size can be specified in:

- Bytes
- Kilobytes
- Megabytes
- Gigabytes
- Terabytes

## Timestamp Thresholds section

This section contains fields to specify a time period or a specific time and date at which the file was modified.

#### Modified

Click to enable the setting of a time period or specific date and time at which the file was modified.

To specify a time period, click the top radio button and select a comparator, value and time period. The time period can be specified in:

- Seconds
- Minutes
- Hours
- Days

To specify an actual date and time, click the bottom radio button and select a time preposition, date and time at which the file was modified. The time preposition can be specified as:

- $\bullet$  At
- After
- On Or After
- $\cdot$  Before
- On or Before
- $\bullet$  Not At

## User Filters section

This section is used to filter the results by user or group.

#### User Name

Enter a user name by which the threshold results are filtered.

#### Group Name

Enter a Group Name by which the threshold results are filtered.

NOTE: When entering User Filters of User Name and Group Name, you must enter the actual names and not their numerical representations.

## Advanced page

#### Firewall Settings section

This section contains fields that enable and then specify the parameters required for the use of a firewall proxy.

Enable Firewall Proxy

Click to enable the use of a Firewall Proxy when connecting to a remote device.

Host /Address

Enter the Host name or IP Address of the Firewall Proxy to be used in this rule.

Port Number

Select the Port Number on which the connection to the Firewall Proxy is made. The default setting is 8080.

User Name

If the firewall proxy requires authentication, enter a valid user name.

Password

If a user name has been entered, enter the associated password in this field.

#### **Testing**

When you have entered the criteria that you require, click Test to assess the validity of the data, and if necessary make any changes prior to putting the rule 'Live'.

Click OK to define the entered parameters as criteria for this rule.

# Linux Log File Monitor

The Linux Log File Monitor discovers and monitors log files. When criteria are added, the monitor searches the Unix Syslog configuration file (/etc/syslog.conf) and examines the /var/log/directory and its subdirectories for plain files.

Log File Monitors can raise alerts for each new line of text that is added to the file that matches both the comparison and Regular Expression criteria.

## Adding Linux Log File rule criteria

- 1. From the Linux system in the Systems panel of Central Configuration Manager, select Linux Log File Monitor and click Add Rule.
- 2. From the Add Rule Detail dialog, click Criteria. Click Add Criteria to open the Log File Criteria dialog.

There are two pages to complete when adding Linux Log File rule criteria.

## Criteria page

## Log File Parameters section

This section is used to specify the Log File to be monitored and the Regular Expression criteria.

Log File

This field is used to define the Log File for the rule. Either type the directory path into the field or use the drop-down menu to select a log file from those already discovered on the Linux system. Click  $\left| \ldots \right|$  Browse to open the Select File dialog which allows navigation to a directory path and log file.

#### Expression

Enter the expression against which this log file is checked. The default entry is '.+'.

#### Browse

Click Browse to view the most recent entries in each log file. Selecting an entry from within this dialog, automatically enters it as the Expression criteria for the current rule.

## Alert page

#### Criteria Alert Details section

Fields in this section define alert settings that override the settings made on the [Alert](#page-434-0) [page](#page-434-0) at Rule level. This provides a criteria specific alert message to be generated.

Override Rule Default

Click Override Rule Default to specify that the entries on this page override the default Alert page settings at Rule level. From the drop-down menu, select the alert warning level.

#### Alert Text

Enter the actual text of the alert or use the available Substitution Variables to construct the message text of the alert.

TIP: When Substitution Variables are used, click  $\vert \bullet \vert$  to display a list of textual and numeric parameters that can be used to amend the actual Substitution Variable value.

Alert Example

Displays an example of how the Alert Text will read using the selected Substitution Variables and user-entered text.

<span id="page-409-0"></span>Click OK to define the entered parameters as criteria for this rule.

# Linux CPU, Filesystem & Memory Monitor

The Linux CPU, Filesystem and Memory Monitor operates in the same way as the [Windows](#page-262-0) CPU, Disk & [Memory](#page-262-0) Monitor and is used to check common attributes of system performance.

# CPU Monitor

The CPU monitor is used to monitor either the load or the spare capacity of the machine's CPU. Use the Performance Data feature to obtain a current 'snapshot' of the system on which threshold decisions can be made.

An alert is triggered when the entered percentage is reached or equaled.

NOTE: A CPU Load greater than 100% is allowed when totaling up across devices. For example, if a single device has multiple processors.

## Filesystem Monitor

The Filesystem monitor is used to monitor both Drive Space and I-Node usage. An I-Node is a data structure on a file system on Linux and other Unix-like operating systems that stores all the information about a file except its name and its actual data.

A data structure is a way of storing data so that it can be used efficiently. Different types of data structures are suited to different types of applications, and some are highly specialized for specific types of tasks.

Drives and I-Nodes can be monitored by physical or percentage space available or by space used.

An alert is triggered when the selected criteria value for the required drive and Performance Type is reached. Alternatively, alerts can be raised if the drive exists or does not exist.

When the instance of the Filesystem volume to which this rule criteria applies is specified, a full path to the required instance can be entered or Wildcards '\*' and '?' used to create a generic entry.

Regular expressions can also be entered by changing the entry in the first drop down choice menu from Wildcard to Regex and entering a valid Regular Expression in the second dropdown choice menu.

Using wildcards and regular expressions allow the creation of generic rules that can then be included in a template in order to monitor multiple systems.

NOTE: In previous versions of Network Server Suite, defining an instance that was not subsequently found by the rule criteria resulted in an error being sent to the Enterprise Console. Due to the methodology used in processing Wildcard and Regular Expression entries, this no longer happens. It is recommended that you define specific 'Does Not Exist' rules to raise an alert in these circumstances.

# Memory Monitor

The Linux Memory monitor is used to monitor different aspects of the memory usage of the Linux device. Physical memory, virtual memory, page file, memory load and buffers used can all be monitored and alerts raised when specific trigger value targets are reached.

# Adding Linux CPU Filesystem & Memory rule criteria

- 1. From the Linux system in the Systems panel of Central Configuration Manager, select Linux CPU Filesystem & Memory Monitor and click Add Rule.
- 2. From the Add Rule Detail dialog, click Criteria. Click Add Criteria to open the Performance Criteria dialog.

There are three pages to complete when adding Linux CPU Filesystem & Memory rule criteria.

## Criteria page

## Category section

The fields in this section determine the type and trigger value of the selected area of system performance.

## Performance Group

From the drop-down menu select the area of performance for which the rule is created. Select from:

- CPU
- Filesystem
- Memory

NOTE: Further fields on this page are dependent on the selection made in this field.

## Alert If

If Filesystem is selected as the Performance Group this field determines if an alert is raised based on whether the Filesystem does or does not exist or if the remaining criteria trigger.

## Instance section

The fields in this section determine the instance on which the rule checks. This section is not required for Memory Performance checks.

CPU (For CPU Performance Group)

Select the CPU instance on which this rule measures performance. Select Partition to measure performance across the partition.

## Instance (For Filesystem Performance Groups)

Select the Volume on which this rule measures performance. Select an instance from the drop-down menu, or specify an instance using either Wildcard or Regex to define the entry.

# Trigger section

Fields in this section determine the trigger values on which an alert is generated.

## Performance Type

From the drop-down menu select the performance type to which the rule applies.

For CPU Performance, the following choices are available:

- CPU Idle
- CPU Load

For Filesystem Performance, the following choices are available:

- Filesystem Space Available
- Filesystem Space Available %
- Filesystem Space Used
- Filesystem Space Used %
- Filesystem Space Total
- Inodes Available
- Inodes Available %
- Inodes Used
- Inodes Used %
- Inodes Total

For Memory Performance, the following choices are available:

- Buffers Used
- Memory Load
- Page File Available
- Page File Available %
- Page File Used
- Page File Used %
- Page File Total
- Physical Memory Available
- Physical Memory Available %
- Physical Memory Used
- Physical Memory Used %
- Physical Memory Total
- Virtual Memory Available
- Virtual Memory Used
- Virtual Memory Total

## Trigger Value

The trigger value is used to specify a percentage value threshold at which the Performance criteria is set. The following comparators can be used:

- $\bullet$  = The trigger value is exactly equal to the percentage value entered.
- > The trigger value is greater than the percentage value entered.
- >= The trigger value is greater than or equal to the percentage value entered.
- < The trigger value is less then the percentage value entered.
- $\le$  The trigger value is less than or equal to the percentage value entered.
- $\le$  The trigger value is anything other than the percentage value entered.

## Trigger On

Trigger actions are used to determine at which point the alert is raised. This option is only available if Filesystem is selected in the Performance Group.

- First Triggered Instance: The alert is triggered on the first matching instance found.
- All Triggered Instances: A single alert is triggered with the information of up to 50 matching instances found.

## Alert page

## Criteria Alert Details section

Fields in this section define alert settings that override the settings made on the [Alert](#page-434-0) [page](#page-434-0) at Rule level. This provides a criteria specific alert message to be generated.

Override Rule Default

Click Override Rule Default to specify that the entries on this page override the default Alert page settings at Rule level. From the drop-down menu, select the alert warning level.

Alert Text

Enter the actual text of the alert or use the available Substitution Variables to construct the message text of the alert.

TIP: When Substitution Variables are used, click  $\bullet$  to display a list of textual and numeric parameters that can be used to amend the actual Substitution Variable value.

## Alert Example

Displays an example of how the Alert Text will read using the selected Substitution Variables and user-entered text.

## Advanced page

## SLA Statistic section

Fields in this section are used to indicate that the criteria for this rule are used to determine performance against Service Level Agreements (SLA).

## SLA Statistic

Click the SLA Statistic field so that it is enabled. The SLA flag is measured against the specific criteria defined for this rule.

TIP: If multiple SLA flags are being set for different criteria and/or monitors, we recommend that a Send Enterprise Console alert action is created to determine which of the SLA criteria has failed.

NOTE: SLA Statistic checking is not affected by the suspension of the rule, (SLA data is still gathered even if the rule is suspended) but is dependent on the time period when the rule is active (SLA data is not gathered outside the times when the rule is active).

We recommend that when creating SLA flags within rules, that all SLA criteria are kept together in the same rule that use the 'Perform Actions For Each Criteria That Triggers option, otherwise SLA failures may or may not be indicated correctly.

System performance against the specified SLA flags can then be viewed on the SLA Statistics report (automatically included as a Report Template within Advanced Reporting Suite) for this system.

## Ignore Instances section

This field is used to define any instances that can be ignored by the rule.

Click Add to open the Add Instance dialog. Type the name of the instance to be ignored and click OK. Wildcards '\*' and '?' can be used to create the entry. Multiple ignored instances can be added to a single rule.

# Using the Performance Data utility

Prior to setting any criteria for this monitor, it is advisable to use the Performance Data button, on the Performance Criteria dialog to display the current Performance Data for the chosen system.

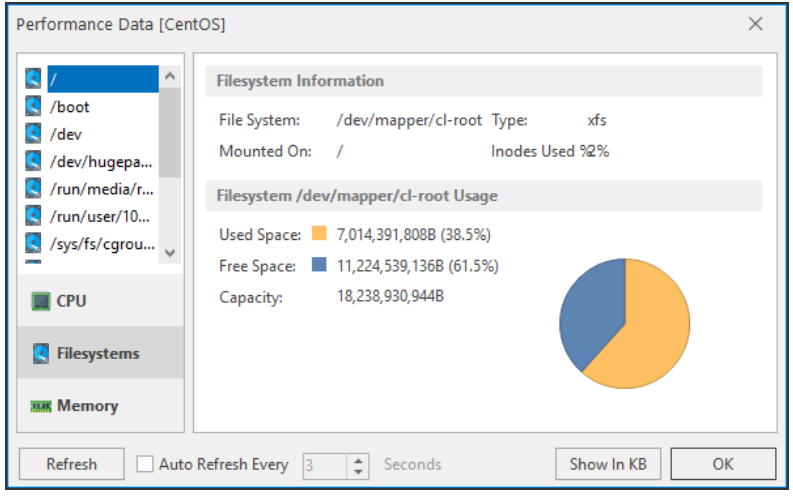

Use the tabs in the left-hand navigation panel of this display to view the relevant performance data of each attribute of the selected system.

## Refresh

Use Refresh to periodically update the display or set the Auto Refresh setting to automatically update the display every specified number of seconds.

## Show in MB/KB

Data can be displayed in KB or MB. Click Show in MB/KB to toggle the display between size metrics.

When you have the required information, click OK to close the Performance Data dialog.

**Testing** 

When the required criteria has been entered, click Test to assess the validity of the data, and if necessary make any changes prior to putting the rule 'Live'.

<span id="page-416-0"></span>Click OK to define the entered parameters as criteria for this rule.

# Linux System Monitor

Load averages are a simple measure of the number of processes that are ready to run but required to wait for access to the CPU. A load average of more than two on a system with a single CPU, for example, would indicate that the system is unable to keep up with the processes that are being submitted.

Load average represents the load averages over 1, 5, and 15-minute intervals prior to a server's transmission. The load averages are multiplied by 10 to represent the value in decimal format.

An alert is sent when the trigger value for the condition is breached.

## Adding Linux System rule criteria

- 1. From the Linux system in the Systems panel of Central Configuration Manager, select Linux System Monitor and click Add Rule.
- 2. From the Add Rule Detail dialog, click Criteria. Click Add Criteria to open the System Criteria dialog.

There are three pages to complete when adding Linux System rule criteria.

## Criteria page

#### Category section

The fields in this section are used to determine the unit of measure.

#### **Measure**

Select the unit of measure against which to test the load average.

- Load Average Over Past 1 Minute
- Load Average Over Past 5 Minutes
- Load Average Over Past 15 Minutes
- System Up Time: The Load Average is taken against the time that the system has been running.

## Trigger section

Sets the trigger value for this criteria.

Trigger Value

From the drop-down list select the comparator and enter the trigger value against which the criteria is set.

For System Up Time rules, specify a trigger value for Seconds, Minutes or Hours.

## Alert page

#### Criteria Alert Details section

Fields in this section define alert settings that override the settings made on the [Alert](#page-434-0) [page](#page-434-0) at Rule level. This provides a criteria specific alert message to be generated.

Override Rule Default

Click Override Rule Default to specify that the entries on this page override the default Alert page settings at Rule level. From the drop-down menu, select the alert warning level.

#### Alert Text

Enter the actual text of the alert or use the available Substitution Variables to construct the message text of the alert.

TIP: When Substitution Variables are used, click  $\vert \bullet \vert$  to display a list of textual and numeric parameters that can be used to amend the actual Substitution Variable value.

#### Alert Example

Displays an example of how the Alert Text will read using the selected Substitution Variables and user-entered text.

## Advanced page

## SLA Statistic section

Fields in this section are used to indicate that the criteria for this rule are used to determine performance against Service Level Agreements (SLA).

## SLA Statistic

Click the SLA Statistic field so that it is enabled. The SLA flag is measured against the specific criteria defined for this rule.

TIP: If multiple SLA flags are being set for different criteria and/or monitors, we recommend that a Send Enterprise Console alert action is created to determine which of the SLA criteria has failed.

NOTE: SLA Statistic checking is not affected by the suspension of the rule, (SLA data is still gathered even if the rule is suspended) but is dependent on the time period when the rule is active (SLA data is not gathered outside the times when the rule is active).

We recommend that when creating SLA flags within rules, that all SLA criteria are kept together in the same rule that use the 'Perform Actions For Each Criteria That Triggers option, otherwise SLA failures may or may not be indicated correctly.

System performance against the specified SLA flags can then be viewed on the SLA Statistics report (automatically included as a Report Template within Advanced Reporting Suite) for this system.

## Testing

When the required criteria has been entered, click Test to assess the validity of the data, and if necessary make any changes prior to putting the rule 'Live'.

<span id="page-418-0"></span>Click OK to define and confirm the entered parameters as criteria for this rule.

# Linux Process Monitor

The Linux Process Monitor is used to monitor all processes running on the Linux system. Processes can be monitored by Process Name, Process Owner or Process Identification Number (PID). You can select to generate alerts based on whether the process does or does not exist or if it is triggered by the rule criteria.

When you specify the instance of the Process to which this rule criteria applies, you can enter a full path to the required instance or use Wildcards '\*' and '?' to create a generic entry. Regular expressions can also be entered by changing the entry in the first drop down choice

menu from Wildcard to Regex and entering a valid Regular Expression in the second dropdown choice menu.

Using wildcards and regular expressions allow you to create generic rules that can then be included in a template in order to monitor multiple systems.

NOTE: In previous versions of Network Server Suite, defining an instance that was not subsequently found by the rule criteria resulted in an error being sent to the Enterprise Console. Due to the methodology used in processing Wildcard and Regular Expression entries, this no longer happens. It is recommended that you define specific 'Does Not Exist' rules to raise an alert in these circumstances.

# Adding Linux Process rule criteria

- 1. From the Linux system in the Systems panel of Central Configuration Manager, select Linux Process Monitor and click Add Rule.
- 2. From the Add Rule Detail dialog, click Criteria. Click Add Criteria to open the Process Criteria dialog.

## Rapid Method

audispd

auditd

**O** bash

**O** bioset

**O** bioset

**O** bioset

C caribou

**O** chronyd

**O** colord

 $\Omega$  crond

avahi-daemon:

avahi-daemon: run... 658

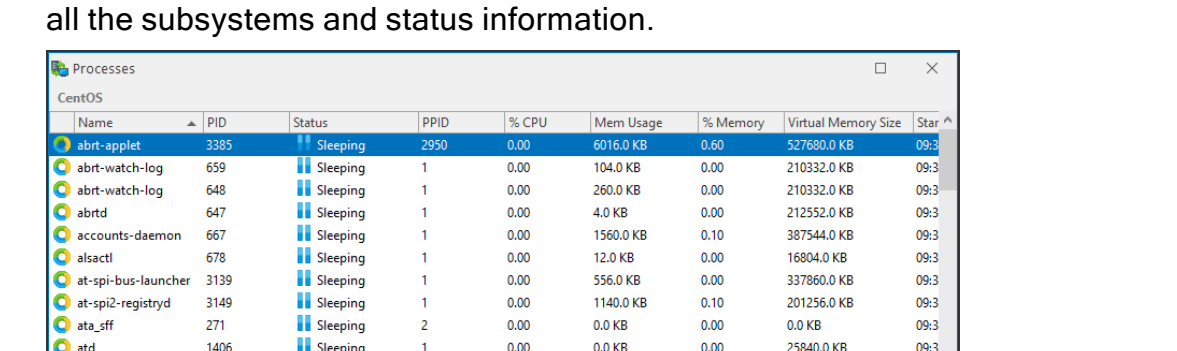

88.0 KB

244.0 KB

24.0 KB

132.0 KB

708.0 KB

 $0.0$  KB

0.0 KB

0.0 KB

4448.0 KB

440.0 KB

2732.0 KB

396 0 KR

 $0.00$ 

 $0.00 -$ 

 $0.00$ 

 $0.00$ 

 $0.00$ 

 $0.00 -$ 

 $0.00$ 

 $0.00$ 

 $0.40$ 

 $0.00$ 

 $0.20$ 

 $0.00$ 

Refresh

84488.0 KB

55412.0 KB

30060.0 KB

30192.0 KB

115244.0 KB

573568.0 KB

115844.0 KB

404360.0 KB

126216 0 KR

Select

 $0.0$  KB

 $0.0<sub>KB</sub>$ 

 $0.0<sub>KB</sub>$ 

 $09:3$ 

09:3

09:3

 $09:3$ 

 $09:3$ 

 $09:3$ 

 $09:3$ 

09:3

09:3

09:3

 $09:3$ 

 $-2$ 

Cancel

1. From the Process Criteria dialog click Browse to open the Processes dialog, listing

2. Click on a process to highlight and then click Select.

**Sleeping** 

**Sleeping** 

**Sleeping** 

**Sleeping** 

Sleeping

**Sleeping** 

**Sleeping** 

**Sleeping** 

**Sleeping** 

**Sleeping** 

**Sleeping** 

**Il Sleening** 

622

 $\mathbf{1}$ 

658

 $\mathbf{1}$ 

 $\overline{1}$ 

 $\overline{2}$ 

 $\overline{2}$ 

 $\overline{2}$ 

 $\overline{1}$ 

 $\overline{1}$ 

 $\overline{1}$ 

 $0.00$ 

 $0.00$ 

 $0.00$ 

 $0.00$ 

 $0.00$ 

 $0.00 -$ 

 $0.00$ 

 $0.00$ 

 $0.00$ 

 $0.00$ 

 $0.00$ 

0.00

641

622

700

736

366

378

 $17<sup>°</sup>$ 

3261

683

1425

1167

The Process Parameters for this criteria are automatically populated with the data from the selected process.

# In-depth Method

There are three pages to complete when adding Linux Process rule criteria.

## Criteria page

## Category section

This section defines how the process is selected.

## Monitor Type

Use the drop-down menu to define the type of process to be monitored for the rule:

- Process by PID: The named Process Identifier (PID) is monitored.
- Process by Name: The process is monitored by name.
- Process by Owner: The process is monitor by owner.

NOTE: Subsequent fields and values change dependent on the selection made in this field.

## Alert If

From the drop-down menu select the method by which an alert is triggered for this rule.

- Process Exists: An alert is triggered if the process exists.
- Process Does Not Exist: An alert is triggered if the process does not exist.
- If Criteria Triggers: An alert is raised if other criteria for this rule are triggered.

## Instance section

This section defines how process name or owner is defined. If the Monitor Type is Process by PID, enter the PID into the Instance field

Process Name (Owner)

Use the drop down menu to select whether the process name or owner is defined by the use of wildcards '\*' and '?' or by Regular Expression (Regex).

## Trigger section

This section defines the unit of measure and how actions are performed.

NOTE: This only applies if the Alert If parameter is set to If Criteria Triggers.

#### **Measure**

Use the drop-down menu to determine how the criteria is measured for this process rule.

- CPU Usage %: The selected process is measured against Used CPU %.
- Cumulative CPU Time: The selected process is measured against Cumulative CPU Time used (in seconds).
- Number of Processes: The selected process is measured against the number of this process running,
- Process Physical Memory Used %: The selected process is measured against the amount of physical memory used expressed as a percentage.
- Process Physical Memory Used: The selected process is measured against the actual amount of process physical memory used
- Elapsed Time: The selected process is measured against an elapsed time period which can be defined as seconds, minutes or hours
- Virtual Memory Size: The selected process is measured against the Virtual Memory Size, which can be defined in Bytes, Kilobytes, Megabytes or Gigabytes.

## Trigger Value

Specify a comparator, value and if available for the selected measure the unit value fro the threshold.

Perform Actions For:

If the criteria is set to perform actions for the first triggered instance, any resulting alert contains a summary of the instances that breached the criteria threshold. If it is set to perform actions for all triggered instances, then an alert is raised for each instance containing only details of that particular instance.

## Alert page

## Criteria Alert Details section

Fields in this section define alert settings that override the settings made on the [Alert](#page-434-0) [page](#page-434-0) at Rule level. This provides a criteria specific alert message to be generated.

Override Rule Default

Click Override Rule Default to specify that the entries on this page override the default Alert page settings at Rule level. From the drop-down menu, select the alert warning level.

Alert Text

Enter the actual text of the alert or use the available Substitution Variables to construct the message text of the alert.

TIP: When Substitution Variables are used, click  $\vert \bullet \vert$  to display a list of textual and numeric parameters that can be used to amend the actual Substitution Variable value.

## Alert Example

Displays an example of how the Alert Text will read using the selected Substitution Variables and user-entered text.

## Advanced page

## SLA Statistic section

Fields in this section are used to indicate that the criteria for this rule are used to determine performance against Service Level Agreements (SLA).

SLA Statistic

Click the SLA Statistic field so that it is enabled. The SLA flag is measured against the specific criteria defined for this rule.

TIP: If multiple SLA flags are being set for different criteria and/or monitors, we recommend that a Send Enterprise Console alert action is created to determine which of the SLA criteria has failed.

NOTE: SLA Statistic checking is not affected by the suspension of the rule, (SLA data is still gathered even if the rule is suspended) but is dependent on the time period when the rule is active (SLA data is not gathered outside the times when the rule is active).

We recommend that when creating SLA flags within rules, that all SLA criteria are kept together in the same rule that use the 'Perform Actions For Each Criteria That Triggers option, otherwise SLA failures may or may not be indicated correctly.

System performance against the specified SLA flags can then be viewed on the SLA Statistics report (automatically included as a Report Template within Advanced Reporting Suite) for this system.

#### Ignore Instances section

This field is used to define any instances that can be ignored by the rule.

Click Add to open the Add Instance dialog. Type the name of the instance to be ignored and click OK. Wildcards '\*' and '?' can be used to create the entry. Multiple ignored instances can be added to a single rule.

## **Testing**

Once the Subsystem parameters have been defined for the criteria, click Test to ensure that the returned results are the same as would be expected if the rule was live.

<span id="page-423-0"></span>Click OK to confirm the entered parameters as criteria for this rule.

# Linux Ping Monitor

The Linux Ping Monitor checks the status of remote devices by sending an Internet Control Message Protocol (ICMP) ping. The number of ping attempts per device and success percentage can be specified. An alert is raised if success percentage falls below threshold.

## Adding Linux Ping Monitor rule criteria

- 1. From the Linux system in the Systems panel of Central Configuration Manager, select Linux Ping Monitor and click Add Rule.
- 2. From the Add Rule Detail dialog, click Criteria. Click Add Criteria to open the Ping Criteria dialog.

There are three pages to complete when adding Linux Ping rule criteria.

## Criteria page

## Ping Destination section

The fields in this section define the Ping destination configuration parameters.

#### Host /Address

Enter the Host name or IP Address of the Ping destination to be used in this rule. This is set to the localhost 127.0.0.1 by default.

## Timeout

Specify the timeout, in milliseconds, after which a ping command to the specified server is deemed unsuccessful. The default setting is 2000 milliseconds.

#### Ping Parameters section

The fields in this section specify the configuration of the ping command. These settings work together to define whether an alert is generated.

#### Ping Attempts

Defines how many attempts are made before an alert is generated. The default setting is 4.

Success Percentage

This setting gives the required percentage of ping success rate before an alert is generated. The default setting is 50%

#### Time-to-Live

This setting defines for how long the ping is active. The default setting is 128 milliseconds.

# Alert page

## Criteria Alert Details section

Fields in this section define alert settings that override the settings made on the [Alert](#page-434-0) [page](#page-434-0) at Rule level. This provides a more criteria specific alert message to be generated.

Override Rule Default

Click Override Rule Default to specify that the entries on this page override the default Alert page settings at Rule level. From the drop-down menu, select the alert warning level.

## Alert Text

Enter the actual text of the alert or use the available Substitution Variables to construct the message text of the alert.

TIP: When Substitution Variables are used, click  $\Box$  to display a list of textual and numeric parameters that can be used to amend the actual Substitution Variable value.

## Alert Example

Displays an example of how the Alert Text will read using the selected Substitution Variables and user-entered text.

## Advanced page

## SLA Statistic section

Fields in this section are used to indicate that the criteria for this rule are used to determine performance against Service Level Agreements (SLA).

## SLA Statistic

Click the SLA Statistic field so that it is enabled. The SLA flag is measured against the specific criteria defined for this rule.

TIP: If multiple SLA flags are being set for different criteria and/or monitors, we recommend that a Send Enterprise Console alert action is created to determine which of the SLA criteria has failed.

NOTE: SLA Statistic checking is not affected by the suspension of the rule, (SLA data is still gathered even if the rule is suspended) but is dependent on the time period when the rule is active (SLA data is not gathered outside the times when the rule is active).

We recommend that when creating SLA flags within rules, that all SLA criteria are kept together in the same rule that use the 'Perform Actions For Each Criteria That Triggers option, otherwise SLA failures may or may not be indicated correctly.

System performance against the specified SLA flags can then be viewed on the SLA Statistics report (automatically included as a Report Template within Advanced Reporting Suite) for this system.

## **Testing**

When you have entered the criteria that you require, click Test to assess the validity of the data, and if necessary make any changes prior to putting the rule 'Live'.

Click OK to define the entered parameters as criteria for this rule.

# Business Software Monitors

These monitors are not included in the standard release of Network Server Suite but are fully compatible with the software. These monitors can be purchased for an additional license fee.

Please contact: [halcyon.sales.admin@fortra.com](mailto:halcyon.sales.admin@fortra.com) for more information.

NOTE: If you have not purchased an additional license, the Business Software Monitors are not displayed in the [Systems](#page-222-0) view of Central Configuration Manager.

# Web Application Monitor

The Web Application Monitor is used to check the status of web page data and data within programs that use websites to display information, for example IBM Blade Center information or Infor M3 (Movex) applications.

NOTE: A separate user manual is available for the Web [Application](http://static.helpsystems.com/halcyon/portal-manuals/nss/web-application-monitor-user-guide.pdf) Monitor.

# SNMP Monitoring

Simple Network Management Protocol (SNMP) is an 'Internet-standard' protocol for managing devices on IP networks. Devices that typically support SNMP include routers, switches, servers, workstations, printers and so on.

Each SNMP device is capable of sending 'traps', pockets of information that provide details of current operating status. For example, a network router may send a message that an invalid logon has been attempted or a printer may send a message that it is out of paper or that a ink cartridge needs replacing.

Network Server Suite is capable of monitoring these messages and sending an alert whenever an issue arises. SNMP versions 1, 2c and 3 are supported.

## System Requirements:

- A license to use SNMP Traps must be included within the license code applied to the system on which SNMP Traps are being monitored.
- Devices to be monitored must exist within Device Manager.

# Setting up the SNMP Device in Device Manager

- 1. Open the Device Manager component of Network Server Suite and add the device details. See [Adding](#page-35-0) a Device for more information on how to do this.
- 2. Once the basic system details have been entered, select SNMP from side-navigation panel on the Add Device dialog.
- 3. Click Device Is A Trap Target to register this device as being able to send and receive SNMP Trap information.
- 4. Leave the Trap Port set to 162. Only change this value if required by your operating environment.
- 5. Click OK to add the SNMP Device.

# Making a Device a SNMP Trap Target

In order that SNMP traps may be received correctly, a device must be identified as being able to handle the incoming information and process it into meaningful data. For this purpose, the Enterprise Server running on the local device must be defined as a Trap Target.

Defining the local Enterprise Server as a SNMP Trap Target

- 1. From within Device Manager, double-click on the local device hosting the Enterprise Server. This is normally the machine on which all of the Network Server Suite components are installed. The Edit Device dialog is displayed.
- 2. Select the SNMP tab. In the options page, if not already enabled for this device, click SNMP Capable. The Traps page is now available
- 3. Click Device Is A Trap Target so that it is enabled.
- 4. Unless required by your operating environment, leave the remaining fields on this page set to their default settings.
- 5. Click OK to set this device as a SNMP Trap Target.
- 6. Close Device Manager.

This accepts the changes made in Device Manager so that they are recognized within Enterprise Console.

# Defining SNMP Settings on the SNMP Device

Nearly all SNMP devices, and it varies by device, have a SNMP Settings menu option within their web-interface configuration options. From within these SNMP Settings, the IP Address of the Enterprise Server, previously set-up in Device Manager, can be identified as the Trap Target Device.

NOTE: Please refer to your individual device user reference guides and help to assist you with entering these settings.

# Configuring Trap Receiver Send Intervals

By default, the Trap Receiver sends information every 60 seconds or when the batch size reaches 50 traps, whichever occurs first.

These settings can be manually reconfigured to suit specific operating requirements.

To reconfigure Trap Receiver Send Intervals (32-bit Default Install Path):

- 1. Open Windows Explorer or use Windows Start | Computer.
- 2. Navigate to:

C:\Program Files\Halcyon\Trap Receiver\TrapReceiver.exe.config

3. Double-click on this file to open it ready for editing (normally opens in Notepad but may open in Microsoft Visual Studio Tools for Applications if these are installed).

To reconfigure Trap Receiver Send Intervals (64bit Default Install Path):

- 1. Open Windows Explorer or use Windows Start | Computer.
- 2. Navigate to:

C:\Program Files(x86)\Halcyon\Trap Receiver\TrapReceiver.exe.config

- 3. Double-click on this file to open it ready for editing (normally opens in Notepad but may open in Microsoft Visual Studio Tools for Applications if these are installed).
- 4. Use Edit | Find to locate 'halcyon batchInterval="60"'. The following should now be displayed:

```
</appender></log4net>
 <halcyon batchInterval="60" batchSize="50" serverAddress="127.0.0.1" />
 <startup>
     <supportedRuntime version="v4.0" sku=".NETFramework, Version=v4.0" />
 </startup>
<runtime>
 <assemblyBinding xmlns="urn:schemas-microsoft-com:asm.v1">
   <dependentAssembly>
    <assemblyIdentity name="log4net" publicKeyToken="669e0ddf0bblaa2a" c
    <bindingRedirect oldVersion="0.0.0.0-1.2.12.0" newVersion="1.2.12.0"
   </dependentAssembly>
   <dependentAssembly>
     <assemblyIdentity name="Antlr3.Runtime" publicKeyToken="eb42632606e9;
     </dependentAssembly>
 </assemblyBinding>
</runtime>
configuration>
```
- 5. Edit the 'halcyon batchInterval' and 'batchSize' fields to the new required settings.
- 6. Select File | Save to save the file with the new configuration settings.

# Adding MIB information

Network Server Suite comes pre-supplied with MIB files; files that contain a set of definitions for each managed object. They define the data type of the object, as well as the current validity of the object.

In Network Server Suite, MIB files are used to provide detailed information regarding the SNMP Trap from which they were sent. This information is available in the details panel of any SNMP Trap alert received at the Enterprise Console for which MIB details exist.

Additional MIB files can be added to the existing database so that they build into a comprehensive knowledge base.

To add a MIB file to the existing database:

- 1. Select Windows Start | Control Panel | Administrative Tools | Services
- 2. Stop the Halcyon Trap Receiver service.
- 3. Open Windows Explorer or use Windows Start | Computer.
- 4. Navigate to:

C:\Program Files(x86)\Halcyon\Trap Receiver\Mibs

- 5. Add any additional MIB files to this directory from the location on the network where they are currently stored.
- 6. Restart the Halcyon Trap Receiver service.

NOTE: The information contained within a MIB file may or may not be available from within Network Server Suite dependent on the construction method used to create the MIB file.
# Adding Monitor Rules

Once it has been decided on the information to be monitored, or in some cases (more importantly), information that you want to ignore, the following needs to be entered:

- What needs to be monitored (full monitor descriptions can be found in the section Network Server Suite [Monitors](#page-251-0)).
- The frequency with which the checks are made.

To add a monitor rule:

- 1. From the Systems panel in the left navigation pane of Central Configuration Manager, select the monitor to which the rule will be added.
- 2. From the Monitor Summary panel, click Add Rule, to start the process of adding rules to a selected monitor. The Add Rule Detail dialog is displayed.

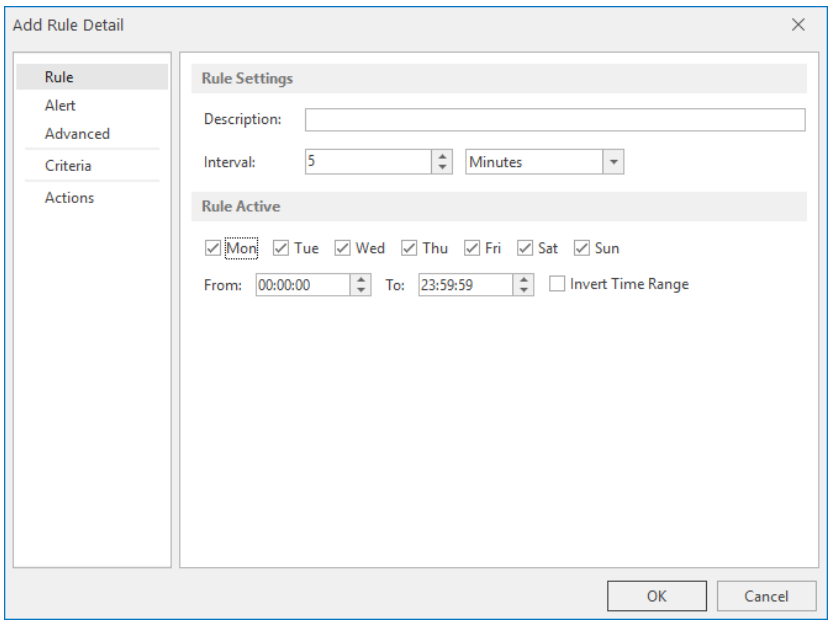

The Add Rule Detail dialog contains five tabs that allow you to specify the following:

- $\cdot$  [Rule](#page-433-0) Tab: The Rule tab is used to specify general rule settings
- [Alert](#page-434-0) tab: The Alert tab is used to specify the default alert detail settings
- [Advanced](#page-436-0) tab: The Advanced tab is used to specify rule suspension settings
- [Criteria](#page-435-0) Tab: The Criteria tab is used to specify the criteria that trigger an alert if met
- [Action](#page-436-1)s Tab: The Action tab is used to specify the actions that occur when an alert is triggered

# Rule Sequence Numbers

Each rule is given its own unique sequence number within the Monitor in which it is created.

NOTE: During rule configuration you can be as simple or as complex as you wish. Rules are run in the numerical order in which they are listed under each monitor.

# <span id="page-433-0"></span>Adding Rules - Rule tab

The rule page is used to determine description and activity settings.

#### Rule Settings section

#### **Description**

Enter a description to accurately describe the purpose of this rule. The rule description is displayed in the summary page at Monitor level.

#### Interval

For rules where the check interval is not undertaken at [Monitor](#page-248-0) level, these settings specify how frequently this individual rule runs, unless the rule is held. The time period can be defined in seconds, minutes, hours or days.

#### Rule Active section

#### Days Active

Select the days on which the rule is active. The default setting is to run on all days.

#### Times Active

Select the times of day between which the rule is active. The default setting is 24 hours from 00:00:00 to 23:59:59.

#### Invert Time Range

If a specific time range has been entered in the Times Active parameters, check this box to indicate the rule is active outside the time range indicated in the 'From' and 'To' parameters.

# Using Inverse Time Ranges

Using Inverse Time Ranges allows the setting of different actions for the same alert or specify different criteria that cause the alert to be generated. By [copying](#page-96-0) a rule it is possible to quickly create a duplicate of an existing rule and then set the inverse time range option on the copied rule.

With the Inverse Time Range set, it is possible to specify a different action when the rule criteria is activated. A possible use for this would be to send an alert to the Enterprise Console during working hours and then send an email/SMS message to an on-call support group if the rule criteria was met during the Inverse Time Range period.

Alternatively, the rule criteria can be edited, such as extending the number of times a threshold has to be broken in order for the alert to be generated. This may be required if the importance of being notified about a threshold being breached or a device being unavailable, such as a printer being offline, diminishes after the official working day has ended.

# <span id="page-434-0"></span>Adding Rules - Alert tab

The Alert page of the Add Rule Detail dialog determines the default alert settings for any alert generated by this rule.

Each rule has default alert text assigned, which can be overridden at criteria level so that the actual alert text is specific to the criteria from which it was raised.

# Default Alert Details section

#### Alert Type

The alert type that is displayed in the event of any alert being raised by the rule. This sets the level of severity for any alerts raised by this rule. Use the drop-down choice menu to select a different alert type for this rule.

NOTE: The Alert Type is automatically set to the 'Error' default for Event Log Monitors, although this can be overridden if required.

#### Alert Text

Substitution Variables can be used with free text to compile the alert text.

NOTE: An example of what the alert text will look like if generated, is displayed as substitution variables and free text are added in the Alert Text field.

Reset

Click Reset to return the current Alert Type and Alert Text entries to the default settings if errors have been made when setting replacement text.

# <span id="page-435-0"></span>Adding Rules - Criteria tab

You now need to define the monitor specific criteria necessary to generate the alert should the terms of the criteria be met. The Criteria Summary page, displayed when you select the Criteria tab when adding a rule shows the current criteria setup for this rule.

# Criteria Summary page

From this page, you can Add, Edit and Delete Rule criteria.

Each separate rule criteria is automatically assigned a unique sequence number when created. Criteria are actioned in the order sequence that they appear.

Changing the sequence of criteria

To change the criteria sequence order on this page, use the up / down arrows on the righthand side of this display.

Criteria Description and Parameters are also shown as part of this display.

Perform Actions For Each Criteria That Triggers

When setting rule criteria it is possible to state that actions for the first, last or each criteria that triggers are performed.

- First: If set to First, the first criteria in the list that triggers (not necessarily the first criteria in the sequenced list) and the associated actions are performed. Subsequent criteria are ignored.
- Last: If set to Last, ALL the criteria in the list must be triggered before the associated actions are performed.
- Each: If set to Each, ANY of the criteria that are triggered in the rule sequence perform the associated actions. This means that the set of actions are performed each time a criteria is triggered. This can result in the actions being performed one, two, three (or however many triggered criteria there are in the rule) or not at all if none of the criteria is triggered.

NOTE: This option only works for all criteria within a single rule. If there is only one criterion set per rule, then this option has no affect. Likewise, the option is not cross rule. Therefore, setting the perform actions for all matching criteria on one rule does not perform actions set on a separate rule.

# Adding Rule Criteria

On the Rule Criteria summary page, click Add Criteria to open the associated Monitor Rule Criteria dialog.

NOTE: The available pages and field settings are monitor specific and are covered in detail under each monitor.

# <span id="page-436-0"></span>Adding Rules - Advanced tab

The Advanced page provides options to automatically suspend the rule and reset alert counters on Startup.

#### Advanced Settings section

#### Automatically Suspend Rule

Suspending a rule means that any further alerts can be prevented from being generated by this rule while you investigate the cause. This can also prevent an unnecessary number of alerts being generated for the same reason.

When enabled, this option automatically suspends the rule once triggered either:

Until the trigger criteria has been activated a specified number of times within a determined time frame.

For an amount of time once the rule has been triggered a specified number of times. This can be set as Minutes, Hours or Days so that repetitive alerts are not generated.

The default setting suspends the rule for 30 minutes when triggered once.

#### Reset Counters on Startup

Enable this option to reset the alert counters when the rule restarts. This ensures any historical alerts still in the system are ignored by the monitor. A restart can be either a full system restart or when the rule is edited and then saved.

# <span id="page-436-1"></span>Adding Rules - Actions tab

The final step in creating a rule is to define the actions performed when the rule criteria is triggered.

TIP: A rule can have a single or multiple actions applied but at least one action must be defined per rule. For rules with multiple actions defined see [Setting](#page-446-0) the order of Rule [Actions.](#page-446-0)

The Actions Summary page, displayed when the Actions tab is selected during the process of adding a rule, shows the current actions setup for this rule.

# Actions Summary page

From this page, you can Add, Edit and Delete rule actions.

Each separate action is automatically assigned a unique sequence number when created. Action Description and Parameters are also shown as part of this display.

# Adding Rule Actions

1. From the Add Rule Detail - Actions tab, click Add Action, to start the process of adding rules to a selected monitor. The Select Action dialog is displayed.

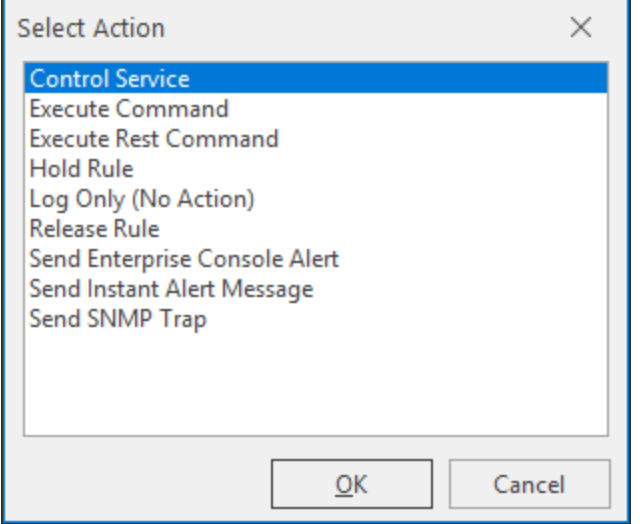

2. Select the action to take when the criteria is met on this rule.

Control [Service](#page-438-0): Allows Network Server Suite to Start/Stop/Pause/Resume the selected Windows service. This option also caters for dependency and stops or restarted associated services if required.

Execute [Command](#page-439-0): Runs a command, for example, an OS specific command or bespoke script.

Execute REST [Command](#page-439-1): Allows a Representational State Transfer (REST) command to be run.

Log Only (No [Action\):](#page-442-0) Stores the alert in the Server.hlf log file but takes no other action.

Send [Enterprise](#page-443-0) Console Alert: Sends the alert to any defined instance of Enterprise Console.

Send Instant Alert [Message](#page-444-0): Sends an email (or SMS if a GSM Data Terminal is installed) to a specified recipient, call schedule or broadcast group.

Send [SNMP](#page-445-0) Trap: Sends an SNMP Trap to a specified device.

## <span id="page-438-0"></span>Control Service Action

The Control Service action starts, stops, pauses or resumes the selected Windows service. This option also caters for service dependency and stops or restarts associated services if required.

Multiple Control Service actions can be added to a single rule to stop and restart or pause and resume a service.

#### Service Parameters section

**Service** 

The Service parameter allows selection of the service to be controlled by this action.

- Use Criteria Service: Selects the service specified in the rule criteria as the service on which the action is performed.
- Use This Service: From the drop-down choice menu, select a different service, from those currently available on this device.

#### Action

Select the action to perform on the service. Select from Start, Stop, Pause or Resume.

#### Timeout

For all control actions other than Start Service, select the period of time, in seconds, for the selected action to be successful, after which the attempt fails. The default time period is 30 seconds.

Stop Dependent Services

If the Stop Service action has been selected in the Action parameter, check this option to also stop any other services that are dependent on the selected service running.

Click OK to confirm the action.

# <span id="page-439-0"></span>Execute Command Action

The Execute Command action invokes a command, such as running an OS Command or a bespoke script.

#### Command

Type the command that you wish to run once this action is invoked. Both Substitution and Environment Variables, displayed within this dialog can be used to complete the command.

#### Example

Displays an example of the command as it will appear.

<span id="page-439-1"></span>Click OK to confirm the action.

# Execute REST Command Action

Representational State Transfer (REST) is a software architecture style consisting of guidelines and best practices for creating scalable web services. The Execute REST Command action performs actions on these web services.

NOTE: It is recommended that the web service to be monitored is running or available for view so that the parameter details can be copied accurately into the parameters of the REST Command action.

NOTE: If a table value has previously been saved as a variable within the separate Web Application Monitor, this can be called as one of the parameters for a REST Command Action.

#### **Address**

Enter the address of the web server on which the service is running.

#### EXAMPLE: https://devcms:444/

#### Command

Enter the command to be performed on the web service.

EXAMPLE: killthread

#### **Parameters**

Use the Add button to enter the parameter key and value settings for each part of the command, building up the full address of the web service.

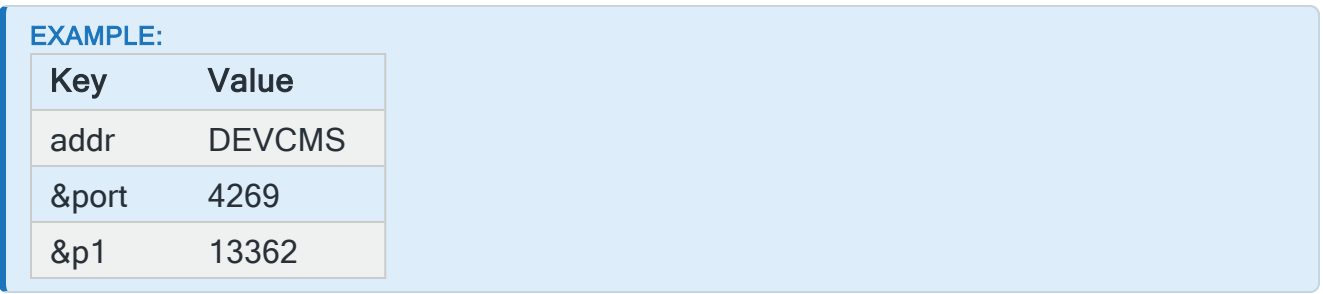

#### Request Method

Select the request method that defines what to do with the data identified by the Address, Command and Parameter fields.

- GET: GET is the simplest type of HTTP request method. It instructs the server to transmit the data identified by the URL to the client
- POST: POST is used when the processing on the server needs to be repeated if the POST request is repeated. Additionally, POST requests should cause processing of the request body as a subordinate of the URL to which the post is being made
- PUT: A PUT request is used to create or update the resource identified by the URL
- DELETE: DELETE performs the opposite of PUT and should be used to delete the resource identified by the URL of the request

#### **Authentication**

Specify whether the web server requires authentication in order for the command to be run. If authentication is required, select the Basic Authentication option and enter a User Name and valid Password for this server.

#### Rest Command Example

As details are entered into the fields in this dialog, an example of how the final command will look is displayed in this field.

#### Substitution Variables

Use the available substitution variables to build further identifiers and commands into the REST Command action.

Once completed click OK to add the REST Command action to the rule.

# Hold Rule Action

The Hold Rule action can be used to hold any other rule that has been defined.

NOTE: This action cannot be used to hold the rule for which this action is being defined.

Select the Hold Rule action to display the Hold Rule dialog.

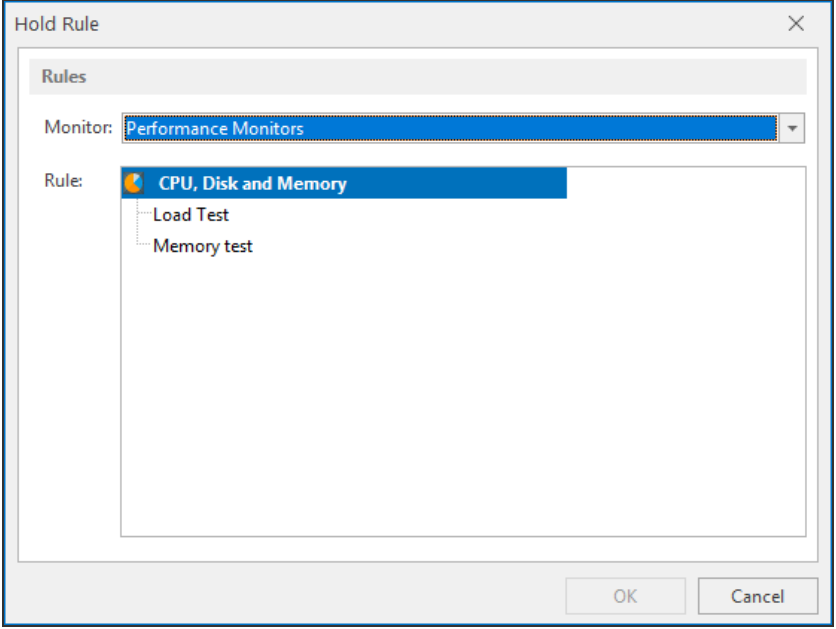

#### Rules Section

The options in the Rules section define the rule to be held as a result of this action being invoked.

#### **Monitor**

From the drop-down menu, select the Monitor under which the rule to be held was created.

Rule

Under the chosen Monitor is a list of all the defined rules. Select the rule to be held and click OK.

Whenever this rule triggers this action the selected rule will be held until a subsequent release action is triggered.

NOTE: It is not possible to manually release the rule once the Hold Rule action has been applied. It must be released using a Release Rule action.

# <span id="page-442-0"></span>Log Only Action

Selecting the Log Only (No Action) option, simply results in the alert being logged.

No further action is taken and subsequently there are no additional parameters to fulfill in order for the logging action to complete.

# Release Rule Action

The Release Rule action can be used to release any rule that is currently held by use of the Hold Rule action.

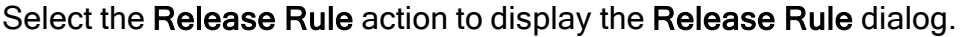

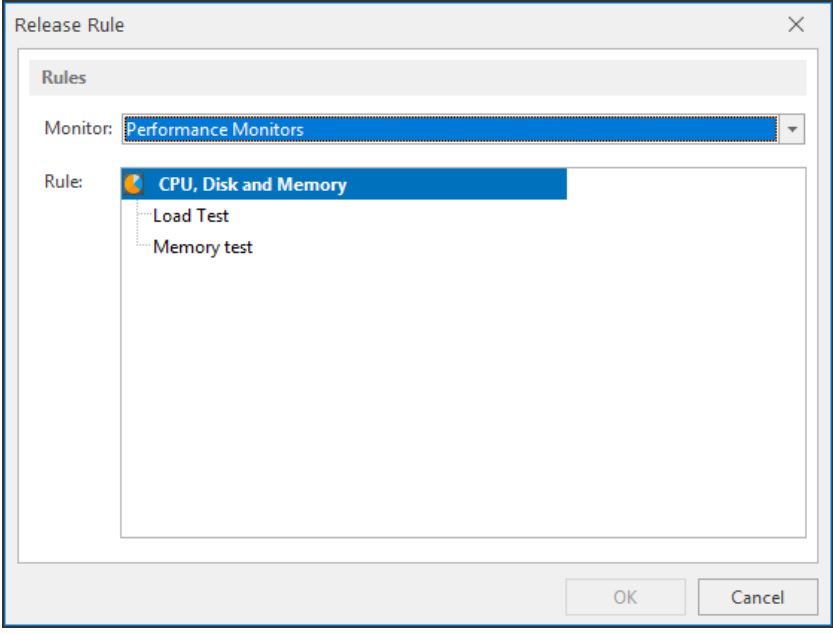

#### Rules Section

The options in the Rules section define the rule to be released as a result of this action being invoked.

#### Monitor

From the drop-down menu, select the Monitor under which the rule to be released was created.

#### Rule

Under the chosen Monitor is a list of all the defined rules. Select the rule to be released and click OK.

Whenever this rule triggers this action the selected rule will be released.

NOTE: If the action is applied against a rule that was not held using the Hold Rule action then it is ignored.

# <span id="page-443-0"></span>Send Enterprise Console Alert Action

Select the Send Enterprise Console Alert action to send the alert to any defined Enterprise Console in your network.

#### Alert Settings section

Include Result Information

Check this option to include in the alert details, any test information, where available, that was returned as part of the rule criteria.

Include Status Information

Check this option to include in the alert details, any status information, where available, that was returned as part of the rule criteria.

Include Rule Information

Check this option to include in the alert details, the details of the rule that caused the alert to be raised.

#### Enterprise Server section

In all instances where the Send Enterprise Console Alert is selected as the action, the alert is sent to the default device selected at the time when the system was added to Central Configuration Manager.

This device can be overridden for specific alerts if required, or for example, if the initial alert has not been resolved on the default device.

Override Default Device

Check to be able to select a different device, other than the default, to which to send the alert.

#### Select Server

Click to display details of other devices, which must already exist in Device Manager, to which to send this alert.

<span id="page-444-0"></span>Click OK to confirm the action.

# Send Instant Alert Message Action

This action sends a message by email, SMS or both mediums to any individual, call schedule and/or broadcast group that has been defined in the Instant Alert [Address](#page-598-0) Book.

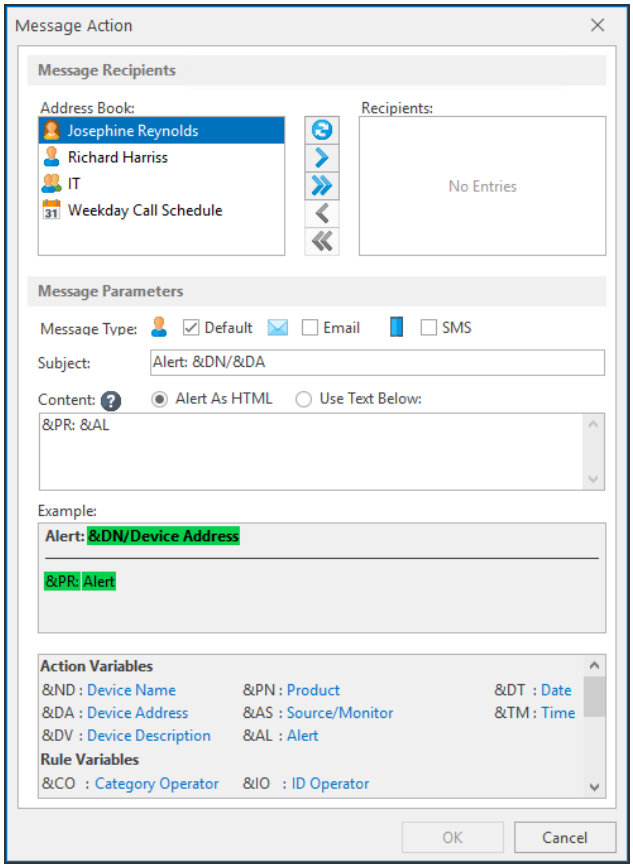

## Message Recipients section

- 1. From the Address Book panel, click on the intended recipients for the message.
- 2. Click  $\blacktriangleright$  to move the selected members to the Recipients panel or click  $\blacktriangleright$  to move all members to the Recipient panel without having to select them first.
- 3. The  $\leq$  and  $\leq$  arrows perform the reverse action when moving members from the Recipients panel to the Address Book panel.
- 4. Click  $\Theta$  to refresh the contents of the Address Book panel, if new members have been added while the Central Configuration Manager has been active.

#### Message Parameters section

#### Message Type

Select the method to be used for the transmission of this message. Multiple selections are possible.

- Default: Uses the default method defined against each recipient in the Instant Alert Address Book.
- Email: Sends the message as an email.
- SMS: Sends the message as an SMS.

#### **Subject**

Specifies the subject text of the message. Substitution variables may be used in this field.

#### **Content**

Specifies the body text of the message. Substitution variables may be used in this field.

- Alert as HTML: Select this options to send the alert in HTML format
- Use Text Below: Select this option to send the alert using user-defined text entered in the Content panel. Substitution variables can be included

#### Example

An example view of how the message will read when sent is displayed in the Example panel.

#### Substitution Variables

Displays a list of substitution variables that can be included in the Message Text. Use the vertical scroll bar to view additional variables not visible from the initial view.

<span id="page-445-0"></span>Click OK to confirm the action.

# Send SNMP Trap Action

Select this action to send an SNMP Trap to a specified device identified as being able to accept SNMP Traps.

In all instances where Send SNMP Trap is selected as the action, the alert is sent to the default device selected at the time when the system was added to Central Configuration Manager. This device can be overridden for specific alerts if required, or for example, if the initial alert has not been resolved on the default device.

#### SNMP Trap Options section

#### SNMP Trap Target section

#### Select Target

Click to display details of other devices, which must already exist in Device Manager and be defined as a Trap [Target](#page-41-0) device, to which to send this alert.

<span id="page-446-0"></span>Click OK to confirm the action.

# Setting the order of Rule Actions

Once the rule actions have been determined it is possible to re-sequence the order in which they are processed.

In the Actions For Rule panel, click to highlight the required action then click either the  $|\cdot|$  up or  $\lceil \cdot \rceil$  down arrow to move one place in the chosen direction. If either the first or last action in the list is selected, only the arrow in which the action may be moved is available.

When the all the required actions have been added, click OK to complete the creation of the rule and return to the main Central Configuration Manager display.

WARNING: Remember to save the settings using the **H** Save icon prior to exiting Central Configuration Manager.

# **Templates**

Templates are designed to provide the same level of monitoring across a number of similar devices by applying a set of user-defined rules with a single-click. This greatly reduces set-up time and ensures all systems are covered by at least a basic level of monitoring. Should it be necessary to make a system-wide change at a later date, a single update covers all systems using the template.

Network Server Suite comes supplied with default monitoring templates for all three operating systems that cover the majority of everyday scenarios that your organization is likely to encounter. A reporting template is also included.

# Windows Templates

The following Windows templates are shipped with Network Server Suite by default:

- Active [Directory](#page-450-0)
- Advanced Reporting (Data [Warehouse\)](#page-535-0)
- Exchange Server [\(Performance\)](#page-451-0)
- Exchange Server [\(Services\)](#page-452-0)
- HP Data [Protector](#page-452-1)
- IIS (Data [Warehouse\)](#page-536-0)
- Infor M3 Grid [Monitoring](#page-454-0)
- [JAMS](#page-456-0)
- Lawson Movex [ServerView](#page-457-0) Monitoring
- Oracle JDE [EnterpriseOne](#page-460-0)
- Server [Performance](#page-462-0) (Advanced)
- Server [Performance](#page-461-0) (Standard)
- SQL [Server](#page-463-0)
- [Symantec](#page-464-0) Backup Exec
- Symantec [NetBackup](#page-466-0)
- [Terminal](#page-469-0) Services
- [Windows](#page-469-1) Update

# AIX Templates

The following AIX templates are shipped with Network Server Suite by default:

- Advanced Reporting (Data [Warehouse\)](#page-536-1)
- Oracle JDE [EnterpriseOne](#page-485-0)
- System Monitoring [\(Advanced\)](#page-474-0)
- System Monitoring [\(Standard\)](#page-470-0)
- [Temenos](#page-486-0) T24
- [VIOS](#page-488-0)

# Linux Templates

The following Linux templates are shipped with Network Server Suite by default:

- Advanced Reporting (Data [Warehouse\)](#page-537-0)
- Oracle JDE [EnterpriseOne](#page-490-0)
- Oracle Linux System Monitoring [\(Advanced\)](#page-493-0)
- Oracle Linux System Monitoring [\(Standard\)](#page-491-0)
- Red Hat System Monitoring [\(Advanced\)](#page-505-0)
- Red [Hat System](#page-503-0) Monitoring (Standard)
- SUSE [System Monitoring](#page-517-0) (Advanced)
- [SUSE System](#page-515-0) Monitoring (Standard)

Templates are created using the Central Configuration Manager and can then be quickly applied to all systems. More than one template can be applied to a system at any one time and it is also possible to have individual rules running alongside the templates on any system.

Basic templates which monitor devices for routine issues and concerns such as low disk space, memory and so on can be deployed enterprise-wide. Business critical machines may require the application of an 'advanced' template additionally covering, for example, application event log and service monitoring.

Additionally, templates can be created and applied to cover the generic performance reporting of systems in your enterprise. See Reporting [Templates](#page-535-1) for more information on creating and applying reporting templates.

Templates are designed to provide the same level of monitoring across a number of similar devices by applying a set of user-defined rules with a single-click. This greatly reduces set-up time and ensures all defined systems are covered by at least a basic level of monitoring. Should a system-wide change be needed at a later date, a single update covers all systems using the template.

Select the Templates tab in the left-hand navigation panel of the Central Configuration Manager to display the currently defined templates that are available.

It is possible to open a template from either the left-hand or right-hand pane of this screen.

See Applying [Templates](#page-449-0) for further information on how to use these templates across your network.

# <span id="page-449-0"></span>Applying Templates

Once a template has been created it can then be applied to other systems via the Templates tab of the Central Configuration Manager.

Templates can be applied directly to each system shown in the Template Systems panel.

To apply a template:

- 1. From the left-hand navigation panel of Central Configuration Manager, select the Templates tab.
- 2. Expand the view of the operating system to which the template will be applied.
- 3. From the list of templates, select the template to be applied. Upon clicking the template, all systems that have been defined for the chosen operating system are displayed in the Template Systems panel.
- 4. Click the check box next to each system to which the template is to be applied.
- 5. Click  $\mathbf{H}$  Save to confirm and save the template settings to the selected systems.

Once saved, the System to which the template has been applied is shown in bold type to Server Manager Level only. Individual monitors and rules remain in light face.

# Copy and paste

This short-cut is used primarily to copy an individual system rule into an existing template. It is only possible to do this between same type monitors (with the exception of Event Log Monitors). For example, a Summary Performance Monitor rule can only be copied to a Summary Performance Template.

# Modifying Individual Systems

Once a template rule has been applied it is important to ensure that the rule details are applicable to the new system in terms of level of criteria and actions undertaken. It is good housekeeping to keep the template rules as generic as possible and fine-tune them individually at system level.

For example, a rule applied across twenty systems with an action of sending a SMS message, initiates twenty identical messages to the same resource should an alert be raised.

# Exporting and Importing Templates

Templates can be exported to and imported from other instances of Network Server Suite. Template files are saved with an extension of .csf.

Exporting and Importing Template options are accessed from the Central Configuration Manager quick access bar. Use **Export Templates or Export Templates**.

NOTE: Imported Templates do not override any existing templates on the system to which they are imported but add additional templates that did not previously exist.

# Deleting Templates

Click  $\vert \mathbf{x} \vert$  Delete Template from the Home | Systems panel of the Central Configuration Manager, Once a template is deleted it is removed from all systems to which it has been applied.

<span id="page-450-0"></span>Windows Active Directory template

Active Directory is a centralized and standardized system that automates network management of user data, security, and distributed resources, and enables inter-operation with other directories. Active Directory is designed especially for distributed networking environments.

#### Performance Monitors - WMI Monitor

The Windows Active Directory template contains the following generic WMI performance rules:

- Counter(DRA Inbound Bytes Total/sec) Trigger(>=1)
- Counter(DRA Inbound Object Updates Remaining in Packet) Trigger(>=5)
- Counter(DRA Outbound Bytes Total/sec) Trigger(>=10240)
- Counter(DRA Pending Replication Synchronizations) Trigger(>=50)
- Counter(DS Name Cache hit rate) Trigger(<=99)
- Counter(LDAP Client Sessions) Trigger(>=250)
- Counter(NTLM Authentications) Trigger(>=100)

# <span id="page-451-0"></span>Windows Exchange Server (Performance) template

This template covers the performance of the Exchange Server, including mail server, email client and groupware applications (such as shared calendars).

#### Performance Monitors - WMI Monitor

The Exchange Server (Performance) template contains the following generic WMI performance rules:

- Counter(Active User Count) Trigger(>=200)
- Counter(Messages/Sec) Trigger(>=10)
- Counter(Work Queue Length) Trigger(>=10)
- Instance(\_Total) Counter(Average Delivery Time) Trigger(=10,000,000)
- Instance( Total) Counter(Send Queue Size) Trigger(>=20)
- Instance( Total) Counter(Send Queue Size) Trigger(>=10)

NOTE: All actions for each of the above rules within this template are set to a default of sending an alert to the Enterprise Console. You must manually change this setting if you require an alternative action to be taken upon the generation of an alert.

# <span id="page-452-0"></span>Windows Exchange Server (Services) template

This template covers services used by Exchange Server.

#### System Monitors - Service Monitor

The Exchange Server (Services) template contains seven system service rules:

- Service(Microsoft<sup>®</sup> Exchange IMAP4) Status(<> 'Started') Startup(= Automatic) Logon A/C(='Local System')
- Service(Microsoft<sup>®</sup> Exchange Information Store) Status(<>'Started') Startup(='Automatic') Logon A/C(='Local System')
- Service(Microsoft<sup>®</sup> Exchange Management) Status(<>'Started') Startup (= 'Automatic') Logon A/C(='Local System')
- Service(Microsoft<sup>®</sup> MTA Stacks) Status(<>'Started') Startup(= 'Automatic') Logon A/C(='Local System')
- Service(Microsoft<sup>®</sup> Exchange POP3) Status(<>'Started') Startup (='Automatic') Logon A/C(='Local System')
- Service(Microsoft<sup>®</sup> Exchange Routing Engine) Status(<>'Started') Startup (= 'Automatic') Logon A/C(='Local System')
- Service(Microsoft® System Attendant) Status(<>'Started') Startup (= 'Automatic' Logon A/C(='Local System')

NOTE: All actions for each of the above rules within this template are set to a default of sending an alert to the Enterprise Console. You must manually change this setting if you require an alternative action to be taken upon the generation of an alert.

# <span id="page-452-1"></span>Windows HP Data Protector template

HP Data Protector software is automated backup and recovery software for single-server to enterprise environments, supporting disk storage or tape storage targets. It provides crossplatform, online backup of data for Microsoft Windows, Unix, and Linux operating systems.

The HP Data Protector template contains the following components:

#### Event Log Monitors (Standard) - Application Event Log

Contains the following rules:

• 15 Minute Backup Check - Source(='Data Protector') Category(='None') ID(='1') User(='N/A) Message(='\*SQL 15 Minute A\*Backup Statistics\*

- Backup Not Completed Example Source(='Data Protector') Category (='None') ID(='1') User(='N/A') Message(='\*MailServer Daily\*Backup Statistics\*
- Backup Not Started Example Source(='Data Protector') Category (='None') ID(='1') User(='N/A/) Message(='\*MailServer Daily\*Backup session \* started.\*
- Backup Started Source(='Data Protector') Category(='None') ID(='1') User(='N/A') Message(='\*Backup session \* started.\*')
- Critical BSM Errors Source(='Data Protector') Category(='None') ID(='1') User(='N/A') Message(='[Critical] From: BSM\*')
- Finished Backups Source(='Data Protector') Category(='None') ID(='1') User(='N/A') Message(='\*Backup Statistics\*Failed Disk Agents 0\*Failed Media Agents 0\*')
- Preview Started Source(='Data Protector') Category(='None') ID(='1') User(='N/A') Message(='\*Preview of the media in device repository\*')

Performance Monitors - CPU, Disk and Memory

Contains the following rule:

• Drive C - Low Disk Space - Group(Disk) Instance(C:)Type(Drive Space Available %) Trigger(<10%)

System Monitors - File & Folder Monitor

Contains the following rule:

• DCBF Directory Size - Patch(C:\Program Files\OmniBack\db40\) TriggerOn(First Matching Matching Folder) SubFolders(True) Thresholds (Size)

System Monitors - Service Monitor

- HP Data Protector CRS Service(Data Protector CRS) Status(<>'Started') Startup(='Automatic')
- HP Data Protector Inet Service(Data Protector Inet) Status(<>'Started') Startup(='Automatic')
- HP Data Proctector RDS Service(Data Protector RDS) Status (<>'Started') Startup(='Automatic')
- HP Data Protector UIProxy Service(Data Protector UIProxy) Status(<> 'Started') Startup(='Automatic')

# <span id="page-454-0"></span>Windows Infor M3 Grid Monitoring template

Infor Grid is a distributed application server that provides a distributed run-time environment to other applications. The distributed nature of a grid means that an instance of the Infor Grid may span multiple server machines.

The M3 Grid Monitoring template includes the following rules:

Business Software Monitors - Web Application Monitor\*

Contains the following rules:

- M3\_PRD (M3BE) CPU URL(http://localhost:36666/applications/M3BE 14.1.2-PRD/status,html) Timeout(5 Secs) TriggerType(Each Matching) TriggerObject(Row)
- M3 PRD (M3BE) Heap Usage URL (http://localhost:36666/application/M3BE\_14.1.2-PRD/status.html) Timeout(5 Secs) TriggerType(Each Matching) TriggerObject(Row)
- M3 PRD(Nodes) CPU URL(http://localhost:36666/grid/nodes.html) Timeout(5 Secs) TriggerType(Each Matching) TriggerObject(Row)
- M3 PRD(Nodes0 Heap Usage URL (http://localhost:36666/grid/nodes.html) Timeout(5 Secs) TriggerType (Each Matching) TriggerObject(Row)
- M3 PRD (Status) 'Errors' (Multiple Criteria Defined)
- M3 PRD (Status) 'Not ok' URL(http://localhost:36666/grid/status.html) Timeout(5 Secs) TriggerType(Each Matching) TriggerObject(Row)
- M3 PRD (Status) 'Not running' URL (http://localhost:36666/grid/status.html) Timeout(5 Secs) TriggerType (Each Matching) TriggerObject(Row)
- M3 PRD (Status) 'Warnings' (Multiple Criteria Defined)

(\*Only available if a Web Application Monitor license has been purchased separately).

#### System Monitors - Service Monitor

- Backup Exec Services Started Service(Backup Exec Remote Agent for Windows Systems) Status(<>'Running')
- MecService M3 Enterprise Collaborator Service(MECServer) Status (<>'Running')
- MapGenServer Service Started Service(MapGenServer) Status (<>'Running')
- OpenText StreamServe Repository Server Service Started Service (StreamServe Repository Server) Status(<>'Running')
- OpenText StreamServe Service Started Production Environment -Service(StreamServe Prod) Status(<>'Running')
- OpenText StreamServe Service Started Standard Environment Service (StreamServe zSTD) Status(<>'Running')
- OpenText StreamServe Service Started Test Envrionment Service (StreamServe Test) Status(<>'Running')
- Print Spooler Service Started Service(Print Spooler) Status(<>'Running')

# TCP Monitors - HTTP Monitor

- Grid: Check JVM locked URL (http://localhost:36666/monitor.xml?category=Jvms) Timeout(5 Secs) NotInclude('status='"locked")
- Grid: Checking for looping M3 Auto Job URL (http://127.0.0.1:6666/monitor?category=news) Timeout(5 Secs) NotInclude('Job may be looping')
- Grid: High Severity for News page URL (http://127.0.0.1:6666/monitor?category=news) Timeout(5 Secs)
- Grid: M3 Excessive Interactive Job CPU URL (http://127.0.0.1:6666/monitor?category=interactivejobs) Timeout(5 Secs)
- Grid: M3 Excessive Subsystem CPU URL (http://127.0.0.1:6666/monitor?category=counters) Timeout(5 Secs)
- Grid: Supervisor Status = Critical URL (http://127.0.0.1:6666/monitor?category=status) Timeout(5 Secs) NotInclude('supervisorStatus='"critical"')
- Grid: Transaction Server Check URL (http://127.0.0.1:6666/monitor?category=services) Timeout(5 Secs)
- Grid: XML Autojobs count URL (http://127.0.0.1:6666/monitor?category=autojobs) Timeout(5 Secs) Include ('"Autojobs jobs currently running in the system" count="52"')
- Grid: XML Autojobs List URL (http://127.0.0.1:6666/monitor?category=autojobs) Timeout(5 Secs)
- Grid: XML Job Queue Length > 25 URL (http://127.0.0.1:6666/monitor?category=status) Timeout(5 Secs) Include (OneOf 'jobQueueLength=1 to 25)

# <span id="page-456-0"></span>Windows JAMS Template

JAMS centralizes batch processes and workloads that are critical to the modern enterprise. Our streamlined solutions consolidate job scheduling into a single command center – one with a wealth of automation features to execute jobs reliably and securely. The cross-platform capabilities of JAMS enable organizations to extract maximum value from IT investments in platforms and applications, both on premise and in the cloud.

#### Performance Monitors - WMI Monitor

The JAMS template contains the following WMI performance rules:

- JAMS Requests MSMQ Queue Length Instance(ijjams02\private\$\jamsrequests) Counter(Messages in Queue) Trigger(> 1000)
- JAMS Scheduler Time to Process Completion Counter (Avg. time to process completion) Trigger(> 1.0)
- JAMS Scheduler Time to Start Entry Counter (Avg. time to start an entry) Trigger $(> 1.0)$

#### System Monitors - File and Folder Monitor

The JAMS template contains the following File and Folder rules:

- JAMS Dead Man Switch Path(C:\Program Files\MVPSI\JAMS\Scheduler\) TriggerOn(First Matching Matching File) SubFolders(True) Thresholds(Modified)
- JAMS Job Log Count Path(C:\ProgramData\JAMS\Logs\) File Count (Greater Than 100000)
- JAMS Web Client Path(C:\Program Files\MVPSI\JAMS\WebClient\) TriggerOn(First Matching Matching File or Folder) SubFolders(True) Thresholds(Created,Modified)

System Monitors - Log File Monitor

The JAMS template contains the following Log File rules:

- JAMSAgent Log File Log File(C:\Program Files\MVPSI\JAMS\Agent\JAMSAgent.log) Include(error) Exclude()
- JAMSExecutor Log Log File(C:\Program Files\MVPSI\JAMS\Scheduler\JAMSExecutor.log) Include (error;failed) Exclude()
- JAMSScheduler Log Log File(C:\Program Files\MVPSI\JAMS\Scheduler\JAMSScheduler.log) Include(error;failed) Exclude()
- JAMSServer Log Log File(C:\Program Files\MVPSI\JAMS\Scheduler\JAMSServer.log) Include(error;failed) Exclude()

#### System Monitors - Service Monitor

The JAMS template contains the following Service rules.

- JAMS Executor Service Service(JAMS Executor) Status(<>'Running') Startup(='Automatic') Logon A/C(='Local System')
- JAMS Scheduler Service Service(JAMS Scheduler) Status(<>'Running') Startup(='Automatic') Logon A/C(='Local System')
- JAMS Server Service Service(JAMS Server) Status(<>'Running') Startup (='Automatic') Logon A/C(='Local System')

# <span id="page-457-0"></span>Windows Lawson ServerView Monitoring template

The Windows Infor ServerView Monitoring template includes monitors for Infor ServerView solutions and uses Web Application, File and Folder, Service and TCP HTTP monitoring components.

NOTE: If you have not purchased the Web Application Monitor, this template only includes the File and Folder, Service and TCP HTTP elements.

The Windows Infor ServerView Monitoring template contains the following components:

#### Business Application Monitors - Web Application Monitor\*

Contains the following rules:

• Checking for looping M3 auto job - URL (http://127.0.0.1:6788/showlog?addr=127.0.0.1&port6101) Timeout(5 Secs) TriggerType(first Matching) TriggerObject(Table) TriggerObject (Table)

- $\cdot$  Excessive CPU URL(http://127.0.0.1:6666/) Timeout(15 Secs) TriggerType(Each Matching) TriggerObject(Row)
- High severity for NEWS page URL(http://127.0.0.1:6666/news) Timeout (5 Secs) TriggerType(Each Matching) TriggerObject(Row)
- Instances of an interactive job for a specified user URL (http://127.0.0.1:6666/) Timeout(15 Secs) TriggerType(Each Matching) TriggerObject(Row)
- Interaction auto job validation URL(http://127.0.0.1:6666/) Timeout(15 Secs) TriggerType(First Matching) TriggerObject(Row)
- $\cdot$  Interactive job CPU% Check URL(http://127.0.0.1:6666/) Timeout(15 Secs) TriggerType(Each Matching) TriggerObject(Row)
- ServerView Counters Check URL(http://127.0.0.1:6666/) Timeout(15 Secs) TriggerType(First Matching) TriggerObject(Row)
- ServerView Dumplogs in NEWS page URL(http://127.0.0.1:6666/news) Timeout(5 Secs) TriggerType(Each Matching) TriggerObject(Row)
- ServerView Status Check URL(http://127.0.0.1:6666/) Timeout(15 Secs) TriggerType(Each Matching) TriggerObject(Row)
- Supervisor Check URL(http://127.0.0.1:6666/) Timeout(25 Secs) TriggerType(First Matching) TriggerObject(Table)
- Transaction Server Check URL(http://127.0.0.1:6666/) Timeout(25 Secs) TriggerType(First Matching) TriggerObject(Table)

(\*Only available if a Web Application Monitor license has been purchased separately).

# System Monitors - File and Folder Monitor

Contains the following rule:

• Alert if SalesCube is not updated overnight -  $Path(D: \I)$  TriggerOn(First Matching Matching File Or Folder) SubFolders (True) Thresholds (Modified)

#### System Monitors - Service Monitor

- Backup Exec Services Started Service(Backup Exec Remote Agent for Windows Systems) Status(<>'Running')
- M3 Enterprise Collaborator (MEC) Service Started Service(MECServer) Status(<>'Running')
- MapGenServer Service Stared Service(MapGenServer) Status (<>'Running')
- OpenText<sup>®</sup> StreamServe Repository Server Service Started Service (StreamServe Repository Server) Status(<>'Running')
- OpenText<sup>®</sup> StreamServe Service Started Production Environment -Service(StreamServe Prod) Status(<>'Running')
- OpenText<sup>®</sup> StreamServe Service Started Standard Environment -Service(StreamServe zSTD) Status(<>'Running')
- OpenText<sup>®</sup> StreamServe Service Started Test Environment Service (StreamServe Test) Status(<>'Running')
- Print Spooler Service Started Service(Print Spooler) Status(<>'Running')

# TCP Monitors - HTTP Monitor

Contains the following rule:

• Check CONNECT Site - URL(http://127.0.0.1:8780/) Timeout(5 Secs) Include('News') NotInclude('404')

NOTE: All actions for each of the above rules within this template are set to a default of sending an alert to the Enterprise Console. You must manually change this setting if you require an alternative action to be taken upon the generation of an alert.

# <span id="page-460-0"></span>Windows Oracle JDE EnterpriseOne template

Oracle's JD Edwards EnterpriseOne is an integrated applications suite of comprehensive enterprise resource planning software.

The Windows Oracle JDE EnterpriseOne template contains the following components:

#### Performance Monitors - WMI Monitor

Contains the following rules:

- JDE: Binary Large Object Handler Process Active Instance(ipcsrv) Trigger(Does Not Exist)
- JDE: Execute Submitted Jobs Process Active Instance(runbatch) Trigger (Does Not Exist)
- JDE: Monitor Excessive Jobs on Print Queue Instance(US Office) Counter(Jobs) Trigger(>10)
- JDE: Network Listener Process Active Instance(jdesnet\_n) Trigger  $(Count < 3)$
- JDE: Network Listener Process Count Instance(jdesnet\_n) Trigger (Count < 3)
- JDE: Primary Process Active Instance(jdesnet) Trigger(Does Not Exist)
- JDE: Server Manager Agent Process Active Instance(steagent) Trigger (Does Not Exist)
- JDE: Server Kernel Process Count Instance(jdesnet k) Trigger(Count < 4)

#### System Monitors - Log File Monitor

- JDE: Agent Maintenance Log File Log File(e:\jde home\SCHFA\logs\stderr.log) Include(\*) Exclude()
- JDE: Java Development Environment Logfile Critical Entries Log File (C:\jde\_home\logs\e1agent\_0.log) Include(SEVERE;WARNING) Exclude ()
- JDE: Java Runtime Environment Critical Entries Log File(C;\ire home\logs\e1agent\_0.log) Include(SEVERE;WARNING) Exclude ()
- JDE: Management Agent Log File Log File(e:\jde home|SCFHA\logs\e1agent\_0.log) Include(\*) Exclude()
- JDE: Performance Statistics Log File Log File (e:\JDEdwards\E910\log\jde\_xxxx.log) Include(\*) Exclude()
- JDE: Snapshot Log File Log File(e:\SnapShot.log) Include(ERR) Exclude ()

System Monitors - Service Monitor

Contains the following rules:

- JDE: 910 B9 Network Service Service(JDE910 B9 Network) Status(<> 'Started')
- JDE: 910 B9 Queue Service Service(JDE910 B9 Queue Service) Status (<> 'Started')
- JDE: JD Edwards EnterpriseOne Service Service(SM Management Agent) Status(<> 'Started')
- JDE: Oracle Weblogic Service Service(Oracle Weblogic wl\_server NodeManager) Status(<> 'Started)

#### TCP Monitors - TCP/UDP Generic Monitor

Contains the following rules:

- JDE: Management Agent Port Host(127.0.0.1) Port(14502) Timeout(5 Secs) Command(&CM) Result(<> '[Empty]')
- JDE: Management Console HTTP Port Host(127.0.0.1) Port(8999) Timeout(5 Secs) Command(&CM) Result(<> '[Empty]')
- JDE: Management Server JMX Port Host(127.0.0.1) Port(14501) Timeout(5 Secs) Command (&CM) Result(<> '[Empty]')

NOTE: All actions for each of the above rules within this template are set to a default of sending an alert to the Enterprise Console. You must manually change this setting if you require an alternative action to be taken upon the generation of an alert.

# <span id="page-461-0"></span>Windows Server Performance (Standard) template

The Server Performance (Standard) template provides three summary performance rules to cover standard performance indicators of servers and workstation devices.

# Performance Monitors - WMI Monitor

Contains the following rules:

• CPU Utilization - Group(CPU) Instance(\_Total) Type(% Processor Time)  $Trigger(>= 98%)$ 

- Disk space C drive Group(Disk) Instance(C) Type(Drive Space Used %) Trigger(>= 75%)
- Physical memory Group(Memory) Type(Physical Memory Used %) Trigger (>= 90%)

# <span id="page-462-0"></span>Windows Server Performance (Advanced) template

The Windows Server Performance (Advanced) template covers the more technical aspects of server performance aside from those covered by the basic CPU, Disk and Memory template.

# Performance Monitors - CPU, Disk & Memory Monitor

The Windows Server Performance (Advanced) template contains the following generic performance rules:

- Memory Available Bytes Counter(Available Mbytes) Trigger(<=50)
- Memory Committed Bytes Counter(% Committed Bytes In Use) Trigger  $(>= 90)$
- Memory Pages per second Counter(Pages/sec) Trigger(>=20)
- Physical Disk %Disk Time Instance( Total) Counter(% Disk Time) Trigger $(>= 99)$
- Processor % Processor Time Instance( Total) Counter(% Processor Time) Trigger(>=90)
- System Processor Queue Length Counter(Processor Queue Length) Trigger $(>= 10)$

# <span id="page-463-0"></span>Windows SQL Server template

The SQL Server template monitors the integrity and performance of an SQL Server device.

#### Performance Monitors- WMI Monitor

- SQL Server Monitoring & Performance Counter(Buffer cache hit ratio) Trigger(<=99)
- SQL Server Monitoring & Performance Counter(Connection Memory (KB)) Trigger(>=20480)
- SQL Server Monitoring & Performance Counter(Full Scans/sec) Trigger  $(>=50)$
- SQL Server Monitoring & Performance Counter(Optimizer Memory (KB)) Trigger(>=10240)
- SQL Server Monitoring & Performance Counter(Page Splits/sec) Trigger  $(>=10)$
- SQL Server Monitoring & Performance Counter(SQL Compilations/sec) Trigger(>=5)
- SQL Server Monitoring & Performance Counter(Stolen Pages) Trigger  $(>=10000)$
- SQL Server Monitoring & Performance Counter(Table Lock Escalations/sec) Trigger(>=10)
- SQL Server Monitoring & Performance Counter(User connections) Trigger(>=100)
- SQL Server Monitoring & Performance Instance(Database) Counter (Number of Deadlocks/sec) Trigger(>1)
- SQL Server Monitoring & Performance Instance(First Triggered Instance) Counter(Cache Hit Ratio) Trigger (<=75)
- SQL Server Monitoring & Performance Instance( Total) Counter(Active Transactions) Trigger(>=10)
- SQL Server Monitoring & Performance Instance( Total) Counter(Cache Hit Ratio) Trigger(<=75)
- SQL Server Monitoring & Performance Instance( Total) Counter(Percent Log Used) Trigger(>= 75)
- SQL Server Monitoring & Performance Instance = ( Total) Counter (Transactions/sec) Trigger(>= 25)

# <span id="page-464-0"></span>Windows Symantec Backup Exec template

Backup Exec is proprietary backup software developed by Symantec. Backup Exec provides market leading Backup and Recovery software for all sizes of organizations that are predominately Microsoft or VMware centric data-protection solution. Backup Exec protects both virtual and physical environments with a single user interface.

The Symantec Backup Exec template contains the following components:

# Event Log Monitors (Standard) - Application Event Log Monitor

- Error Database Maintenance Failure Source(='Backup Exec') Category (='\*') ID(='57348') User(='\*') Message(='\*')
- Error Device Not Ready Source(='Backup Exec') Category(='\*') ID (='33152') User(='\*') Message(='\*')
- Error Job Cancellation Source(='Backup Exec') Category(='\*') ID (='34114') User(='\*') Message(='\*')
- Error Job Failed Source(='Backup Exec') Category(='\*') ID(='34113') User(='\*') Message(='\*')
- Error Media Error Source(='Backup Exec') Category(='\*') ID(='58057') User(='\*') Message(='\*')
- Error SDR Copy Failed Source(='Backup Exec') Category(='\*') ID (='57751') User(='\*') Message(='\*')
- Error Storage Error Source(='Backup Exec') Category(='\*') ID(='58053') USer(='\*') Message(='\*')
- Error Tape Alert Error Source(='Backup Exec') Category(='\*') ID (='65314') User(='\*') Message(='\*')
- Info Job Success Source(='Backup Exec') Category(='\*') ID(='34112') User(='\*') Message(='\*')
- User Media Insert Source(='Backup Exec') Category(='\*') ID(='58061') User(='\*') Message(='\*')
- User Media Intervention Source(='Backup Exec') Category(='\*') ID (='58060') User(='\*') Message(='\*')
- User Media Overwrite Source(='Backup Exec') Category(='\*') ID (='58062') User(='\*') Message(='\*')
- User Media Remove Source(='Backup Exec') Category(='\*') ID(='58063') User(='\*') Message(='\*')
- User Storage Intervention Source(='Backup Exec') Category(='\*') ID (='58056') User(='\*') Message(='\*')
- Warning Job Completed With Exceptions Source(='Backup Exec') Category(='\*') ID(='57755') User(='\*') Message(='\*')
- Warning Job Warning Source(='Backup Exec') Category(='\*') ID (='33919') User(='\*') Message(='\*')
- Warning Library Inset Source(='Backup Exec') Category(='\*') ID (='58064') User(='\*') Message(='\*')
- Warning License and Maintenance Warning Source(='Backup Exec') Category(='\*') ID(='34581') User(='\*') Message(='\*')
- Warning Media Warning Source(='Backup Exec') Category(='\*') ID (='58058') User(='\*') Message(='\*')
- Warning Storage Warning Source(='Backup Exec') Category(='\*') ID (='58054') User(='\*') Message(='\*')
- Warning Tape Alert Warning Source(='Backup Exec') Category(='\*') ID (='65313') User(='\*') Message(='\*')

# System Monitors (Standard) - Service Monitor

- Backup Exec Agent Browser Service(Backup Exec Agent Browser) Status(<>'Started') Startup(='Automatic')
- Backup Exec Device Media Service Service(backup Exec Device & Media Service) Status(<>'Started') Startup(='Automatic')
- Backup Exec DLO Administration Service Service(Backup Exec DLO Administration Service) Status(<>'Started') Startup(='Automatic')
- Backup Exec DLO Maintenance Service Service(Backup Exec DLO Maintenance Service) Status(<>'Started') Startup(='Automatic')
- Backup Exec Error Recording Service Service(Backup Exec Error Recording Service) Status(<>'Started') Startup(='Automatic')
- Backup Exec Job Engine Service(Backup Exec Job Engine) Status (<>'Started') Startup(='Automatic')
- Backup Exec Management Service Service(Backup Exec Management Service) Status(<>'Started) Startup(='Automatic')
- Backup Exec Remote Agent for Windows Service(Backup Exec Remote Agent for Windows) Status(<>'Started') Startup(='Automatic')
- Backup Exec Server Service(Backup Exec Server) Status(<>'Started') Startup(='Automatic')

# <span id="page-466-0"></span>Windows Symantec NetBackup template

Symantec NetBackup is an enterprise level backup and recovery suite. It provides crossplatform backup functionality to a large variety of Windows, UNIX and Linux operating systems. It is set up with a central master server that manages both media servers (containing the backup media) and clients. Core server platforms are, Solaris, HP-UX, AIX, Tru64, Linux and Windows.

The Symantec NetBackup template contains the following components:

# Event Log Monitors (Standard) - Application Event Log Monitor

Contains the following rules:

- Any NetBackup Error Type(Exclude) Source(='NetBackup Database Manager') Category(='None') ID(='0') User(='N/A') Message('\*exited with status\*')
- Backup Not Coimpleted Example Source(='NetBackup Database Manager') Category(='None') ID(='0') User(='N/A') Message('\*4 68\*MailServer\_Daily\*EXIT STATUS \*)
- Backup Not Started Example Source(='NetBackup Database Manager') Category(='None') ID(='0') User(='N/A') Message('\*started backup job for client\*MailServer\_Daily\*')
- Backup Started Source(='NetBackup Database Manager') Category (='None') ID(='0') User(='N/A') Message (='started backup job for client\*')
- Finished Backups Source(='NetBackup Database Manager') Category (='None') ID(='0') User(='N/A') Message(='4 68\*EXIT STATUS 0\*')

Performance Monitors - CPU, Disk & Memory Monitor

Contains the following rule:

• Drive C - Low Disk Space - Group (Disk) Instance(C:) Type(Drive Space Available%) Trigger(<10%)

System Monitors - Service Monitor

- NetBackup Agent Request Server Service(NetBackup Agent Request Server) Status(<>'Started') Startup(='Automatic')
- NetBackup Audit Manager Service(NetBackup Audit Manager) Status (<>'Started') Startup(='Automatic')
- NetBackup Authentication Service(NetBackup Authentication) Status (<>'Started') Startup(='Automatic')
- NetBackup Authorization Service(NetBackup Authorization) Status (<>'Started') Startup(='Automatic')
- NetBackup Bare Metal Restore Boot Server Service(NetBackup Bare Metal Restore Boot Server) Status(<>'Started') Startup(='Automatic')
- NetBackup Bare Metal Restore Master Server Service(NetBackup Bare Metal Restore Master Server) Status (<>'Started') Startup(='Automatic')
- NetBackup BMR MTFTP Service Service(NetBackup BMR MTFTP Service) Status(<>'Started') Startup(='Automatic')
- NetBackup BMR PXE Service Service(NetBackup BMR PXE Service) Status(<>'Started') Startup(='Automatic')
- NetBackup Client Service Service(NetBackup Client Service) Status(<> 'Started') Startup(='Automatic')
- NetBackup Compatibility Service Service(NetBackup Compatibility Service) Status(<>'Started') Startup(='Automatic')
- NetBackup Database Manager Service(NetBackup Database Manager) Status(<>'Started) Startup(='Automatic')
- NetBackup Device Manager Service(NetBackup Device Manager) Status (<>'Started') Startup(='Automatic')
- NetBackup Enterprise Media Manager Service(NetBackup Enterprise Media Manager) Status(<>'Started') Startup(='Automatic')
- NetBackup Event Manager Service(NetBackup Event Manager) Status (<>'Started') Startup(='Automatic')
- NetBackup Job Manager Service(NetBackup Job Manager) Status (<>'Started') Startup(='Automatic')
- NetBackup Key Management Service Service(NetBackup Key Management Service) Status(<>'Started') Startup(='Automatic')
- NetBackup Legacy Client Service Service(NetBackup Legacy Client Service) Status(<> 'Started') Startup(='Automatic')
- NetBackup Legacy Network Service Service(NetBackup Legacy Network Service) Status(<>'Started') Startup(='Automatic')
- NetBackup Policy Execution Manager Service(NetBackup Policy Execution Manager) Status(<>'Started') Startup(='Automatic')
- NetBackup Proxy Service Service (NetBackup Proxy Service) Status (<>'Started') Startup(='Automatic')
- NetBackup Relational Database Manager Service(NetBackup Relational Database Manager) Status(<>'Started) Startup(='Automatic')
- NetBackup Remote Manager and Monitor Service Service(NetBackup Remote Manager and Monitor Service) Status(<>'Started') Startup ('Automatic')
- NetBackup Request Daemon Service(NetBackup Request Daemon) Status(<>'Started') Startup(='Automatic')
- NetBackup Resource Broker Service(NetBackup Resource Broker) Status(<>'Started') Startup(='Automatic')
- NetBackup SAN Client Fibre Transport Service Service(NetBackup SAN Client Fibre Transport Service) Status(<>'Started') Startup(='Automatic')
- NetBackup Service Layer Service(NetBackup Service Layer) Status (<>'Started') Startup(='Automatic')
- NetBackup Service Monitor Service(NetBackup Service Monitor) Status (<>'Started') Startup(='Automatic')
- NetBackup Storage Lifecycle Manager Service(NetBAckup Storage Lifecycle Manager) Status(<>'Started') Startup(='Automatic')
- NetBackup Vault Manager Service(NetBackup Vault Manager) Status (<>'Started') Startup(='Automatic')
- NetBackup Volume Manager Service(NetBackup Volume Manager) Status(<>'Started') Startup(='Automatic')

NOTE: All actions for each of the above rules within this template are set to a default of sending an alert to the Enterprise Console. You must manually change this setting if you require an alternative action to be taken upon the generation of an alert.

# Windows Terminal Services template

The Windows Terminal Services template provides the following generic performance rules:

## Performance Monitors - WMI Monitor

Contains the following rules:

- Terminal Services Performance Counter(Active Sessions) Trigger(>=2)
- Terminal Services Performance Counter(Inactive Sessions) Trigger(>=2)
- Terminal Services Performance Instance(Console) Counter(% Processor Time) Trigger(>=20)
- Terminal Services Performance Instance(Console) Counter(Total Bytes) Trigger (>=100,000)
- Terminal Services Performance Instance(Console) Counter(Total Timeouts) Trigger(>=100,000)
- Terminal Services Performance Instance(Console) Counter(Total Errors) Trigger(>=5)

NOTE: All actions for each of the above rules within this template are set to a default of sending an alert to the Enterprise Console. You must manually change this setting if you require an alternative action to be taken upon the generation of an alert.

# Windows Update template

The Windows Update template provides three Log File rules for the monitoring of Windows updates:

## System Monitors - Log File Monitor

Contains the following monitors:

- Fatal Errors Log File(c:\windows\windowsupdate.log) Include(FATAL) Exclude()
- Pending Updates Log File(c:\windows\windowsupdate.log) Expression (".+Reporting status event with [1-9][0-9]\*installable.+")
- Reboot Required Log File(c:\windows\windowsupdate.log) Include (Install call completed, reboot required = Yes") Exclude()

NOTE: All actions for each of the above rules within this template are set to a default of sending an alert to the Enterprise Console. You must manually change this setting if you require an alternative action to be taken upon the generation of an alert.

# <span id="page-470-0"></span>AIX System Monitoring (Standard) template

The AIX System Monitoring (Standard) template contains rules covering all of the AIX Monitors with the exception of the System Monitor.

# AIX Error Report Monitor

Contains the following rules:

- Hardware Errors Errpt(Class=H)
- Software Errors Errpt(Class=S)

Subsystem Report Monitor

Contains the following rules:

- Critical Subsystem (inetd) Does Not Exist Subsystem Does Not Exist (inetd)
- Critical Subsystem (inetd) is Inoperative Subsystem is Inoperative(inetd)
- Critical Subsystem (qdaemon) Does Not Exist Subsystem Does Not Exist (qdaemon)
- Critical Subsystem (qdaemon) is Inoperative Subsystem is Inoperative (qdaemon)
- Critical Subsystem (syslogd) Does Not Exist Subsystem Does Not Exist (syslogd)
- Critical Subsystem (syslogd) is Inoperative Subsystem is Inoperative (inetd)

### Logical Report Monitor

Contains the following rules:

- Alert when Quorum is set to On When Disk Mirroring is Active (rootvg) Measure(Quorum) Trigger(=0)
- Volume Group (rootvg) Does Not Exist Volume Group rootvg Does Not Exist

### Script Monitor

Contains the following rules:

- Check for Failed Logins Script(/var/lib/halcyon/logfails.sh denied)
- Check for Missing or Removed Disks Script(Ispv missing | removed)
- Zombie process Report on all Script(ps-ec stat,pid | egrep "^Z" | awk '{print \$2}' ^[^\$])
- Zombie process count Script(ps -eo stat,pid  $|$  egrep " $Z$ "  $|$  wc - $|$   $\uparrow$   $\uparrow$   $\uparrow$   $\uparrow$   $\uparrow$

File & Folder Monitor

- File (/etc/aixmibd.conf) Has Changed File(/etc/aixmibd.conf) Trigger (Exists)
- File (/etc/inetd.conf) Has Changed File(/etc/inetd.conf) Trigger(Exists)
- File (/etc/inittab) Has Changed File(/etc/inittab) Trigger(Exists)
- File (/etc/profile) Has Changed File(/etc/profile) Trigger(Exists)
- File (/etc/security/login.cfg) Has Changed File(/etc/security/login.cfg) Trigger(Exists)
- File (/etc/sendmail.cf) Has Changed File(/etc/sendmail.cf) Trigger (Exists)
- File (/var/spool/cron/crontabs/root) Has Changed File (/var/spool/cron/crontabs/root) Trigger(Exists)

# Log File Monitor

Contains the following rules:

- Monitor for Failed Logins LogFile(/var/lib/halcyon/failedlogins.log Expression(.\*)
- Monitor for New Entries in Cron Log LogFile(/var/adm/cron/log) Expression(.\*)

CPU, Filesystem and Memory Monitor

- Filesystem (*I*) Disk Space Used >=80% Group(Filesystem) Volume(*I*) Type(UsedPercent) Trigger(>=80%)
- Filesystem (*I*) Does Not Exist Group(Filesystem) Volume(*I*) Trigger(Does Not Exist)
- Filesystem (*I*) Inode Used >=90% Group(Filesystem) Volume(*I*) Type (UUsedInodesPercent) Trigger(>=90%)
- Filesystem (/home) Disk Space Used >=80% Group(Filesystem) Volume (/home) Type(UsedPercent) Trigger(>=80%)
- Filesystem (/home) Does Not Exist Group(Filesystem) Volume(/home) Trigger(Does Not Exist)
- Filesystem (/home) Inode Used >=90% Group(Filesystem) Volume (/home) Type(UUsedInodesPercent) Trigger(>=90%)
- Filesystem (/tmp) Disk Space Used >=80% Group(Filesystem) Volume (/tmp) Type(UsedPercent) Trigger(>=80%)
- Filesystem (/tmp) Does Not Exist Group(Filesystem) Volume(/tmp) Trigger(Does Not Exist)
- Filesystem (/tmp) Inode Used >=90% Group(Filesystem) Volume(/tmp) Type(UUsedInodesPercent) Trigger(>=90%)
- Filesystem (/usr) Disk Space Used >=80% Group(Filesystem) Volume (/usr) Type(UsedPercent) Trigger(>=80%)
- Filesystem (/usr) Does Not Exist Group(Filesystem) Volume(/usr) Trigger (Does Not Exist)
- Filesystem (/usr) Inode Used >=90% Group(Filesystem) Volume(/usr) Type(UUsedInodesPercent) Trigger(>=90%)
- Filesystem (/var) Disk Space Used >=80% Group(Filesystem) Volume (/var) Type(UsedPercent) Trigger(>=80%)
- Filesystem (/var) Does Not Exist Group(Filesystem) Volume(/var) Trigger (Does Not Exist)
- Filesystem (/var) Inode Used >=90% Group(Filesystem) Volume(/var) Type(UUsedInodesPercent) Trigger(>=90%)
- Sustained CPU >95% Group(CPU) CPU(0) Type(Load) Trigger(>95%)

### Process Monitor

Contains the following rules:

- Critical Process (biod) Does Not Exist Type(Process By Name) Process (biod) Trigger(DoesNotExist)
- Critical Process (cron) Does Not Exist Type(Process By Name) Process (cron) Trigger(DoesNotExist)
- Critical Process (errdemon) Does Not Exist Type(Process By Name) Process(errdemon) Trigger(DoesNotExist)
- Critical Process (inetd) Does Not Exist Type(Process By Name) Process (inetd) Trigger(DoesNotExist)
- Critical Process (portmap) Does Not Exist Type(Process By Name) Process(portmap) Trigger(DoesNotExist)
- Critical Process (qdaemon) Does Not Exist Type(Process By Name) Process(qdaemon) Trigger(DoesNotExist)
- Critical Process (syncd) Does Not Exist Type(Process By Name) Process(syncd) Trigger(DoesNotExist)
- Critical Process (writesrv) Does Not Exist Type(Process By Name) Process(writesrv) Trigger(DoesNotExist)

Ping Monitor

Contains a single rule:

### • Check Server Can Ping Router - Host(1.2.3.4) Timeout(2000) Attempts(4) Success(50%) TTL(128)

NOTE: All actions for each of the above rules within this template are set to a default of sending an alert to the Enterprise Console. You must manually change this setting if you require an alternative action to be taken upon the generation of an alert.

# AIX System Monitoring (Advanced) Template

The AIX System Monitoring (Advanced) template contains all of the rules available in the Standard template and adds additional rule coverage.

# AIX Error Report Monitor

Contains the following rules:

- Error Logger Errors Errpt(Class=O)
- Undetermined Errors Errpt(Class=U)

#### Subsystem Monitor

- Critical Subsystem (dhcpcd) Does Not Exist Subsystem Does Not Exist (dhcpcd)
- Critical Subsystem (dhcpcd) is Inoperative Subsystem is Inoperative (dhcpcd)
- Critical Subsystem (lpd) Does Not Exist Subsystem Does Not Exist(lpd)
- Critical Subsystem (lpd) is Inoperative Subsystem is Inoperative(lpd)
- Critical Subsystem (sendmail) Does Not Exist Subsystem Does Not Exist (sendmail)
- Critical Subsystem (sendmail) is Inoperative Subsystem is Inoperative (sendmail)

# Logical Volume Monitor

Contains the following rules:

- Stale Physical Partitions Exist (/Mounted on rootvg hd4) Measure(Stale Physical Partitions) Trigger(>0)
- Stale Physical Partitions Exist (/home Mounted on rootvg hd1) Measure (Stale Physical Partitions) Trigger(>0)
- Stale Physical Partitions Exist (/tmp Mounted on rootvg hd3) Measure (Stale Physical Partitions) Trigger(>0)
- Stale Physical Partitions Exist (/usr Mounted on rootvg hd2) Measure (Stale Physical Partitions) Trigger(>0)
- Stale Physical Partitions Exist (/var Mounted on rootvg hd9) Measure (Stale Physical Partitions) Trigger(>0)
- Stale Physical Partitions on rootvg Measure (Stale Physical Partitions) Trigger(>0)

### Script Monitor

Contains the following rules:

- Console Log Script(/var/lib/halcyon/conslog.sh.+)
- Disk I/O Busy >75% Possible I/O Bound System Script(iostat 1 1 | grep hdisk0 | awk '{print\$2}' ^[7-9]{1}[0-9]{1}\..\$|^100\..\$)
- Disk I/O Wait >25% Possible I/O Bound System Script(iostat 1 1 | awk 'FNR==5{print\$6} 2{1}[6-9]{1}\..\$|^[3-9]{1}[0-9]{1}\..\$|^100\..\$)
- Sustained Disk Utilisation >=80% Script(iostat -d 1 1 | awk 'FNR==5 {print\$2}'[8-9][0-9].)
- Verify Operation Status of Path to MPIO Device Script(Ispath | grep -v Enabled.+)

## File & Folder Monitor

- File (/etc/environment) Has Changed File(/etc/environment) Trigger (Exists)
- File (/etc/hostmibd.conf) Has Changed File(/etc/hostmibd.conf) Trigger (Exists)
- File (/etc/netsvc.conf) Has Changed File(/etc/netsvc.conf) Trigger (Exists)
- File (/etc/resolv.conf) Has Changed File(/etc/resolv.conf) Trigger(Exists)

# Log File Monitor

Contains the same two rules available in the AIX System Monitoring [\(Standard\)](#page-470-0) [template.](#page-470-0)

### CPU, Filesystem and Memory Monitor

Contains the following rules:

- PageFile Used <30% (Suggests Too Much Paging Space) Group (Memory) Type(UsedPageFilePercent) Trigger(<30%)
- PageFile Used >70% (Suggests Not Enough Paging Space) Group (Memory) Type(UsedPageFilePercent) Trigger(>70%)
- Paging Space >95% Group(Memory) Type(UsedPageFilePercent) Trigger(>95%)

#### Process Monitor

Contains the following rules:

- Optional Process (aixmibd) Does Not Exist Type(Process By Name) Process(aixmibd) Trigger(DoesNotExist)
- Optional Process (hostmibd) Does Not Exist Type(Process By Name) Process(hostmibd) Trigger(DoesNotExist)
- Optional Process (rpc.lockd) Does Not Exist Type(Process By Name) Process(rpc.lockd) Trigger(DoesNotExist)
- Optional Process (rpc.statd) Does Not Exist Type(Process By Name) Process(rpc.statd) Trigger(DoesNotExist)
- Optional Process (sendmail) Does Not Exist Type(Process By Name) Process(sendmail) Trigger(DoesNotExist)
- Optional Process (snmpd) Does Not Exist Type(Process By Name) Process(snmpd) Trigger(DoesNotExist)
- Optional Process (snmpmibd) Does Not Exist Type(Process By Name) Process(snmpmibd) Trigger(DoesNotExist)
- Optional Process (sshd) Does Not Exist Type(Process By Name) Process(sshd) Trigger(DoesNotExist)

### Ping Monitor

This contains the same rules as available in the AIX System Monitoring [\(Standard\)](#page-470-0) [template.](#page-470-0)

NOTE: All actions for each of the above rules within this template are set to a default of sending an alert to the Enterprise Console. You must manually change this setting if you require an alternative action to be taken upon the generation of an alert.

## AIX MQ Monitor Template

IBM MQ is the most popular system for cross- platform messaging, providing assured delivery of messages across 35 plus IBM and non-IBM platforms, including IBM mainframe and midrange, Windows, AIX and Linux.

Central Configuration Manager contains an AIX Template for managing MQ installations running on AIX. This contains the following monitors:

#### AIX Script Monitor

The script monitor is the engine-room of the MQ monitor. Use the script provided to interrogate an MQ environment.

The script is installed to, and must reside in /var/lib/halcyon

Configure the hmq.config file to point to the MQ installation namely:

- The location of the runmqsc command.
- The location of the mqs.ini file.

# Script Monitor

- MQ \*SAMPLE\* Channel indicator running? Script(/bin/ksh /var/lib/halcyon/hmq.sh -qmgr jupiter.queue.manager -monitor CHINIT .+)
- MQ \*SAMPLE\* Channel is RUNNING? Script(/bin/ksh /var/lib/halcyon/hmq.sh -qmgqr jupiter.queue.manager -monitor CHANNEL -name HALAIX61.HALAIX71 .+)
- MQ \*SAMPLE\* Command Server running? Script(/bin/ksh /var/lib/halcyon/hmq.sh -qmgr jupiter.queue.manager -monitor CMDSERV .+)
- MQ \*SAMPLE\* Connection count Script(/bin/ksh /var/lib/halcyon/hq.sh -qmgr jupiter.queue.manager -monitor CONNS -ge 20 .+)
- MQ \*SAMPLE\* Dead Letter queue CURDEPTH > 0 Script/bin.ksh /var/lib/halcyon/hmq.sh -qmgr jupiter.queue.manager -monitor CURDEPTH -name DEADLETTER.QUEUE -gt 0 .+)
- MQ \*SAMPLE\* Listener status Script(/bin/ksh /var/lib/halcyon/hmq.sh qmgr jupiter.queue.manager -monitor LISTENER -name HALAIX61.LISTENER.TCP .+)
- MQ \*SAMPLE\* Message age test Script(/bin/ksh /var/lib/halcyon/hmq.sh -qmgr jupiter.queue.manager -monitor MSGAGE name TEST.SEND.QUEUE -ge 120 .+)
- MQ \*SAMPLE\* Monitor the number of handles that are currently open for input for the queue - Script(/bin/ksh /var/lib/halcyon/hmq.sh -qmgr jupiter.queue.manager -monitor IPPROCS -name TEST.SEND.QUEUE ge 25 .+)
- MQ \*SAMPLE\* Monitor the number of handles that are currently open for output for the queue - Script(/bin/ksh /var/lib/halcyon/hmq.sh -qmgr jupiter.queue.manager -monitor OPPROCS -name TEST.SEND.QUEUE ge 25 .+)
- MQ \*SAMPLE\* QMGR Performance Events not enabled? Script (/bin/ksh /var/lib/halcyon/hmq.sh -qmgr jupiter.queue.manager -monitor QMGR -name PERFMEV -value ENABLED .+)
- MQ \*SAMPLE\* Queue depth percentage test Script(/bin/ksh /var/lib/halcyon/hmq.sh -qmgr jupiter.queue.manager -monitor QDEPTHCT -name TEST.SEND.QUEUE -ge 75 .+)
- MQ \*SAMPLE\* Queue depth test Script(/bin/ksh /var/lib/halcyon/hmq.sh -qmgr jupiter.queue.manager -monitor CURDEPTH -name TEST.SEND.QUEUE -ge 3 .+)
- MQ \*SAMPLE\* Queue LASTGET test (All day) Script(/bin/ksh /var/lib/halcyon/hmq.sh -qmgr jupiter.queue.manager -monitor LASTGET name TEST.SEND.QUEUE -ge120 .+)
- MQ \*SAMPLE\* Queue LASTGET test (Daytime) Script(/bin/ksh /var/lib/halcyon/hmq.sh -qmgr jupiter.queue.manager -monitor LASTGET name TEST.SEND.QUEUE -ge 120 .+)
- MQ \*SAMPLE\* Queue LASTGET test (Overnight) Script(/bin/ksh /var/lib/halcyon/hmq.sh -qmgr jupiter.queue.manager -monitor LASTGET name TEST.SEND.QUEUE - ge 120 .+)
- MQ \*SAMPLE\* QUEUE LASTPUT test (All day) Script(/bin/ksh /var/lib/halcyon/hmq.sh -qmgr jupiter.queue.manager - monitor LASTPUT -name TEST.SEND.QUEUE -ge 120 .+)
- MQ \*SAMPLE\* QUEUE LASTPUT test (Daytime) Script(/bin/ksh /var/lib/halcyon/hmq.sh -qmgr jupiter.queue.manager - monitor LASTPUT -name TEST.SEND.QUEUE -ge 120 .+)
- MQ \*SAMPLE\* QUEUE LASTPUT test (Overnight) Script(/bin/ksh /var/lib/halcyon/hmq.sh -qmgr jupiter.queue.manager -monitor LASTPUT name TEST.SEND.QUEUE -ge 120 .+)
- MQ \*SAMPLE\* QUEUE uncommitted message count Script(/bin/ksh /var/lib/halcyon/hmq.sh -qmgr jupiter.queue.manager -monitor UNCOM name TEST.SEND.QUEUE -ne 0 .+)
- MQ \*SAMPLE\* Queue with wrong name (Shows error message) Script (/bin/ksh /var/lib/halcyon/hmq.sh -qmgr jupiter.queue.manager -monitor CURDEPTH -name HALAIX61.SEND.QPO -gt 10 .+)
- MQ \*SAMPLE\* SYSTEM.ADMIN.CHANNEL.EVENT Queue depth test -Script(/bin/ksh /var/lib/halcyon/hmq.sh -qmgr jupiter.queue.manager monitor CURDEPTH -name SYSTEM.ADMIN.CHANNEL.EVENT -ne 0 .+)
- MQ \*SAMPLE\* SYSTEM.ADMIN.COMMAND.EVENT Queue depth test -Script(/bin/ksh /var/lib/halcyon/hmq.sh -qmgr jupiter.queue.manager monitor CURDEPTH -name SYSTEM.ADMIN.COMMAND.EVENT -ne 0 .+)
- MQ \*SAMPLE\* SYSTEM.ADMIN.CONFIG.EVENT Queue depth test -Script(/bin/ksh /var/lib/halcyon/hmq.sh -qmgr jupiter.queue.manager monitor CURDEPTH -name SYSTEM.ADMIN.CONFIG.EVENT -ne 0 .+)
- MQ \*SAMPLE\* SYSTEM.ADMIN.LOGGER.EVENT Queue depth test -Script(/bin/ksh /var/lib/halcyon/hmq.sh -qmgr jupiter.queue.manager monitor CURDEPTH -name SYSTEM.ADMIN.LOGGER.EVENT -ne 0 .+)
- MQ \*SAMPLE SYSTEM.ADMIN.PERFM.EVENT Queue depth test -Script(/bin/ksh /var/lib/halcyon/hmq.sh -qmgr jupiter.queue.manager monitor CURDEPTH -name SYSTEM.ADMIN.PERFM.EVENT -ne 0 .+)
- MQ \*SAMPLE\* SYSTEM.ADMIN.PUBSUB.EVENT Queue depth test -Script(/bin/ksh /var/lib/halcyon/hmq.sh -qmgr jupiter.queue.manager monitor CURDEPTH -name SYSTEM.ADMIN.PUBSUB.EVENT -ne 0 .+)
- MQ \*SAMPLE\* SYSTEM.ADMIN.QMGR.EVENT Queue depth test -Script(/bin/ksh /var/lib/halcyon/hmq.sh -qmgr jupiter.queue.manager monitor CURDEPTH -name SYSTEM.ADMIN.QMGR.EVENT -ne 0 .+)

#### File & Folder Monitor

- \*SAMPLE\* MQ Queue Manager .ini file permissions and ownership check. - File(/var/mqm/qmgrs/jupiter!queue!manager) Include(qm.ini) Trigger(Does Not Exist)
- \*SAMPLE\* Queue Manager Error log ownership and permissions File (/var/mqm/qmgrs/jupiter!queue!Manager/errors) Include(AMQERR\*.LOG) Trigger(Does Not Exist)
- MQ /var/mqm directory permissions an ownership check. Folder(/var) Include(mqm) Trigger(Does Not Exist)
- MQ /var/mqm/config directory permissions and ownership check. -Folder(/var/mqm) Include(config) Trigger(Does Not Exist)
- MQ /var/mqm/conv directory permissions and ownership check. Folder (/var/mqm) Include(conv) Trigger(Does Not Exist)
- MQ /var/mqm/errors directory permissions and ownership check. -Folder(/var/mqm) Include(errors) Trigger(Does Not Exist)
- MQ /var/mqm/errors/\*.FDC file(s) found File(/var/mqm/errors) Include (\*.FDC) Trigger(Exists)
- MQ /var/mqm/exits directory permissions and ownership check. Folder (/var/mqm) Include(exits) Trigger(Does Not Exist)
- MQ /var/mqm/exits64 directory permissions and ownership check. -Folder(/var/mqm) Include(exits64) Trigger(Does Not Exist)
- MQ /var/mqm/log directory permissions and ownership check. Folder (/var/mqm) Include(log) Trigger(Does Not Exist)
- MQ /var/mqm/mqft directory permissions and ownership check. Folder (/var/mqm) Include(Mqft) Trigger(Does Not Exist)
- MQ /var/mqm/mqs.ini file permissions, ownership and changed check. -(Mulitple Criteria Defined)
- MQ /var/mqm/qmgrs directory permissions and ownership check. -Folder(/var/mqm) Include(qmgrs) Trigger(Does Not Exist)
- MQ /var/mqm/shared directory permissions and ownership check. -Folder(/var/mqm) Include(shared) Trigger(Does Not Exist)
- MQ /var/mqm/sockets directory permissions and ownership check. -Folder(/var/mqm) Include(sockets) Trigger(Does Not Exist)
- MQ /var/mqm/trace directory permissions and ownership check. Folder (/var/mqm) Include(trace) Trigger(Does Not Exist)

## Log File Monitor

- MQ Error monitor AMQ5027 (The Listener has ended) LogFile (/var/mqm/qmgrs/jupiter!queue!manager/errors/AMQERR01.LOG) Expression(^AMQ5027\*)
- MQ Error monitor AMQ5041 (The queue manager task has ended) -LogFile(/var/mqm/qmgrs/jupiter!queue!manager/errors/AMQER01.LOG) Expression(^AMQ5041\*)
- MQ Error monitor AMQ5976 (WebSphere MQ Distributed Pub/Sub has ended) - LogFile (/var/mqm/qmgrs/jupiter!queue!manager/errors/AMQERR01.LOG) Expression(^AMQ5976\*)
- MQ Error monitor AMQ6090 (WebSphere MQ was unable to display an error message) - LogFile (/var/mqm/qmgrs/jupiter!queue!manager/errors/AMQERR01.LOG) Expression(^AMQ6090\*)
- MQ Error monitor AMQ6119 (An internal WebSphere MQ error has occurred) - LogFile (/var/mqm/qmgrs/jupiter!queue!manager/errors/AMQERR01.LOG) Expression(^AMQ6119\*)
- MQ Error monitor AMQ6125 (An internal WebSphere MQ error has occurred) - LogFile (/var/mqm/qmgrs/jupiter!queue!manager/errors/AMQERR01.LOG) Expression(^AMQ6125\*)
- MQ Error monitor AMQ6183 (An internal WebSphere MQ error has occurred) - LogFile (/var/mqm/qmgrs/jupiter!queue!manager/errors/AMQERR01.LOG) Expression(^AMQ6183\*)
- MQ Error monitor AMQ6184 (An internal WebSphere MQ error has occurred on queue manager) - LogFile (/var/mqm/qmgrs/jupiter!queue!manager/errors/AMQERR01.LOG) Expression(^AMQ6184\*)
- MQ Error monitor AMQ7469 (Transactions rolled back to release log space) - LogFile (/var/mqm/qmgrs/jupiter!queue!manager/errors/AMQERR01.LOG) Expression(^AMQ7469\*)
- MQ Error monitor AMQ8004 (WebSphere MQ queue manager ended) -LogFile(/var/mqm/qmgrs/jupiter!queue!manager/errors/AMQERR01.LOG) Expression(^AMQ8004\*)
- MQ Error monitor AMQ8101 (WebSphere MQ error (XXXXXXX) has occurred) - LogFile (/var/mqm/qmgrs/jupiter!queue!manager/errors/AMQERR01.LOG) Expression(^AMQ8101\*)
- MQ Error monitor AMQ8420 (Channel status not found) LogFile (/var/mqm/qmgrs/jupiter!queue!manager/errors/AMQERR01.LOG) Expression(^AMQ8420\*)
- MQ Error monitor AMQ9001 (Channel ended normally) LogFile (/var/mqm/qmgrs/jupiter!queue!manager/errors/AMQERR01.LOG) Expression(^AMQ9001\*)
- MQ Error monitor AMQ9202 (Remote host not available, retry) LogFile (/var/mqm/qmgrs/jupiter!queue!manager/errors/AMQERR01.LOG) Expression(^AMQ9202\*)
- MQ Error monitor AMQ9208 (Error on receive from host) LogFile (/var/mqm/qmgrs/jupiter!queue!manager/errors/AMQERR01.LOG) Expression(^AMQ9208\*)
- MQ Error monitor AMQ9209 (Connection to host XXXXXXXX closed) -LogFile(/var/mqm/qmgrs/jupiter!queue!manager/errors/AMQERR01.LOG) Expression(^AMQ9209\*)
- MQ Error monitor AMQ9213 (A communications error for XXXXXXXX occurred) - LogFile (/var/mqm/qmgrs/jupiter!queue!manager/errors/AMQERR01.LOG) Expression(^AMQ9213\*)
- MQ Error monitor AMQ9218 (The TCP/IP listener program could not bind to port number) - LogFile (/var/mqm/qmgrs/jupiter!queue!manager/errors/AMQERR01.LOG) Expression(^AMQ9218\*)
- MQ Error monitor AMQ9228 (The XXXXXXXX responder program could not be started) - LogFile (/var/mqm/qmgrs/jupiter!queue!manager/errors/AMQERR01.LOG) Expression(^AMQ9228\*)
- MQ Error monitor AMQ9503 (Channel negotiation failed) LogFile (/var/mqm/qmgrs/jupiter!queue!manager/errors/AMQERR01.LOG) Expression(^AMQ9503\*)
- MQ Error monitor AMQ9513 (Maximum number of channels reached) -LogFile(/var/mqm/qmgrs/jupiter!queue!manager/errors/AMQERR01.LOG) Expression(^AMQ9513\*)
- MQ Error monitor AMQ9526 (Message sequence number error for channel XXXXXXXX) - LogFile (/var/mqm/qmgrs/jupiter!queue!manager/errors/AMQERR01.LOG) Expression(^AMQ9526\*)
- MQ Error monitor AMQ9542 (Queue manager is ending) LogFile (/var/mqm/qmgrs/jupiter!queue!manager/errors/AMQERR01.LOG) Expression(^AMQ9542\*)
- MQ Error monitor AMQ9999 (Channel to host ended abnormally) -LogFile(/var/mqm/qmgrs/jupiter!queue!manager/errors/AMQERR01.LOG) Expression(^AMQ9999\*)
- MQ FFST record (.FDC file) \*SAMPLE\* LogFile(/var/adm/syslog) Expression(.+FFST record created in .+)

Process Monitor

- MQ Monitor Broker worker process (amgfcxba) not active Type(Process By Name) Process(amqfcxba) Trigger(Does Not Exist)
- MQ Monitor Channel initiator(runmqchi) not active Type(Process By Name) Process(runmqchi) Trigger(Does Not Exist)
- MQ Monitor Channel initiator(amqrmppa) not active Type(Process By Name) Process(amqrmppa) Trigger(Does Not Exist)
- MQ Monitor Channel process manager(amqzmuc0) not active Type (Process By Name) Process(amqzmuc0) Trigger(Does Not Exist)
- MQ Monitor Dead letter queue handler(runmqdlq) not active Type (Process By Name) Process(runmqdlq) Trigger(Does Not Exist)
- MQ Monitor LQM Agents (amqzlaa0) not active Type(Process By Name) Process(amqzlaa0) Trigger(Does Not Exist)
- MQ Monitor LU62 receiver channel and client connection (amgcrs6b) not active - Type(Process By Name) Process(amqcrs6b) Trigger(Does Not Exist)
- MQ Monitor MQ listener (runmqlsr) not active Type(Process By Name) Process(runmqlsr) Trigger(Does Not Exist)
- MQ Monitor Object Authority Manager (amqzfuma) not active Type (Process By Name) Process(amqzfuma) Trigger(Does Not Exist)
- MQ Monitor -Process controller(amqzmgr0) not active Type(Process By Name) Process(amqzmgr0) Trigger(Does Not Exist)
- MQ Monitor Processing controller (amqzxma0) not active Type(Process By Name) Process(amqzxma0) Trigger(Does Not Exist)
- MQ Monitor Publish subscribe process (amqfqpub) not active Type (Process By Name) Process(amqfqpub) Trigger(Does Not Exist)
- MQ Monitor PubSub restartable utility manager (amqzmuf0) not active -Type(Process By Name) Process(amqzmuf0) Trigger(Does Not Exist)
- MQ Monitor Queue manager agent (amqzsla0) not active Type(Process By Name) Process(amqzsla0) Trigger(Does Not Exist)
- MQ Monitor Repository process (amgrrmfa) not active Type(Process By Name) Process(amqrrmfa) Trigger(Does Not Exist)
- MQ Monitor Restartable process manager (amqzmur0) not active Type (Process By Name) Process(amqzmur0) Trigger(Does Not Exist)
- MQ Monitor -TCP/IP-invoked channel responder (amgcrsta) not active -Type(Process By Name) Process(amqcrsta) Trigger(Does Not Exist)
- MQ Monitor The command server (amqpcesa) not active Type(Process By Name) Process(amqpcesa) Trigger(Does Not Exist)
- MQ Monitor Trigger monitor (runmqtrm) not active Type(Process By Name) Process(runmqtrm) Trigger(Does Not Exist)

# AIX Oracle JDE EnterpriseOne template

Oracle's JD Edwards EnterpriseOne is an integrated applications suite of comprehensive enterprise resource planning software.

The AIX Oracle JDE EnterpriseOne template contains the following components:

## Script Monitor

Contains the following rule:

### • JDE: Monitor Overnight NIGHTOPR Batch Processes - Script(jdejobs nightopr ^([a-zA-Z0-9]+).\*)

### File and Folder Monitor

## • JDE: Monitor changes in JDE.INI - File or Folder(JDE\_BASE\JDE.INI) Include(\*) Trigger(Exists)

### Log File Monitor

Contains the following rule:

• JDE: Monitor JDE LogFiles - LogFile(/var/log/jde/jde\*) Expression(.+)

NOTE: Each log file to be monitored must be entered as a separate rule. Use the copy rule facility to save time.

### Process Monitor

Contains the following rules:

- JDE: Execute Submitted Jobs Process Active Type(Process By Name) Process(runbatch) Trigger(Does Not Exist)
- JDE: Kernel Processes Active Type(Process By Name) Process(jde k) Trigger(Does Not Exist)
- JDE: Kernel Process Count Type(Process By Name) Process(ide k) Measure(NumberOfProcesses) Trigger(<4)
- JDE: Network Listener Process Active Type(Process By Name) Process (jde\_n) Trigger(Does Not Exist)
- JDE: Network Listener Process Count Type(Process By Name) Process (jde\_n) Measure(NumberOfProcesses) Trigger(<3)

NOTE: All actions for each of the above rules within this template are set to a default of sending an alert to the Enterprise Console. You must manually change this setting if you require an alternative action to be taken upon the generation of an alert.

# AIX Temenos T24 template

Temenos T24 is widely used core banking system which provides a technically advanced front-to-back platform for banks in over 120 countries.

T24 is a modular, functionally rich, fully integrated, real-time banking application, that has removed the need for end-of-day processing and enabled 24/7/365 online operation.

The AIX Temenos T24 Template contains rules covering the AIX Script, File & Folder and CPU, Filesystem and Memory Monitors.

### AIX Script Monitor

- Agent ARCIB jbase not running Script(ps ef | grep "start \-p 7701"  $\hat{S}$ )
- Agent BROWSER jbase not running Script(ps ef | grep "jbase\_agent start \-p 7500" ^\$)
- Agent PEGA jbase not running Script(ps ef | grep "start \-p 7888"  $\hat{S}$ )
- File count DW.EXTRACT <500 files in folder Script (/var/lib/halcyon/filecount.sh/live/globus/bnk.local/DW.EXTRACT 500 Less.\*)
- Phantom DEBIT CARD not running Script(ps ef | grep "jsh \-Jz\-c EX EB.PHANTOM.PH OFS.USER DEBIT CARDS" ^\$)
- Phantom DELIVERY PRINT CARRIER not running Script(ps ef | grep "jsh\-Jz\-c DE.PHANTOM.CALL DE.O.CC.PRINT" ^\$)
- Phantom EXSHARE not running SCript(ps ef | grep "jsh\-Jz\-c EX EB.PHANTOM.PH EXS.USER EXSHARE" ^\$)
- Phantom JBLOADER not running Script(ps ef | grep "jsh\-Jz|-c EX EB.PHANTOM.PH OFS.USER JBLOADER" ^\$)
- Phantom TIB daemon not running Script(ps ef | grep "java\-Xmx512M\-Djava.endorsed.dirs=../lib/endorsed/jaxp13:../lib/endorsed/jax13\-jar ..lib/tcserver.jar" ^S
- Printer queue is down Script(lpstat | grep DOWN .+)

#### AIX File and Folder Monitor

Contains the following rules:

- Files older than 12 hours in /Globus/bnk.local/FT.IN.TAPE/BNK.CBACS -File Or Folder(live/globus/bnk.local/FT.IN.TAPE) Include(BNK.CBACS\*) Trigger(Exists)
- Files older than 5 minutes in /Swift/In File(/Swift/IN) Include(\*) Trigger (Exists)
- Files older than 5 minutes in /Swift/Out File(/Swift/Out) Include(8) Trigger(Exists)
- Files older than 6 hours in /Globus/bnk.local/DW.EXTRACT File Or Folder(/live/globus/bnk.local/DW.EXTRACT) Include(\*) Trigger(Exists)
- Files older than 60 minutes in /LocalClearing) Include(\*) Trigger(Exists)

CPU, Filesystem and Memory Monitor

Contains the following rules:

• Filesystem /jbase10000t > 80% Used - Group(Filesystem) Volume (/jbase10000) Type(Filesystem Space Used %) Trigger(>80%)

- Filesystem /jbase1019 > 80% Used Group(Filesystem) Volume (/jbase10000) Type(Filesystem Space Used %) Trigger(>80%)
- <sup>l</sup> Filesystem /live/globus/bnk.arc > 80% Used Group(Filesystem) Volume (/live/globus/bnk.arc) Type(Filesystem Space Used %) Trigger(>80%)
- Filesystem /live/globus/bnk.backup >80% Used Group(Filesystem) Volume(/live/globus/bnk.backup) Type(Filesystem Space Used %) Trigger  $(280%)$
- Filesystem /live/globus/bnk.data >80% Used Group(Filesystem) Volume (/live/globus/bnk.data) Type(Filesystem Space Used %) Trigger(>80%)
- Filesystem /live/globus/bnk.local >80% Used Group(Filesystem) Volume (/live/globus/bnk.local) Type(Filesystem Space Used %) Trigger(>80%)
- Filesystem /live/globus/jspooler > 80% Used Group(Filesystem) Volume (/live/globus/jspooler) Type(Filesystem Space Used %) Trigger(>80%)
- Filesystem /logs > 80% Used Group(Filesystem) Volume(/logs) Type (Filesystem Space Used %) Trigger(>80%)
- Filesystem /Swift > 80% Used Group(Filesystem) Volume(/Swift) Type (Filesystem Space Used %) Trigger(>80%)
- Filesystem /tmp > 80% Used Group(Filesystem) Volume(/tmp) Type (Filesystem Space Used %) Trigger(>80%)
- Filesystem /tranlogs > 80% Used Group (Filesystem) Volume (/live/tranlogs) type(Filesystem Space Used %) Trigger(>80%)
- Filesystem live/globus > 80% Used Group(Filesystem) Volume (/live/globus) type(Filesystem Space Used %) trigger(>80%)

NOTE: All actions for each of the above rules within this template are set to a default of sending an alert to the Enterprise Console. You must manually change this setting if you require an alternative action to be taken upon the generation of an alert.

TIP: For a more detailed overview of these templates, [download](http://static.helpsystems.com/halcyon/portal-manuals/Guide to AIX Temenos T24 templates.pdf) a copy of the Guide to AIX Temenos T24 templates.

# AIX VIOS template

The virtual I/O server (VIOS) is an appliance that provides virtual storage and shared ethernet adapter capability to client logical partitions.it allow a physical adapter with attached disks on the virtual i/o sever partition to be shared by one or more partitions, enabling clients to consolidate and potentially minimize the number of physical adapters required.

The AIX VIOS template contains the following components:

## AIX Error Report Monitor

Contains the following rules:

- Hardware Errors Errpt(Class=H)
- Software Errors Errpt(Class=S)

#### Script Monitor

Contains the following rules:

- Check for adapter errors Script(for ERROR in \$(lsdev -c adapter | grep -v -w -e Available -e description | awk '{print \$1}'); do OCCURS=\$(lsdev - l \$ERROR); echo \$OCCURS; done .+)
- Check for maps that are not available (between external disk and client partitions) - Script(result=`/usr/ios/cli/ioscli lsmap -all|grep ^Status|grep -v "Available"|wc -l`;[[ \$result -ne 0 ]] && echo \$result .+)

#### AIX File & Folder Monitor

Contains the following rules:

- File(/etc/aixmibd.conf) Has Changed File(/etc/aixmibd.conf) Trigger (Exists)
- File(/etc/inetd.conf) Has Changed File(/etc/inetd.conf) Trigger(exists)
- File(/etc/inittab) Has Changed File(/etc/inittab) Trigger(Exists)
- File(/etc/security/login.cfg) Has Changed File(/etc/security/login.cfg) Trigger(Exists)
- File(/var/spool/cron/crontabs/root) Has Changed File (/var/spool/cron/crontabs/root) Trigger(Exists)

### CPU, Filesystem and Memory Monitor

- Monitor / filesystem used space Group(Filesystem) Volume(/) Type (Filesystem Space Used %) Trigger(>=80%)
- Monitor /home filesystem used space Group(Filesystem) Volume(/home) Type(Filesystem Space Used %) Trigger(>=80%)
- Monitor /opt filesystem used space Group(Filesystem) Volume(/opt) Type(Filesystem Space Used %) Trigger(>=80%)
- Monitor /usr filesystem used space Group(Filesystem) Volume(/usr) Type(Filesystem Space Used %) Trigger(>=80%)
- Monitor /var filesystem used space Group(Filesystem) Volume(/var) Type(Filesystem Space Used %) Trigger(>=80%)
- Page File Used <30% (Suggests Too Much Paging Space) Group (Memory) Type(Page File Used %) Trigger(< 30%)
- Page File Used > 70% (Suggests Not Enough Paging Space) Group (Memory) Type(Page File Used %) Trigger(> 70%)
- Paging Space >70% Group(Memory) Type(Page File Used %) Trigger(> 70%)
- Sustained CPU .80% Group(CPU) CPU(0) Type(CPU Load) Trigger (>80%)

NOTE: All actions for each of the above rules within this template are set to a default of sending an alert to the Enterprise Console. You must manually change this setting if you require an alternative action to be taken upon the generation of an alert.

TIP: For a more detailed overview of these templates, [download](http://static.helpsystems.com/halcyon/portal-manuals/Guide to AIX VIOS Templates.pdf) a copy of the Guide to AIX VIOS templates.

# Linux Oracle JDE EnterpriseOne template

Oracle's JD Edwards EnterpriseOne is an integrated applications suite of comprehensive enterprise resource planning software.

The Linux Oracle JDE EnterpriseOne template contains the following components:

### Script Monitor

Contains the following rule:

### • JDE: Monitor Overnight NIGHTOPR Batch Processes - Script(jdejobs nightopr  $\land$  ([a-zA-Z0-9]+).\*)

### File and Folder Monitor

Contains the following rule:

• JDE: Monitor changes in JDE.INI - File or Folder(JDE\_BASE\JDE.INI) Include(\*) Trigger(Exists)

### Log File Monitor

### • JDE: Monitor JDE LogFiles - LogFile(/var/log/jde/jde\*) Expression(.+)

NOTE: Each log file to be monitored must be entered as a separate rule. Use the copy rule facility to save time.

### Process Monitor

Contains the following rules:

- JDE: Execute Submitted Jobs Process Active Type(Process By Name) Process(runbatch) Trigger(Does Not Exist)
- JDE: Kernel Processes Active Type(Process By Name) Process(jde k) Trigger(Does Not Exist)
- JDE: Kernel Process Count Type(Process By Name) Process(jde\_k) Measure(NumberOfProcesses) Trigger(<4)
- JDE: Network Listener Process Active Type(Process By Name) Process (jde\_n) Trigger(Does Not Exist)
- JDE: Network Listener Process Count Type(Process By Name) Process (jde\_n) Measure(NumberOfProcesses) Trigger(<3)

NOTE: All actions for each of the above rules within this template are set to a default of sending an alert to the Enterprise Console. You must manually change this setting if you require an alternative action to be taken upon the generation of an alert.

# Linux Oracle System Monitoring (Standard) template

The Oracle Linux System Monitoring (Standard) template contains rules covering all of the Linux Monitors with the exception of the System Monitor. The following rules are defined:

### Linux Logical Volume Monitor

Contains the following rules:

- Logical volume (LogVol00) status <> available Measure(Status) Trigger (<> available)
- Logical volume (LogVol01) status <> available Measure(Status) Trigger (<> available)

### Script Monitor

Contains the following rule:

• Check for Failed Raid Drives - Script(mdadm -D /dev/md0 | grep Failed Devices 1|2|3)

## File & Folder Monitor

Contains the following rules:

- File (/etc/crontab) Has Changed File(/etc/crontab) Trigger(Exists)
- File (/etc/inittab) Has Changed File(/etc/inittab) Trigger(Exists)
- File (/etc/sendmail.cf) Has Changed File(/etc/sendmail.cf) Trigger (Exists)
- File (/etc/profile) Has Changed File(/etc/profile) Trigger(Exists)
- File (/etc/xinetd.conf) Has Changed File(/etc/xinetd.conf) Trigger(Exists)

Log File Monitor

Contains the following rule:

• Monitor for Failed Logins in Secure Log - LogFile(/var/log/secure) Expression (failure)

CPU, Filesystem and Memory Monitor

Contains the following rules:

- Filesystem (*I*) Disk Space Used >=80% Group(Filesystem) Volume(*I*) Type(Filesystem Space Used %) Trigger(>=80%)
- Filesystem (*I*) Does Not Exist Group(Filesystem) Volume(*I*) Trigger(Does Not Exist)
- Filesystem (*I*) Inode Used >=90% Group(Filesystem) Volume(*I*) Type(I-Nodes %) Trigger(>=90%)
- Paging Space >95% Group(Memory) Type(Page File Used %) Trigger (>95%)
- Sustained CPU >95% Group(CPU) CPU(0) Type(Load) Trigger(>95%)

Process Monitor

- Critical Process (crond) Does Not Exist Type(Process By Name) Process (crond) Trigger(DoesNotExist)
- Critical Process (gdm-binary) Does Not Exist Type(Process By Name) Process(gdm-binary) Trigger(DoesNotExist)
- Critical Process (sshd) Does Not Exist Type(Process By Name) Process (sshd) Trigger(DoesNotExist)
- Critical Process (syslogd) Does Not Exist Type(Process By Name) Process(syslogd) Trigger(DoesNotExist)
- Critical Process (xfs) Does Not Exist Type(Process By Name) Process (xfs) Trigger(DoesNotExist)
- Critical Process (xinetd) Does Not Exist Type(Process By Name) Process(xinetd) Trigger(DoesNotExist)

## Ping Monitor

Contains a single rule:

• Check Server Can Ping Router - Host(1.2.3.4) Timeout(2000) Attempts(4) Success(50%) TTL(128)

NOTE: All actions for each of the above rules within this template are set to a default of sending an alert to the Enterprise Console. You must manually change this setting if you require an alternative action to be taken upon the generation of an alert.

# Linux Oracle System Monitoring (Advanced) template

The Oracle System Monitoring (Advanced) template contains all of the rules available in the Standard template and adds additional rule coverage.

### File & Folder Monitor

Contains the standard plus the following rules:

- File (/etc/resolv.conf) Has Changed File(/etc/resolv.conf) Trigger(Exists)
- File (/etc/sysconfig/iptables) Has Changed File(/etc/sysconfig/iptables) Trigger(Exists)
- File (/etc/vsftpd.conf) Has Changed File(/etc/vsftpd.conf) Trigger(Exists)

### Log File Monitor

Contains the standard plus following rules:

- Monitor for MySQL Errors LogFile(/var/log/mysqld.log) Expression (error|failure)
- Monitor for Samba Errors LogFile(/var/log/samba/smbd.log) Expression (error|failed)

CPU, Filesystem and Memory Monitor

Contains the standard rules plus the following rules:

- Filesystem (/boot) Disk Space Used >=80% Group(Filesystem) Volume (/boot) Type(Filesystem Space Used %) Trigger(>=80%)
- Filesystem (/boot) Does Not Exist Group(Filesystem) Volume(/boot) Trigger(Does Not Exist)
- Filesystem (/boot) Inode Used >=90% Group(Filesystem) Volume(/boot) Type(I-Nodes %) Trigger(>=90%)
- PageFile Used <30% (Suggests Too Much Paging Space) Group (Memory) Type(UsedPageFilePercent) Trigger(<30%)
- PageFile Used >70% (Suggests Not Enough Paging Space) Group (Memory) Type(UsedPageFilePercent) Trigger(>70%)

### Process Monitor

Contains the standard rules plus the following rules:

- Optional Process (httpd) Does Not Exist Type(Process By Name) Process(httpd) Trigger(DoesNotExist)
- Optional Process (mysqld) Does Not Exist Type(Process By Name) Process(mysqld) Trigger(DoesNotExist)
- Optional Process (postmaster) Does Not Exist Type(Process By Name) Process(postmaster) Trigger(DoesNotExist)
- Optional Process (rpc.idmapd) Does Not Exist Type(Process By Name) Process(rpc.idmapd) Trigger(DoesNotExist)
- Optional Process (rpc.statd) Does Not Exist Type(Process By Name) Process(rpc.statd) Trigger(DoesNotExist)
- Optional Process (sendmail) Does Not Exist Type(Process By Name) Process(sendmail) Trigger(DoesNotExist)
- Optional Process (smbd) Does Not Exist Type(Process By Name) Process(smbd) Trigger(DoesNotExist)
- Optional Process (spamd) Does Not Exist Type(Process By Name) Process(spamd) Trigger(DoesNotExist)
- Optional Process (squid) Does Not Exist Type(Process By Name) Process(squid) Trigger(DoesNotExist)
- Optional Process (vsftpd) Does Not Exist Type(Process By Name) Process(vsftpd) Trigger(DoesNotExist)

NOTE: All actions for each of the above rules within this template are set to a default of sending an alert to the Enterprise Console. You must manually change this setting if you require an alternative action to be taken upon the generation of an alert.

# Linux Oracle MQ Monitor Template

IBM MQ is the most popular system for cross- platform messaging, providing assured delivery of messages across 35 plus IBM and non-IBM platforms, including IBM mainframe and midrange, Windows, AIX and Linux.

Central Configuration Manager contains a Linux Template for managing MQ installations running on Linux Oracle. This contains the following monitors:

## Script Monitor

The script monitor is the engine-room of the MQ monitor. Use the script provided to interrogate an MQ environment.

The script is installed to, and must reside in /var/lib/halcyon

Configure the hmq.config file to point to the MQ installation namely:

• The location of the runmqsc command.

• The location of the mqs.ini file.

- MQ \*SAMPLE\* Channel indicator running? Script(/bin/ksh /var/lib/halcyon/hmq.sh -qmgr LNX100.QM -monitor CHINIT .+)
- MQ \*SAMPLE\* Channel is RUNNING? Script(/bin/ksh /var/lib/halcyon/hmq.sh -qmgqr LNX100.QM -monitor CHANNEL -name HALAIX61.HALAIX71 .+)
- MQ \*SAMPLE\* Command Server running? Script(/bin/ksh /var/lib/halcyon/hmq.sh -qmgr LNX100.QM -monitor CMDSERV .+)
- MQ \*SAMPLE\* Connection count Script(/bin/ksh /var/lib/halcyon/hq.sh -qmgr LNX100.QM -monitor CONNS -ge 20 .+)
- MQ \*SAMPLE\* Dead Letter queue CURDEPTH > 0 Script/bin.ksh /var/lib/halcyon/hmq.sh -qmgr LNX100.QM -monitor CURDEPTH -name SYSTEM.DEAD.LETTER.QUEUE -gt 0 .+)
- MQ \*SAMPLE\* Listener status Script(/bin/ksh /var/lib/halcyon/hmq.sh qmgr LNX100.QM -monitor LISTENER -name SYSTEM.DEFAULT.LISTENER.TCP .+)
- MQ \*SAMPLE\* Message age test Script(/bin/ksh /var/lib/halcyon/hmq.sh -qmgr LNX100.QM -monitor MSGAGE -name LNX100.QUEUE1 -ge 120 .+)
- MQ \*SAMPLE\* Monitor the number of handles that are currently open for input for the queue - Script(/bin/ksh /var/lib/halcyon/hmq.sh -qmgr

jupiter.queue.manager -monitor IPPROCS -name TEST.SEND.QUEUE ge 25 .+)

- MQ \*SAMPLE\* Monitor the number of handles that are currently open for output for the queue - Script(/bin/ksh /var/lib/halcyon/hmq.sh -qmgr jupiter.queue.manager -monitor OPPROCS -name TEST.SEND.QUEUE ge 25 .+)
- MQ \*SAMPLE\* QMGR Performance Events not enabled? Script (/bin/ksh /var/lib/halcyon/hmq.sh -qmgr LNX100.QM -monitor QMGR name PERFMEV -value ENABLED .+)
- MQ \*SAMPLE\* Queue depth percentage test Script(/bin/ksh /var/lib/halcyon/hmq.sh -qmgr jupiter.queue.manager -monitor QDEPTHCT -name TEST.SEND.QUEUE -ge 75 .+)
- MQ \*SAMPLE\* Queue depth test Script(/bin/ksh /var/lib/halcyon/hmq.sh -qmgr LNX100.QM -monitor CURDEPTH -name LNX100.QUEUE1 -ge 3 .+)
- MQ \*SAMPLE\* Queue LASTGET test (All day) Script(/bin/ksh /var/lib/halcyon/hmq.sh -qmgr LNX100.QM -monitor LASTGET -name LNX100.QUEUE1 -ge120 .+)
- MQ \*SAMPLE\* Queue LASTGET test (Daytime) Script(/bin/ksh /var/lib/halcyon/hmq.sh -qmgr LNX100.QM -monitor LASTGET -name LNX100.QUEUE1 -ge 120 .+)
- MQ \*SAMPLE\* Queue LASTGET test (Overnight) Script(/bin/ksh /var/lib/halcyon/hmq.sh -qmgr LNX100.QM -monitor LASTGET -name LNX100.QUEUE1 - ge 120 .+)
- MQ \*SAMPLE\* QUEUE LASTPUT test (All day) Script(/bin/ksh /var/lib/halcyon/hmq.sh -qmgr LNX100.QM - monitor LASTPUT -name LNX100.QUEUE1 -ge 120 .+)
- MQ \*SAMPLE\* QUEUE LASTPUT test (Daytime) Script(/bin/ksh /var/lib/halcyon/hmq.sh -qmgr LNX100.QM - monitor LASTPUT -name LNX100.QUEUE1 -ge 120 .+)
- MQ \*SAMPLE\* QUEUE LASTPUT test (Overnight) Script(/bin/ksh /var/lib/halcyon/hmq.sh -qmgr LNX100.QM -monitor LASTPUT -name LNX100.QUEUE1 -ge 120 .+)
- MQ \*SAMPLE\* QUEUE uncommitted message count Script(/bin/ksh /var/lib/halcyon/hmq.sh -qmgr jupiter.queue.manager -monitor UNCOM name TEST.SEND.QUEUE -ne 0 .+)
- MQ \*SAMPLE\* SYSTEM.ADMIN.CHANNEL.EVENT Queue depth test -Script(/bin/ksh /var/lib/halcyon/hmq.sh -qmgr LNX100.QM -monitor CURDEPTH -name SYSTEM.ADMIN.CHANNEL.EVENT -ne 0 .+)
- MQ \*SAMPLE\* SYSTEM.ADMIN.COMMAND.EVENT Queue depth test -Script(/bin/ksh /var/lib/halcyon/hmq.sh -qmgr LNX100.QM -monitor CURDEPTH -name SYSTEM.ADMIN.COMMAND.EVENT -ne 0 .+)
- MQ \*SAMPLE\* SYSTEM.ADMIN.CONFIG.EVENT Queue depth test -Script(/bin/ksh /var/lib/halcyon/hmq.sh -qmgr LNX100.QM -monitor CURDEPTH -name SYSTEM.ADMIN.CONFIG.EVENT -ne 0 .+)
- MQ \*SAMPLE\* SYSTEM.ADMIN.LOGGER.EVENT Queue depth test -Script(/bin/ksh /var/lib/halcyon/hmq.sh -qmgr LNX100.QM -monitor CURDEPTH -name SYSTEM.ADMIN.LOGGER.EVENT -ne 0 .+)
- MQ \*SAMPLE SYSTEM.ADMIN.PERFM.EVENT Queue depth test -Script(/bin/ksh /var/lib/halcyon/hmq.sh -qmgr LNX100.QM -monitor CURDEPTH -name SYSTEM.ADMIN.PERFM.EVENT -ne 0 .+)
- MQ \*SAMPLE\* SYSTEM.ADMIN.PUBSUB.EVENT Queue depth test -Script(/bin/ksh /var/lib/halcyon/hmq.sh -qmgr LNX100.QM -monitor CURDEPTH -name SYSTEM.ADMIN.PUBSUB.EVENT -ne 0 .+)
- MQ \*SAMPLE\* SYSTEM.ADMIN.QMGR.EVENT Queue depth test -Script(/bin/ksh /var/lib/halcyon/hmq.sh -qmgr jupiter.queue.manager monitor CURDEPTH -name SYSTEM.ADMIN.QMGR.EVENT -ne 0 .+)
- MQ \*TEST\* Queue with wrong name Script(/bin/ksh /var/lib/halcyon/hmq.sh -qmgr LNX100.QM - monitor CURDEPTH -name HALAIX61.SEND.QPO -gt 10 .+)

## File & Folder Monitor

- \*SAMPLE\* MQ Queue Manager .ini file permissions and ownership check. - File(/var/mqm/qmgrs/jupiter!queue!manager) Include(qm.ini) Trigger(Does Not Exist)
- \*SAMPLE\* Queue Manager Error log ownership and permissions File (/var/mqm/qmgrs/jupiter!queue!Manager/errors) Include(AMQERR\*.LOG) Trigger(Does Not Exist)
- MQ /var/mqm directory permissions an ownership check. Folder(/var) Include(mqm) Trigger(Does Not Exist)
- MQ /var/mqm/config directory permissions and ownership check. -Folder(/var/mqm) Include(config) Trigger(Does Not Exist)
- MQ /var/mqm/conv directory permissions and ownership check. Folder (/var/mqm) Include(conv) Trigger(Does Not Exist)
- MQ /var/mqm/errors directory permissions and ownership check. -Folder(/var/mqm) Include(errors) Trigger(Does Not Exist)
- MQ /var/mqm/errors/\*.FDC file(s) found File(/var/mqm/errors) Include (\*.FDC) Trigger(Exists)
- MQ /var/mqm/exits directory permissions and ownership check. Folder (/var/mqm) Include(exits) Trigger(Does Not Exist)
- MQ /var/mqm/exits64 directory permissions and ownership check. -Folder(/var/mqm) Include(exits64) Trigger(Does Not Exist)
- MQ /var/mqm/log directory permissions and ownership check. Folder (/var/mqm) Include(log) Trigger(Does Not Exist)
- MQ /var/mqm/mqft directory permissions and ownership check. Folder (/var/mqm) Include(Mqft) Trigger(Does Not Exist)
- MQ /var/mqm/mqs.ini file permissions, ownership and changed check. -(Mulitple Criteria Defined)
- MQ /var/mqm/qmgrs directory permissions and ownership check. -Folder(/var/mqm) Include(qmgrs) Trigger(Does Not Exist)
- MQ /var/mqm/shared directory permissions and ownership check. -Folder(/var/mqm) Include(shared) Trigger(Does Not Exist)
- MQ /var/mqm/sockets directory permissions and ownership check. -Folder(/var/mqm) Include(sockets) Trigger(Does Not Exist)
- MQ /var/mqm/trace directory permissions and ownership check. Folder (/var/mqm) Include(trace) Trigger(Does Not Exist)

## Log File Monitor

- MQ Error monitor AMQ5027 (The Listener has ended) LogFile (/var/mqm/qmgrs/jupiter!queue!manager/errors/AMQERR01.LOG) Expression(^AMQ5027\*)
- MQ Error monitor AMQ5041 (The queue manager task has ended) -LogFile(/var/mqm/qmgrs/jupiter!queue!manager/errors/AMQER01.LOG) Expression(^AMQ5041\*)
- MQ Error monitor AMQ5976 (WebSphere MQ Distributed Pub/Sub has ended) - LogFile (/var/mqm/qmgrs/jupiter!queue!manager/errors/AMQERR01.LOG) Expression(^AMQ5976\*)
- MQ Error monitor AMQ6090 (WebSphere MQ was unable to display an error message) - LogFile (/var/mqm/qmgrs/jupiter!queue!manager/errors/AMQERR01.LOG) Expression(^AMQ6090\*)
- MQ Error monitor AMQ6119 (An internal WebSphere MQ error has occurred) - LogFile (/var/mqm/qmgrs/jupiter!queue!manager/errors/AMQERR01.LOG) Expression(^AMQ6119\*)
- MQ Error monitor AMQ6125 (An internal WebSphere MQ error has occurred) - LogFile (/var/mqm/qmgrs/jupiter!queue!manager/errors/AMQERR01.LOG) Expression(^AMQ6125\*)
- MQ Error monitor AMQ6183 (An internal WebSphere MQ error has occurred) - LogFile (/var/mqm/qmgrs/jupiter!queue!manager/errors/AMQERR01.LOG) Expression(^AMQ6183\*)
- MQ Error monitor AMQ6184 (An internal WebSphere MQ error has occurred on queue manager) - LogFile (/var/mqm/qmgrs/jupiter!queue!manager/errors/AMQERR01.LOG) Expression(^AMQ6184\*)
- MQ Error monitor AMQ7469 (Transactions rolled back to release log space) - LogFile (/var/mqm/qmgrs/jupiter!queue!manager/errors/AMQERR01.LOG) Expression(^AMQ7469\*)
- MQ Error monitor AMQ8004 (WebSphere MQ queue manager ended) -LogFile(/var/mqm/qmgrs/jupiter!queue!manager/errors/AMQERR01.LOG) Expression(^AMQ8004\*)
- MQ Error monitor AMQ8101 (WebSphere MQ error (XXXXXXX) has occurred) - LogFile (/var/mqm/qmgrs/jupiter!queue!manager/errors/AMQERR01.LOG) Expression(^AMQ8101\*)
- MQ Error monitor AMQ8420 (Channel status not found) LogFile (/var/mqm/qmgrs/jupiter!queue!manager/errors/AMQERR01.LOG) Expression(^AMQ8420\*)
- MQ Error monitor AMQ9001 (Channel ended normally) LogFile (/var/mqm/qmgrs/jupiter!queue!manager/errors/AMQERR01.LOG) Expression(^AMQ9001\*)
- MQ Error monitor AMQ9202 (Remote host not available, retry) LogFile (/var/mqm/qmgrs/jupiter!queue!manager/errors/AMQERR01.LOG) Expression(^AMQ9202\*)
- MQ Error monitor AMQ9208 (Error on receive from host) LogFile (/var/mqm/qmgrs/jupiter!queue!manager/errors/AMQERR01.LOG) Expression(^AMQ9208\*)
- MQ Error monitor AMQ9209 (Connection to host XXXXXXXX closed) -LogFile(/var/mqm/qmgrs/jupiter!queue!manager/errors/AMQERR01.LOG) Expression(^AMQ9209\*)
- MQ Error monitor AMQ9213 (A communications error for XXXXXXXX occurred) - LogFile (/var/mqm/qmgrs/jupiter!queue!manager/errors/AMQERR01.LOG) Expression(^AMQ9213\*)
- MQ Error monitor AMQ9218 (The TCP/IP listener program could not bind to port number) - LogFile (/var/mqm/qmgrs/jupiter!queue!manager/errors/AMQERR01.LOG) Expression(^AMQ9218\*)
- MQ Error monitor AMQ9228 (The XXXXXXXX responder program could not be started) - LogFile (/var/mqm/qmgrs/jupiter!queue!manager/errors/AMQERR01.LOG) Expression(^AMQ9228\*)
- MQ Error monitor AMQ9503 (Channel negotiation failed) LogFile (/var/mqm/qmgrs/jupiter!queue!manager/errors/AMQERR01.LOG) Expression(^AMQ9503\*)
- MQ Error monitor AMQ9513 (Maximum number of channels reached) -LogFile(/var/mqm/qmgrs/jupiter!queue!manager/errors/AMQERR01.LOG) Expression(^AMQ9513\*)
- MQ Error monitor AMQ9526 (Message sequence number error for channel XXXXXXXX) - LogFile (/var/mqm/qmgrs/jupiter!queue!manager/errors/AMQERR01.LOG) Expression(^AMQ9526\*)
- MQ Error monitor AMQ9542 (Queue manager is ending) LogFile (/var/mqm/qmgrs/jupiter!queue!manager/errors/AMQERR01.LOG) Expression(^AMQ9542\*)
- MQ Error monitor AMQ9999 (Channel to host ended abnormally) -LogFile(/var/mqm/qmgrs/jupiter!queue!manager/errors/AMQERR01.LOG) Expression(^AMQ9999\*)
- MQ FFST record (.FDC file) \*SAMPLE\* LogFile(/var/adm/syslog) Expression(.+FFST record created in .+)

# Process Monitor

- MQ Monitor Broker worker process (amqfcxba) not active Type(Process By Name) Process(amqfcxba) Trigger(Does Not Exist)
- MQ Monitor Channel initiator(runmqchi) not active Type(Process By Name) Process(runmqchi) Trigger(Does Not Exist)
- MQ Monitor Channel initiator(amqrmppa) not active Type(Process By Name) Process(amqrmppa) Trigger(Does Not Exist)
- MQ Monitor Channel process manager(amqzmuc0) not active Type (Process By Name) Process(amqzmuc0) Trigger(Does Not Exist)
- MQ Monitor Dead letter queue handler(runmqdlq) not active Type (Process By Name) Process(runmqdlq) Trigger(Does Not Exist)
- MQ Monitor LQM Agents (amqzlaa0) not active Type(Process By Name) Process(amqzlaa0) Trigger(Does Not Exist)
- MQ Monitor LU62 receiver channel and client connection (amgcrs6b) not active - Type(Process By Name) Process(amqcrs6b) Trigger(Does Not Exist)
- MQ Monitor MQ listener (runmqlsr) not active Type(Process By Name) Process(runmqlsr) Trigger(Does Not Exist)
- MQ Monitor Object Authority Manager (amqzfuma) not active Type (Process By Name) Process(amqzfuma) Trigger(Does Not Exist)
- MQ Monitor -Process controller(amgzmgr0) not active Type(Process By Name) Process(amqzmgr0) Trigger(Does Not Exist)
- MQ Monitor Processing controller (amqzxma0) not active Type(Process By Name) Process(amqzxma0) Trigger(Does Not Exist)
- MQ Monitor Publish subscribe process (amqfqpub) not active Type (Process By Name) Process(amqfqpub) Trigger(Does Not Exist)
- MQ Monitor PubSub restartable utility manager (amqzmuf0) not active -Type(Process By Name) Process(amqzmuf0) Trigger(Does Not Exist)
- MQ Monitor Queue manager agent (amqzsla0) not active Type(Process By Name) Process(amqzsla0) Trigger(Does Not Exist)
- MQ Monitor Repository process (amgrrmfa) not active Type(Process By Name) Process(amqrrmfa) Trigger(Does Not Exist)
- MQ Monitor Restartable process manager (amqzmur0) not active Type (Process By Name) Process(amqzmur0) Trigger(Does Not Exist)
- MQ Monitor -TCP/IP-invoked channel responder (amgcrsta) not active -Type(Process By Name) Process(amqcrsta) Trigger(Does Not Exist)
- MQ Monitor The command server (amqpcesa) not active Type(Process By Name) Process(amqpcesa) Trigger(Does Not Exist)
- MQ Monitor Trigger monitor (runmqtrm) not active Type(Process By Name) Process(runmqtrm) Trigger(Does Not Exist)

# Linux RED HAT System Monitoring (Standard) template

The RED HAT System Monitoring (Standard) template contains rules covering all of the Linux Monitors with the exception of the System Monitor. The following rules are defined:

Linux Logical Volume Monitor

Contains the following rules:

- Logical volume (LogVol00) status <> available Measure(Status) Trigger (<> available)
- Logical volume (LogVol01) status <> available Measure(Status) Trigger (<> available)

#### Script Monitor

Contains the following rules:

- Check for Failed Raid Drives Script(mdadm -D /dev/md0 | grep Failed Devices 1|2|3)
- Zombie process Report on all Script(ps -eo stat,pid | egrep " $\alpha$ Z" | awk '{print \$2}' ^[^\$])
- Zombie process count Script(ps -eo stat,pid  $|$  egrep " $Z$ "  $|$  wc - $|$   $\uparrow$   $\uparrow$   $\uparrow$   $\uparrow$

### File & Folder Monitor

Contains the following rules:

- File (/etc/crontab) Has Changed File(/etc/crontab) Trigger(Exists)
- File (/etc/inittab) Has Changed File(/etc/inittab) Trigger(Exists)
- File (/etc/sendmail.cf) Has Changed File(/etc/mail/sendmail.cf) Trigger (Exists)
- File (/etc/profile) Has Changed File(/etc/profile) Trigger(Exists)
- File (/etc/xinetd.conf) Has Changed File(/etc/xinetd.conf) Trigger(Exists)

Log File Monitor

Contains the following rule:

• Monitor for Failed Logins in Secure Log - LogFile(/var/log/secure) Expression (failure)

### CPU, Filesystem and Memory Monitor
- Filesystem (/) Disk Space Used >=80% Group(Filesystem) Volume(/) Type(Filesystem Space Used %) Trigger(>=80%)
- Filesystem (/) Does Not Exist Group(Filesystem) Volume(/) Trigger(Does Not Exist)
- Filesystem (/) Inode Used >=90% Group(Filesystem) Volume(/) Type(I-Nodes %) Trigger(>=90%)
- Paging Space >95% Group(Memory) Type(Page File Used %) Trigger (>95%)
- Sustained CPU >95% Group(CPU) CPU(0) Type(Load) Trigger(>95%)

### Process Monitor

Contains the following rules:

- Critical Process (crond) Does Not Exist Type(Process By Name) Process (crond) Trigger(DoesNotExist)
- Critical Process (gdm-binary) Does Not Exist Type(Process By Name) Process(gdm-binary) Trigger(DoesNotExist)
- Critical Process (sshd) Does Not Exist Type(Process By Name) Process (sshd) Trigger(DoesNotExist)
- Critical Process (syslogd) Does Not Exist Type(Process By Name) Process(syslogd) Trigger(DoesNotExist)
- Critical Process (xfs) Does Not Exist Type(Process By Name) Process (xfs) Trigger(DoesNotExist)
- Critical Process (xinetd) Does Not Exist Type(Process By Name) Process(xinetd) Trigger(DoesNotExist)

### Ping Monitor

Contains a single rule:

• Check Server Can Ping Router - Host(1.2.3.4) Timeout(2000) Attempts(4) Success(50%) TTL(128)

NOTE: All actions for each of the above rules within this template are set to a default of sending an alert to the Enterprise Console. You must manually change this setting if you require an alternative action to be taken upon the generation of an alert.

# Linux RED HAT System Monitoring (Advanced) template

The Linux RED HAT System Monitoring (Advanced) template contains all of the rules available in the Standard template and adds additional rule coverage.

### File & Folder Monitor

Contains the standard rules plus these rules:

- File (/etc/resolv.conf) Has Changed File(/etc/) Trigger(Exists)
- File (/etc/sysconfig/iptables) Has Changed File(/etc/sysconfig) Trigger (Exists)
- File (/etc/vsftpd.conf) Has Changed File(/etc/vsftpd) Trigger(Exists)

Log File Monitor

Contains the standard rule plus these rules:

- Monitor for MySQL Errors LogFile(/var/log/mysqld.log) Expression (error|failure)
- Monitor for Samba Errors LogFile(/var/log/samba/smbd.log) Expression (error|failed)

### CPU, Filesystem and Memory Monitor

Contains the standard rules plus these rules:

- Filesystem (/boot) Disk Space Used >=80% Group(Filesystem) Volume (/boot) Type(Filesystem Space Used %) Trigger(>=80%)
- Filesystem (/boot) Does Not Exist Group(Filesystem) Volume(/boot) Trigger(Does Not Exist)
- Filesystem (/boot) Inode Used >=90% Group(Filesystem) Volume(/boot) Type(I-Nodes %) Trigger(>=90%)
- PageFile Used <30% (Suggests Too Much Paging Space) Group (Memory) Type(UsedPageFilePercent) Trigger(<30%)
- PageFile Used >70% (Suggests Not Enough Paging Space) Group (Memory) Type(UsedPageFilePercent) Trigger(>70%)

### Process Monitor

Contains the standard rules plus these rules:

- Optional Process (httpd) Does Not Exist Type(Process By Name) Process(httpd) Trigger(DoesNotExist)
- Optional Process (mysqld) Does Not Exist Type(Process By Name) Process(mysqld) Trigger(DoesNotExist)
- Optional Process (postmaster) Does Not Exist Type(Process By Name) Process(postmaster) Trigger(DoesNotExist)
- Optional Process (rpc.idmapd) Does Not Exist Type(Process By Name) Process(rpc.idmapd) Trigger(DoesNotExist)
- Optional Process (rpc.statd) Does Not Exist Type(Process By Name) Process(rpc.statd) Trigger(DoesNotExist)
- Optional Process (sendmail) Does Not Exist Type(Process By Name) Process(sendmail) Trigger(DoesNotExist)
- Optional Process (smbd) Does Not Exist Type(Process By Name) Process(smbd) Trigger(DoesNotExist)
- Optional Process (spamd) Does Not Exist Type(Process By Name) Process(spamd) Trigger(DoesNotExist)
- Optional Process (squid) Does Not Exist Type(Process By Name) Process(squid) Trigger(DoesNotExist)
- Optional Process (vsftpd) Does Not Exist Type(Process By Name) Process(vsftpd) Trigger(DoesNotExist)

NOTE: All actions for each of the above rules within this template are set to a default of sending an alert to the Enterprise Console. You must manually change this setting if you require an alternative action to be taken upon the generation of an alert.

### Linux Red Hat MQ Monitor Template

IBM MQ is the most popular system for cross- platform messaging, providing assured delivery of messages across 35 plus IBM and non-IBM platforms, including IBM mainframe and midrange, Windows, AIX and Linux.

Central Configuration Manager contains a Linux Template for managing MQ installations running on Linux Red Hat. This contains the following monitors:

### Script Monitor

The script monitor is the engine-room of the MQ monitor. Use the script provided to interrogate an MQ environment.

The script is installed to, and must reside in /var/lib/halcyon

Configure the hmq.config file to point to the MQ installation namely:

- The location of the runmqsc command.
- The location of the mqs.ini file.

- MQ \*SAMPLE\* Channel indicator running? Script(/bin/ksh /var/lib/halcyon/hmq.sh -qmgr LNX100.QM -monitor CHINIT .+)
- MQ \*SAMPLE\* Channel is RUNNING? Script(/bin/ksh /var/lib/halcyon/hmq.sh -qmgqr LNX100.QM -monitor CHANNEL -name HALAIX61.HALAIX71 .+)
- MQ \*SAMPLE\* Command Server running? Script(/bin/ksh /var/lib/halcyon/hmq.sh -qmgr LNX100.QM -monitor CMDSERV .+)
- MQ \*SAMPLE\* Connection count Script(/bin/ksh /var/lib/halcyon/hq.sh -qmgr LNX100.QM -monitor CONNS -ge 20 .+)
- MQ \*SAMPLE\* Dead Letter queue CURDEPTH > 0 Script/bin.ksh /var/lib/halcyon/hmq.sh -qmgr LNX100.QM -monitor CURDEPTH -name SYSTEM.DEAD.LETTER.QUEUE -gt 0 .+)
- MQ \*SAMPLE\* Listener status Script(/bin/ksh /var/lib/halcyon/hmq.sh qmgr LNX100.QM -monitor LISTENER -name SYSTEM.DEFAULT.LISTENER.TCP .+)
- MQ \*SAMPLE\* Message age test Script(/bin/ksh /var/lib/halcyon/hmq.sh -qmgr LNX100.QM -monitor MSGAGE -name LNX100.QUEUE1 -ge 120 .+)
- MQ \*SAMPLE\* Monitor the number of handles that are currently open for input for the queue - Script(/bin/ksh /var/lib/halcyon/hmq.sh -qmgr iupiter.queue.manager -monitor IPPROCS -name TEST.SEND.QUEUE ge 25 .+)
- MQ \*SAMPLE\* Monitor the number of handles that are currently open for output for the queue - Script(/bin/ksh /var/lib/halcyon/hmq.sh -qmgr jupiter.queue.manager -monitor OPPROCS -name TEST.SEND.QUEUE ge 25 .+)
- MQ \*SAMPLE\* QMGR Performance Events not enabled? Script (/bin/ksh /var/lib/halcyon/hmq.sh -qmgr LNX100.QM -monitor QMGR name PERFMEV -value ENABLED .+)
- MQ \*SAMPLE\* Queue depth percentage test Script(/bin/ksh /var/lib/halcyon/hmq.sh -qmgr jupiter.queue.manager -monitor QDEPTHCT -name TEST.SEND.QUEUE -ge 75 .+)
- MQ \*SAMPLE\* Queue depth test Script(/bin/ksh /var/lib/halcyon/hmq.sh -qmgr LNX100.QM -monitor CURDEPTH -name LNX100.QUEUE1 -ge 3 .+)
- MQ \*SAMPLE\* Queue LASTGET test (All day) Script(/bin/ksh /var/lib/halcyon/hmq.sh -qmgr LNX100.QM -monitor LASTGET -name LNX100.QUEUE1 -ge120 .+)
- MQ \*SAMPLE\* Queue LASTGET test (Daytime) Script(/bin/ksh /var/lib/halcyon/hmq.sh -qmgr LNX100.QM -monitor LASTGET -name LNX100.QUEUE1 -ge 120 .+)
- MQ \*SAMPLE\* Queue LASTGET test (Overnight) Script(/bin/ksh /var/lib/halcyon/hmq.sh -qmgr LNX100.QM -monitor LASTGET -name LNX100.QUEUE1 - ge 120 .+)
- MQ \*SAMPLE\* QUEUE LASTPUT test (All day) Script(/bin/ksh /var/lib/halcyon/hmq.sh -qmgr LNX100.QM - monitor LASTPUT -name LNX100.QUEUE1 -ge 120 .+)
- MQ \*SAMPLE\* QUEUE LASTPUT test (Daytime) Script(/bin/ksh /var/lib/halcyon/hmq.sh -qmgr LNX100.QM - monitor LASTPUT -name LNX100.QUEUE1 -ge 120 .+)
- MQ \*SAMPLE\* QUEUE LASTPUT test (Overnight) Script(/bin/ksh /var/lib/halcyon/hmq.sh -qmgr LNX100.QM -monitor LASTPUT -name LNX100.QUEUE1 -ge 120 .+)
- MQ \*SAMPLE\* QUEUE uncommitted message count Script(/bin/ksh /var/lib/halcyon/hmq.sh -qmgr jupiter.queue.manager -monitor UNCOM name TEST.SEND.QUEUE -ne 0 .+)
- MQ \*SAMPLE\* SYSTEM.ADMIN.CHANNEL.EVENT Queue depth test -Script(/bin/ksh /var/lib/halcyon/hmq.sh -qmgr LNX100.QM -monitor CURDEPTH -name SYSTEM.ADMIN.CHANNEL.EVENT -ne 0 .+)
- MQ \*SAMPLE\* SYSTEM.ADMIN.COMMAND.EVENT Queue depth test -Script(/bin/ksh /var/lib/halcyon/hmq.sh -qmgr LNX100.QM -monitor CURDEPTH -name SYSTEM.ADMIN.COMMAND.EVENT -ne 0 .+)
- MQ \*SAMPLE\* SYSTEM.ADMIN.CONFIG.EVENT Queue depth test -Script(/bin/ksh /var/lib/halcyon/hmq.sh -qmgr LNX100.QM -monitor CURDEPTH -name SYSTEM.ADMIN.CONFIG.EVENT -ne 0 .+)
- MQ \*SAMPLE\* SYSTEM.ADMIN.LOGGER.EVENT Queue depth test -Script(/bin/ksh /var/lib/halcyon/hmq.sh -qmgr LNX100.QM -monitor CURDEPTH -name SYSTEM.ADMIN.LOGGER.EVENT -ne 0 .+)
- MQ \*SAMPLE SYSTEM.ADMIN.PERFM.EVENT Queue depth test -Script(/bin/ksh /var/lib/halcyon/hmq.sh -qmgr LNX100.QM -monitor CURDEPTH -name SYSTEM.ADMIN.PERFM.EVENT -ne 0 .+)
- MQ \*SAMPLE\* SYSTEM.ADMIN.PUBSUB.EVENT Queue depth test -Script(/bin/ksh /var/lib/halcyon/hmq.sh -qmgr LNX100.QM -monitor CURDEPTH -name SYSTEM.ADMIN.PUBSUB.EVENT -ne 0 .+)
- MQ \*SAMPLE\* SYSTEM.ADMIN.QMGR.EVENT Queue depth test -Script(/bin/ksh /var/lib/halcyon/hmq.sh -qmgr jupiter.queue.manager monitor CURDEPTH -name SYSTEM.ADMIN.QMGR.EVENT -ne 0 .+)
- MQ \*TEST\* Queue with wrong name Script(/bin/ksh /var/lib/halcyon/hmq.sh -qmgr LNX100.QM - monitor CURDEPTH -name SYSTEM.DEFAULT.SEND.QPO -gt 10 .+)

### File & Folder Monitor

- \*SAMPLE\* MQ Queue Manager .ini file permissions and ownership check. - File(/var/mqm/qmgrs/jupiter!queue!manager) Include(qm.ini) Trigger(Does Not Exist)
- \*SAMPLE\* Queue Manager Error log ownership and permissions File (/var/mqm/qmgrs/jupiter!queue!Manager/errors) Include(AMQERR\*.LOG) Trigger(Does Not Exist)
- MQ /var/mqm directory permissions an ownership check. Folder(/var) Include(mqm) Trigger(Does Not Exist)
- MQ /var/mqm/config directory permissions and ownership check. -Folder(/var/mqm) Include(config) Trigger(Does Not Exist)
- MQ /var/mqm/conv directory permissions and ownership check. Folder (/var/mqm) Include(conv) Trigger(Does Not Exist)
- MQ /var/mqm/errors directory permissions and ownership check. -Folder(/var/mqm) Include(errors) Trigger(Does Not Exist)
- MQ /var/mqm/errors/\*.FDC file(s) found File(/var/mqm/errors) Include (\*.FDC) Trigger(Exists)
- MQ /var/mqm/exits directory permissions and ownership check. Folder (/var/mqm) Include(exits) Trigger(Does Not Exist)
- MQ /var/mqm/exits64 directory permissions and ownership check. -Folder(/var/mqm) Include(exits64) Trigger(Does Not Exist)
- MQ /var/mqm/log directory permissions and ownership check. Folder (/var/mqm) Include(log) Trigger(Does Not Exist)
- MQ /var/mqm/mqft directory permissions and ownership check. Folder (/var/mqm) Include(Mqft) Trigger(Does Not Exist)
- MQ /var/mqm/mqs.ini file permissions, ownership and changed check. -(Mulitple Criteria Defined)
- MQ /var/mqm/qmgrs directory permissions and ownership check. -Folder(/var/mqm) Include(qmgrs) Trigger(Does Not Exist)
- MQ /var/mqm/shared directory permissions and ownership check. -Folder(/var/mqm) Include(shared) Trigger(Does Not Exist)
- MQ /var/mqm/sockets directory permissions and ownership check. -Folder(/var/mqm) Include(sockets) Trigger(Does Not Exist)
- MQ /var/mqm/trace directory permissions and ownership check. Folder (/var/mqm) Include(trace) Trigger(Does Not Exist)

# Log File Monitor

- MQ Error monitor AMQ5027 (The Listener has ended) LogFile (/var/mqm/qmgrs/jupiter!queue!manager/errors/AMQERR01.LOG) Expression(^AMQ5027\*)
- MQ Error monitor AMQ5041 (The queue manager task has ended) -LogFile(/var/mqm/qmgrs/jupiter!queue!manager/errors/AMQER01.LOG) Expression(^AMQ5041\*)
- MQ Error monitor AMQ5976 (WebSphere MQ Distributed Pub/Sub has ended) - LogFile (/var/mqm/qmgrs/jupiter!queue!manager/errors/AMQERR01.LOG) Expression(^AMQ5976\*)
- MQ Error monitor AMQ6090 (WebSphere MQ was unable to display an error message) - LogFile (/var/mqm/qmgrs/jupiter!queue!manager/errors/AMQERR01.LOG) Expression(^AMQ6090\*)
- MQ Error monitor AMQ6119 (An internal WebSphere MQ error has occurred) - LogFile (/var/mqm/qmgrs/jupiter!queue!manager/errors/AMQERR01.LOG) Expression(^AMQ6119\*)
- MQ Error monitor AMQ6125 (An internal WebSphere MQ error has occurred) - LogFile (/var/mqm/qmgrs/jupiter!queue!manager/errors/AMQERR01.LOG) Expression(^AMQ6125\*)
- MQ Error monitor AMQ6183 (An internal WebSphere MQ error has occurred) - LogFile (/var/mqm/qmgrs/jupiter!queue!manager/errors/AMQERR01.LOG) Expression(^AMQ6183\*)
- MQ Error monitor AMQ6184 (An internal WebSphere MQ error has occurred on queue manager) - LogFile (/var/mqm/qmgrs/jupiter!queue!manager/errors/AMQERR01.LOG) Expression(^AMQ6184\*)
- MQ Error monitor AMQ7469 (Transactions rolled back to release log space) - LogFile (/var/mqm/qmgrs/jupiter!queue!manager/errors/AMQERR01.LOG) Expression(^AMQ7469\*)
- MQ Error monitor AMQ8004 (WebSphere MQ queue manager ended) -LogFile(/var/mqm/qmgrs/jupiter!queue!manager/errors/AMQERR01.LOG) Expression(^AMQ8004\*)
- MQ Error monitor AMQ8101 (WebSphere MQ error (XXXXXXX) has occurred) - LogFile (/var/mqm/qmgrs/jupiter!queue!manager/errors/AMQERR01.LOG) Expression(^AMQ8101\*)
- MQ Error monitor AMQ8420 (Channel status not found) LogFile (/var/mqm/qmgrs/jupiter!queue!manager/errors/AMQERR01.LOG) Expression(^AMQ8420\*)
- MQ Error monitor AMQ9001 (Channel ended normally) LogFile (/var/mqm/qmgrs/jupiter!queue!manager/errors/AMQERR01.LOG) Expression(^AMQ9001\*)
- MQ Error monitor AMQ9202 (Remote host not available, retry) LogFile (/var/mqm/qmgrs/jupiter!queue!manager/errors/AMQERR01.LOG) Expression(^AMQ9202\*)
- MQ Error monitor AMQ9208 (Error on receive from host) LogFile (/var/mqm/qmgrs/jupiter!queue!manager/errors/AMQERR01.LOG) Expression(^AMQ9208\*)
- MQ Error monitor AMQ9209 (Connection to host XXXXXXXX closed) -LogFile(/var/mqm/qmgrs/jupiter!queue!manager/errors/AMQERR01.LOG) Expression(^AMQ9209\*)
- MQ Error monitor AMQ9213 (A communications error for XXXXXXXX occurred) - LogFile (/var/mqm/qmgrs/jupiter!queue!manager/errors/AMQERR01.LOG) Expression(^AMQ9213\*)
- MQ Error monitor AMQ9218 (The TCP/IP listener program could not bind to port number) - LogFile (/var/mqm/qmgrs/jupiter!queue!manager/errors/AMQERR01.LOG) Expression(^AMQ9218\*)
- MQ Error monitor AMQ9228 (The XXXXXXXX responder program could not be started) - LogFile (/var/mqm/qmgrs/jupiter!queue!manager/errors/AMQERR01.LOG) Expression(^AMQ9228\*)
- MQ Error monitor AMQ9503 (Channel negotiation failed) LogFile (/var/mqm/qmgrs/jupiter!queue!manager/errors/AMQERR01.LOG) Expression(^AMQ9503\*)
- MQ Error monitor AMQ9513 (Maximum number of channels reached) -LogFile(/var/mqm/qmgrs/jupiter!queue!manager/errors/AMQERR01.LOG) Expression(^AMQ9513\*)
- MQ Error monitor AMQ9526 (Message sequence number error for channel XXXXXXXX) - LogFile

(/var/mqm/qmgrs/jupiter!queue!manager/errors/AMQERR01.LOG) Expression(^AMQ9526\*)

- MQ Error monitor AMQ9542 (Queue manager is ending) LogFile (/var/mqm/qmgrs/jupiter!queue!manager/errors/AMQERR01.LOG) Expression(^AMQ9542\*)
- MQ Error monitor AMQ9999 (Channel to host ended abnormally) -LogFile(/var/mqm/qmgrs/jupiter!queue!manager/errors/AMQERR01.LOG) Expression(^AMQ9999\*)
- MQ FFST record (.FDC file) \*SAMPLE\* LogFile(/var/adm/syslog) Expression(.+FFST record created in .+)

### Process Monitor

- MQ Monitor Broker worker process (amgfcxba) not active Type(Process By Name) Process(amqfcxba) Trigger(Does Not Exist)
- MQ Monitor Channel initiator(runmqchi) not active Type(Process By Name) Process(runmqchi) Trigger(Does Not Exist)
- MQ Monitor Channel initiator(amqrmppa) not active Type(Process By Name) Process(amqrmppa) Trigger(Does Not Exist)
- MQ Monitor Channel process manager(amqzmuc0) not active Type (Process By Name) Process(amqzmuc0) Trigger(Does Not Exist)
- MQ Monitor Dead letter queue handler(runmqdlq) not active Type (Process By Name) Process(runmqdlq) Trigger(Does Not Exist)
- MQ Monitor LQM Agents (amqzlaa0) not active Type(Process By Name) Process(amqzlaa0) Trigger(Does Not Exist)
- MQ Monitor LU62 receiver channel and client connection (amqcrs6b) not active - Type(Process By Name) Process(amqcrs6b) Trigger(Does Not Exist)
- MQ Monitor MQ listener (runmqlsr) not active Type(Process By Name) Process(runmqlsr) Trigger(Does Not Exist)
- MQ Monitor Object Authority Manager (amqzfuma) not active Type (Process By Name) Process(amqzfuma) Trigger(Does Not Exist)
- MQ Monitor -Process controller(amqzmgr0) not active Type(Process By Name) Process(amqzmgr0) Trigger(Does Not Exist)
- MQ Monitor Processing controller (amgzxma0) not active Type(Process By Name) Process(amqzxma0) Trigger(Does Not Exist)
- MQ Monitor Publish subscribe process (amqfqpub) not active Type (Process By Name) Process(amqfqpub) Trigger(Does Not Exist)
- MQ Monitor PubSub restartable utility manager (amqzmuf0) not active -Type(Process By Name) Process(amqzmuf0) Trigger(Does Not Exist)
- MQ Monitor Queue manager agent (amqzsla0) not active Type(Process By Name) Process(amqzsla0) Trigger(Does Not Exist)
- MQ Monitor Repository process (amqrrmfa) not active Type(Process By Name) Process(amqrrmfa) Trigger(Does Not Exist)
- MQ Monitor Restartable process manager (amqzmur0) not active Type (Process By Name) Process(amqzmur0) Trigger(Does Not Exist)
- MQ Monitor -TCP/IP-invoked channel responder (amgcrsta) not active -Type(Process By Name) Process(amqcrsta) Trigger(Does Not Exist)
- MQ Monitor The command server (amqpcesa) not active Type(Process By Name) Process(amqpcesa) Trigger(Does Not Exist)
- MQ Monitor Trigger monitor (runmqtrm) not active Type(Process By Name) Process(runmqtrm) Trigger(Does Not Exist)

# Linux SUSE System Monitoring (Standard) template

The Linux SUSE System Monitoring (Standard) template contains rules covering all of the Linux Monitors with the exception of the System Monitor. The following rules are defined:

### Linux Logical Volume Monitor

Contains the following rules:

- Logical volume (LogVol00) status <> available Measure(Status) Trigger (<> available)
- Logical volume (LogVol01) status <> available Measure(Status) Trigger (<> available)

### Script Monitor

Contains the following rules:

- Check for Failed Raid Drives Script(mdadm -D /dev/md0 | grep Failed Devices 1|2|3)
- Zombie process Report on all Script(ps -eo stat,pid | egrep " $^{\circ}$ Z" | awk '{print \$2}' ^[^\$])
- Zombie process count Script(ps -eo stat,pid  $|$  egrep " $Z$ "  $|$  wc - $|$   $\uparrow$   $\uparrow$   $\uparrow$   $\uparrow$   $\uparrow$

### File & Folder Monitor

- File (/etc/crontab) Has Changed File(/etc/) Trigger(Exists)
- File (/etc/inittab) Has Changed File(/etc/) Trigger(Exists)
- File (/etc/sendmail.cf) Has Changed File(/etc/mail) Trigger(Exists)
- File (/etc/profile) Has Changed File(/etc/) Trigger(Exists)
- File (/etc/xinetd.conf) Has Changed File(/etc/) Trigger(Exists)

### Log File Monitor

Contains the following rule:

• Monitor for Failures in Messages Log - LogFile(/var/log/messages) Expression (error|fail)

### CPU, Filesystem and Memory Monitor

Contains the following rules:

- Filesystem (*I*) Disk Space Used >=80% Group(Filesystem) Volume(*I*) Type(Filesystem Space Used %) Trigger(>=80%)
- Filesystem (*I*) Does Not Exist Group(Filesystem) Volume(*I*) Trigger(Does Not Exist)
- Filesystem (/) Inode Used >=90% Group(Filesystem) Volume(/) Type(I-Nodes %) Trigger(>=90%)
- Paging Space >95% Group(Memory) Type(Page File Used %) Trigger (>95%)
- Sustained CPU >95% Group(CPU) CPU(0) Type(Load) Trigger(>95%)

Process Monitor

- Critical Process (crond) Does Not Exist Type(Process By Name) Process (crond) Trigger(DoesNotExist)
- Critical Process (gdm-binary) Does Not Exist Type(Process By Name) Process(gdm-binary) Trigger(DoesNotExist)
- Critical Process (sshd) Does Not Exist Type(Process By Name) Process (sshd) Trigger(DoesNotExist)
- Critical Process (syslogd) Does Not Exist Type(Process By Name) Process(syslogd) Trigger(DoesNotExist)
- Critical Process (xfs) Does Not Exist Type(Process By Name) Process (xfs) Trigger(DoesNotExist)

### • Critical Process (xinetd) Does Not Exist - Type(Process By Name) Process(xinetd) Trigger(DoesNotExist)

#### Ping Monitor

Contains a single rule:

### • Check Server Can Ping Router - Host(1.2.3.4) Timeout(2000) Attempts(4) Success(50%) TTL(128)

NOTE: All actions for each of the above rules within this template are set to a default of sending an alert to the Enterprise Console. You must manually change this setting if you require an alternative action to be taken upon the generation of an alert.

### Linux SUSE System Monitoring (Advanced) template

The Linux SUSE System Monitoring (Advanced) template contains all of the rules available in the Standard template and adds additional rule coverage.

### File & Folder Monitor

Contains the standard rules plus these rules:

- File (/etc/resolv.conf) Has Changed File(/etc/) Trigger(Exists)
- File (/etc/sysconfig/iptables) Has Changed File(/etc/sysconfig) Trigger (Exists)
- File (/etc/vsftpd.conf) Has Changed File(/etc/vsftpd) Trigger(Exists)

#### Log File Monitor

Contains the standard rule plus these rules:

- Monitor for MySQL Errors LogFile(/var/log/mysqld.log) Expression (error|failure)
- Monitor for Samba Errors LogFile(/var/log/samba/smbd.log) Expression (error|failed)

#### CPU, Filesystem and Memory Monitor

Contains the standard rules plus these five rules:

- Filesystem (/boot) Disk Space Used >=80% Group(Filesystem) Volume (/boot) Type(Filesystem Space Used %) Trigger(>=80%)
- Filesystem (/boot) Does Not Exist Group(Filesystem) Volume(/boot) Trigger(Does Not Exist)
- Filesystem (/boot) Inode Used >=90% Group(Filesystem) Volume(/boot) Type(I-Nodes %) Trigger(>=90%)
- PageFile Used <30% (Suggests Too Much Paging Space) Group (Memory) Type(UsedPageFilePercent) Trigger(<30%)
- PageFile Used >70% (Suggests Not Enough Paging Space) Group (Memory) Type(UsedPageFilePercent) Trigger(>70%)

### Process Monitor

Contains the standard rules plus these additional rules:

- Optional Process (httpd) Does Not Exist Type(Process By Name) Process(httpd) Trigger(DoesNotExist)
- Optional Process (mysqld) Does Not Exist Type(Process By Name) Process(mysqld) Trigger(DoesNotExist)
- Optional Process (postmaster) Does Not Exist Type(Process By Name) Process(postmaster) Trigger(DoesNotExist)
- Optional Process (rpc.idmapd) Does Not Exist Type(Process By Name) Process(rpc.idmapd) Trigger(DoesNotExist)
- Optional Process (rpc.statd) Does Not Exist Type(Process By Name) Process(rpc.statd) Trigger(DoesNotExist)
- Optional Process (sendmail) Does Not Exist Type(Process By Name) Process(sendmail) Trigger(DoesNotExist)
- Optional Process (smbd) Does Not Exist Type(Process By Name) Process(smbd) Trigger(DoesNotExist)
- Optional Process (spamd) Does Not Exist Type(Process By Name) Process(spamd) Trigger(DoesNotExist)
- Optional Process (squid) Does Not Exist Type(Process By Name) Process(squid) Trigger(DoesNotExist)
- Optional Process (vsftpd) Does Not Exist Type(Process By Name) Process(vsftpd) Trigger(DoesNotExist)

NOTE: All actions for each of the above rules within this template are set to a default of sending an alert to the Enterprise Console. You must manually change this setting if you require an alternative action to be taken upon the generation of an alert.

# Linux SUSE MQ Monitor Template

IBM MQ is the most popular system for cross- platform messaging, providing assured delivery of messages across 35 plus IBM and non-IBM platforms, including IBM mainframe and midrange, Windows, AIX and Linux.

Central Configuration Manager contains a Linux Template for managing MQ installations running on Linux SUSE. This contains the following monitors:

#### Script Monitor

The script monitor is the engine-room of the MQ monitor. Use the script provided to interrogate an MQ environment.

The script is installed to, and must reside in /var/lib/halcyon

Configure the hmq.config file to point to the MQ installation namely:

- The location of the runmasc command.
- The location of the mqs.ini file.

- MQ \*SAMPLE\* Channel indicator running? Script(/bin/ksh /var/lib/halcyon/hmq.sh -qmgr LNX100.QM -monitor CHINIT .+)
- MQ \*SAMPLE\* Channel is RUNNING? Script(/bin/ksh /var/lib/halcyon/hmq.sh -qmgqr LNX100.QM -monitor CHANNEL -name HALAIX61.HALAIX71 .+)
- MQ \*SAMPLE\* Command Server running? Script(/bin/ksh /var/lib/halcyon/hmq.sh -qmgr LNX100.QM -monitor CMDSERV .+)
- MQ \*SAMPLE\* Connection count Script(/bin/ksh /var/lib/halcyon/hq.sh -qmgr LNX100.QM -monitor CONNS -ge 20 .+)
- MQ \*SAMPLE\* Dead Letter queue CURDEPTH > 0 Script/bin.ksh /var/lib/halcyon/hmq.sh -qmgr LNX100.QM -monitor CURDEPTH -name SYSTEM.DEAD.LETTER.QUEUE -gt 0 .+)
- MQ \*SAMPLE\* Listener status Script(/bin/ksh /var/lib/halcyon/hmq.sh qmgr LNX100.QM -monitor LISTENER -name SYSTEM.DEFAULT.LISTENER.TCP .+)
- MQ \*SAMPLE\* Message age test Script(/bin/ksh /var/lib/halcyon/hmq.sh -qmgr LNX100.QM -monitor MSGAGE -name LNX100.QUEUE1 -ge 120 .+)
- MQ \*SAMPLE\* Monitor the number of handles that are currently open for input for the queue - Script(/bin/ksh /var/lib/halcyon/hmq.sh -qmgr jupiter.queue.manager -monitor IPPROCS -name TEST.SEND.QUEUE ge 25 .+)
- MQ \*SAMPLE\* Monitor the number of handles that are currently open for output for the queue - Script(/bin/ksh /var/lib/halcyon/hmq.sh -qmgr jupiter.queue.manager -monitor OPPROCS -name TEST.SEND.QUEUE ge 25 .+)
- MQ \*SAMPLE\* QMGR Performance Events not enabled? Script (/bin/ksh /var/lib/halcyon/hmq.sh -qmgr LNX100.QM -monitor QMGR name PERFMEV -value ENABLED .+)
- MQ \*SAMPLE\* Queue depth percentage test Script(/bin/ksh /var/lib/halcyon/hmq.sh -qmgr jupiter.queue.manager -monitor QDEPTHCT -name TEST.SEND.QUEUE -ge 75 .+)
- MQ \*SAMPLE\* Queue depth test Script(/bin/ksh /var/lib/halcyon/hmq.sh -qmgr LNX100.QM -monitor CURDEPTH -name LNX100.QUEUE1 -ge 3 .+)
- MQ \*SAMPLE\* Queue LASTGET test (All day) Script (/bin/ksh /var/lib/halcyon/hmq.sh -qmgr LNX100.QM -monitor LASTGET -name LNX100.QUEUE1 -ge120 .+)
- MQ \*SAMPLE\* Queue LASTGET test (Daytime) Script(/bin/ksh /var/lib/halcyon/hmq.sh -qmgr LNX100.QM -monitor LASTGET -name LNX100.QUEUE1 -ge 120 .+)
- MQ \*SAMPLE\* Queue LASTGET test (Overnight) Script(/bin/ksh /var/lib/halcyon/hmq.sh -qmgr LNX100.QM -monitor LASTGET -name LNX100.QUEUE1 - ge 120 .+)
- MQ \*SAMPLE\* QUEUE LASTPUT test (All day) Script(/bin/ksh /var/lib/halcyon/hmq.sh -qmgr LNX100.QM - monitor LASTPUT -name LNX100.QUEUE1 -ge 120 .+)
- MQ \*SAMPLE\* QUEUE LASTPUT test (Davtime) Script(/bin/ksh /var/lib/halcyon/hmq.sh -qmgr LNX100.QM - monitor LASTPUT -name LNX100.QUEUE1 -ge 120 .+)
- MQ \*SAMPLE\* QUEUE LASTPUT test (Overnight) Script(/bin/ksh /var/lib/halcyon/hmq.sh -qmgr LNX100.QM -monitor LASTPUT -name LNX100.QUEUE1 -ge 120 .+)
- MQ \*SAMPLE\* QUEUE uncommitted message count Script(/bin/ksh /var/lib/halcyon/hmq.sh -qmgr jupiter.queue.manager -monitor UNCOM name TEST.SEND.QUEUE -ne 0 .+)
- MQ \*SAMPLE\* SYSTEM.ADMIN.CHANNEL.EVENT Queue depth test -Script(/bin/ksh /var/lib/halcyon/hmq.sh -qmgr LNX100.QM -monitor CURDEPTH -name SYSTEM.ADMIN.CHANNEL.EVENT -ne 0 .+)
- MQ \*SAMPLE\* SYSTEM.ADMIN.COMMAND.EVENT Queue depth test -Script(/bin/ksh /var/lib/halcyon/hmq.sh -qmgr LNX100.QM -monitor CURDEPTH -name SYSTEM.ADMIN.COMMAND.EVENT -ne 0 .+)
- MQ \*SAMPLE\* SYSTEM.ADMIN.CONFIG.EVENT Queue depth test -Script(/bin/ksh /var/lib/halcyon/hmq.sh -qmgr LNX100.QM -monitor CURDEPTH -name SYSTEM.ADMIN.CONFIG.EVENT -ne 0 .+)
- MQ \*SAMPLE\* SYSTEM.ADMIN.LOGGER.EVENT Queue depth test -Script(/bin/ksh /var/lib/halcyon/hmq.sh -qmgr LNX100.QM -monitor CURDEPTH -name SYSTEM.ADMIN.LOGGER.EVENT -ne 0 .+)
- MQ \*SAMPLE SYSTEM.ADMIN.PERFM.EVENT Queue depth test -Script(/bin/ksh /var/lib/halcyon/hmq.sh -qmgr LNX100.QM -monitor CURDEPTH -name SYSTEM.ADMIN.PERFM.EVENT -ne 0 .+)
- MQ \*SAMPLE\* SYSTEM.ADMIN.PUBSUB.EVENT Queue depth test -Script(/bin/ksh /var/lib/halcyon/hmq.sh -qmgr LNX100.QM -monitor CURDEPTH -name SYSTEM.ADMIN.PUBSUB.EVENT -ne 0 .+)
- MQ \*SAMPLE\* SYSTEM.ADMIN.QMGR.EVENT Queue depth test -Script(/bin/ksh /var/lib/halcyon/hmq.sh -qmgr jupiter.queue.manager monitor CURDEPTH -name SYSTEM.ADMIN.QMGR.EVENT -ne 0 .+)
- MQ \*TEST\* Queue with wrong name Script(/bin/ksh /var/lib/halcyon/hmq.sh -qmgr LNX100.QM - monitor CURDEPTH -name HALAIX61.SEND.QPO -gt 10 .+)

File & Folder Monitor

- \*SAMPLE\* MQ Queue Manager .ini file permissions and ownership check. - File(/var/mqm/qmgrs/jupiter!queue!manager) Include(qm.ini) Trigger(Does Not Exist)
- \*SAMPLE\* Queue Manager Error log ownership and permissions File (/var/mqm/qmgrs/jupiter!queue!Manager/errors) Include(AMQERR\*.LOG) Trigger(Does Not Exist)
- MQ /var/mqm directory permissions an ownership check. Folder(/var) Include(mqm) Trigger(Does Not Exist)
- MQ /var/mam/config directory permissions and ownership check. -Folder(/var/mqm) Include(config) Trigger(Does Not Exist)
- MQ /var/mqm/conv directory permissions and ownership check. Folder (/var/mqm) Include(conv) Trigger(Does Not Exist)
- MQ /var/mqm/errors directory permissions and ownership check. -Folder(/var/mqm) Include(errors) Trigger(Does Not Exist)
- MQ /var/mqm/errors/\*.FDC file(s) found File(/var/mqm/errors) Include (\*.FDC) Trigger(Exists)
- MQ /var/mqm/exits directory permissions and ownership check. Folder (/var/mqm) Include(exits) Trigger(Does Not Exist)
- MQ /var/mqm/exits64 directory permissions and ownership check. -Folder(/var/mqm) Include(exits64) Trigger(Does Not Exist)
- MQ /var/mqm/log directory permissions and ownership check. Folder (/var/mqm) Include(log) Trigger(Does Not Exist)
- MQ /var/mqm/mqft directory permissions and ownership check. Folder (/var/mqm) Include(Mqft) Trigger(Does Not Exist)
- MQ /var/mqm/mqs.ini file permissions, ownership and changed check. -(Mulitple Criteria Defined)
- MQ /var/mqm/qmgrs directory permissions and ownership check. -Folder(/var/mqm) Include(qmgrs) Trigger(Does Not Exist)
- MQ /var/mqm/shared directory permissions and ownership check. -Folder(/var/mqm) Include(shared) Trigger(Does Not Exist)
- MQ /var/mqm/sockets directory permissions and ownership check. -Folder(/var/mqm) Include(sockets) Trigger(Does Not Exist)
- MQ /var/mqm/trace directory permissions and ownership check. Folder (/var/mqm) Include(trace) Trigger(Does Not Exist)

### Log File Monitor

- MQ Error monitor AMQ5027 (The Listener has ended) LogFile (/var/mqm/qmgrs/jupiter!queue!manager/errors/AMQERR01.LOG) Expression(^AMQ5027\*)
- MQ Error monitor AMQ5041 (The queue manager task has ended) -LogFile(/var/mqm/qmgrs/jupiter!queue!manager/errors/AMQER01.LOG) Expression(^AMQ5041\*)
- MQ Error monitor AMQ5976 (WebSphere MQ Distributed Pub/Sub has ended) - LogFile (/var/mqm/qmgrs/jupiter!queue!manager/errors/AMQERR01.LOG) Expression(^AMQ5976\*)
- MQ Error monitor AMQ6090 (WebSphere MQ was unable to display an error message) - LogFile (/var/mqm/qmgrs/jupiter!queue!manager/errors/AMQERR01.LOG) Expression(^AMQ6090\*)
- MQ Error monitor AMQ6119 (An internal WebSphere MQ error has occurred) - LogFile (/var/mqm/qmgrs/jupiter!queue!manager/errors/AMQERR01.LOG) Expression(^AMQ6119\*)
- MQ Error monitor AMQ6125 (An internal WebSphere MQ error has occurred) - LogFile (/var/mqm/qmgrs/jupiter!queue!manager/errors/AMQERR01.LOG) Expression(^AMQ6125\*)
- MQ Error monitor AMQ6183 (An internal WebSphere MQ error has occurred) - LogFile (/var/mqm/qmgrs/jupiter!queue!manager/errors/AMQERR01.LOG) Expression(^AMQ6183\*)
- MQ Error monitor AMQ6184 (An internal WebSphere MQ error has occurred on queue manager) - LogFile (/var/mqm/qmgrs/jupiter!queue!manager/errors/AMQERR01.LOG) Expression(^AMQ6184\*)
- MQ Error monitor AMQ7469 (Transactions rolled back to release log space) - LogFile (/var/mqm/qmgrs/jupiter!queue!manager/errors/AMQERR01.LOG) Expression(^AMQ7469\*)
- MQ Error monitor AMQ8004 (WebSphere MQ queue manager ended) -LogFile(/var/mqm/qmgrs/jupiter!queue!manager/errors/AMQERR01.LOG) Expression(^AMQ8004\*)
- MQ Error monitor AMQ8101 (WebSphere MQ error (XXXXXXX) has occurred) - LogFile (/var/mqm/qmgrs/jupiter!queue!manager/errors/AMQERR01.LOG) Expression(^AMQ8101\*)
- MQ Error monitor AMQ8420 (Channel status not found) LogFile (/var/mqm/qmgrs/jupiter!queue!manager/errors/AMQERR01.LOG) Expression(^AMQ8420\*)
- MQ Error monitor AMQ9001 (Channel ended normally) LogFile (/var/mqm/qmgrs/jupiter!queue!manager/errors/AMQERR01.LOG) Expression(^AMQ9001\*)
- MQ Error monitor AMQ9202 (Remote host not available, retry) LogFile (/var/mqm/qmgrs/jupiter!queue!manager/errors/AMQERR01.LOG) Expression(^AMQ9202\*)
- MQ Error monitor AMQ9208 (Error on receive from host) LogFile (/var/mqm/qmgrs/jupiter!queue!manager/errors/AMQERR01.LOG) Expression(^AMQ9208\*)
- MQ Error monitor AMQ9209 (Connection to host XXXXXXXX closed) -LogFile(/var/mqm/qmgrs/jupiter!queue!manager/errors/AMQERR01.LOG) Expression(^AMQ9209\*)
- MQ Error monitor AMQ9213 (A communications error for XXXXXXXX occurred) - LogFile (/var/mqm/qmgrs/jupiter!queue!manager/errors/AMQERR01.LOG) Expression(^AMQ9213\*)
- MQ Error monitor AMQ9218 (The TCP/IP listener program could not bind to port number) - LogFile (/var/mqm/qmgrs/jupiter!queue!manager/errors/AMQERR01.LOG) Expression(^AMQ9218\*)
- MQ Error monitor AMQ9228 (The XXXXXXXX responder program could not be started) - LogFile (/var/mqm/qmgrs/jupiter!queue!manager/errors/AMQERR01.LOG) Expression(^AMQ9228\*)
- MQ Error monitor AMQ9503 (Channel negotiation failed) LogFile (/var/mqm/qmgrs/jupiter!queue!manager/errors/AMQERR01.LOG) Expression(^AMQ9503\*)
- MQ Error monitor AMQ9513 (Maximum number of channels reached) -LogFile(/var/mqm/qmgrs/jupiter!queue!manager/errors/AMQERR01.LOG) Expression(^AMQ9513\*)
- MQ Error monitor AMQ9526 (Message sequence number error for channel XXXXXXXX) - LogFile (/var/mqm/qmgrs/jupiter!queue!manager/errors/AMQERR01.LOG) Expression(^AMQ9526\*)
- MQ Error monitor AMQ9542 (Queue manager is ending) LogFile (/var/mqm/qmgrs/jupiter!queue!manager/errors/AMQERR01.LOG) Expression(^AMQ9542\*)
- MQ Error monitor AMQ9999 (Channel to host ended abnormally) -LogFile(/var/mqm/qmgrs/jupiter!queue!manager/errors/AMQERR01.LOG) Expression(^AMQ9999\*)
- MQ FFST record (.FDC file) \*SAMPLE\* LogFile(/var/adm/syslog) Expression(.+FFST record created in .+)

### Process Monitor

- MQ Monitor Broker worker process (amgfcxba) not active Type(Process By Name) Process(amqfcxba) Trigger(Does Not Exist)
- MQ Monitor Channel initiator(runmqchi) not active Type(Process By Name) Process(runmqchi) Trigger(Does Not Exist)
- MQ Monitor Channel initiator(amqrmppa) not active Type(Process By Name) Process(amqrmppa) Trigger(Does Not Exist)
- MQ Monitor Channel process manager(amqzmuc0) not active Type (Process By Name) Process(amqzmuc0) Trigger(Does Not Exist)
- MQ Monitor Dead letter queue handler(runmqdlq) not active Type (Process By Name) Process(runmqdlq) Trigger(Does Not Exist)
- MQ Monitor LQM Agents (amqzlaa0) not active Type(Process By Name) Process(amqzlaa0) Trigger(Does Not Exist)
- MQ Monitor LU62 receiver channel and client connection (amgcrs6b) not active - Type(Process By Name) Process(amqcrs6b) Trigger(Does Not Exist)
- MQ Monitor MQ listener (runmqlsr) not active Type(Process By Name) Process(runmqlsr) Trigger(Does Not Exist)
- MQ Monitor Object Authority Manager (amqzfuma) not active Type (Process By Name) Process(amqzfuma) Trigger(Does Not Exist)
- MQ Monitor -Process controller(amqzmgr0) not active Type(Process By Name) Process(amqzmgr0) Trigger(Does Not Exist)
- MQ Monitor Processing controller (amgzxma0) not active Type(Process By Name) Process(amqzxma0) Trigger(Does Not Exist)
- MQ Monitor Publish subscribe process (amqfqpub) not active Type (Process By Name) Process(amqfqpub) Trigger(Does Not Exist)
- MQ Monitor PubSub restartable utility manager (amqzmuf0) not active -Type(Process By Name) Process(amqzmuf0) Trigger(Does Not Exist)
- MQ Monitor Queue manager agent (amqzsla0) not active Type(Process By Name) Process(amqzsla0) Trigger(Does Not Exist)
- MQ Monitor Repository process (amqrrmfa) not active Type(Process By Name) Process(amqrrmfa) Trigger(Does Not Exist)
- MQ Monitor Restartable process manager (amqzmur0) not active Type (Process By Name) Process(amqzmur0) Trigger(Does Not Exist)
- MQ Monitor -TCP/IP-invoked channel responder (amgcrsta) not active -Type(Process By Name) Process(amqcrsta) Trigger(Does Not Exist)
- MQ Monitor The command server (amqpcesa) not active Type(Process By Name) Process(amqpcesa) Trigger(Does Not Exist)
- MQ Monitor Trigger monitor (runmqtrm) not active Type(Process By Name) Process(runmqtrm) Trigger(Does Not Exist)

# Creating Bespoke Templates

Open Central Configuration Manager and select the Templates tab from the left navigation panel.

Select the top level of the operating system (Windows, AIX or Linux) for which the template is being created.

Click  $\left| \cdot \right|$  Add Template on the Central Configuration Manager menu ribbon to display the Add Template dialog.

Templates require a name and description to be applied and it is good practice to choose labels that are meaningful and identify the tasks that the template undertakes. From the Template selection screen it is possible to select the monitors and rules that form the basis of the template.

NOTE: It is only possible to open the rule dialog of the monitor from the Templates tab. The monitor settings option is only accessible from the Systems tab. This means that it is not possible to apply the 'Hold' monitor status (or other monitor settings) to a template. This must be done on an individual system basis after the template has been applied.

Monitor rules are created in templates in the same way as in 'standalone' monitors, (please refer to the section Working with [Monitors](#page-247-0) for more information on monitors) with the following exceptions:

- Event Log Monitors: When adding criteria and using the Browse facility, you must first select an Example Device from which to select the specific event that you wish to monitor. If the template is applied to a system that does not run the event, the rule is ignored.
- Performance Monitors: When adding criteria, an Example Device must be selected prior to selection of the actual criteria. If selecting Generic Performance criteria directly from the Browse facility on the Example Device, it is the current settings on this device that is applied to the template.
- System Monitors (Service): When adding criteria, first select an Example Device from which to select the specific service to be monitored. If the template is applied to a system that does not run the service, the rule is ignored.

When a template rule has been created, the associated monitor is shown in bold type as it does in the Systems dialog. The number of rules applied per monitor is also shown in both panes of the Template dialog.

# Reporting

Network Server Suite includes a reporting function that captures performance data allowing you to generate summarized or detailed reports based on the performance of monitored systems in your enterprise. Reporting is activated at system level rather than across the entire enterprise so it is possible to select which systems to include.

Performance data can then be fed into Advanced Reporting Suite<sup>1</sup> from where performance reports can be designed, generated and distributed.

NOTE: Advanced Reporting Suite is an additional product that requires a separate license from Network Server Suite in order to run.

Please refer to the Advanced Reporting Suite [Installation](http://static.helpsystems.com/halcyon/portal-manuals/ars/advanced-reporting-suite-v11.0-installation-guide.pdf) Guide and [Advanced](http://static.helpsystems.com/halcyon/portal-manuals/ars/advanced-reporting-suite-report-designer.pdf) Reporting Suite Report Designer User [Reference](http://static.helpsystems.com/halcyon/portal-manuals/ars/advanced-reporting-suite-report-designer.pdf) manuals for more information on how to use performance data from Network Server Suite within Advanced Reporting Suite.

<sup>1</sup>Halcyon's custom performance and SLA reporting software for Windows, Linux, AIX, and IBM i

# Applying the Reporting Monitor to a System

Providing Advanced Reporting Suite is installed and the selected system configured within, applying the Reporting Monitor to a system in Central Configuration Manager allows the collection of Performance Data.

### To apply Performance Monitoring to a system

- 1. From within the Central Configuration Manager, in the left-hand navigation panel, expand the view of the system to which you want to apply the performance reporting.
- 2. Expand Report Monitors and select Reporting.
- 3. In the Reporting Panel, Settings section, click Capture Reporting Data.

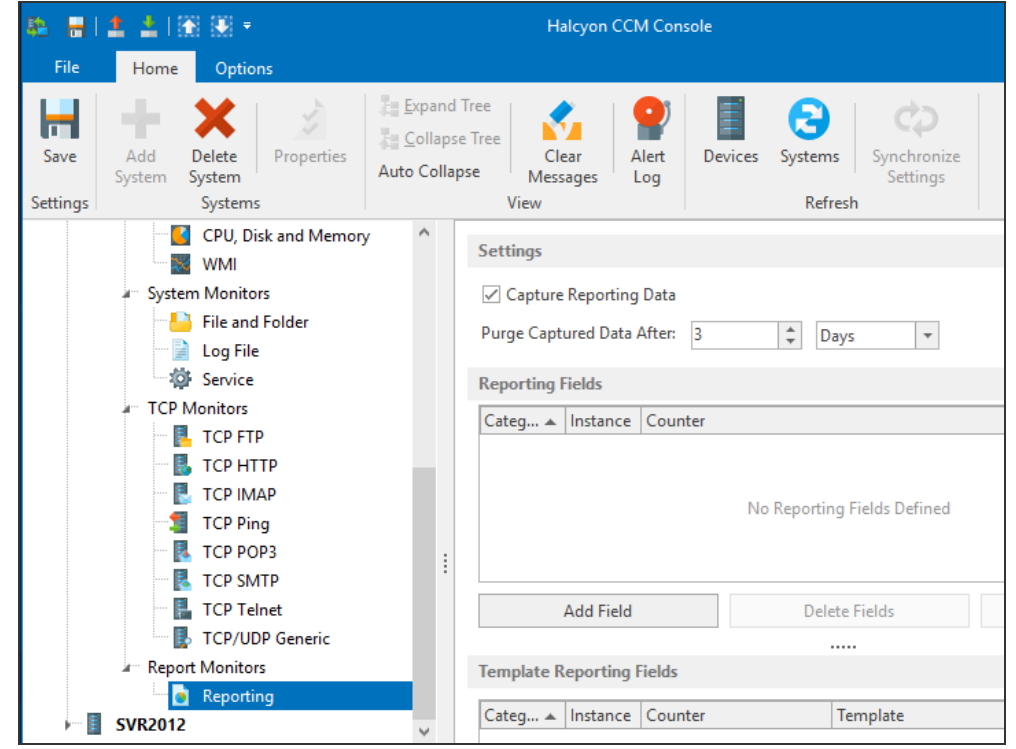

NOTE: Even though the report monitor has been applied to the system, this system must still be added in the Web Interface of the Advanced Reporting Suite in order that the performance data is collected. Please refer to the Advanced Reporting Suite Installation Guide for more information on how to do this.

4. Click  $\mathbf{H}$  Save to apply the reporting settings to this system.

NOTE: Performance Reporting is automatically applied across all disks installed on the system. You do not need to specify each disk separately.

# <span id="page-529-0"></span>Purging Performance Data

To prevent historic performance data from taking up excessive storage space, define a period of time after which this data is deleted from the system. This means that after this time period, the data is unavailable for collection by the Halcyon Data Collector Service within the Advanced Reporting Suite. Data can be purged after a defined period of Hours or Days.

### Setting the Purge Time Period

- 1. From within the Central Configuration Manager, in the left-hand navigation panel, expand the view of the system to which you want to apply the performance reporting.
- 2. Expand Report Monitors and select Reporting.
- 3. In the Reporting Panel in the Settings section, set the Purge Captured Data After option to the number of hours or days that you wish to retain the information.
- 4. Select whether the time period is in Hours or Days.
- 5. Click  $\mathbf{H}$  Save to apply the purge settings to this system.

# Adding Reporting Fields

### For Windows systems

The quickest way to add reporting fields to a Windows system is to apply the [Advanced](#page-535-0) Reporting (Data [Warehouse\)](#page-535-0) Reporting template which contains five pre-defined, commonlyused performance reporting fields:

- Processor: % Processor Time
- Win32 LogicalDisk: FreeSpace
- Win32 LogicalDisk: Size
- Win32\_PageFileUsage: AllocatedBaseSize
- Win32 PageFileUsage: CurrentUsage

NOTE: See Reporting [Templates](#page-535-1) for more information.

Reporting fields are used to determine what performance data should be collected from each system in order to form the basis of performance reporting for this device. The available fields are based upon the Windows Management Instrumentation (WMI) Monitor. An unlimited number of user-defined fields can be added for each system.

### To Add a Reporting Field:

- 1. From the Reporting Panel, click Add Field. The Select Example Device dialog is displayed.
- 2. Select a device to use as the example device on which the Performance Monitoring data used for the basis of the report is based. The WMI Reporting Data dialog is displayed.

NOTE: See WMI (Windows Management [Instrumentation\)](#page-262-0) Monitor for more information relating to the options on this dialog.

# For AIX and Linux systems

The quickest way to add reporting fields to a Windows system is to apply the AIX [Advanced](#page-536-0) Reporting (Data [Warehouse\)](#page-536-0) template and Linux [Advanced](#page-537-0) Reporting (Data [Warehouse\)](#page-537-0) template which contain five pre-defined, commonly-used performance reporting fields:

- CPU: CPU Load
- Filesystem: Filesystem Space Used %
- Memory: Page File Used %
- Memory: Physical Memory Used %
- Process By Name: CPU Usage  $%$

Reporting fields are used to determine the performance data to be collected from each system in order to form the basis of performance reporting for this device. The available default fields are based upon the CPU, Filesystem and Memory Monitor. An unlimited number of user-defined fields can be added for each system and can also include Volume and Process Reporting options.

### To Add a Reporting Field:

- 1. From the Reporting Panel, click Add Field. The Select Category dialog is displayed.
- 2. Select a Performance Category from any of the following options:
- CPU
- Filesystem
- Memory
- Volume Group
- Physical Volume
- Logical Volume
- Process

The Select Example Device dialog is displayed

3. Select a device to use as the example device on which the Performance Monitoring data used for the basis of the report is based.

# <span id="page-531-0"></span>Defining Windows Reporting Fields

The simplest way to define a specific Windows reporting field is to use the **Browse** option from the WMI Reporting Option dialog (accessed when adding a new reporting field) to scan the current system for the generic performance object on which data is collected.

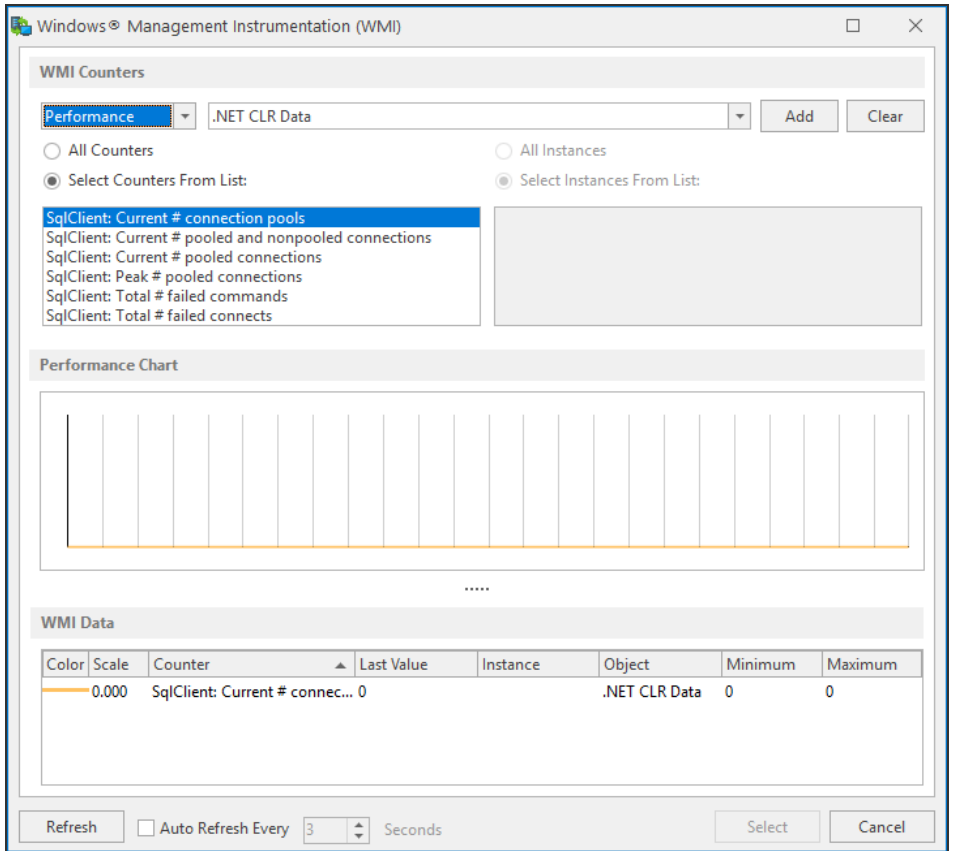

Performance data is added using a series of drop-down menu options and choice buttons.

### Category drop-down

Select whether you are going to check for the Performance or Non-Performance of the intended data object.

### Object drop-down

Use the drop-down menu to select the WMI Object for which the performance data is to be reported. Use the vertical scroll-bar to see further options that are not initially displayed. Click on an object in the list to select it.

#### Counters/Instances

Depending on the chosen object you now have the ability to select individual counters and instances unique to the object type or select all (or a combination of one counter and all instances or all counters and one instance).

1. Click Add to begin generating Performance Data on the chosen counters/instances which are listed in the data field together with their corresponding graphical color representation.

#### Auto-Refresh

Data can be automatically refreshed every 3 seconds, by default, by clicking the Auto-Refresh option. The period of time between refreshing can be increased or decreased as required.

- 2. Once the choices have been made, highlight the entry in the WMI field data panel at the bottom of this dialog. The Select button is now enabled.
- 3. Click Select to re-open the WMI Reporting Data dialog. All fields on this dialog are auto-filled with the selected WMI performance data.
- 4. Click OK to add the WMI definition to the reporting fields in the selected field slot.
- 5. Continue to add further WMI Reporting data as required for this system.
- 6. When all the required performance data fields have been added, click  $\|\cdot\|$  Save to apply the changes to this system.

The selected fields (providing that they do not contain a null data value) are now available for inclusion in a Performance Data report for this system that can be generated using the Advanced Reporting Suite Report Designer and Web Interface components.

# SLA Statistic Reporting

### Setting SLA Flags In Rule Criteria

Aside from using the Report Monitoring tool to check for performance data on a system, it is also possible to set Service Level Agreement (SLA) flags against most other system monitors when setting rule criteria. These SLA flags can then be reported against in the Advanced Reporting Suite using a pre-defined report template that is shipped with the product.

SLA flags can be set for rule criteria within the following Windows monitors:

- Web Application Monitor (if installed)
- CPU, Disk and [Memory](#page-262-1) Monitor
- WMI [Monitor](#page-262-0)
- Service [Monitor](#page-278-0)
- TCP FTP [Monitor](#page-300-0)
- TCP HTTP [Monitor](#page-300-1)
- TCP NNTP [Monitor](#page-301-0)
- TCP Ping [Monitor](#page-301-1)
- TCP POP3 [Monitor](#page-301-2)
- TCP SMTP [Monitor](#page-301-3)
- TCP Telnet [Monitor](#page-301-4)
- [TCP/UDP](#page-301-5) Generic

NOTE: SLA reporting is not currently available for AIX or Linux systems.

### To set a SLA Flag from within Rule criteria

Create the monitor rule as you would do normally (see Adding Rule [Criteria](#page-435-0) for more information).

From the Criteria dialog for the required monitor, select the Advanced page.

1. Click the SLA Statistic field so that it is enabled. The SLA flag is measured against the specific criteria defined for this rule.

NOTE: If setting multiple SLA flags for different criteria and/or monitors, we recommend that a Send [Enterprise](#page-443-0) Console Alert action is used to determine which of the SLA criteria has failed.

- 2. Providing that all the other information required to create the rule has been entered, click OK to save this rule criteria as an SLA flag. Click OK again on the Add Rule Detail dialog to save this rule.
- 3. Click  $\mathbf{H}$  Saveto apply the rule to this system.

NOTE: SLA Statistic checking is not affected by the suspension of the rule, (SLA data is still gathered even if the rule is suspended) but is dependent on the time period when the rule is active (SLA data is not gathered outside the times when the rule is active).

NOTE: We recommend that when creating SLA flags within rules, that all SLA criteria are kept together in the same rule that use the '[Perform](#page-435-1) Actions For Each Criteria That [Triggers](#page-435-1) option, otherwise SLA failures may or may not be indicated correctly.

NOTE: System performance against the specified SLA flags can then be viewed on the SLA Statistics report (automatically included as a Report Template within Advanced Reporting Suite) for this system.

# <span id="page-535-1"></span>Reporting Templates

Reporting templates allow you to apply the same reporting criteria across multiple systems in your enterprise. By using a reporting template you ensure that you are generating like-for-like reports across the same generic performance measurements of your systems. As with rule templates, a change made at rule level is reflected across all systems where that rule is implemented.

A basic reporting template, Advanced Reporting (Data [Warehouse\)](#page-535-0) covering Windows performance measurements is shipped with Network Server Suite as standard. An additional template, IIS (Data [Warehouse\)](#page-536-1) adds 3 further Web Service performance measurements for reporting purposes.

For [AIX](#page-536-0) and [Linux](#page-537-0) Systems, the Advanced Reporting (Data Warehouse) template is available.

# Applying a Reporting Template

Reporting templates are created by adding a new template to the Templates tab of the Central Configuration Manager. It is good practice to give a reporting template an identification label that distinguishes it from any rule templates that may already exist.

NOTE: See Defining [Reporting](#page-531-0) Fields for more information on how to add Performance Data fields to the default or your own Report Templates.

Report templates are applied from the Systems tab of the Central Configuration Manager at Server Manager level. The reporting template is assigned from the Reporting Templates section. Note that all templates (Rules and Reporting appear in the drop-down choice menu so be careful when making your selection). The default Reporting template is called Advanced Reporting (Data Warehouse).

Repeat the process for each server manager on which the reporting template is to be installed. The Performance Data for the specified fields in the assigned Report Template can now be sent to a report from within Advanced Reporting Suite.

<span id="page-535-0"></span>NOTE: Server Manager Reporting is configured independently of Reporting Templates.

# Advanced Reporting (Data Warehouse) Template (for Windows)

This Windows template includes the following File & Folder Monitor rule:

### File & Folder Monitor

The File and Folder Monitor within the Advanced Reporting (Data Warehouse) template contains a single rule.

### • Monitor C:\ProgramFiles(x86)\Halcyon\Server Manager\Data\SMData.sdf in case >128MB - Path(C:\ProgramFiles(x86)\Halcyon\Server Manager\Data\) TriggerOn (First Matching Matching File) Thresholds(Size)

This rule is a Halcyon self-checking entry to ensure that data for the Advanced Reporting template is being collected regularly. If the advreport.dat file is bigger than 128MB, an alert is raised warning that data may not be being collected as expected.

#### Windows Reporting fields

The Advanced Reporting (Data Warehouse) template contains the following reporting fields:

- Processor (% Processor Time)
- Win32 PageFileUsage (Allocated Base Size)
- Win32 PageFileUsage (Current Usage)
- Win32\_Volume (Capacity)
- <span id="page-536-1"></span>• Win32 Volume (Free Space)

# IIS (Data Warehouse) Template (for Windows)

This reporting template contains the following reporting fields based around the performance of Internet Information Services (IIS) (required for interaction between Network Server Suite and Advanced Reporting Suite):

Windows Web Service rules:

- Web Service \_Total Bytes Total/Sec
- Web Service Total Current Connections
- <span id="page-536-0"></span>• Web Service Total Get Requests/sec

# AIX Advanced Reporting (Data Warehouse) Template

This AIX template includes the following File & Folder Monitor rule:

File & Folder Monitor

The File and Folder Monitor within the AIX Advanced Reporting (Data Warehouse) template contains a single rule.

### • Monitor /var/lib/halcyon/advreport.dat in case >128MB - File(/var/lib/halcyon) Include(advreport.dat) Trigger(Exists)

This rule is a Halcyon self-checking entry to ensure that data for the Advanced Reporting template is being collected regularly. If the advreport.dat file is bigger than 128MB, an alert is raised to warn you that data may not be being collected as expected.

### AIX Reporting fields

This AIX reporting template contains the following reporting fields:

- CPU: CPU Load
- FilesystemL Filesystem Space Used %
- Memory: Page File Used %
- Memory: Physical Memory Used %
- <span id="page-537-0"></span>• Process By Name: CPU Usage %

# Linux Advanced Reporting (Data Warehouse) Template

This Linux template includes the following File & Folder Monitor rule:

#### File & Folder Monitor

The File and Folder Monitor within the Linux Advanced Reporting (Data Warehouse) template contains a single rule.

#### • Monitor /var/lib/halcyon/advreport.dat in case >128MB - File(/var/lib/halcyon) Include(advreport.dat) Trigger(Exists)

This rule is a Halcyon self-checking entry to ensure that data for the Advanced Reporting template is being collected regularly. If the advreport.dat file is bigger than 128MB, an alert is raised to warn you that data may not be being collected as expected.

#### Linux Reporting fields

This Linux reporting template contains the following reporting fields:

- CPU: CPU Load
- Filesystem: Filesystem Space Used %
- Memory: Page File Used %
- Memory: Physical Memory Used %
- Process By Name: CPU Usage %

# AIX Reporting

Specific field data from the following options are available for the purposes of AIX Reporting:

- $\cdot$  CPU
- Filesystem
- Memory
- Volume Group
- Physical Volume
- Logical Volume
- Process

# Getting Started

In order to begin gathering data on which to report, ensure that the Capture Reporting Data setting is enabled within the Reporting Settings panel.

- 1. From the left hand-navigation panel, select the Systems tab.
- 2. Expand the system view for the AIX device.
- 3. From the AIX System drop-down menu, select Reporting.

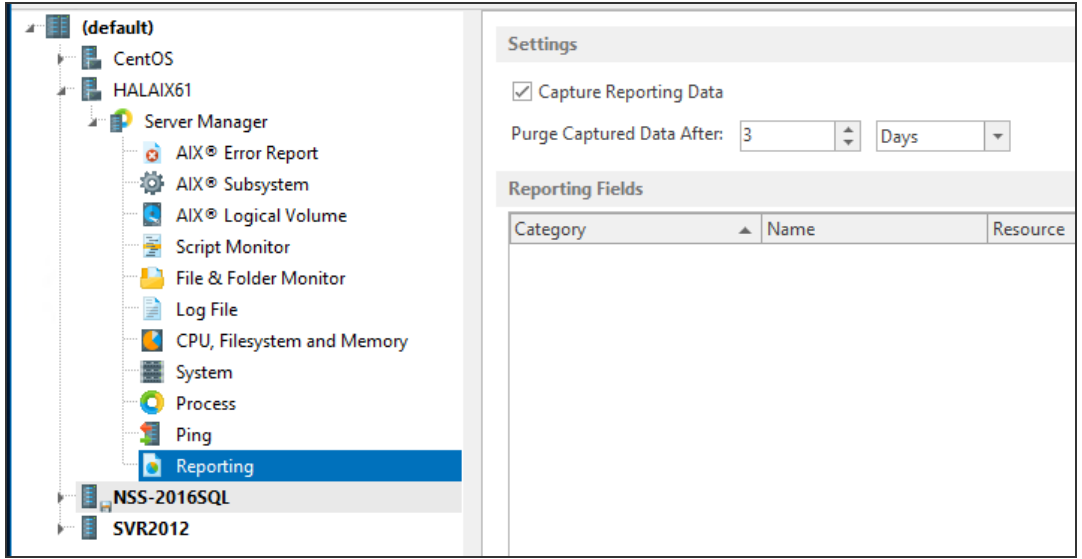

4. In the Reporting panel, Settings section click Capture Reporting Data to enable this setting.

NOTE: By default, any captured data is purged after three days. See Purging [Performance](#page-529-0) [Data](#page-529-0) for more information on setting this parameter.
Once these settings have been specified, specific field data can be added to the AIX Reporting monitor.

# Specifying The Reporting Fields

To start adding reporting fields to the AIX Reporting Monitor:

1. Click the Add Field button at the bottom of the Reporting panel. The Select Category dialog is displayed.

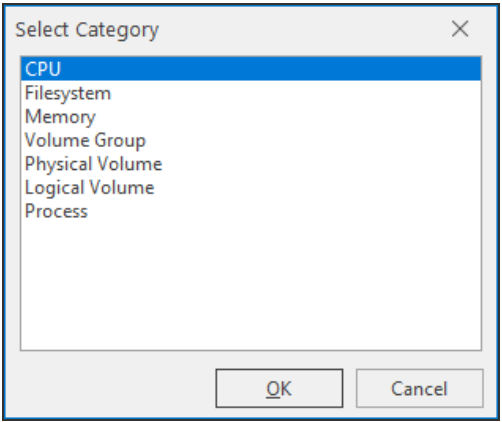

2. Click on an entry in this list followed by OK to be able to set specific reporting criteria for the selected category.

# AIX CPU Reporting

AIX CPU Reporting provides reporting on the Idle or Load performance statistics of the CPU of the system on which the AIX Agent is installed.

- 1. From the required AIX System Reporting Monitor main panel, click Add Field.
- 2. From the Select Category dialog, select CPU.

This opens the CPU, Filesystem and Memory reporting dialog at the CPU Performance Group.

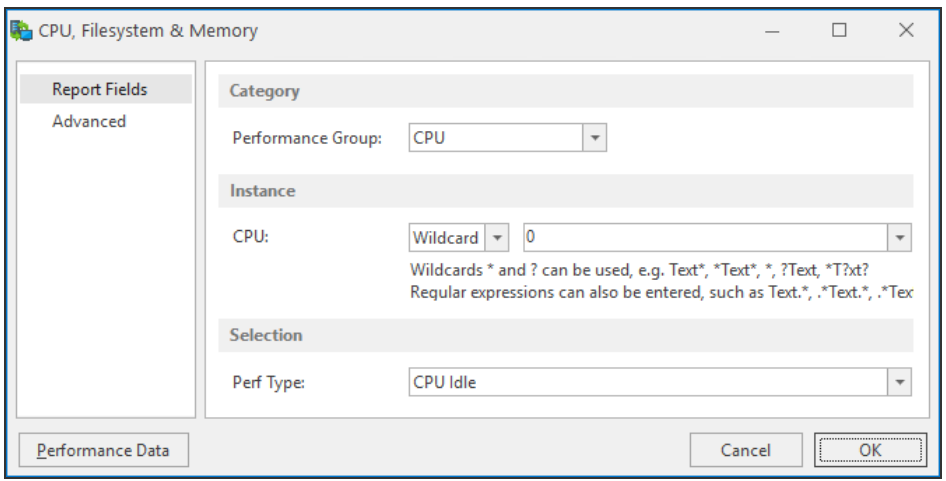

Performance Group

Leave this parameter set to the default setting of CPU.

#### Instance section

#### CPU Instance

For most CPU reporting purposes the Wildcard and Regular Expressions (Regex) options can be ignored for this parameter.

From the second drop-down choice menu, select the CPU instance on which reporting is required. Alternatively, select Total to report across the total of all CPU performance on this system.

#### Selection section

#### Performance Type

From the drop-down choice menu select one of the following options:

- CPU Idle: Reports the Idle levels for either the selected CPU instance or the Total CPU dependent on the selection within the Instance parameter. The higher the figure, the less work the CPU is doing.
- CPU Load: Reports the Load levels for either the selected CPU instance or the Total CPU dependent on the selection within the Instance parameter. The higher the figure, the more work the CPU is having to do

CPU Performance Data

Click Performance Data on this dialog to display the current CPU, Filesystem and Memory Performance Data for this system.

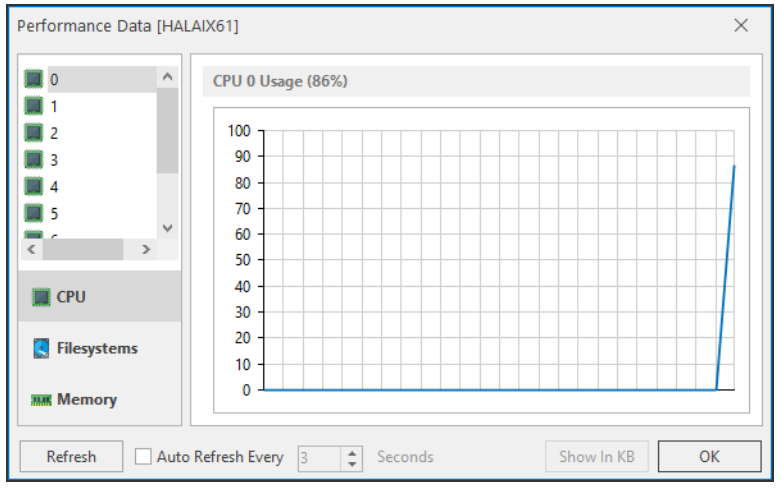

This dialog shows a view of the current performance data by individual CPU or as a Total.

- 3. Click the Refresh button to refresh the data display or click Auto-Refresh Every and specify a time interval in seconds to automatically update the information.
- 4. Click OK to exit this display and return to the CPU, Filesystem & Memory dialog.

# AIX Filesystem Reporting

AIX Filesystem Reporting provides reporting on a variety of Filesystem characteristics of the system on which the AIX Agent is installed.

- 1. From the required AIX System Reporting Monitor main panel, click Add Field.
- 2. From the Select Category dialog, select Filesystem.

This opens the CPU, Filesystem and Memory reporting dialog at the Filesystem Performance Group.

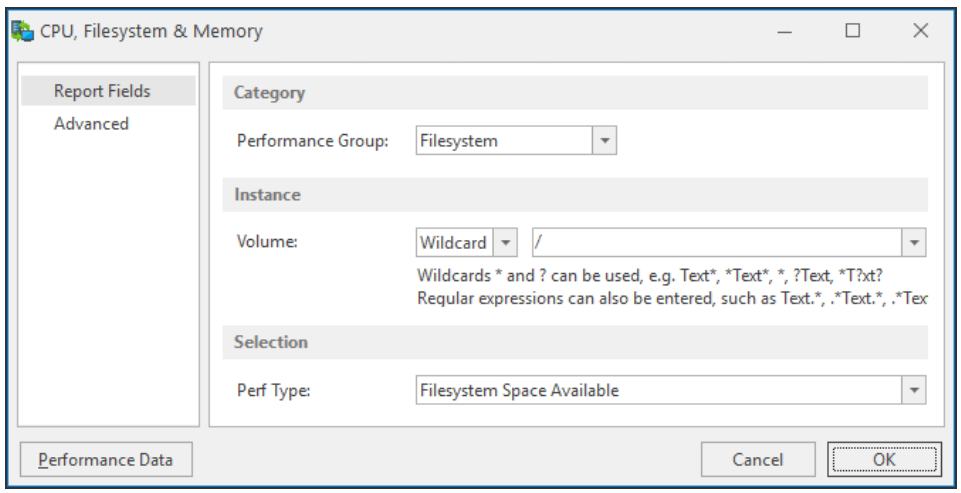

### Performance Group

Leave this parameter set to the default setting of Filesystem.

#### Instance section

#### Volume Instance

For most Filesystem reporting purposes the Wildcard and Regular Expressions (Regex) options can be ignored for this parameter.

From the second drop-down choice menu, select the Volume instance on which reporting is required.

#### Performance Type

- Filesystem Space Available: Reports on the actual space available on the selected volume
- Filesystem Space Available %: Reports the space available on the selected volume as a percentage
- Filesystem Space Total: Reports on the total space available on the selected volume
- Filesystem Space Used: Reports on the actual amount of space used on the selected volume
- Filesystem Space Used %: Reports on the amount of space used on the selected volume as a percentage
- Inodes Available: Reports on the number of inodes available on the selected volume
- Inodes Available %: Reports on the inodes available on the selected volume
- Inodes Total: Reports on the total number of inodes on the selected volume
- Inodes Used: Reports on the number of inodes used on the selected volume
- Inodes Used %: Reports on the number of inodes used on the selected volume as a percentage

Filesystem Performance Data

Click Performance Data on this dialog to display the current CPU, Filesystem and Memory Performance Data for this system.

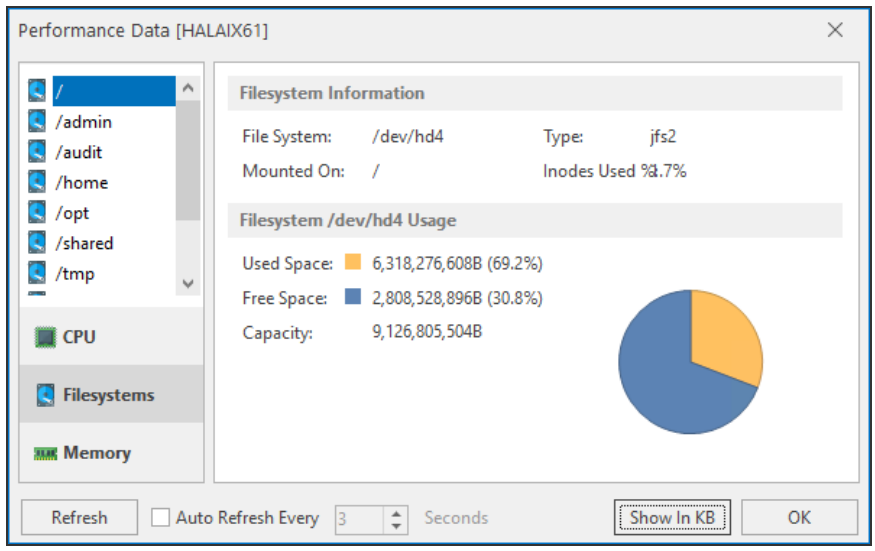

This dialog allows you to view the current Filesystem information by volume.

- 3. Click the Refresh button to refresh the data display or click Auto-Refresh Every and specify a time interval in seconds to automatically update the information.
- 4. Click the Show In... button to change the display measurements of the selected Filesystem. The available size options are:
- $\cdot$  B
- $\cdot$  KB
- $\cdot$  MB
- $\cdot$  GB
- 5. Click OK to exit this display and return to the CPU, Filesystem & Memory Reporting Selection dialog.

# AIX Memory Reporting

AIX Memory Reporting provides reporting on a variety of memory characteristics of the system on which the AIX Agent is installed.

- 1. From the required AIX System Reporting Monitor main panel, click Add Field.
- 2. From the Select Category dialog, select Memory.

This opens the CPU, Filesystem and Memory reporting dialog at the Memory Performance Group.

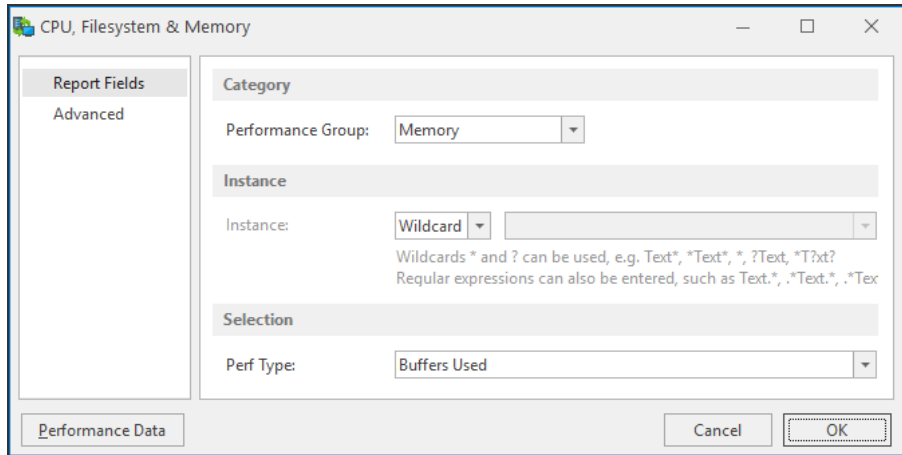

# Category section

# Performance Group

Leave this parameter set to the default setting of Memory.

#### Instance section

#### Instance

For the purpose of Memory Reporting, the Instance parameter is unavailable.

# Selection section

# Performance Type

- Buffers Used: Reports on the number of buffers used on this system
- Memory Load: Reports on the loading of the available memory on this system
- Page File Available: Reports on the amount of Page File memory available on this system
- Page File Available %: Reports on the amount of Page File memory available on this system as a percentage value
- Page File Total: Reports on the total Page File memory available on this system
- Page File Used: Reports on the amount of Page File Memory used on this system
- Page File Used %: Reports on the amount of Page File Memory used on this system as a percentage value
- Physical Memory Available: Reports on the actual amount of Physical Memory available on this system
- Physical Memory Available %: Reports on the actual amount of Physical Memory available on this system as a percentage value
- Physical Memory Total: Reports on the total amount of Physical Memory available on this system
- Physical Memory Used: Reports on the amount of Physical Memory used on this system
- Physical Memory Used %: Reports on the amount of Physical Memory used on this system as a percentage value
- Virtual Memory Total: Reports on the total amount of Virtual Memory available on this system
- Virtual Memory Available: Reports on the actual amount of Virtual Memory available on this system
- Virtual Memory Used: Reports on the amount of Virtual Memory used on this system

#### Memory Performance Data

Click Performance Data on this dialog to display the current CPU, Filesystem and Memory Performance Data for this system.

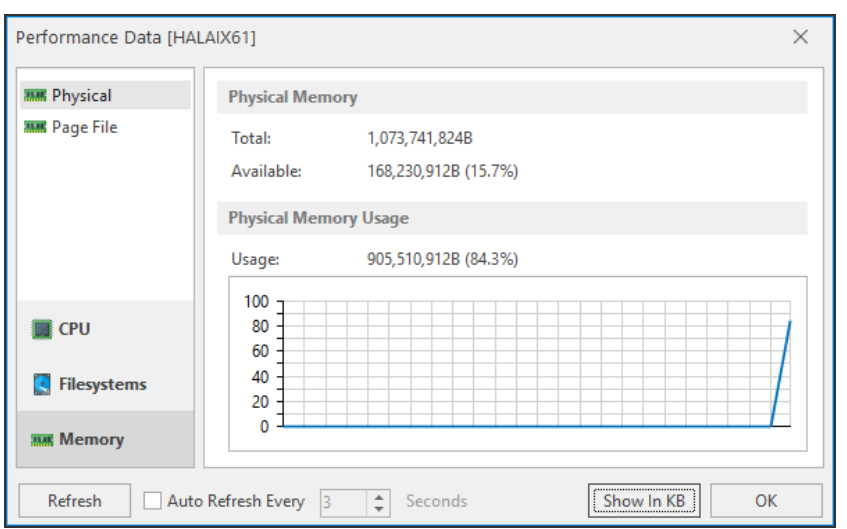

This dialog allows you to view the current memory information by physical or page file attributes.

- 3. Click Refresh to refresh the data display or click Auto-Refresh Every and specify a time interval in seconds to automatically update the information.
- 4. Click Show In... to change the display measurements of the selected memory attribute. The available size options are:
- $\cdot$  B
- $\cdot$  KB
- $\cdot$  MB
- $\cdot$  GB
- 5. Click OK to exit this display and return to the CPU, Filesystem & Memory Reporting Selection dialog.

# AIX Volume Group Reporting

AIX Volume Group Reporting provides reporting on the Volume Groups of an AIX system.

- 1. From the required AIX System Reporting Monitor main panel, click Add Field.
- 2. From the Select Category dialog, select Volume Group.

This opens the Volume Reporting reporting dialog at the Volume Group Monitor Type.

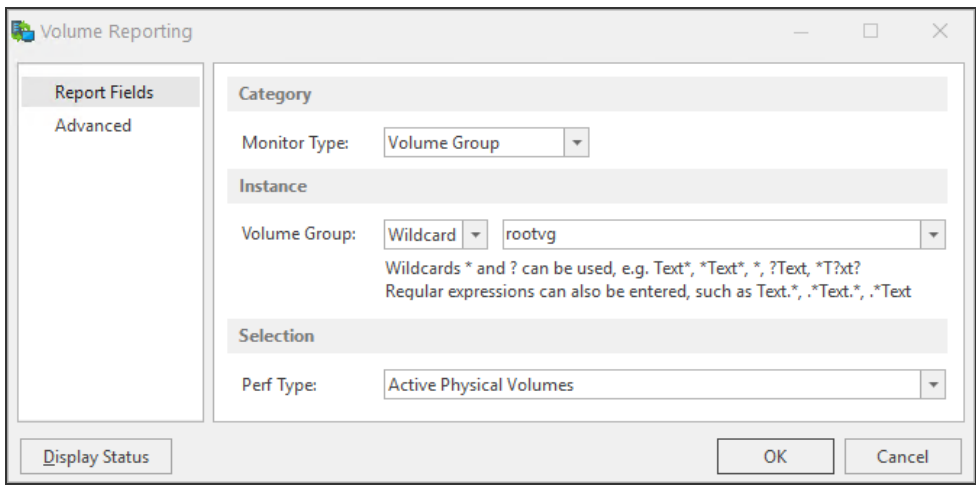

#### Monitor Type

Leave this parameter set to the default setting of Volume Group.

#### Instance section

#### Volume Group

Either select the name of the Volume Group from the drop-down choice menu or use Wildcards or Regular Expressions (Regex) to define the name of the Volume Group on which reporting is required.

#### Selection section

#### Performance Type

- Actual Physical Volumes: Reports on the number of actual physical volumes within the selected volume group
- Allocated Physical Extents: Reports on the number of allocated physical extents within the selected volume group
- Allocated Size: Reports on the disk space allocated to accommodate the selected volume group
- Current Logical Volumes: Reports on the number of current logical volumes within the selected volume group
- Current Physical Volumes: Reports on the number of current physical volumes within the selected volume group
- Free Physical Extents: Reports on the number of free physical extents within the selected volume group
- Free Size: Reports on the free space left within the selected volume group
- Maximum Logical Volumes: Reports on the maximum number of logical volumes available within the selected volume group
- Maximum Physical Volumes: Reports on the maximum number of physical volumes available within the selected volume group
- Meta Sequence Number: Reports on the Meta Sequence Number of the selected volume group
- Metadata Areas: Reports on the number of Metadata Areas within the selected volume group
- Open Logical Volumes: Reports on the number of Open Logical Volumes within this selected volume group
- Physical Extent Size: Reports on the size of the Physical Extent within the selected volume group
- Total Physical Extents: Reports on the total number of Physical Extents within the selected volume groups
- Volume Group Size: Reports on the total size of the selected volume group

# Volume Group Display Status

- 3. Click Display Status on the Volume Reporting dialog to display the current Volume Group Information for this system.
- 4. Click the Show In... button to amend the view by which the partition size measurements are displayed. The possible display options are:
- $\bullet$  B: Byte
- $\cdot$  KB: Kilobyte
- $\bullet$  MB: Megabyte
- $\cdot$  GB: Gigabyte
- $\cdot$  TB: Terabyte
- $\cdot$  PB: Petabyte
- $\cdot$  EB: Exabyte
- 5. Click OK to exit this display and return to the Volume Group Reporting dialog.

# AIX Physical Volume Reporting

AIX Physical Volume Reporting provides reporting on the Physical Volumes of an AIX system.

- 1. From the required AIX System Reporting Monitor main panel, click Add Field.
- 2. From the Select Category dialog, select Physical Volume.

This opens the Volume Reporting reporting dialog at the Physical Volume Monitor Type.

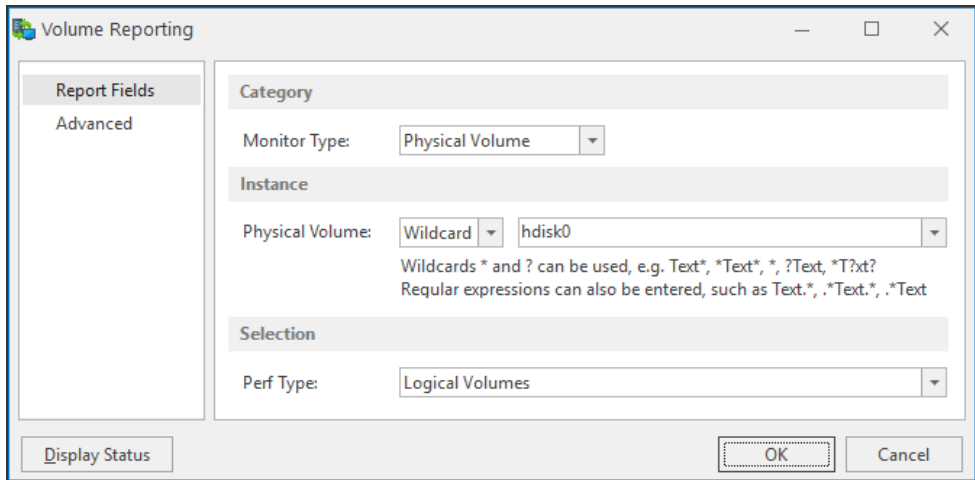

# Category section

# Monitor Type

Leave this parameter set to the default setting of Physical Volume.

#### Instance section

#### Physical Volume

Either select the name of the Physical Volume from the drop-down choice menu or use Wildcards or Regular Expressions (Regex) to define the name of the Physical Volume on which reporting is required.

#### Selection section

# Performance Type

From the drop-down choice menu select one of the following options:

• Allocated Physical Extents: Reports on the number of Allocated Physical Extents within the selected physical volume

- Free Physical Extents: Reports on the number of free Physical Extents within the selected physical volume
- Physical Extent Size: Reports on the size of the Physical Extent within the selected physical volume
- Physical Volume Size: Reports on the size of the selected physical volume
- Total Physical Extents: Reports on the total number of Physical Extents on the selected physical volume

Physical Volume Display Status

- 3. Click Display Status on the Volume Reporting dialog to display the current Physical Volume Information for this system.
- 4. Click Show In... to amend the view by which the physical partition size measurements are displayed. The possible display options are:
- $\bullet$  B: Byte
- $KB:$  Kilobyte
- MB: Megabyte
- $GB:$  Gigabyte
- $\cdot$  TB: Terabyte
- $\cdot$  PB: Petabyte
- $\cdot$  EB: Exabyte
- 5. Click OK to exit this display and return to the Volume Group Reporting dialog.

# AIX Logical Volume Reporting

AIX Logical Volume Reporting provides reporting on the Logical Volumes of an AIX system.

- 1. From the required AIX System Reporting Monitor main panel, click Add Field.
- 2. From the Select Category dialog, select Logical Volume. This opens the Volume Reporting reporting dialog at the Physical Volume Monitor Type.

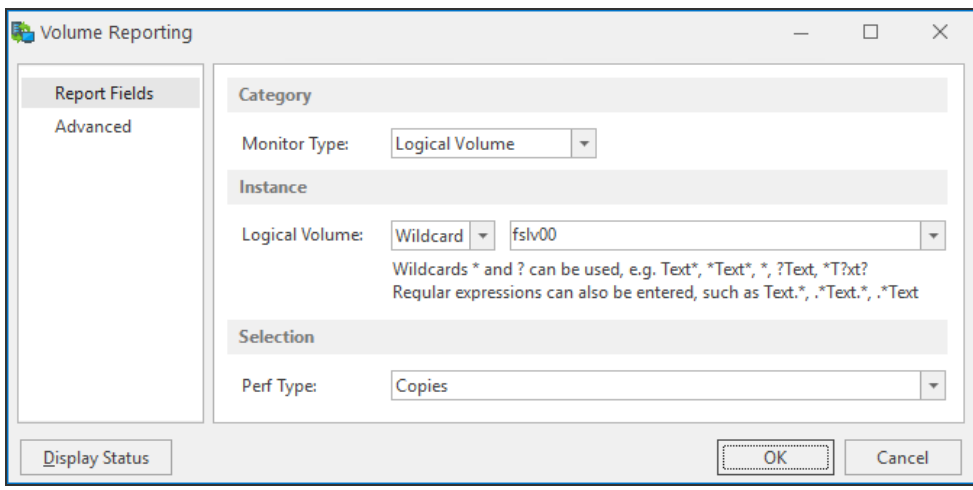

### Monitor Type

Leave this parameter set to the default setting of Logical Volume.

#### Instance section

### Logical Volume

Either select the name of the Logical Volume from the drop-down choice menu or use Wildcards or Regular Expressions (Regex) to define the name of the Logical Volume on which reporting is required.

### Selection section

# Performance Type

From the drop-down choice menu select one of the following options:

- Current Logical Extent: Reports on the number of Current Logical Extents within the selected logical volume
- Segments: Reports on the number of segments within the selected logical volume
- Size: Reports on the size of the selected logical value

Logical Volume Display Status

- 3. Click Display Status on the Volume Reporting dialog to display the current Logical Volume Information for this system.
- 4. Click Show In... to amend the view by which the physical partition size measurements are displayed. The possible display options are:
- $\cdot$  B: Byte
- KB: Kilobyte
- $\bullet$  MB: Megabyte
- $\cdot$  GB: Gigabyte
- $\cdot$  TB: Terabyte
- $\cdot$  PB: Petabyte
- $\cdot$  EB: Exabyte
- 5. Click OK to exit this display and return to the Volume Group Reporting dialog.

# AIX Process Reporting

Provides reporting on the processes running on an AIX system.

- 1. From the required AIX System Reporting Monitor main panel, click Add Field.
- 2. From the Select Category dialog, select CPU.

This opens the CPU, Filesystem and Memory reporting dialog at the CPU Performance Group.

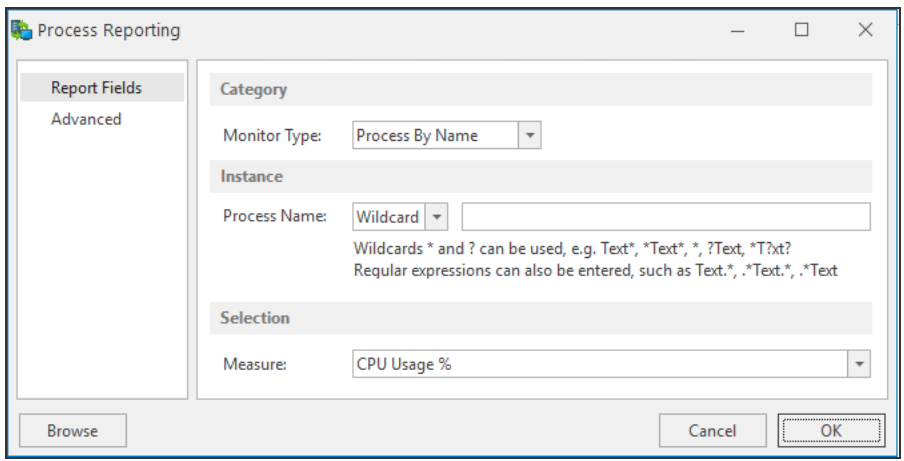

# Monitor Type

There are three possible options when selecting the Process Monitor Type:

- Process By Name
- Process By Owner
- Process By PID

#### Instance section

#### Process Name

Either type the name of the AIX process on which reporting is required or use Wildcards or Regular Expressions (Regex) to define the name of the process.

NOTE: Wildcards and Regular Expressions cannot be used when the Monitor Type is Process by PID

#### Selection section

#### **Measure**

- CPU Usage %: Reports on the amount of CPU (expressed as a percentage value)
- Cumulative CPU Time: Reports on the cumulative CPU Time used by the selected process
- Elapsed Time: Reports on the time elapsed since the selected process was started
- Number of Processes: Reports on the number of processes running under the selected name
- Process Physical Memory Used: Reports on the amount of physical memory used by the selected process
- Process Physical Memory Used %: Reports on the amount of physical memory used by the selected process expressed as a percentage value
- Virtual Memory Size: Reports on the amount of virtual memory used by the named process

### Process Browse

It is also possible to select any additional processes that may be running on this system for inclusion in AIX Reporting.

3. From the Process Reporting dialog, click Browse to open the list of Processes for this system.

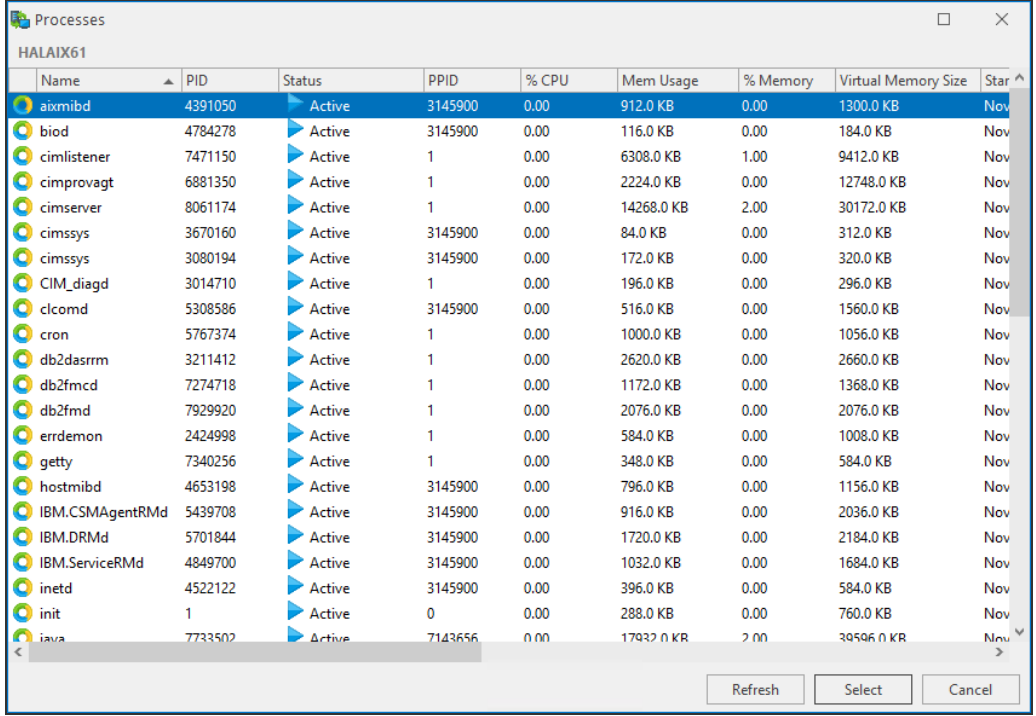

- 4. Use the vertical scroll bar to move through the list of available processes.
- 5. Click on a process so that it is highlighted and click Select to automatically add the process so that it appears in the Process Name parameter of the Process Reporting dialog.

# AIX Reporting Advanced Settings

Advanced Settings, available from the left navigation panel when setting reporting criteria, can be used to specify instances that can be ignored, to avoid triggering an unnecessary alert.

# To specify instances that can be ignored:

1. Having set the required reporting criteria, select the Advanced tab.

NOTE: If the Ignore the following instances box is unavailable, the option cannot be used for the selected criteria.

- 2. Click Add to open the Add Instance Name dialog.
- 3. Enter the name of the Instance that you wish to be ignored if encountered. Click OK.
- 4. Continue to add instances or click OK to save the changes and close the Criteria dialog.

# Linux Reporting

Specific field data from the following options are available for the purposes of Linux Reporting:

- CPU
- Filesystem
- Memory
- Volume Group
- Physical Volume
- Logical Volume
- Process

# Getting Started

In order to begin gathering data on which to report, ensure that the Capture Reporting Data setting is enabled within the Reporting Settings panel.

- 1. From the left hand-navigation panel, select the Systems tab.
- 2. Expand the system view for the Linux device.
- 3. From the Linux System drop-down menu, select Reporting.

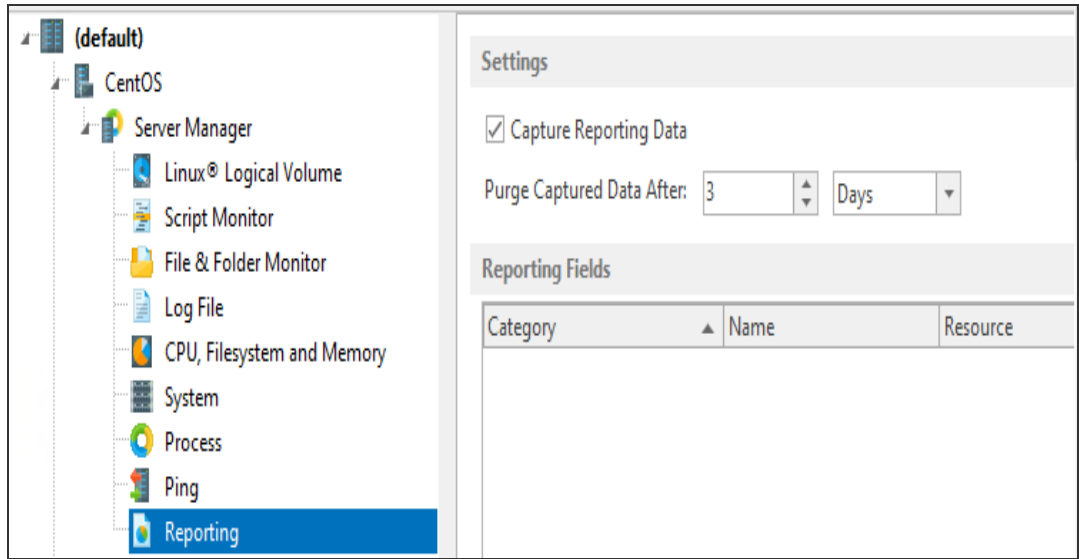

4. In the Reporting panel, Settings section click Capture Reporting Data to enable this setting.

NOTE: By default, any captured data is purged after three days. See Purging [Performance](#page-529-0) [Data](#page-529-0) for more information on setting this parameter.

Once these settings have been specified, specific field data can be added to the Linux Reporting monitor.

# Specifying The Reporting Fields

To start adding reporting fields to the Linux Reporting Monitor:

1. Click Add Field at the bottom of the Reporting panel. The **Select Category** dialog is displayed.

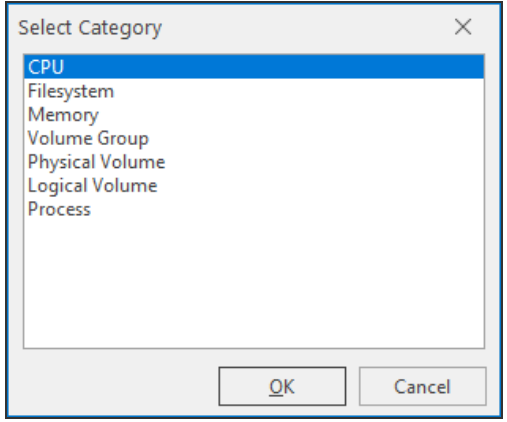

2. Click on an entry in this list followed by OK to be able to set specific reporting criteria for the selected category.

# Linux CPU Reporting

Linux CPU Reporting provides reporting on the Idle or Load performance statistics of the CPU of the system on which the Linux Agent is installed.

- 1. From the required Linux System Reporting Monitor main panel, click Add Field.
- 2. From the Select Category dialog, select CPU. This opens the CPU, Filesystem and Memory reporting dialog at the CPU Performance Group.

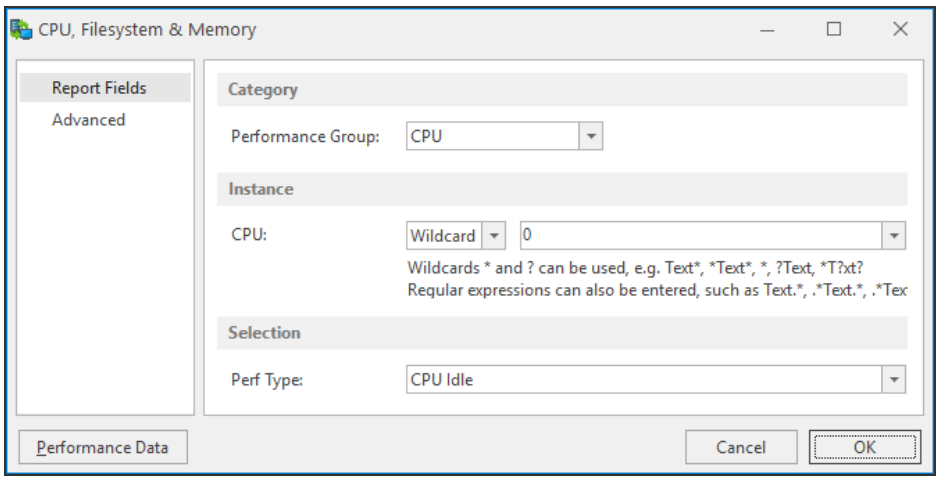

#### Performance Group

Leave this parameter set to the default setting of CPU.

#### Instance section

#### CPU Instance

For most CPU reporting purposes the Wildcard and Regular Expressions (Regex) options can be ignored for this parameter.

From the second drop-down choice menu, select the CPU instance on which reporting is required. Alternatively, select Total to report across the total of all CPU performance on this system.

#### Selection section

#### Performance Type

- CPU Idle: Reports the Idle levels for either the selected CPU instance or the Total CPU dependent on the selection within the Instance parameter. The higher the figure, the less work the CPU is doing.
- CPU Load: Reports the Load levels for either the selected CPU instance or the Total CPU dependent on the selection within the Instance parameter. The higher the figure, the more work the CPU is having to do

# CPU Performance Data

Click Performance Data on this dialog to display the current CPU, Filesystem and Memory Performance Data for this system.

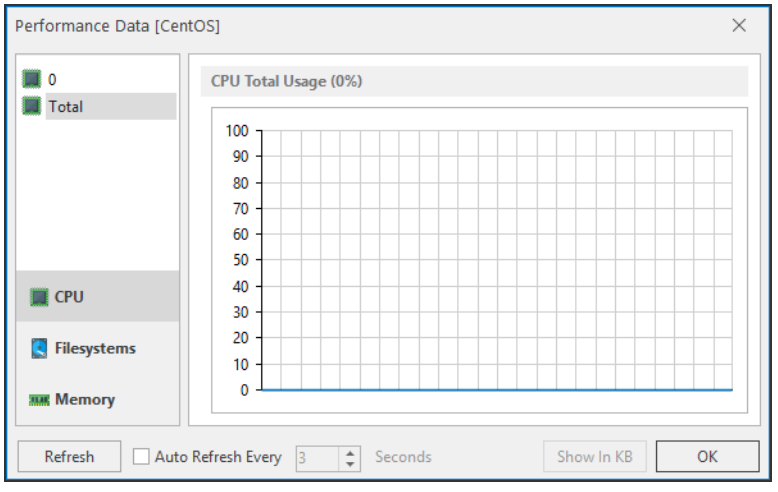

This dialog shows a view of the current performance data by individual CPU or as a Total.

- 3. Click Refresh to refresh the data display or click Auto-Refresh Every and specify a time interval in seconds to automatically update the information.
- 4. Click OK to exit this display and return to the CPU, Filesystem & Memory dialog.

# Linux Filesystem Reporting

Linux Filesystem Reporting provides reporting on a variety of Filesystem characteristics of the system on which the Linux Agent is installed.

- 1. From the required Linux System Reporting Monitor main panel, click Add Field.
- 2. From the Select Category dialog, select Filesystem.

This opens the CPU, Filesystem and Memory reporting dialog at the Filesystem Performance Group.

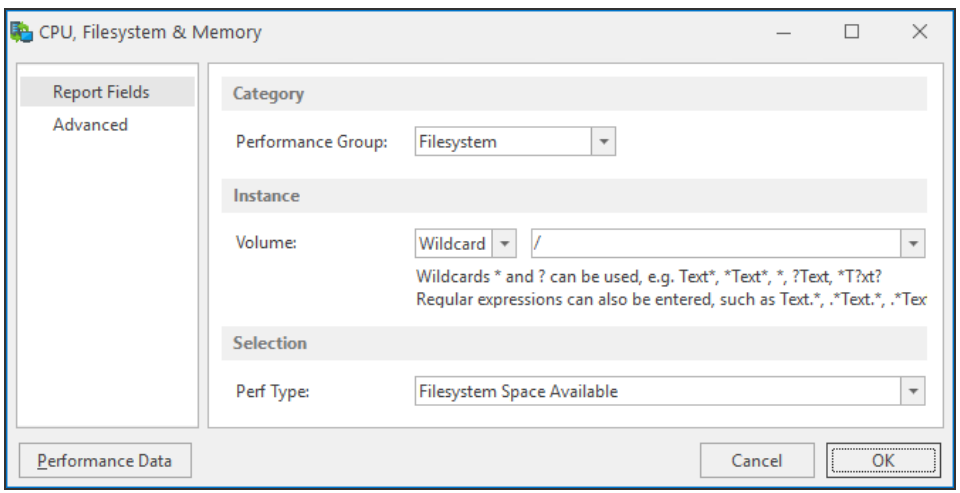

# Performance Group

Leave this parameter set to the default setting of Filesystem.

#### Instance section

### Volume Instance

For most Filesystem reporting purposes the Wildcard and Regular Expressions (Regex) options can be ignored for this parameter.

From the second drop-down choice menu, select the Volume instance on which reporting is required.

#### Performance Type

- Filesystem Space Available: Reports on the actual space available on the selected volume
- Filesystem Space Available %: Reports the space available on the selected volume as a percentage
- Filesystem Space Total: Reports on the total space available on the selected volume
- Filesystem Space Used: Reports on the actual amount of space used on the selected volume
- Filesystem Space Used %: Reports on the amount of space used on the selected volume as a percentage
- Inodes Available: Reports on the number of inodes available on the selected volume
- Inodes Available %: Reports on the inodes available on the selected volume
- Inodes Total: Reports on the total number of inodes on the selected volume
- Inodes Used: Reports on the number of inodes used on the selected volume
- Inodes Used %: Reports on the number of inodes used on the selected volume as a percentage

Filesystem Performance Data

Click Performance Data on this dialog to display the current CPU, Filesystem and Memory Performance Data for this system.

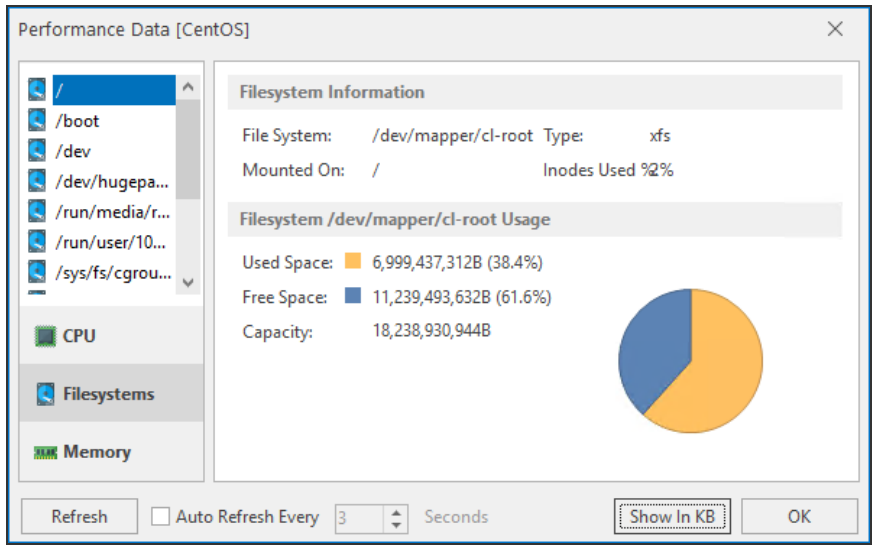

This dialog allows you to view the current Filesystem information by volume.

- 3. Click Refresh to refresh the data display or click Auto-Refresh Every and specify a time interval in seconds to automatically update the information.
- 4. Click Show In... to change the display measurements of the selected Filesystem. The available size options are:
	- B KB MB GB
- 5. Click OK to exit this display and return to the CPU, Filesystem & Memory dialog.

# Linux Memory Reporting

Linux Memory Reporting provides reporting on a variety of memory characteristics of the system on which the Linux Agent is installed.

- 1. From the required Linux System Reporting Monitor main panel, click Add Field.
- 2. From the Select Category dialog, select Memory. This opens the CPU, Filesystem and Memory reporting dialog at the Memory Performance Group.

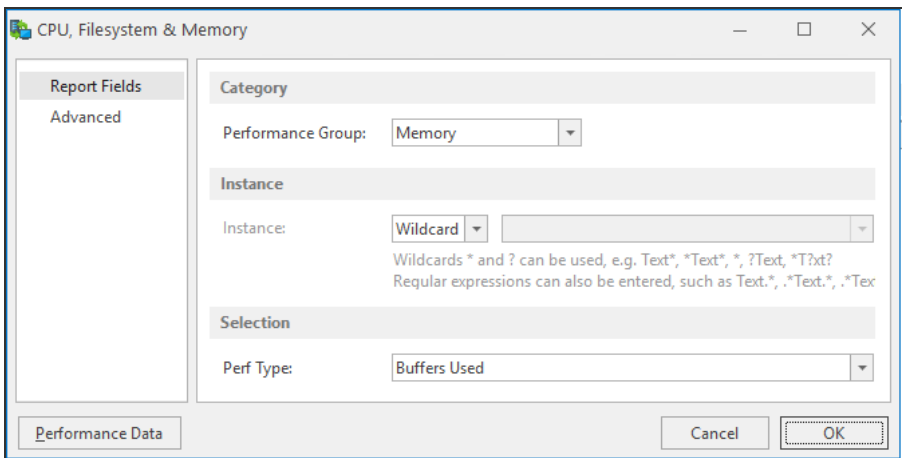

# Category section

# Performance Group

Leave this parameter set to the default setting of Memory.

#### Instance section

#### Instance

For the purpose of Memory Reporting, the Instance parameter is unavailable.

#### Selection section

#### Performance Type

- Buffers Used: Reports on the number of buffers used on this system
- Memory Load: Reports on the loading of the available memory on this system
- Page File Available: Reports on the amount of Page File memory available on this system
- Page File Available %: Reports on the amount of Page File memory available on this system as a percentage value
- Page File Total: Reports on the total Page File memory available on this system
- Page File Used: Reports on the amount of Page File Memory used on this system
- Page File Used %: Reports on the amount of Page File Memory used on this system as a percentage value
- Physical Memory Available: Reports on the actual amount of Physical Memory available on this system
- Physical Memory Available %: Reports on the actual amount of Physical Memory available on this system as a percentage value
- Physical Memory Total: Reports on the total amount of Physical Memory available on this system
- Physical Memory Used: Reports on the amount of Physical Memory used on this system
- Physical Memory Used %: Reports on the amount of Physical Memory used on this system as a percentage value
- Virtual Memory Total: Reports on the total amount of Virtual Memory available on this system
- Virtual Memory Available: Reports on the actual amount of Virtual Memory available on this system
- Virtual Memory Used: Reports on the amount of Virtual Memory used on this system

#### Memory Performance Data

Click Performance Data on this dialog to display the current CPU, Filesystem and Memory Performance Data for this system.

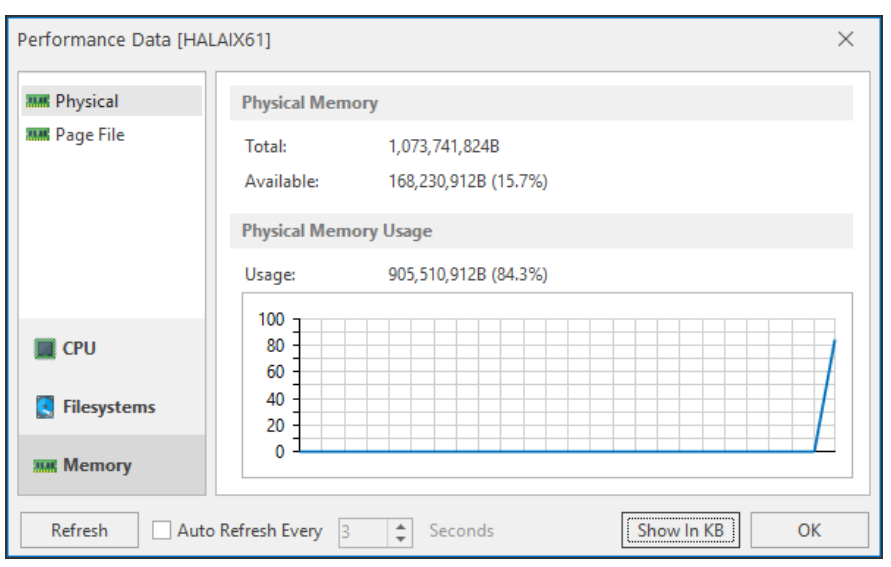

This dialog allows you to view the current memory information by physical or page file attributes.

- 3. Click the Refresh button to refresh the data display or click Auto-Refresh Every and specify a time interval in seconds to automatically update the information.
- 4. Click the Show In... button to change the display measurements of the selected memory attribute. The available size options are:
- $\cdot$  B
- $\cdot$  KB
- $\cdot$  MB
- $\cdot$  GB
- 5. Click OK to exit this display and return to the CPU, Filesystem & Memory dialog.

# Linux Volume Group Reporting

Linux Volume Group Reporting provides reporting on the Volume Groups of a Linux system.

- 1. From the required Linux System Reporting Monitor main panel, click Add Field.
- 2. From the Select Category dialog, select Volume Group.

This opens the Volume Reporting reporting dialog at the Volume Group Monitor Type.

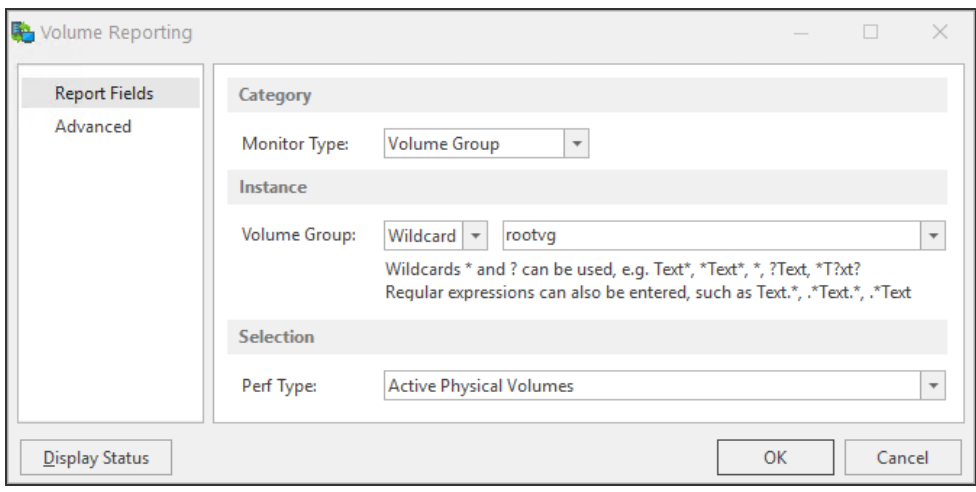

#### Monitor Type

Leave this parameter set to the default setting of Volume Group.

#### Instance section

#### Volume Group

Either select the name of the Volume Group from the drop-down choice menu or use Wildcards or Regular Expressions (Regex) to define the name of the Volume Group on which reporting is required.

#### Selection section

#### Performance Type

- Actual Physical Volumes: Reports on the number of actual physical volumes within the selected volume group
- Allocated Physical Extents: Reports on the number of allocated physical extents within the selected volume group
- Allocated Size: Reports on the disk space allocated to accommodate the selected volume group
- Current Logical Volumes: Reports on the number of current logical volumes within the selected volume group
- Current Physical Volumes: Reports on the number of current physical volumes within the selected volume group
- Free Physical Extents: Reports on the number of free physical extents within the selected volume group
- Free Size: Reports on the free space left within the selected volume group
- Maximum Logical Volumes: Reports on the maximum number of logical volumes available within the selected volume group
- Maximum Physical Volumes: Reports on the maximum number of physical volumes available within the selected volume group
- Meta Sequence Number: Reports on the Meta Sequence Number of the selected volume group
- Metadata Areas: Reports on the number of Metadata Areas within the selected volume group
- Open Logical Volumes: Reports on the number of Open Logical Volumes within this selected volume group
- Physical Extent Size: Reports on the size of the Physical Extent within the selected volume group
- Total Physical Extents: Reports on the total number of Physical Extents within the selected volume groups
- Volume Group Size: Reports on the total size of the selected volume group

#### Volume Group Display Status

Click Display Status on the Volume Reporting dialog to display the current Volume Group Information for this system.

Click the Show In... button to amend the view by which the partition size measurements are displayed. The possible display options are:

- $B: B$ yte
- $KB:$  Kilobyte
- $\bullet$  MB: Megabyte
- GB: Gigabyte
- TB: Terabyte
- $\cdot$  PB: Petabyte
- $\cdot$  EB: Exabyte
- 3. Click OK to exit this display and return to the Volume Group Reporting dialog.

# Linux Physical Volume Reporting

Linux Physical Volume Reporting provides reporting on the Physical Volumes of a Linux system.

- 1. From the required Linux System Reporting Monitor main panel, click Add Field.
- 2. From the Select Category dialog, select Physical Volume. This opens the Volume Reporting reporting dialog at the Physical Volume Monitor Type.

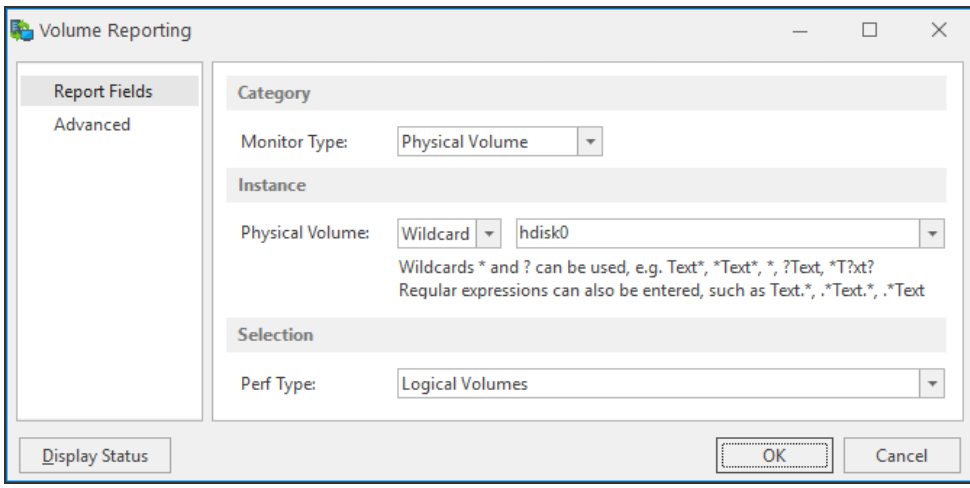

# Category section

#### Monitor Type

Leave this parameter set to the default setting of Physical Volume.

#### Instance section

#### Physical Volume

Either select the name of the Physical Volume from the drop-down choice menu or use Wildcards or Regular Expressions (Regex) to define the name of the Physical Volume on which reporting is required.

#### Selection section

Performance Type

- Allocated Physical Extents: Reports on the number of Allocated Physical Extents within the selected physical volume
- Free Physical Extents: Reports on the number of free Physical Extents within the selected physical volume
- Physical Extent Size: Reports on the size of the Physical Extent within the selected physical volume
- Physical Volume Size: Reports on the size of the selected physical volume
- Total Physical Extents: Reports on the total number of Physical Extents on the selected physical volume

Physical Volume Display Status

Click Display Status on the Volume Reporting dialog to display the current Physical Volume Information for this system.

Click the Show In... button to amend the view by which the physical partition size measurements are displayed. The possible display options are:

- $B: B$ yte
- $KB:$  Kilobyte
- MB: Megabyte
- GB: Gigabyte
- TB: Terabyte
- $\cdot$  PB: Petabyte
- $\cdot$  EB: Exabyte
- 3. Click OK to exit this display and return to the Volume Group Reporting dialog.

# Linux Logical Volume Reporting

Linux Logical Volume Reporting provides reporting on the Logical Volumes of a Linux system.

- 1. From the required Linux System Reporting Monitor main panel, click Add Field.
- 2. From the Select Category dialog, select Logical Volume. This opens the Volume Reporting reporting dialog at the Physical Volume Monitor Type.

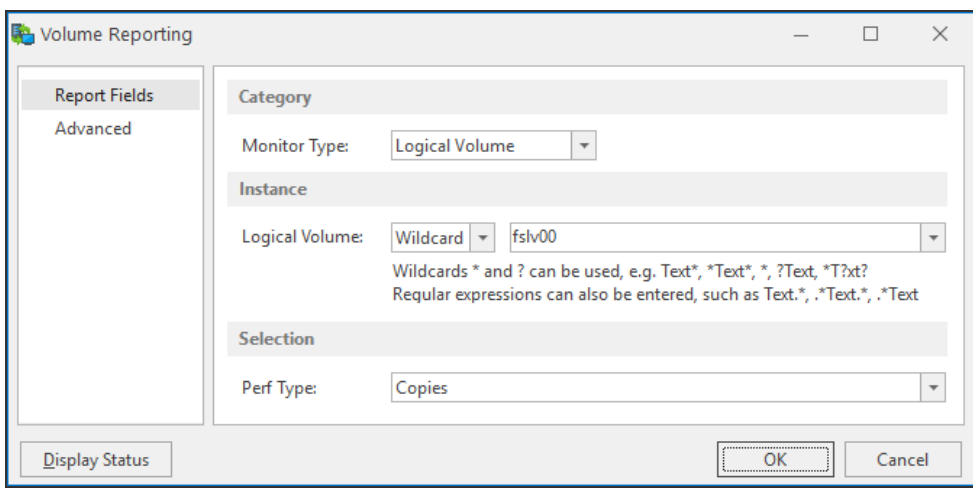

# Monitor Type

Leave this parameter set to the default setting of Logical Volume.

#### Instance section

### Logical Volume

Either select the name of the Logical Volume from the drop-down choice menu or use Wildcards or Regular Expressions (Regex) to define the name of the Logical Volume on which reporting is required.

# Selection section

# Performance Type

From the drop-down choice menu select one of the following options:

- Current Logical Extent: Reports on the number of Current Logical Extents within the selected logical volume
- Segments: Reports on the number of segments within the selected logical volume
- Size: Reports on the size of the selected logical value

Logical Volume Display Status

Click Display Status on the Volume Reporting dialog to display the current Logical Volume Information for this system.

Click the Show In... button to amend the view by which the physical partition size measurements are displayed. The possible display options are:

- $\cdot$  B: Byte
- $\cdot$  KB: Kilobyte
- $\bullet$  MB: Megabyte
- $\cdot$  GB: Gigabyte
- TB: Terabyte
- $\cdot$  PB: Petabyte
- $\cdot$  EB: Exabyte
- 3. Click OK to exit this display and return to the Volume Group Reporting dialog.

# Linux Process Reporting

Provides reporting on the processes running on a Linux system.

- 1. From the required Linux System Reporting Monitor main panel, click Add Field.
- 2. From the Select Category dialog, select CPU.

This opens the CPU, Filesystem and Memory reporting dialog at the CPU Performance Group.

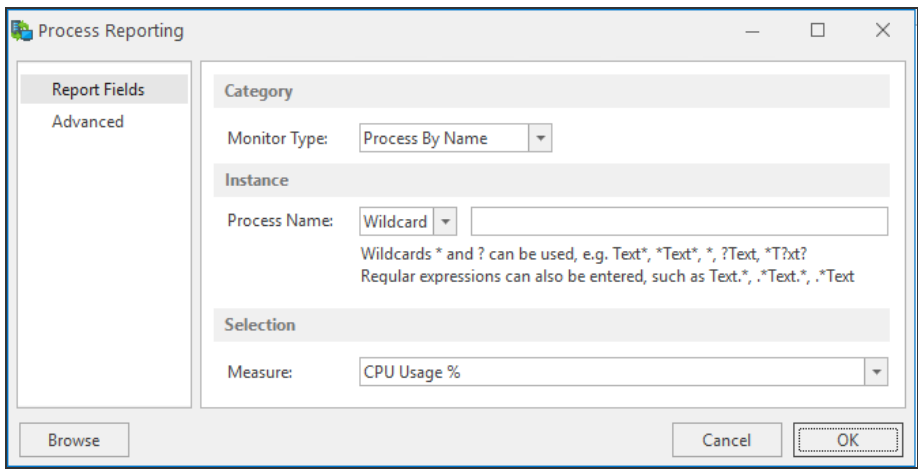

# Monitor Type

There are three possible options when selecting the Process Monitor Type:

- Process By Name
- Process By Owner
- Process By PID

#### Instance section

#### Process Name

Either type the name of the Linux process on which reporting is required or use Wildcards or Regular Expressions (Regex) to define the name of the process.

NOTE: Wildcards and Regular Expressions cannot be used when the Monitor Type is Process by PID

#### Selection section

#### **Measure**

- CPU Usage %: Reports on the amount of CPU (expressed as a percentage value)
- Cumulative CPU Time: Reports on the cumulative CPU Time used by the selected process
- Elapsed Time: Reports on the time elapsed since the selected process was started
- Number of Processes: Reports on the number of processes running under the selected name
- Process Physical Memory Used: Reports on the amount of physical memory used by the selected process
- Process Physical Memory Used %: Reports on the amount of physical memory used by the selected process expressed as a percentage value
- Virtual Memory Size: Reports on the amount of virtual memory used by the named process

# Process Browse

It is also possible to select any additional processes that may be running on this system for inclusion in Linux Reporting.

From the Process Reporting dialog, click Browse to open the list of Processes for this system.

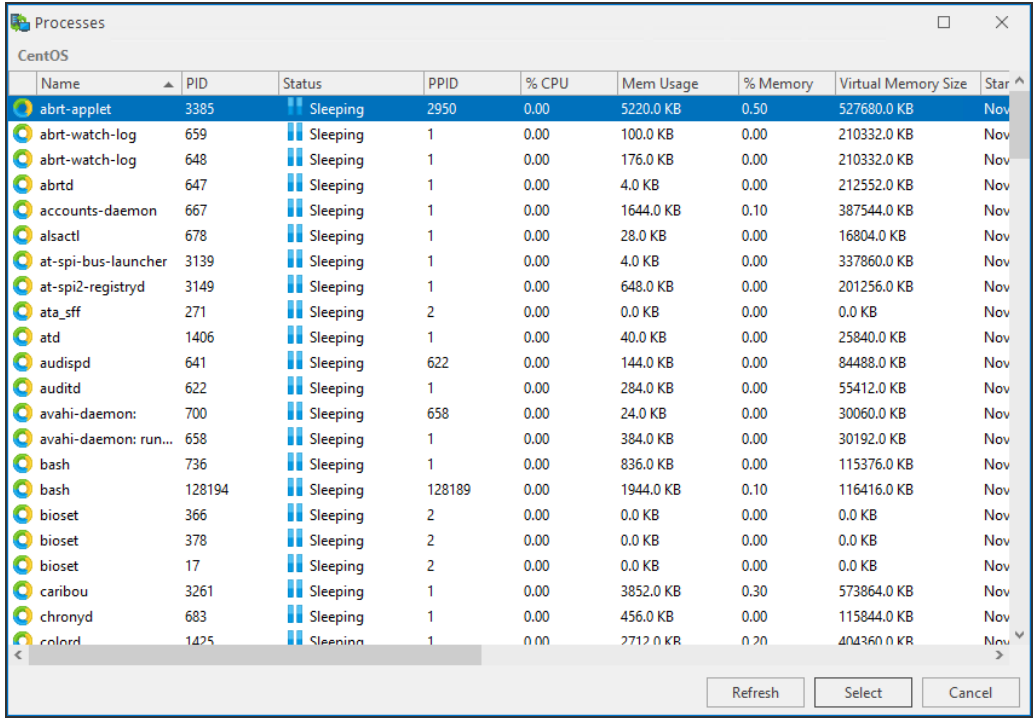

Use the vertical scroll bar to move through the list of available processes.

3. Click on a process so that it is highlighted and click Select to automatically add the process so that it appears in the Process Name parameter of the Process Reporting dialog.

# Linux Reporting Advanced Settings

Advanced Settings, available from the left navigation panel when setting reporting criteria, can be used to specify instances that can be ignored, to avoid triggering an unnecessary alert.

# To specify instances that can be ignored:

1. Having set the required reporting criteria, select the Advanced tab.

NOTE: If the Ignore the following instances box is unavailable, the option cannot be used for the selected criteria.

- 2. Click Add to open the Add Instance Name dialog.
- 3. Enter the name of the Instance that you wish to be ignored if encountered. Click OK.
- 4. Continue to add instances or click OK to save the changes and close the Criteria dialog.

# Instant Alert

# **Overview**

Instant Alert is the Halcyon component used to send text messages to mobile phones from either the Server Manager or Instant Alert. Email messages can also be sent.

Instant Alert has three separate modules:

# Server Options

This module provides the parameters to configure Instant Alert and the way it interacts with other components.

Learn more about Instant Alert Server [Options](#page-576-0)

# Address Book

An address book is provided so that the details of frequently used contacts can be recorded.

Broadcast groups and schedules can be setup so messages are sent to the appropriate oncall personnel.

Learn more about Instant Alert [Address](#page-598-0) Book

# Message Sender

Message Sender is used to compose and send the actual messages.

A message log is provided to monitor the status of the messages.

The date/time of any message sent through Instant Alert is automatically adjusted to take account of any time [zone](#page-40-0) settings. This assumes that the remote device from which the message is sent has been configured to specify a time zone other than the current local setting and that alerts are logged using the Remote Date/Time setting.

Learn more about Instant Alert [Message](#page-624-0) Sender
# Instant Alert Server Options

Instant Alert Server Options are used to configure various interfaces associated with Instant Alert and Network Server Suite.

To open Instant Alert Server Options select Start | All Programs | Halcyon | IA Server Options.

The Instant Alert Options dialog is displayed.

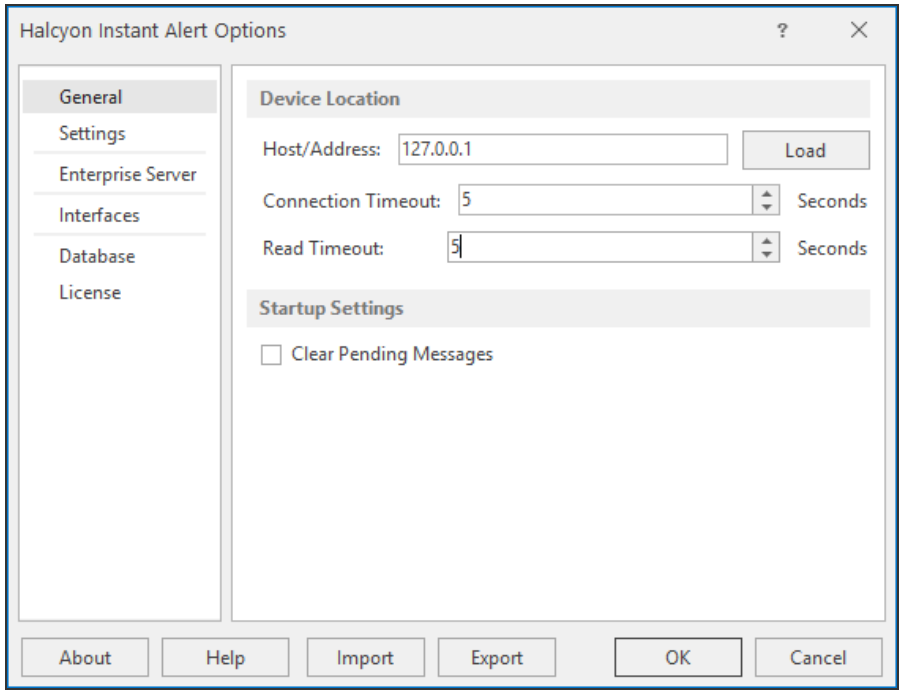

Instant Alert Server Options is split into six pages into which configuration information can be entered.

## General page

This page is used to define the device location and start-up settings.

#### Device Location Settings section

#### Host/Address

If Instant Alert is running on another server from the main installation, enter the Host/IP Address of where Device Manager is installed and click Load to load recognized network devices. If all the components are installed on the same machine (recommended), the default setting of 127.0.0.1 can be retained.

## Connection Timeout

Specify a time (in seconds) in which the connection to the selected device must be made before the session is deemed unsuccessful.

#### Read Timeout

Specify a time (in seconds) in which the data must be read from the device before the session is deemed unsuccessful.

#### Startup Settings section

#### Clear Pending Messages

Enable this option to clear any pending messages are cleared when Instant Alert is started. This is useful if a high volume of messages have been generated as the result of an error but are no longer required for information purposes. This type of message could include test messages, for example.

#### Settings page

This page is used to specify the informational and/or diagnostic messages that you want to record. Both types of message are useful should [technical](mailto:support.halcyon@helpsystems.com?subject=Instant Alert Log Files) support need to investigate any issues or problems.

#### Message Log Settings section

Save to Log File

Click to enable the logging of Instant Alert informational and diagnostic messages.

TIP: Instant Alert log files are stored in: %Program Files%\ProgramData\Halcyon\Instant Alert\Logs.

#### Maximum Log Size

The entry in this parameter specifies the maximum size of the log file. The default setting is 10240KB. You may need to increase this if both informational and diagnostic messages are being saved.

#### Log Informational Messages

Click to enable the logging of any Instant Alert information messages that are generated.

Log Diagnostic Messages

Click to enable the logging of any Instant Alert diagnostic messages that are generated.

#### Purge Settings section

Purge settings are used to set time periods after which various types of Instant Alert messages are purged. Purged Instant Alert messages are saved to the log file; PurgeManager.hlf.

Purge Closed Messages After

Use this option to specify the number of days after which closed messages are removed from the system. The default setting is 30 days.

Purge Error Messages After

Use this option to specify the number of days after which error messages are removed from the system. The default setting is 30 days.

Purge Old Pending Messages After

Use this option to specify the number of days after which any messages that are still in pending status are removed from the system. The default setting is 7 days.

#### Enterprise Server page

This page is used to specify on which server the Enterprise Server is installed. This ensures that any problems within Instant Alert are transmitted to the Enterprise Server device and then on to the Enterprise Console.

NOTE: The entry on this page is usually selected as part of the Enterprise Console installation process.

#### Select Server

Click to open the Select Device dialog from where a new device, on which an instance of Enterprise Server must be installed, can be selected to replace the existing entry.

Single-click on the required device and then click Select to select the new device used to host Enterprise Server.

TIP: Click Details to be able to view, but not amend, the details of any of the devices displayed in the Select Device dialog.

#### Clear Server

Click to clear the current server details from this display. A new device must be chosen in order for Instant Alert to be able interact again with Enterprise Server.

#### <span id="page-579-0"></span>Interfaces page

This page shows the various interfaces currently defined on the system.

NOTE: When Instant Alert Server Options is opened for the first time, this screen is empty.

See Working with Instant Alert [Interfaces](#page-581-0) for more information regarding the options available from this dialog.

#### Database page

The Database page of Instant Alert Server Options allows you to view, but not amend, the current settings of the chosen database being used for Instant Alert.

#### License page

The License page shows the summary details of the license currently authorizing this product.

You can edit the details of the current license directly from this page.

See Editing [Licenses](#page-158-0) for more information.

# Export/Import Server Options

These options allow you to save and re-distribute Instant Alert Server settings between Windows devices, thus saving the need to re-enter information for each machine.

## **Export**

Use Export to save the Instant Alert Server Options from one Windows device in order that they can be imported onto another.

Exporting Instant Alert Server Options exports:

- IA Settings
- Interfaces
- Address Book entries

The exported file is saved to a destination of your choice with a file extension of .ias.

## Import

Use Import to upload a previously exported Instant Alert Server Options file to the current Windows device.

Browse to the location where the previously exported .ias file is saved, select the file and click Import.

Importing Instant Alert Server Options results in the following:

- IA Server Options are updated with imported values
- Interfaces are replaced with imported values
- Existing Address Book entries are updated if a match was found in the imported values otherwise new members will be added.

# <span id="page-581-0"></span>Instant Alert Interfaces

There are three types of interface that can be used with Instant Alert.

## GSM interface

GSM (Global System for Mobile Communications) is a standard to describe the protocols for second-generation digital cellular networks used by mobile devices.

A GSM modem is a specialized type of modem which accepts a SIM card (required for successful Instant Alert operation), and operates over a subscription to a mobile operator, just like a cell phone. When a GSM modem is connected to a computer, this allows the computer to use the GSM modem to communicate over the mobile network.

Attaching a GSM data terminal to the device on which Instant Alert is installed, allows SMS messages and email to be sent (as an action) from the Enterprise Server. The message can be sent to nominated contacts held in the Instant Alert [Address](#page-598-0) Book.

## NPort interface

A NPort device is a small data communications device that allows control of RS-232 serial devices over a TCP/IP-based Ethernet and can be used as an interface between multiple GSM devices and a server.

Most NPort interfaces support Simple Network Management Protocol (SNMP), which can be used to send trap messages automatically to the SNMP manager when user-defined errors are encountered.

## SMTP interface

Simple Mail Transfer Protocol (SMTP) is an Internet standard for electronic mail (email) transmission.

NOTE: Instructions on how to attach and configure GSM and NPort NETGSM terminals on the network can be found in the current version of the Network Server Suite Configuration Guide.

# <span id="page-581-1"></span>Adding Instant Alert Interfaces

Interfaces are added using the Server [Options](#page-579-0) component of Instant Alert.

To open Instant Alert Server Options select Start | All Programs | Halcyon | IA Server Options.

From the Halcyon Instant Alert Options dialog select the Interfaces page.

Click Add to open the Select Interface To Add dialog.

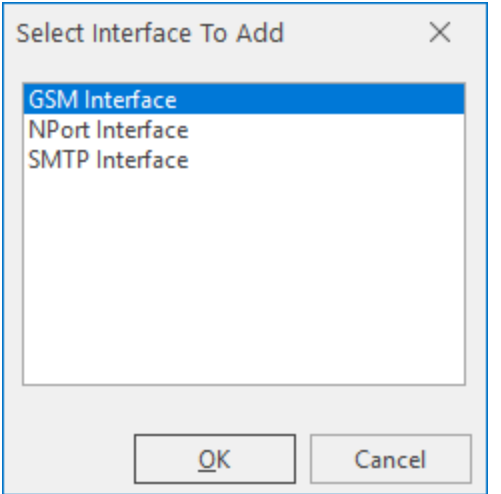

# Adding a GSM Interface

WARNING: If you use a GSM data terminal, it must be installed on the same machine as Instant Alert.

- 1. On the Select Interface To Add dialog, click GSM Interface.
- 2. Click OK.

The Add GSM Interface dialog is displayed.

When adding a GSM Interface there are five pages of field definitions to complete.

## General page

This page contains fields that define the general settings of the GSM interface.

#### General Details section

**Description** 

If the default entry of GSM Interface is insufficient, enter a textual description of the GSM Interface.

#### Backup

If this interface is going to be the primary interface for Instant Alert then leave the Backup option unchecked. Only enable this option if this interface is intended as a secondary interface should another defined interface fail.

#### Prefix Settings section

Prefix Date And Time To Message

Select this option to prefix all messages, sent via this interface, with the date and time at which the message is sent.

Prefix Message Reference To Message

Select this option to prefix all messages, sent via this interface, with a unique message reference. This can be useful for message identification purposes.

#### Advanced page

#### New Message Processing section

Process Immediately

Select this option to send the message the instant that is created.

#### Process Every nn Minute

Select this option to batch process all messages received between instances of the specified time interval (where nn is equal to the number of minutes). The default setting is 1 minute.

#### Message Sending section

Delay Between Messages

If required, specify the time delay, in milliseconds, between which messages are sent. The default setting is 250 milliseconds.

#### Interface section

When In Error, Retry Connection Every nn Minutes

Specify the time delay, in minutes, between which a connection attempt to the GSM interface is retried, should the interface be found to be in error. The default setting is 2 minutes.

#### Logging page

This page contains fields that define logging options for the GSM interface.

#### Message Log Settings section

Save To Log File

Select this option to enable the logging of messages for the GSM interface.

Maximum Log File Size

Specifies the maximum file size allowed for the logging of messages. This defaults to 10240 KB. You may want to consider increasing this value if you are logging both Informational and Diagnostic messages for this interface.

Log Informational Messages

Select this option to log any informational messages that may be generated by this GSM interface.

Log Diagnostic Messages

Select this option to log any informational messages that may be generated by this GSM interface.

Log Debug Messages (SMTP Interfaces only)

Select this option to enable additional logging to be recorded for any email issues that may arise through the use of an SMTP interface. Additional logging is recorded in the SMTP\_\*.HLF file.

## Error page

## Retry Settings section

## Retry Sending Messages In Error

Select this option to enable the resend of any messages that end in error while being sent.

#### Retry Count

Specifies the number of retries that are allowed per message before the attempt to send is deemed unsuccessful.

#### Retry Interval

Specifies the frequency with which the message is attempted to be resent. This setting can be either specified in seconds or minutes.

### Settings page

### Communications Port section

Port Number

Enter the Communications Port Number on the PC to which this GSM interface is attached. The default setting is COM1.

#### Speed

Select the transmission rate speed. If using a TC65 GSM terminal use 115200.

#### Command Timeout

Specify the time allowed, in seconds, for the Communications Port to recognize that a command is being sent. The default setting is 15 seconds.

#### Message Options section

Truncate Message To nn Pages

Specifies the number of pages to which to limit the size of long messages. The default setting is 3 pages.

WARNING: Limiting the message size too severely in this field, may result in vital information being omitted from messages.

Use Concatenation Mode

Select to enable the joining of successive messages when the number of characters per message exceeds the permissible length.

#### Character Options section

Character Set

Specify the character type in which messages are sent via the GSM interface.

- Automatic: Attempts to translate a UCS2 message into 7-bit
- 7 bit: Uses the ASCII character set
- UCS2: Double Byte character set used for non-basic text

NOTE: Any messages sent in UCS2 format use double characters so a 160 character text will only contain 80 readable characters.

Click OK to add the new GSM interface.

# Adding an NPORT Interface

WARNING: If you use an NPORT GSM data terminal, it must be installed on the same machine as Instant Alert.

- 1. On the Select Interface To Add dialog, click NPORT Interface.
- 2. Click OK.

The Add NPort Interface dialog is displayed.

When adding an NPORT Interface there are five pages of field definitions to complete.

#### General page

This page contains fields that define the general settings of the NPORT interface.

### General Details section

#### **Description**

If the default entry of NPort Interface is insufficient, enter a textual description of the NPort Interface.

#### Backup

If this interface is going to be the primary interface for Instant Alert then leave the Backup option unchecked. Only enable this option if this interface is intended as a secondary interface should another defined interface fail.

#### Prefix Settings section

#### Prefix Date And Time To Message

Select this option to prefix all messages sent via this interface with the date and time at which the message is sent.

Prefix Message Reference To Message

Select this option to prefix all messages sent via this interface with a unique message reference. This can be useful for message identification purposes.

#### Advanced page

This page contains fields that define the message processing options.

#### New Message Processing section

Process Immediately

Select this option to send the message the instant that is created.

#### Process Every nn Minute

Select this option to batch process all messages received between instances of the specified time interval (where nn is equal to the number of minutes).

#### Message Sending section

Delay Between Messages

If required, specify the time delay, in milliseconds, between which messages are sent.

#### Interface section

When In Error, Retry Connection Every nn Minutes

Specify the time delay, in minutes, between which a connection attempt to the NPORT interface is retried, should the interface be found to be in error.

#### Logging page

This page contains fields that define the logging options for the NPORT interface.

#### Message Log Settings section

Save To Log File

Select this option to enable the logging of messages for the NPORT interface.

Maximum Log File Size

Specifies the maximum file size allowed for the logging of messages. This defaults to 10240 KB. You may want to consider increasing this value if you are logging both Informational and Diagnostic messages for this interface.

Log Informational Messages

Select this option to log any informational messages that may be generated by this NPORT interface.

Log Diagnostic Messages

Select this option to log any informational messages that may be generated by this NPORT interface.

## Error page

This page contains fields that define the settings for resending messages that are in error status.

#### Retry Settings section

Retry Sending Messages In Error

Select this option to enable the resend of any messages that end in error while being sent.

#### Retry Count

Specifies the number of retries that are allowed per message before the attempt to send is deemed unsuccessful.

#### Retry Interval

Specifies the frequency with which the message is attempted to be resent. This setting can be either specified in seconds or minutes.

#### Settings page

This page contains fields that are used to specify communication, message and character set options.

#### Network Settings section

#### IP Address

Enter the unique IP Address for this NPORT device on the network.

#### Port Number

Enter the Communications Port Number on the PC to which this NPORT interface is attached. This parameter defaults to Port 4001.

#### Command Timeout

Specify the time allowed, in seconds, for the Communications Port to recognize that a command is being sent. The default setting is 15 seconds.

### Message Options section

Truncate Message To nn Pages

Specifies the number of pages to which to limit the size of long messages. The default setting is 3 pages.

WARNING: Limiting the message size too severely in this field, may result in vital information being omitted from messages.

Use Concatenation Mode

Select to enable the joining of successive messages when the number of characters per message exceeds the permissible length.

#### Character Options section

Character Set

Specify the character type in which messages are sent via the NPORT interface.

- Automatic: Attempts to translate a UCS2 message into 7-bit.
- 7 bit: Uses the ASCII character set.
- UCS2: Double Byte character set used for non-basic text.

NOTE: Any messages sent in UCS2 format use double characters so a 160 character text will only contain 80 readable characters.

Click OK to add the new NPORT interface.

# Adding an SMTP Interface

- 1. On the Select Interface To Add dialog, click SMTP Interface.
- 2. Click OK.

The Add SMTP Interface dialog is displayed.

When adding an SMTP Interface there are six pages of field definitions to complete.

## General page

This page contains fields that define the general settings of the SMTP interface.

## General Details section

### **Description**

If the default entry of SMTP Interface is insufficient, enter a textual description of the SMTP Interface.

### Backup

If this interface is going to be the primary interface for Instant Alert then leave the Backup option unchecked. Only enable this option if this interface is intended as a secondary interface should another defined interface fail.

#### Prefix Settings section

Prefix Date And Time To Message

Select this option to prefix all messages sent via this interface with the date and time at which the message is sent.

## Prefix Message Reference To Message

Select this option to prefix all messages sent via this interface with a unique message reference. This can be useful for message identification purposes.

## Advanced page

This page contains fields that define message processing options.

## New Message Processing section

Process Immediately

Select this option to send the message the instant that is created.

Process Every nn Minute

Select this option to batch process all messages received between instances of the specified time interval (where nn is equal to the number of minutes).

#### Message Sending section

Delay Between Messages

If required, specify the time delay, in milliseconds, between which messages are sent.

#### Interface section

When In Error, Retry Connection Every nn Minutes

Specify the time delay, in minutes, between which a connection attempt to the SMTP interface is retried, should the interface be found to be in error.

#### Logging page

This page contains fields that define logging options for the SMTP interface.

#### Message Log Settings section

Save To Log File

Select this option to enable the logging of messages for the SMTP interface.

#### Maximum Log File Size

Specifies the maximum file size allowed for the logging of messages. This defaults to 10240 KB. You may want to consider increasing this value if you are logging both Informational and Diagnostic messages for this interface.

Log Informational Messages

Select this option to log any informational messages that may be generated by this SMTP interface.

Log Diagnostic Messages

Select this option to log any informational messages that may be generated by this SMTP interface.

#### Error page

This page contains fields that specify settings for resending messages that are in error status.

#### Retry Settings section

Retry Sending Messages In Error

Select this option to enable the resend of any messages that end in error while being sent.

Retry Count

Specifies the number of retries that are allowed per message before the attempt to send is deemed unsuccessful.

Retry Interval

Specifies the frequency with which the message is attempted to be resent. This setting can be either specified in seconds or minutes.

#### Server page

This page contains fields that define the details of the server used to send messages via this interface.

NOTE: On first opening, no device has been specified so Unknown Device is displayed.

#### SMTP Server section

#### Port Number

Enter the port number on which this SMTP server interface connects. The default setting is 25.

Uses SSL/TLS Mode

Click this setting to specify that the server used for SMTP messages supports and uses Transport Layer Security (TLS) or Secure Sockets Layer (SSL). These are both cryptographic protocols that provide communications security over a computer network.

Select Server

Click Select Server to select the server to be used for SMTP messages (this device must have already been loaded using Device Manager). Highlight the required device and click Select.

#### Settings page

This page contains fields used to message and server authentication options.

Email Settings section

#### Override From Name/Address

Select this option to enable the overriding of the From Name/Address parameters for emails sent from this interface. If you do not enable this setting, emails are generated using the machine details.

#### From Name

Enter the name of the person from which you want emails sent via this interface to be addressed.

#### Email Address

Enter the email address of the person identified in the From Name parameter.

#### Authentication Settings section

#### Server Requires Authentication

Select this option if the server requires authentication in order to send messages.

## User Name

Enter the user name required to authenticate this server.

Password

Enter the password associated with the entered User Name.

Click OK to add the new SMTP interface.

# Working with Instant Alert Interfaces

Once Instant Alert Interfaces have been defined, they can be edited, deleted, held, and released.

## Editing Instant Alert Interfaces

Should a change be required in the Interface configuration, the Edit option can be used to amend the current settings.

To edit an existing Interface:

- 1. Select Start | All Programs | Halcyon | IA Server Options.
- 2. From the Halcyon Instant Alert Options dialog select the Interfaces page.
- 3. Single-click on the Interface to be edited so that it is highlighted.
- 4. Click Edit to open the Edit Interface dialog.
- 5. The Interface can now be re-configured using the same fields as when it was [added.](#page-581-1)

## Deleting Instant Alert Interfaces

Should an Interface no longer be required, it can be removed using the Delete option.

To delete an existing Interface:

- 1. Select Start | All Programs | Halcyon | IA Server Options.
- 2. From the Halcyon Instant Alert Options dialog select the Interfaces page.
- 3. Single-click on the **Interface** to be deleted so that it is highlighted.
- 4. Click Delete.
- 5. When prompted, click Yes to delete the Interface from Instant Alert.

## Holding Instant Alert Interfaces

It is possible to temporarily hold an Interface, rather than deleting it. This may be required for troubleshooting or maintenance requirements. No messages can be passed through the Interface while it is in a held state.

To hold an existing Interface:

- 1. Select Start | All Programs | Halcyon | IA Server Options.
- 2. From the Halcyon Instant Alert Options dialog select the Interfaces page.
- 3. Single-click on the Interface to be held so that it is highlighted.
- 4. Click Hold. A green tick mark  $\bullet$  is displayed in the Held column of the Interfaces page to indicate that this Interface is now held.

The Interface can be made available for use again by using the Release option.

## Releasing Instant Alert Interfaces

Once an Interface has been held, it can be released again for use in Instant Alert by using the Release option.

To release an existing Interface:

- 1. Select Start | All Programs | Halcyon | IA Server Options.
- 2. From the Halcyon Instant Alert Options dialog select the Interfaces page.
- 3. Single-click on the Interface that is in Held status so that it is highlighted.
- 4. Click Release.

The Interface is now available for use in Instant Alert.

# <span id="page-598-0"></span>Address Book

Instant Alert Address Book is the component used to add, edit and delete the following:

## Contacts and Contact Details

Contacts are the people to which the details of any issues need to be communicated. Contacts may be internal or may belong to third party organizations. A comprehensive set of fields is available into which detailed information regarding the contact can be entered.

This information must be entered manually for each contact and a default message type (SMS or email) must be specified.

TIP: The default message type can be overwritten by the message type selected from within Enterprise Server Options | [Email/SMS](#page-149-0) Defaults.

## Broadcast Groups

A broadcast group is a team of people who have an interest in a specific function or routine and allows all members of the group to receive instant email notifications or SMS for any issues that arise.

## Call Schedules

A call schedule, often called a rota or roster, is a list of employees with responsibilities for a given time period. A call schedule is a method of ensuring that the correct person is contacted at the right time, in the event of an alert being raised.

# Address Book Options

Use the Instant Alert Address Book Options to specify details of the server on which Instant Alert is installed, together with any connection timeout settings.

- 1. Open the Address Book using Windows Start | All Programs | Halcyon | Address Book.
- 2. From the menu bar, select Options. The menu ribbon changes to display the current Address Book option settings.

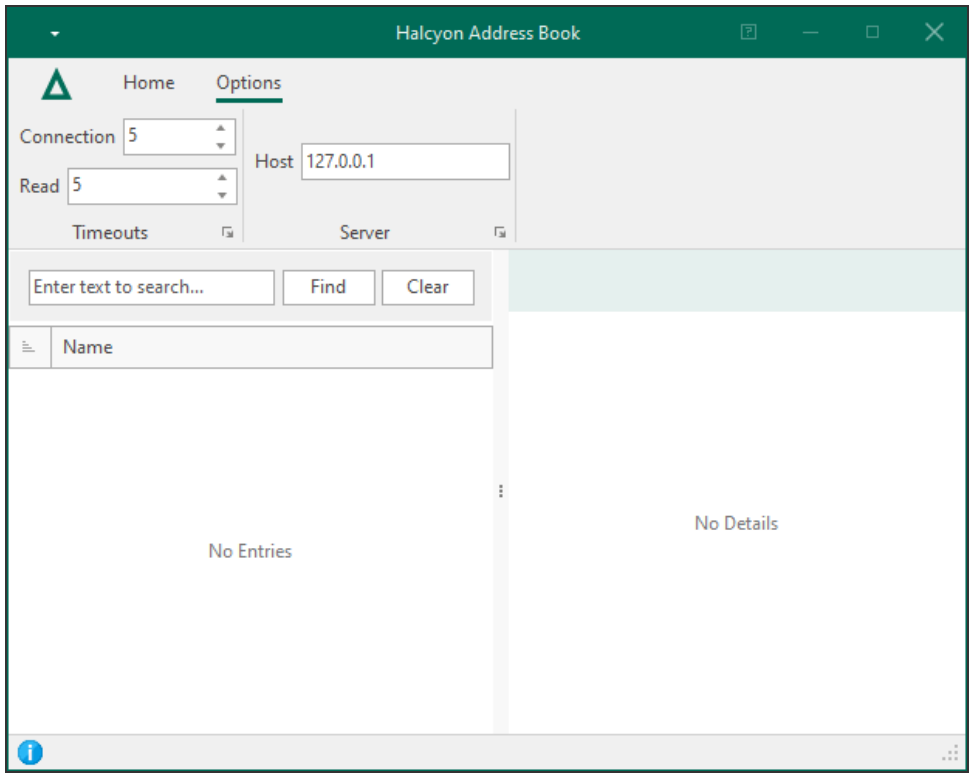

The following fields are available on the Address Book Options menu ribbon.

#### Timeouts panel

### Connection Timeout

Specify the time, in seconds, after which Instant Alert a connection attempt to the PC specified in the Host/Address field is deemed unsuccessful.

#### Read Timeout

Specify the time, in seconds, after which data must be read from the device before the action is deemed unsuccessful.

#### Server panel

### Host / Address

Enter the Host Name or IP Address of the PC on which Instant Alert is installed. This defaults to the local IP address of 127.0.0.1.

Click OK to confirm and save the Address Book Options settings.

## Finding Address Book Entries

If you have many address book entries configured within Instant Alert you can use the Search facility to pinpoint the entry that you want.

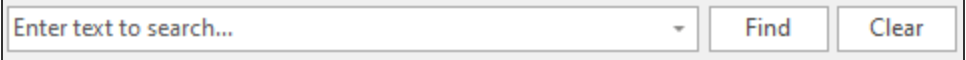

Begin typing the alphanumeric characters of the address book entry) that you want to find in the defined list. Click Find to move to the located entry in the list (providing that a match is made). Click Clear to remove the search criteria from the field.

# **Contacts**

Should any issues arise from the system monitoring, contacts are the people to which the details need to be communicated.

Once added to the [Address](#page-598-0) Book, contacts are available to be added to Call [Schedules](#page-611-0) and [Broadcast](#page-617-0) Groups.

## <span id="page-600-0"></span>Adding a Contact to the Instant Alert Address Book

Unlimited contacts can be added to the Address Book. To be available for use in Broadcast Groups and Call Schedules, contacts must exist in the Address Book.

To add a new contact to the Instant Alert Address Book:

- 1. Click  $\blacksquare$  Add from the Members panel of the Home menu ribbon.
- 2. From the drop-down choice menu, select Contact.

The Add New Contact dialog is displayed.

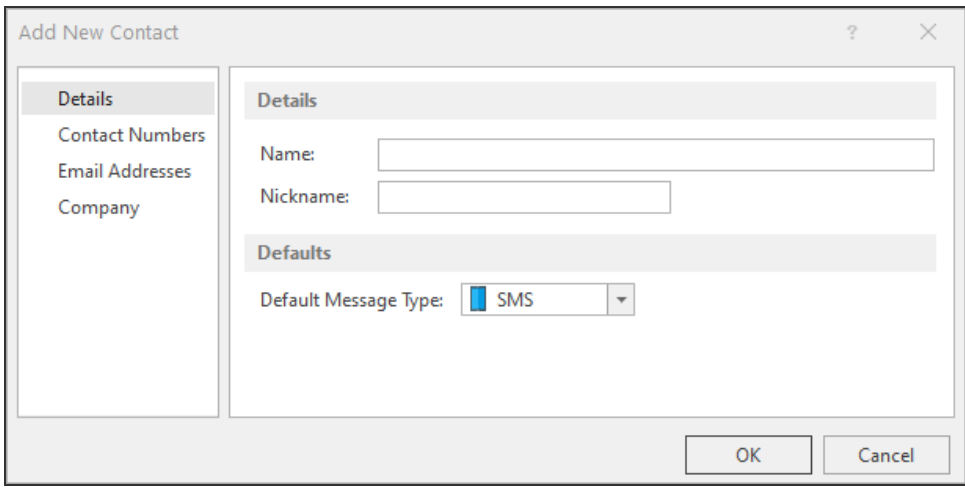

This dialog consists of four separate pages into which contact information can be entered.

#### Details page

This page is used to enter the name and personal details of the contact.

#### Details section

Name

Enter the full name (First and Second name) of the contact.

#### Nickname

If required, enter the nickname by which this contact is known.

#### Defaults section

Default Message Type

Select the default method of sending a message to this contact. This can either be email or SMS.

#### Contact Numbers page

The contact numbers page shows the details of all contact numbers currently held in the Address Book for the contact.

The default message type, and cell phone number are displayed for this contact.

See Adding a Contact [Number](#page-603-0) for instructions on how to enter this information for a contact.

#### Email Addresses page

This page shows the details of all email addresses currently held in the address book for the contact.

The email address details are displayed for this contact.

See Adding an email [address](#page-606-0) for instructions on how to enter this information for a contact.

#### Company page

This page shows the details of the company and the that employs the contact.

#### Company section

#### Company

Specifies the name of the company for which this contact works.

#### Job Title

Specifies the job title of this contact.

#### Address

Specifies the first lines of the address of the company where this contact works.

#### **City**

Specifies the city in which the company for which this contact works is located.

## **County**

Specifies the county (state) in which the company for which this contact works is located.

#### Postcode

Specifies the postcode (zip code) of the address of the company where this contact works.

## **Country**

Specifies the country in which the company for which this contact works is located.

#### Group Code

In large organizations, this field can be used as a location or department identifier for the home address of the contact.

#### **Website**

Specifies the company website address for which this contact works.

## <span id="page-603-0"></span>Adding a Number to a Contact

A contact number may be added as part of the process when a new contact is created. If the contact will only be contacted via [email](#page-606-0) then this step can be omitted.

WARNING: A contact must have either at least one contact number or email address defined against it before it can be saved to the database.

To add a number to a contact:

1. From the Address Book - Contact Numbers panel, click Add to open the Add Contact Number dialog.

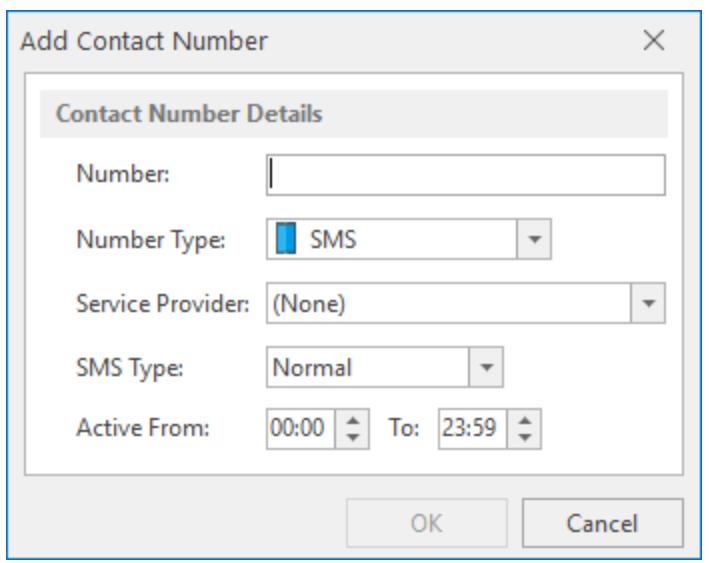

The following fields are available to enter contact number details.

## Number

Enter the number of the cell phone on which the person can be contacted.

## Number Type

Only SMS is currently available in this field.

## Service Provider

This field is not used in this release.

#### SMS Type

Select either Normal or Flash as the SMS Type. Flash messaging is a method of sending SMS messages to any phone, even if it is locked.

#### Active

Specify the times between which this phone is active for the receipt of messages sent via Instant Alert. If the message is sent to the phone outside of the period when the phone is active, it is queued and then sent as soon as the phone becomes available again.

2. Click OK to add the contact number to the contact.

## Working with Contact Numbers

The following section describes the options for working with contact numbers.

Setting a Contact Number as a Default

The default contact number is displayed in the Contact Numbers panel as having a green tick mark in the bottom right corner of the  $\mathbb{L}$  SMS icon.

From the Add/Edit Contact dialog and the Contact Numbers panel, highlight an entry and click Set As Default to use that number as the main number for the selected contact.

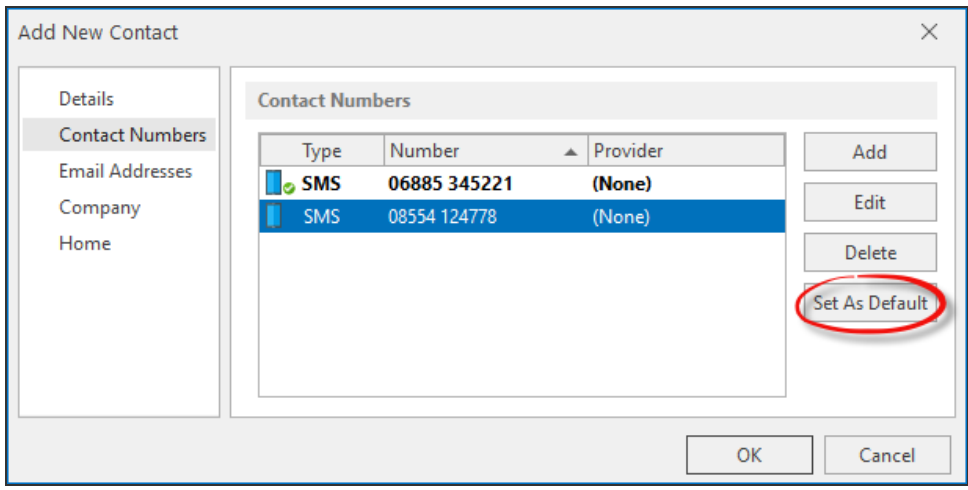

NOTE: The first contact number defined for this contact is automatically set as the default. This option is only available if there is more than one number specified for the contact.

## <span id="page-605-0"></span>Editing a Contact Number

Should a contact update their cell phone details, or the times of its availability change, it is possible to edit an existing entry to the new number.

- 1. Open the Instant Alert Address Book.
- 2. Find and select the Contact for which the number information has changed.
- 3. From the Home | Members panel, select  $\mathbb{F}$  Edit. The Edit Contact dialog is displayed.
- 4. From the left navigation panel select Contact Numbers.
- 5. From the Contact Numbers panel select the number to be edited and click Edit.
- 6. The details of the number can now be edited using the same fields as when [adding](#page-603-0)

#### the contact [number](#page-603-0).

<span id="page-606-1"></span>7. Click OK to confirm the changes.

#### Deleting a Contact Number

Should a contact no longer have their cell phone, it is possible to remove the number.

- 1. Open the Instant Alert Address Book.
- 2. Find and select the **Contact** for which the number is no longer required.
- 3. From the Home | Members panel, select  $\mathbb{E}$  Edit. The Edit Contact dialog is displayed.
- 4. From the left navigation panel select Contact Numbers.
- 5. From the Contact Numbers panel select the number to be deleted and click Delete.
- 6. When prompted, click OK to confirm the deletion.

NOTE: If the default contact method is SMS, at least one number must remain available for the contact.

WARNING: Deleting a number also removes it from any [Broadcast](#page-617-0) Groups or [Call](#page-611-0) [Schedules](#page-611-0) to which it belongs.

## <span id="page-606-0"></span>Adding an Email Address to a Contact

An email address may be added as part of the process when a new contact is created. If the contact will only be contacted via [SMS](#page-603-0) then this step can be omitted.

WARNING: A contact must have either a default contact number or email address defined against it before it can be saved to the database.

1. From the Address Book - Email Addresses panel, click Add to open the Add Email Address dialog. This is used to enter the email details of the contact.

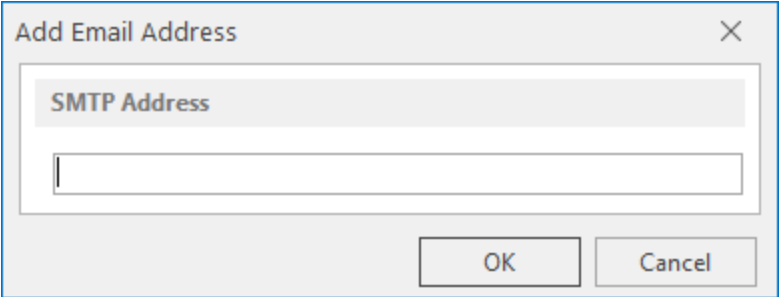

- 2. In the SMTP Address field, enter the email address for the contact.
- 3. Click OK.

## Working with Email Addresses

The following section describes the options for working with email addresses.

Setting an Email Address as a Default

The default email address is displayed in the Email Addresses panel as having a green tick mark in the bottom right corner of the  $\blacktriangleright$  **Email** icon.

From the Add/Edit Contact dialog, Email Addresses panel, highlight an entry and click Set As Default to use that email address as the main email address for the selected contact.

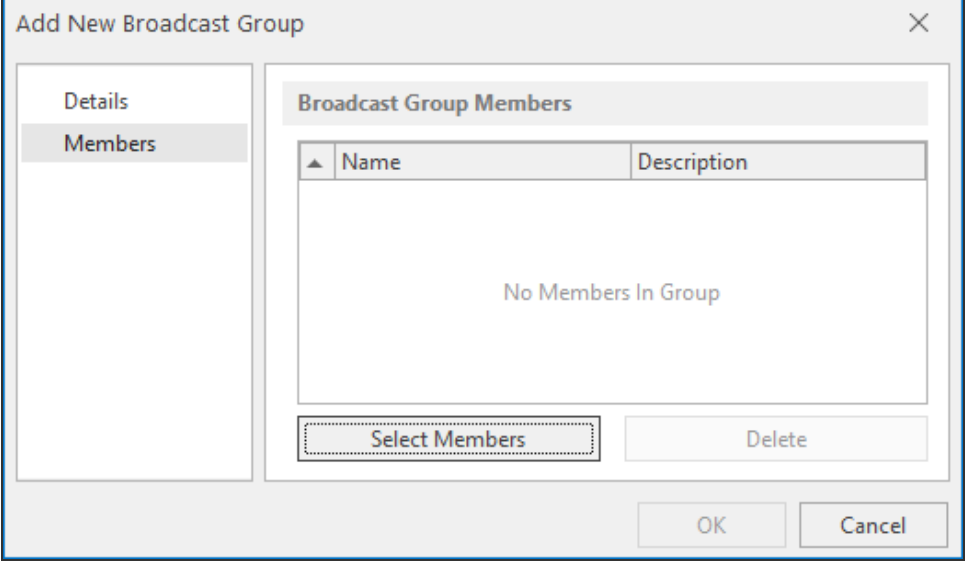

NOTE: The first email address defined for this contact is automatically set as the default. This option is only available if there is more than one email address specified for the contact.

#### Editing an email address

Should a contact update their email details, it is possible to edit an existing entry to the new address.

- 1. Open the Instant Alert Address Book.
- 2. Find and select the Contact for which the email address has changed.
- 3. From the Home | Members panel, select  $\blacksquare$  Edit. The Edit Contact dialog is displayed.
- 4. From the left navigation panel select Email Addresses.
- 5. From the Email Addresses panel select the number to be edited and click Edit.
- 6. The address can now be edited using the same fields as when [adding](#page-606-0) the email [address.](#page-606-0)
- 7. Click OK to confirm the changes.

#### Deleting an email address

Should a contact no longer use this email address, it is possible to remove it.

- 1. Open the Instant Alert Address Book.
- 2. Find and select the **Contact** for which the email address is no longer required.
- 3. From the Home | Members panel, select  $\mathbb{E}$  Edit. The Edit Contact dialog is displayed.
- 4. From the left navigation panel select **Email Addresses**.
- 5. From the Email Addresses panel select the address to be removed and click Delete.
- 6. When prompted, click OK to confirm the deletion.

## Working with Contacts

Once Instant Alert Contacts have been defined, they can be edited, deleted, copied and renamed. A [search](#page-623-0) facility is also provided should an extensive list of contacts exist.

Contacts are displayed alongside call schedules and broadcast groups in the left-hand panel of the [Address](#page-598-0) Book and, by default, are listed in alphabetical order.

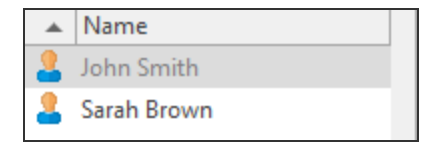

TIP: The sort order can be reversed by clicking the arrow next to **Name** in the heading section of this panel.

## <span id="page-609-0"></span>Editing Contacts

The current details of any contact can be amended at any time. For assistance with editing a contact number please see: Editing a contact [number](#page-605-0).

NOTE: It is not possible to amend the contact name using the Edit function. Use the [Rename](#page-610-0) function instead.

To edit the details of an existing contact:

- 1. Open the Instant Alert Address Book.
- 2. [Find](#page-623-0) and select the **Contact** for which the information has changed.
- 3. From the Home | Members panel, select  $\blacksquare$  Edit. The Edit Contact dialog is displayed.
- 4. Use the same parameters as when adding a [contact](#page-600-0) to update the contact information.
- 5. Once complete, click OK to confirm and save the changes.

## Deleting Contacts

If a contact has left, or has changed roles and no longer needs to be informed of any system monitoring issues, they can be removed from the Address Book. For assistance with removing a contact number please see: [Deleting](#page-606-1) a contact number.

To delete an existing contact:

- 1. Open the Instant Alert Address Book.
- 2. [Find](#page-623-0) and select the **Contact** that is to be removed from the Address Book.
- 3. From the Home | Members panel, select  $\mathbb{E}$  Delete.
- 4. When prompted, click Yes to confirm.

## Copying Contacts

Copying contacts is a useful and quick way of adding contacts with a similar set of information, such as Company details, to the Address Book without having to create a new entry each time. When a contact is copied, all of the information is also copied and a new entry created with the suffix 'Copy' to identify it as a copied entry. Fields can then be updated with unique information for the copied contact. Once updated, the contact can be renamed to the actual contact name.

To copy an existing contact:

- 1. Open the Instant Alert Address Book.
- 2. [Find](#page-623-0) and select the **Contact** for which a copy will be created.
- 3. From the Home | Clipboard panel, select  $\mathbf{E}$  Copy.
- 4. From the Home | Clipboard panel, select **Paste.**

The copied contact is now displayed in the list as 'Contact Name - Copy'. Use the [Edit](#page-609-0) [Contact](#page-609-0) functionality to amend the required details. Use the [Rename](#page-610-0) functionality to give the copied contact a unique identity.

TIP: To copy all of the contact details in one action, use  $|\mathcal{L}|$  Select All from the Clipboard panel.

## <span id="page-610-0"></span>Renaming Contacts

The primary use of renaming contacts is to give a unique identity to contacts which have previously been copied. However, there may be other instances, such as marriage for example, where a contact name has changed. The [Edit](#page-609-0) functionality cannot be used to change the name of a contact.

To rename an existing contact:

- 1. Open the Instant Alert Address Book.
- 2. [Find](#page-623-0) and select the **Contact** that is to be renamed.
- 3. From the Home | Members panel, select  $\mathbb{E}$  Rename.
- 4. When prompted, enter the new name for the contact and click OK.

# <span id="page-611-0"></span>Call Schedules

A call schedule is a method of ensuring that the correct person is contacted at the right time, in the event of an alert being raised.

NOTE: An call schedule cannot be a member of another call schedule.

## Adding a Call Schedule

- 1. Click  $\mathbb{F}$  Add from the Members panel of the Home menu ribbon.
- 2. From the drop-down choice menu, select Schedule.

#### The Add New Schedule dialog is displayed.

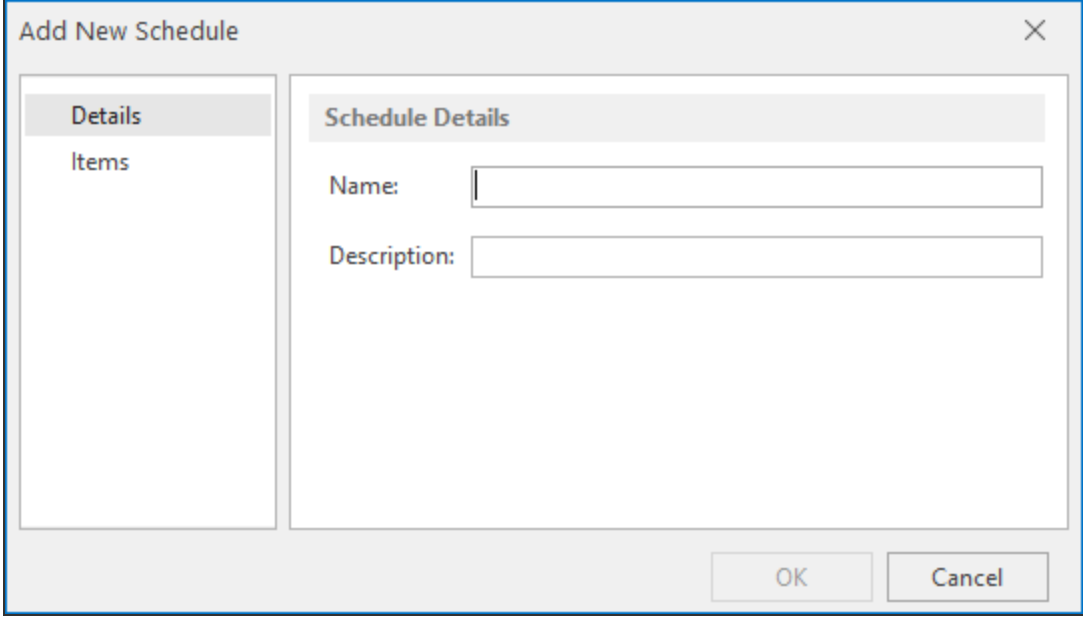

This dialog consists of two separate pages into which information can be entered.

## Details page

This page is used to record the name and description of the call schedule.

#### Name

Enter the name by which the new schedule is identified throughout Instant Alert and Enterprise Console.
#### **Description**

Enter a meaningful textual description of the new schedule.

#### Items page

This page lists all of the items contained within this schedule. Upon first opening of this page, the panel is blank as no items have been added.

See Adding a [Schedule](#page-612-0) Item for more information.

## <span id="page-612-0"></span>Adding a Schedule Item

A call schedule is comprised of at least one item that dictates when the schedule is active and dormant.

To add a schedule item:

1. From the Add/Edit Schedule - Schedule Items panel, click Add to open the Add New Schedule Item dialog.

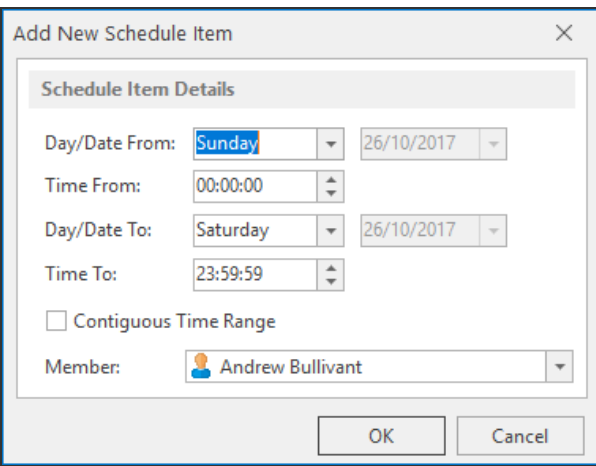

The fields on this dialog are used add the details of the new schedule item.

#### Day/Date From

From the drop-down list, select a day of the week on which this schedule item is active. To specify an actual date, select (Date) from the list and then use the calendar to choose the required date.

## Time From

Specify the time on the selected day/date at which this schedule item becomes active.

## Day/Date To

From the drop-down list, select a day of the week up to which this schedule item is active. To specify an actual date, select (Date) from the list and then use the calendar to choose the exact date.

## Time To

Specify the time on the selected day/date that this schedule item ceases to be active.

## Contiguous Time Range

Click Contiguous Time Range to specify that this schedule item runs continuously between the dates and times specified.

EXAMPLE: Entering Monday 09:00:00 and Friday 16:59:59 would mean that this schedule item would be available CONTINUOUSLY between those times. Leaving this option unchecked means that this schedule item would be available Monday between 09:00:00 and 16:59:59, Tuesday between the same times and so on. (Saturday and Sunday would be excluded using this example).

#### Member

From the drop-down list, select the Member to which this schedule item applies.

Click OK to add this schedule item to the current schedule.

## Working with Call Schedule Items

<span id="page-613-0"></span>The following section describes the options for working with call schedule items.

#### Editing a Call Schedule item

Should a different working pattern be required, it is possible to edit an existing call schedule to meet the new requirements.

- 1. Open the Instant AlertAddress Book.
- 2. Find and select the Call Schedule for which the number information has changed.
- 3. From the Home | Members panel, select  $\mathbb{E}$  Edit. The Edit Call Schedule dialog is displayed.
- 4. From the left navigation panel select Items.
- 5. From the Schedule Items panel select the item to be edited and click Edit.
- 6. The details of the call schedule item can now be edited using the same fields as when adding a call [schedule](#page-612-0) item.
- <span id="page-614-0"></span>7. Click OK to confirm the changes.

Deleting a Call Schedule Item

Should a call schedule item no longer be required, it can be removed from the call schedule.

- 1. Open the Instant AlertAddress Book.
- 2. Find and select the Call Schedule for which the number is no longer required.
- 3. From the Home | Memberspanel select **Edit.** The Edit Call Schedule dialog is displayed.
- 4. From the left navigation panel select **Items**.
- 5. From the Schedule Items panel select the schedule item to be removed and click Delete.
- 6. When prompted, click OK to confirm the deletion.

## Working with Call Schedules

Once Instant Alert Call Schedules have been defined, they can be edited, deleted, copied and renamed. A [search](#page-623-0) facility is also provided should an extensive list of contacts exist.

Call Schedules are displayed alongside contacts and broadcast groups in the left-hand panel of the Address Book and, by default, are listed in alphabetical order.

## <span id="page-614-1"></span>Editing Call Schedules

The current details of any call schedule can be amended at any time. For assistance with editing a call schedule item please see: Editing a call [schedule](#page-613-0) item.

To edit the details of a call schedule:

- 1. Open the Instant AlertAddress Book.
- 2. [Find](#page-623-0) and select the **Call Schedule** for which the information has changed.
- 3. From the Home | Members panel, select  $\mathbb{E}$  Edit. The Edit Call Schedule dialog is displayed.
- 4. Use the same parameters as when adding a call [schedule](#page-611-0) to update the call schedule information.
- 5. Once complete, click OK to confirm and save the changes.

## Deleting Call Schedules

If a call schedule is no longer required, it can be removed from the Address Book. For assistance with removing a call schedule item please see: Deleting a call [schedule](#page-614-0) item.

To delete a call schedule:

- 1. Open the Instant AlertAddress Book.
- 2. [Find](#page-623-0) and select the Call Schedule that is to be removed from the Address Book.
- 3. From the Home | Members panel, select  $\mathbb{E}$  Delete.
- 4. When prompted, click Yes to confirm or No to cancel the deletion.

## Copying Call Schedules

Copying call schedules is a useful and quick way of adding schedules without having to create a new entry each time. When a call schedule is copied, all of the information is also copied and a new entry created with the suffix 'Copy' to identify it as a copied entry. Fields can then be updated with unique information for the copied schedule. Once updated, the schedule can be renamed to the actual call schedule name.

To copy a call schedule:

- 1. Open the Instant AlertAddress Book.
- 2. [Find](#page-623-0) and select the Call Schedule for which a copy will be created.
- 3. From the Home | Clipboard panel, select  $\mathbf{E}$  Copy.
- 4. From the Home | Clipboardpanel, select **Paste.**

The copied call schedule is now displayed in the list as 'Call Schedule Name - Copy'. Use the Edit Call [Schedule](#page-613-0) functionality to amend the required details. Use the [Rename](#page-615-0) functionality to give the copied call schedule a unique identity.

TIP: To copy all of the contact, call schedule and broadcast group details in one action,  $use \times$  Select All from the Clipboard panel.

## <span id="page-615-0"></span>Renaming Call Schedules

The primary use of renaming call schedules is to give a unique identity to call schedules which have previously been copied.

The [Edit](#page-614-1) functionality cannot be used to change the name of a call schedule.

To rename a call schedule:

- 1. Open the Instant AlertAddress Book.
- 2. [Find](#page-623-0) and select the Call Schedule that is to be renamed.
- 3. From the Home | Memberspanel, select  $\boxed{6}$  Rename.
- 4. When prompted, enter the new name for the call schedule and click OK.

# <span id="page-617-0"></span>Broadcast Groups

A broadcast group is a team of people who have an interest in a specific function or routine.

For large organizations it may be that many people are involved in very specific functions or routines across a department. For example, different support groups for different operating systems. In smaller organizations it is likely that one or two people have the responsibility of running all functions.

NOTE: Call [Schedules](#page-611-1) can be members of broadcast groups but broadcast groups cannot be members of other broadcast groups.

## <span id="page-618-0"></span>Adding a Broadcast Group

- 1. Click  $\mathbb{F}$  Add from the Members panel of the Home menu ribbon.
- 2. From the drop-down choice menu, select Broadcast Group.

The Add New Broadcast Group dialog is displayed.

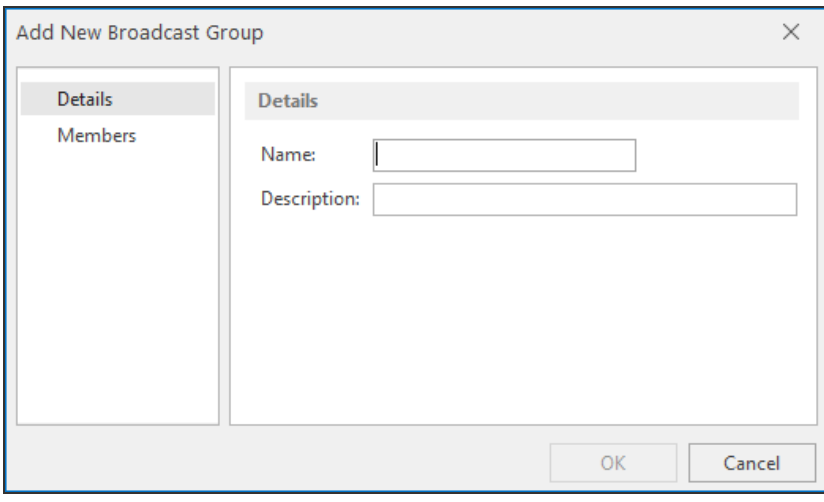

The Add New Broadcast Group dialog consists of two separate pages into which contact information can be entered.

#### Details page

This page specifies the name and description of the broadcast group.

#### Name

Enter the name by which the new broadcast group is identified throughout Instant Alert and Enterprise Console.

#### **Description**

Enter a meaningful textual description of the new broadcast group.

#### Members page

This page lists all of the contacts and call schedules contained within this broadcast group. Upon first opening of this page, the panel is blank as no items have been added.

See Working with [Broadcast](#page-619-0) Group Members for more information on how to add and remove members from this broadcast group.

## <span id="page-619-0"></span>Adding and Removing Members in a Broadcast Group

The following section describes how to add and remove single and multiple members from a broadcast group.

NOTE: For the purposes of broadcast groups, a member is a contact, call schedule or broadcast group.

Members are added and removed using Select Members when [Adding](#page-618-0) or Editing a broadcast group.

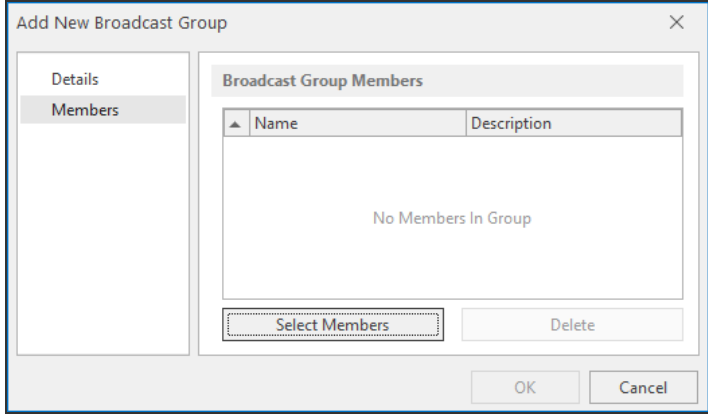

Click Select Members to open the Select Members dialog from where members can be added and removed from the broadcast group.

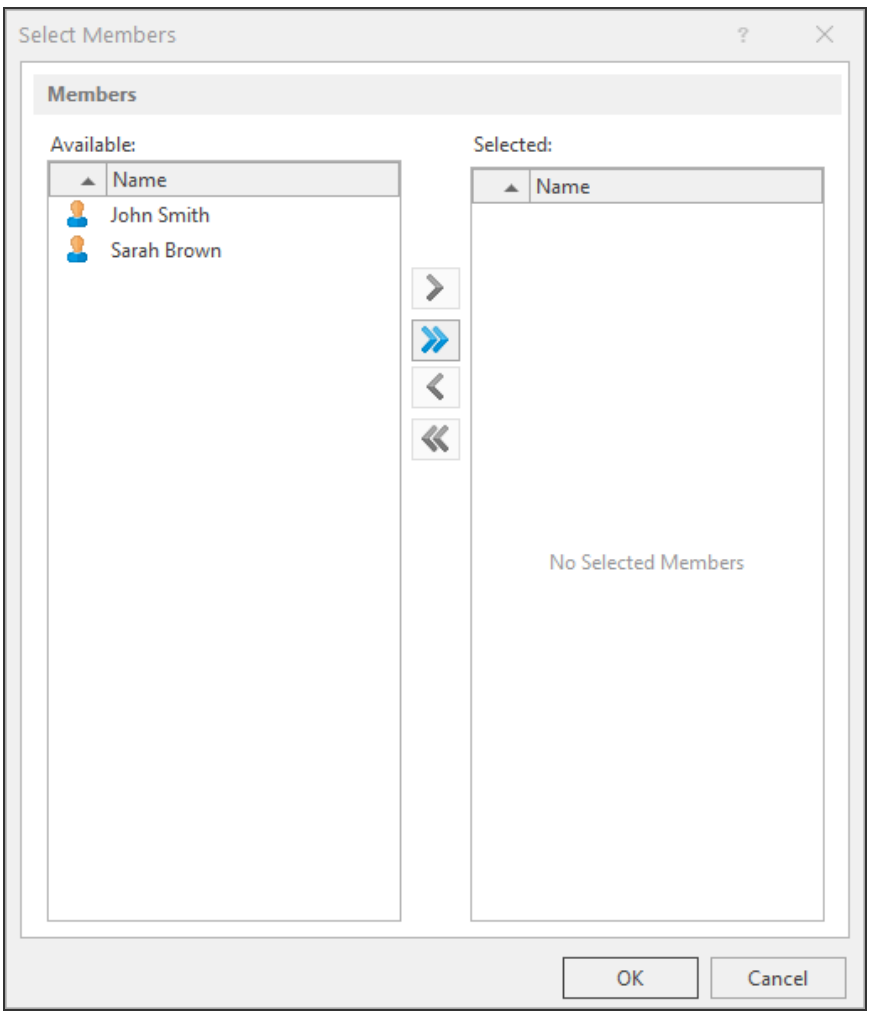

## Adding single members to a broadcast group

- 1. From the list of members, click on the one that you want to add to this broadcast group. It is now highlighted.
- 2. Click  $\sum$  to transfer the member from the Available panel to the Selected panel.

Adding multiple members to a broadcast group

Multiple members can be added to a broadcast group in the following ways:

#### Select all members

To select all the available members for a broadcast group click  $\sqrt{\frac{1}{2}}$ .

You do not need to click on any of the members first when using this option.

All members are transferred from the Available panel to the Selected panel.

### Select a continuous block of members

To select a continuous block of members, click on the first member to be included in the list, hold down the Shift key and click on the last member to be included in the list.

All the members between the two mouse-clicks are now selected.

Click  $\triangleright$  to transfer the block of members from the Available panel to the Selected panel.

#### Select multiple members

To select multiple member that are not in a continuous block, keep a finger depressed on the Ctrl key while you single-click on each member.

Once finished selecting members, click  $\blacktriangleright$  to transfer all selected members from the Available to the Selected panel.

<span id="page-621-0"></span>Click OK to create the broadcast group.

## Removing members from a broadcast group

Removing members from a broadcast group is a reversal of the above process.

You select the members in the Selected panel and use the  $\leq$  and  $\leq$  reverse arrows to transfer them back to the Available panel.

## Working with Broadcast Groups

Once Instant Alert Broadcast Groups have been defined, they can be edited, deleted, copied and renamed. A [search](#page-623-0) facility is also provided should an extensive list of contacts exist.

Broadcast groups are displayed alongside contacts and call schedules in the left-hand panel of the Address Book and, by default, are listed in alphabetical order.

## <span id="page-621-1"></span>Editing Broadcast Groups

Only the Description field can be amended when editing broadcast groups. For assistance with adding and removing members in a broadcast group please see: [Working](#page-619-0) with Broadcast [Group Members](#page-619-0).

NOTE: It is not possible to amend the contact name using the Edit function. Use the [Rename](#page-623-1) function instead.

To edit the description of a broadcast group:

- 1. Open the Instant AlertAddress Book.
- 2. [Find](#page-623-0) and select the **Broadcast Group** for which the information has changed.
- 3. From the Home | Members panel, select  $\mathbb{E}$  Edit. The Edit Broadcast Group dialog is displayed.
- 4. Enter a new Description for the Broadcast Group.
- 5. Click OK to confirm and save the changes.

## Deleting Broadcast Group

If a broadcast group is no longer required, it can be removed from the Address Book. For assistance with removing members from a broadcast group please see: [Removing](#page-621-0) members from a [broadcast](#page-621-0) group.

To delete a broadcast group:

- 1. Open the Instant AlertAddress Book.
- 2. [Find](#page-623-0) and select the **Broadcast Group** that is to be removed from the Address Book.
- 3. From the Home | Members panel, select  $\blacksquare$  Delete.
- 4. When prompted, click Yes to confirm or No to cancel the deletion.

## Copying Broadcast Groups

Copying broadcast groups is a useful and quick way of adding broadcast groups without having to create a new entry each time. When a broadcast group is copied, all of the information is also copied and a new entry created with the suffix 'Copy' to identify it as a copied entry. Fields can then be updated with unique information for the copied group. Once updated, the broadcast group can be renamed to the actual broadcast group name.

To copy a broadcast group:

- 1. Open the Instant AlertAddress Book.
- 2. [Find](#page-623-0) and select the **Broadcast Group** for which a copy will be created.
- 3. From the Home | Clipboard panel, select  $\mathbf{E}$  Copy.
- 4. From the Home | Clipboard panel, select **Paste.**

The copied broadcast group is now displayed in the list as 'Broadcast Group Name - Copy'. Use the Edit [Broadcast](#page-621-1) Group functionality to amend the Description. Use the [Rename](#page-623-1) functionality to give the copied broadcast group a unique identity.

TIP: To copy all of the contact, call schedule and broadcast group details in one action,  $use \times$  Select All from the Clipboard panel.

## <span id="page-623-1"></span>Renaming Broadcast Groups

The primary use of renaming broadcast groups is to give a unique identity to broadcast groups which have previously been copied.

The [Edit](#page-621-1) functionality cannot be used to change the name of a call schedule.

To rename a broadcast group:

- 1. Open the Instant AlertAddress Book.
- 2. [Find](#page-623-0) and select the **Broadcast Group** that is to be renamed.
- 3. From the Home | Memberspanel, select **Rename.**
- <span id="page-623-0"></span>4. When prompted, enter the new name for the broadcast group and click **OK**.

## Finding Contacts, Call Schedules and Broadcast Groups

If the database contains many contacts, call schedules and broadcast groups, the Find functionality can be used to search for entries with a unique or shared name.

To find a contact, call schedule or broadcast group in the database

- 1. Open the Instant Alert Address Book.
- 2. From the Home | Discovery panel, select  $\mathbb{R}$  Find.
- 3. When prompted, enter the Name of the contact, call schedule or broadcast group to find and click OK. This can be full or part name of the entry.
- 4. If the entry is found it is displayed. If it is not the required contact, call schedule or broadcast group, select  $\left|\mathcal{L}\right|$  Find Next to locate the next instance.
- 5. Continue until the Cannot Find 'Entry' dialog is displayed.

# Message Sender

Message Sender is an Instant Alert utility that can be used to send messages by either email or SMS to contacts in the [Address](#page-598-0) Book and is similar in looks and functionality to many third party email applications.

To open Message Sender, select Windows Start | Programs | Halcyon | Message Sender. The Message Sender dialog is displayed.

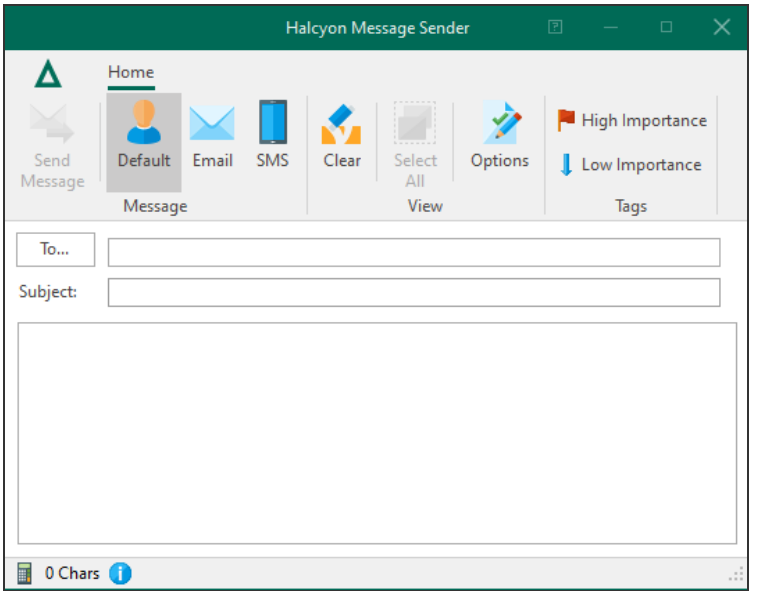

## Sending a Message

Use Message Sender to send a basic message. Additional options can be used to add extra detail.

## To send a basic message

- 1. Open Instant Alert Message Sender.
- 2. Enter the name of the contact as the recipient of the message or click To... to display a list of all the [contacts](#page-600-0), call [schedules](#page-611-1) and [broadcast](#page-617-0) groups in the [Address](#page-598-0) Book.
- 3. Enter the title of the message in the **Subject** parameter.
- 4. Enter the body text of the message in the main panel of Message Sender.

To send the message via the default method for the contact:

- 1. From the Message Sender | Message panel, click **| 9** Default.
- 2. Click Send Message to send the message by the default method defined for the selected contact.

To send the message via email

- 1. From the Message Sender | Message panel, click  $\blacktriangleright$  Email.
- 2. Click Send Message to send the message to the default email address defined for the selected contact.

NOTE: A valid email [address](#page-607-0) must have been defined for the contact in the Address Book.

To send the message via SMS

- 1. From the Message Sender | Message panel, click  $\Box$  SMS.
- 2. Click Send Message to send the message to the default contact number defined for the selected contact.

NOTE: A valid contact [number](#page-605-0) must have been defined for the contact in the Address Book.

TIP: Click both  $\boxed{\color{blue}}$  and  $\boxed{\color{blue}}$  to send the message via both email and SMS to the contact simultaneously.

Message Priority

The default value for the sending of messages is Normal. If required, from the Tags panel of Message Sender select the message priority of  $|I|$  Low, or  $|\cdot|$  High depending on the importance of the message content.

To send a message with additional options

1. To display additional options that can be used to send the message click  $\mathbf{z}$  Options from the Message Sender | View panel.

The following options become available:

### Date

The default is today's date. Enter the date or select the required date from the drop-down calendar. If the date is earlier than today, the message is sent as soon as you click Send Message. If a later date is selected, the message is held until the date and time are reached.

#### Time

The default is the time at which Message Sender was opened. Enter the time or use the up / down arrows to select a time. If the time entered is earlier than now and the date is today, the message is sent as soon as you click Send Message. If a later time is selected, the message is held until the date and time are reached.

#### **Count**

Enter or select the number of times that you want this message to be sent.

#### Interval

Select the interval, in minutes, between which messages are sent. This setting is only used if the Count parameter is increased from 1.

TIP: If you make a mistake while typing the email or selecting options, use  $\mathcal{L}$  Clear to remove all of the entries and start again.